# Sistema BOND

## SISTEMA DE TINCIÓN IHC E ISH COMPLETAMENTE AUTOMATIZADO

MANUAL DEL USUARIO DE BOND 7

(NO se debe usar en China)

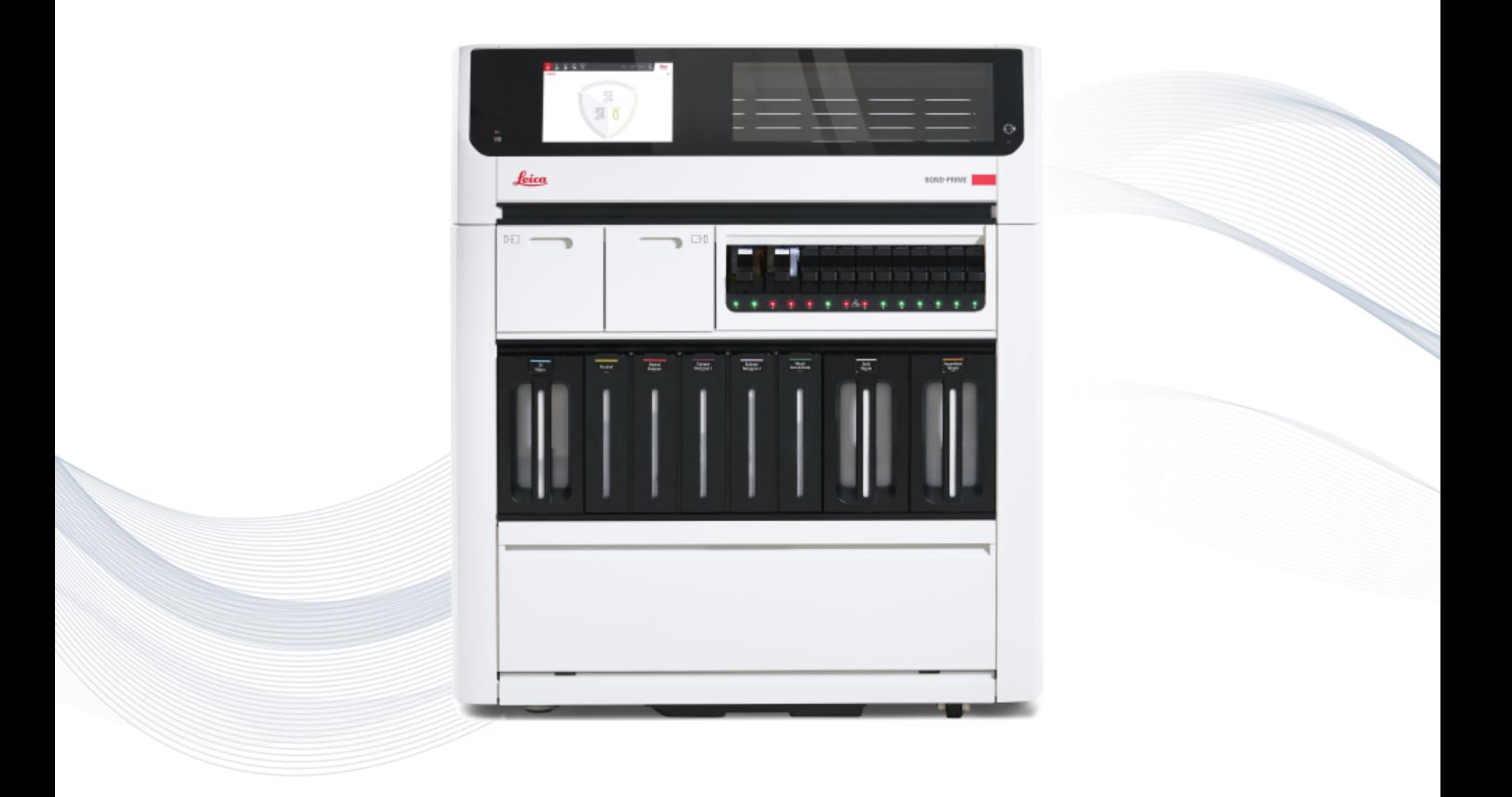

 $C<sub>5</sub>$ 

**Advancing Cancer Diagnostics Improving Lives** 

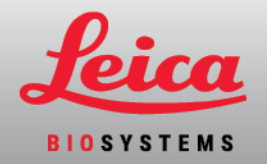

# Avisos legales

Este manual se aplica a BOND-III, BOND-MAX y BOND-PRIME, así como al controlador del sistema BOND.

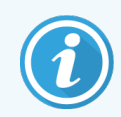

No todos los módulos de procesado están disponibles en todas las regiones.

## Marcas comerciales

Leica y el logotipo de Leica son marcas comerciales registradas de Leica Microsystems IR GmbH y se utilizan bajo licencia. BOND, BOND-III, BOND-MAX, BOND-PRIME, BOND-ADVANCE, Covertile, Bond Polymer Refine Detection, Bond Polymer Refine Red Detection, Parallel Automation, Compact Polymer y Oracle son marcas comerciales de Leica Biosystems Melbourne Pty Ltd ACN 008 582 401. Otras marcas comerciales son propiedad de sus propietarios.

## Copyright

Leica Biosystems Melbourne Pty Ltd es propietaria del copyright de este documento y de cualquier software asociado. Bajo la ley, es necesario nuestro permiso por escrito para copiar, reproducir, traducir o convertir a un formato electrónico u otro tipo de formato legible por máquinas, en todo o en parte, la documentación o el software.

© 2023 Leica Biosystems Melbourne Pty Ltd

## Identificación del producto

Doc. 49.7556.525 A06

## Fabricante

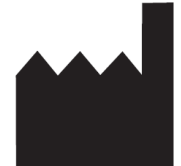

Leica Biosystems Melbourne Pty Ltd 495 Blackburn Road Mount Waverley VIC 3149 Australia

## Información importante para todos los usuarios

Este manual contiene información importante sobre cómo utilizar BOND. Para obtener la información más reciente sobre productos y servicios de Leica Biosystems, visite www.LeicaBiosystems.com.

Debido a su política de mejora continua, Leica Biosystems se reserva el derecho a cambiar las especificaciones sin previo aviso.

En este documento se utilizan los términos siguientes:

- Leica Biosystems-hace referencia a Leica Biosystems Melbourne Pty Ltd.
- BOND: la plataforma Leica Biosystems que incluve BOND-III, BOND-MAX y BOND-PRIME
- BOND-III: un tipo de instrumento de tinción IHC e ISH automatizado
- BOND-MAX: un tipo de instrumento de tinción IHC e ISH automatizado
- BOND-PRIME: un tipo de instrumento de tinción IHC e ISH automatizado
- Software BOND: la aplicación de software a través de la cual los usuarios pueden configurar y operar el sistema BOND-III, BOND-MAX o BOND-PRIME

#### Usuarios previstos

Los usuarios a los que va destinado Sistema BOND son personal de laboratorio con la formación adecuada.

Las personas que operen un módulo de procesado BOND deben haber recibido la formación suficiente para asegurarse de que se utiliza de acuerdo con este documento y ser plenamente conscientes de cualquier peligro potencial o procedimiento peligroso, antes de operar el módulo de procesado. Solamente el personal formado debe retirar las cubiertas o cualquiera de las partes del módulo de procesado, y solamente si así se indica dentro de este manual.

#### Instalación y reparaciones

La instalación y las reparaciones sólo deben ser realizadas por personal de servicio cualificado, autorizado por Leica Biosystems.

Solamente se puede hacer reclamaciones de garantía si el sistema se ha utilizado para la aplicación especificada y se ha utilizado de acuerdo con las instrucciones de este documento. El daño debido a una manipulación inadecuada o un mal uso del producto invalidará la garantía. Leica Biosystems no puede asumir la responsabilidad por tales daños.

#### Notificación de incidentes graves

La aparición de cualquier incidente grave que haya conducido a, o que pueda provocar, la muerte de un paciente o usuario o el deterioro temporal o permanente del estado de salud de un paciente o usuario debe notificarse a un representante local de Leica Biosystems y a la autoridad reguladora local pertinente.

## Protocolo Leica Biosystems

El sistema BOND se suministra con un conjunto de protocolos predefinidos por Leica Biosystems que no se pueden editar ni eliminar. Estos protocolos predefinidos han sido validados por Leica Biosystems. Sin embargo, se pueden crear protocolos personalizados copiando y editando los protocolos predefinidos existentes. Todos los protocolos personalizados deben validarse de acuerdo con los procedimientos y requisitos del laboratorio local. La capacidad de crear y guardar un protocolo no indica que sea adecuado para la tarea. Compruebe las Instrucciones de uso (IFU) del ensayo correspondiente para conocer los principios de funcionamiento y las características de rendimiento.

## Declaración de seguridad y privacidad de los datos del usuario

Leica Biosystems respeta y se compromete a proteger la seguridad y privacidad de los datos personales. El siguiente Aviso de privacidad Leica Biosystems describe los datos personales que podemos recopilar, utilizar y conservar.

#### Aviso de privacidad

El licenciatario cumplirá con todas las leyes de protección de datos y privacidad aplicables al procesar datos personales utilizando el sistema BOND incluyendo BOND-ADVANCE, sin limitación, la realización de todas las notificaciones requeridas y la obtención de todos los consentimientos requeridos de los pacientes y otros sujetos de datos antes de procesar sus datos personales.

Los siguientes datos personales se almacenan en la base de datos del Controlador BOND:

- Nombre del paciente
- Nombre del doctor
- · Número de episodio clínico
- Comentarios del doctor
- Comentarios sobre el paciente
- Comentarios del portaobietos
- <sup>l</sup> Comentarios del caso
- <sup>l</sup> Detalles de la cuenta de usuario
- Puesto
- Imágenes de portaobjetos
- <sup>l</sup> Comentarios de eventos LIS
- · Imágenes del instrumento

Los siguientes informes BOND pueden contener PHI de forma rutinaria:

- Eventos de sesión
- Detalles de la ejecución
- $\cdot$  Informe de caso
- Breve historial del portaobjetos
- Exportar datos
- **·** Resumen de configuración de portaobjetos

#### Cómo ponerse en contacto con Leica Biosystems

Para obtener servicio o asistencia, póngase en contacto con su representante local de Leica Biosystems o consulte www.LeicaBiosystems.com.

# Registro de revisiones

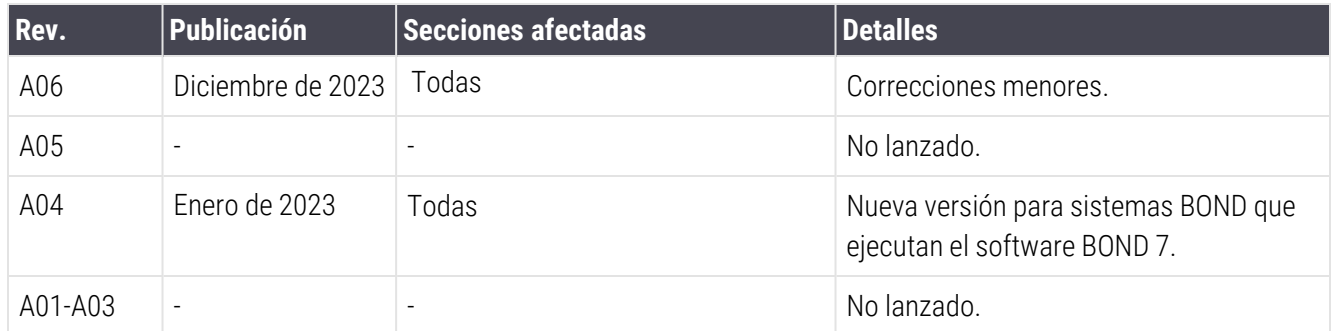

# <span id="page-5-0"></span>Advertencias generales

Las advertencias son notificaciones de peligros que podrían provocar lesiones personales o en los que exista la posibilidad de perder, dañar o identificar de manera incorrecta muestras de pacientes. Siga todas las precauciones de seguridad para evitar lesiones personales, daños, pérdidas o errores de identificación de muestras de pacientes, así como daños en el equipo.

Las advertencias utilizan símbolos con borde negro y fondo amarillo:

A continuación aparecen las advertencias generales de BOND. En las secciones correspondientes del manual aparecen otras advertencias.

## Funcionamiento del módulo de procesado

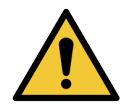

Para evitar la contaminación de los reactivos y los portaobjetos, el módulo de procesado debe utilizarse en un entorno limpio, tan libre de polvo y partículas como sea posible.

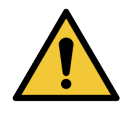

Para asegurarse de que el módulo de procesado funcione correctamente, coloque cada recipiente de reactivos a granel en su estación correcta dentro del compartimento, según lo indicado en los nombres de las etiquetas codificadas por colores. Si no lo hace así, puede perjudicar la tinción.

Para ver más información detallada, consulte [2.2.7 Compartimento](#page-53-0) para recipientes a granel.

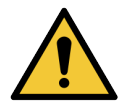

Compruebe los niveles de los recipientes a granel y llénelos o vacíelos, según corresponda, al principio de cada día (o con mayor frecuencia si es necesario; consulte [12.2.1 Comprobación](#page-299-0) de los niveles de los [recipientes\)](#page-299-0). Si no lo hace así es posible que las sesiones de tinción se interrumpan, lo que puede perjudicar a la tinción.

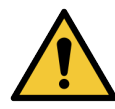

Para BOND-MAX, si es necesario llenar un recipiente a granel durante el procesado, revise siempre la pantalla Estado del protocolo y confirme que el recipiente no se esté utilizando ni esté a punto de utilizarse. Si no lo hace así, puede perjudicar a los portaobjetos que se estén procesando. Devuelva el recipiente a su lugar inmediatamente después de llenarlo; consulte [12.2.2.5 Durante](#page-303-0) las [sesiones](#page-303-0). Para evitar esta situación, compruebe los niveles de recipientes a granel entre cada protocolo; consulte [12.2.1 Comprobación](#page-299-0) de los niveles de los recipientes).

Para llenar los recipientes a granel de BOND-III no es necesario retirarlos; consulte [12.2.2.1 Rellenado](#page-301-0) de reactivos a granel – BOND-III. Para evitar esta situación, compruebe diariamente los niveles de los recipientes a granel (o con mayor frecuencia, si es necesario; consulte [12.2.1 Comprobación](#page-299-0) de los niveles de los recipientes).

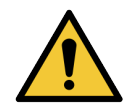

BOND no requiere acceso a la red para funcionar y realizar su uso previsto. Para evitar el acceso malicioso o no autorizado, instale BOND sin ninguna conexión a su red/infraestructura.

Si desea una conexión de red, el método preferido es conectarse a una red de área local virtual (VLAN) con firewall BOND. Como alternativa, puede implementar y validar sus propios mecanismos de seguridad de red de acuerdo con sus procedimientos operativos estándar.

Para obtener más información, consulte la Guía de sistemas de información para BOND 5.1+ (49.6062.811).

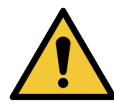

Una infección de malware en un controlador BOND podría dar lugar a comportamientos inesperados en el funcionamiento, incluida la desactivación de los módulos de procesado. Por favor, asegúrese de que sus dispositivos de almacenamiento USB estén libres de virus antes de conectarlos al controlador BOND. Además, Leica Biosystems no preinstala una solución antivirus; le recomendamos que instale su propio producto antivirus para empresas. Póngase en contacto con su representante local de Leica Biosystems para obtener más información.

#### Controles

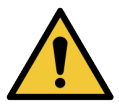

Se DEBEN establecer y mantener las medidas de control de laboratorio adecuadas para garantizar un resultado de tinción correcto para cada portaobjetos. Leica Biosystems recomienda encarecidamente colocar el tejido de control adecuado en los mismos portaobjetos que el tejido del paciente.

#### Riesgos químicos

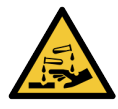

Algunos de los reactivos que se utilizan en inmunohistoquímica e hibridación in situ son peligrosos. Asegúrese de haber recibido formación adecuada para este procedimiento antes de continuar:

- Use quantes de látex o de nitrilo, gafas de seguridad y otras prendas de protección adecuadas cuando manipule reactivos o limpie el módulo de procesado.
- Manipule y deseche los reactivos y el condensado de acuerdo con todos los procedimientos y normativas gubernamentales que se apliquen en la ubicación del laboratorio.

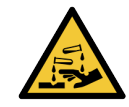

Los recipientes de reactivo pueden ladearse durante el trayecto, dejando residuos de reactivo alrededor de la tapa. Lleve siempre protección ocular, guantes y prendas de protección aprobados cuando abra recipientes de reactivos.

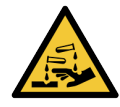

Es posible que reactivos potencialmente peligrosos se acumulen alrededor de las unidades de tinción de portaobjetos y contaminen las bandejas de portaobjetos. Lleve siempre guantes y prendas de protección aprobados cuando manipule las bandejas de portaobjetos.

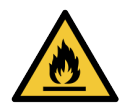

Algunos de los reactivos utilizados en BOND los módulos de procesado son inflamables:

- No acerque ninguna llama ni fuente de calor a los módulos de procesado.
- Asegúrese de que las tapas de los recipientes a granel queden cerradas herméticamente después de rellenarlos o vaciarlos.

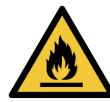

Los módulos de procesado tienen calentadores y superficies calientes que pueden provocar el encendido de los materiales inflamables que se encuentren cercanos:

- No ponga materiales inflamables sobre los calentadores ni cerca de ellos.
- No ponga materiales inflamables sobre ninguna superficie caliente del módulo de procesado.
- <sup>l</sup> Asegúrese de que las tapas de los recipientes a granel queden cerradas herméticamente después de rellenarlos o vaciarlos.

#### Riesgos mecánicos

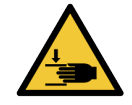

Tenga cuidado al cerrar la tapa del módulo de procesado, asegurándose de que las manos estén bien despejadas para evitar lesiones.

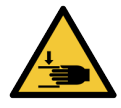

Durante el funcionamiento del robot principal, la sonda de aspiración, las bombas de jeringa y los robots de distribución de fluidos (BOND-III) se pueden mover sin aviso y con una velocidad que puede provocar lesiones.

- No intente abrir la tapa del módulo de procesado mientras haya una sesión en curso.
- <sup>l</sup> No intente eludir los enclavamientos que impiden el funcionamiento del módulo de procesado cuando la tapa está abierta.
- Asegúrese de que las cubiertas de las bombas de jeringa estén en su lugar durante el funcionamiento.

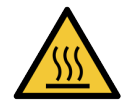

Evite el contacto con las unidades de tinción de portaobjetos y su entorno. Pueden calentarse y provocar quemaduras graves. Deje transcurrir veinte minutos una vez que cese el funcionamiento para que las unidades de tinción de portaobjetos y sus alrededores se enfríen.

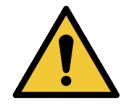

Póngase en contacto con el servicio de asistencia al cliente para trasladar el módulo de procesado a larga distancia, o para transportarlo para repararlo o desecharlo. El módulo de procesado es pesado y no se ha diseñado para que lo mueva el usuario solo.

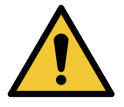

Asegúrese de que la puerta de la jeringa (BOND-MAX) esté cerrada o la cubierta de la jeringa (BOND-III) esté colocada durante el funcionamiento normal. Si se afloja una jeringa o una pieza de una jeringa, el reactivo puede derramarse a presión desde la jeringa.

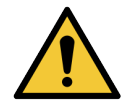

Póngase en contacto inmediatamente con el servicio de asistencia al cliente si el robot principal o los robots de distribución de fluidos continúan funcionando durante más de cinco segundos después de haber abierto la tapa del módulo de procesado.

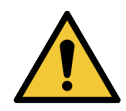

No mueva el brazo robot principal mientras esté encendido el módulo de procesado. El robot puede perder la alineación y producir tinciones de baja calidad.

Si el robot se ha movido: apague el módulo de procesado, espere 30 segundos y, a continuación, reinicie.

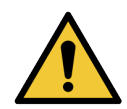

Apague siempre el módulo de procesado al realizar tareas de limpieza o mantenimiento (excepto para tareas de limpieza automatizadas, como la limpieza de la sonda de aspiración).

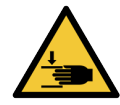

Los robots de distribución de fluidos BOND-III se mueven a lo largo de las unidades de tinción de portaobjetos para permitir a los usuarios el acceso para la limpieza. Solamente los operadores que hayan sido advertidos de los riesgos potenciales y hayan recibido adecuada formación deben realizar este procedimiento.

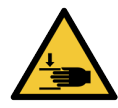

Las unidades de tinción de portaobjetos contienen piezas que pueden provocar lesiones graves. Mantenga los dedos alejados de la abertura de la unidad de tinción de portaobjetos durante el funcionamiento del módulo de procesado.

Antes de intentar desbloquear manualmente las unidades de tinción de portaobjetos: apague el interruptor del módulo de procesado, apague la alimentación principal y desconecte la clavija de la toma de alimentación de la pared.

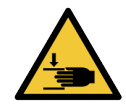

El módulo de la bomba de la jeringa (BOND-III) es pesado, y puede caerse hacia delante al liberarlo. Solamente los operadores que hayan sido advertidos de los riesgos potenciales y hayan recibido adecuada formación deben realizar este procedimiento.

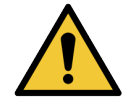

No utilice las dos asas negras de la cubierta posterior de BOND-III para levantar el módulo de procesado.

## Riesgos de tipo eléctrico

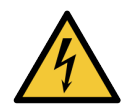

No retire las cubiertas de los módulos de procesado ni intente acceder a los componentes internos. Hay tensiones peligrosas dentro del módulo de procesado BOND y solamente los técnicos de servicio cualificados aprobados por Leica Biosystems deben realizar estas tareas.

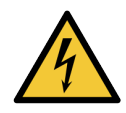

No cambie la tensión de funcionamiento del módulo de procesado. Si se conecta el módulo de procesado a una tensión de alimentación incorrecta pueden producirse daños graves. Póngase en contacto con el servicio de asistencia al cliente para cambiar la configuración.

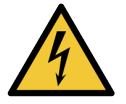

El módulo de procesado debe conectarse a una toma de alimentación de corriente conectada a tierra, y colocarse de modo que el personal pueda desconectar fácilmente el cable de alimentación de corriente sin tener que mover el módulo de procesado.

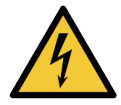

No puentee ni cortocircuite los fusibles.

Apague el módulo de procesado y desconecte el cable de alimentación antes de cambiar los fusibles. Sustituya los fusibles solamente por piezas estándar; si los fusibles se funden repetidamente, póngase en contacto con el servicio de asistencia al cliente.

# <span id="page-9-0"></span>Precauciones generales

Las precauciones son notificaciones de peligros que podrían provocar daños en el equipo del sistema BOND u otras consecuencias adversas que no pongan en peligro a las personas.

Las precauciones utilizan símbolos con borde negro y fondo blanco.

A continuación aparecen las precauciones generales de BOND. En las secciones correspondientes del manual aparecen otras precauciones.

## Riesgos relacionados con la instalación

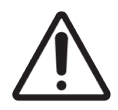

No bloquee las aberturas de ventilación ubicadas en la cubierta posterior del módulo de procesado. Tampoco cubra las aberturas de ventilación ubicadas en la puerta de la jeringa (BOND-MAX).

#### Riesgos operativos

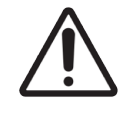

Coloque la etiqueta del portaobjetos dentro de los bordes del portaobjetos. Una superficie adhesiva expuesta puede provocar que la etiqueta del portaobjetos (y el portaobjetos) se adhieran al Covertile o a otras partes del equipo y dañen el portaobjetos.

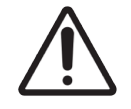

No quite la pequeña tapa del sensor del nivel de líquido de los recipientes a granel (BOND-MAX), dado que puede dañarse. Solo debe vaciar y rellenar los recipientes a granel a través de la tapa de llenado o vaciado grande.

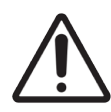

Limpie los componentes desmontables solamente a mano. Para evitar daños, no lave ningún componente en un lavavajillas automático. No limpie ninguna pieza con disolventes, líquidos de limpieza corrosivos o abrasivos, ni paños ásperos o abrasivos.

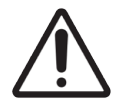

No utilice hisopos ni otros aplicadores con punta de algodón para limpiar el interior de los orificios del bloque de lavado ni los postes de capilaridad de la unidad de tinción de portaobjetos, dado que el algodón puede separarse y provocar un bloqueo.

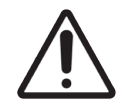

No fuerce los recipientes a granel al volverlos a colocar en su posición, ya que puede dañar el recipiente y el sensor de líquido.

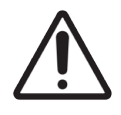

No utilice portaobjetos dañados. Asegúrese de que todos los portaobjetos estén correctamente alineados en las bandejas de portaobjetos y que todos los Covertiles estén en la posición correcta (consulte [2.6.2 BOND](#page-73-0) Universal Covertiles) antes de cargarlos en el módulo de procesado.

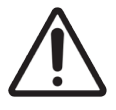

Asegúrese de que el módulo de la jeringa (BOND-III) esté completamente cerrado antes de iniciar una sesión o de inicializar el módulo de procesado (consulte [12.4.1 Desbloquear](#page-311-0) manualmente las unidades de tinción de [portaobjetos\)](#page-311-0). Si no lo hace así, pueden producirse daños en las jeringas durante el funcionamiento.

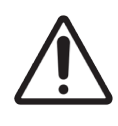

Asegúrese de que los robots de distribución de fluidos (BOND-III) estén en la posición inicial en la parte posterior del módulo de procesado, y no situados a lo largo de las unidades de tinción de portaobjetos, antes de limpiar o retirar la placa superior.

#### Riesgos relacionados con reactivos

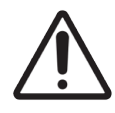

Pueden producirse resultados de tinción insatisfactorios y daños en el módulo de procesado si se permite que soluciones incompatibles entren en contacto entre sí. Póngase en contacto con Leica Biosystems para determinar si las soluciones son compatibles.

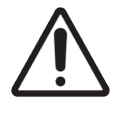

No utilice xileno, cloroformo, acetona, ácidos fuertes (p. ej. HCl al 20 %) ni bases fuertes (p. ej. NaOH al 20 %) en los módulos de procesado BOND. Si alguno de estos productos químicos se derrama en un módulo de procesado BOND o en sus alrededores, limpie inmediatamente lo derramado con alcohol al 70 % para evitar que se dañen las tapas de los módulos de procesado.

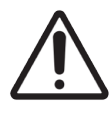

Utilice únicamente la Solución Dewax BOND en los módulos de procesado BOND-III y BOND-MAX, o BOND-PRIME Dewax Solution en los módulos de procesado BOND-PRIME. No utilice xileno, sustitutos del xileno ni otros reactivos que puedan degradar partes del sistema BOND y provocar fugas de fluidos.

# Avisos sobre la normativa

## Finalidad prevista

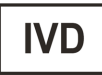

El Sistema BOND automatiza los protocolos clínicos para la inmunotinción de muestras de patología montadas en portaobjetos de microscopio. Posteriormente, un profesional sanitario cualificado interpreta los portaobjetos del microscopio para facilitar el diagnóstico.

## Cumplimiento de las reglas de la FCC norteamericana

Este equipo se ha probado y ha demostrado cumplir los límites para dispositivos digitales de Clase A, según la parte 15 subparte B de las reglas FCC. Estos límites se han diseñado para proporcionar una protección razonable contra interferencias nocivas cuando se utiliza el equipo en un entorno comercial. Este equipo genera, usa y puede irradiar energía de radiofrecuencia y, si no se instala y se utiliza de acuerdo con el manual de instrucciones, puede provocar interferencias nocivas para las comunicaciones por radio. Es probable que el funcionamiento de este equipo en un área residencial provoque interferencias nocivas, en cuyo caso el usuario deberá corregir la interferencia por su propia cuenta.

Para mantener la conformidad, utilice solamente los cables suministrados con el instrumento.

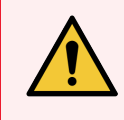

ADVERTENCIA: Cualquier cambio o modificación que Leica Biosystems no haya aprobado expresamente podría anular la autoridad del usuario para manejar este equipo.

## Marca CE

La marca CE indica el cumplimiento con las Directivas de la UE que se indican en la declaración de conformidad del fabricante.

## Instrucciones para equipo de diagnóstico in vitro de uso profesional

Este equipo IVD cumple con los requisitos de emisión e inmunidad de la norma IEC 61326 parte 2-6 e IEC 60601 parte 1-2.

El entorno electromagnético debe ser evaluado antes del funcionamiento del dispositivo.

No utilice este dispositivo cerca de fuentes de radiación electromagnética fuerte (p. ej., fuentes de RF intencional sin blindaje), ya que pueden interferir con el funcionamiento correcto.

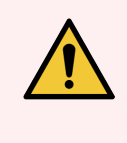

ADVERTENCIA: Este equipo se diseñó y se probó para CISPR 11 Clase A. En un entorno doméstico puede provocar interferencias de radio, en cuyo caso usted deberá tomar medidas para mitigar la interferencia.

Requisitos normativos para ordenadores: Listado UL (UL 60950), Certificado IEC 60950.

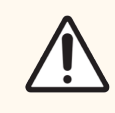

PRECAUCIÓN: La legislación federal restringe la venta de este dispositivo a los médicos o bajo su prescripción o la de un facultativo autorizado.

## Clasificación del equipo conforme a CISPR 11 (EN 55011)

Este equipo está clasificado como Grupo 1 Clase A conforme a CISPR 11 (EN 55011). La explicación para el grupo y la clase se describe a continuación.

Grupo 1: esto es aplicable a todos aquellos equipos que no estén clasificados como equipos del grupo 2.

Grupo 2: esto es aplicable a todos los equipos de RF de ISM en los que la energía de radiofrecuencia en la gama de frecuencias de 9 kHz a 400 GHz es generada y utilizada intencionalmente o solo se utiliza en forma de radiación electromagnética, acoplamiento inductivo y/o capacitivo para el tratamiento de material o fines de inspección/análisis.

Clase A: esto es aplicable a todos los equipos adecuados para su uso en todas las instalaciones distintas del área habitable y los que están conectados directamente a una red de suministro de energía de baja tensión que también dé suministro a edificios con viviendas.

Clase B: esto es aplicable a todos los equipos adecuados para su uso en instalaciones domésticas y establecimientos conectados directamente a una red de suministro de energía de baja tensión que también de suministro a edificios con viviendas.

### Definiciones

ISM: industriales, científicos y médicos

RF: radiofrecuencia

# Glosario de símbolos

En esta sección se describen los símbolos normativos y de seguridad utilizados en el etiquetado del producto.

## Símbolos normativos

Explicación de los símbolos normativos utilizados en los productos de Leica Biosystems.

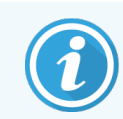

Este glosario proporciona imágenes de los símbolos presentados en las normas pertinentes; sin embargo, algunos de los símbolos utilizados pueden tener otro color.

La siguiente es una lista de símbolos utilizados en el etiquetado del producto y su significado.

#### ISO 15223-1

Productos sanitarios: símbolos que se deben utilizar con las etiquetas, etiquetado e información de los productos sanitarios que se deben suministrar. Parte 1: Requisitos generales.

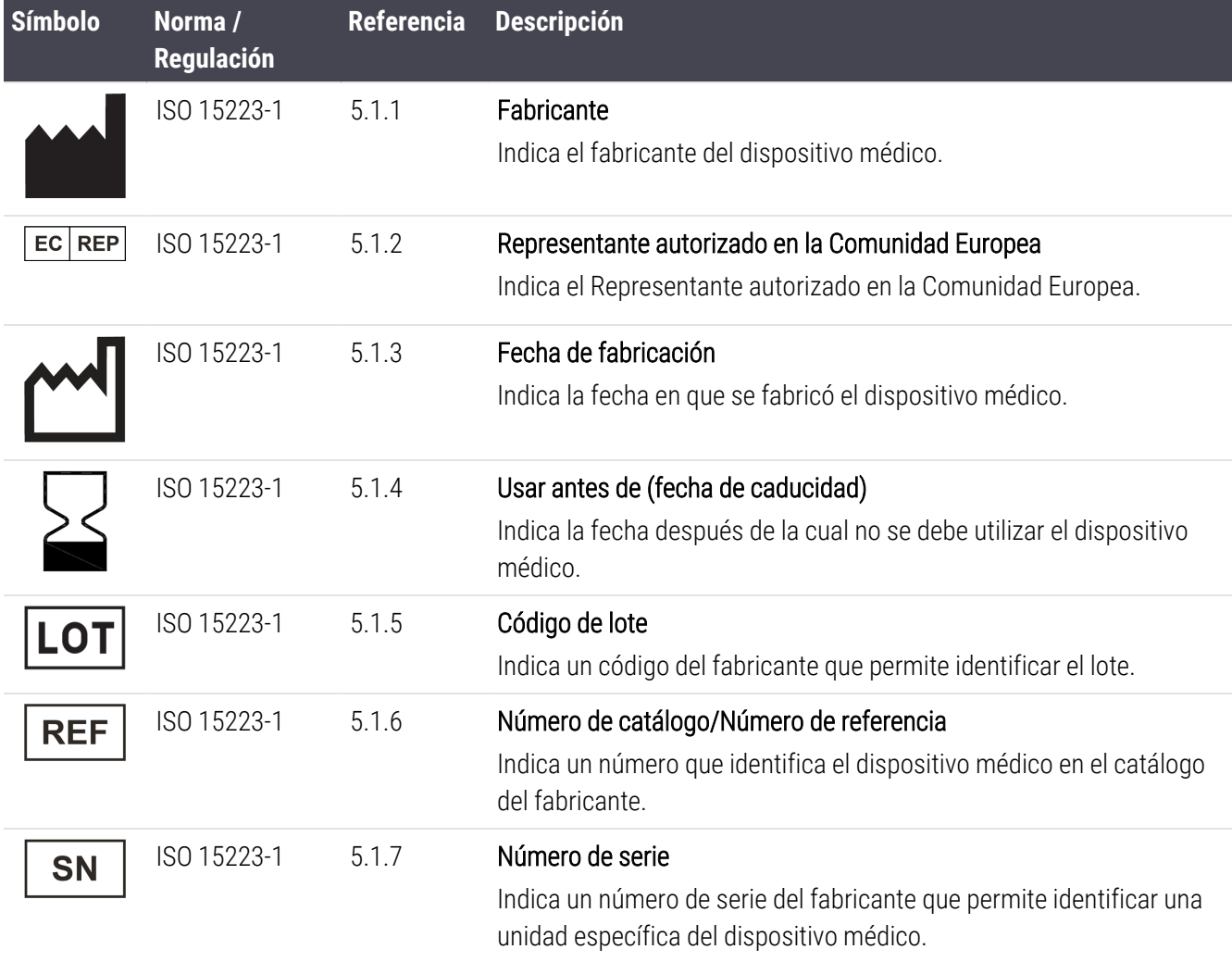

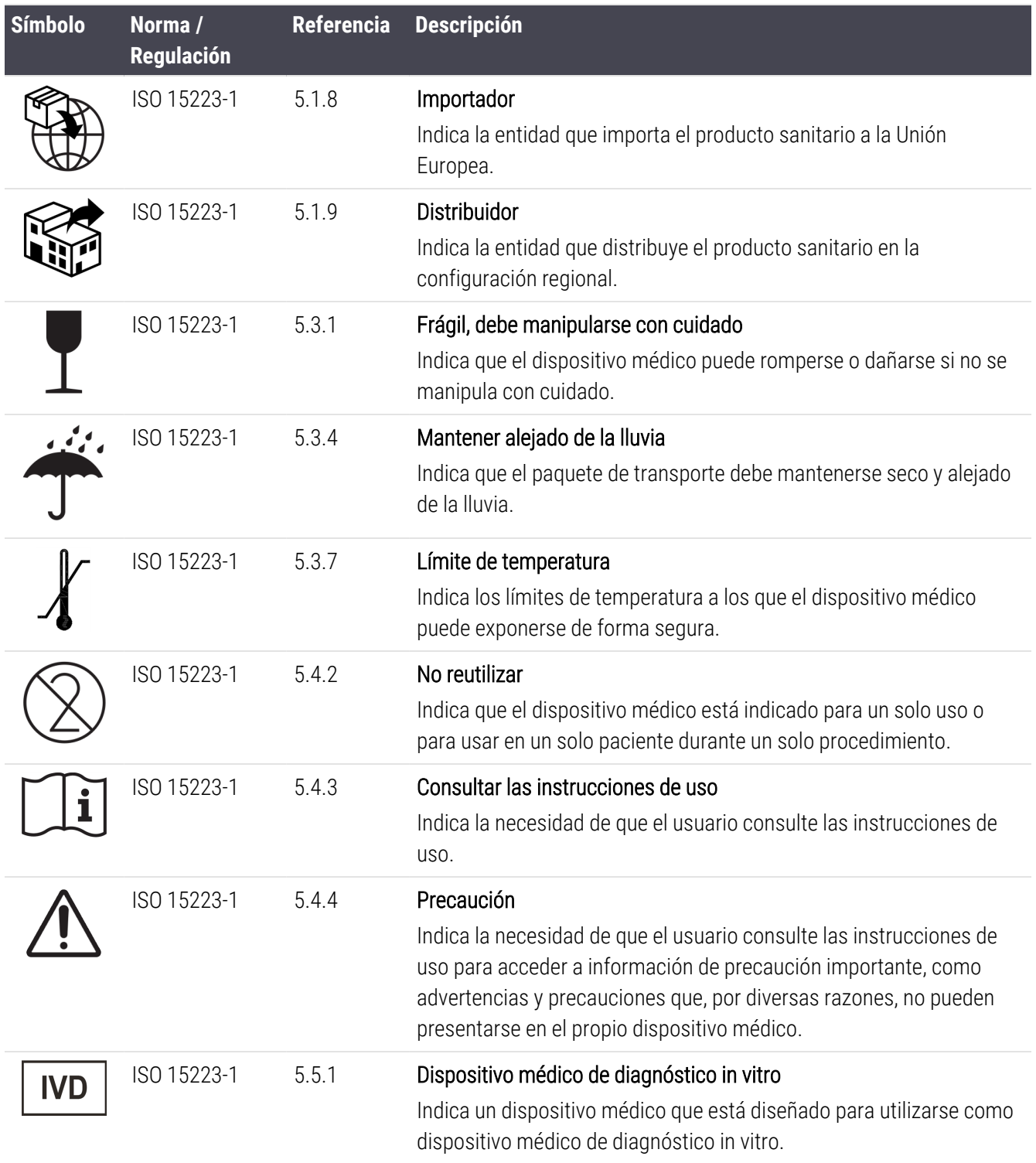

## ISO 7000

Símbolos gráficos para su uso en equipos: símbolos registrados.

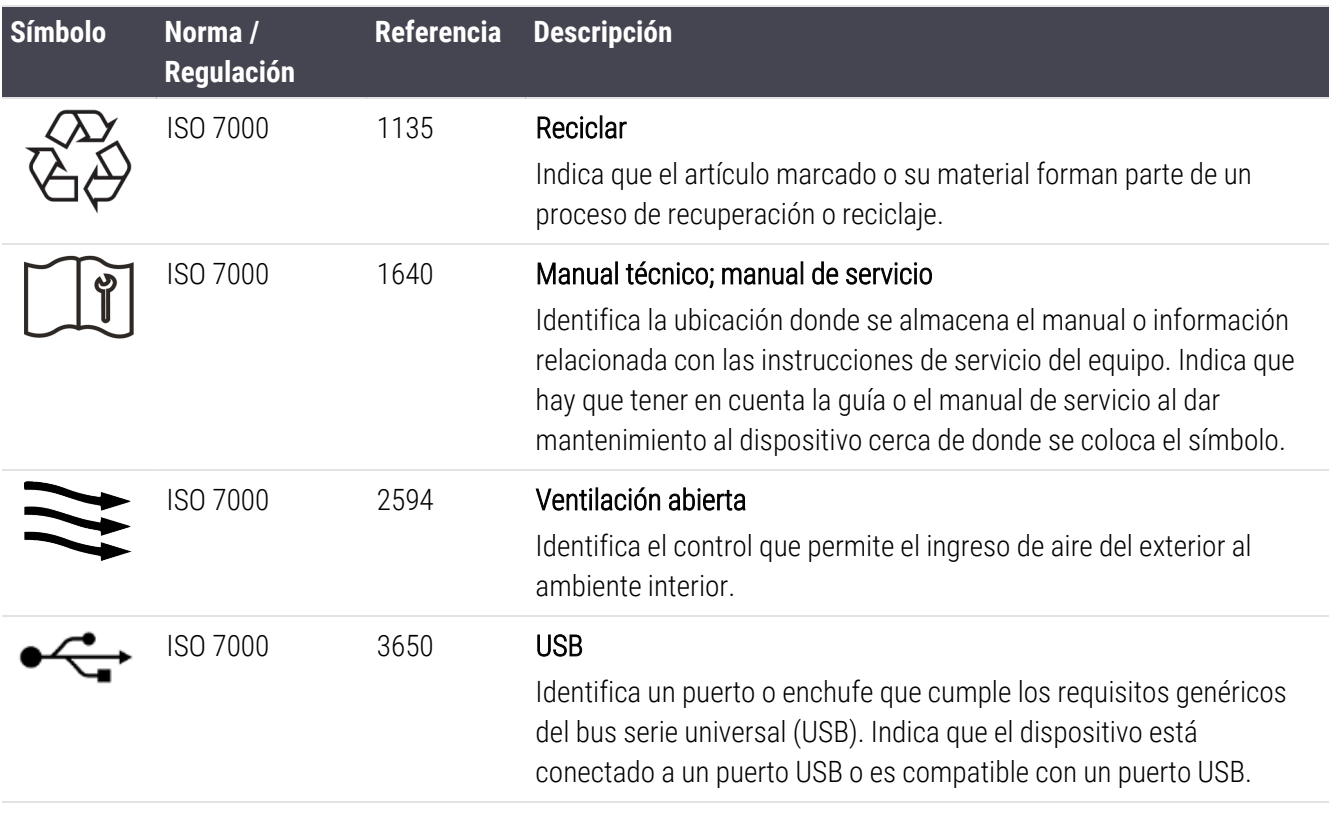

## IEC 60417

Símbolos gráficos para su uso en equipos.

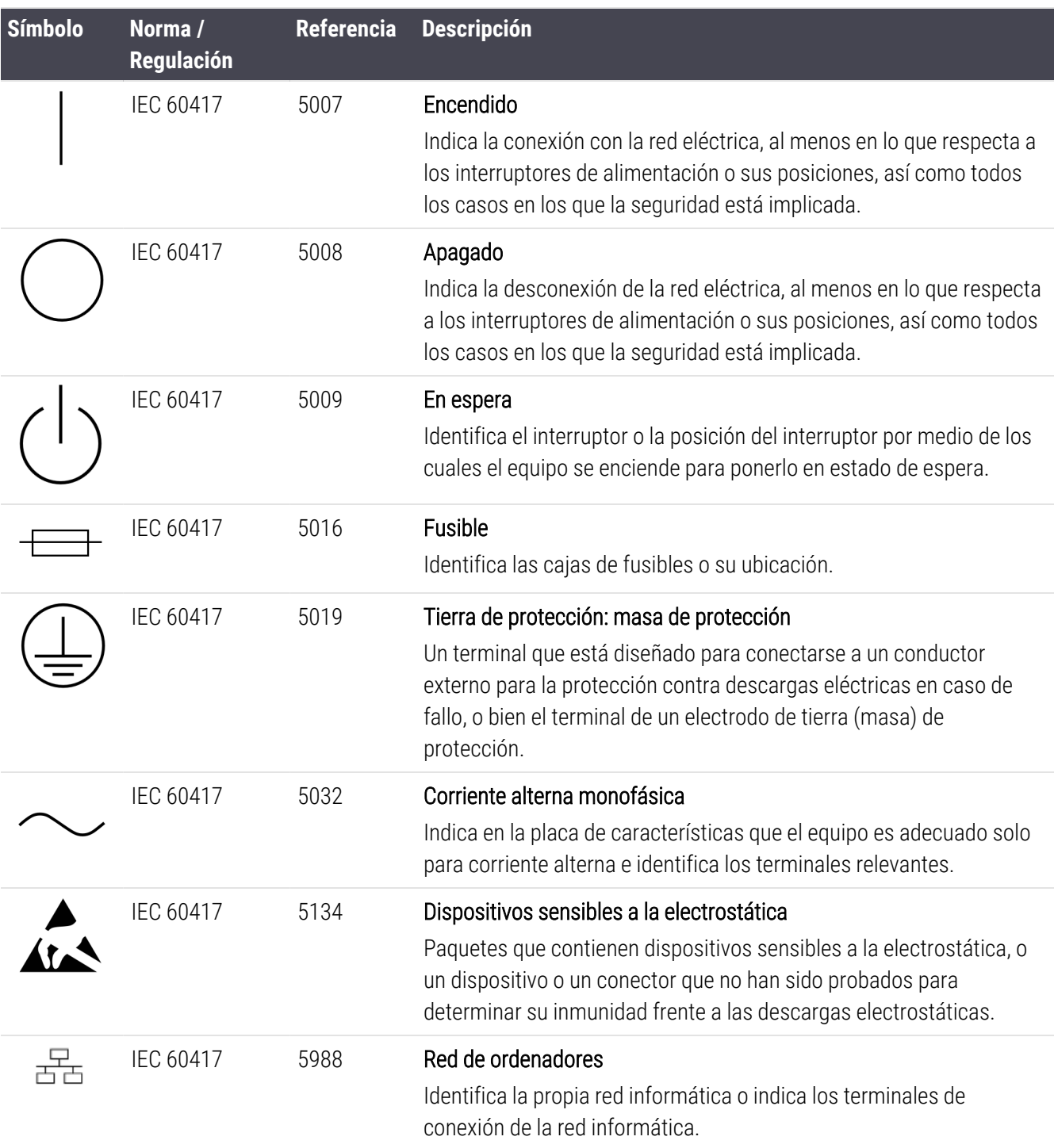

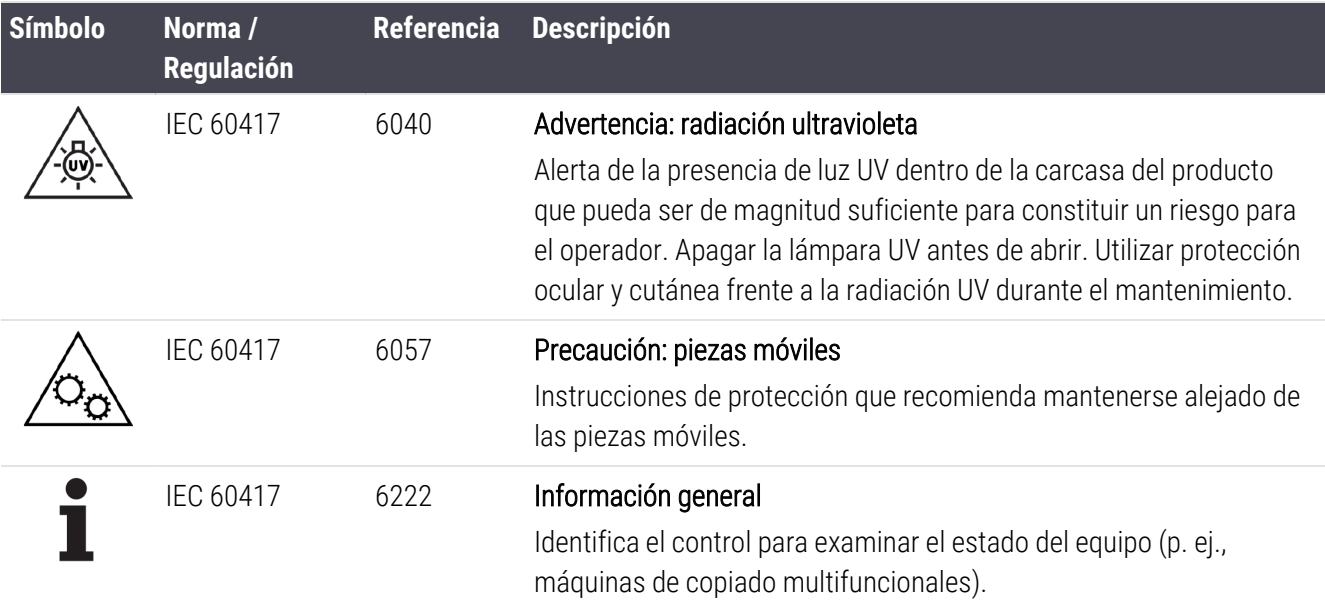

## Otros símbolos y marcas

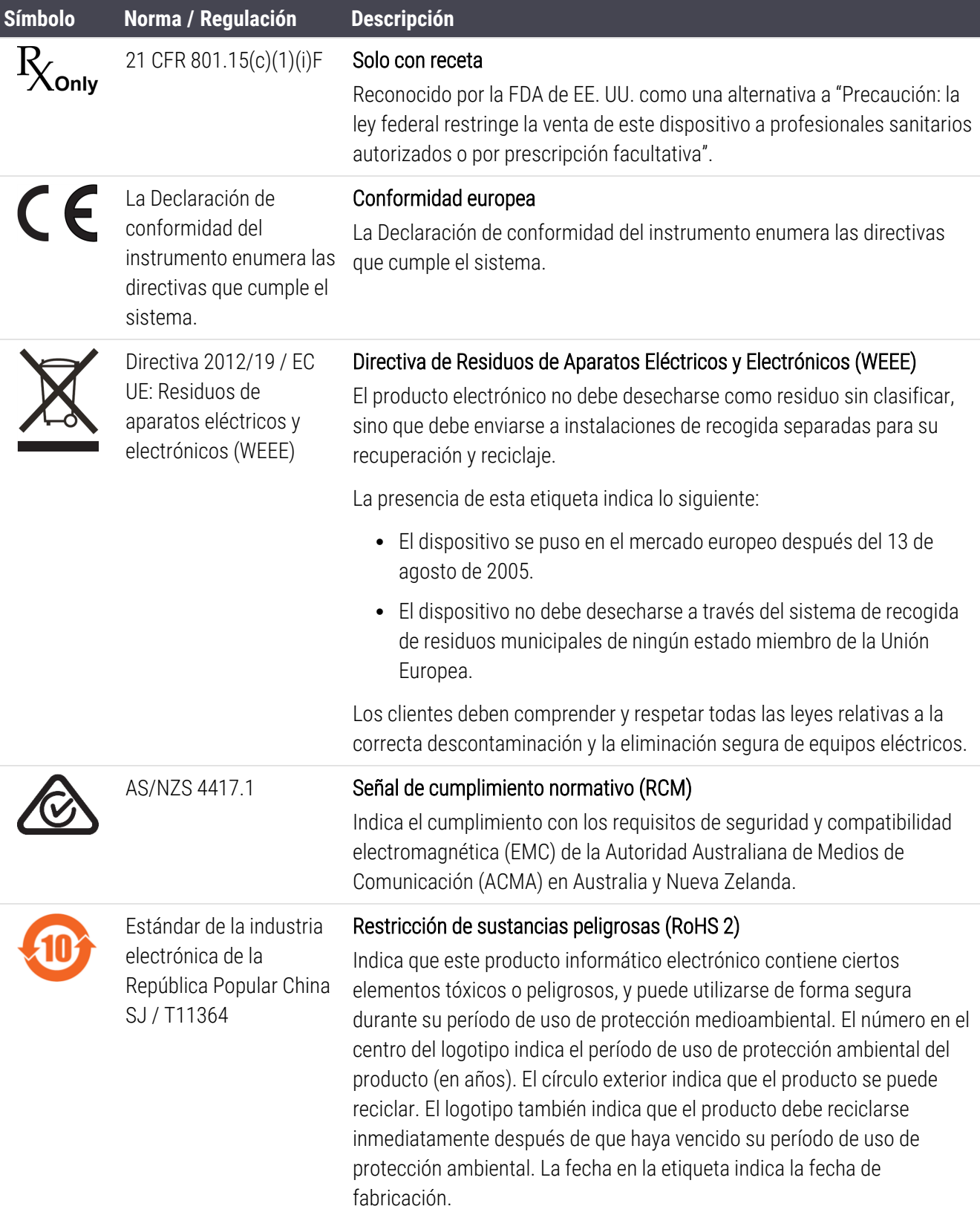

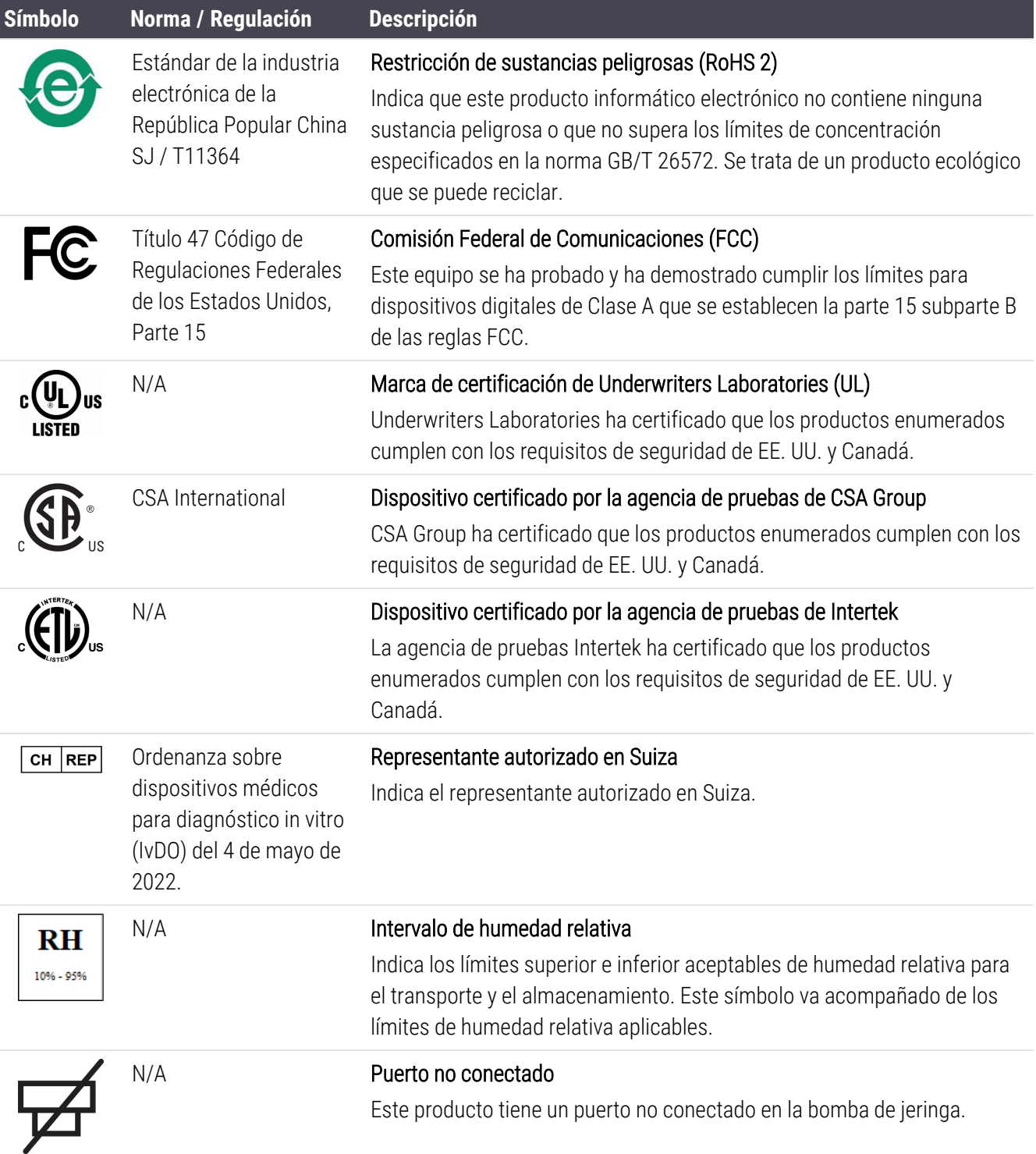

## Símbolos de seguridad

Explicación de los símbolos de seguridad utilizados en los productos de Leica Biosystems.

## ISO 7010

Símbolos gráficos: colores y señales de seguridad; señales de seguridad registradas.

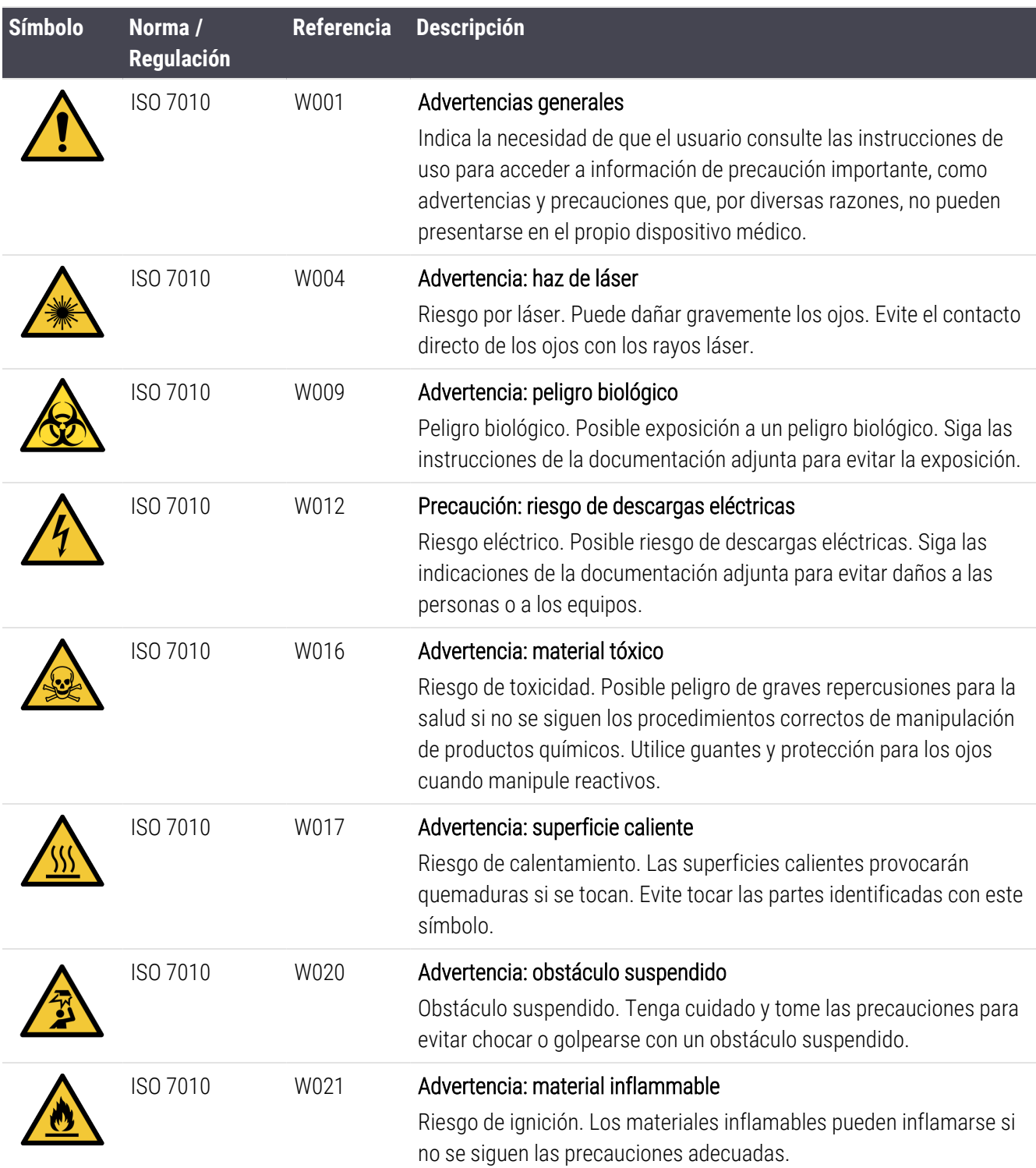

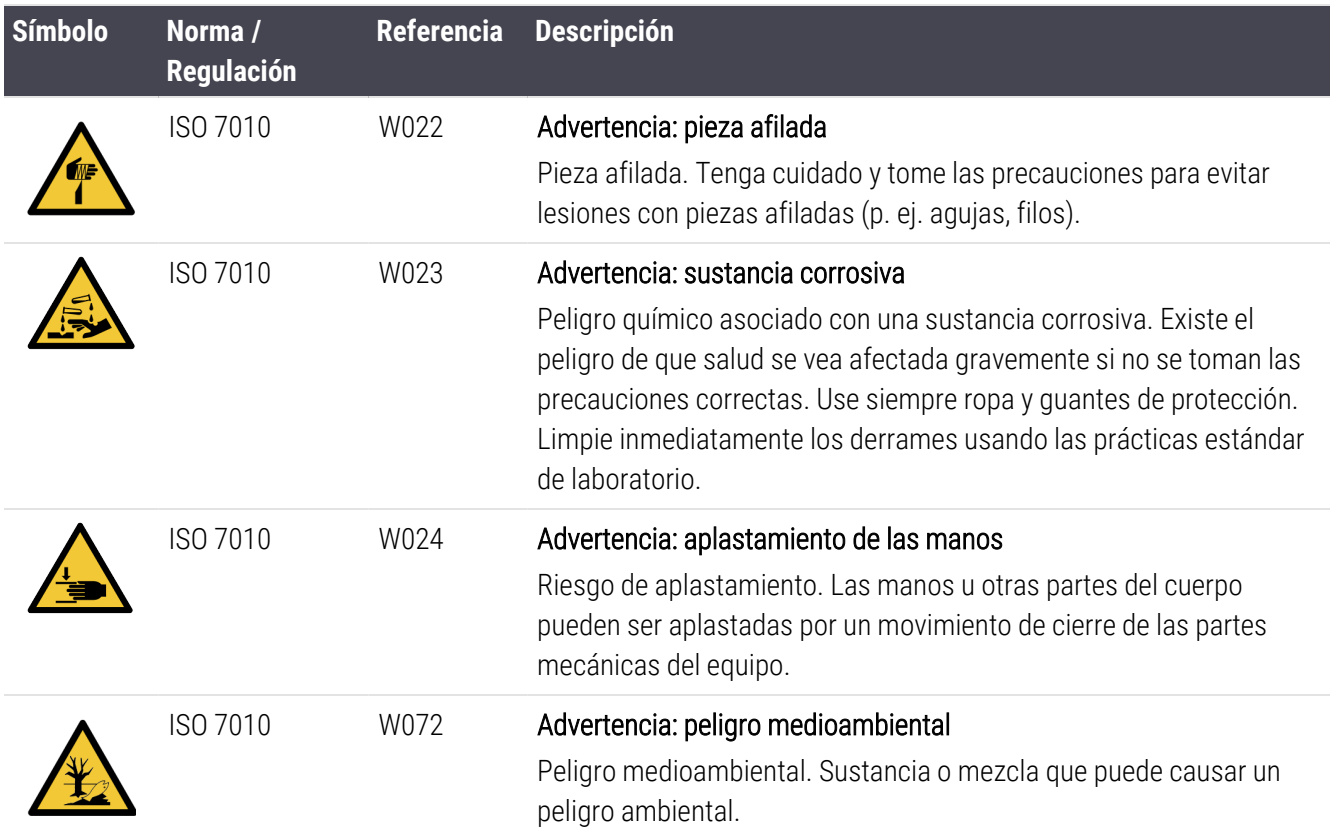

# Contenido

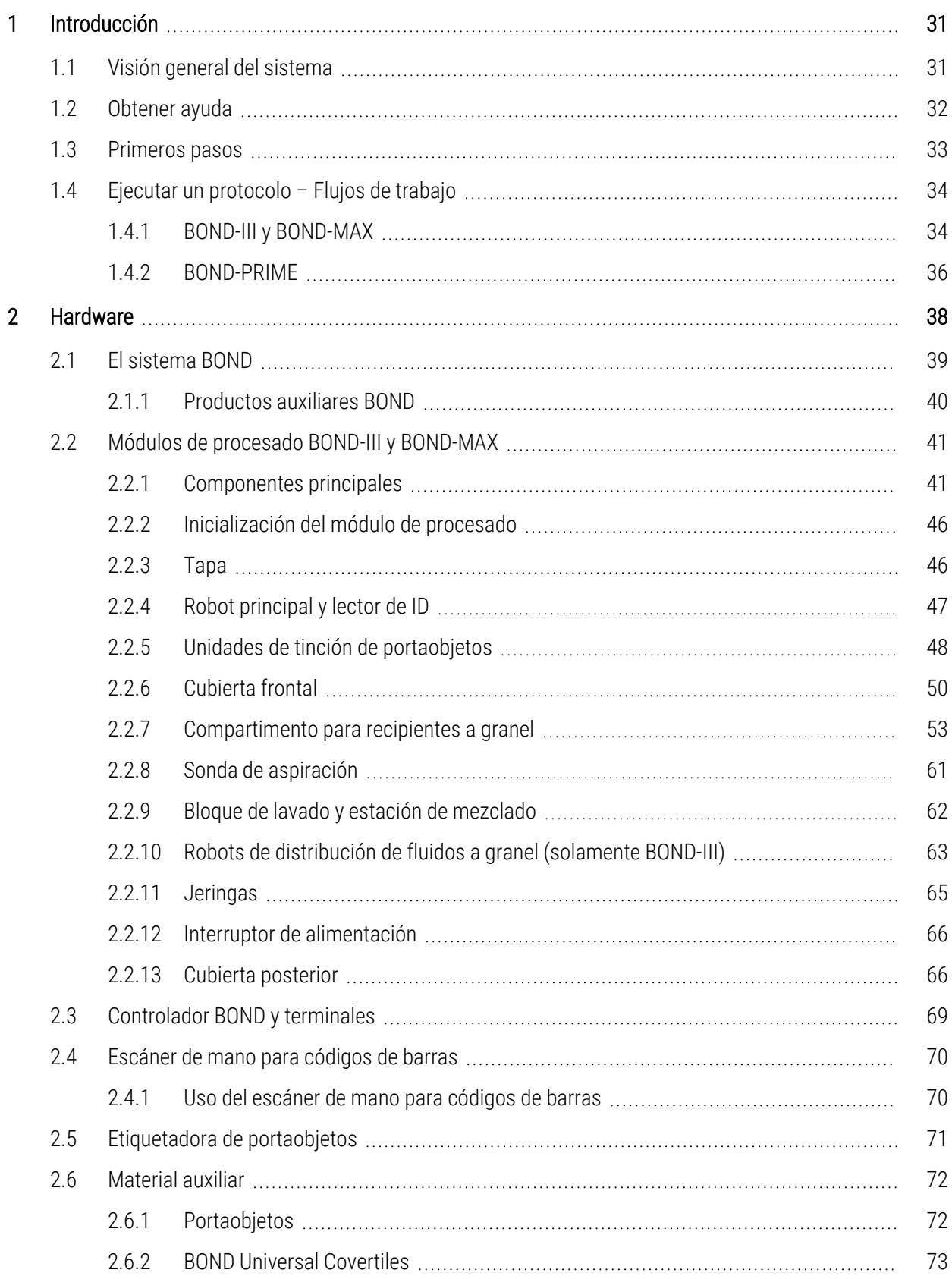

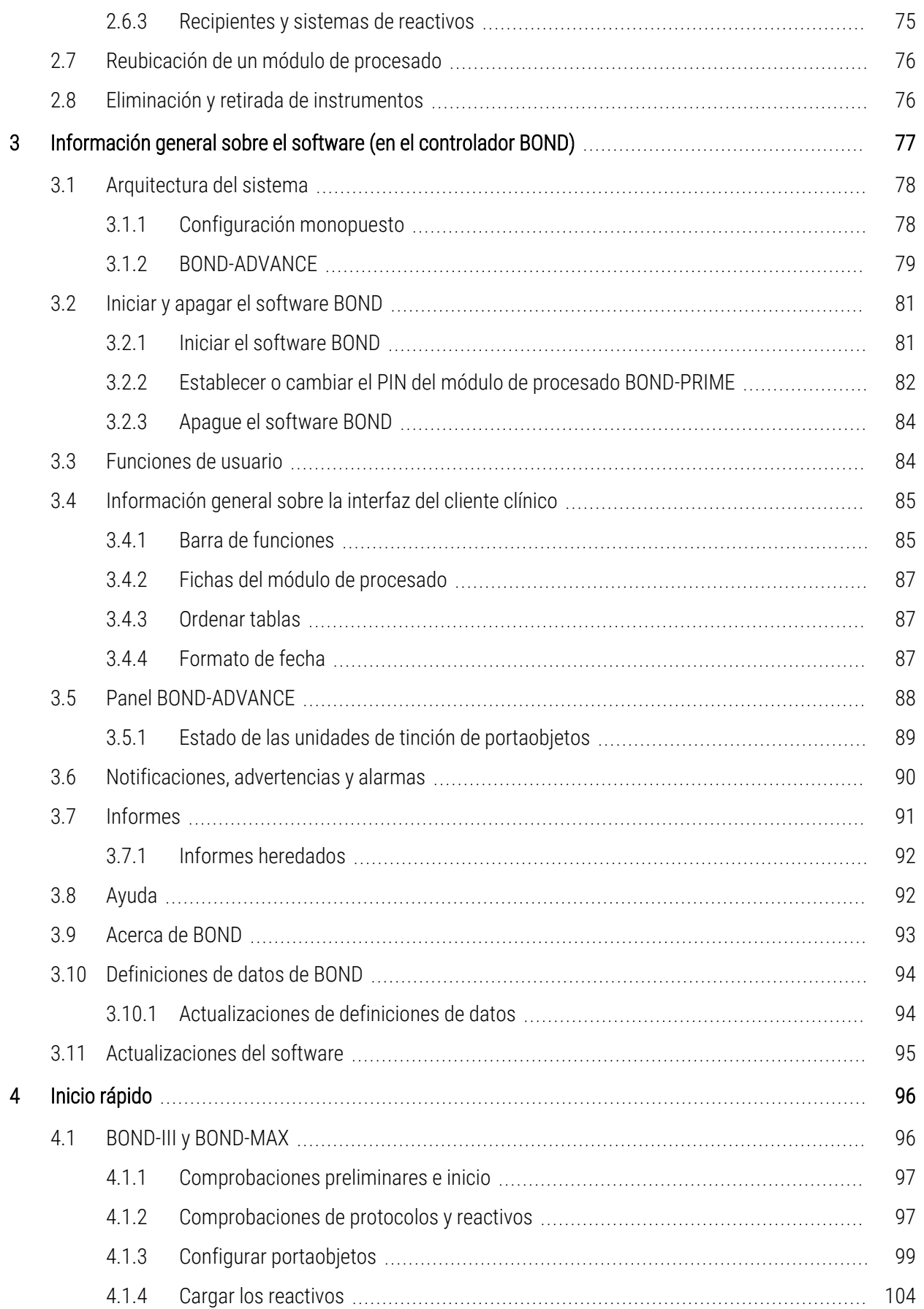

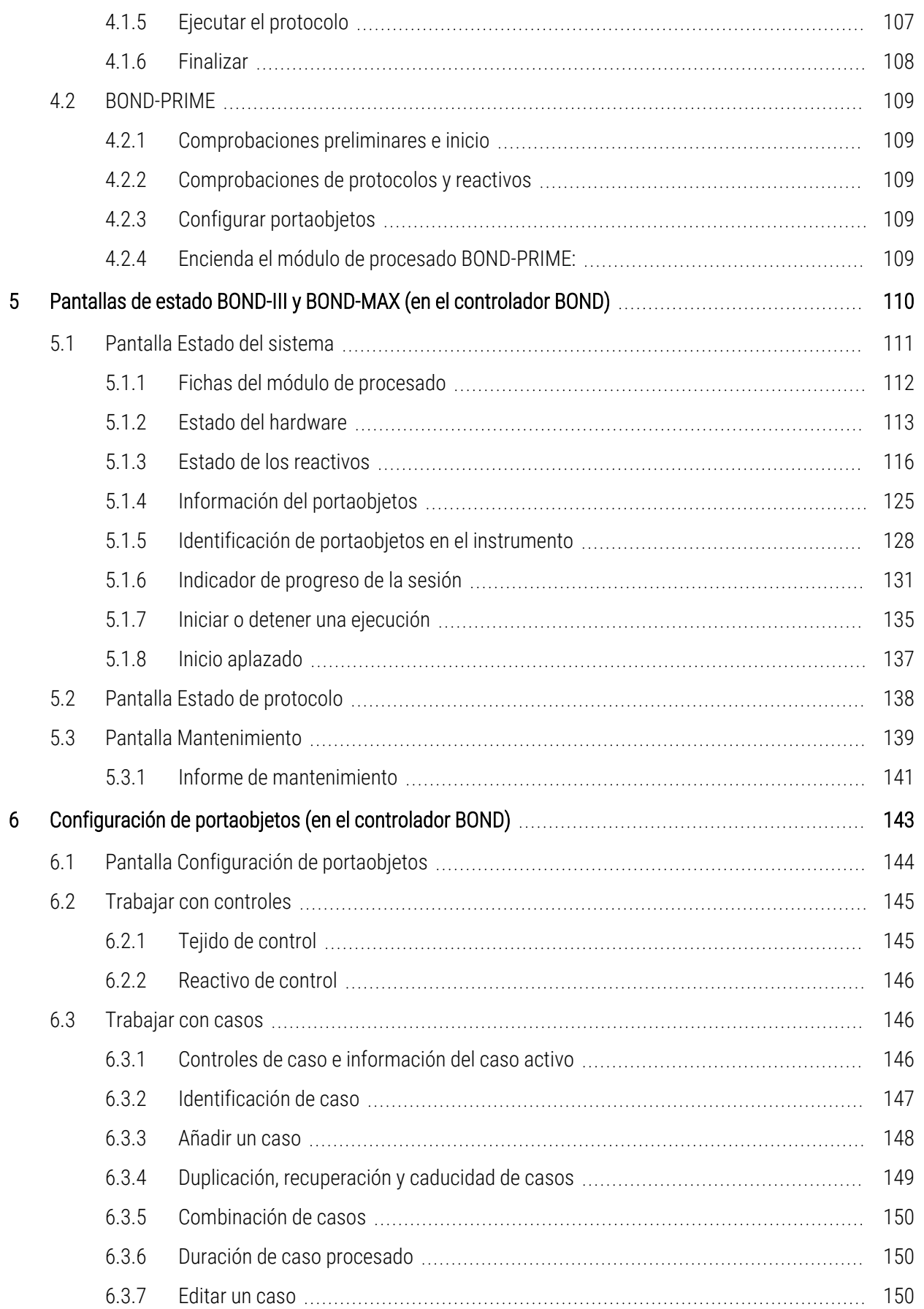

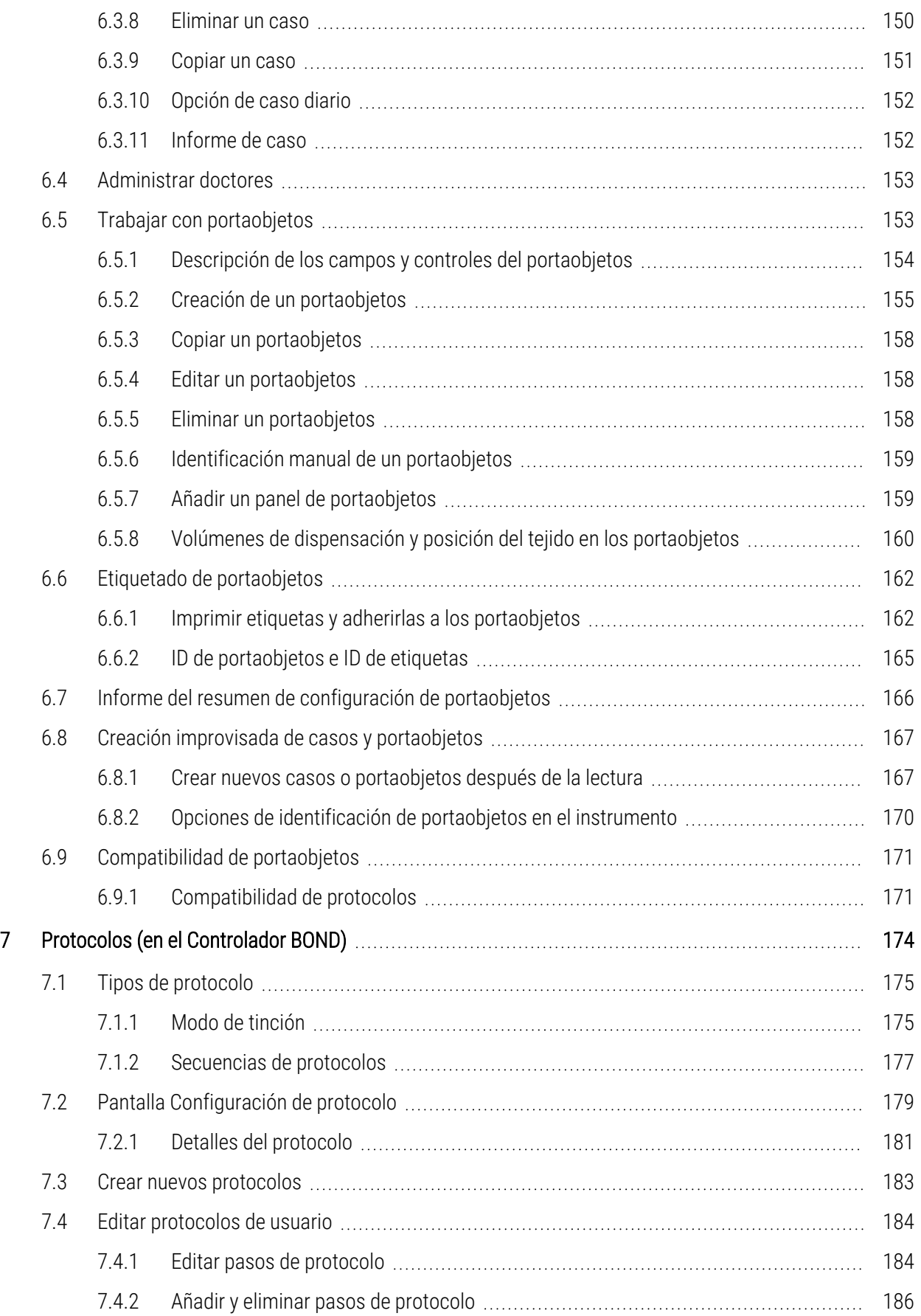

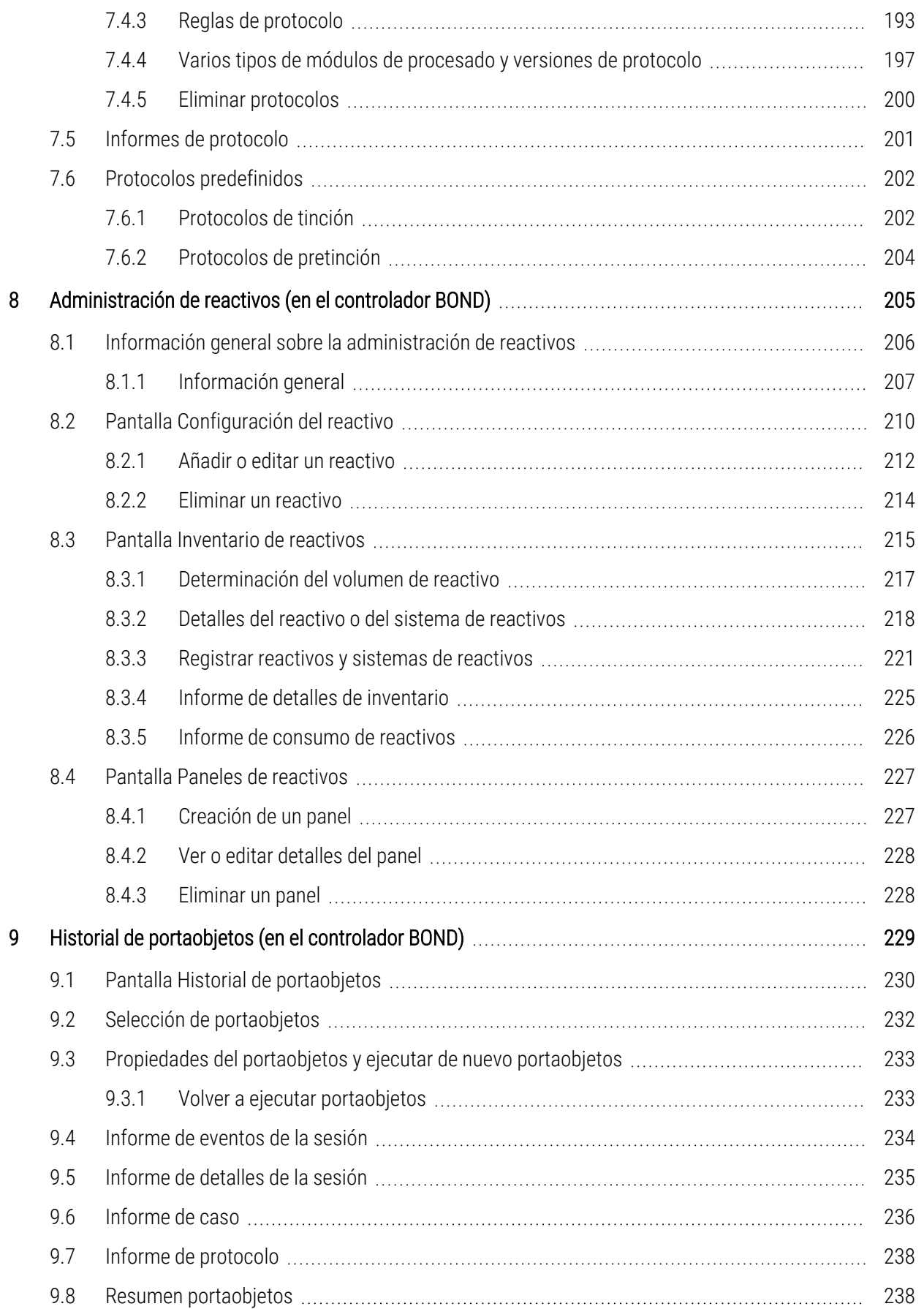

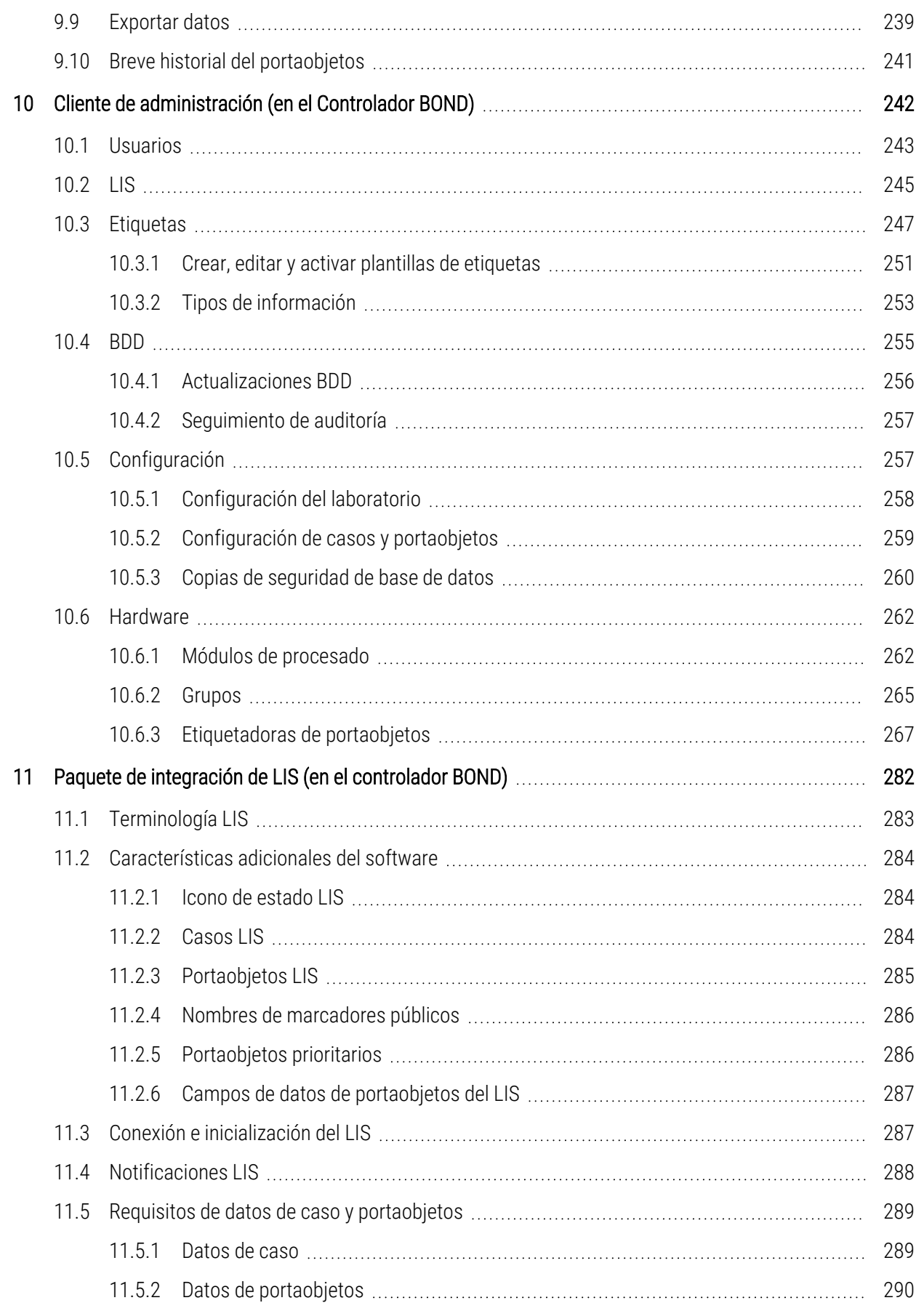

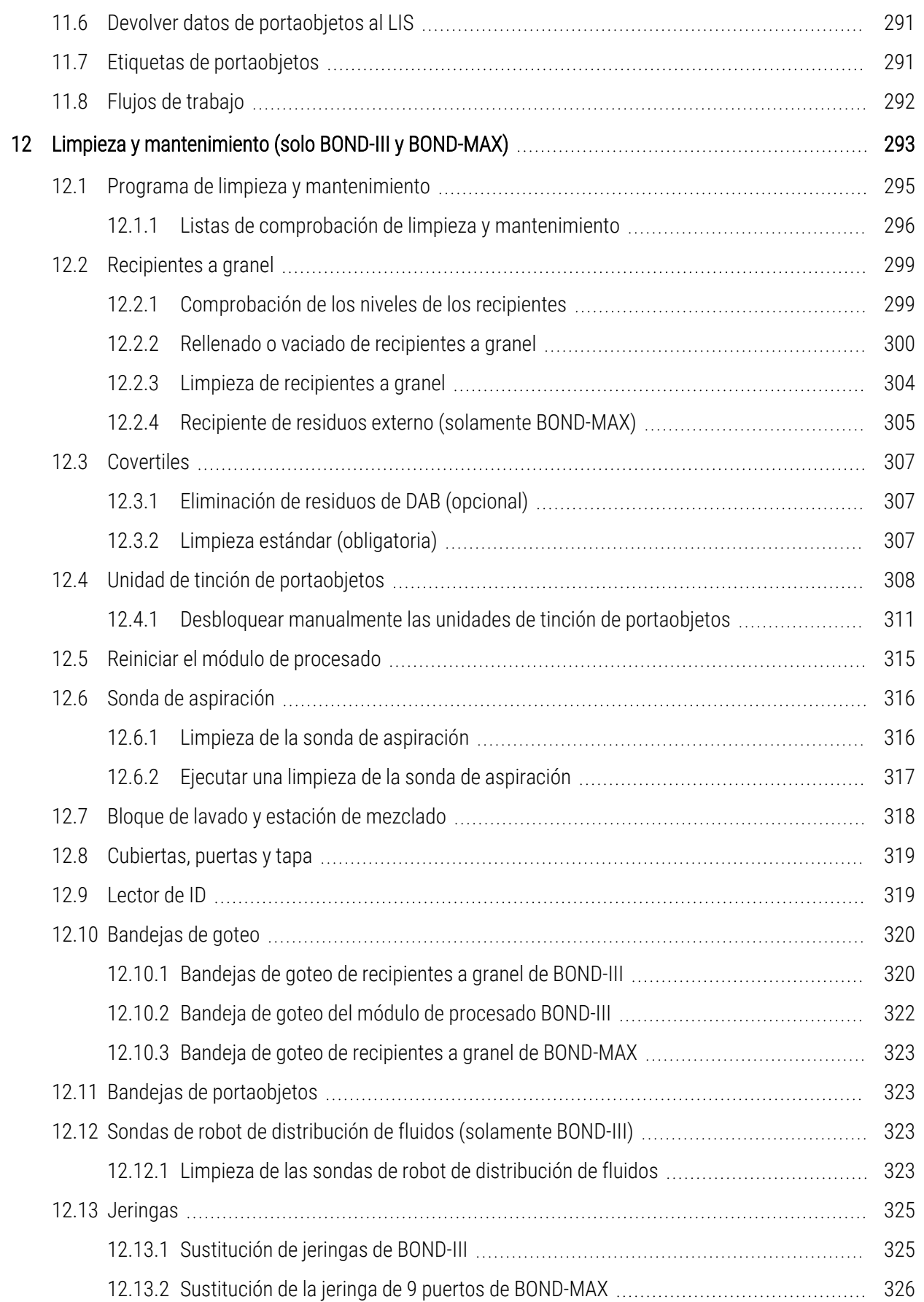

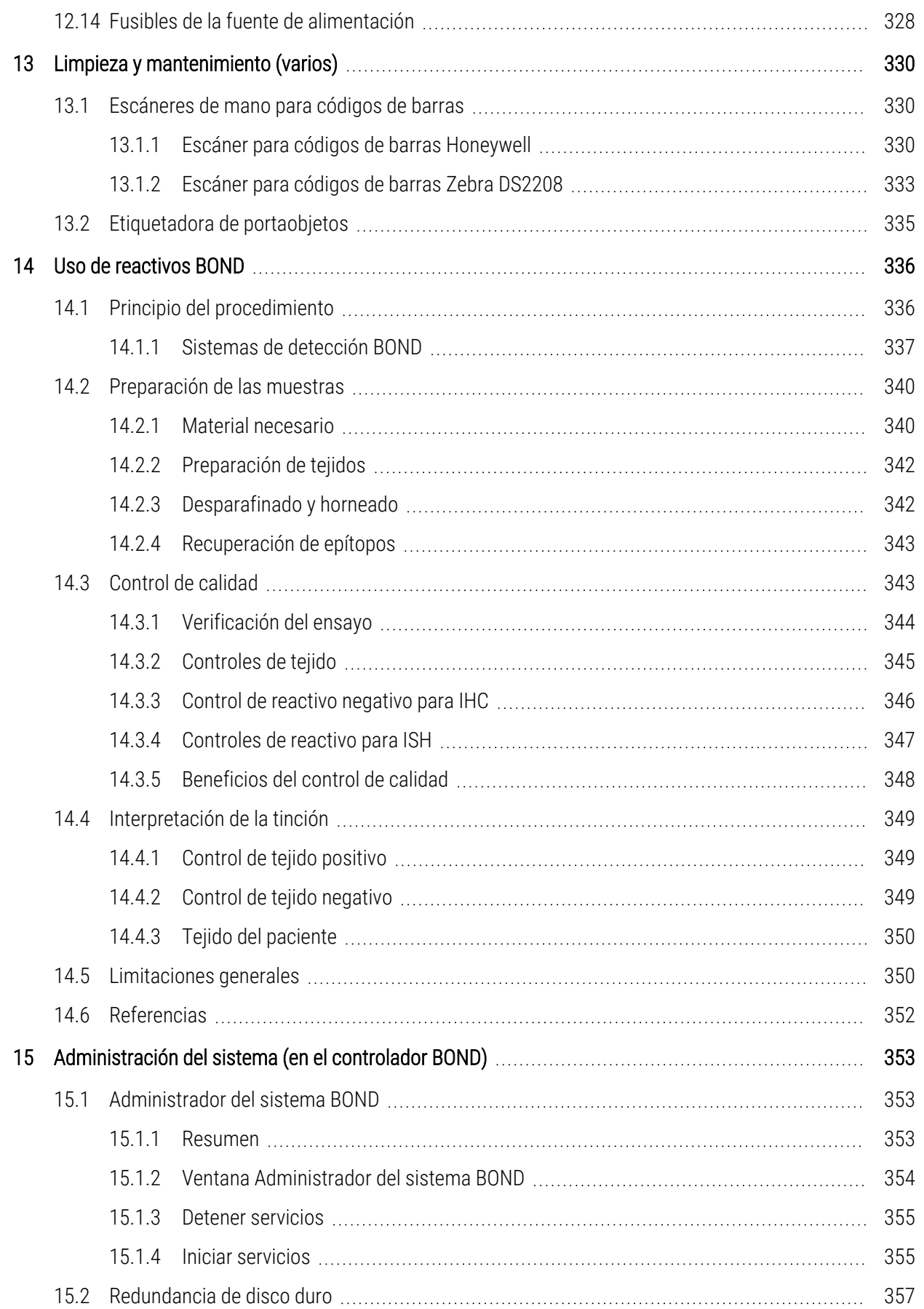

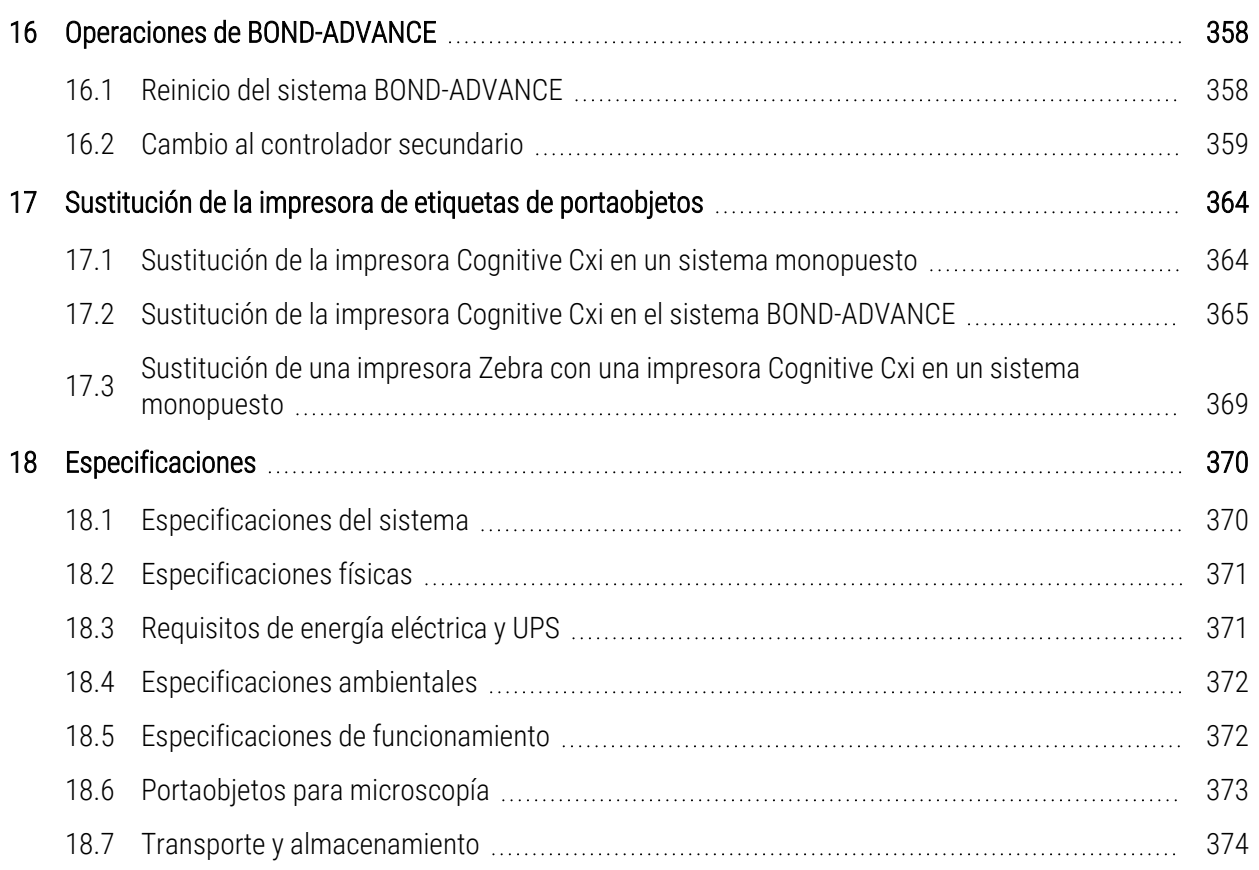

# <span id="page-31-0"></span>1 Introducción

# <span id="page-31-1"></span>1.1 Visión general del sistema

Enhorabuena por haber obtenido el sistema de tinción inmunohistoquímica (IHC) e hibridación in situ completamente automatizado (ISH) BOND. Confiamos en que le proporcionará la calidad de tinción, rendimiento y facilidad de uso que necesita para su laboratorio. Los usuarios a los que va destinado el sistema BOND son personal de laboratorio con la formación adecuada.

El sistema BOND puede incluir varios módulos de procesado, coordinados mediante el controlador BOND.

Hay tres tipos de módulos de procesado (PM):

- BOND-III y BOND-MAX, cada uno con una capacidad de 30 portaobjetos. Es posible procesar simultáneamente tres sesiones de hasta diez portaobjetos cada una, utilizando diferentes protocolos si es necesario, iniciando cada sesión por separado para que el procesado sea continuo. Una o más de las sesiones pueden configurarse para tinción multiplex, mientras que otra puede estar procesando una tinción única DAB o roja.
- BOND-PRIME 24 protocolos de tinción independientes y procesamiento continuo con una capacidad de 72 portaobjetos.

El software BOND facilita la configuración y la tinción de los portaobjetos. Utilice los protocolos rigurosamente probados suministrados con el sistema, o cree los suyos propios. Elija entre una amplia gama de reactivos BOND listos para usar o utilice cualquier otro anticuerpo o sonda junto con alguno de los sistemas de detección BOND de alta calidad de la gama. Después de crear los portaobjetos virtuales en el software o de importarlos de un sistema de información de laboratorio (LIS), imprima las etiquetas (o utilice las etiquetas impresas por el LIS), adhiéralas a los portaobjetos y, a continuación, cargue los portaobjetos en el módulo de procesado. El sistema BOND se encarga del resto y produce, de manera coherente y fiable, tinciones de alta calidad.

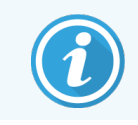

Los protocolos y productos reactivos suministrados por Leica Biosystems se mostrarán en el software como proporcionados por Leica Microsystems.

Las características del sistema BOND incluyen:

- Alto rendimiento:
- Flexibilidad:
- Seguridad.
- **·** Tinción y contratinción IHC automatizadas;
- Tinción y contratinción ISH automatizadas;
- Horneado, desparafinado y recuperación automatizados;
- Tinción multiplex automatizada

Confiamos en que el sistema BOND se convierta en una valiosa aportación para su laboratorio.

Consulte las secciones:

- [1.2 Obtener](#page-32-0) ayuda
- [1.3 Primeros](#page-33-0) pasos
- <span id="page-32-0"></span><sup>l</sup> [1.4 Ejecutar](#page-34-0) un protocolo – Flujos de trabajo

## 1.2 Obtener ayuda

El manual del usuario de BOND (este manual) está instalado en formato PDF en todos los controladores (monopuesto) y terminales (BOND-ADVANCE). También se encuentra en un USB que se suministra con el sistema.

Ayuda

 $\odot$ Puede ver este manual del usuario haciendo clic en el icono Ayuda de la barra de funciones de ambos clientes de software BOND o abriéndolo alternativamente desde el icono del escritorio.

Si tiene problemas con el sistema BOND, póngase en contacto con su representante local Leica Biosystems o consulte www.LeicaBiosystems.com.

# <span id="page-33-0"></span>1.3 Primeros pasos

Para los usuarios que utilicen por primera vez el sistema BOND, en esta sección se describe dónde buscar información en el manual del usuario para obtener un conocimiento operativo completo del producto.

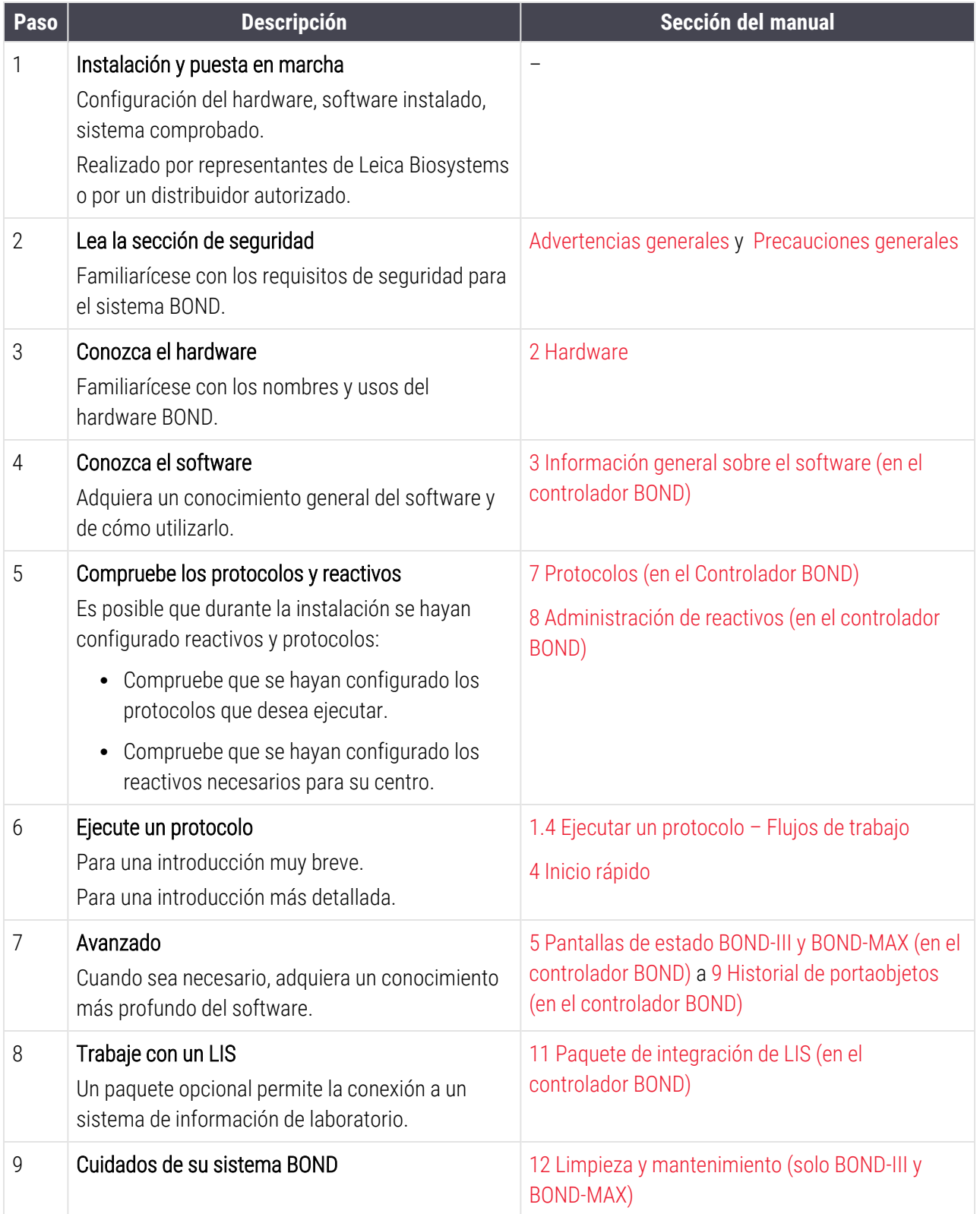

# <span id="page-34-0"></span>1.4 Ejecutar un protocolo – Flujos de trabajo

## 1.4.1 BOND-III y BOND-MAX

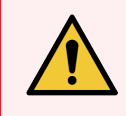

<span id="page-34-1"></span>ADVERTENCIA: Para evitar la contaminación de los reactivos y los portaobjetos, el módulo de procesado debe utilizarse en un entorno limpio, tan libre de polvo y partículas como sea posible.

A continuación se ofrece información general sobre los pasos necesarios para la tinción de una bandeja de portaobjetos. Son posibles otros flujos de trabajo con diferentes configuraciones de las opciones.

## 1.4.1.1 Comprobaciones iniciales e inicio

- 1 Asegúrese de que el módulo de procesado esté limpio y de que todas las tareas de mantenimiento estén al día (12.1 Programa de limpieza y [mantenimiento](#page-295-0)). Las tareas diarias previas a la sesión son las siguientes:
	- a Comprobar que los recipientes de residuos a granel no estén más llenos de la mitad.
	- b Comprobar los recipientes de reactivo a granel. Rellénelos si es necesario.
- 2 Comprobar los bloques de lavado y la estación de mezclado: limpiar o reemplazar, si es necesario.
- 3 Comprobar que la etiquetadora de portaobjetos tenga etiquetas y cinta de impresión, y que esté encendida.
- 4 Encienda el módulo de procesado, el controlador (y el terminal para BOND-ADVANCE) y abra el cliente clínico BOND.

#### 1.4.1.2 Configurar reactivos

- 1 Crear reactivos auxiliares en el sistema si es necesario ([8.2.1 Añadir](#page-212-0) o editar un reactivo).
- 2 Registrar recipientes de reactivos [\(8.3.3 Registrar](#page-221-0) reactivos y sistemas de reactivos).

#### 1.4.1.3 Configurar protocolos

1 Crear nuevos protocolos si es necesario (7.3 Crear nuevos [protocolos\)](#page-183-0).

#### 1.4.1.4 Configurar portaobjetos

- 1 Crear casos en el software [\(6.3.3 Añadir](#page-148-0) un caso).
- 2 Crear portaobjetos en el software [\(6.5.2 Creación](#page-155-0) de un portaobjetos).
- 3 Imprimir etiquetas de portaobjetos y adherirlas a los portaobjetos ([6.6.1 Imprimir](#page-162-1) etiquetas y adherirlas a los [portaobjetos](#page-162-1)).
- 4 Colocar portaobjetos y Covertiles en las bandejas de portaobjetos ([4.1.3 Configurar](#page-99-0) portaobjetos).

## 1.4.1.5 Cargar el módulo de procesado e iniciar la sesión

- 1 Insertar las bandejas de portaobjetos en el módulo de procesado ([4.1.3.5 Cargar](#page-103-0) portaobjetos).
- 2 Cargar el sistema de detección y las bandejas de reactivos en el módulo de procesado [\(4.1.4 Cargar](#page-104-0) los [reactivos](#page-104-0)).
- 3 Pulsar los botones de Carga/Descarga del módulo de procesado para bloquear las bandejas de portaobjetos.
- 4 En la pantalla Estado del sistema, compruebe que todos los portaobjetos estén identificados; identifique manualmente todos los portaobjetos que no se hayan identificado automáticamente [\(5.1.5.2 Identificación](#page-128-1) manual de [portaobjetos](#page-128-1) en el instrumento).
- 5 Vea las indicaciones de alerta de la pantalla Estado del sistema y rectifique lo que sea necesario.
- 6 Haga clic en el botón **Para iniciar la sesión.**

#### 1.4.1.6 Supervisar la sesión

1 Supervise el progreso de la sesión en la pantalla Estado del sistema ([5.1 Pantalla](#page-111-0) Estado del sistema) o en el panel de BOND (3.5 Panel [BOND-ADVANCE\)](#page-88-0). Vea las notificaciones y rectifique lo que sea necesario.

#### 1.4.1.7 Descargar portaobjetos y reactivos

1 Cuando finalice la sesión, retire las bandejas de reactivos y el sistema de detección, y guarde los reactivos [\(4.1.6 Finalizar\)](#page-108-0).

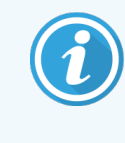

Cuando un módulo de procesado no se esté utilizando, retire los recipientes a granel ER1 y ER2 y guárdelos entre +2 y +8 °C (+36 a +46 °F). Consulte también [2.2.7 Compartimento](#page-53-0) para [recipientes](#page-53-0) a granel.

- 2 Pulse los botones de Carga/Descarga del módulo de procesado para desbloquear las bandejas de portaobjetos y retire las bandejas.
- 3 Retire los Covertiles y límpielos ([12.3 Covertiles](#page-307-0)).

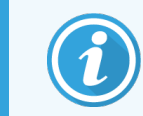

No deje los portaobjetos en las bandejas mientras limpia los Covertiles.

- 4 Retire los portaobjetos.
- 5 Limpie las salpicaduras y las marcas de las unidades de tinción de portaobjetos ([12.4 Unidad](#page-308-0) de tinción de [portaobjetos](#page-308-0)), de otras piezas del módulo de procesado y de las bandejas de portaobjetos o de reactivos.
### 1.4.1.8 Hidratación en el sistema BOND-MAX y BOND-III

Al finalizar el proceso de tinción, los portaobjetos se hidratarán hasta que los retire. En BOND-MAX y BOND-III, los portaobjetos de la bandeja de portaobjetos se hidratarán periódicamente con el líquido de hidratación especificado hasta que se levanten las bandejas de portaobjetos. Asegúrese de retirar las bandejas rápidamente del módulo de procesado después de levantar la bandeja de portaobjetos.

## 1.4.2 BOND-PRIME

Para obtener más información, consulte el manual del usuario BOND-PRIME independiente.

### 1.4.2.1 Comprobaciones iniciales e inicio

- 1 Encienda el controlador (y el terminal para BOND-ADVANCE) y abra el cliente clínico BOND.
- 2 Comprobar que la etiquetadora de portaobjetos tenga etiquetas y cinta de impresión, y que esté encendida.
- 3 Inicialice el módulo de procesado BOND-PRIME e inicie sesión.
- 4 Complete cualquier tarea de la cola de acciones que muestre que la acción es obligatoria "Pronto" o "Ahora".

#### 1.4.2.2 Configurar reactivos

- 1 Crear reactivos auxiliares en el sistema si es necesario ([8.2.1 Añadir](#page-212-0) o editar un reactivo).
- 2 Registrar recipientes de reactivos [\(8.3.3 Registrar](#page-221-0) reactivos y sistemas de reactivos).

### 1.4.2.3 Configurar protocolos

1 Crear nuevos protocolos si es necesario (7.3 Crear nuevos [protocolos\)](#page-183-0).

#### 1.4.2.4 Configurar portaobjetos

- 1 Crear casos en el software [\(6.3.3 Añadir](#page-148-0) un caso).
- 2 Crear portaobjetos en el software [\(6.5.2 Creación](#page-155-0) de un portaobjetos).
- 3 Imprimir etiquetas de portaobjetos y adherirlas a los portaobjetos ([6.6.1 Imprimir](#page-162-0) etiquetas y adherirlas a los portaobietos).

### 1.4.2.5 Encienda el módulo de procesado BOND-PRIME:

- 1 Cargue la bandeja de reactivos y la bandeja del sistema de detección.
- 2 Cargue los portaobjetos en el cajón de precarga.
- 3 Los portaobjetos se escanean, se mueven del cajón y se procesan automáticamente.

### 1.4.2.6 Hidratación en el sistema BOND-PRIME

Al finalizar el proceso de tinción, los portaobjetos se hidratarán hasta que los retire. En BOND-PRIME, los portaobjetos se transfieren al cajón de descarga, donde se hidratarán dentro del cajón con agua desionizada hasta que se recuperen los portaobjetos.

# 2 Hardware

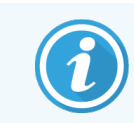

Para obtener información sobre el hardware del módulo de procesado BOND-PRIME, consulte el manual del usuario BOND-PRIME independiente.

Esta sección se ha diseñado para informarle de lo siguiente:

- Nombres de las partes del equipo del sistema BOND
- <sup>l</sup> Funciones de estos elementos y cómo se relacionan con el sistema en su conjunto.
- Dónde encontrar más información, por ejemplo, procedimientos operativos y de mantenimiento relacionados con el equipo.

Información detallada sobre cómo configurar y conectar componentes no incluidos en las descripciones del hardware, dado que usted debe configurar y probar el sistema. Si necesita reemplazar o reconectar componentes, se incluye información detallada en 12 Limpieza y [mantenimiento](#page-293-0) (solo BOND-III y BOND-MAX).

Donde corresponde, la información sobre los módulos de procesado BOND-III y BOND-MAX se divide en secciones separadas para encontrar más rápidamente la información correspondiente.

Consulte las secciones:

- <sup>l</sup> 2.1 El [sistema](#page-39-0) BOND
- <sup>l</sup> [2.2 Módulos](#page-41-0) de procesado BOND-III y BOND-MAX
- [2.3 Controlador](#page-69-0) BOND y terminales
- <sup>l</sup> [2.4 Escáner](#page-70-0) de mano para códigos de barras
- <sup>l</sup> [2.5 Etiquetadora](#page-71-0) de portaobjetos
- $\cdot$  [2.6 Material](#page-72-0) auxiliar
- <sup>l</sup> [2.7 Reubicación](#page-76-0) de un módulo de procesado
- <sup>l</sup> [2.8 Eliminación](#page-76-1) y retirada de instrumentos

## <span id="page-39-0"></span>2.1 El sistema BOND

El sistema BOND consta de los siguientes componentes principales:

• Uno o más módulos de procesado (consulte [2.2 Módulos](#page-41-0) de procesado BOND-III y BOND-MAX)

Para obtener información sobre el módulo de procesado BOND-PRIME, consulte el manual del usuario BOND-PRIME independiente.

• Un controlador BOND o un controlador BOND-ADVANCE (consulte [2.3 Controlador](#page-69-0) BOND y terminales) Las instalaciones BOND-ADVANCE tienen terminales además del controlador y pueden incluir un segundo

controlador (de reserva)

- <sup>l</sup> Uno o más escáneres de mano para códigos de barras (consulte [2.4 Escáner](#page-70-0) de mano para códigos de [barras\)](#page-70-0).
- Una o más impresoras de etiquetas de portaobjetos (consulte [2.5 Etiquetadora](#page-71-0) de portaobjetos)

Cada módulo de procesado nuevo BOND-III o BOND-MAX se suministra con:

- <sup>l</sup> 4 bandejas de portaobjetos (consulte [2.6.2.1 Bandejas](#page-74-0) de portaobjetos).
- <sup>l</sup> 4 bandejas de reactivos (consulte [2.6.2.2 Bandejas](#page-74-1) de reactivos).
- 1 estación de mezclado (consulte [2.2.9 Bloque](#page-62-0) de lavado y estación de mezclado)
- 1 llave hexagonal para sustituir la bomba de la jeringa.
- 1 cable Ethernet

Para los módulos de procesado BOND-III o BOND-MAX, también necesitará:

- Covertiles (consulte [2.6.2 BOND](#page-73-0) Universal Covertiles).
- <sup>l</sup> Sistemas de detección BOND y reactivos concentrados o listos para usar BOND, y/o recipientes de reactivos abiertos (consulte [2.6.3 Recipientes](#page-75-0) y sistemas de reactivos).

Para obtener información sobre el suministro del módulo de procesado BOND-PRIME, consulte el manual del usuario BOND-PRIME independiente.

Consulte www.LeicaBiosystems.com para ver una lista completa y actualizada de artículos consumibles y piezas de repuesto.

Consulte también [3.1 Arquitectura](#page-78-0) del sistema.

## 2.1.1 Productos auxiliares BOND

Los productos auxiliares BOND se han diseñado específicamente para el sistema BOND y su uso contribuye a garantizar resultados de tinción óptimos. El uso de productos BOND auxiliares, además, facilita el mantenimiento del módulo de procesado en condiciones óptimas y evita daños.

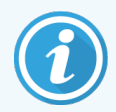

Los productos *siguientes* deben usarse siempre en el sistema BOND y *nunca* deben sustituirse por otros productos:

#### Reactivos auxiliares

- Solución de lavado BOND o BOND-PRIME Wash Solution Concentrate
- Solución de recuperación de epítopos BOND o BOND-PRIME Epitope-Retrieval Solution  $(1 \vee 2)$
- Dewax Solution BOND o BOND-PRIME

#### Consumibles BOND-III o BOND-MAX

- BOND Portaobjetos Plus y portaobjetos Apex BOND (o portaobjetos de vidrio conforme a las especificaciones indicadas en [2.6.1 Portaobjetos](#page-72-1))
- BOND Universal Covertiles
- BOND Open Containers (7 mL y 30 mL)
- BOND Contenedores e insertos de titulación (6 mL)
- <sup>l</sup> Vial de mezclado BOND
- BOND Kit de etiquetas y cinta de impresión de portaobjetos

#### Consumibles BOND-PRIME

- BOND Portaobjetos Plus y portaobjetos Apex BOND (o portaobjetos de vidrio conforme a las especificaciones indicadas en [2.6.1 Portaobjetos](#page-72-1))
- BOND Open Containers (7 mL y 30 mL)
- BOND Contenedores e insertos de titulación (6 mL)
- BOND-PRIME Suction Cups (Ventosas BOND-PRIME)
- BOND Kit de etiquetas y cinta de impresión de portaobietos
- <sup>l</sup> BOND-PRIMEARC Refresh Kit (Kit de actualización ARC BOND-PRIME) (incluye ARC Covertiles (Covertiles ARC) y Mixing Well Plate (placa de pocillos de mezcla))

## <span id="page-41-0"></span>2.2 Módulos de procesado BOND-III y BOND-MAX

El módulo de procesado (MP) es la plataforma de tinción del sistema BOND. Un sistema de un solo asiento BOND puede tener hasta 5 módulos de procesado, y un sistema BOND-ADVANCE puede tener hasta 30, en cualquier combinación de tipos de módulos de procesado.

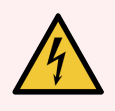

ADVERTENCIA: El módulo de procesado debe conectarse a una toma de alimentación de corriente conectada a tierra, y colocarse de modo que el personal pueda desconectar fácilmente el cable de alimentación de corriente sin tener que mover el módulo de procesado.

- [2.2.1 Componentes](#page-41-1) principales
- <sup>l</sup> [2.2.2 Inicialización](#page-46-0) del módulo de procesado
- $\bullet$  [2.2.3 Tapa](#page-46-1)
- [2.2.4 Robot](#page-47-0) principal y lector de ID
- <sup>l</sup> [2.2.5 Unidades](#page-48-0) de tinción de portaobjetos
- [2.2.6 Cubierta](#page-50-0) frontal
- [2.2.7 Compartimento](#page-53-0) para recipientes a granel
- <sup>l</sup> [2.2.8 Sonda](#page-61-0) de aspiración
- <sup>l</sup> [2.2.9 Bloque](#page-62-0) de lavado y estación de mezclado
- <sup>l</sup> [2.2.10 Robots](#page-63-0) de distribución de fluidos a granel (solamente BOND-III)
- $\bullet$  [2.2.11 Jeringas](#page-65-0)
- <sup>l</sup> [2.2.12 Interruptor](#page-66-0) de alimentación
- <span id="page-41-1"></span>• [2.2.13 Cubierta](#page-66-1) posterior

## 2.2.1 Componentes principales

Vea los componentes principales para BOND-III y BOND-MAX:

- $.22.1.1$  BOND-III
- $\cdot$  [2.2.1.2 BOND-MAX](#page-44-0)

### <span id="page-42-0"></span>2.2.1.1 BOND-III

Las fotos siguientes muestran los principales componentes del módulo de procesado para BOND-III. Se muestra el modelo actual; la apariencia de los modelos anteriores es diferente, aunque los componentes principales son los mismos.

En [2.2.13 Cubierta](#page-66-1) posterior se proporciona una descripción de la cubierta posterior.

Figura 2-1: Vista frontal del módulo de procesado BOND-III anterior (izquierdo) y actual (derecho)

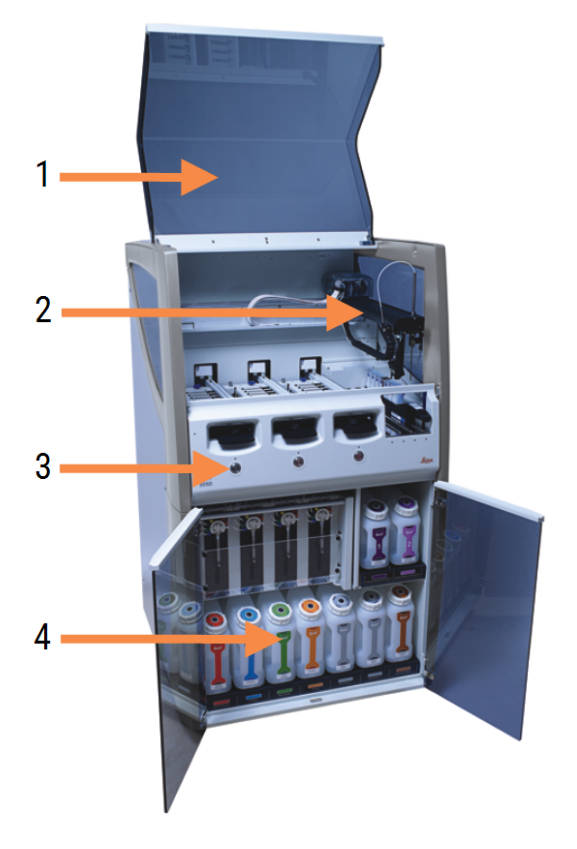

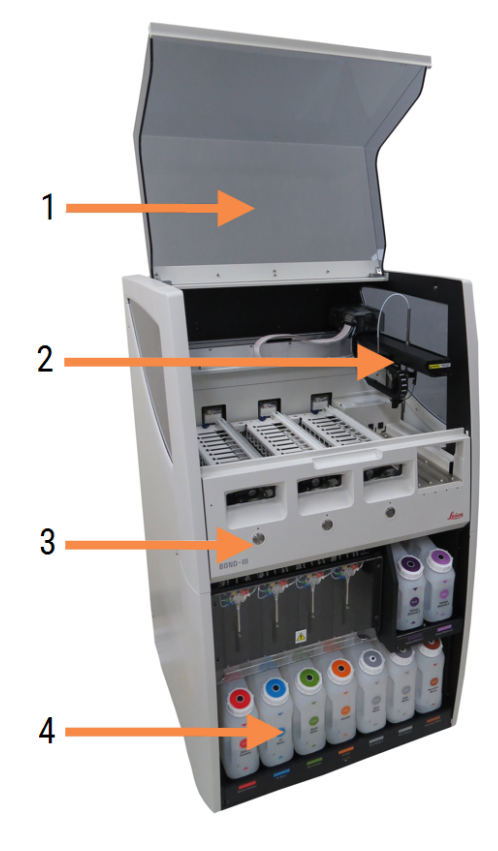

#### Leyenda

- 1 Tapa [2.2.3 Tapa](#page-46-1)
- 2 Brazo robot principal

[2.2.4 Robot](#page-47-0) principal y lector de ID

- 3 Cubierta frontal [2.2.6 Cubierta](#page-50-0) frontal
- 4 Compartimento para recipientes a granel [2.2.7 Compartimento](#page-53-0) para recipientes a granel

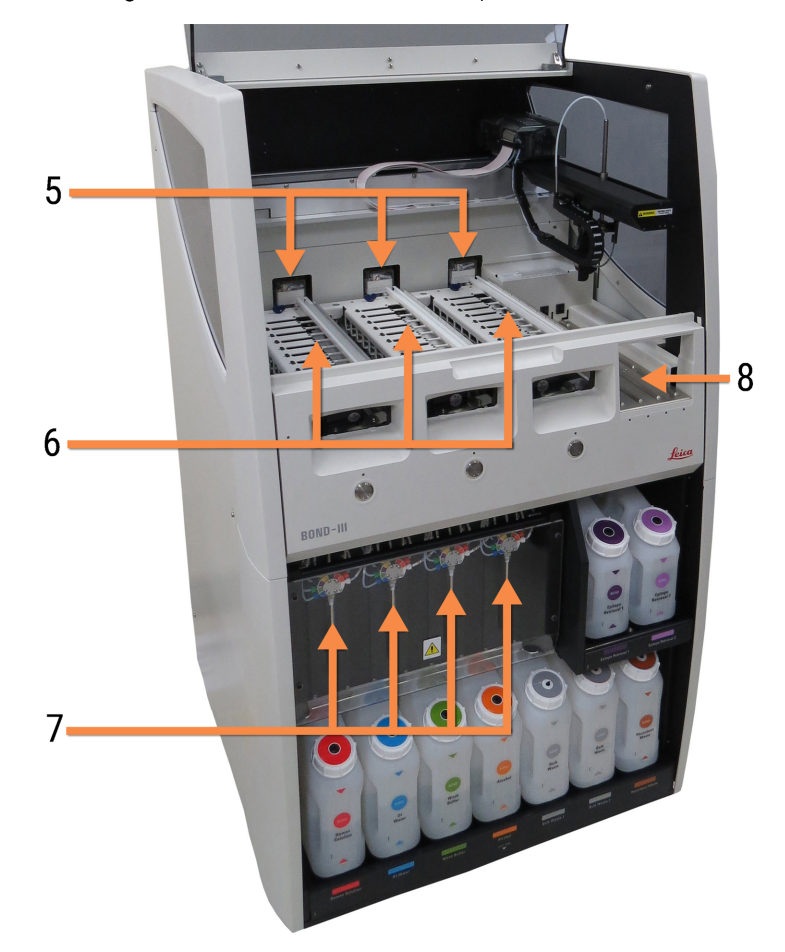

Figura 2-2: Frente del módulo de procesado BOND-III

#### Leyenda

- 5 Robots de distribución de fluidos [2.2.10 Robots](#page-63-0) de distribución de fluidos a granel [\(solamente](#page-63-0) BOND-III)
- 6 Unidades de tinción de portaobjetos [2.2.5 Unidades](#page-48-0) de tinción de portaobjetos
- 7 Jeringas [2.2.11 Jeringas](#page-65-0)
- 8 Plataforma de reactivos [2.2.6.5 Plataforma](#page-52-0) de reactivos

### <span id="page-44-0"></span>2.2.1.2 BOND-MAX

Las fotos siguientes muestran los principales componentes del módulo de procesado BOND-MAX. Se muestra el modelo actual; la apariencia de los modelos anteriores es diferente, aunque los componentes principales son los mismos.

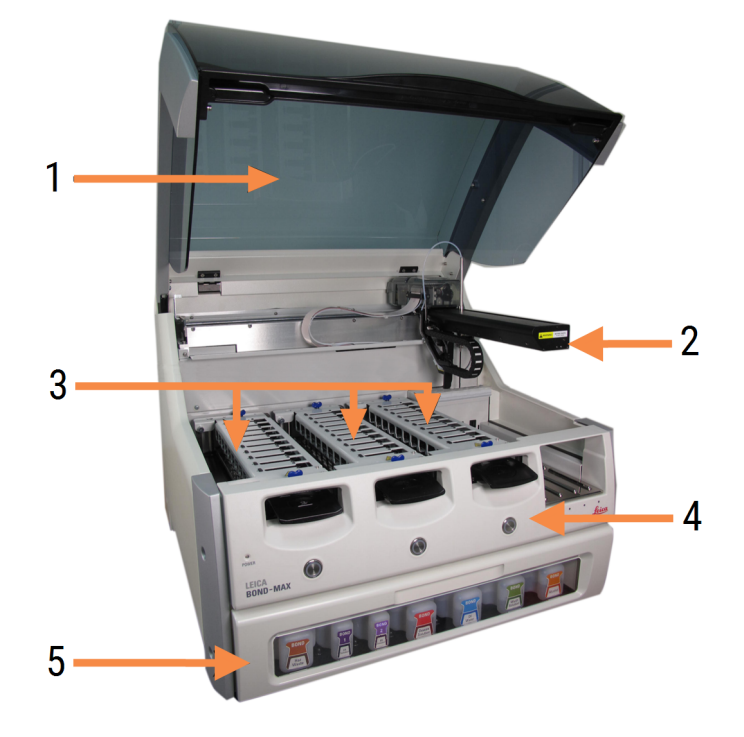

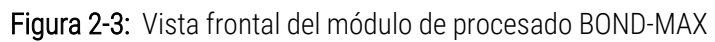

#### Leyenda

- 1 Tapa [2.2.3 Tapa](#page-46-1)
- 2 Brazo robot [2.2.4 Robot](#page-47-0) principal y lector de ID
- 3 Unidades de tinción de portaobjetos [2.2.5 Unidades](#page-48-0) de tinción de portaobjetos
- 4 Cubierta frontal [2.2.6 Cubierta](#page-50-0) frontal
- 5 Compartimento para recipientes a granel [2.2.7 Compartimento](#page-53-0) para recipientes a granel

 $\overline{7}$ 8  $-10$ q 6

#### Figura 2-4: El módulo de procesado BOND-MAX visto desde el lado derecho

#### Leyenda

- 6 Interruptor de alimentación [2.2.12 Interruptor](#page-66-0) de alimentación
- 7 Sonda de aspiración [2.2.8 Sonda](#page-61-0) de aspiración
- 8 Bloque de lavado y estación de mezclado [2.2.9 Bloque](#page-62-0) de lavado y estación de mezclado
- 9 Plataforma de reactivos [2.2.6.5 Plataforma](#page-52-0) de reactivos
- 10 Jeringa (vea más abajo) [2.2.11 Jeringas](#page-65-0)

En [2.2.13 Cubierta](#page-66-1) posterior se proporciona una descripción de la cubierta posterior.

Figura 2-5: Jeringa detrás de la puerta articulada

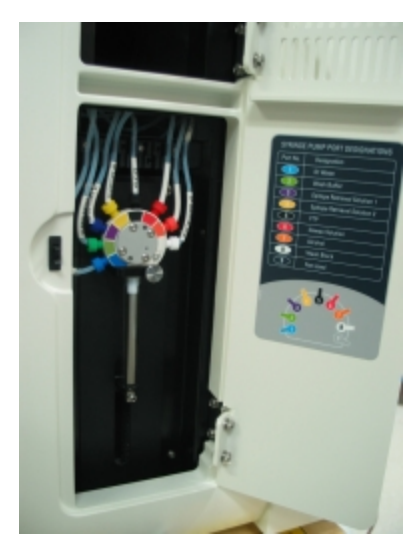

## <span id="page-46-0"></span>2.2.2 Inicialización del módulo de procesado

Cuando se enciende el módulo de procesado, el sistema BOND realiza comprobaciones internas, ceba el sistema de fluídica y mueve los robots a sus posiciones iniciales. El robot principal se mueve a la esquina posterior izquierda del módulo de procesado y los tres robots de distribución de fluidos (solamente BOND-III) se mueven a la parte posterior del módulo de procesado.

Las unidades de tinción de portaobjetos se inicializan y vuelven a su posición desbloqueada. El proceso de inicialización se detiene si se encuentra un fallo o si el módulo está en un estado que no sea adecuado para el procesado.

Antes de intentar inicializar un módulo de procesado, compruebe los elementos siguientes:

- <sup>l</sup> La tapa está cerrada
- La puerta delantera está cerrada (BOND-MAX solamente)
- Los recipientes de residuos a granel no están más llenos de la mitad.
- Los recipientes de reactivos a granel tienen un reactivo adecuado
- · La estación de mezclado está en su lugar.
- Los viales de la estación de mezclado están vacíos y limpios.
- Las placas superiores de las unidades de tinción de portaobjetos (UTP) están en la posición de cerrado.

El LED de alimentación del frente del módulo de procesado se ilumina en verde, y el software BOND indica que el módulo está conectado. Cuando se completa la inicialización, en la pestaña del módulo de procesado aparece un icono de las tres bandejas de portaobjetos (consulte [5.1.1 Fichas](#page-112-0) del módulo de procesado). No intente utilizar un módulo de procesado hasta que esté completamente inicializado.

## <span id="page-46-1"></span>2.2.3 Tapa

La tapa se ha diseñado para estar cerrada durante el funcionamiento y está protegida con interbloqueos.

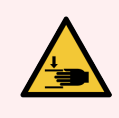

ADVERTENCIA: Tenga cuidado al cerrar la tapa del módulo de procesado, asegurándose de que las manos estén bien despejadas para evitar lesiones.

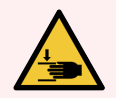

ADVERTENCIA: Durante el funcionamiento del robot principal, la sonda de aspiración y los robots de distribución de fluidos (solamente BOND-III) se pueden mover sin advertencia, y con una velocidad que puede provocar lesiones.

No intente abrir la tapa del módulo de procesado mientras haya una sesión en curso.

No intente eludir los interbloqueos que impiden el funcionamiento del módulo de procesado cuando la tapa está abierta.

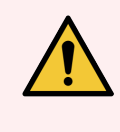

<span id="page-47-0"></span>ADVERTENCIA: Póngase en contacto inmediatamente con el servicio de asistencia al cliente si el robot principal o los robots de distribución de fluidos continúan funcionando durante más de 5 segundos, aproximadamente, después de haber abierto la tapa del módulo de procesado.

### 2.2.4 Robot principal y lector de ID

El robot principal coloca la sonda de aspiración para aspirar y dispensar reactivos. El brazo robot sostiene el lector de ID, que se utiliza para identificar los portaobjetos y reactivos cargados en el módulo de procesado

Figura 2-6: fotografía del robot principal con la flecha indicando la posición del lector de ID

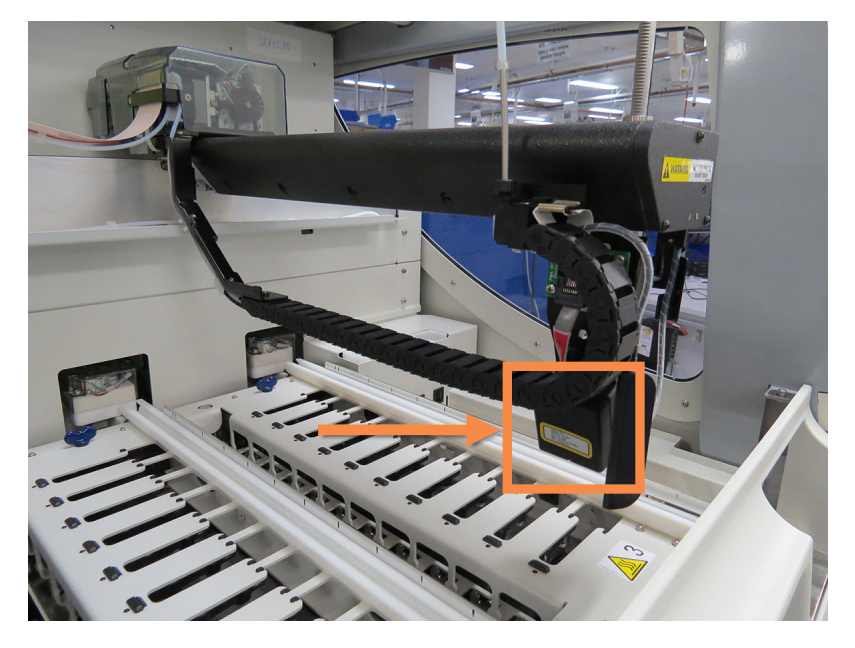

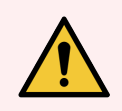

ADVERTENCIA: No mueva el brazo robot principal mientras esté encendido el módulo de procesado. El robot puede perder la alineación y producir tinciones de baja calidad.

Si el robot se ha movido: apague el módulo de procesado, espere 30 segundos y, a continuación, reinicie.

Para los portaobjetos, el sistema BOND escanea cada etiqueta de portaobjetos para propósitos de identificación (consulte [5.1.5.1 Identificación](#page-128-0) automática de portaobjetos).

• La ventana del lector de ID debe limpiarse periódicamente.

Consulte [12.9 Lector](#page-319-0) de ID para ver las instrucciones.

<sup>l</sup> Si la sonda de aspiración está rota o doblada, póngase en contacto con el servicio de asistencia al cliente.

## 2.2.5 Unidades de tinción de portaobjetos

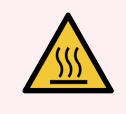

<span id="page-48-0"></span>ADVERTENCIA: Evite el contacto con las unidades de tinción de portaobjetos y su entorno. Pueden calentarse mucho y provocar quemaduras graves. Deje transcurrir veinte minutos una vez que cese el funcionamiento para que las unidades de tinción de portaobjetos y sus alrededores se enfríen.

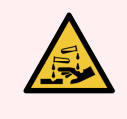

ADVERTENCIA: Es posible que reactivos potencialmente peligrosos se acumulen alrededor de las unidades de tinción de portaobjetos y contaminen las bandejas de portaobjetos. Lleve siempre guantes y prendas de protección aprobados cuando manipule las bandejas de portaobjetos.

Los portaobjetos se procesan en las unidades de tinción de portaobjetos. Cada módulo de procesado contiene tres unidades de tinción de portaobjetos.

Para iniciar una sesión, un operador inserta una bandeja de portaobjetos a través de la cubierta frontal (descrito en [2.2.6 Cubierta](#page-50-0) frontal) y, a continuación, pulsa el botón de carga. El sistema BOND captará imágenes de los portaobjetos. Si todos los portaobjetos son compatibles (consulte [6.9 Compatibilidad](#page-171-0) de portaobjetos) y todos los reactivos están presentes, el usuario puede iniciar la sesión. Para obtener más información acerca de la introducción de detalles y la carga de portaobjetos, consulte [6 Configuración](#page-143-0) de portaobjetos (en el controlador BOND).

Antes de comenzar el proceso, el sistema BOND bloquea los portaobjetos en la unidad de tinción de portaobjetos. Si necesita retirar una bandeja de portaobjetos mientras el sistema BOND está procesando sus portaobjetos, primero debe abandonar la ejecución. Haga clic **de la debajo de la bandeja en la pantalla Estado del sistema** (consulte [5.1.7 Iniciar](#page-135-0) o detener una ejecución) y, a continuación, desbloquee la unidad de tinción de portaobjetos.

Para la limpieza y mantenimiento rutinario de la unidad de tinción de portaobjetos, consulte [12.4 Unidad](#page-308-0) de tinción de [portaobjetos](#page-308-0).

### Calentadores de las unidades de tinción de portaobjetos

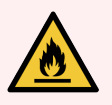

ADVERTENCIA: Los calentadores y las superficies que se calientan del módulo de procesado pueden presentar riesgo de ignición:

- No ponga materiales inflamables sobre los calentadores ni cerca de ellos.
- <sup>l</sup> No ponga materiales inflamables sobre ninguna superficie caliente del módulo de procesado.
- <sup>l</sup> Asegúrese de que las tapas de los recipientes a granel queden cerradas herméticamente después de rellenarlos o vaciarlos.

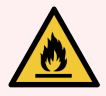

ADVERTENCIA: Algunos de los reactivos utilizados en los módulos de procesado BOND-III y BOND-MAX son inflamables:

- · No acerque ninguna llama ni fuente de calor a los módulos de procesado.
- Asegúrese de que las tapas de los recipientes a granel queden cerradas herméticamente después de rellenarlos o vaciarlos.

<span id="page-49-0"></span>Los módulos de procesado BOND-III y BOND-MAX tienen un elemento de calefacción en cada posición de portaobjetos. Cada uno de estos elementos se monitoriza independientemente y se marca como defectuoso si se produce un error de temperatura (consulte [Figura](#page-49-0) 2-7). Póngase en contacto con el servicio de asistencia al cliente si se indica un calefactor defectuoso.

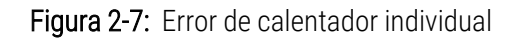

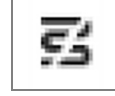

No debe intentar procesar un portaobjetos que requiera calentamiento situado en una posición marcada como averiada. Si el calentador funciona incorrectamente durante una sesión, el portaobjetos situado en esa posición puede no haberse procesado correctamente.

Si el funcionamiento defectuoso del calentador supone un posible riesgo para la seguridad, el módulo de procesado apagará todos los calentadores de portaobjetos, incluidos los de los portaobjetos de temperatura controlada que se estén procesando en esos momentos.

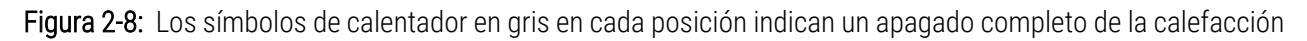

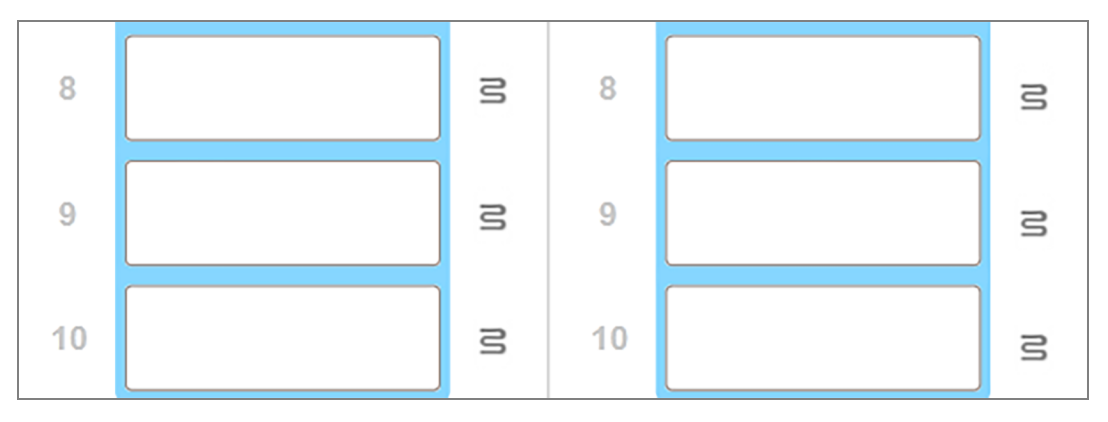

Una vez que esté apagada la calefacción del portaobjetos, debe apagar y luego reiniciar el módulo de procesado para eliminar el bloqueo del calentador. Puede continuar utilizando las posiciones de portaobjetos con calentadores averiados siempre y cuando los portaobjetos procesados en ellas no requieran calefacción.

## <span id="page-50-0"></span>2.2.6 Cubierta frontal

Las figuras siguientes muestran las cubiertas frontales de BOND-III y BOND-MAX.

#### 1 Δ  $\overline{2}$ 5 3 6 feica **BOND-III**

#### Figura 2-9: Cubierta frontal de BOND-III

#### Leyenda

- 1 Cubierta frontal 2.2.6.1 LED de [alimentación](#page-51-0)
- 2 Entrada de la bandeja de portaobjetos [2.2.6.2 Entrada](#page-51-1) de la bandeja de portaobjetos
- 3 LED de la bandeja de portaobjetos 2.2.6.3 LED de la bandeja de [portaobjetos](#page-51-2)

4 Plataforma de reactivos

[2.2.6.5 Plataforma](#page-52-0) de reactivos

- 5 LED de bandeja de reactivos LED de bandeja de [reactivos](#page-53-1)
- 6 Botón de Carga/Descarga 2.2.6.4 Botón de [Carga/Descarga](#page-52-1)

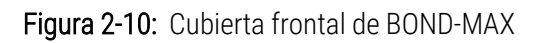

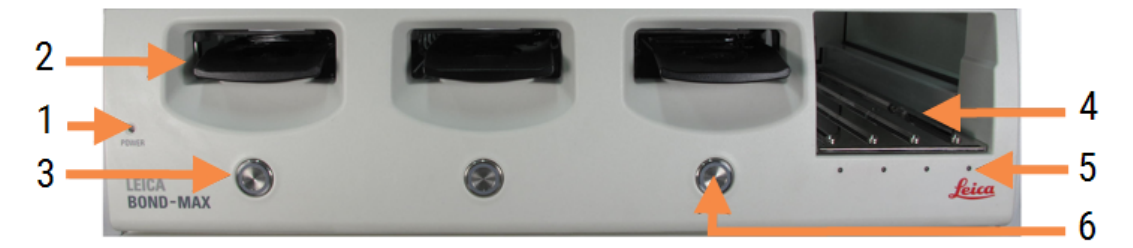

#### Leyenda

- 1 Cubierta frontal 2.2.6.1 LED de [alimentación](#page-51-0)
- 2 Entrada de la bandeja de portaobjetos [2.2.6.2 Entrada](#page-51-1) de la bandeja de portaobjetos
- 3 LED de la bandeja de portaobjetos 2.2.6.3 LED de la bandeja de [portaobjetos](#page-51-2)
- 4 Plataforma de reactivos [2.2.6.5 Plataforma](#page-52-0) de reactivos
- 5 LED de bandeja de reactivos LED de bandeja de [reactivos](#page-53-1)
- 6 Botón de Carga/Descarga 2.2.6.4 Botón de [Carga/Descarga](#page-52-1)

### <span id="page-51-0"></span>2.2.6.1 LED de alimentación

Funciona de la manera siguiente:

- Apagado: no hay alimentación.
- Azul (modelo actual)o Naranja (modelos anteriores): alimentación encendida, pero el software del módulo de procesado no se ha iniciado aún
- **· Verde**: alimentación encendida, sistema en funcionamiento.

Figura 2-11: Colores del LED de alimentación (azul, verde) en el módulo de procesado BOND-MAX

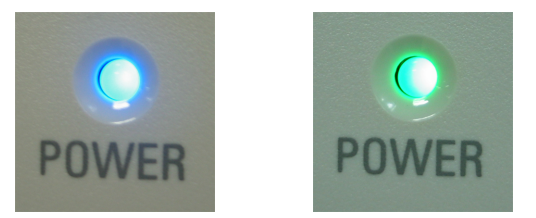

#### <span id="page-51-1"></span>2.2.6.2 Entrada de la bandeja de portaobjetos

Hay tres aberturas (una para cada unidad de tinción de portaobjetos) donde se insertan las bandejas de portaobjetos. Cuando inserte una bandeja de portaobjetos, presione el botón de Carga/Descarga para bloquearla en la unidad de tinción de portaobjetos. Una vez bloqueada una bandeja, el brazo robot mueve el lector de ID sobre los portaobjetos para identificarlos automáticamente.

### <span id="page-51-2"></span>2.2.6.3 LED de la bandeja de portaobjetos

Los LED multicolor de la cubierta frontal bajo cada unidad de tinción de portaobjetos indican el estado de la bandeja de portaobjetos. En los módulos de procesado BOND-MAX, los LED de la bandeja de portaobjetos están incorporados en los botones de Carga/Descarga. En estos módulo de procesado, el LED se ilumina en azul durante unos segundos al presionarlo.

Los indicadores de color de los LED de la unidad de tinción de portaobjetos son los siguientes:

- Apagado: no hay ninguna bandeja de portaobjetos presente o la bandeja de portaobjetos está desbloqueada.
- Narania continuo: la bandeja está cargada y bloqueada, pero el procesado no ha comenzado.

La bandeja se puede desbloquear y quitar con seguridad con el botón de Carga/Descarga.

**· Rojo fijo**: los portaobjetos de la bandeja se están procesando.

La bandeja está bloqueada y no se puede abrir con el botón de Carga/Descarga. Para descargarla se debe necesita salir primero del software.

- <sup>l</sup> Verde intermitente: el procesado ha finalizado sin notificaciones. Desbloquee con el botón de Carga/Descarga.
- Roio intermitente: la sesión ha sido rechazada o el procesado se ha completado con notificaciones. Desbloquee con el botón de Carga/Descarga.

Figura 2-12: Colores del LED de la bandeja de portaobjetos (naranja, rojo, verde) en el módulo de procesado BOND-MAX

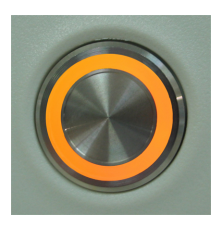

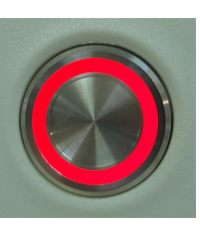

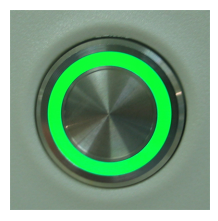

#### <span id="page-52-1"></span>2.2.6.4 Botón de Carga/Descarga

Al pulsar el botón de Carga/Descarga ocurre lo siguiente:

- Si no hay una bandeja cargada, no ocurre nada.
- Si hay una bandeja cargada pero no bloqueada, BOND-III o BOND-MAX bloquea la bandeja y, cuando el brazo robot está disponible, el lector de ID identifica los ID de los portaobjetos.
- Si hay una bandeja bloqueada y la sesión no se ha iniciado, BOND-III o BOND-MAX desbloqueará la bandeja.
- Si hay una bandeja bloqueada y la sesión ha finalizado, BOND-III o BOND-MAX desbloqueará la bandeja.
- Si hay una bandeja bloqueada y hay una sesión en curso, el botón de Carga/Descarga no tiene efecto. No se puede desbloquear una bandeja hasta finalizar o abandonar la sesión que la esté utilizando.

Si una unidad de tinción de portaobjetos está caliente, no se puede bloquear ni desbloquear una bandeja; espere hasta que la unidad se haya enfriado.

### <span id="page-52-0"></span>2.2.6.5 Plataforma de reactivos

Aquí es donde se colocan las bandejas de reactivos. Contiene sistemas de detección, recipientes de reactivo de 7 mL y 30 mL, y/o recipientes de titulación de 6 mL. Cada bandeja puede contener como máximo nueve reactivos, y la plataforma de reactivos puede contener cuatro bandejas de reactivos.

Para cargar una bandeja de reactivos, deslice la bandeja en la plataforma y en el mecanismo de bloqueo (consulte [4.1.4 Cargar](#page-104-0) los reactivos). Cuando esté disponible el brazo robot, el sistema BOND identificará los reactivos de cada posición de reactivo.

#### <span id="page-53-1"></span>LED de bandeja de reactivos

Debajo de cada posición de la bandeja hay un LED bicolor que funciona de la manera siguiente:

• Apagado: no se ha detectado ninguna bandeja.

Si hay una bandeja insertada y el LED está apagado, compruebe que la bandeja se haya insertado correctamente.

• Rojo continuo: se necesita un reactivo en la bandeja antes de dos minutos.

La bandeja está bloqueada y no se puede retirar.

**· Verde continuo**: ninguno de los reactivos de esta bandeja es necesario antes de dos minutos.

La bandeja está desbloqueada y puede retirarse temporalmente.

Figura 2-13: Colores LED de la bandeja de reactivos (rojo, verde) en el módulo de procesado BOND-MAX

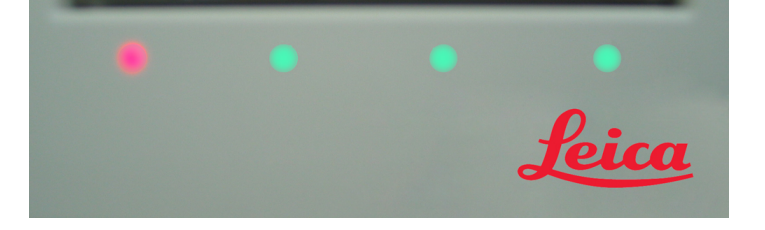

### <span id="page-53-0"></span>2.2.7 Compartimento para recipientes a granel

Los recipientes a granel de reactivos y de residuos se encuentran debajo de la cubierta frontal tanto en BOND-III como en BOND-MAX. BOND-MAX tiene también un recipiente externo para residuos estándar.

Consulte [12.2 Recipientes](#page-299-0) a granel para ver instrucciones de llenado, vaciado y mantenimiento de los recipientes a granel.

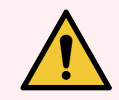

ADVERTENCIA: Para asegurarse de que el módulo de procesado funcione correctamente, coloque cada recipiente de reactivo a granel en su estación correcta dentro del compartimento, según lo indicado en los nombres de las etiquetas codificadas por colores.

Para BOND-III, consulte [Figura](#page-56-0) 2-14; para BOND-MAX, consulte [Figura](#page-59-0) 2-16.

Si no lo hace así, puede perjudicar la tinción.

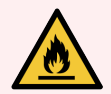

ADVERTENCIA: Algunos de los reactivos utilizados en los módulos de procesado BOND-III y BOND-MAX son inflamables:

- · No acerque ninguna llama ni fuente de calor a los módulos de procesado.
- <sup>l</sup> Asegúrese de que las tapas de los recipientes a granel queden cerradas herméticamente después de rellenarlos o vaciarlos.
- [2.2.7.1 BOND-III](#page-54-0)
- <span id="page-54-0"></span> $\cdot$  2272 BOND-MAX

### 2.2.7.1 BOND-III

El anterior BOND-III tiene dos puertas de armario transparentes que permiten acceder fácilmente a todos los recipientes a granel. Sostenga las manillas de la parte superior de cada puerta al abrir.

Todos los residuos de las unidades de tinción de portaobjetos se envían al recipiente de residuos peligrosos. Los residuos del bloque de lavado se envían a los recipientes de residuos estándar o peligrosos en función del estado del reactivo en los residuos (si es necesario, deberá configurar los reactivos creados como peligrosos; consulte [8.2.1 Añadir](#page-212-0) o editar un reactivo).

Los sensores de peso de cada recipiente de reactivos y de residuos a granel avisan al usuario cuando el nivel de reactivo es bajo o cuando el nivel de residuos es demasiado alto. El estado de cada recipiente a granel se indica visualmente por Sistema de [iluminación](#page-57-0) del recipiente a granel (BOND-III) (Sección en la página 57). Tenga en cuenta que este sistema no está colocado en el anterior BOND-III; en su lugar, puede utilizar los iconos de la pantalla (consulte [5.1.3.6 Estado](#page-121-0) de los recipientes a granel).

BOND-III tiene espacio para los siguientes recipientes, en los estantes indicados en la [Figura](#page-56-0) 2-14, de izquierda a derecha:

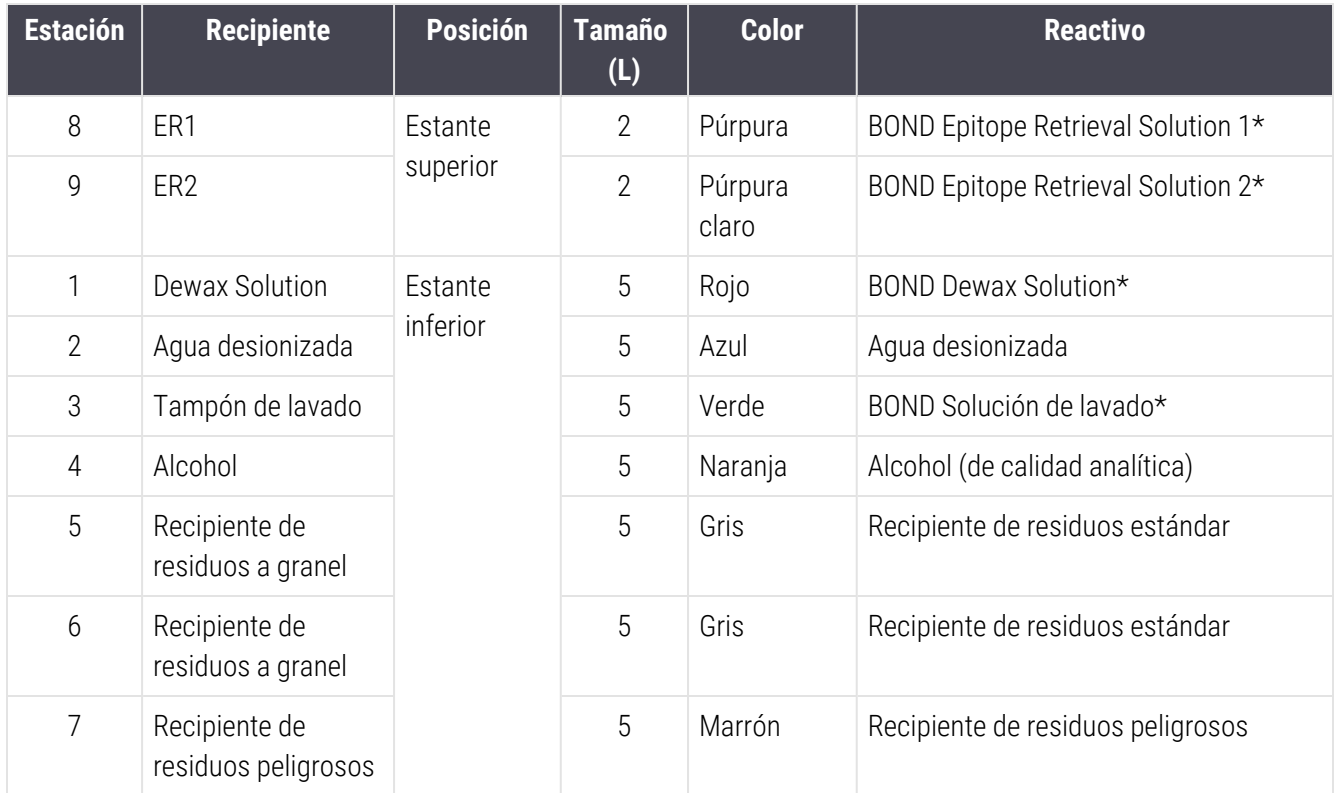

\* Use solamente reactivos BOND. No los sustituya por productos alternativos.

Si su laboratorio no utiliza los recipientes de reactivos de recuperación de epítopos o desparafinado, puede deshabilitarlos en el cliente de administración; consulte [10.6.1.1 Deshabilitar](#page-264-0) recipientes de reactivo a granel.

<span id="page-56-0"></span>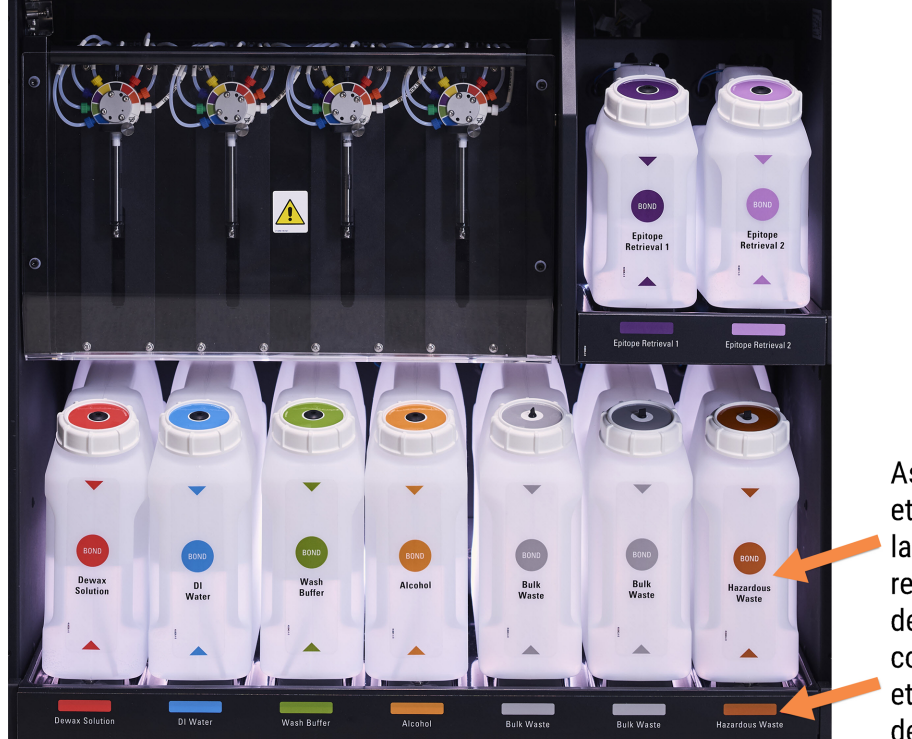

Figura 2-14: Recipientes de reactivos a granel BOND-III en posición

Asegúrese de que la etiqueta y el color de la tapa de cada recipiente a granel y la descripción impresa coincidan con la etiqueta de la cavidad del instrumento,

#### <span id="page-57-0"></span>Sistema de iluminación del recipiente a granel (BOND-III)

<span id="page-57-1"></span>Los módulos de procesado BOND-III están equipados con un sistema de iluminación de recipientes a granel, tal y como se muestra en [Figura](#page-57-1) 2-15 más abajo.

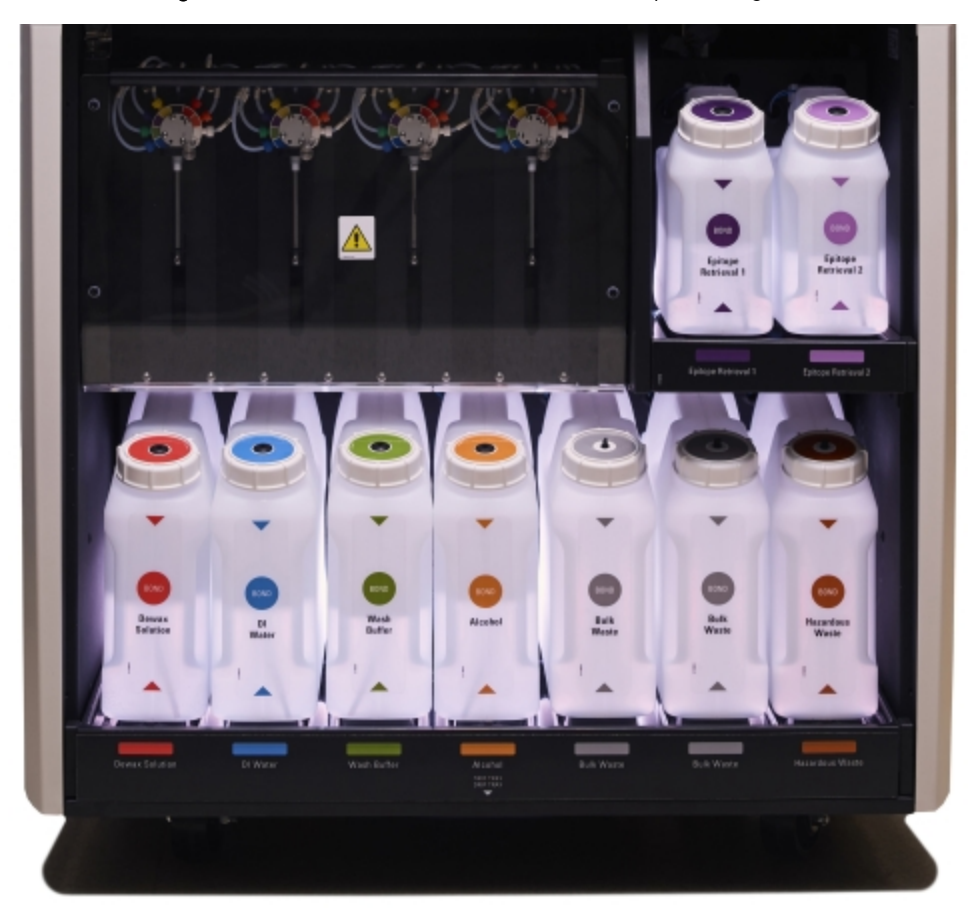

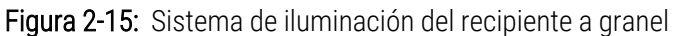

El sistema de iluminación de los recipientes a granel le ayuda a ver el nivel de líquido en cada recipiente y las luces son de color blanco estático durante el funcionamiento normal.

Las luces también indican el estado actual de cada recipiente a granel:

- <sup>l</sup> Cuando un recipiente de suministro a granel está casi vacío, o un recipiente de residuos está casi lleno, su luz blanca parpadea.
- <sup>l</sup> Cuando un recipiente de suministro a granel está vacío o un recipiente de residuos está lleno, y esto afecta a la sesión actual, su iluminación parpadea en rojo.
- Cuando se retira un recipiente a granel, su luz de fondo se apaga y su iluminación de la etiqueta en la cavidad del módulo de procesado parpadea en blanco.

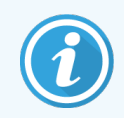

El sistema de iluminación de recipientes a granel solo funcionará con software BOND 6.0 o posterior.

Consulte también [5.1.3.6 Estado](#page-121-0) de los recipientes a granel para obtener más detalles sobre cómo se muestran los recipientes a granel en la pantalla Estado del sistema.

#### <span id="page-58-0"></span>2.2.7.2 BOND-MAX

BOND-MAX tiene una única puerta que se abre hacia abajo para acceder a los recipientes a granel. La puerta tiene un panel transparente que permite ver los niveles de reactivo de los recipientes a granel (que son también transparentes).

La puerta se sujeta mediante cierres magnéticos. Para abrir la puerta en los módulos de procesado anteriores (sin asa), tire de la parte superior de cada lado de la puerta.

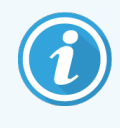

La puerta del compartimento para recipientes a granel debe permanecer cerrada durante las sesiones de tinción. Si la puerta se abre, aparecerá una indicación de alerta en la pantalla de estado del sistema (consulte [5.1.2 Estado](#page-113-0) del hardware) y es posible que las sesiones actuales hagan una pausa.

Los residuos del módulo de procesado se envían a los recipientes de residuos estándar o peligrosos en función del estado del reactivo en los residuos (si es necesario, deberá configurar los reactivos creados como peligrosos; consulte [8.2.1 Añadir](#page-212-0) o editar un reactivo).

Los recipientes de reactivos a granel de BOND-MAX tienen sensores del nivel de líquido que avisan cuando el nivel de reactivo es bajo. Los recipientes para residuos también tienen sensores del nivel de líquido que avisan cuando el nivel de residuos es demasiado alto. Consulte [12.2 Recipientes](#page-299-0) a granel para ver las instrucciones de rellenado y vaciado.

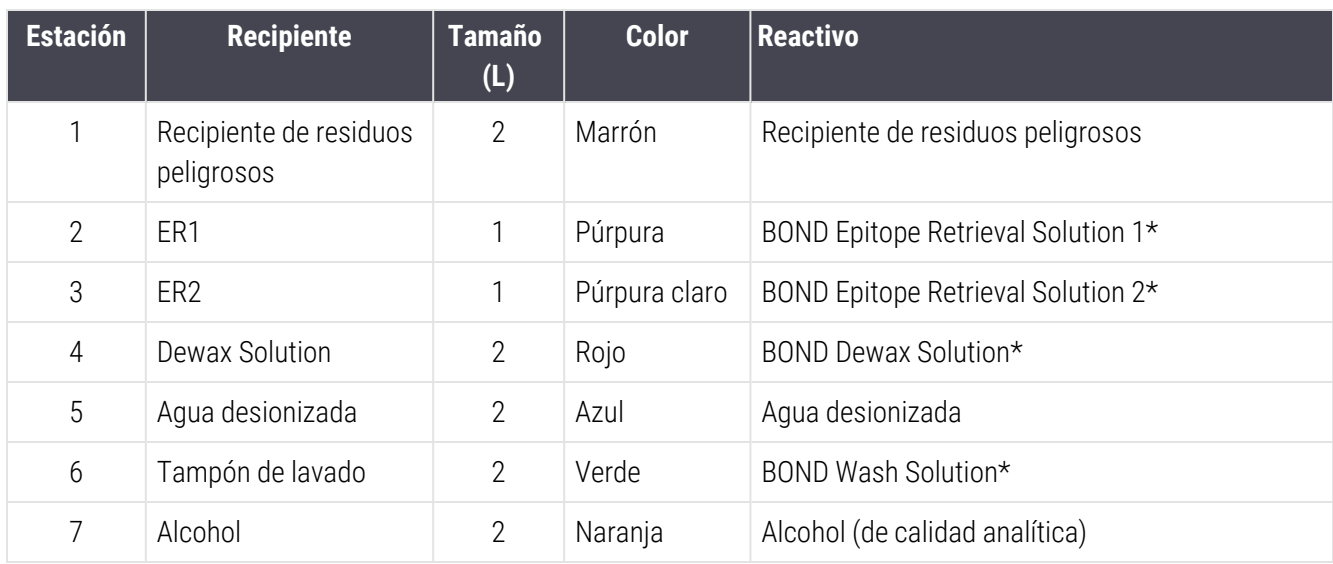

BOND-MAX tiene espacio para los siguientes recipientes, en orden de izquierda a derecha:

\*Use solamente reactivos BOND. No los sustituya por productos alternativos.

Los recipientes de reactivos de recuperación de epítopos y de desparafinado se pueden retirar del módulo de procesado si no se utilizan; consulte [10.6.1.1 Deshabilitar](#page-264-0) recipientes de reactivo a granel.

<span id="page-59-0"></span>Figura 2-16: Recipientes de reactivos a granel BOND-MAX en posición

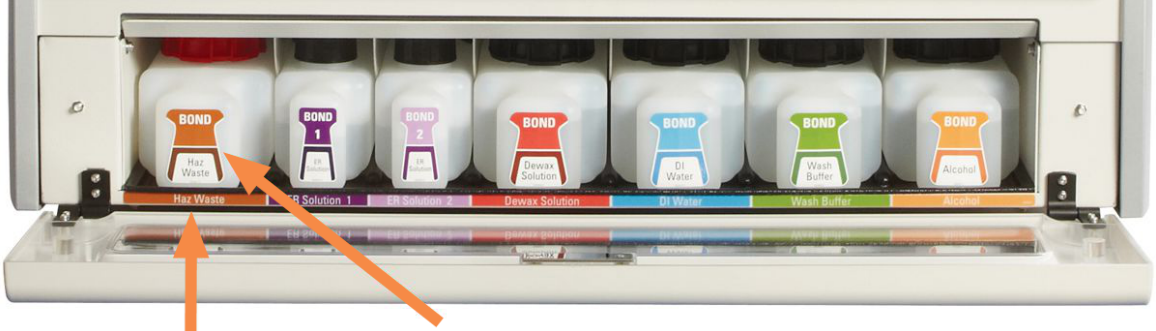

Asegúrese de que el color de la etiqueta de cada recipiente a granel y la descripción impresa coincidan con la etiqueta de la cavidad del módulo

#### Recipiente de residuos externo

Con BOND-MAX se incluye un recipiente externo para residuos estándar de nueve litros. Los recipientes suministrados con módulos de procesado antes del modelo actual tienen conexiones de sensor de nivel y fluido en un solo tapón de recipiente, que se utiliza para vaciar el recipiente. Los recipientes suministrados con el modelo actual BOND-MAX tienen dos tapas: una para los conectores y otra para vaciar los residuos. Nunca retire la tapa del conector de estos recipientes.

El recipiente suministrado tiene dos tapas: una para los conectores y otra para el vaciado de los residuos. Nunca retire la tapa del conector de este recipiente.

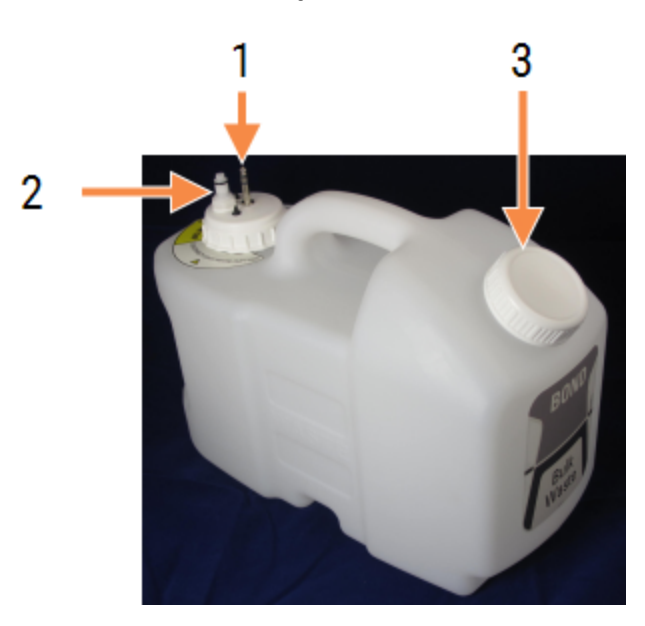

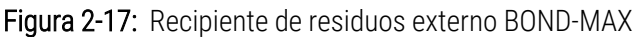

#### Leyenda

- 1 Conector del sensor
- 2 Conector de fluido
- 3 Apertura para vaciar el contenedor

La línea de fluido se conecta a un conector que encaja a presión en la parte inferior derecha de la cubierta posterior del módulo de procesado. El sensor de nivel de líquido se conecta a un conector de tres clavijas en la parte superior izquierda de la cubierta trasera (consulte [Figura](#page-68-0) 2-25).

Consulte [12.2.4 Recipiente](#page-305-0) de residuos externo (solamente BOND-MAX) para ver las instrucciones de vaciado y mantenimiento para el recipiente externo.

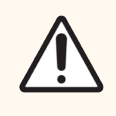

PRECAUCIÓN: Desconecte siempre los conectores del sensor y de fluido (en este orden) antes de retirar una tapa a rosca o antes de vaciar un recipiente de residuos externo. No intente vaciar fluido de un recipiente mientras el cable y el tubo continúan unidos.

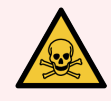

ADVERTENCIA: Algunos de los reactivos que se utilizan en inmunohistoquímica e hibridación in situ son peligrosos. Asegúrese de haber recibido formación adecuada para este procedimiento antes de continuar:

- 1 Use guantes de látex o de nitrilo, gafas de seguridad y otras prendas de protección adecuadas cuando manipule reactivos o limpie el módulo de procesado.
- 2 Manipule y deseche los reactivos y el condensado de acuerdo con los procedimientos correspondientes y con la normativa gubernamental aplicable en la ubicación del laboratorio.

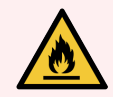

ADVERTENCIA: Algunos de los reactivos utilizados en los módulos de procesado BOND-III y BOND-MAX son inflamables:

- No acerque ninguna llama ni fuente de calor a los módulos de procesado.
- <sup>l</sup> Asegúrese de que las tapas de los recipientes a granel queden cerradas herméticamente después de rellenarlos o vaciarlos.

## <span id="page-61-0"></span>2.2.8 Sonda de aspiración

La sonda de aspiración aspira los reactivos de los recipientes, deposita los reactivos en los portaobjetos de las unidades de tinción de portaobjetos y mezcla los cromógenos en la estación de mezclado. Contiene un sensor del nivel de líquido para detectar el nivel de reactivo (consulte [8.3.1 Determinación](#page-217-0) del volumen de reactivo).

Figura 2-18: Sonda de aspiración en el brazo robot

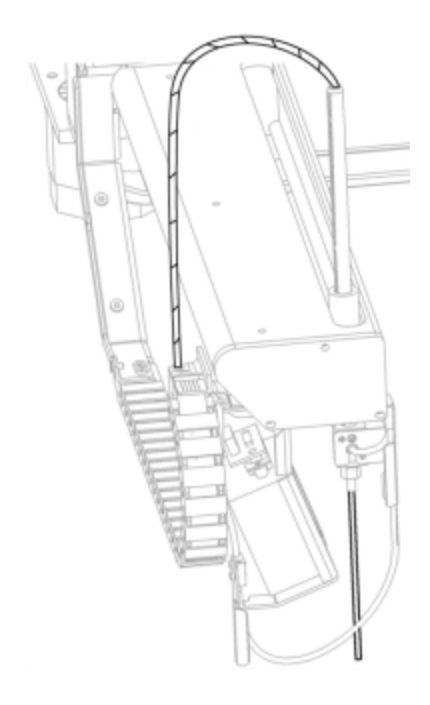

Hay un volumen residual en cada recipiente que la sonda no es capaz de alcanzar. Este volumen se conoce como "volumen muerto". El volumen muerto es diferente para cada tipo de recipiente (consulte [18.5 Especificaciones](#page-372-0) de [funcionamiento](#page-372-0) en [18 Especificaciones](#page-370-0) para ver los valores de volumen muerto).

Consulte [12.6 Sonda](#page-316-0) de aspiración para ver las instrucciones de mantenimiento de la sonda de aspiración.

## 2.2.9 Bloque de lavado y estación de mezclado

<span id="page-62-0"></span>Figura 2-19: Bloque de lavado con estación de mezclado insertada

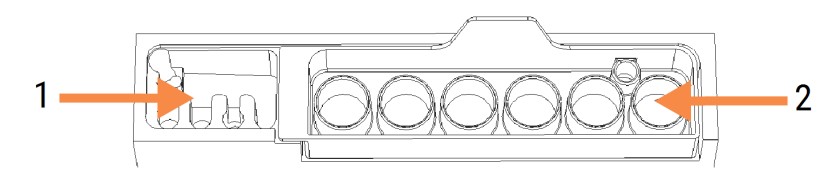

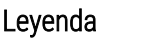

- 1 Área de lavado
- 2 Estación de mezclado

El área de lavado de la izquierda tiene pequeños orificios para lavar la sonda de aspiración.

La parte derecha del bloque de lavado contiene la estación de mezclado, que consta de seis cavidades. Se trata de viales de mezcla para reactivos de vida corta que deban mezclarse inmediatamente antes de usarse. La mezcla de reactivos está determinada por el software, en función del tipo de reactivo.

> El software BOND sigue el estado de la estación de mezclado y no inicializa el instrumento BOND-III o BOND-MAX si el estado de la estación es distinto de limpia y vacía (consulte [5.1.2 Estado](#page-113-0) del [hardware\)](#page-113-0). Si durante la inicialización se le notifica que la estación de mezclado está sucia o contiene líquido, asegúrese que la estación esté limpia y vacía antes de hacer clic en Aceptar en el diálogo de notificación. Si continúa con una estación de mezclado que no esté limpia o no esté vacía, los reactivos podrían contaminarse o los viales de mezclado podrían desbordarse.

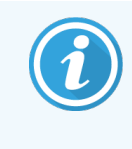

Durante la inicialización, el sistema BOND lee una etiqueta de la estación de mezclado para comprobar que esté presente. Si el software BOND no detecta este ID, un mensaje le pedirá que confirme si hay una estación de mezclado presente.

Consulte [12.7 Bloque](#page-318-0) de lavado y estación de mezclado para ver instrucciones de mantenimiento para la estación de mezclado.

### <span id="page-63-0"></span>2.2.10 Robots de distribución de fluidos a granel (solamente BOND-III)

Figura 2-20: El robot de distribución de fluidos de BOND-III (1) se desplaza a lo largo de un raíl guía (2) en cada unidad de tinción de portaobjetos

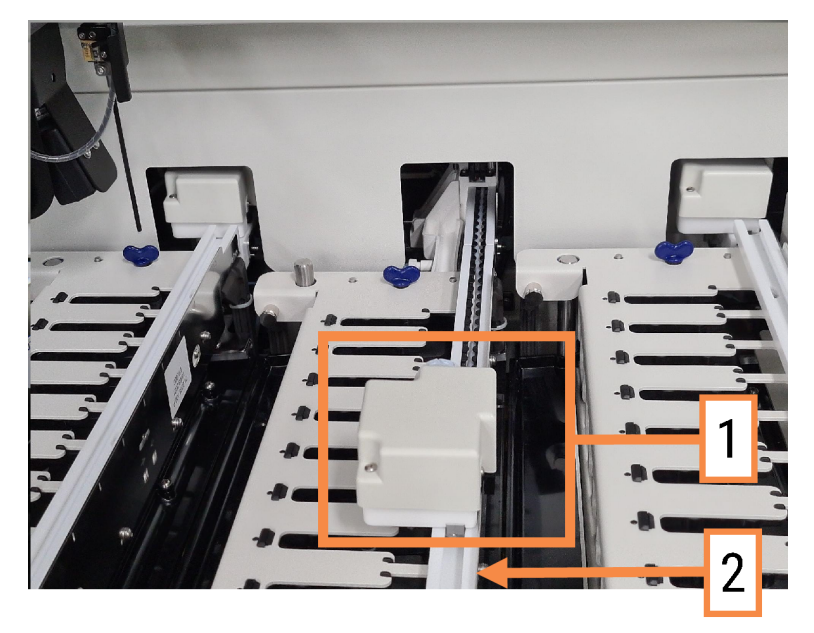

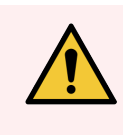

ADVERTENCIA: Póngase en contacto inmediatamente con el servicio de asistencia al cliente si el robot principal o los robots de distribución de fluidos continúan funcionando durante más de 5 segundos después de haber abierto la tapa del módulo de procesado.

El módulo de procesado BOND-III tiene tres robots de distribución de fluidos que se desplazan a lo largo de un raíl guía en cada unidad de tinción de portaobjetos y dispensan reactivos a todos los portaobjetos presentes. El robot dispensa solo reactivos de recipientes a granel, mientras que la sonda de aspiración dispensa reactivos de recipientes de la plataforma de reactivos y algunos reactivos de recipientes a granel. Cada robot de distribución de fluidos tiene un bloque de lavado para enjuagar y limpiar su sonda de dispensación.

#### 2.2.10.1 Devolución manual de un robot de distribución de fluidos a la posición inicial

Si un robot de distribución de fluidos deja de funcionar y se sitúa a lo largo de la unidad de tinción de portaobjetos, pulse el botón de Carga/Descarga para devolverlo a su posición inicial. Si el robot de distribución de fluidos permanece en la unidad de tinción de portaobjetos, complete los pasos siguientes para devolverlo manualmente a la posición inicial y recuperar los portaobjetos de la unidad de tinción de portaobjetos.

1 Asegúrese de que el módulo de procesado esté inactivo, sin ninguna sesión programada ni en proceso y, a continuación, apáguelo.

- 2 Levante suavemente el bloque de dispensación del robot de distribución de fluidos (vea [Figura](#page-64-0) 2-21) hasta que la sonda rebase la placa superior.
- 3 Empuje el robot a lo largo del rail hasta la parte posterior de la unidad de tinción de portaobjetos. Muévalo lenta y constantemente, no empuje demasiado rápido.

<span id="page-64-0"></span>Empuje hasta que el robot haya pasado el rail de la placa superior; no lo empuje hacia atrás hasta el final de su recorrido.

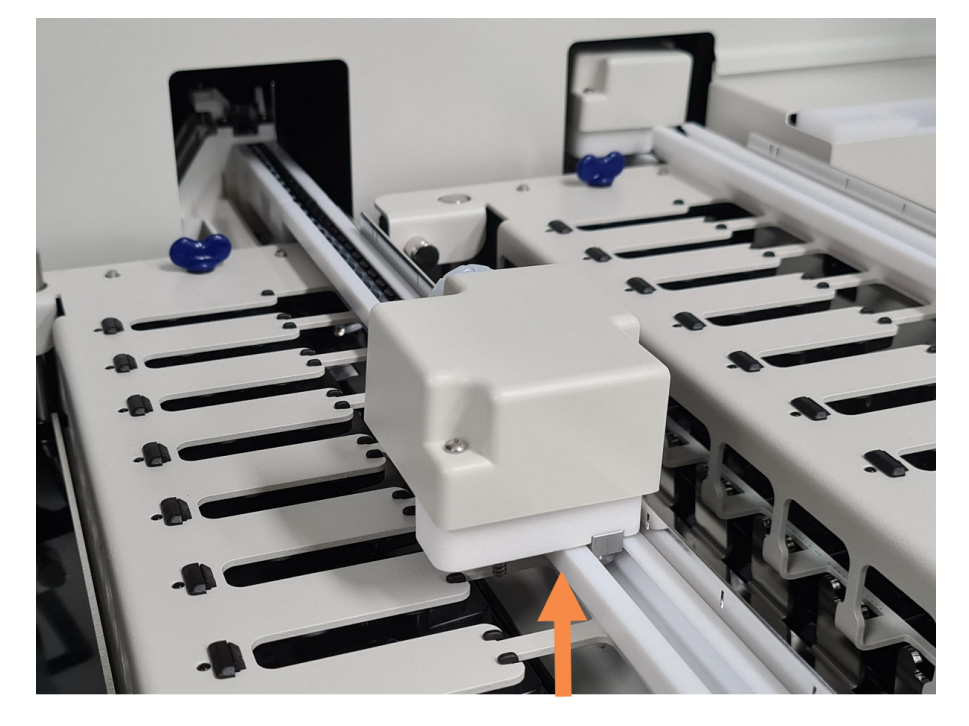

Figura 2-21: Levante el bloque dispensador

4 Cuando el robot pase la placa superior, cierre la tapa y vuelva a encender el módulo de procesado. La unidad de tinción de portaobjetos se debe desbloquear como parte de la rutina de inicialización.

Si la unidad de tinción de portaobjetos no se desbloquea, consulte [12.4.1 Desbloquear](#page-311-0) manualmente las unidades de tinción de [portaobjetos](#page-311-0) para ver instrucciones sobre cómo recuperar las bandejas de portaobjetos.

5 Recupere la bandeja de portaobjetos y los portaobjetos.

### <span id="page-65-0"></span>2.2.11 Jeringas

Las jeringas aspiran y dispensan los volúmenes precisos de fluido de reactivo necesarios para el sistema BOND. Consulte [12.13 Jeringas](#page-325-0) para ver las instrucciones de mantenimiento de las jeringas.

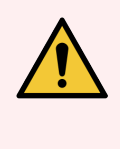

ADVERTENCIA: Asegúrese de que la puerta de la jeringa (BOND-MAX) esté cerrada o la cubierta de la jeringa (BOND-III) esté colocada durante el funcionamiento normal. Si se afloja una jeringa o una pieza de una jeringa, el reactivo puede derramarse a presión desde la jeringa.

### 2.2.11.1 BOND-III

BOND-III tiene cuatro bombas de jeringa situadas debajo de la cubierta frontal. Las primeras tres bombas de jeringa, de izquierda a derecha, son utilizadas por los robots de distribución de fluidos de las UTP1, UTP2 y UTP3 que se encuentran encima. La cuarta bomba de jeringa principal es utilizada por la sonda de aspiración.

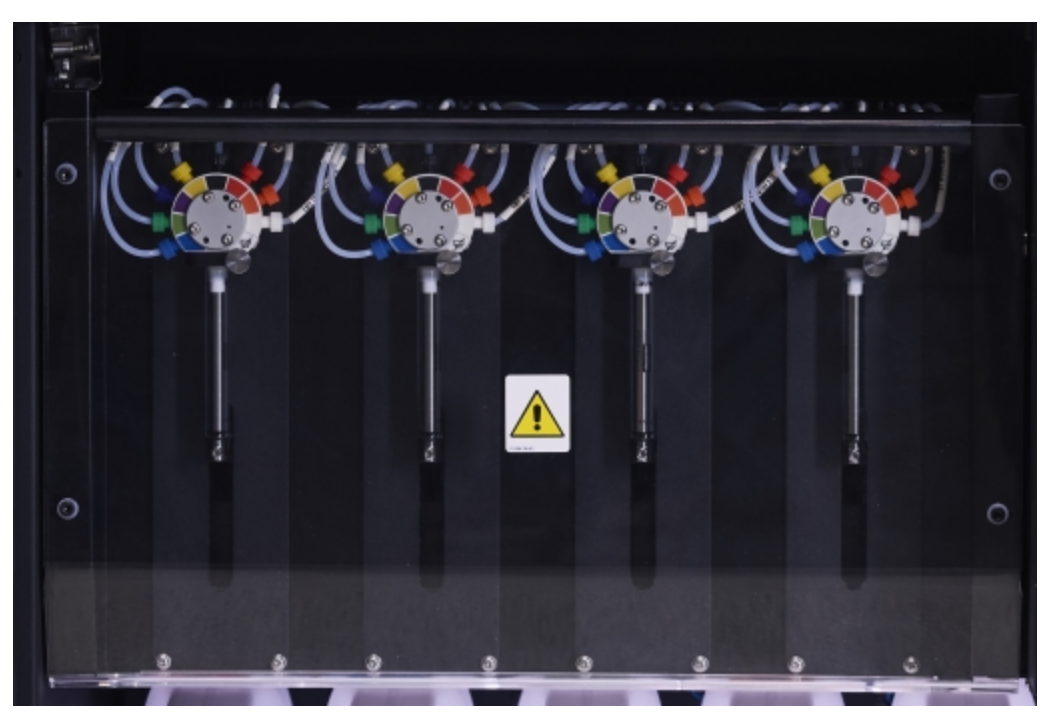

Figura 2-22: Jeringas BOND-III

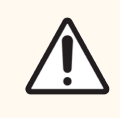

PRECAUCIÓN: Asegúrese de que el módulo de la jeringa esté completamente cerrado antes de iniciar una sesión o inicializar el módulo de procesado (consulte [12.4.1 Desbloquear](#page-311-0) manualmente las unidades de tinción de [portaobjetos](#page-311-0)). Si no lo hace así, pueden producirse daños en las jeringas durante el funcionamiento.

### 2.2.11.2 BOND-MAX

BOND-MAX tiene una única bomba de jeringa situada en un compartimento en el lado derecho del módulo de procesado. Es una válvula de jeringa de 9 puertos (un puerto no se utiliza) con un tubo de jeringa a rosca y una abrazadera menor.

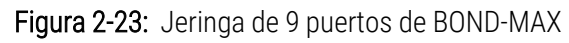

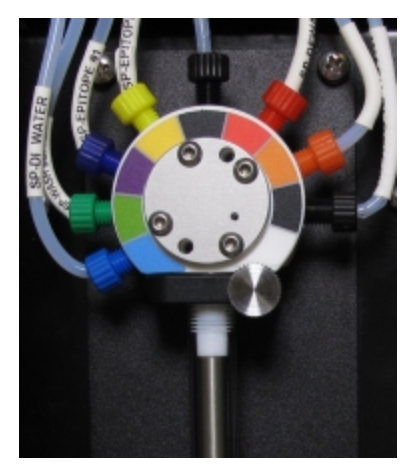

Para comprobar el estado de la unidad de la jeringa, abra la puerta presionando y soltando la ficha redonda de la parte frontal media de la puerta.

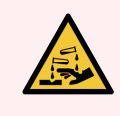

ADVERTENCIA: Use siempre ropa y guantes de protección.

Haga la comprobación periódicamente durante la inicialización y sustitúyala cuando sea necesario o cuando se le pida; consulte [12.13 Jeringas](#page-325-0).

## <span id="page-66-0"></span>2.2.12 Interruptor de alimentación

Interruptor conmutador situado en la cubierta derecha del módulo de procesado. Se utiliza para encender y apagar el módulo de procesado.

- · Para ver dónde está el interruptor de alimentación en BOND-III, consulte [Figura](#page-67-0) 2-24.
- <span id="page-66-1"></span><sup>l</sup> Para ver dónde está el interruptor de alimentación en BOND-MAX, consulte [Figura](#page-68-0) 2-25.

### 2.2.13 Cubierta posterior

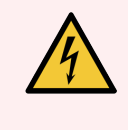

ADVERTENCIA: No retire las cubiertas de los módulos de procesado ni intente acceder a los componentes internos. Hay tensiones peligrosas dentro del módulo de procesado BOND y solamente los técnicos de servicio cualificados aprobados por Leica Biosystems deben realizar estas tareas.

### 2.2.13.1 BOND-III

<span id="page-67-0"></span>[Figura](#page-67-0) 2-24 muestra la cubierta posterior del módulo de procesado BOND-III.

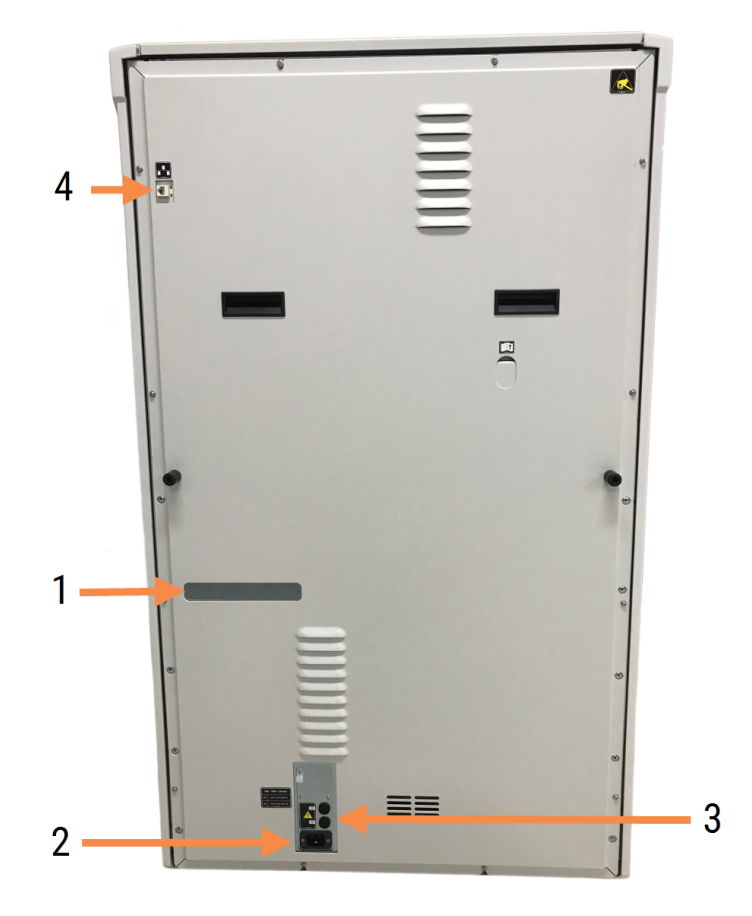

#### Figura 2-24: Cubierta posterior de BOND-III

#### Leyenda

- 1 Disyuntores (solo módulos de procesado heredados)
- 2 Fusibles
	- $\bullet$  Módulos de procesado heredados: 4 fusibles
	- $\bullet$  Módulos de procesado alternativos: 2 fusibles

Consulte [12.14 Fusibles](#page-328-0) de la fuente de alimentación para ver las instrucciones para la sustitución de fusibles.

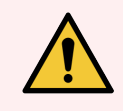

ADVERTENCIA: No utilice las dos asas negras de la cubierta posterior de BOND-III para levantar el módulo de procesado.

3 Conexión a la corriente

4 Conexión Ethernet

### 2.2.13.2 BOND-MAX

<span id="page-68-0"></span>[Figura](#page-68-0) 2-25 muestra la cubierta posterior del módulo de procesado BOND-MAX. (Tenga en cuenta que los modelos anteriores del módulo de procesado tienen un solo ventilador de la fuente de alimentación).

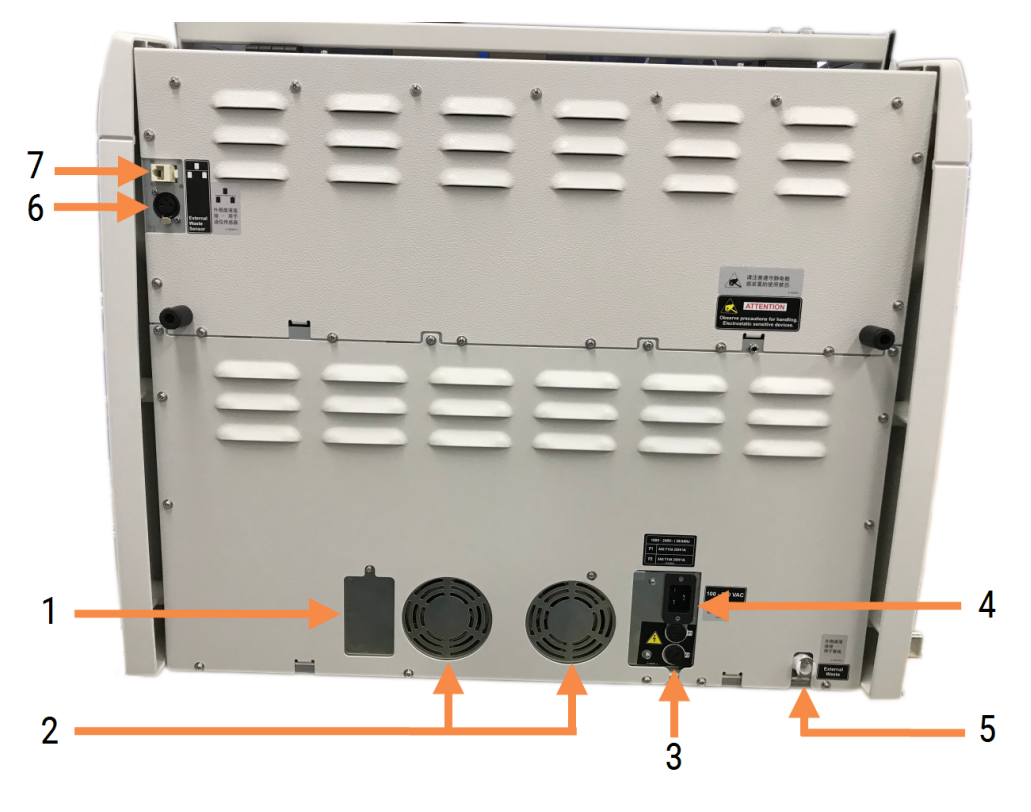

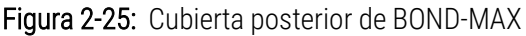

#### Leyenda

- 1 Disyuntores (solo módulos de procesado heredados)
- 2 Ventiladores de la fuente de alimentación
- 3 Fusibles
	- $\bullet$  Módulos de procesado heredados: 4 fusibles
	- $\bullet$  Módulos de procesado alternativos: 2 fusibles
- 4 Conexión a la corriente
- 5 Conexión de residuos externa: para los tubos (consulte [12.2.4 Recipiente](#page-305-0) de residuos externo (solamente [BOND-MAX\)](#page-305-0))
- 6 Conexión de residuos externa: para el sensor del nivel de líquido (consulte [12.2.4 Recipiente](#page-305-0) de residuos externo (solamente [BOND-MAX\)\)](#page-305-0)
- 7 Conexión Ethernet

Consulte [12.14 Fusibles](#page-328-0) de la fuente de alimentación para ver las instrucciones para la sustitución de fusibles.

### 2.2.13.3 Desconexión del módulo de procesado

Para desconectar un módulo de procesado BOND-III o BOND-MAX de la fuente de alimentación, haga lo siguiente:

- 1 Apague la alimentación con el interruptor del lado derecho del módulo de procesado.
- 2 Siga el cable de alimentación desde la conexión a la corriente del módulo de procesado (elemento 3 en la [Figura](#page-67-0) 2-24 y elemento 4 en la [Figura](#page-68-0) 2-25) hasta la pared. Desconecte la alimentación de corriente del enchufe de la pared.
- <span id="page-69-0"></span>3 Desconecte la clavija de la parte posterior del módulo de procesado.

## 2.3 Controlador BOND y terminales

Todos los sistemas BOND incluyen un controlador BOND, donde se realiza todo el procesado de software. En instalaciones monopuesto (consulte [3.1.1 Configuración](#page-78-1) monopuesto), se utiliza un controlador con teclado, ratón y monitor para ejecutar el software del cliente. Las instalaciones monopuesto son adecuadas para utilizar como máximo cinco módulos de procesado.

Los laboratorios con instalaciones BOND-ADVANCE (consulte [3.1.2 BOND-ADVANCE\)](#page-79-0) con más de cinco módulos de procesado tienen, además, terminales BOND. En estas instalaciones, la mayor parte de la interacción del usuario con el software BOND tiene lugar en los terminales, cada uno de los cuales puede controlar cualquiera de los módulos de procesado. También es posible controlar los mismos módulos de procesado desde más de un terminal.

El controlador BOND continúa realizando todo el procesado de software. Los controladores de instalaciones BOND-ADVANCE tienen especificaciones superiores a los utilizados en las instalaciones monopuesto e incluyen varios niveles de redundancia para garantizar una excelente fiabilidad.

Algunas instalaciones BOND-ADVANCE incluyen un controlador secundario (de reserva). Este controlador registra todos los procesos del controlador primario y se puede conmutar en caso de avería del controlador primario. Lo ideal sería que los controladores secundarios no se encuentren cerca del controlador primario, para reducir la probabilidad de que ambos controladores resulten dañados por un evento localizado.

En las instalaciones monopuesto hay una impresora de etiquetas de portaobjetos y un escáner de mano para códigos de barras conectados al controlador. En las instalaciones BOND-ADVANCE están conectados a cada terminal.

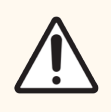

PRECAUCIÓN: El sistema operativo y el software del controlador BOND están diseñados para proporcionar un control óptimo del sistema BOND. Para evitar cualquier posibilidad de retraso o interferencia con el control del sistema, no instale ningún software adicional en el controlador BOND ni en el terminal.

## <span id="page-70-0"></span>2.4 Escáner de mano para códigos de barras

Figura 2-26: El escáner de mano para códigos de barras

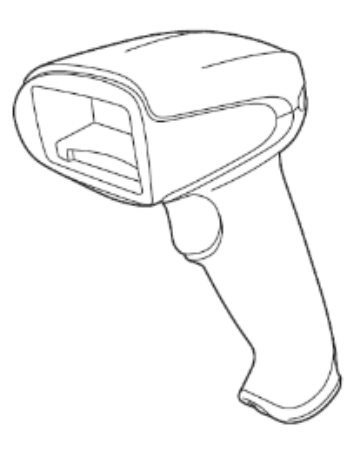

Los escáneres de mano para códigos de barras USB se conectan al controlador (instalaciones monopuesto) o a los terminales (instalaciones BOND-ADVANCE). Se utilizan para registrar reactivos y también pueden utilizarse para identificar portaobjetos (consulte [6.5.6 Identificación](#page-159-0) manual de un portaobjetos).

La creación de códigos de barras 1D y OCR no es compatible con la versión 7 BOND en adelante.

Si la actualización del sistema incluye un módulo de procesado BOND-PRIME, debe utilizar un escáner de códigos de barras 2D. Consulte [13.1.2 Escáner](#page-333-0) para códigos de barras Zebra DS2208.

El escáner de mano para códigos de barras debe estar instalado y operativo cuando se instale el sistema BOND. Consulte [13.1 Escáneres](#page-330-0) de mano para códigos de barras para ver las instrucciones de mantenimiento y configuración.

## 2.4.1 Uso del escáner de mano para códigos de barras

Para leer un código de barras, apunte el escáner hacia él y pulse el gatillo. Alinéelo de modo que la línea roja se extienda a través de toda la longitud del código de barras. Cuando se reconoce un código de barras, el escáner emite un sonido y el indicador se ilumina en verde. Si un código de barras no se reconoce, el escáner emite un sonido repetidamente y el indicador se ilumina en rojo.

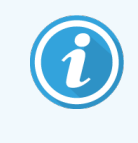

No sostenga los códigos de barras demasiado cerca del escáner. Si el escáner no reconoce un código de barras, intente mover el código de barras más lejos o escanee el código de barras a un ángulo de 45° (para evitar la retroalimentación al escáner).

Cuando el escáner se coloca en su soporte, entonces está en uso manos libres y no necesita presionar el gatillo cuando lea un código de barras.

## <span id="page-71-0"></span>2.5 Etiquetadora de portaobjetos

Los sistemas BOND monopuesto incluyen una impresora de etiquetas de portaobjetos (denominada "etiquetadora de portaobjetos") conectada al controlador. En instalaciones BOND-ADVANCE se conecta una etiquetadora de portaobjetos a cada terminal.

Las etiquetadoras de portaobjetos imprimen etiquetas adhesivas para identificar portaobjetos. Todas las etiquetas incluyen un ID de portaobjetos único representado como códigos de barras 2D (consulte [10.5.2 Configuración](#page-259-0) de casos y [portaobjetos\)](#page-259-0). BOND utiliza los ID para identificar automáticamente los portaobjetos cuando se cargan en módulos de procesado. Se puede configurar información de otro tipo, además de los ID, para que aparezca en las etiquetas; consulte [10.3 Etiquetas](#page-247-0) .

Algunos laboratorios utilizan etiquetas de portaobjetos impresas desde sus LIS; no obstante, en estos sistemas no deja de incluirse la etiquetadora de portaobjetos BOND, para los portaobjetos que se creen con el cliente clínico BOND.

Las etiquetadoras de portaobjetos se configuran como parte de la instalación de BOND estándar. Si añade o sustituye una etiquetadora de portaobjetos, configúrela en la pantalla Hardware del cliente de administración (consulte [10.6.3 Etiquetadoras](#page-267-0) de portaobjetos). Utilice los documentos que se suministran con la etiquetadora para obtener información sobre la sustitución de las etiquetas y de la cinta, así como sobre la limpieza.

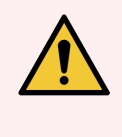

ADVERTENCIA: Utilice solo BOND etiquetas de portaobjetos y cinta de impresión. Estas etiquetas deben permanecer pegadas y legibles durante el procesamiento en los módulos de procesado BOND.
## 2.6 Material auxiliar

En esta sección se describe el equipo auxiliar utilizado con el sistema BOND.

- [2.6.1 Portaobjetos](#page-72-0)
- [2.6.2 BOND](#page-73-0) Universal Covertiles
- [2.6.3 Recipientes](#page-75-0) y sistemas de reactivos

Para obtener información sobre los BOND-PRIME consumibles, consulte el manual del usuario BOND-PRIME independiente.

### <span id="page-72-0"></span>2.6.1 Portaobjetos

Utilice solo portaobjetos de cristal del tamaño apropiado en los módulos de procesado BOND-III y BOND-MAX. Es posible que los portaobjetos de tamaño incorrecto no encajen correctamente en las bandejas de portaobjetos y que los Covertiles no encajen correctamente sobre ellos. Ambas circunstancias pueden afectar a la calidad de la tinción.

Leica Biosystems recomienda portaobjetos Leica BOND Plus y portaobjetos Apex BOND, diseñados para su uso en el sistema BOND. Además de tener el tamaño óptimo para los BOND Covertiles y las bandejas de portaobjetos, estos portaobjetos con carga positiva están marcados para mostrar las áreas donde debe colocarse el tejido para las dispensaciones de 100 µL y 150 µL (consulte [6.5.8 Volúmenes](#page-160-0) de dispensación y posición del tejido en los [portaobjetos](#page-160-0)).

Si utiliza portaobjetos propios, deben ajustarse a las especificaciones siguientes:

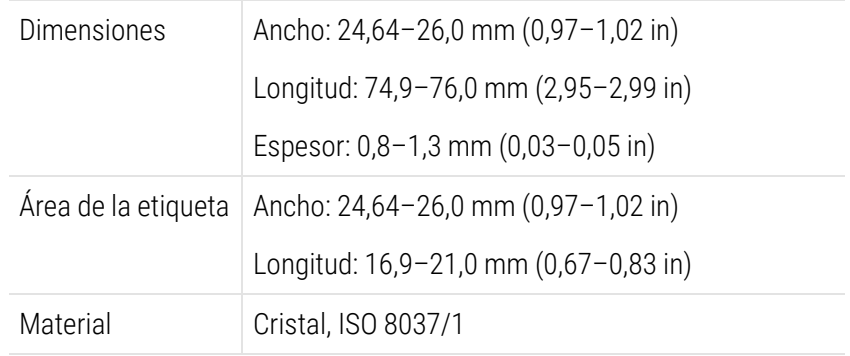

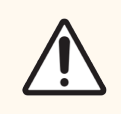

PRECAUCIÓN: No utilice portaobjetos dañados. Asegúrese de que todos los portaobjetos estén correctamente alineados en las bandejas de portaobjetos antes de cargarlos en el módulo de procesado.

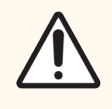

PRECAUCIÓN: No utilice portaobjetos con bordes redondeados o mellados. Estos portaobjetos pueden caerse a través de la bandeja de portaobjetos y pueden alterar el flujo del fluido bajo los Covertiles, lo que afectaría a la calidad de la tinción.

## <span id="page-73-0"></span>2.6.2 BOND Universal Covertiles

Los BOND Universal Covertiles son cubiertas de plástico transparente que se colocan sobre los portaobjetos durante la tinción. La capilaridad arrastra el reactivo dispensado a los portaobjetos entre los Covertiles y los portaobjetos, lo que garantiza que el tejido quede cubierto de manera suave y uniforme. Los Covertiles minimizan los volúmenes de reactivo necesarios y protegen los portaobjetos para que no se sequen entre aplicaciones. Los Covertiles son una parte esencial del sistema de tinción BOND y deben utilizarse siempre.

Coloque los Covertiles sobre los portaobjetos después de colocar estos últimos en las bandejas de portaobjetos (consulte [4.1.3.5 Cargar](#page-103-0) portaobjetos). Asegúrese de que los Covertiles estén bien colocados, de modo que la llave del cuello de cada Covertile (rodeada por un círculo en la fotografía, a la derecha) encaje en la ranura de la bandeja de portaobjetos.

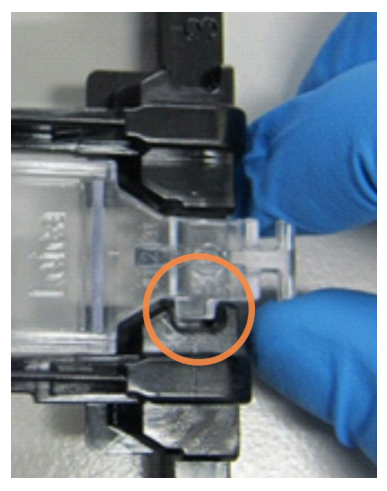

Hay dos diseños de Covertile que pueden utilizarse de manera intercambiable. El nuevo diseño incluye características (la palabra Leica, una pequeña marca circular y un saliente en la parte superior izquierda) que hacen que resulte más evidente cuando un Covertile se ha colocado de manera incorrecta sobre un portaobjetos.

Figura 2-27: Un BOND Universal Covertile (diseño original)

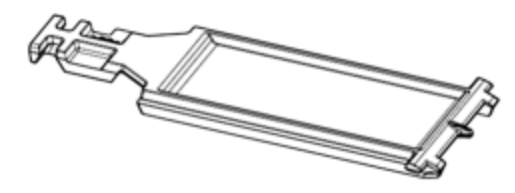

Figura 2-28: Un BOND Universal Covertile (diseño nuevo)

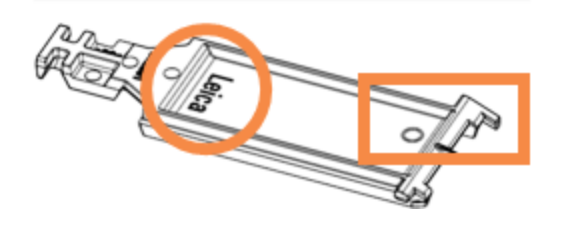

Los Covertiles pueden reutilizarse hasta 25 veces, siempre que no se decoloren ni se dañen y que se limpien correctamente (consulte [12.3 Covertiles](#page-307-0)). Deseche los Covertiles dañados.

Algunos ensayos requieren el uso de nuevos Covertiles (sin usar). Revise previamente las instrucciones de uso del ensayo correspondiente.

### 2.6.2.1 Bandejas de portaobjetos

Utilice las bandejas de portaobjetos para sujetar los portaobjetos y los Covertiles en su posición al cargarlos en el módulo de procesado BOND-III o BOND-MAX. Cada bandeja tiene capacidad para diez portaobjetos.

Hay dos diseños de bandeja de portaobjetos que se pueden utilizar indistintamente.

Figura 2-29: Bandeja de portaobjetos (diseño nuevo (derecha) y diseño antiguo (izquierda))

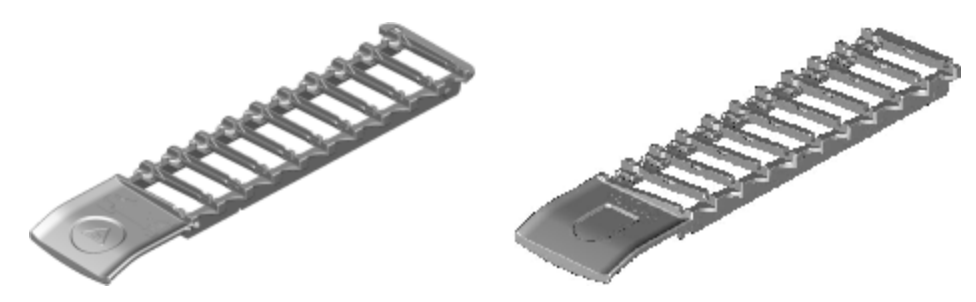

Para ver instrucciones sobre la carga de portaobjetos y Covertiles en el módulo de procesado, consulte [4.1.3.5 Cargar](#page-103-0) [portaobjetos](#page-103-0).

### 2.6.2.2 Bandejas de reactivos

Las bandejas de reactivos contienen recipientes de reactivos BOND de 7 mL y 30 mL, así como recipientes de titulación BOND de 6 mL. Las bandejas se cargan en el módulo de procesado, en la plataforma de reactivos (consulte [2.2.6.5 Plataforma](#page-52-0) de reactivos).

#### Figura 2-30: Bandeja de reactivo

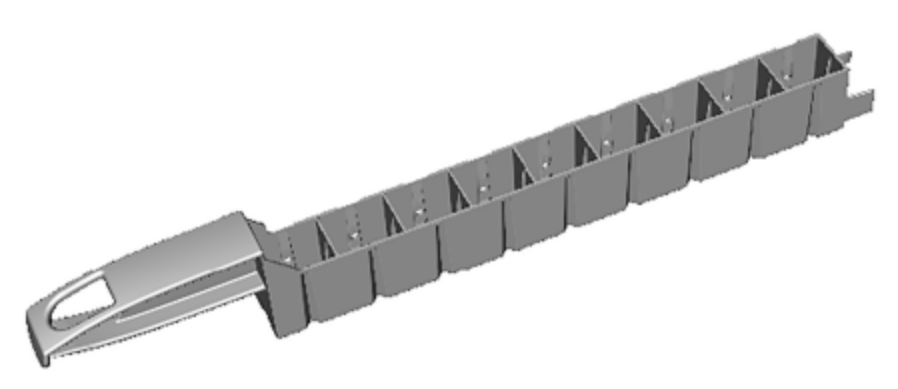

Las posiciones de los recipientes dentro de las bandejas de reactivos están numeradas desde el extremo más alejado del mango (posición 1) hasta la posición más cercana al mango (posición 9).

Para ver instrucciones sobre la carga de reactivos en el módulo de procesado, consulte [4.1.4 Cargar](#page-104-0) los reactivos.

## <span id="page-75-0"></span>2.6.3 Recipientes y sistemas de reactivos

Es posible usar diversos tipos de recipientes de reactivo en las bandejas de reactivos.

### 2.6.3.1 Sistemas de reactivos

Los sistemas de reactivos son conjuntos predefinidos de reactivos en una bandeja de reactivos. BOND utiliza dos tipos de sistemas de reactivos:

- <sup>l</sup> Sistemas de detección BOND
- **·** Sistemas de limpieza BOND

Consulte [8.1 Información](#page-206-0) general sobre la administración de reactivos para ver más detalles sobre cada uno de ellos.

Un sistema de reactivos se registra escaneando los códigos de barras que hay a un lado de su bandeja de reactivos, en lugar de escanear las etiquetas de código de barras de cada uno de los recipientes que lo componen. Los recipientes de reactivos que componen el sistema no se registran de manera individual, están bloqueados en la bandeja y no se deben retirar ni reorganizar. Cuando un sistema de reactivos se agote o caduque, deseche la bandeja completa y los recipientes.

### 2.6.3.2 Reactivos listos para usar BOND

Los sistemas de reactivos listos para usar BOND utilizan recipientes que encajan en las bandejas de reactivo. Estos reactivos se proporcionan en concentraciones optimizadas para el sistema BOND por lo que antes de usarlos, solo hay que registrarlos y abrirlos.

Los recipientes contienen diferentes volúmenes de reactivo, desde 3,75 mL hasta 30 mL, según el tipo de reactivo.

### 2.6.3.3 Recipientes abiertos

Los recipientes abiertos son recipientes vacíos, limpios, para contener reactivos suministrados por el usuario (por ejemplo, un anticuerpo primario). Están disponibles en tamaños de 7 mL y 30 mL. Los recipientes abiertos solo se pueden usar con un reactivo y pueden rellenarse de modo que cada recipiente entregue como máximo 40 mL de reactivo (consulte [8.3.2.4 Rellenar](#page-220-0) un recipiente abierto de reactivo).

En el sistema BOND solamente se deben usar BOND recipientes abiertos; no intente usar otros recipientes (excepto recipientes de titulación) para reactivos suministrados por el usuario.

### 2.6.3.4 Recipientes de titulación

También están disponibles recipientes para titulación para propósitos especiales (consulte [14.2.1.4 Kit](#page-341-0) de titulación ). Incluyen un inserto desmontable de 6 mL que permite cambiar fácilmente el reactivo de un recipiente, por ejemplo durante la optimización de la concentración. Al igual que los recipientes abiertos, cada recipiente de titulación puede rellenarse y utilizarse para distribuir, como máximo, 40 mL de reactivo. En el kit de titulación BOND, disponible en Leica Biosystems, se proporcionan cinco insertos por recipiente.

Los kits se pueden reutilizar para diferentes anticuerpos y están diseñados con un volumen muerto mínimo para conservar el reactivo.

## 2.7 Reubicación de un módulo de procesado

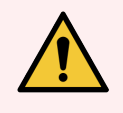

ADVERTENCIA: Póngase en contacto con el servicio de asistencia al cliente para trasladar el módulo de procesado a larga distancia, o para transportarlo para repararlo o desecharlo. El módulo de procesado es pesado y no se ha diseñado para que lo mueva el usuario.

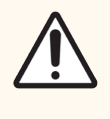

PRECAUCIÓN: No bloquee las aberturas de ventilación ubicadas en la cubierta posterior del módulo de procesado. Tampoco cubra las aberturas de ventilación ubicadas en la puerta de la jeringa (BOND-MAX).

Si traslada un módulo de procesado BOND a una distancia corta, considere lo siguiente antes de hacerlo:

- <sup>l</sup> Asegúrese de que el suelo pueda soportar el peso del módulo de procesado; consulte [18.2 Especificaciones](#page-371-0) [físicas](#page-371-0) en [18 Especificaciones](#page-370-0) para ver las dimensiones y consulte los requisitos locales antes del traslado.
- Evalúe el entorno electromagnético antes de poner en funcionamiento el módulo de procesado para ver si hay interferencias.
- No utilice módulo de procesado BOND cerca de fuentes de radiación electromagnética fuerte. Por ejemplo, fuentes deliberadas de RF sin blindar, que pueden interferir con el funcionamiento correcto.
- No levante un módulo de procesado BOND con una carretilla elevadora.
- <sup>l</sup> Utilice solamente el cable de alimentación suministrado y asegúrese de que el operador pueda acceder a la toma de alimentación en la que esté enchufado el cable.
- <sup>l</sup> Asegúrese de que el cable de alimentación y el cable Ethernet estén desconectados antes del movimiento.
- <sup>l</sup> Asegúrese de que la ventilación sea la adecuada.
- <sup>l</sup> Vacíe los recipientes de residuos antes del traslado.
- <sup>l</sup> No olvide desbloquear las cuatro ruedas del módulo de procesado BOND-III (o del carro, para BOND-MAX) antes del traslado y bloquearlas de nuevo cuando esté en su nueva ubicación.

## 2.8 Eliminación y retirada de instrumentos

El instrumento, incluidas las piezas y los accesorios asociados utilizados, debe desecharse de acuerdo con los procedimientos y normativas locales aplicables. Deseche los reactivos utilizados con el instrumento de acuerdo con las recomendaciones del fabricante del reactivo.

Limpie y descontamine de acuerdo con los procedimientos y normativas locales antes de devolver o desechar el instrumento o las piezas y accesorios.

En la UE, todos los residuos electrónicos deben eliminarse de acuerdo con los residuos de aparatos eléctricos y electrónicos (2012/19/UE). En regiones fuera de la UE, siga los procedimientos y normativas locales para la eliminación de residuos electrónicos.

Si necesita ayuda, póngase en contacto con su representante local Leica Biosystems.

### <span id="page-77-0"></span>3 Información general sobre el software (en el controlador BOND)

Este capítulo se ha diseñado como ayuda para familiarizarse con las características generales del software BOND. Para ver instrucciones sobre cómo utilizar el software para ejecutar los módulos de procesado y administrar portaobjetos, casos y reactivos, consulte los capítulos correspondientes. Consulte 10 Cliente de [administración](#page-242-0) (en el [Controlador](#page-242-0) BOND) para ver las instrucciones del cliente de administración.

- [3.1 Arquitectura](#page-78-0) del sistema
- <sup>l</sup> [3.2 Iniciar](#page-81-0) y apagar el software BOND
- <sup>l</sup> [3.3 Funciones](#page-84-0) de usuario
- <sup>l</sup> [3.4 Información](#page-85-0) general sobre la interfaz del cliente clínico
- 3.5 Panel [BOND-ADVANCE](#page-88-0)
- [3.6 Notificaciones,](#page-90-0) advertencias y alarmas
- $\cdot$  [3.7 Informes](#page-91-0)
- $\bullet$  [3.8 Ayuda](#page-92-0)
- <sup>l</sup> [3.9 Acerca](#page-93-0) de BOND
- <sup>l</sup> [3.10 Definiciones](#page-94-0) de datos de BOND
- <sup>l</sup> [3.11 Actualizaciones](#page-95-0) del software

## <span id="page-78-0"></span>3.1 Arquitectura del sistema

Los usuarios interactúan con el software BOND mediante dos "clientes" que son, en realidad, dos programas diferentes. Son el cliente clínico (o simplemente "el cliente") y el cliente de administración. El cliente clínico es para las operaciones diarias: configurar reactivos, protocolos, casos y portaobjetos en preparación para el procesado y, a continuación, supervisar y controlar sesiones en el módulo de procesado. El cliente de administración se utiliza para configurar opciones avanzadas que raramente cambian después de la configuración inicial. Entre ellas están la configuración de etiquetas de portaobjetos, las conexiones de hardware y las cuentas de usuario (consulte [10 Cliente](#page-242-0) de [administración](#page-242-0) (en el Controlador BOND)).

- <sup>l</sup> [3.1.1 Configuración](#page-78-1) monopuesto
- <span id="page-78-1"></span>• [3.1.2 BOND-ADVANCE](#page-79-0)

### 3.1.1 Configuración monopuesto

Las instalaciones monopuesto tienen un único "controlador BOND", que es el único punto de interacción del usuario con el software BOND (y, a través de él, de control de los módulos de procesado). El controlador BOND realiza todo el procesado de software del sistema y mantiene la base de datos del sistema, que contiene la información de casos y portaobjetos. Tiene conectados un teclado, un ratón y un monitor, así como una impresora de etiquetas de portaobjetos y un escáner.

En una instalación monopuesto existe un límite de cinco módulos de procesado. Si necesita más módulos de procesado, actualícese a BOND-ADVANCE.

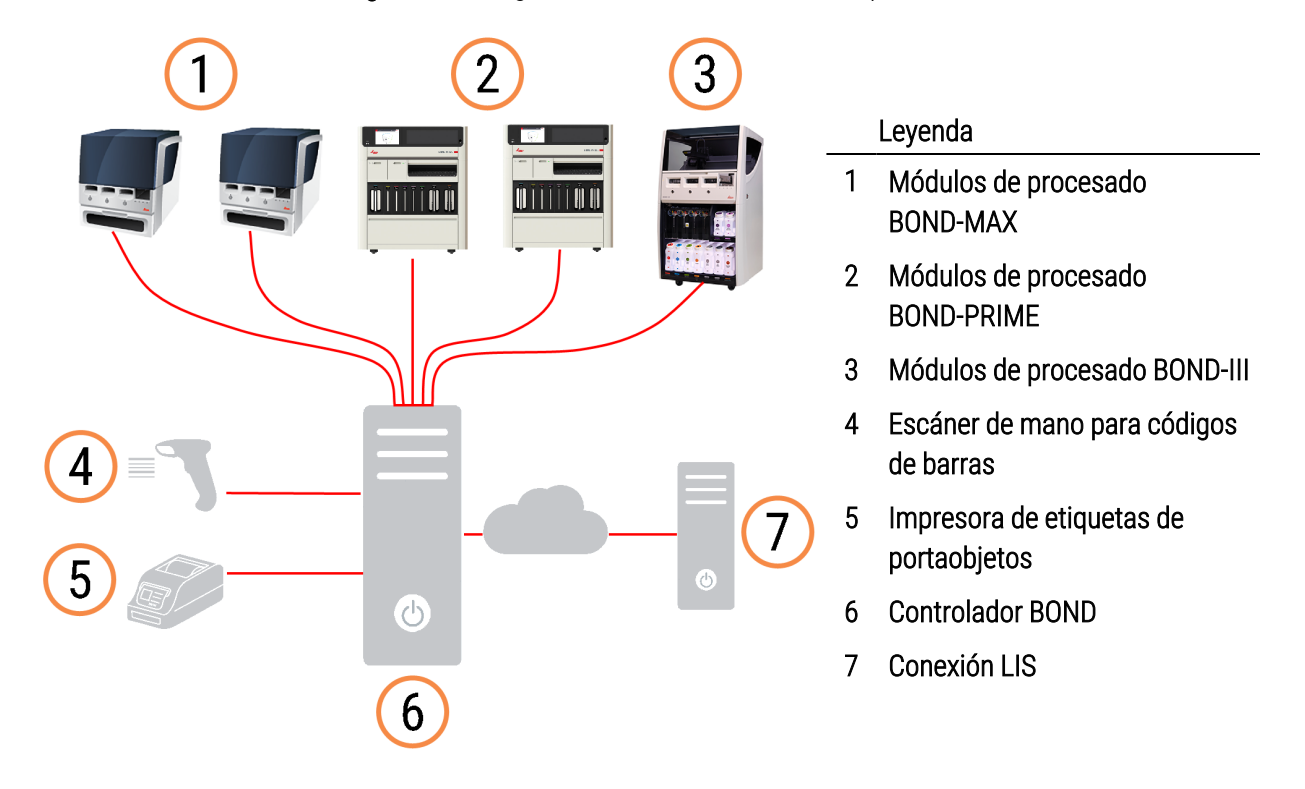

#### Figura 3-1: Diagrama de una instalación monopuesto

## <span id="page-79-0"></span>3.1.2 BOND-ADVANCE

Las instalaciones de BOND con más de cinco módulos de procesado se configuran como instalaciones BOND-ADVANCE multipuesto. El controlador BOND continúa realizando todo el procesado de software para el sistema completo, pero la mayor parte de las entradas proceden de terminales BOND-ADVANCE ubicados cerca de células de trabajo de los módulos de procesado (llamados "grupos" en el software BOND) que controlan. Los grupos se definen en el cliente de administración.

Un monitor conectado al controlador muestra el "Panel BOND", que proporciona un resumen del estado real de cada uno de los módulos de procesado del sistema (consulte 3.5 Panel [BOND-ADVANCE](#page-88-0)). El panel también se puede conectar a un terminal especializado, si se solicita. El cliente de administración se puede ejecutar desde cualquier terminal.

Algunos laboratorios pueden tener un controlador secundario, que contiene una copia de seguridad de todos los datos de BOND en tiempo real y al que se puede conmutar en caso de que el controlador primario se averíe. Para ver detalles de cómo hacerlo, consulte [16.2 Cambio](#page-359-0) al controlador secundario.

Figura 3-2: Diagrama de una instalación BOND-ADVANCE: los terminales BOND-ADVANCE controlan los módulos de procesado de los grupos mediante el controlador BOND-ADVANCE.

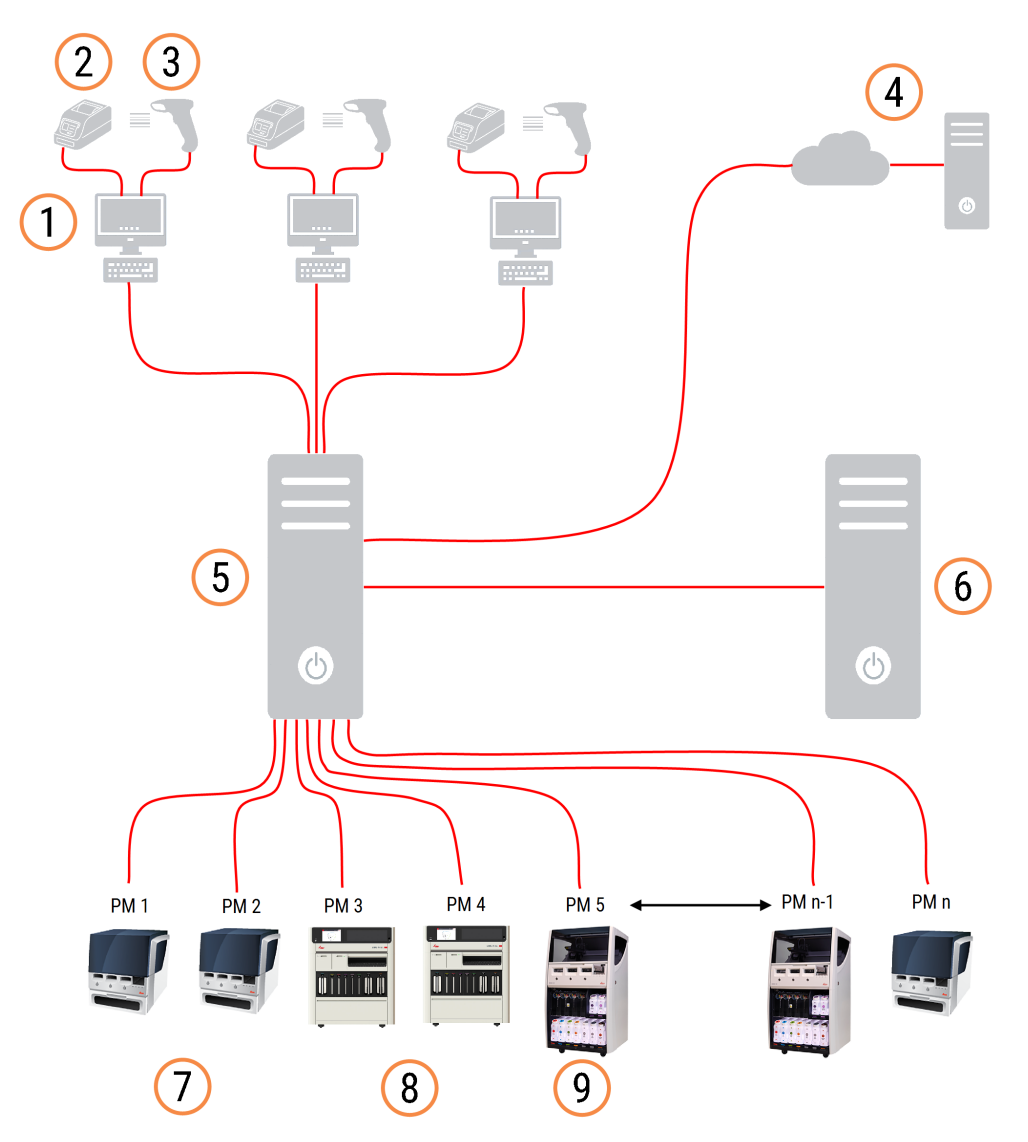

#### Leyenda

- Terminales BOND-ADVANCE
- Impresoras de etiquetas de portaobjetos
- Escáneres de códigos de barras
- Conexión LIS
- Controlador principal BOND-ADVANCE
- Controlador secundario BOND-ADVANCE
- Módulos de procesado BOND-MAX
- Módulos de procesado BOND-PRIME
- Módulos de procesado BOND-III

## <span id="page-81-0"></span>3.2 Iniciar y apagar el software BOND

### 3.2.1 Iniciar el software BOND

Puede iniciar el software BOND antes o después de iniciar ningún módulo de procesado conectado. Para iniciar el software:

1 Un solo asiento: si es necesario, inicie el controlador BOND e inicie sesión en Windows® como usuario "BONDUser". Cuando el sistema es nuevo, no se configura ninguna contraseña inicial. Sin embargo, si se ha configurado una contraseña, consulte al director del laboratorio para ver los detalles.

BOND-ADVANCE: si es necesario, inicie el controlador de BOND-ADVANCE. El panel debe abrirse automáticamente (si no es así, haga doble clic en el acceso directo BONDDashboard del escritorio de Windows. Presione <F11> para establecer Internet Explorer en el modo de pantalla completa).

Inicie el terminal que necesite e inicie sesión en Windows como usuario "BONDUser".

- 2 Haga doble clic en el icono correspondiente del escritorio para iniciar el cliente clínico o el cliente de administración (o en ambos, ya que pueden ejecutarse al mismo tiempo).
- 3 Escriba su nombre de usuario y su contraseña de BOND.

Si está abriendo el cliente clínico en un sistema BOND-ADVANCE puede seleccionar el grupo al que conectarse.

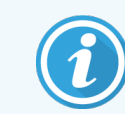

El cliente clínico de BOND-ADVANCE recuerda el último grupo seleccionado.

Puede cambiar la contraseña desde el diálogo de inicio de sesión en cualquier momento. Siga los procedimientos del laboratorio en cuanto a la frecuencia de cambio de la contraseña y a la seguridad de la misma. El software BOND requiere que las contraseñas tengan entre 4 y 14 caracteres e incluyan al menos un número.

Si es un usuario BOND-PRIME, también puede establecer o cambiar el PIN del módulo de procesado. Consulte a continuación para [3.2.2 Establecer](#page-82-0) o cambiar el PIN del módulo de procesado BOND-PRIME.

#### 4 Haga clic en Iniciar sesión.

El sistema muestra la pantalla de cliente clínico o cliente de administración según se seleccione. La barra de título muestra el nombre del usuario de BOND que se encuentra actualmente conectado. Si desea tomar el relevo de otro usuario, deberá cerrar la sesión del mismo e iniciar sesión con su nombre de usuario. Para BOND-ADVANCE, en la barra de título también se muestra el grupo actualmente seleccionado.

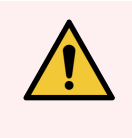

ADVERTENCIA: Dado que el software BOND controla hardware importante y almacena datos confidenciales, no ejecute otras aplicaciones en el controlador BOND; esto invalidará la garantía del Sistema BOND. No utilice el controlador BOND para informática de uso general.

### <span id="page-82-0"></span>3.2.2 Establecer o cambiar el PIN del módulo de procesado BOND-PRIME

1 En el cuadro de diálogo Inicio de sesión, haga clic en Establecer PIN del módulo de procesado.

Figura 3-3: Diálogos de inicio de sesión para cliente clínico y cliente de administración

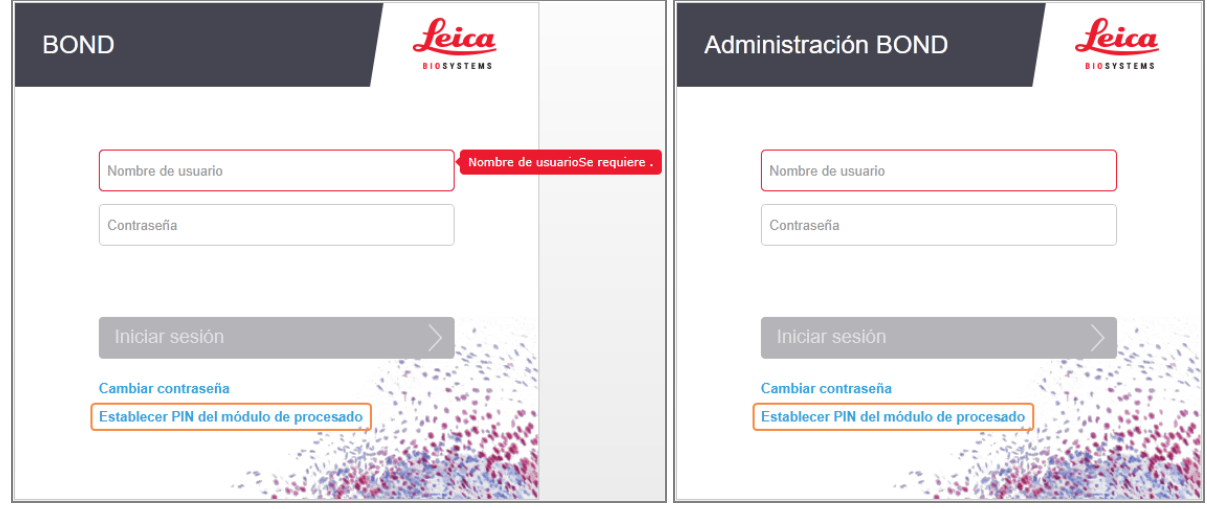

- 2 Escriba su nombre de usuario y su contraseña de BOND.
- 3 Introduzca un PIN de 4 dígitos y confirme su PIN a continuación.

Figura 3-4: Cuadro de diálogo Establecer PIN del módulo de procesado

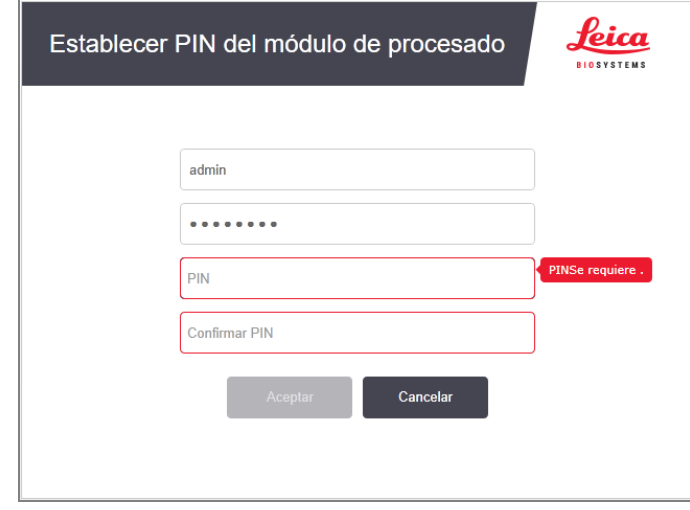

4 Haga clic en Aceptar.

### Fondos de escritorio

Para distinguir el tipo de usuario de Windows que ha iniciado sesión y la función del controlador o el terminal seleccionado actualmente se utilizan diferentes fondos de escritorio de Windows.

### Monopuesto

<span id="page-83-0"></span>Normalmente verá el fondo "Controlador BONDUser" pero si hay un ingeniero de servicio en el puesto, puede que vea el fondo "Controlador BONDService". Consulte [Figura](#page-83-0) 3-5.

Figura 3-5: Fondos de escritorio del sistema BOND: "Controlador BONDUser" y "Controlador BONDService"

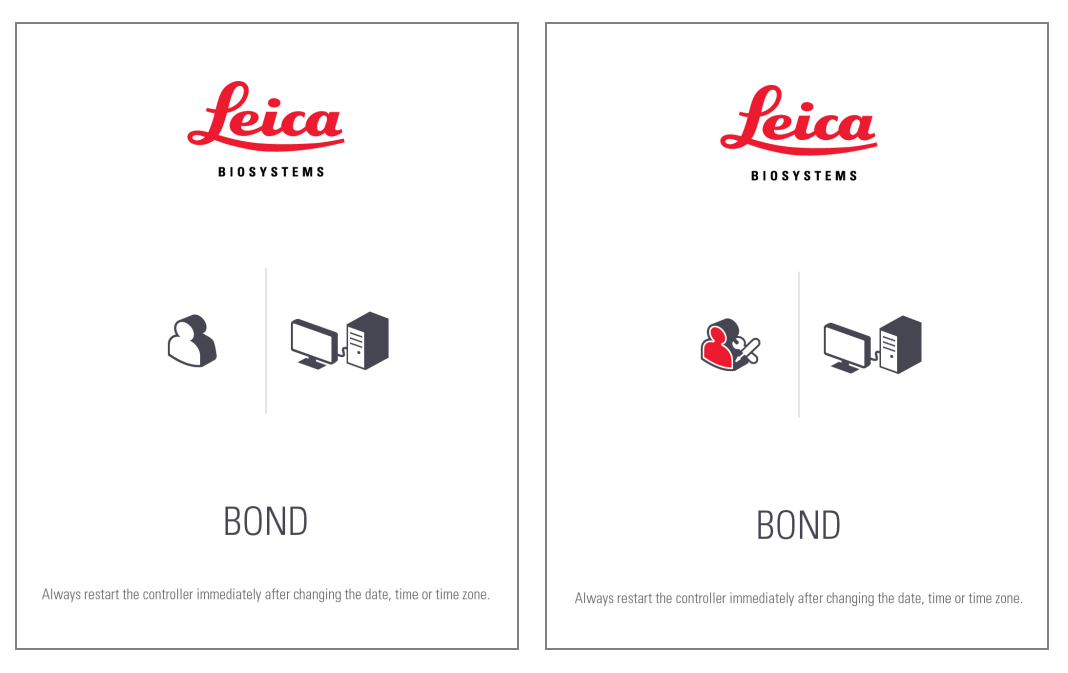

### BOND-ADVANCE

<span id="page-83-1"></span>En los fondos de escritorio de BOND-ADVANCE, el icono del controlador o del terminal conectado cambia de acuerdo con su función. Vea los ejemplos en la [Figura](#page-83-1) 3-6.

Figura 3-6: Iconos de terminal, controlador autónomo, controlador primario y controlador secundario

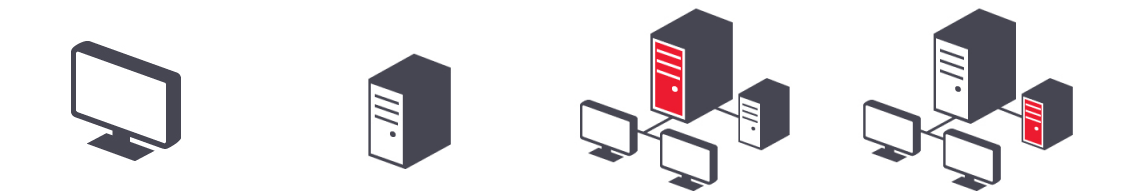

<span id="page-84-1"></span>También verá diferentes iconos que representan el tipo de usuario. Consulte [Figura](#page-84-1) 3-7.

Figura 3-7: Iconos de BONDUser, BONDService, BONDControl y BONDDashboard

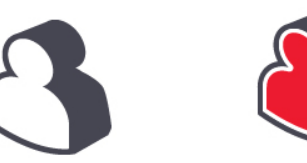

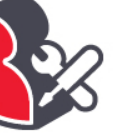

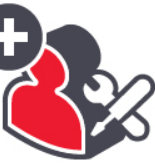

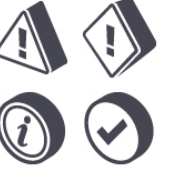

### 3.2.3 Apague el software BOND

 $\cdot$   $\mathsf{h}$ Para apagar el cliente clínico o el cliente de administración, haga clic en el icono Cerrar sesión **en la barra de** funciones. Puede apagar el cliente clínico mientras hay una sesión en curso si necesita cambiar de usuario. No deje el módulo de procesado en funcionamiento sin el cliente abierto en ningún momento, no obstante, no verá las alarmas ni las advertencias.

No apague nunca el controlador BOND durante una sesión. Si va a cerrar el sistema BOND completamente, puede apagar el software antes o después de apagar los módulos de procesado.

## <span id="page-84-0"></span>3.3 Funciones de usuario

Hay tres funciones de usuario en el sistema BOND:

- Operador: puede actualizar el inventario de reactivos, crear casos y portaobjetos, iniciar y controlar sesiones de tinción, crear y editar doctores y generar informes.
- Supervisor: crea y edita protocolos, reactivos y paneles.
- Administrador: tiene acceso al cliente de administración para administrar usuarios de BOND y configurar opciones del sistema.

Los usuarios pueden tener varias funciones. Los supervisores obtienen automáticamente las funciones de operador. Solo los usuarios con función de administrador pueden ejecutar el cliente de administración y solo los usuarios con funciones de operador o supervisor pueden ejecutar el cliente clínico.

Los usuarios se crean y sus funciones se configuran en la pantalla Usuarios del cliente de administración (consulte [10.1 Usuarios\)](#page-243-0).

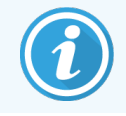

El nombre de usuario del usuario actualmente conectado se muestra en la barra de título de la ventana del cliente.

### <span id="page-85-0"></span>3.4 Información general sobre la interfaz del cliente clínico

En la parte superior izquierda de la pantalla del cliente clínico hay funciones comunes a todas las páginas del software. La sección siguiente describe estas funciones y describe también funciones generales del software.

- <sup>l</sup> [3.4.1 Barra](#page-85-1) de funciones
- <sup>l</sup> [3.4.2 Fichas](#page-87-0) del módulo de procesado
- <sup>l</sup> [3.4.3 Ordenar](#page-87-1) tablas
- <span id="page-85-1"></span><sup>l</sup> [3.4.4 Formato](#page-87-2) de fecha

### 3.4.1 Barra de funciones

La barra de funciones se encuentra en la parte superior de la pantalla del software BOND y proporciona acceso rápido a las secciones principales del software BOND.

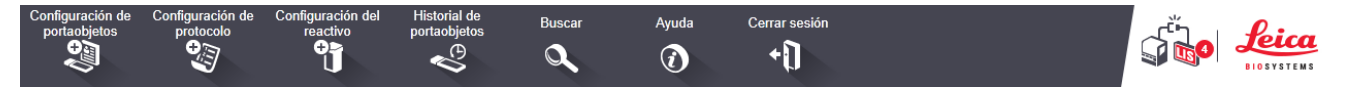

Haga clic en un icono de la barra de funciones para ir a una pantalla o ejecutar una función específica, como se describe en la tabla siguiente.

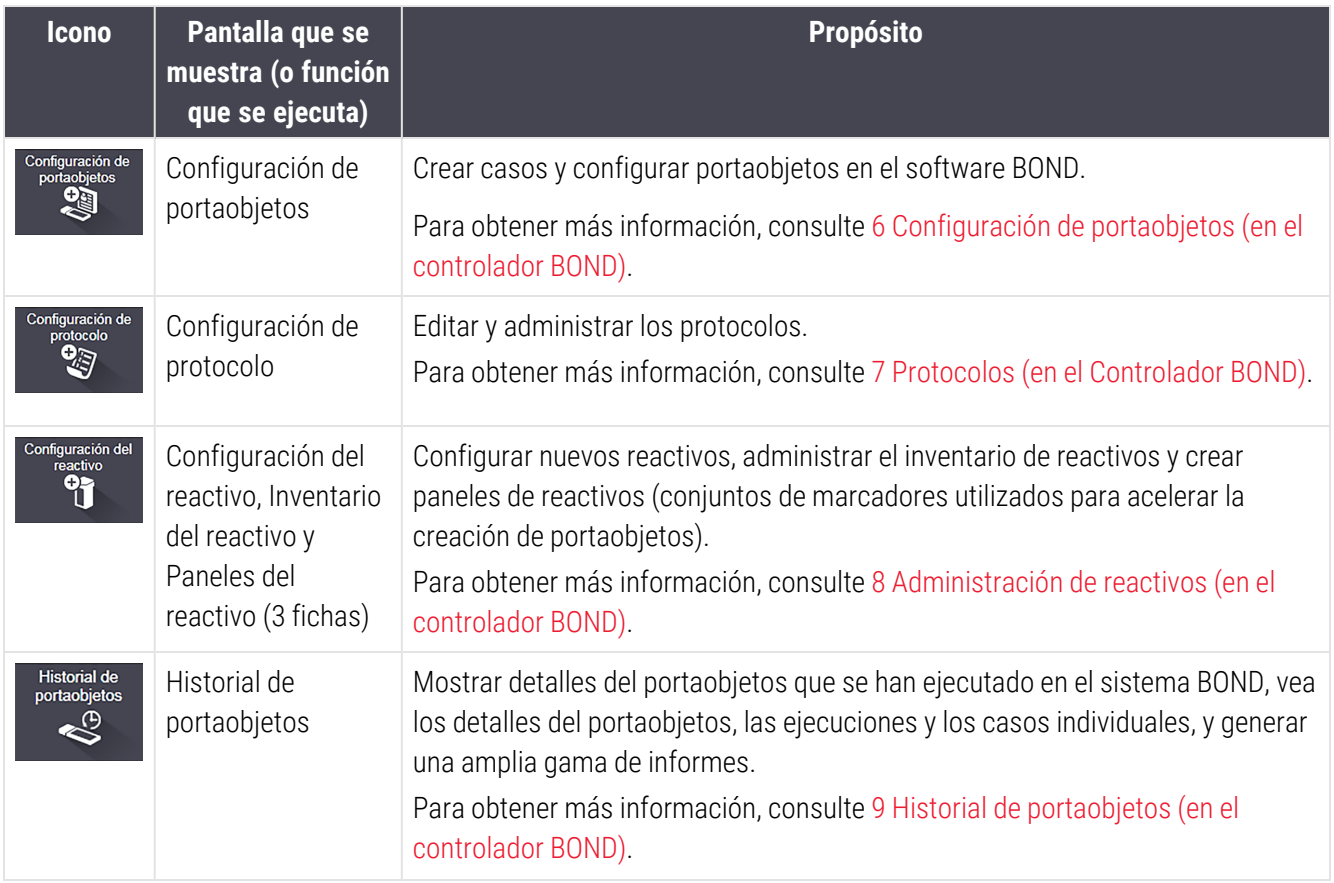

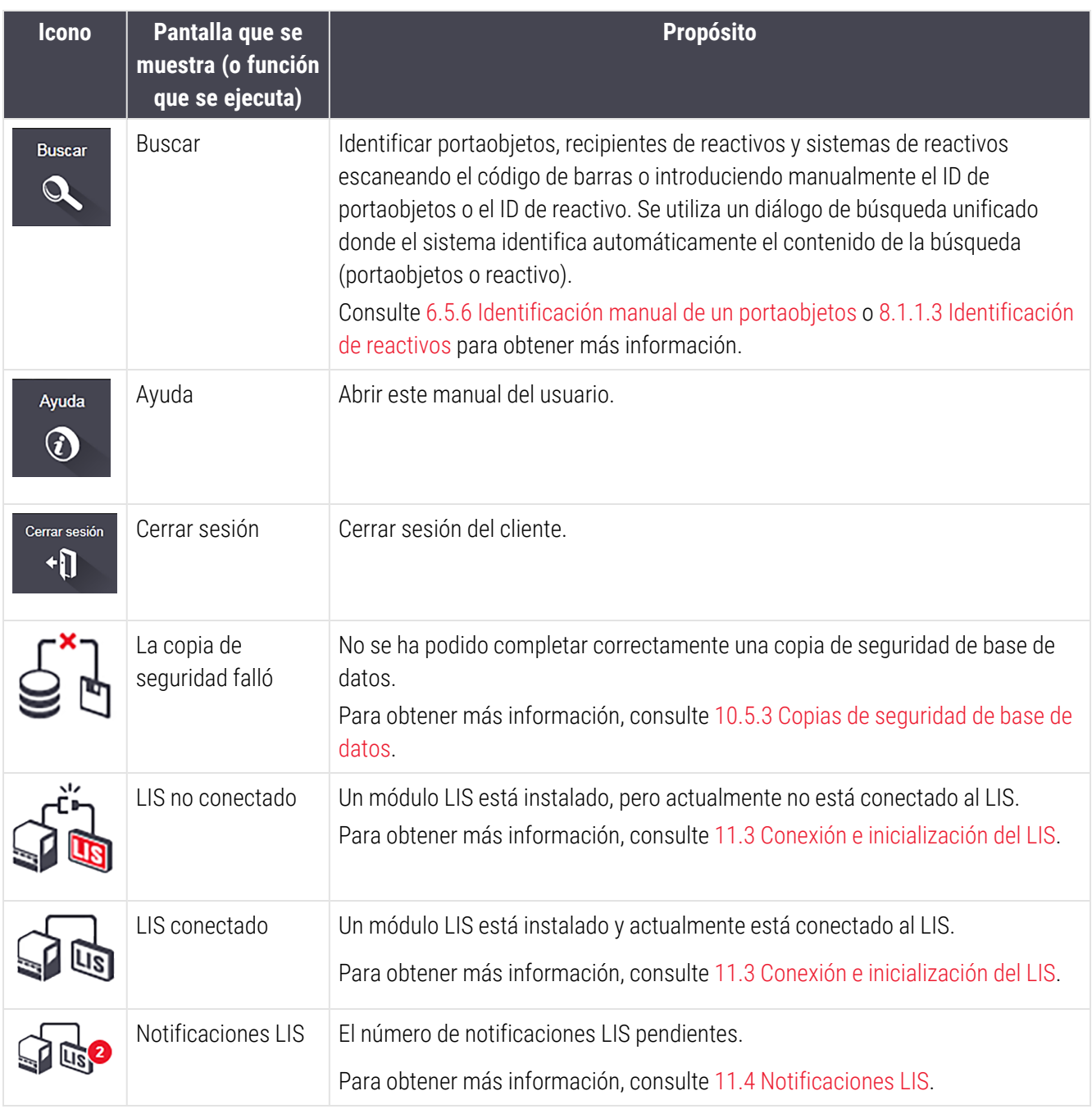

En la parte superior izquierda de la pantalla está el logotipo de Leica Biosystems. Haga clic en el logotipo para mostrar el diálogo Acerca de BOND. Consulte [3.9 Acerca](#page-93-0) de BOND.

En la parte superior derecha de la pantalla puede que se muestren iconos de advertencia y de estado. Consulte 11 Paquete de integración de LIS (en el [controlador](#page-282-0) BOND) y [10.4.2 Seguimiento](#page-257-0) de auditoría.

## 3.4.2 Fichas del módulo de procesado

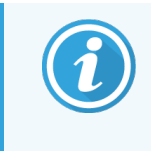

<span id="page-87-0"></span>Estas pestañas no aparecen para los módulos de procesado BOND-PRIME. Para obtener información sobre el estado del sistema y el mantenimiento relacionado con el módulo de procesado BOND-PRIME, consulte el manual del usuario BOND-PRIME independiente.

Las fichas de la izquierda de la interfaz abren las pantallas Estado del sistema, Estado de protocolo y Mantenimiento para cada uno de los módulos de procesado del grupo al que está conectado el cliente. Las propias fichas muestran información sobre el estado actual de cada módulo de procesado (consulte [5.1.1 Fichas](#page-112-0) del módulo de procesado).

Figura 3-8: Ficha del módulo de procesado (BOND-MAX)

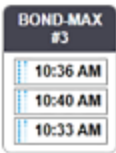

Las pantallas Estado del sistema muestran el estado de cada módulo de procesado, mientras que las pantallas Estado de protocolo muestran el progreso de los protocolos que se están ejecutando. La pantalla Mantenimiento tiene comandos para diversas operaciones de mantenimiento.

### <span id="page-87-1"></span>3.4.3 Ordenar tablas

Muchas pantallas del software BOND muestran los datos en tablas. Haga clic en un encabezado de columna para ordenar por los valores de esa columna. Junto al encabezado aparece un triángulo hacia arriba para indicar que la tabla está en orden ascendente (0-9 A-Z). Haga clic otra vez para ordenar en orden descendente; el triángulo apunta hacia abajo.

Para ordenar por dos columnas, haga clic en la primera columna por la que desee ordenar y, a continuación, mantenga presionada la tecla <Mayús> y haga clic en la segunda columna. El orden de los valores de la primera columna no cambia, pero, donde hay varias filas con el mismo valor en la columna uno, las filas se ordenan por los valores de la segunda columna.

También puede cambiar la anchura de las columnas y arrastrar columnas a nuevas posiciones de la tabla.

Cualquier cambio que haga en el orden de la tabla, así como en las anchuras y posiciones de las columnas, se conservará hasta que cierre la sesión.

### <span id="page-87-2"></span>3.4.4 Formato de fecha

Para las instalaciones monopuesto, las fechas y las horas del software y los informes utilizan los formatos establecidos en el sistema operativo del controlador BOND. Para instalaciones BOND-ADVANCE, se utilizan los formatos configurados en los terminales. Los formatos de fecha corta y larga deben tener como máximo 12 y 28 caracteres, respectivamente.

## <span id="page-88-0"></span>3.5 Panel BOND-ADVANCE

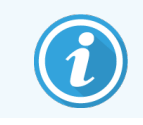

Esta sección no se aplica al módulo de procesado BOND-PRIME.

Para las instalaciones BOND-ADVANCE, el panel BOND se muestra en un monitor conectado al controlador o terminal. Ofrece un resumen de estado en tiempo real de los módulos de procesado del sistema.

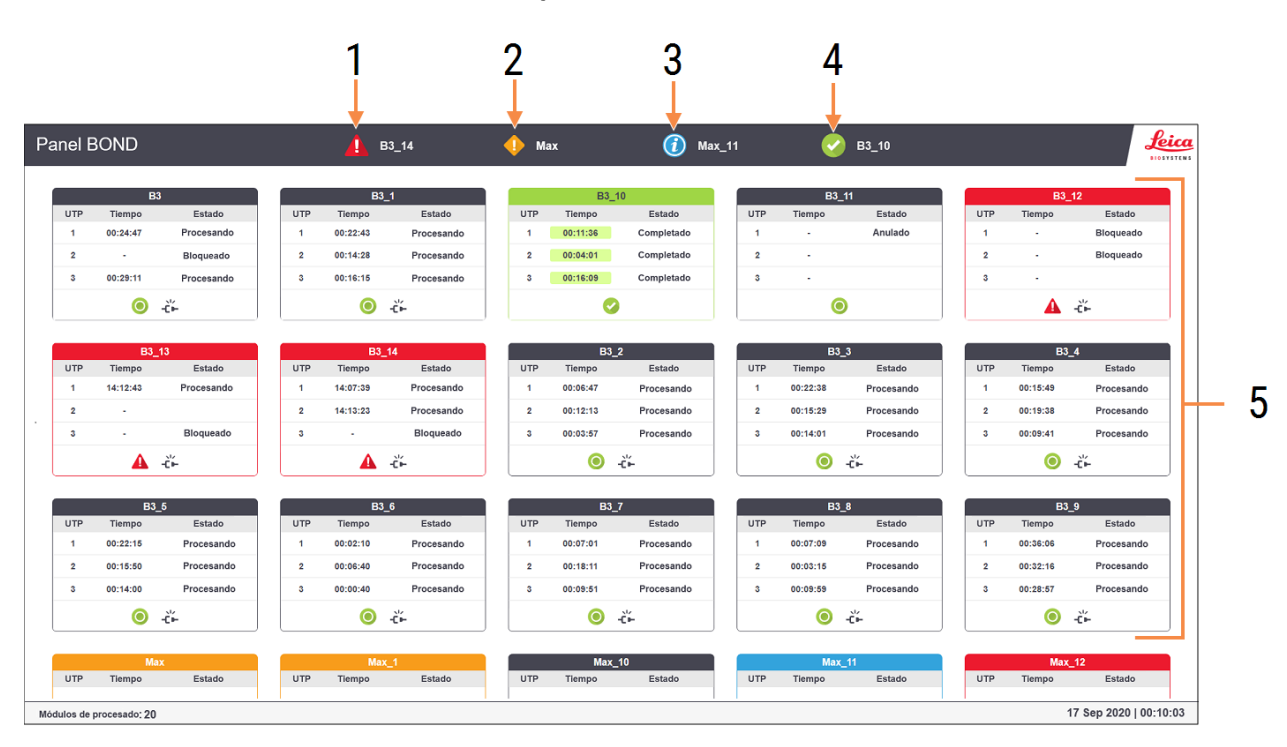

#### Figura 3-9: El panel BOND

#### Leyenda

- 1 Módulos de procesado con alarmas
- 2 Módulos de procesado con advertencias
- 3 Módulos de procesamiento con notificaciones
- 4 Módulos de procesado con sesiones finalizadas
- 5 Paneles de módulos de procesado individuales, con el estado de las unidades de tinción de portaobjetos

En la parte superior de la pantalla hay cuatro iconos que muestran módulos de procesado con alarmas (de izquierda a derecha), advertencias, notificaciones y ejecuciones terminadas. Si hay más de un módulo de procesado en una categoría, los iconos la recorren por orden consecutivo.

Debajo de la fila superior hay paneles para cada uno de los módulos de procesado del sistema, ordenados alfabéticamente por el nombre (que se establece en el cliente de administración). Los paneles muestran el estado de cada una de las tres unidades de tinción de portaobjetos de los módulos de procesado, además de los indicadores generales de estado que se aplican a los módulos en conjunto.

### Iconos del panel de control

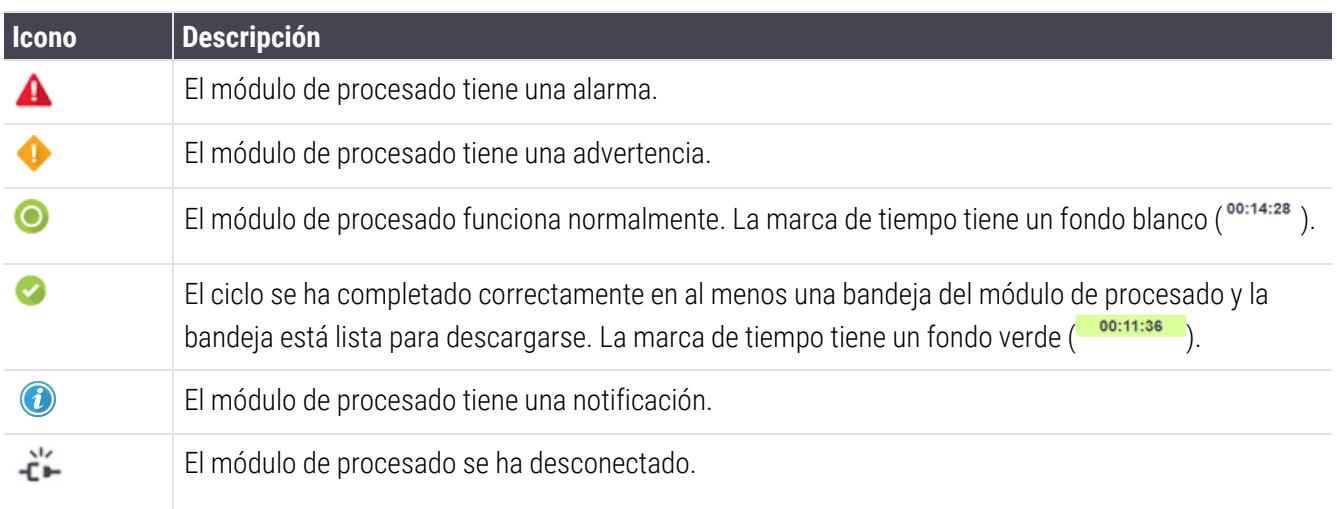

Los módulos de procesado con advertencias, notificaciones o sesiones finalizadas aparecen tanto en la posición correspondiente en la parte superior de la pantalla como en forma de paneles individuales en la lista alfabética de la parte inferior.

## 3.5.1 Estado de las unidades de tinción de portaobjetos

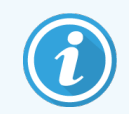

Esta sección no se aplica al módulo de procesado BOND-PRIME.

El estado de cada unidad de tinción de portaobjetos se muestra en los paneles de los módulos de procesado. Hay tres categorías de estado:

- Bloqueado: se muestra cuando la bandeja de portaobjetos está bloqueada. No se muestra ningún tiempo.
- Procesando: el procesado se ha iniciado en la bandeja. La columna Tiempo muestra el tiempo que le queda a la sesión en horas, minutos y segundos.
- Completado: el procesado ha finalizado. La columna Tiempo muestra el tiempo desde que finalizó la sesión en horas, minutos y segundos y tiene un fondo verde.

Si no hay ninguna bandeja bloqueada, la fila está en blanco.

No puede interactuar con el tablero. Si el panel muestra un mensaje que dice que un MP necesita atención, el usuario debe interactuar mediante el terminal BOND-ADVANCE.

## <span id="page-90-0"></span>3.6 Notificaciones, advertencias y alarmas

retrasos en el procesado pueden perjudicar la tinción.

El sistema BOND tiene tres niveles de alerta: notificación, advertencia y alarma. Cada alerta se indica mediante un icono que aparece en la pantalla Estado del sistema, encima o junto al elemento al que hace referencia el mensaje de alerta. También puede aparecer el icono de alerta correspondiente en la ficha módulo de procesado, para proporcionar una indicación independientemente de la pantalla actualmente visible (consulte [5.1.1 Fichas](#page-112-0) del módulo de [procesado\)](#page-112-0). En BOND-ADVANCE, las alertas también aparecen en el panel (consulte 3.5 Panel [BOND-ADVANCE\)](#page-88-0).

Al hacer clic con el botón secundario del ratón en un icono de alerta y seleccionar Mensaje de atención se inicia un diálogo que detalla el estado de alerta.

A continuación se describen los tres niveles de alerta y sus iconos asociados.

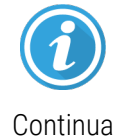

#### Notificación

Proporciona información acerca de un estado que puede requerir alguna acción ahora o más tarde, para iniciar una sesión o para evitar más tarde un retraso en el procesado.

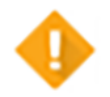

#### Advertencia Se requiere una acción ahora, probablemente para evitar un retraso en el procesado. Los

Continua

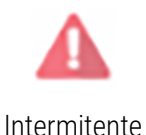

#### Alarma

Se requiere una acción urgente. Si el módulo de procesado estaba procesando portaobjetos se ha detenido y no puede reanudar su funcionamiento hasta que rectifique el estado de alerta. Los retrasos en el procesado pueden perjudicar la tinción.

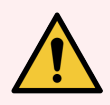

ADVERTENCIA: Lea siempre los mensajes de advertencia y de alarma tan pronto como vea los iconos (especialmente cuando haya una sesión en curso). Una respuesta rápida puede evitar que la tinción de los portaobjetos se vea perjudicada.

También es aconsejable responder lo antes posible a las notificaciones que se produzcan durante las sesiones.

## <span id="page-91-0"></span>3.7 Informes

El software BOND genera diversos informes. Se abren en un "Visor de informes BOND", en una nueva ventana. En los encabezados de informe se proporciona información general tal como la hora, el lugar y el módulo de procesado al que se refiere el informe. Los pies de las páginas del informe muestran la fecha y la hora en la que se generó cada informe, así como los números de página.

Algunos informes, en especial los que contienen información de casos, portaobjetos o reactivos, pueden tardar minutos en generarse, en particular en laboratorios con muchos módulos de procesado o niveles de producción elevados.

El visor de informes BOND tiene una pequeña gama de opciones de navegación, visualización y salida. Además de abrir un diálogo de impresión estándar o de seleccionar qué páginas desea imprimir, puede exportar informes en diversos formatos, entre los que se incluyen PDF, XLS, CSV y texto.

Puede utilizar diversos métodos abreviados de teclado para la navegación, tales como Re Pág, Av Pág, Inicio (primera página) y Fin (última página). También están disponibles otras funciones mediante métodos abreviados de teclado, por ejemplo, Ctrl-F muestra el diálogo Buscar, Ctrl-S abre el diálogo Guardar y Ctrl-P abre el diálogo Imprimir.

Los informes BOND se documentan en las secciones siguientes:

- <sup>l</sup> 5.3.1 Informe de [mantenimiento](#page-141-0)
- <sup>l</sup> 6.7 Informe del resumen de [configuración](#page-166-0) de portaobjetos
- [7.5 Informes](#page-201-0) de protocolo
- <sup>l</sup> [8.3.4 Informe](#page-225-0) de detalles de inventario
- <sup>l</sup> [8.3.5 Informe](#page-226-0) de consumo de reactivos
- <sup>l</sup> [9.4 Informe](#page-234-0) de eventos de la sesión
- <sup>l</sup> [9.5 Informe](#page-235-0) de detalles de la sesión
- <sup>l</sup> [9.6 Informe](#page-236-0) de caso
- [9.8 Resumen](#page-238-0) portaobjetos
- <sup>l</sup> 9.10 Breve historial del [portaobjetos](#page-241-0)
- **·** [Registro](#page-94-1) de servicio

También es posible exportar la información del portaobjetos en formato de archivo CSV (valores separados por comas). Consulte [9.9 Exportar](#page-239-0) datos.

## 3.7.1 Informes heredados

Si su sistema BOND se actualizó desde la versión 4.0 del software, los datos de casos y portaobjetos anteriores a la actualización no habrán migrado a la base de datos actual. No obstante, los datos antiguos (denominados datos "heredados") continúan estando disponibles. Para acceder a ellos, abra Inicio > Todos los programas > Leica > BOND Legacy Report Viewer. Se abrirá la versión 4.0 del software BOND. Vea los portaobjetos procesados en la pantalla Historial de portaobjetos y cree informes de la misma manera que lo hacía en la versión 4.0. Como en la versión 4.0, puede imprimir informes desde la ventana de informes o guardarlos en formato PDF. Para hacerlo así, seleccione Archivo > Imprimir y seleccione Leica PDF Printer como impresora.

No cree casos ni portaobjetos en BOND Legacy Report Viewer. Utilícelo solo para ver datos heredados y crear informes.

## <span id="page-92-0"></span>3.8 Ayuda

Avuda

El icono Ayuda de la barra de funciones de los clientes Clinical y de administración abre una ventana emergente que le permite seleccionar la versión del manual del usuario que desea abrir.

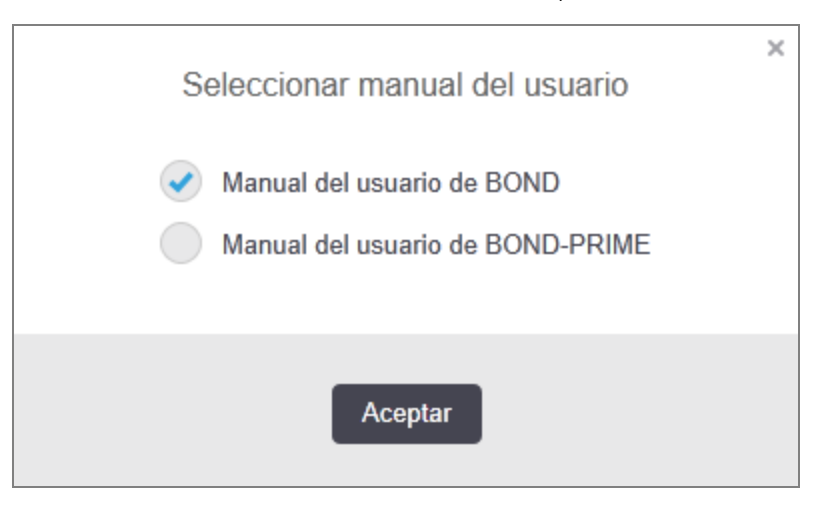

Como alternativa, puede abrir Seleccionar manual del usuario desde el icono del escritorio.

### <span id="page-93-0"></span>3.9 Acerca de BOND

<span id="page-93-1"></span>Haga clic en el logotipo de Leica Biosystems en la parte superior izquierda de la pantalla para ver el diálogo Acerca de BOND, que muestra información del sistema.

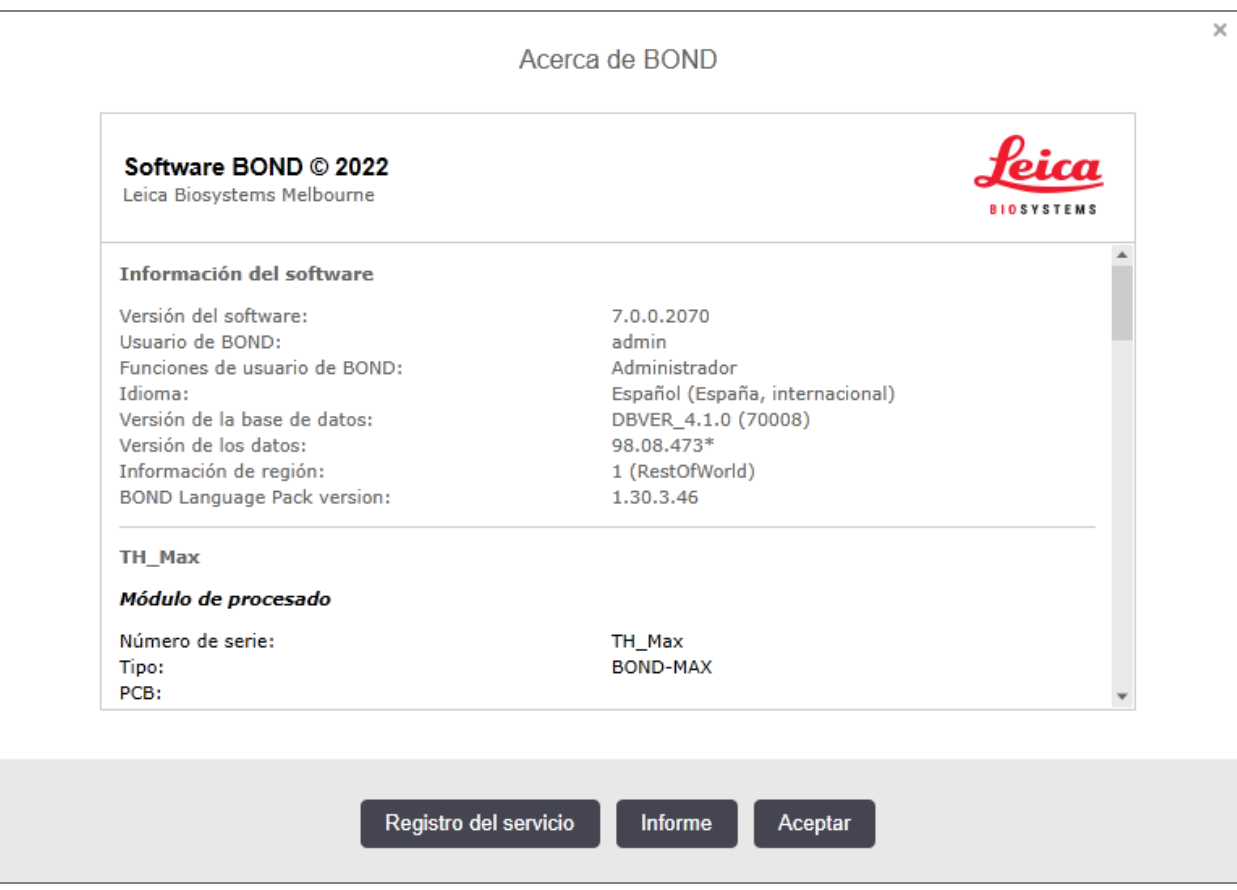

#### Figura 3-10: Diálogo Acerca de BOND

Gran parte de la información del diálogo Acerca de BOND es de interés principal para el personal de servicio; no obstante, el personal de laboratorio puede encontrar útil el grupo de información inicial, especialmente en las conversaciones con el servicio técnico.

La información que contiene el grupo inicial es la siguiente:

- <sup>l</sup> Versión del software: número de versión del software.
- <sup>l</sup> Usuario de BOND: nombre de usuario del usuario actual.
- <sup>l</sup> Funciones de usuario de BOND: las funciones de usuario del usuario actual.
- <sup>l</sup> Idioma: el idioma actual.
- <sup>l</sup> Versión de la base de datos: la versión de la base de datos (se refiere a la estructura de la base de datos).
- Versión de los datos: la versión de los datos cargados en la base de datos.
- <sup>l</sup> Información de región: la región del mundo para la que está configurado el sistema (establecida durante la instalación).

Puede guardar la información del diálogo en un archivo de texto: haga clic en Informe y seleccione una ubicación para guardar el archivo.

### <span id="page-94-1"></span>Registro de servicio

En el cliente de administración puede generar informes de registro de servicio desde el diálogo Acerca de BOND. Habitualmente, esto se haría a petición de un representante del servicio. Para crear un registro de servicio:

- 1 Haga clic en Registro de servicio en el cuadro de diálogo Acerca de BOND (consulte [Figura](#page-93-1) 3-10).
- 2 Seleccione:
	- el n.º de serie único del módulo de procesado.
	- <sup>l</sup> \*Sistema\* para comunicar sobre eventos de software o controlador en el BOND sistema, o
	- \*LIS\* para eventos relacionados con el sistema LIS.
- 3 Seleccione un periodo de tiempo para el informe o haga clic en Últimos siete días.
- 4 Para generar el informe, haga clic en Generar. El informe aparece en el visor de informes; consulte [3.7 Informes.](#page-91-0)
- <span id="page-94-0"></span>5 Para exportar el registro de servicio a un archivo CSV, haga clic en Exportar datos.

## 3.10 Definiciones de datos de BOND

El controlador BOND almacena definiciones de datos que contienen todos los detalles de reactivos y protocolos de todo el sistema. Incluye también protocolos predeterminados y detalles de los reactivos y sistemas de reactivos de Leica Biosystems.

### 3.10.1 Actualizaciones de definiciones de datos

Leica Biosystems distribuye periódicamente actualizaciones de definiciones datos en la web, por ejemplo, para añadir nuevos reactivos presentados. Consulte [10.4 BDD](#page-255-0) para ver instrucciones para actualizar las definiciones de datos.

Cuando actualiza las definiciones de datos, solo debe utilizar archivos de actualización que tengan la extensión de archivo .bdd que sean adecuadas para la región.

Compruebe la versión actual de los datos en el diálogo Acerca de BOND. Para ver este diálogo, haga clic en el logotipo de Leica Biosystems en la parte superior derecha de la pantalla del software BOND. Consulte también [3.9 Acerca](#page-93-0) de BOND.

## <span id="page-95-0"></span>3.11 Actualizaciones del software

Leica Biosystems puede publicar actualizaciones de software, puesto que el sistema BOND continúa desarrollándose. Las actualizaciones pueden ser del software principal o de la base de datos que contiene los protocolos predeterminados, los reactivos y los sistemas de reactivos.

El número de la versión actual del software se encuentra en el diálogo Acerca de BOND (consulte [3.9 Acerca](#page-93-0) de [BOND](#page-93-0)). La versión de los datos se muestra también en el diálogo Acerca de BOND.

# 4 Inicio rápido

Este capítulo se ha diseñado para que le sirva como guía para su recorrido en su primera sesión con el sistema BOND. Vamos a crear un caso de ejemplo y a configurar y procesar cuatro portaobjetos, y vamos a probarlos con los anticuerpos BOND listos para usar \*CD5, \*CD3, \*CD10 y \*Bcl-6.

Para BOND-III y BOND-MAX, el protocolo y sistema de detección por defecto para estos anticuerpos es \*IHC Protocol F y BOND Polymer Refine Detection System (DS9800).

En los módulos de procesado BOND-PRIME, el sistema de detección de protocolo predeterminado es \*IHC Protocol F y BOND-PRIME Polymer DAB Detection System (DS9824). El proceso también utiliza BOND-PRIME Hematoxylin auxiliar(AR0096).

Los procedimientos aquí descritos son también válidos para sondas y protocolos ISH (solamente hay que sustituir el anticuerpo por una sonda y los protocolos IHC por protocolos ISH).

## 4.1 BOND-III y BOND-MAX

Antes de empezar, es recomendable que se familiarice con las secciones [2 Hardware](#page-38-0) y [3 Información](#page-77-0) general sobre el software (en el [controlador](#page-77-0) BOND) de este manual.

- <sup>l</sup> [4.1.1 Comprobaciones](#page-97-0) preliminares e inicio
- <sup>l</sup> [4.1.2 Comprobaciones](#page-97-1) de protocolos y reactivos
- [4.1.3 Configurar](#page-99-0) portaobjetos
- [4.1.4 Cargar](#page-104-0) los reactivos
- <sup>l</sup> [4.1.5 Ejecutar](#page-107-0) el protocolo
- $-416$  Finalizar

### <span id="page-97-0"></span>4.1.1 Comprobaciones preliminares e inicio

Antes de iniciar una sesión, lleve a cabo los pasos siguientes:

1 Asegúrese de que el módulo de procesado esté limpio y de que todas las tareas de mantenimiento estén al día (consulte 12.1 Programa de limpieza y [mantenimiento](#page-295-0)).

Las tareas diarias previas a las sesiones son las siguientes:

- a Compruebe que los recipientes de residuos a granel no estén más de la mitad llenos; en el modelo actual BOND-MAX, utilice la línea horizontal blanca de la etiqueta del recipiente como guía para el nivel medio lleno (consulte [Figura](#page-305-0) 12-3).
- b Compruebe que los recipientes de reactivo a granel tengan un volumen adecuado del reactivo correcto.
- 2 Comprobar los bloques de lavado y la estación de mezclado: limpiar o reemplazar, si es necesario.
- 3 Comprobar que la etiquetadora de portaobjetos tiene un suministro adecuado de etiquetas.
- 4 Si el módulo de procesado y el controlador (y el terminal, para BOND-ADVANCE) no están encendidos, enciéndalos.
- 5 Una vez que el controlador o el terminal esté en funcionamiento, inicie el cliente clínico.
- 6 Una vez iniciado el software, examine las pantallas de Estado para asegurarse de que no hay notificaciones del módulo de procesado. Haga las rectificaciones necesarias antes de intentar ejecutar cualquier portaobjetos.
- <span id="page-97-1"></span>7 Encienda la etiquetadora de portaobjetos.

### 4.1.2 Comprobaciones de protocolos y reactivos

Debe comprobar que los protocolos y reactivos que va a utilizar en la sesión estén configurados en el software.

Para comprobar los protocolos:

1 Seleccione el icono de **Configuración de protocolo** (que se muestra a la derecha) en la barra de funciones.

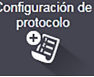

2 Compruebe que en la tabla aparece "\*IHC Protocol F".

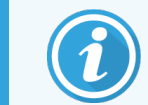

Si el protocolo no aparece en la lista, seleccione Todos en el filtro Estado preferido en la parte inferior de la pantalla (consulte 7.2 Pantalla [Configuración](#page-179-0) de protocolo).

Seleccione el protocolo en la tabla, haga clic en Abrir y observe el sistema de detección preferido en el diálogo Editar propiedades de protocolo; BOND Polymer Refine Detection.

Asegúrese de que el protocolo esté seleccionado como **Preferido** en la parte inferior del diálogo (deberá haber iniciado sesión con una función de usuario de supervisor para convertir el protocolo en preferido, si no lo es).

Para comprobar los reactivos:

En esta comprobación se asume que dispone de reservas de los anticuerpos y del sistema de detección necesarios, y que se han registrado en el inventario de reactivos BOND. Consulte [8.3.3 Registrar](#page-221-0) reactivos y sistemas de [reactivos](#page-221-0) para obtener más información.

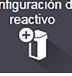

- 1 Seleccione el icono de **Configuración del reactivo** (que se muestra a la derecha) en la barra de funciones.
- 2 En la ficha Configuración, seleccione Primarios como Tipo de reactivo, Leica Microsystems como Proveedor y Todos para Estado preferido en los filtros de la parte inferior de la pantalla.
- 3 Busque los anticuerpos necesarios (\*CD5, \*CD3, \*CD10, and \*Bcl-6) y haga doble clic para abrir el diálogo Editar propiedades del reactivo:
	- a Haga clic en Restaurar protocolos predeterminados de fábrica (debe haber iniciado sesión con una función de usuario de supervisor para restaurar los valores predeterminados de fábrica). Así se garantiza que se establezcan el protocolo de tinción predeterminado, \*IHC Protocol F y los protocolos de pretratamiento predeterminados.
	- b Asegúrese de que el reactivo esté marcado como **Preferido** (deberá haber iniciado sesión con una función de usuario de supervisor para convertir el protocolo en preferido, si no lo es).
	- c Haga clic en Guardar.
- 4 Ahora vaya a la ficha Inventario y seleccione Recipientes de reactivo como Tipo de paquete, Primarios como Tipo de reactivo, En el sistema para Estado inventario, Leica Microsystems para Proveedor y Preferido para Estado preferido en los filtros de la parte inferior de la pantalla.

Deben aparecer todos los anticuerpos que necesitamos junto con los volúmenes disponibles.

Asegúrese de que haya volumen suficiente de cada anticuerpo.

5 En la misma pestaña, seleccione BOND Sistemas de detección como Tipo de paquete y En el sistema para Estado inventario. Compruebe que el sistema de detección preferido, BOND Polymer Refine Detection, aparezca en la tabla y que haya volumen suficiente (consulte [8.3.1.1 Informe](#page-217-0) de volumen para sistemas de [detección\)](#page-217-0).

### <span id="page-99-0"></span>4.1.3 Configurar portaobjetos

En esta sección se describen los procesos para indicar al sistema BOND los detalles necesarios para teñir los portaobjetos y para colocar físicamente los portaobjetos en el módulo de procesado.

Las operaciones de software de esta sección se realizan desde la pantalla Configuración de portaobjetos. Para mostrar esta pantalla, haga clic en el icono Configuración de portaobjetos en la barra de funciones.

Consulte las subsecciones:

- <sup>l</sup> [4.1.3.1 Introducir](#page-99-1) los detalles del caso
- <sup>l</sup> [4.1.3.2 Introducir](#page-100-0) detalles del portaobjetos
- $-4.1.3.3$  Controles
- <sup>l</sup> [4.1.3.4 Etiquetado](#page-102-1) de portaobjetos
- <span id="page-99-1"></span>• [4.1.3.5 Cargar](#page-103-0) portaobjetos

### 4.1.3.1 Introducir los detalles del caso

En primer lugar debemos crear un "caso" en el software para el paciente de ejemplo. Para nuestro ejemplo, el nombre del paciente es A. Edward, ID de caso 3688, cuyo doctor de referencia es el Dr. Smith.

1 Haga clic en Añadir caso en la pantalla Configuración de portaobjetos. El software muestra el cuadro de diálogo Añadir caso.

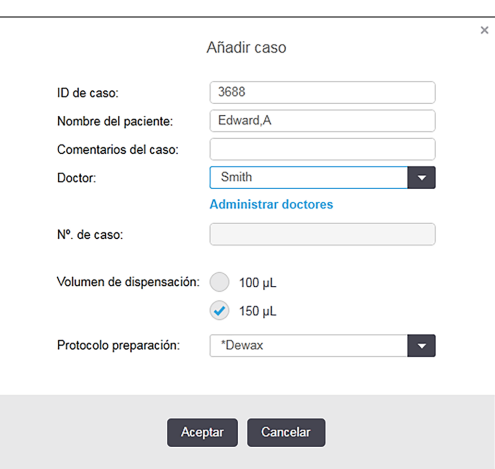

#### Figura 4-1: El diálogo Añadir caso

- 2 Haga clic en el campo ID de caso y escriba "3688".
- 3 Haga clic en el campo Nombre del paciente y escriba "Edward, A".
- 4 Haga clic en Administrar doctores para abrir el diálogo Administrar doctores. Allí, haga clic en Añadir para abrir el diálogo Añadir doctor y escriba "Smith" en el campo Nombre. Asegúrese de que se haya activado la casilla Preferido. Haga clic en Guardar.
- 5 Seleccione "Smith" y haga clic en Aceptar en el diálogo Administrar doctores.

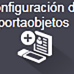

- 6 Seleccione el volumen de dispensación de 150 µL como valor predeterminado del caso. Esta configuración se puede anular durante la configuración de portaobjetos, si se desea.
- 7 Seleccione \*Dewax o \*Bake and Dewax en el campo Protocolo de preparación para establecer una preparación predeterminada para los portaobjetos del caso. Esta configuración se puede anular durante la configuración de portaobjetos, si se desea.
- 8 Haga clic en Aceptar para cerrar el diálogo Añadir caso; la tabla de la izquierda de la pantalla Configuración de portaobjetos muestra el nuevo caso.

<span id="page-100-0"></span>Para obtener más información sobre el trabajo con casos, consulte [6.3 Trabajar](#page-146-0) con casos.

### 4.1.3.2 Introducir detalles del portaobjetos

En la próxima etapa crearemos "portaobjetos" en el software para cada uno de los cuatro portaobjetos físicos:

- 1 Seleccione el ID del nuevo caso, 3688, en la lista de casos de la izquierda de la pantalla.
- 2 Haga clic en Añadir portaobjetos para mostrar el diálogo Añadir portaobjetos.

Figura 4-2: El diálogo Añadir portaobjetos

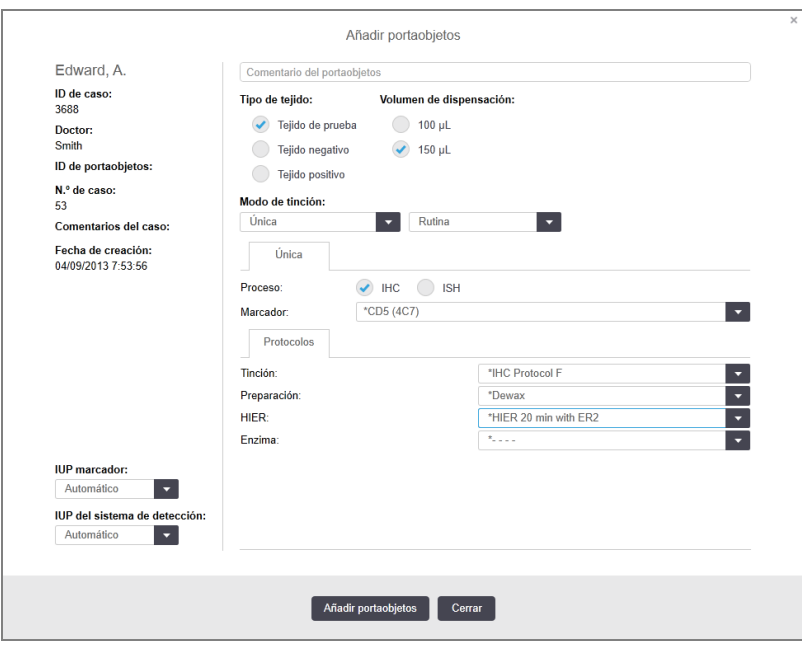

- 3 También puede añadir un comentario específico para este portaobjetos.
- 4 Asegúrese de que esté seleccionado Tejido de prueba como tipo de tejido.
- 5 Seleccione un volumen de dispensación adecuado para el módulo de procesado y el tamaño del tejido (consulte [6.5.8 Volúmenes](#page-160-0) de dispensación y posición del tejido en los portaobjetos).
- 6 Asumiremos que los portaobjetos se procesarán en un BOND-III, así que debe establecer el volumen de dispensación en 150 µL.
- 7 Seleccione Única y Rutina en Modo de tinción.
- 8 Haga clic en IHC para especificar el proceso IHC.
- <span id="page-101-0"></span>9 Seleccione \*CD5 (4C7) en la lista Marcador.
- 10 En la ficha Protocolos, el software introduce automáticamente el protocolo de preparación establecido para el caso, así como los protocolos de tinción y recuperación predeterminados para \*CD5.
- 11 En el caso de la tinción única, generalmente debe dejar el valor predeterminado Auto para los identificadores únicos de producto (IUP) en el lado izquierdo del cuadro de diálogo. Sin embargo, si desea seleccionar un número de lote específico para un portaobjetos específico (p. ej., para la validación de lote a lote), seleccione en la lista desplegable en los siguientes campos:
	- Marcador IUP: IUP del recipiente de reactivo para el marcador
	- · IUP del sistema de detección: IUP del sistema de detección.

<span id="page-101-1"></span>Para que los portaobjetos se procesen en la misma serie (en BOND-MAX y BOND-III), los IUP deben ser iguales o se debe seleccionar Auto.

12 Haga clic en Añadir portaobjetos.

El portaobjetos se añade a la lista de portaobjetos a la derecha de la pantalla Configuración de portaobjetos. El diálogo Añadir portaobjetos permanece abierto.

- 13 Repita los pasos [9–](#page-101-0)[12](#page-101-1) tres veces y seleccione \*CD3 (LN10), \*CD10 (56C6) y \*Bcl-6 (LN22) como marcador en el paso [9](#page-101-0).
- 14 Una vez añadidos todos los portaobjetos, haga clic en Cerrar para cerrar el diálogo Añadir portaobjetos.

Revise los detalles en la lista de portaobjetos.

Figura 4-3: Cuatro portaobjetos configurados en la pantalla Configuración de portaobjetos

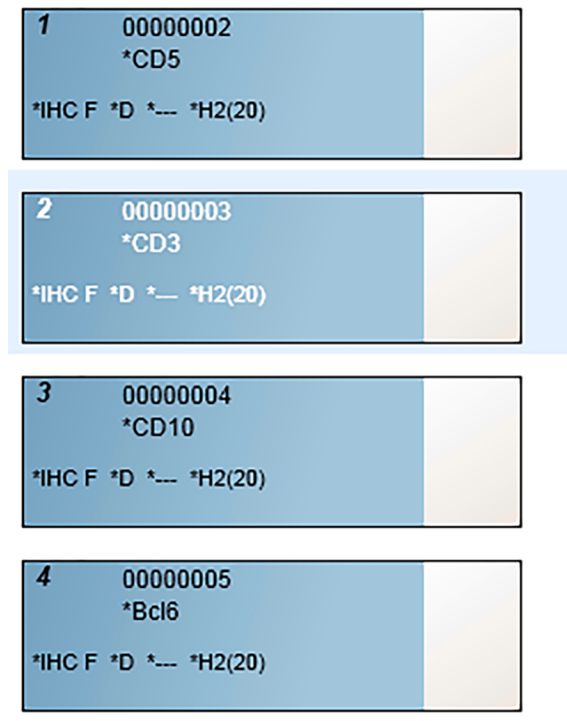

Si necesita modificar los detalles de un portaobjetos, haga doble clic en el portaobjetos para abrir el diálogo Propiedades del portaobjetos, haga las modificaciones necesarias y, a continuación, haga clic en Aceptar.

Para obtener más información sobre el trabajo con portaobjetos, consulte 6.5 Trabajar con [portaobjetos](#page-153-0).

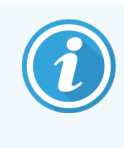

<span id="page-102-0"></span>Puede usar paneles para añadir rápidamente varios portaobjetos que utilice con frecuencia. Para ver una explicación de los paneles y de cómo crearlos y usarlos, consulte [8.4 Pantalla](#page-227-0) Paneles de [reactivos.](#page-227-0)

### 4.1.3.3 Controles

Utilice siempre controles en el sistema BOND. Recomendamos encarecidamente colocar tejido de control en los mismos portaobjetos que el tejido del paciente. Además, puede crear un caso separado específicamente para los portaobjetos de control. Consulte [6.2 Trabajar](#page-145-0) con controles para ver una explicación más detallada.

### <span id="page-102-1"></span>4.1.3.4 Etiquetado de portaobjetos

Ahora puede imprimir etiquetas de portaobjetos y adherirlas a los portaobjetos:

- 1 Haga clic en Imprimir etiquetas en la pantalla Configuración de portaobjetos.
- 2 En Etiquetas de portaobjetos para imprimir, seleccione la opción adecuada y, a continuación, haga clic en Imprimir.

Las etiquetas se imprimen.

3 Asegúrese de que el área esmerilada del portaobjetos (donde se pegará la etiqueta) esté seca y, a continuación, pegue la etiqueta con el ID o el código de barras del portaobjetos alineado en paralelo con el extremo del portaobjetos. La etiqueta debe estar correctamente orientada cuando se sujete el portaobjetos con la etiqueta arriba.

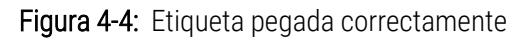

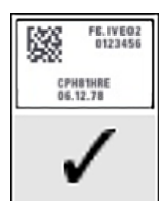

Para obtener más información, consulte [6.6 Etiquetado](#page-162-0) de portaobjetos.

### <span id="page-103-0"></span>4.1.3.5 Cargar portaobjetos

Cargue los portaobjetos de la manera siguiente:

- 1 Sujete el portaobjetos por el extremo de la etiqueta, con la muestra hacia arriba.
- <span id="page-103-1"></span>2 Oriente el portaobjetos sobre una posición vacía de la bandeja de portaobjetos, con el extremo de la etiqueta del portaobjetos sobre la muesca del lado de la bandeja (vea [Figura](#page-103-1) 4-5). Deje el portaobjetos de modo que se asiente sobre el entrante de la bandeja.

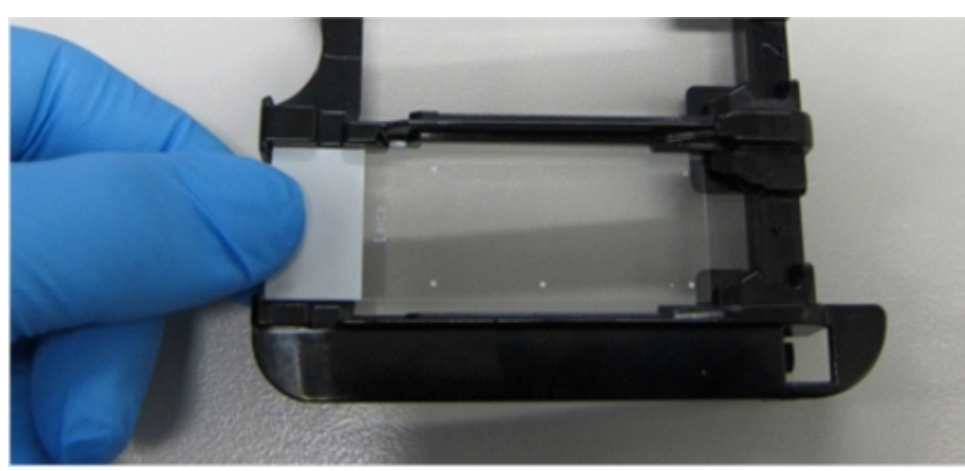

Figura 4-5: Colocación de un portaobjetos en una bandeja de portaobjetos

<span id="page-103-2"></span>3 Sujete un Covertile por la cola y deposítelo sobre el portaobjetos, haciendo encajar la llave del Covertile en el entrante de la bandeja de portaobietos (rodeado por un círculo en [Figura](#page-103-2) 4-6). Con los Covertiles de nuevo diseño, la palabra "Leica" impresa en el Covertile debe leerse correctamente, mostrando que el Covertile está orientado de la manera correcta.

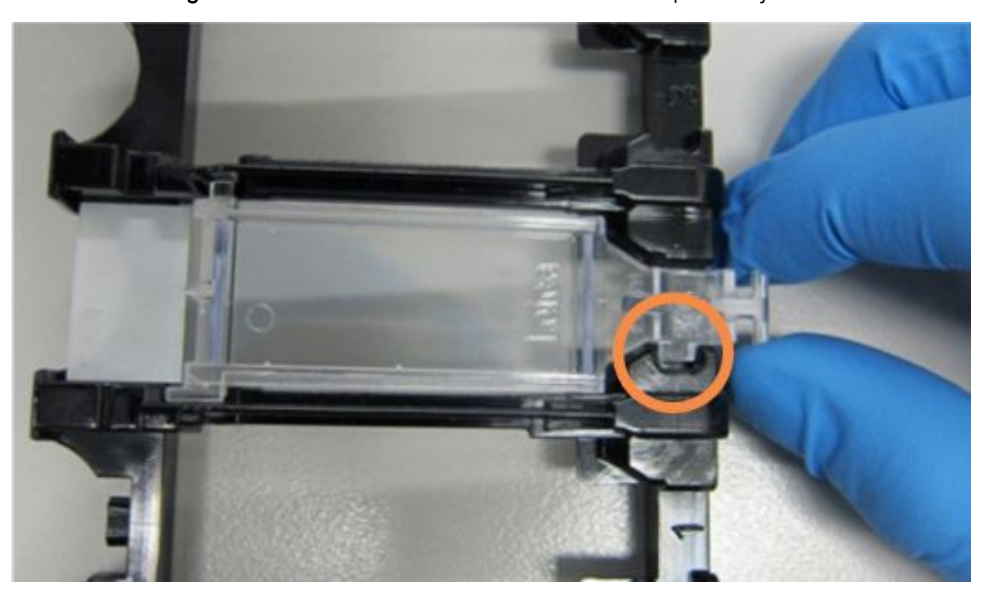

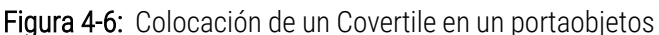

<span id="page-104-0"></span>4 Cuando todos los Covertiles estén cargados en la bandeja, levante la bandeja y apoye el extremo sobre una entrada a una unidad de tinción de portaobjetos vacía. Deslice la bandeja en el módulo hasta el fondo. La bandeja debe deslizarse fácilmente y hacer un clic audible cuando encaje en su lugar.

### 4.1.4 Cargar los reactivos

Ahora hay que colocar el sistema de detección (BOND Polymer Refine) y los recipientes de marcadores (para \*CD5, \*CD3, \*CD10 y \*Bcl-6) en el módulo de procesado.

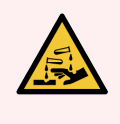

ADVERTENCIA: Los recipientes de reactivo pueden ladearse durante el trayecto, dejando residuos de reactivo alrededor de la tapa. Lleve siempre protección ocular, guantes y prendas de protección aprobados cuando abra recipientes de reactivos.

Para cargar reactivos en el módulo de procesado BOND-III o BOND-MAX, haga lo siguiente:

1 Coloque los recipientes de reactivo en bandejas de reactivos alineando los surcos de los recipientes con las muescas de los compartimentos de la bandeja. Presione hacia abajo hasta que los recipientes encajen en su lugar.

Los recipientes de marcadores pueden colocarse en los compartimentos sobrantes de las bandejas del sistema de detección, si lo desea.

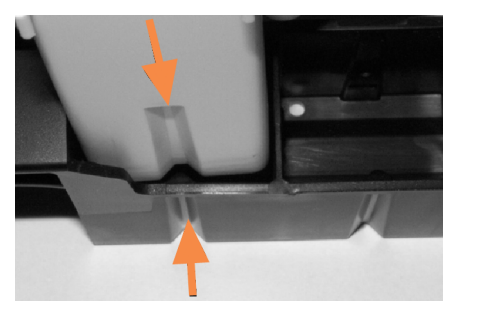

Figura 4-7: Recipiente de reactivo en bandeja de reactivos

Las flechas indican los surcos de los recipientes de reactivos y de la bandeja de reactivos.

- 2 Abra todos los recipientes de marcadores y del sistema de detección. Abra las tapas y hágalas bascular hacia atrás hasta que encajen en las pestañas de la parte trasera de los recipientes.
- 3 Asegúrese de que las etiquetas de códigos de barras superiores estén totalmente adheridas a los contenedores; presione las etiquetas que estén levantando.
- 4 Limpie cualquier humedad/condensación de la etiqueta de código de barras superior.

5 Coloque las bandejas de reactivo en la plataforma de reactivos del módulo de procesado. Use las guías de la plataforma para guiar las bandejas correctamente hasta la plataforma.

Cuando la bandeja llegue al final de la plataforma debe acoplarse al interbloqueo. El LED de la bandeja se iluminará en verde para indicar que la bandeja está en la posición correcta.

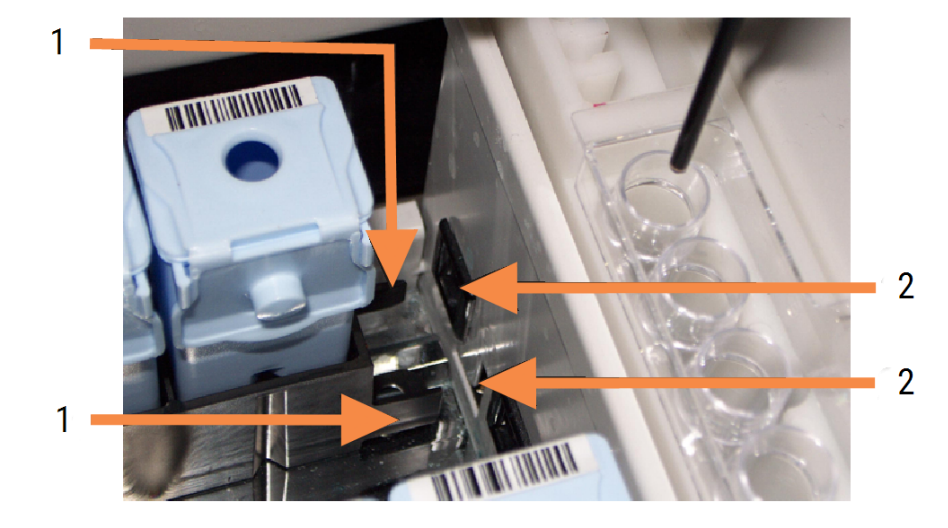

Figura 4-8: Inserción de la bandeja de reactivos.

#### Leyenda

- 1 El mecanismo de bloqueo de la bandeja
- 2 Encaja con el puerto de bloqueo del módulo de procesado

6 En el software, haga clic en la ficha del módulo de procesado para mostrar la pantalla Estado del sistema.

La columna de reactivos se muestra con un color más claro y un borde oscuro, para indicar que se va a leer la bandeja. El sistema BOND lee los ID de los reactivos tan pronto como está disponible el robot y, a continuación, actualiza los iconos de los reactivos.

Figura 4-9: Estado de la bandeja de reactivos tal como se muestra en la pantalla Estado del sistema

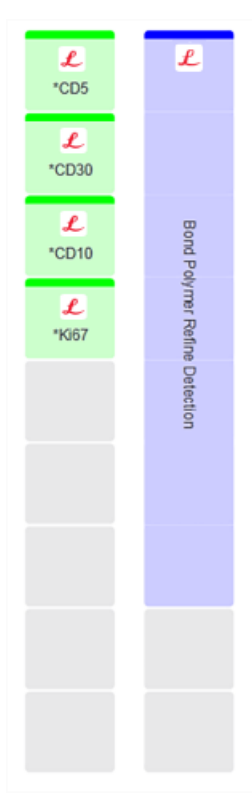

Si hay algún problema con los reactivos, el software muestra un icono de atención en esa pantalla. Haga clic en el icono con el botón secundario del ratón para obtener más información (consulte [5.1.3.4 Solucionar](#page-118-0) [problemas](#page-118-0) de reactivos).

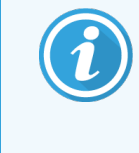

Es posible retirar las bandejas de reactivos en cualquier momento mientras el LED de la bandeja esté en verde. Cuando vaya a necesitarse un reactivo de una bandeja antes de 2 minutos el LED se iluminará en rojo, lo que indica que la bandeja está bloqueada (consulte [2.2.6.5 Plataforma](#page-52-0) de reactivos).

## <span id="page-107-0"></span>4.1.5 Ejecutar el protocolo

Con los portaobjetos y los reactivos configurados y cargados en el módulo de procesado, ya puede iniciar el procesado.

- 1 Asegúrese de que la tapa del módulo de procesado esté cerrada.
- 2 Pulse el botón de Carga/Descarga de la cubierta frontal bajo la bandeja de portaobjetos cargada.

BOND-III o BOND-MAX bloquea la bandeja y el LED de la bandeja de portaobjetos debe iluminarse en naranja.

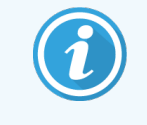

Escuche mientras se bloquea la bandeja de portaobjetos: si se produce algún sonido fuerte de agrietado o chasqueo es probable que los Covertiles no estén bien colocados. En este caso debe desbloquear la bandeja, retirarla y revisar los portaobjetos y los Covertiles.

3 Tan pronto como esté disponible el robot, el sistema BOND leerá los portaobjetos.

Si alguno de los reactivos necesarios no está disponible, el software mostrará un icono de atención bajo la lista de portaobjetos. Haga clic en el icono con el botón secundario del ratón para obtener más información.

4 Si no hay portaobjetos no reconocidos ni incompatibles, los portaobjetos estarán ahora listos para una sesión de tinción. La barra de progreso estará en la fase inicial (consulte [5.1.6.2 Progreso](#page-132-0) de lote) y el estado de la sesión será **Portaobjetos listos** (consulte [5.1.6.1 Estado](#page-131-0) de la sesión).

Haga clic en **para iniciar la ejecución del protocolo** (también puede configurar el módulo de procesado para que se inicie más tarde; consulte [5.1.8 Inicio](#page-137-0) aplazado).

El sistema programará la sesión, la barra de progreso cambiará a la fase de procesado y el estado de la sesión será Proc (OK).

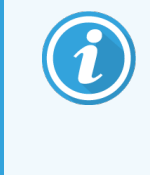

Debe iniciar solo una ejecución cada vez y esperar hasta que se haya iniciado/programado la ejecución antes de iniciar la siguiente ejecución. Espere unos momentos después de iniciar cada sesión para confirmar que se haya iniciado correctamente. Si no, el estado de la sesión se establecerá en Rechazado/Portaobjetos listos. Consulte [5.1.6.1 Estado](#page-131-0) de la sesión.

Mientras se esté procesando una sesión, el botón de Carga/Descarga de su unidad de tinción de portaobjetos no liberará la bandeja de portaobjetos.

Haga clic en  $\Box$ , bajo la bandeja en la pantalla Estado del sistema para abandonar la sesión (consulte [5.1.7 Iniciar](#page-135-0) o detener una ejecución).
# 4.1.6 Finalizar

Cuando termine la ejecución del procesado, parpadeará la ficha del módulo de procesado (consulte [5.1.1 Fichas](#page-112-0) del módulo de [procesado](#page-112-0)). Si durante la ejecución se produjo algún evento inesperado, el texto de la presentación estará en rojo y, bajo la sesión y los portaobjetos afectados, aparecerá el símbolo de notificación. Si ocurre así, revise los iconos de atención en la pantalla Estado del sistema y haga clic sobre ellos con el botón secundario del ratón para mostrar información sobre el estado de atención. También es recomendable que inspeccione el informe de eventos de la sesión (consulte [9.4 Informe](#page-234-0) de eventos de la sesión) para ver si hay alguna otra información sobre problemas durante la ejecución.

Cuando termine la sesión:

1 Retire las bandeias de reactivos.

Cierre firmemente las tapas de los recipientes de reactivos para evitar la evaporación y almacene inmediatamente los reactivos como se recomienda en la etiqueta o en la hoja de datos del reactivo.

- 2 Genere el informe de eventos de ejecución (consulte [9.4 Informe](#page-234-0) de eventos de la sesión).
- 3 Presione el botón de carga y descarga y retire las bandejas de portaobjetos del módulo de procesado.

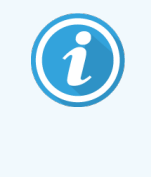

Escuche de nuevo si hay sonidos de agrietado o chasquido mientras se descarga la bandeja. Si los oye, inspeccione la unidad de tinción de portaobjetos y sus alrededores para ver si hay portaobjetos rotos, en el caso inesperado de que se hubiera roto algún portaobjetos mal alineado; póngase en contacto con el servicio de asistencia al cliente.

4 Coloque la bandeja de portaobjetos sobre una superficie plana y estable. Retire los Covertiles sujetando la etiqueta del portaobjetos y, a continuación, presione con cuidado el cuello del Covertile hacia abajo para levantar el extremo del Covertile del portaobjetos.

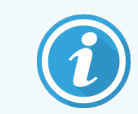

No deslice el Covertile por la superficie del portaobjetos, ya que puede dañar el tejido y dificultar la lectura del portaobjetos.

- 5 Levante los Covertiles de los portaobjetos y límpielos como se describe en [12.3 Covertiles](#page-307-0).
- 6 Retire los portaobjetos y continúe con el siguiente paso del procesado, según los procesos de su laboratorio.

Puede decidir ejecutar de nuevo cualquier portaobjetos (consulte [9.3 Propiedades](#page-233-0) del portaobjetos y ejecutar de nuevo [portaobjetos](#page-233-0)).

Así se completa su primera sesión en el sistema BOND.

# 4.2 BOND-PRIME

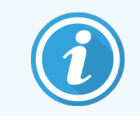

Para obtener más información, consulte el manual del usuario BOND-PRIME independiente.

# 4.2.1 Comprobaciones preliminares e inicio

- 1 Encienda el controlador (y el terminal para BOND-ADVANCE) y abra el cliente clínico BOND.
- 2 Comprobar que la etiquetadora de portaobjetos tenga etiquetas y cinta de impresión, y que esté encendida.
- 3 Inicialice el módulo de procesado BOND-PRIME e inicie sesión.
- 4 Complete cualquier tarea de la cola de acciones que muestre que la acción es obligatoria "Pronto" o "Ahora".

# 4.2.2 Comprobaciones de protocolos y reactivos

Utilice \*IHC Protocol F y BOND-PRIME Polymer DAB Detection System (DS9824). El proceso también utiliza BOND-PRIME Hematoxylin auxiliar (AR0096). De lo contrario, siga los pasos descritos en [4.1.2 Comprobaciones](#page-97-0) de [protocolos](#page-97-0) y reactivos.

# 4.2.3 Configurar portaobjetos

Siga los pasos descritos en [4.1.3 Configurar](#page-99-0) portaobjetos (hasta e incluyendo el etiquetado de portaobjetos).

# 4.2.4 Encienda el módulo de procesado BOND-PRIME:

- 1 Cargue la bandeja de reactivos y la bandeja del sistema de detección.
- 2 Cargue los portaobjetos en el cajón de precarga.
- 3 Los portaobjetos se escanean, se mueven del cajón y se procesan automáticamente.
- 4 Al finalizar el proceso de tinción, los portaobjetos se transfieren al cajón de descarga, donde se hidratarán hasta que los retire.

# 5 Pantallas de estado BOND-III y BOND-MAX (en el controlador BOND)

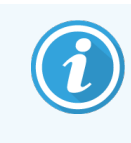

Las pantallas de estado del controlador BOND no se utilizan para BOND-PRIME. Para obtener información sobre el estado BOND-PRIME, consulte el manual del usuario BOND-PRIME independiente.

En el cliente clínico, cada módulo de procesado tiene dos pantallas de estado, seleccionadas entre las fichas de la parte superior izquierda de la ventana cuando se ha seleccionado un módulo en las fichas de la izquierda. La pantalla Estado del sistema ofrece control sobre el sistema desde una vista que muestra la ubicación de los portaobjetos y los reactivos en el módulo de procesado. La pantalla Estado de protocolo ofrece información sobre el progreso del protocolo para portaobjetos individuales. La pantalla **Mantenimiento** tiene comandos para diversas operaciones de mantenimiento.

- <sup>l</sup> [5.1 Pantalla](#page-111-0) Estado del sistema
- <sup>l</sup> [5.2 Pantalla](#page-138-0) Estado de protocolo
- <sup>l</sup> 5.3 Pantalla [Mantenimiento](#page-139-0)

# <span id="page-111-0"></span>5.1 Pantalla Estado del sistema

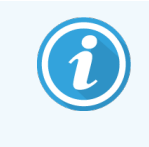

Esta pantalla solo es aplicable a los módulos de procesado BOND-III y BOND-MAX. Para obtener información sobre el estado del módulo de procesado BOND-PRIME, consulte el manual del usuario BOND-PRIME independiente.

Esta pantalla permite controlar el procesado y muestra los detalles de las bandejas de portaobjetos y los reactivos cargados, así como el estado de los reactivos, los residuos y los interbloqueos del sistema.

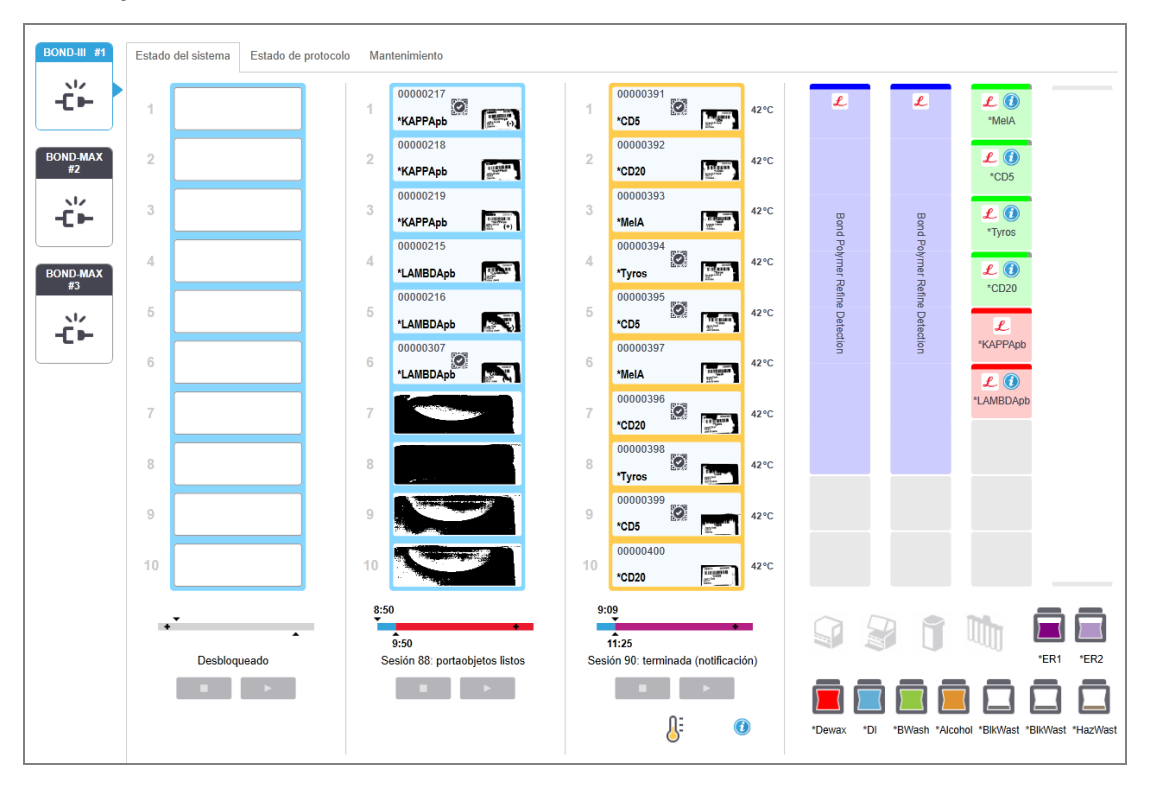

Figura 5-1: La pantalla de Estado del sistema para un módulo de procesado BOND-III

Las fichas de módulo de procesado de la izquierda de las pantallas de estado ofrecen un resumen visual del estado del módulo de procesado asociado. Haga clic en la ficha para ver el estado detallado del módulo de procesado.

Para obtener más información, consulte:

- <sup>l</sup> [5.1.1 Fichas](#page-112-0) del módulo de procesado
- $\cdot$  [5.1.2 Estado](#page-113-0) del hardware
- <sup>l</sup> [5.1.3 Estado](#page-116-0) de los reactivos
- [5.1.4 Información](#page-125-0) del portaobjetos
- <sup>l</sup> [5.1.5 Identificación](#page-128-0) de portaobjetos en el instrumento
- <sup>l</sup> [5.1.6 Indicador](#page-131-0) de progreso de la sesión
- <sup>l</sup> [5.1.7 Iniciar](#page-135-0) o detener una ejecución
- [5.1.8 Inicio](#page-137-0) aplazado

# <span id="page-112-0"></span>5.1.1 Fichas del módulo de procesado

El software muestra una ficha a la izquierda de la pantalla para cada módulo de procesado del sistema (monopuesto) o del grupo al que está conectado el cliente (BOND-ADVANCE). Si no hay suficiente espacio vertical para mostrar todos los módulos de procesado, desplácese hacia arriba y hacia abajo con los botones de flecha que aparecen (a la derecha se muestra la flecha hacia arriba).

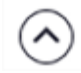

Figura 5-2: Ficha del módulo de procesado (BOND-III)

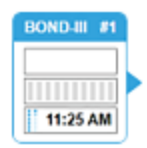

Cada ficha muestra el nombre del módulo de procesado y los iconos rectangulares muestran el estado de las unidades de tinción de portaobjetos (vea a continuación). Para mostrar la pantalla Estado del sistema para un módulo de procesado, haga clic en la ficha. Cuando un módulo de procesado esté seleccionado, aparecerá alrededor un contorno azul con una flecha que apunta hacia la derecha (vea más arriba).

## 5.1.1.1 Estados de las unidades de tinción de portaobjetos

Los siguientes son ejemplos de estados de unidades de portaobjetos que puede ver en una ficha de módulo de procesado.

#### Antes de una sesión:

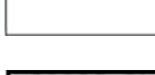

Rectángulo negro: no hay ninguna bandeja presente o no está bloqueada.

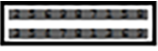

Números de ID animados y barras sólidas: se está leyendo la bandeja.

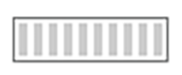

Icono de bandeja con portaobjetos: se han leído las etiquetas de portaobjetos y la bandeja está lista para la ejecución.

#### Durante una sesión:

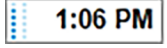

Indicación de la hora en negro con puntos móviles a la izquierda: la bandeja se está procesando y no se ha comunicado ningún evento inesperado. El tiempo que se muestra es el necesario estimado para que se complete la bandeja.

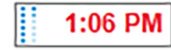

Indicación de la hora en rojo con puntos móviles a la izquierda: la bandeja se está procesando y se han comunicado eventos inesperados. El tiempo que se muestra es el necesario estimado para que se complete la bandeja.

#### Después de una sesión:

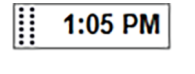

Indicación de la hora intermitente en negro, con puntos estáticos a la izquierda: la sesión finalizó a la hora indicada sin ningún evento inesperado.

Indicación de la hora intermitente en rojo, con puntos estáticos a la izquierda: la sesión finalizó a

2:28 PM

La sesión se ha abandonado.

la hora indicada y se produjeron eventos inesperados.

## 5.1.1.2 Fichas del módulo de procesado

El software supervisa continuamente el estado del sistema y puede mostrar iconos en la ficha del módulo de procesado de la manera siguiente:

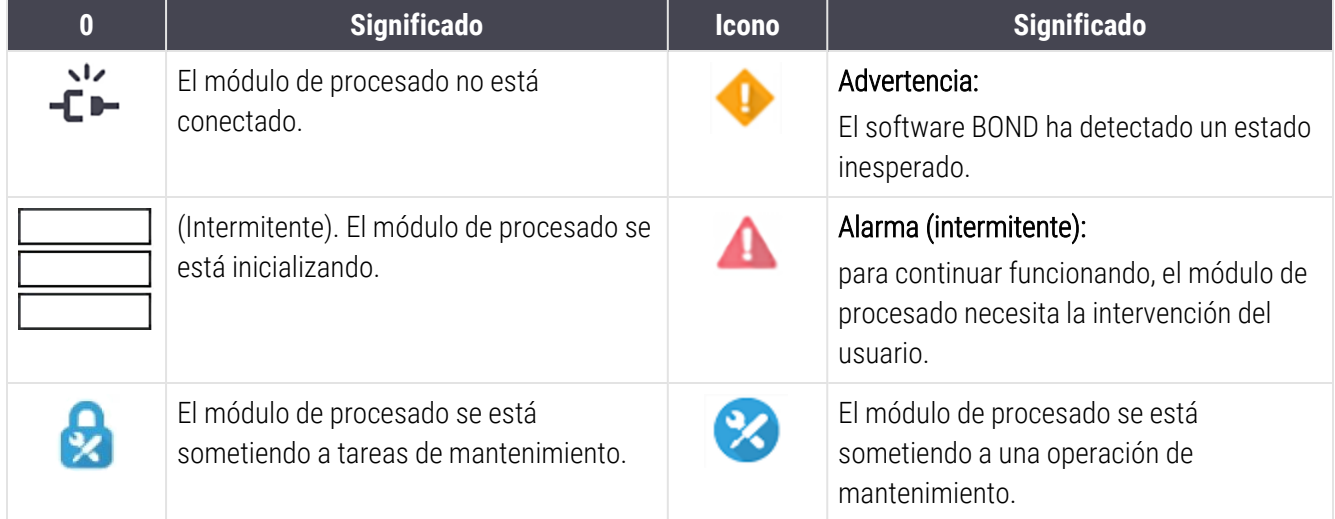

# <span id="page-113-0"></span>5.1.2 Estado del hardware

Los iconos de la esquina inferior derecha de la pantalla muestran una advertencia **de la pantala de la pantala** si hay

problemas con alguna parte del sistema BOND o un indicador de información  $\bigcirc$  si hay alguna notificación general para el sistema. Haga clic con el botón secundario del ratón para obtener más información.

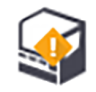

Error general del sistema o recordatorio de tarea de mantenimiento.

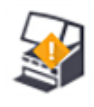

Aparece cuando se abre la tapa o (solo en BOND-MAX) cuando se abre la puerta del recipiente a granel durante una sesión de tinción. Estas puertas deben cerrarse para que el módulo de procesado funcione.

Si no hay una sesión de tinción en curso, en su lugar aparece el indicador de información  $\bigcirc$ .

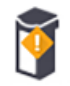

Reactivo ausente o insuficiente.

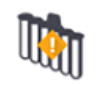

El módulo de procesado ha comenzado la inicialización y aún no ha intentado escanear la estación de mezclado.

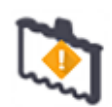

No se detectó la estación de mezclado durante la inicialización. Puede que la estación no esté presente o que esté presente pero no se haya reconocido el código de barras.

En caso de necesidad ponga una estación de mezclado limpia en el módulo de procesado. Haga clic con el botón secundario del ratón en el icono y siga los avisos para informar al sistema de que la estación de mezclado está colocada.

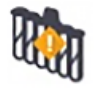

El estado de la estación de mezclado en la inicialización es el de sucio (por ejemplo, la estación estaba sucia al cerrar el módulo de procesamiento por última vez).

Asegúrese de que haya colocada una estación de mezclado limpia y, a continuación, haga clic con el botón secundario del ratón sobre el icono y confirme.

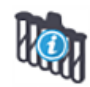

La limpieza de la estación de mezclado ha fallado.

Puede continuar usando los viales limpios restantes. Si no, tendrá que reiniciar el módulo de procesado para borrar la notificación.

Si la notificación persiste, puede indicar un problema de fluídica. Póngase en contacto con el servicio de asistencia al cliente.

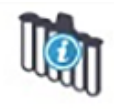

No hay viales de mezcla limpios disponibles.

Espere a que el módulo de procesado limpie algunos viales y después proceda de la manera normal. Si los viales no se limpian, puede que deba reiniciar el módulo de procesado. Si la notificación persiste, puede indicar un problema de fluídica. Póngase en contacto con el servicio de asistencia al cliente.

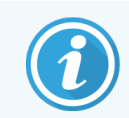

Puede limpiar manualmente la estación de mezclado, si es necesario. Consulte [12.7 Bloque](#page-318-0) de lavado y estación de [mezclado.](#page-318-0)

## 5.1.2.1 Errores del calentador

<span id="page-115-0"></span>Cada uno de los calentadores de portaobjetos del sistema BOND-III y BOND-MAX se monitoriza independientemente y se marca como defectuoso si se produce un error de temperatura (consulte [Figura](#page-115-0) 5-3). Póngase en contacto con el servicio de asistencia al cliente si se indica un calefactor defectuoso.

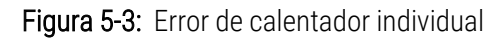

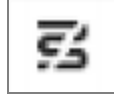

No debe intentar procesar un portaobjetos que requiera calentamiento situado en una posición marcada como averiada. Si algún calentador no funciona correctamente durante una sesión, puede poner en peligro el portaobjetos situado en esa posición. Si la avería del calentador supone un riesgo para la seguridad, puede apagar toda la calefacción del portaobjetos en el módulo de procesado (vea la [Figura](#page-115-1) 5-4).

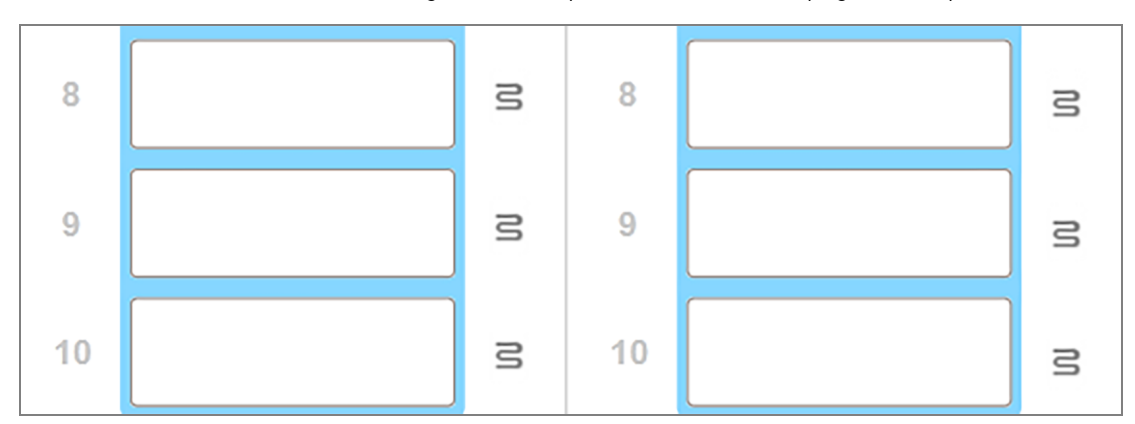

<span id="page-115-1"></span>Figura 5-4: Los símbolos de calentador en gris en cada posición indican un apagado completo de la calefacción

Una vez que esté apagada la calefacción del portaobjetos, debe apagar y luego reiniciar el módulo de procesado para eliminar el bloqueo del calentador. Puede continuar utilizando las posiciones de portaobjetos con calentadores averiados siempre y cuando los portaobjetos procesados en ellas no requieran calefacción.

## 5.1.2.2 Indicación de temperatura

Cuando una unidad de tinción de portaobjetos se encuentre por encima de la temperatura ambiente, aparecerá un indicador de temperatura cerca de la parte inferior de la pantalla Estado del sistema.

El indicador de temperatura de la parte inferior de la pantalla muestra que una unidad de tinción de portaobjetos está tibia o caliente.

Figura 5-5: Indicador de temperatura: tibio (izquierda) y caliente (derecha)

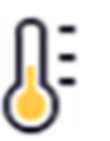

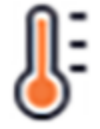

Los bordes de las bandejas de portaobjetos en la pantalla Estado del sistema también cambian de color para indicar la temperatura: azul cuando la bandeja está a temperatura ambiente, naranja cuando está tibia o rojo cuando está caliente.

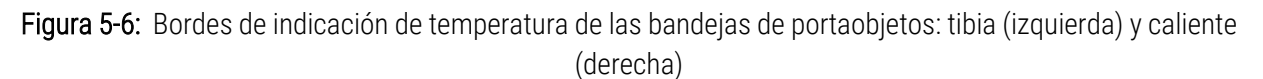

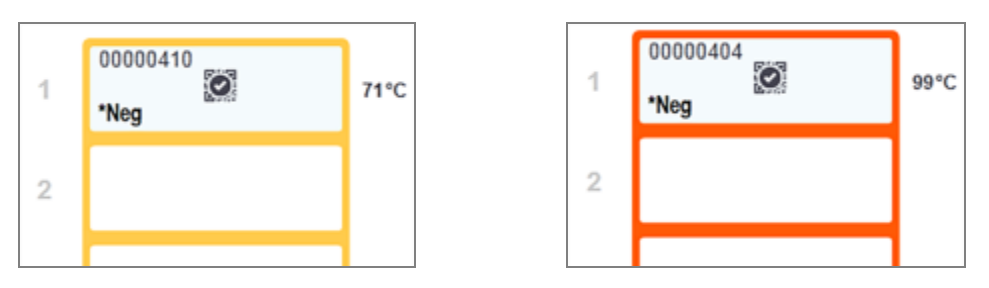

Evite el contacto con las unidades de tinción de portaobjetos y su entorno. Pueden calentarse mucho y provocar quemaduras graves. Deje transcurrir veinte minutos una vez que cese el funcionamiento para que las unidades de tinción de portaobjetos y sus alrededores se enfríen.

# <span id="page-116-0"></span>5.1.3 Estado de los reactivos

El lado derecho de la pantalla Estado del sistema muestra el estado de los reactivos detectados. Las secciones siguientes describen los iconos utilizados y cómo corregir algunos problemas con los reactivos que se indican en la pantalla.

- <sup>l</sup> [5.1.3.1 Sistemas](#page-116-1) de reactivos
- <sup>l</sup> [5.1.3.2 Recipientes](#page-117-0) de reactivo
- $\cdot$  [5.1.3.3 Niveles](#page-118-0) de reactivo
- <sup>l</sup> [5.1.3.4 Solucionar](#page-118-1) problemas de reactivos
- [5.1.3.5 Corregir](#page-119-0) reactivos no detectados
- <span id="page-116-1"></span><sup>l</sup> [5.1.3.6 Estado](#page-121-0) de los recipientes a granel

## 5.1.3.1 Sistemas de reactivos

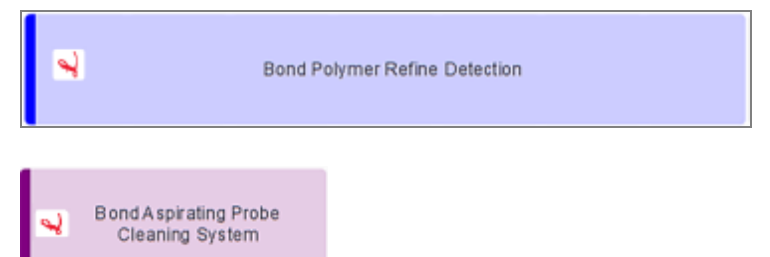

Sistema de detección BOND

Sistema de limpieza BOND

## 5.1.3.2 Recipientes de reactivo

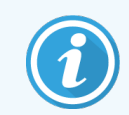

<span id="page-117-0"></span>Los iconos de los recipientes de reactivos tienen un asterisco (\*) antes de los nombres de los reactivos suministrados por BOND.

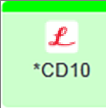

#### Un anticuerpo primario BOND listo para usar.

El software BOND introduce automáticamente la información detallada sobre estos reactivos en el momento de registrarlos. Se muestra el nombre abreviado del reactivo.

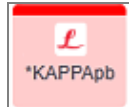

#### Una sonda ISH BOND lista para usar.

El software BOND introduce automáticamente la información detallada sobre estos reactivos en el momento de registrarlos. Se muestra el nombre abreviado del reactivo.

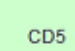

#### El anticuerpo primario suministrado por el usuario en un recipiente abierto o de titulación BOND.

Los detalles de estos reactivos se deben introducir manualmente en la pantalla Configuración del reactivo antes de registrarlos, indicando en el registro el número de lote y la fecha de caducidad. Se muestra el nombre abreviado del reactivo.

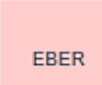

#### Sonda ISH suministrada por el usuario en un recipiente abierto o de titulación BOND.

Los detalles de estos reactivos se deben introducir manualmente en la pantalla Configuración del reactivo antes de registrarlos, indicando en el registro el número de lote y la fecha de caducidad. Se muestra el nombre abreviado del reactivo.

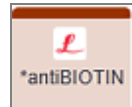

#### Reactivos BOND auxiliares listos para usar.

El software BOND introduce automáticamente la información detallada sobre estos reactivos en el momento de registrarlos. Se muestra el nombre abreviado del reactivo.

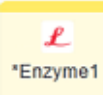

#### Enzima BOND en un recipiente BOND abierto o de titulación.

La enzima BOND debe ser preparada por los usuarios y puesta en recipientes abiertos, pero los detalles de configuración del reactivo están predefinidos en el software BOND. Solo se requiere el número de lote y la fecha de caducidad durante el registro.

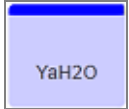

Reactivo auxiliar suministrado por el usuario en un recipiente abierto o de titulación de BOND. Los detalles de estos reactivos se deben introducir manualmente en la pantalla Configuración del

reactivo antes de registrarlos, indicando en el registro el número de lote y la fecha de caducidad. Se muestra el nombre abreviado del reactivo.

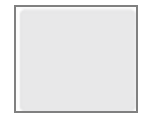

#### El software no detectó un reactivo en esta posición.

Si hay un reactivo presente, consulte [5.1.3.5 Corregir](#page-119-0) reactivos no detectados a continuación para ver información detallada sobre cómo solucionar el problema. Si el lector falla con frecuencia al leer correctamente los ID, limpie la ventana del lector de ID (consulte [12.9 Lector](#page-319-0) de ID).

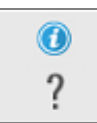

#### El software BOND detectó un problema con este reactivo. Haga clic con el símbolo de información para obtener más información.

Es posible que el software BOND no reconozca el reactivo. En ese caso, utilice el escáner de mano para escanear el reactivo y añadirlo al inventario. Si el ID está dañado, introdúzcalo manualmente. Consulte [8.3.3 Registrar](#page-221-0) reactivos y sistemas de reactivos para ver más información.

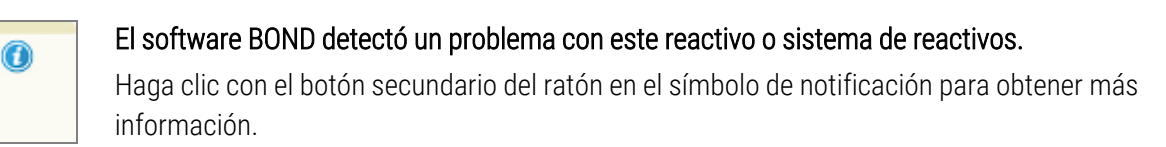

## <span id="page-118-0"></span>5.1.3.3 Niveles de reactivo

Los iconos para sistemas de reactivos indican solo tres niveles de volumen en la pantalla Estado del sistema:

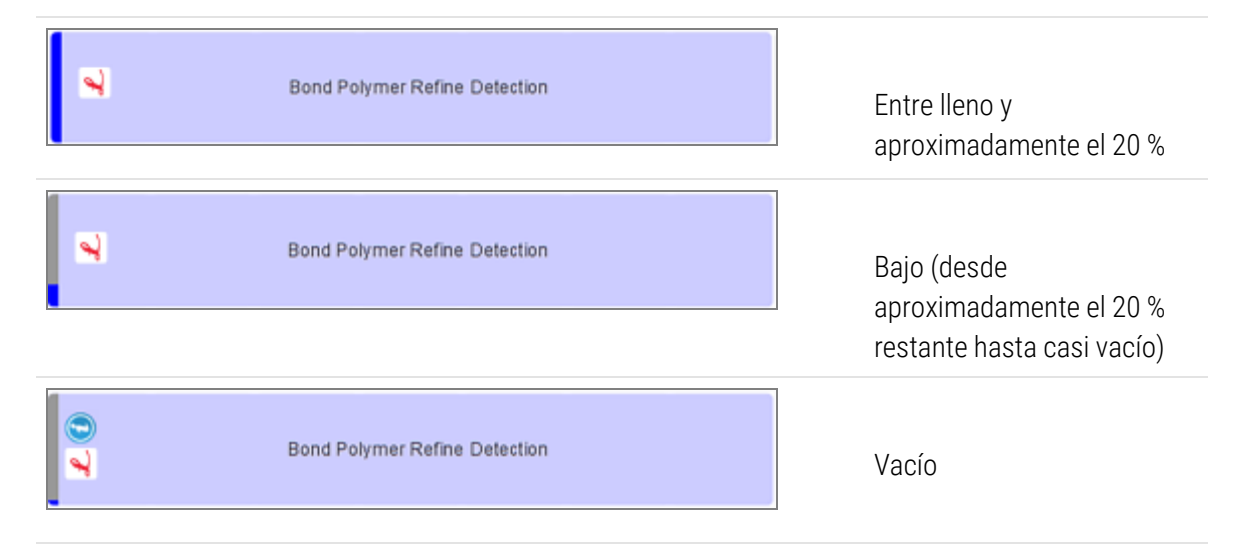

Los iconos de los reactivos listos para usar y de los recipientes abiertos indican los niveles de reactivo con mayor precisión.

Figura 5-7: Ejemplos de niveles de reactivos listos para usar mostrados en la pantalla Estado del sistema

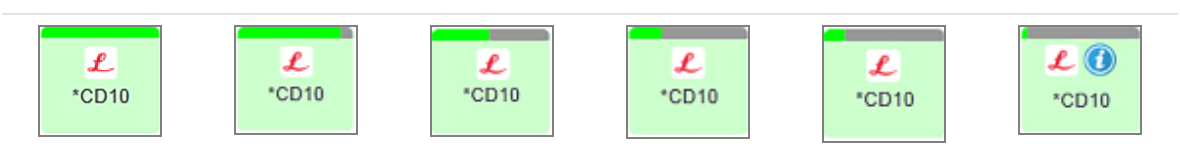

Para ver información del inventario más detallada sobre reactivos o sistemas de reactivos, haga clic con el botón secundario del ratón en el icono y seleccione **Inventario** ... en el menú emergente. Aparece la pantalla Detalles del inventario de reactivos. Consulte [8.3.2 Detalles](#page-218-0) del reactivo o del sistema de reactivos.

## <span id="page-118-1"></span>5.1.3.4 Solucionar problemas de reactivos

Si el software BOND detecta un problema con un reactivo necesario para el procesado, antes de que se inicie una sesión, el software mostrará un icono de atención sobre el gráfico del recipiente de reactivo bajo la bandeja de portaobjetos en la pantalla Estado del sistema. Si el problema se produce durante una sesión, el icono de atención aparece sobre el icono de estado del hardware del reactivo, como ya se ha descrito en esta sección. Para ver más información acerca del problema, haga clic con el botón secundario del ratón en el icono de atención.

Si necesita reemplazar o añadir un reactivo, retire la bandeja de reactivos que contiene el reactivo problemático, sustituya o añada el reactivo necesario a la bandeja y, a continuación, cargue de nuevo la bandeja.

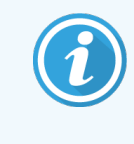

<span id="page-119-0"></span>Tenga en cuenta que, si el procesado está ya en curso y se va a necesitar un reactivo de un bastidor concreto en los próximos 2 minutos, no podrá retirar ese bastidor sin abandonar la sesión. Para indicarlo, el indicador de la bandeja de reactivos se ilumina en rojo.

## 5.1.3.5 Corregir reactivos no detectados

Si no se detecta un reactivo o solo se detecta parcialmente un kit, haga lo siguiente:

- 1 Compruebe que:
	- <sup>l</sup> El recipiente de reactivo está colocado correctamente en la bandeja de reactivos.
	- La tapa del recipiente de reactivo está abierta y sujeta a la parte posterior del contenedor.
	- Hay un ID de código de barras de reactivo no dañado a través de la parte frontal superior del recipiente.
- 2 Compruebe si el reactivo está registrado en el inventario.
	- Si el reactivo no está registrado, regístrelo como se describe en [8.3.3 Registrar](#page-221-0) reactivos y sistemas de [reactivos](#page-221-0).
- 3 En este momento, tiene las siguientes opciones:
	- a retirar la bandeja de reactivos (y tomar nota del identificador único de paquete (IUP) del reactivo afectado) e insertarla de nuevo para hacer que el sistema vuelva a identificar automáticamente la bandeja de portaobjetos; o bien,
	- b si volver a insertar la bandeja de reactivos no es una solución efectiva, puede identificar manualmente el reactivo: haga clic con el botón secundario del ratón en el icono del recipiente en la pantalla Estado del sistema y haga clic en Seleccionar... en el menú secundario. Introduzca el IUP del reactivo previamente anotado y haga clic en Aceptar.

Aparece un símbolo  $\Box$  en la imagen para identificar un reactivo que ha sido introducido manualmente o parcialmente autoidentificado. El símbolo (y el reactivo identificado manualmente o el kit autoidentificado) desaparece si se retira la bandeja de reactivos.

Si introduce manualmente un número de IUP de reactivo, aparece el siguiente mensaje:

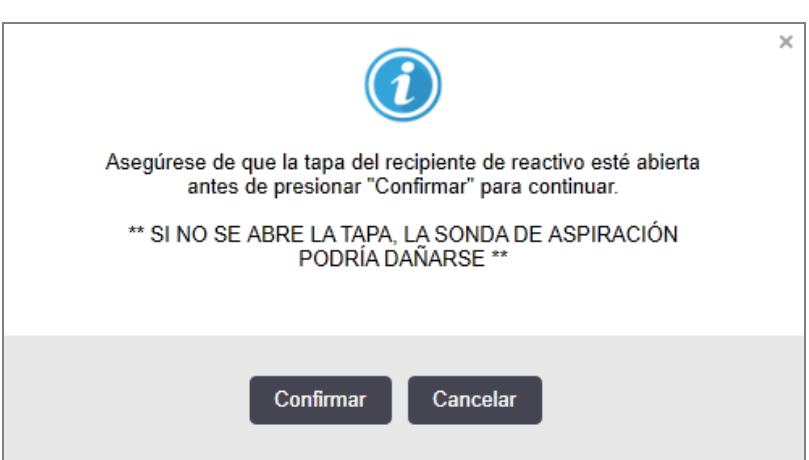

Figura 5-8: Notificación para el reactivo introducido manualmente

Una vez que el sistema identifica el número de IUP introducido manualmente o el módulo de procesado ha identificado automáticamente el reactivo, se muestra el siguiente icono.

Figura 5-9: Reactivo introducido manualmente o autoidentificado

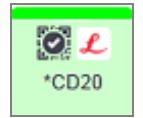

Si un kit solo se ha identificado parcialmente y el módulo de procesado ha identificado automáticamente algunos recipientes, se muestra el siguiente mensaje e icono.

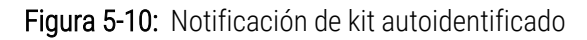

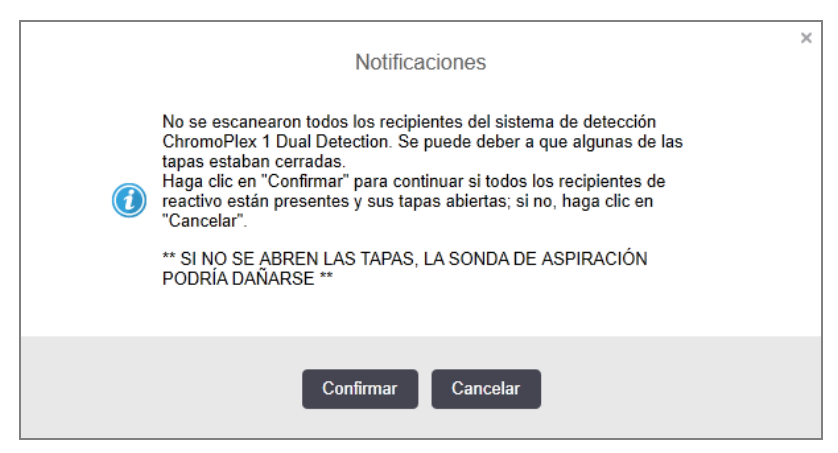

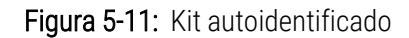

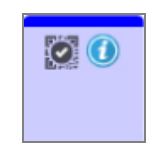

## <span id="page-121-0"></span>5.1.3.6 Estado de los recipientes a granel

En la parte inferior derecha de la pantalla Estado del sistema se muestran iconos para los recipientes a granel de residuos y reactivos. Cada recipiente tiene una etiqueta y los colores coinciden con los recipientes instalados. Las posiciones de los iconos de los recipientes a granel de la pantalla Estado del sistema reflejan las posiciones físicas de los correspondientes compartimentos para recipientes a granel en el módulo de procesado.

Consulte [2.2.7 Compartimento](#page-53-0) para recipientes a granel para ver la configuración real de los recipientes para cada tipo de módulo de procesado.

Figura 5-12: Recipientes a granel (configuración de BOND-III)

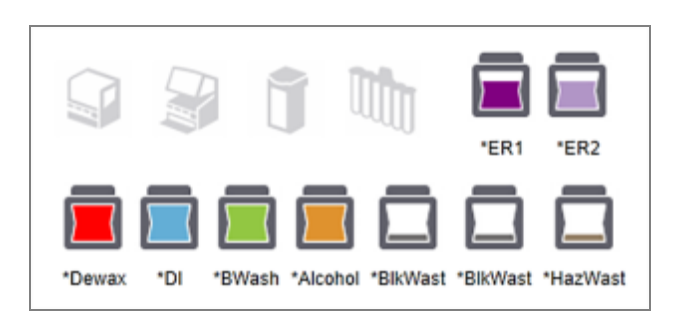

Figura 5-13: Recipientes a granel (configuración de BOND-MAX).

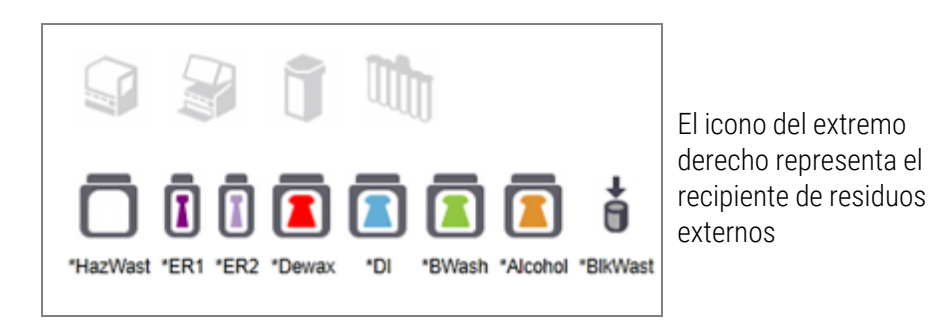

A continuación, se describe el contenido de cada uno de los recipientes a granel anteriores.

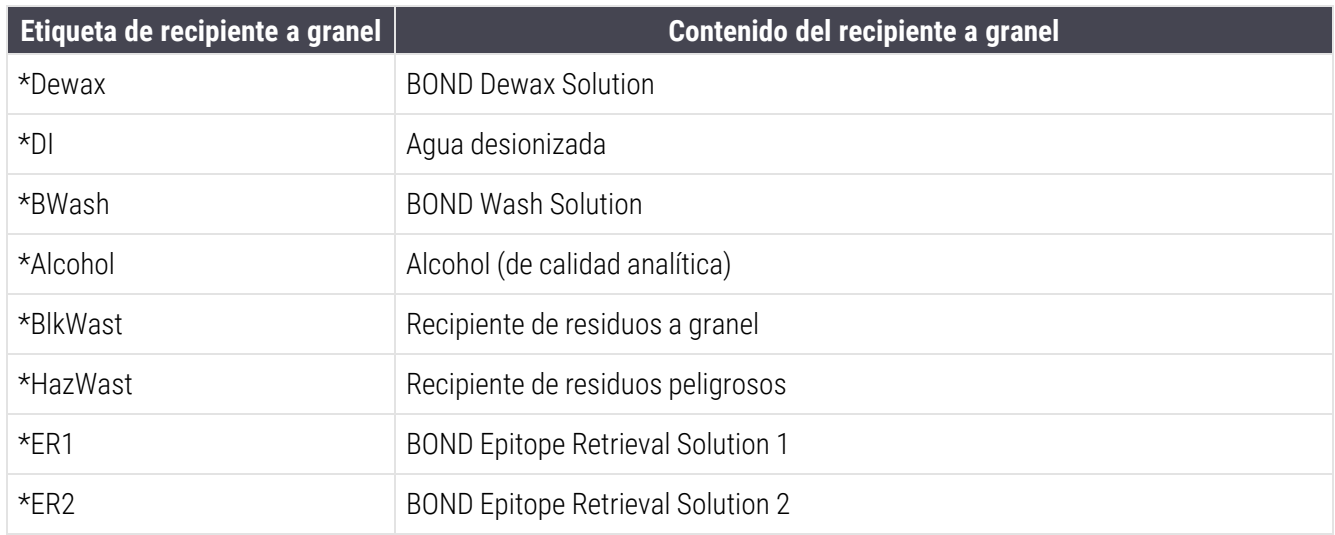

## BOND-III

El software muestra los niveles de fluido de los recipientes de residuos y de reactivo a granel de BOND-III. Si el suministro de reactivo es bajo o los niveles de desechos son altos, puede haber una alarma sonora, una luz intermitente en la botella (blanca o roja) y un icono de advertencia en la pantalla de estado, dependiendo de la gravedad del problema. Haga clic con el botón secundario del ratón en el icono para ver el mensaje de atención y tomar las medidas necesarias para solucionar el problema; consulte [12.2.2 Rellenado](#page-300-0) o vaciado de recipientes a [granel.](#page-300-0)

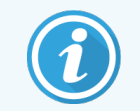

Si aparece el símbolo de advertencia, el procesado hará una pausa hasta que se solucione el problema.

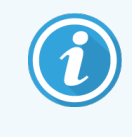

El estado del recipiente a granel en la pantalla Estado del sistema se sincroniza con el sistema de iluminación, como se describe en Sistema de [iluminación](#page-57-0) del recipiente a granel (BOND-III) (Sección en la [página](#page-57-0) 57).

La pantalla en el software BOND-III muestra un nivel interpretado en la botella basado en una estimación de cuántos portaobjetos más pueden procesarse con los reactivos a granel. Las siguientes imágenes se utilizan para indicar que el recipiente a granel indica:

#### Iconos de volumen de recipiente de reactivo a granel

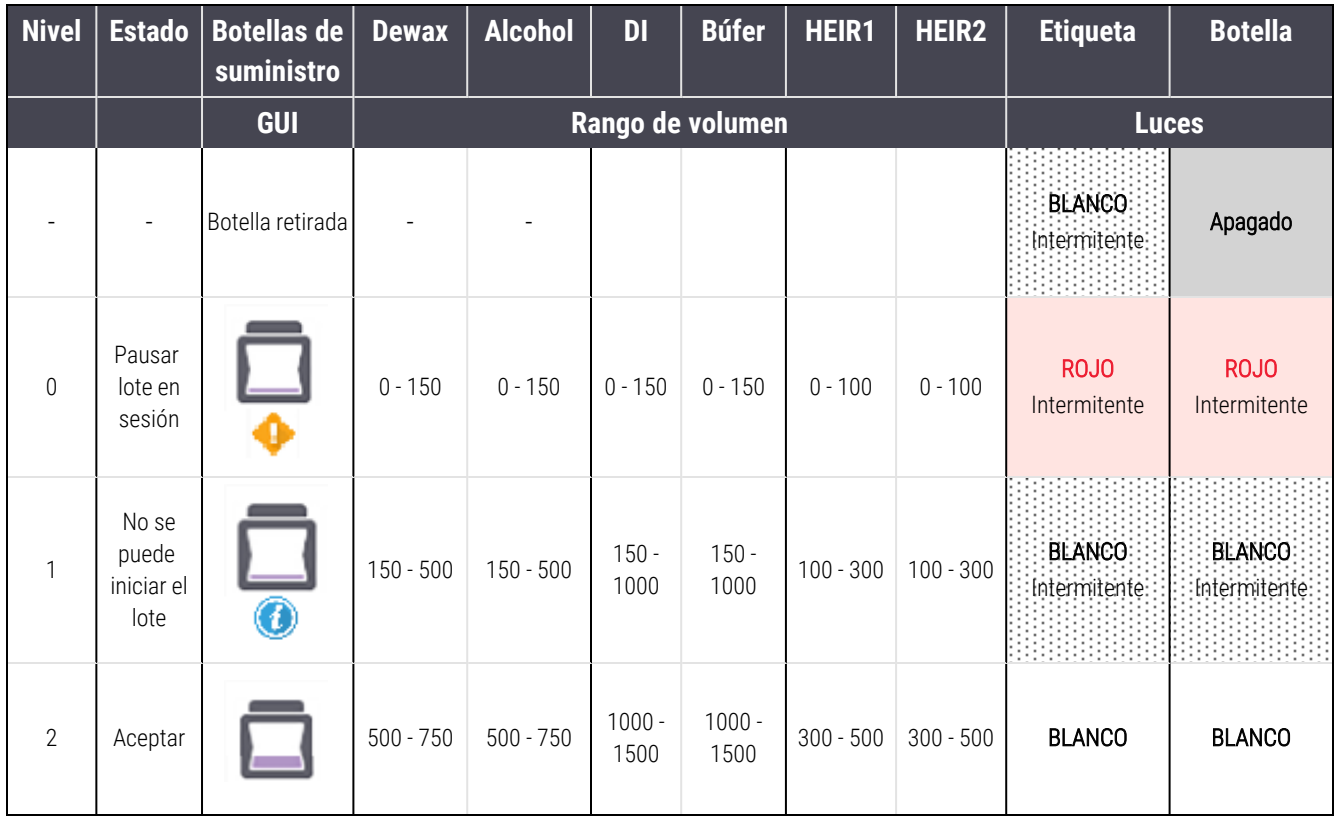

Figura 5-14: Iconos de volumen de recipiente de reactivo a granel

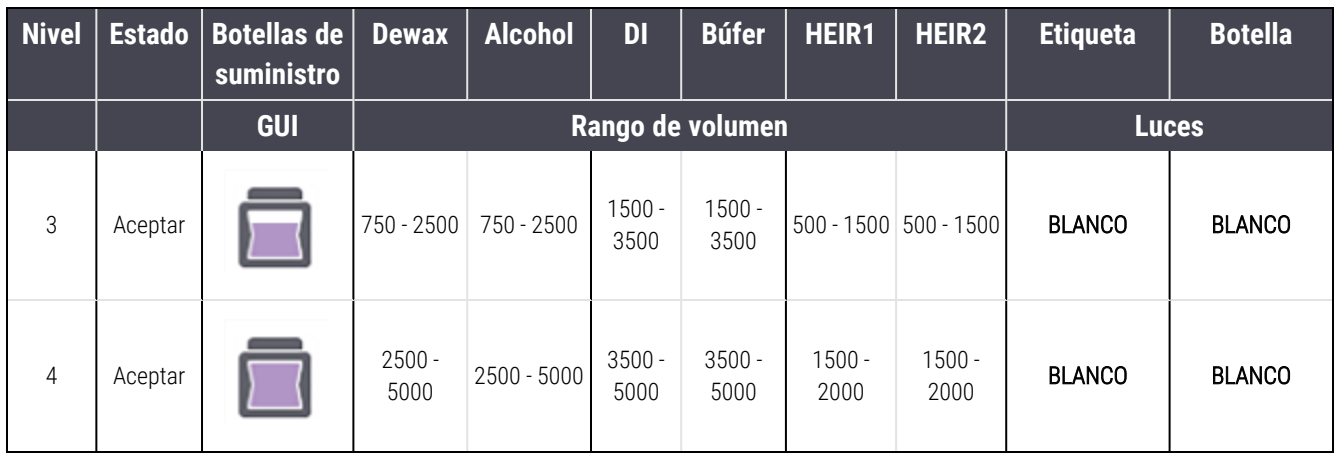

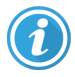

 $\overset{\circ}{\blacktriangle}$ 

Aparece si ocurre lo siguiente:

- · el recipiente de reactivo está casi vacío y debe llenarse inmediatamente
- recipiente ausente
- <sup>l</sup> volumen insuficiente para iniciar una sesión

Consulte [12.2.2 Rellenado](#page-300-0) o vaciado de recipientes a granel.

Aparece si una sesión ha hecho una pausa por una de las causas siguientes:

- reactivo está bajo y debe llenarse urgentemente (advertencia)
- recipiente ausente y necesario para el procesado (alarma)

Consulte [12.2.2 Rellenado](#page-300-0) o vaciado de recipientes a granel.

#### Iconos de volumen de contenedor de residuos

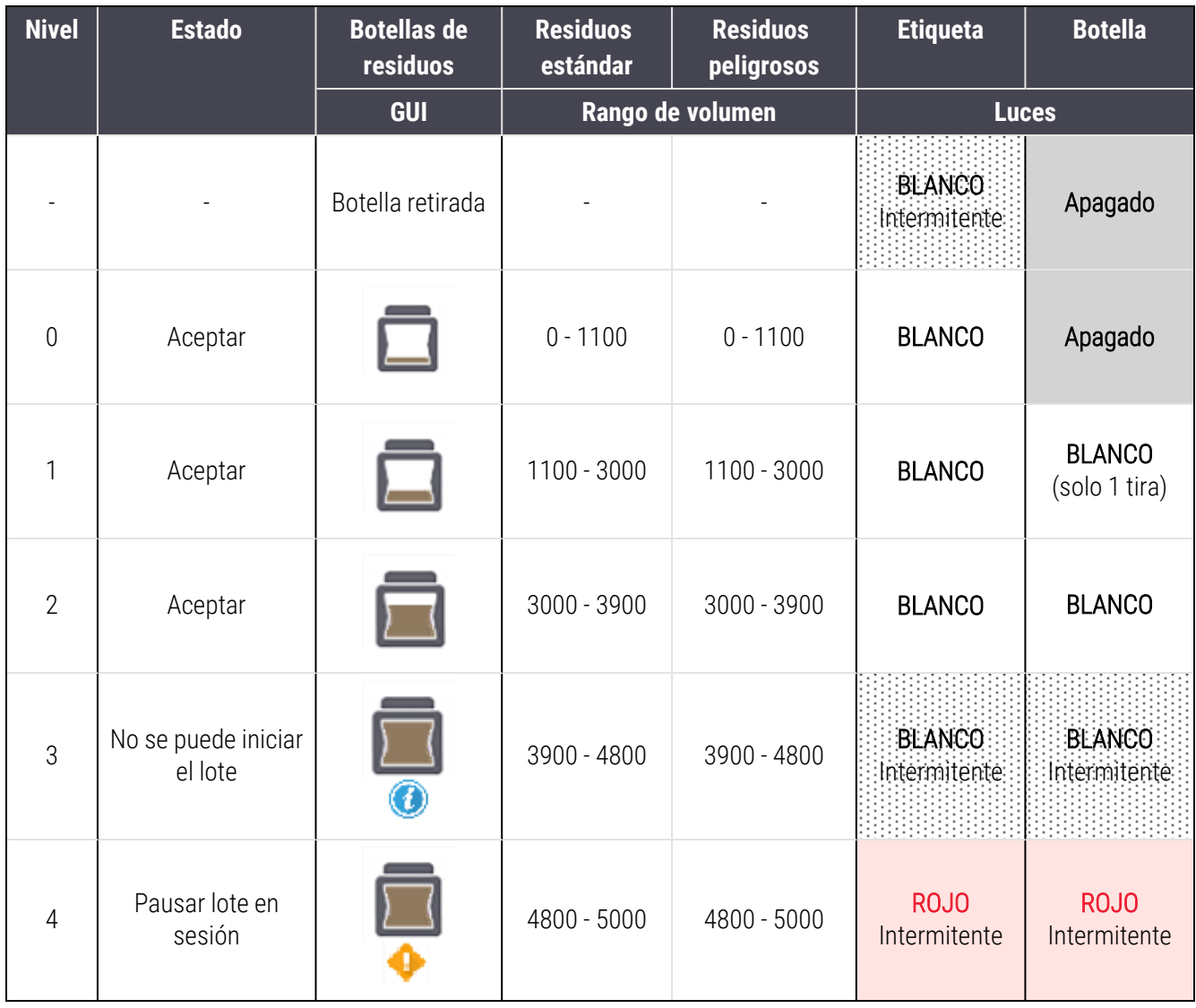

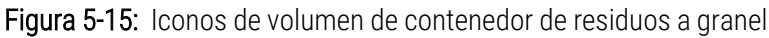

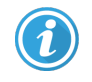

 $\overset{\circ}{\blacktriangle}$ 

Aparece si ocurre lo siguiente:

<sup>l</sup> el recipiente de residuos está casi lleno y debe vaciarse inmediatamente

Consulte [12.2.2 Rellenado](#page-300-0) o vaciado de recipientes a granel.

Aparece si una sesión ha hecho una pausa por una de las causas siguientes:

- **·** residuos está lleno y debe vaciarse urgentemente (advertencia)
- recipiente ausente y necesario para el procesado (alarma)

Consulte [12.2.2 Rellenado](#page-300-0) o vaciado de recipientes a granel.

## BOND-MAX

El software muestra un icono de atención (como el que aparece más arriba) sobre un recipiente a granel cuando detecta un problema (por ejemplo, el volumen de un recipiente de reactivo es bajo, o el volumen de un recipiente de residuos es alto). Haga clic con el botón secundario del ratón en el icono de notificación para ver información detallada.

# <span id="page-125-0"></span>5.1.4 Información del portaobjetos

Las secciones siguientes describen los iconos utilizados para representar la información de los portaobjetos en la pantalla Estado del sistema. También se describen las opciones del menú emergente de portaobjetos.

- <sup>l</sup> [5.1.4.1 Iconos](#page-125-1) de portaobjetos
- <sup>l</sup> [5.1.4.2 Menú](#page-126-0) emergente de la bandeja de portaobjetos
- <sup>l</sup> [5.1.4.3 Notificaciones](#page-126-1) de eventos de portaobjetos
- <span id="page-125-1"></span><sup>l</sup> [5.1.4.4 Corregir](#page-127-0) la configuración de portaobjetos incompatibles

### 5.1.4.1 Iconos de portaobjetos

La pantalla **Estado del sistema** muestra una representación gráfica de cada una de las tres bandejas de portaobjetos con un icono para cada portaobjetos. Los iconos de los portaobjetos indican el estado de cada portaobjetos.

Su sistema utiliza códigos de barras 2D. Los iconos del portaobjetos pueden configurarse opcionalmente para incluir imágenes capturadas de las etiquetas del portaobjetos. Póngase en contacto con el servicio de asistencia al cliente si desea cambiar la configuración existente.

En las tablas siguientes de muestran ejemplos de iconos de portaobjetos.

### Iconos de portaobjetos para etiquetas de código de barras

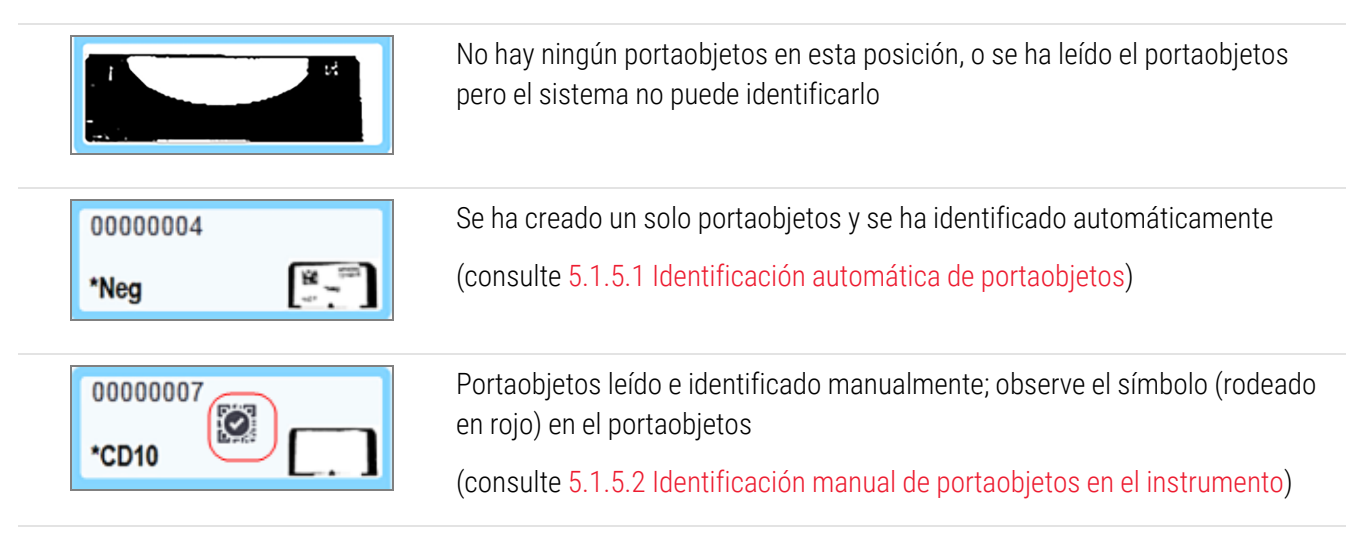

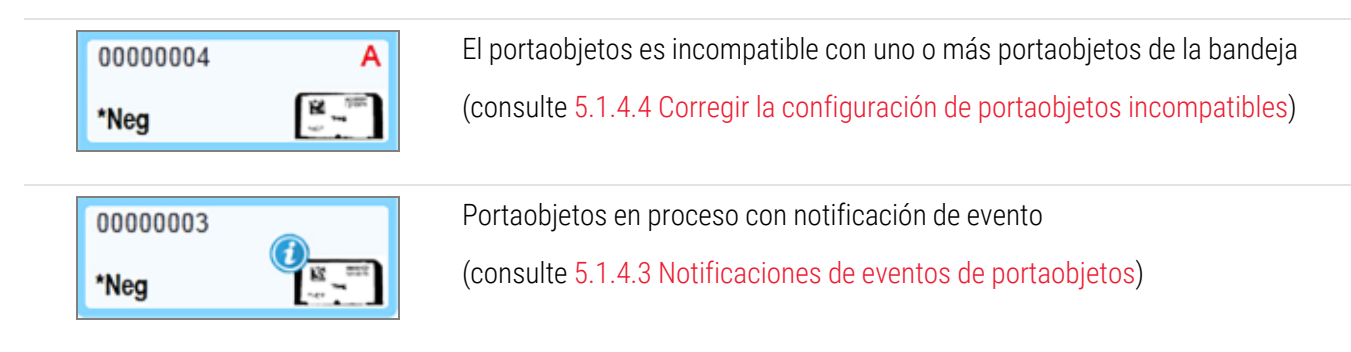

Haga doble clic en los portaobjetos que haya reconocido el sistema BOND para abrir el diálogo **Propiedades del** portaobjetos correspondiente. Si no se ha iniciado la sesión, puede modificar los detalles del portaobjetos en el diálogo, pero en este caso deberá imprimir una nueva etiqueta para el portaobjetos, descargar la bandeja y adherir la nueva etiqueta, y a continuación recargarla.

## <span id="page-126-0"></span>5.1.4.2 Menú emergente de la bandeja de portaobjetos

Haga clic con el botón secundario del ratón en el gráfico de la bandeja de portaobjetos, en la pantalla Estado del sistema para ver diversas opciones aplicables al portaobjetos o a la bandeja.

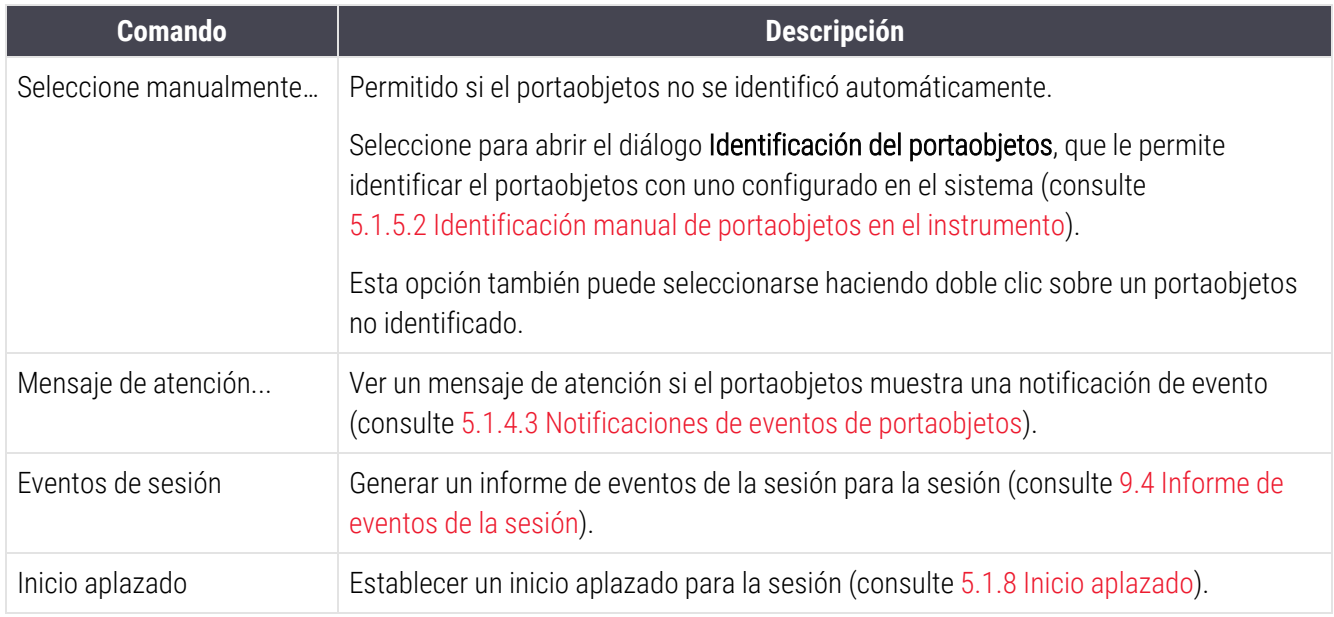

## <span id="page-126-1"></span>5.1.4.3 Notificaciones de eventos de portaobjetos

Figura 5-16: Portaobjetos con notificación de eventos

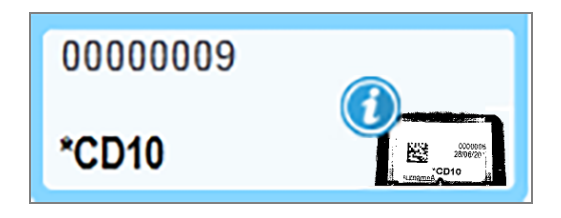

Cuando se produce un evento inesperado durante el procesado, aparece un símbolo de alerta sobre el icono del portaobjetos. Esta notificación no indica necesariamente que la tinción fuera insatisfactoria en modo alguno. Cuando aparece el símbolo de notificación, el operador del sistema o el supervisor del laboratorio deben realizar los siguientes pasos adicionales para confirmar que el portaobjetos es adecuado para su uso diagnóstico.

1 Haga clic con el botón secundario del ratón sobre el portaobjetos y seleccione Eventos de sesión para generar el informe de eventos de la sesión (consulte [9.4 Informe](#page-234-0) de eventos de la sesión).

Los eventos que hayan provocado una notificación se muestran con texto en negrita. El operador del sistema o el supervisor del laboratorio deben considerar detenidamente los eventos de notificación de la lista, dado que aportan detalles importantes sobre la naturaleza de los eventos de notificación de portaobjetos.

- 2 Inspeccione detenidamente el tejido teñido.
- 3 Inspeccione detenidamente los portaobjetos de control.

Si el laboratorio no puede confirmar la calidad de la tinción, debe informarse al patólogo de la notificación o ejecutar de nuevo la prueba.

Puede haber varias notificaciones presentes en un único informe de eventos de la sesión. Si la sesión se completa con el estado Terminado (eventos observados), inspeccione el informe completo. Si el estado es Terminado (aceptar), no es necesario inspeccionar el informe.

### <span id="page-127-0"></span>5.1.4.4 Corregir la configuración de portaobjetos incompatibles

Si el sistema BOND detecta un portaobjetos incompatible, asignará letras en rojo y negrilla a la derecha de la parte superior de todos los portaobjetos situados en la bandeja. Los portaobjetos que tengan la misma letra son compatibles.

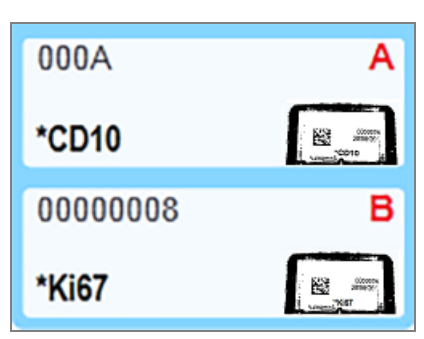

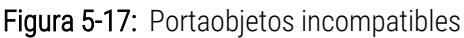

Quite la bandeja del portaobjetos y los portaobjetos incompatibles, o cambie las características de los portaobjetos (si había errores en ellos) para hacer que los portaobjetos sean compatibles. Si cambia características del portaobjetos debe reimprimir las etiquetas correspondientes a los portaobjetos cambiados y fijarlas antes de recargar la bandeja.

Consulte [6.9 Compatibilidad](#page-171-0) de portaobjetos para obtener más detalles sobre compatibilidad de portaobjetos.

# <span id="page-128-0"></span>5.1.5 Identificación de portaobjetos en el instrumento

En el flujo de trabajo más común, los portaobjetos con etiquetas del sistema BOND o de un LIS se cargan en el módulo de procesado y, a continuación, se identifican automáticamente. La identificación se produce mediante la lectura de códigos de barra 2D en las etiquetas. Si una etiqueta se emborrona o no se puede leer por algún otro motivo, puede identificarla manualmente para el software BOND. Algunos flujos de trabajo utilizan la identificación manual habitualmente (consulte 6.8 Creación improvisada de casos y [portaobjetos](#page-167-0)).

## <span id="page-128-1"></span>5.1.5.1 Identificación automática de portaobjetos

El sistema BOND permite identificar automáticamente etiquetas de portaobjetos alfanuméricas o de código de barras 2D BOND estándar creadas con la etiquetadora BOND (como se describe en [6.6 Etiquetado](#page-162-0) de portaobjetos), así como portaobjetos impresos por LIS que utilicen un formato de código de barras reconocible (consulte [11.3 Conexión](#page-287-0) e [inicialización](#page-287-0) del LIS). Cuando se bloquea una bandeja de portaobjetos, el sistema intenta identificar la etiqueta de cada portaobjetos y hacerla concordar con un portaobjetos cuya etiqueta se haya impreso. Cuando puede hacer concordar la etiqueta con un portaobjetos impreso, el portaobjetos se identifica automáticamente y no es necesaria ninguna otra acción.

El sistema captura una imagen de cada etiqueta durante el proceso de identificación de portaobjetos. Estas imágenes aparecen en los siguientes informes para proporcionar un registro permanente de la concordancia de los portaobjetos:

- <sup>l</sup> [9.4 Informe](#page-234-0) de eventos de la sesión
- <sup>l</sup> [9.5 Informe](#page-235-0) de detalles de la sesión
- $\cdot$  [9.6 Informe](#page-236-0) de caso

Si el sistema no puede identificar la etiqueta, el portaobjetos debe identificarse manualmente mediante el procedimiento de identificación manual de portaobjetos (consulte la siguiente sección).

## <span id="page-128-2"></span>5.1.5.2 Identificación manual de portaobjetos en el instrumento

En los sistemas configurados para tomar una imagen de cada etiqueta de portaobjetos, si la identificación automática falla, es posible identificar manualmente los portaobjetos mientras están aún cargados en el módulo de procesado. Utilice el procedimiento siguiente para identificar manualmente un portaobjetos.

1 Cuando el sistema no puede identificar automáticamente un portaobjetos, el cuadro de diálogo Estado del sistema muestra una imagen de la etiqueta.

Figura 5-18: Portaobjetos no identificado automáticamente

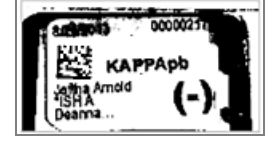

- 2 Para iniciar el diálogo Identificación del portaobjetos, realice una de las siguientes acciones:
	- a Haga doble clic en la imagen del portaobjetos; o bien,
	- b Haga clic con el botón secundario del ratón en la imagen y seleccione Seleccionar de forma manual en el menú emergente.
- 3 Se muestra el cuadro de diálogo Identificación del portaobjetos.

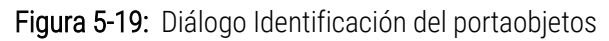

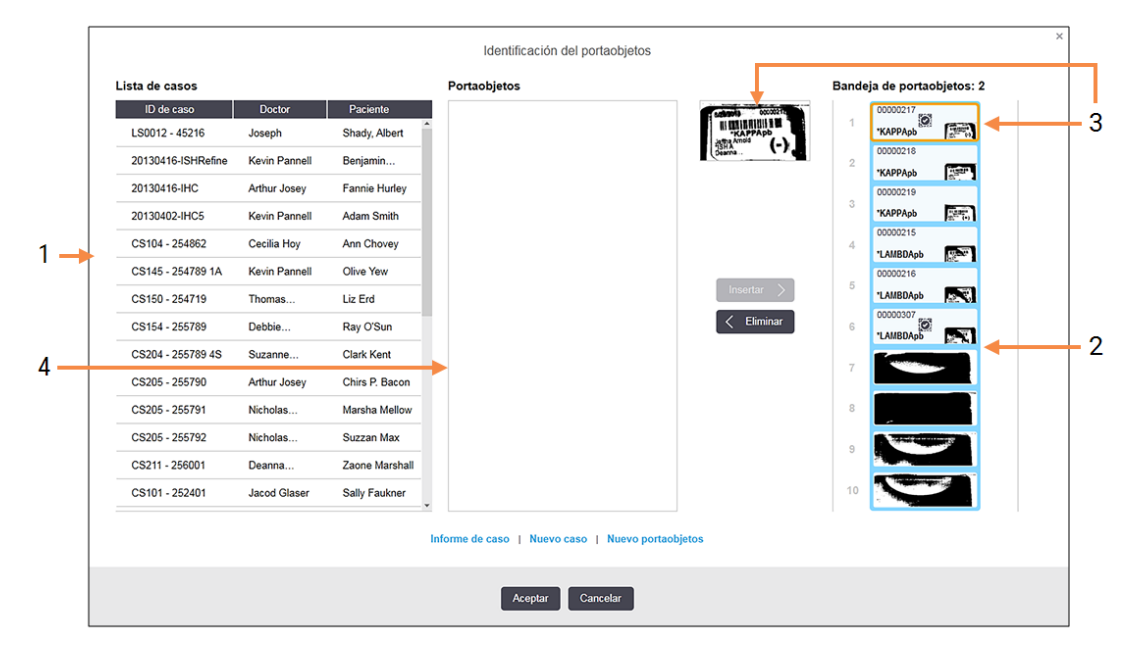

En el panel de la izquierda (elemento 1) se muestran todos los casos con portaobjetos sin procesar. Bajo la configuración predeterminada, solamente aparecen los casos con portaobjetos para los que se haya imprimido etiquetas (puede cambiar esta configuración para que incluya casos con portaobjetos para los que no se haya imprimido etiquetas, consulte [6.8.2.2 Etiquetas](#page-170-0) de portaobjetos externas).

Las etiquetas de los portaobjetos de la unidad de tinción de portaobjetos se muestran en el panel de la derecha (elemento 2).

El portaobjetos seleccionado cuando se abrió el diálogo aparece resaltado en el panel de la derecha y se muestra ampliado (elemento 3). Mantenga el cursor sobre el portaobjetos del panel de la derecha para ver una ampliación aún mayor de la imagen.

El panel central (elemento 4) muestra los portaobjetos configurados para el caso seleccionado en el panel de la izquierda, conde los portaobjetos no se han asociado aún con ningún portaobjetos leído en el módulo de procesado. De nuevo, bajo la configuración predeterminada, solamente aparecen los portaobjetos que tengan etiquetas impresas, pero esto puede cambiarse para mostrar todos los portaobjetos configurados para el caso (consulte [6.8.2.2 Etiquetas](#page-170-0) de portaobjetos externas).

Es posible crear nuevos casos y portaobjetos en este punto, con Nuevo caso y Nuevo portaobjetos, si es necesario (consulte 6.8 Creación improvisada de casos y [portaobjetos](#page-167-0) para ver instrucciones). Las instrucciones siguientes asumen que todos los portaobjetos necesarios están ya configurados en BOND. 4 Utilice la información visible en la imagen de la etiqueta seleccionada, a la derecha, para determinar el caso al que pertenece el portaobjetos. Seleccione ese caso en el panel de casos (elemento 1).

La lista de portaobjetos (elemento 4) se llena con los portaobjetos sin concordancia configurados para ese caso.

5 Ahora busque una coincidencia del portaobjetos no identificado con un portaobjetos de la lista de portaobjetos (elemento 4).

Seleccione el portaobjetos y haga clic en Insertar.

El portaobjetos se elimina de la lista de portaobjetos y la imagen del panel de la derecha se actualiza para

mostrar que se ha identificado el portaobjetos. Un símbolo  $\Box$  identifica el portaobjetos como seleccionado manualmente.

La etiqueta del siguiente portaobjetos no identificado, si lo hay, aparece ahora resaltado para la identificación.

- 6 Busque concordancias para todos los portaobjetos no identificados repitiendo los pasos anteriores.
- 7 Cuando haya identificado todos los portaobjetos de la bandeja, haga clic en Aceptar para cerrar el diálogo. Si hace clic en **Cancelar**, las identificaciones de portaobjetos que haya hecho se perderán.
- 8 La pantalla Estado del sistema muestra ahora todos los portaobjetos de la bandeja con sus detalles de portaobjetos. Los portaobjetos identificados manualmente incluyen una imagen de la etiqueta y el símbolo

 $\ddot{\mathbf{C}}$ , para mostrar que el portaobjetos se seleccionó manualmente.

Figura 5-20: Portaobjetos identificado manualmente antes del procesado

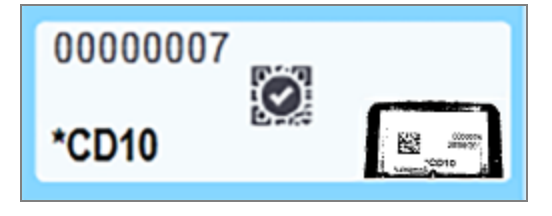

9 Portaobjetos seleccionados manualmente y procesados normalmente.

Una imagen del portaobjetos aparece en los siguientes informes para proporcionar un registro permanente de la concordancia del portaobjetos:

- <sup>l</sup> [9.4 Informe](#page-234-0) de eventos de la sesión
- <sup>l</sup> [9.5 Informe](#page-235-0) de detalles de la sesión
- <sup>l</sup> [9.6 Informe](#page-236-0) de caso

#### Sistemas NO configurados para tomar una imagen de cada etiqueta de portaobjetos

Estos portaobjetos aún pueden identificarse manualmente, pero para ello puede que sea necesario retirar la bandeja de portaobjetos.

Anote el ID y el número de posición del portaobjetos (que aparece grabado en la bandeja de portaobjetos debajo del cuello del Covertile) que no se haya identificado manualmente.

Recargue la bandeja de portaobjetos y haga doble clic en la posición del portaobjetos correspondiente (contando hacia abajo desde la posición superior de la unidad de tinción de portaobjetos en la pantalla Estado del sistema).

# <span id="page-131-0"></span>5.1.6 Indicador de progreso de la sesión

Los indicadores de progreso se muestran debajo de cada uno de los gráficos de la bandeja de portaobjetos. Proporcionan una indicación visual rápida del estado y el progreso de la sesión.

- <sup>l</sup> [5.1.6.1 Estado](#page-131-1) de la sesión
- [5.1.6.2 Progreso](#page-132-0) de lote
- <sup>l</sup> [5.1.7.1 Detener](#page-136-0) una ejecución
- <span id="page-131-1"></span><sup>l</sup> [5.1.8.1 Configurar](#page-137-1) la hora de inicio aplazado

## 5.1.6.1 Estado de la sesión

El número y el estado de la sesión actual se muestran en la parte inferior de cada indicador de progreso. Los posibles estados de la sesión son:

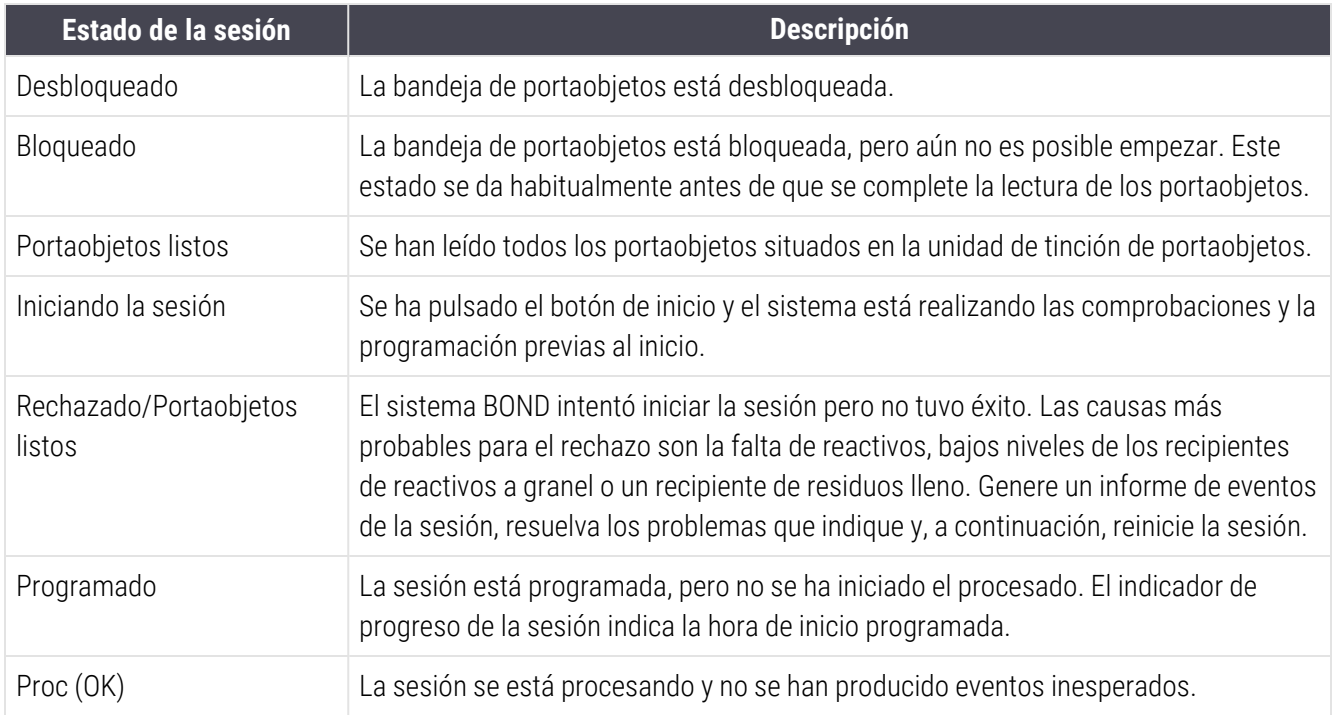

5 Pantallas de estado BOND-III y BOND-MAX (en el controlador BOND)

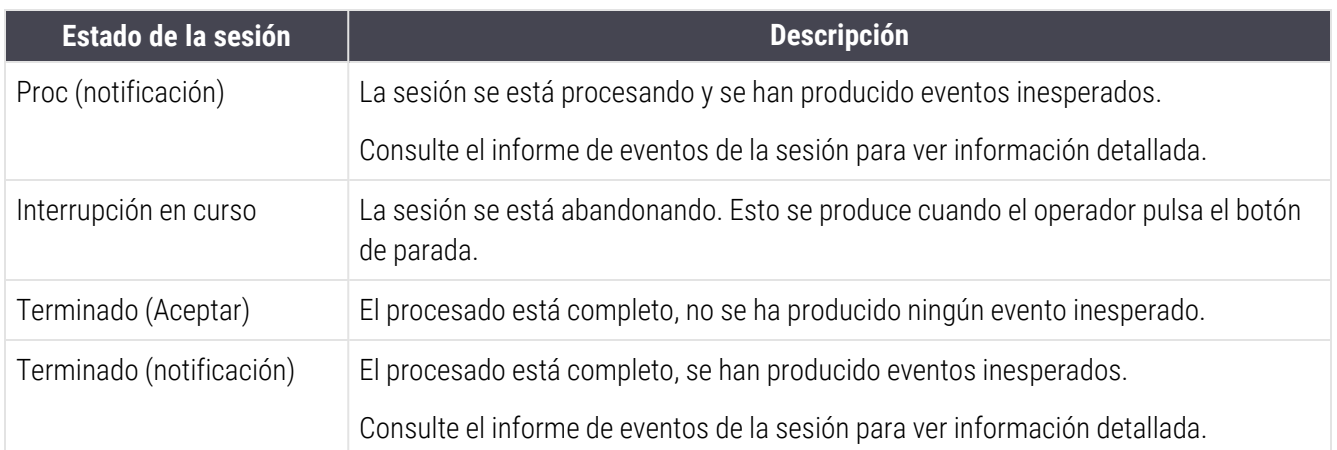

### <span id="page-132-0"></span>5.1.6.2 Progreso de lote

Una barra de progreso debajo de cada gráfico de bandeja de portaobjetos ofrece una indicación visual del progreso de la sesión. La barra de progreso indica los momentos críticos, muestra el progreso actual respecto a los momentos críticos y utiliza los colores siguientes para representar las cuatro etapas del progreso de la sesión:

- <sup>l</sup> Azul: la bandeja de portaobjetos está bloqueada, el procesado no se ha iniciado
- Rojo: la sesión no se ha iniciado y se ha superado el límite de tiempo de inicio
- Verde: procesando
- <sup>l</sup> Púrpura: sesión completada y en proceso de hidratación.

<span id="page-132-1"></span>Para mostrar el estado de la sesión, como "Tiempo desde bloqueo", "Tiempo hasta finalización" y "Tiempo desde finalización", puede pausar el cursor del ratón en la sección de progreso de la sesión como se muestra en la [Figura](#page-132-1) [5-21.](#page-132-1)

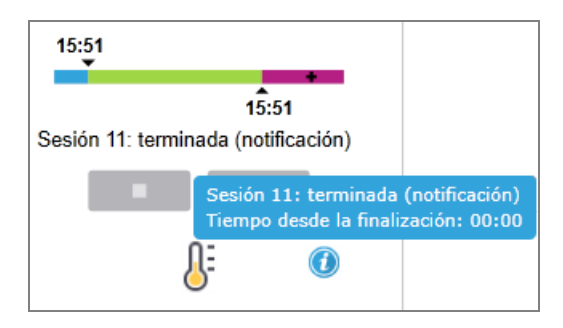

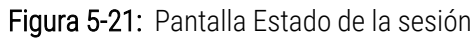

## Portaobjetos listos: iniciando

<span id="page-133-0"></span>Una vez leídos los portaobjetos y la sesión lista para empezar, y durante un breve período de tiempo tras pulsar el botón de inicio retardado, la barra mostrará los elementos siguientes (vea en la [Figura](#page-133-0) 5-22 los números de elemento).

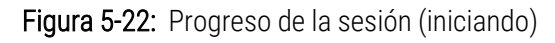

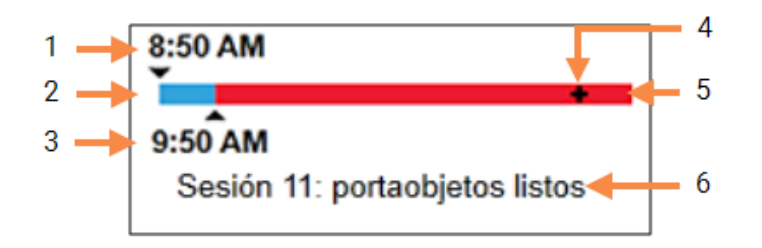

#### Leyenda

- 1 Hora a la que se bloqueó la bandeja
- 2 El periodo de inicio aceptable (barra azul) (consulte Periodo de inicio [aceptable](#page-133-1) y alarma (Sección en la [página](#page-133-1) 133))
- 3 Límite de hora inicial aceptable
- <span id="page-133-1"></span>Periodo de inicio aceptable y alarma
- 4 El progreso actual
- 5 Período superado de la hora de inicio (barra roja)
- 6 Estado de la sesión (consulte [5.1.6.1 Estado](#page-131-1) de la [sesión](#page-131-1))

#### Inicie siempre el procesado lo antes posible una vez bloqueadas las bandejas de portaobjetos. Los portaobjetos no se hidratan durante el "período de inicio" (entre el bloqueo de una bandeja y el inicio del procesado) así que, si este período es demasiado largo, para portaobjetos desparafinados, el tejido se puede dañar. El software BOND facilita la supervisión mediante el seguimiento del tiempo que transcurre desde que las bandejas se bloquean y la indicación del periodo de inicio máximo aceptable para el tipo de portaobjetos cargado (con parafina o sin parafina). Los

períodos de inicio aceptables se indican visualmente mediante la barra blanca de la barra de progreso "Portaobjetos listos" (vea más arriba). Para los portaobjetos desparafinados, si no se ha iniciado el procesado un cierto tiempo después del período de inicio aceptable, se produce una alarma.

A continuación se muestran los períodos de inicio y el período de alarma de portaobjetos desparafinados. Todos los tiempos se cuentan desde el momento en que se bloquean las bandejas:

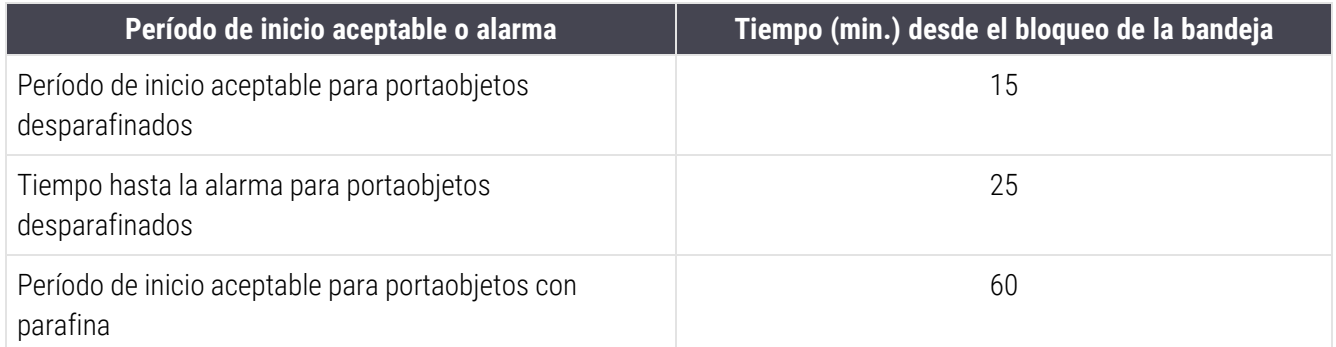

Si no se ha iniciado el procesado dentro del período de inicio, puede retirar las bandejas para hidratar manualmente los portaobjetos. Cuando se vuelve a insertar la bandeja, el software BOND inicia una nueva sesión, asigna un nuevo número de ID de la sesión e inicia de nuevo la cuenta del periodo.

Los límites de hora de inicio aceptables se aplican solo a ejecuciones de inicio inmediato; no se aplican a ejecuciones de inicio retrasado.

## Programado

<span id="page-134-0"></span>Una vez que se haya iniciado una sesión con la tecla de inicio o se haya retrasado el inicio, se programa en el sistema. En el período comprendido entre la programación y el inicio del procesado, que puede ser largo en el caso de un inicio retrasado, la barra de progreso exhibe los elementos siguientes (vea en la [Figura](#page-134-0) 5-23 los números de elemento).

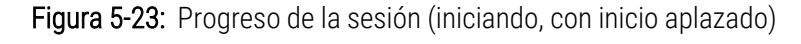

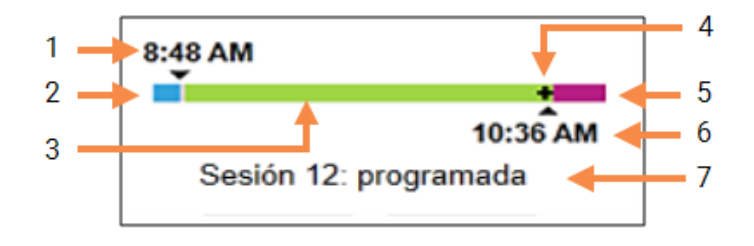

#### Leyenda

- 1 Hora a la que está programado el inicio de la sesión
- 2 Aplazamiento antes del inicio (barra azul)
- 3 Período de procesado (barra verde)
- 4 El progreso actual
- 5 Período de hidratación tras el procesado (barra púrpura)
- 6 Hora aproximada a la que terminará la sesión
- 7 Estado de la sesión (consulte [5.1.6.1 Estado](#page-131-1) de la [sesión](#page-131-1))

## Durante el procesado

<span id="page-135-1"></span>Durante la fase de procesado, la barra muestra los siguientes elementos (vea la [Figura](#page-135-1) 5-24 para ver los límites de elemento).

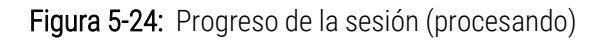

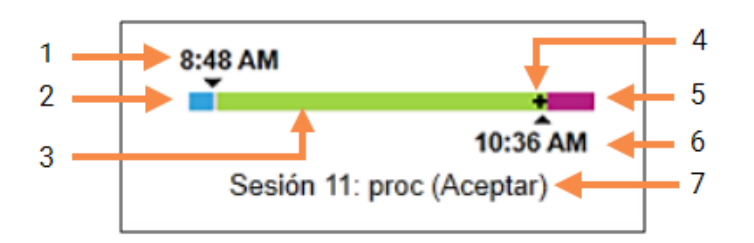

#### Leyenda

- 1 Hora de inicio programada
- 2 Período de inicio: azul: inicio correcto; rojo: límite de inicio superado
- 3 Período de procesado (barra verde)
- <span id="page-135-0"></span>4 El progreso actual
- 5 Período de hidratación tras el procesado (barra púrpura)
- 6 Hora aproximada a la que terminará la sesión
- 7 Estado de la sesión (consulte [5.1.6.1 Estado](#page-131-1) de la [sesión](#page-131-1))

# 5.1.7 Iniciar o detener una ejecución

Para iniciar una ejecución, cargue y bloquee una bandeja de portaobjetos. La bandeja se lee y el sistema comprueba lo siguiente para asegurarse de que la sesión pueda ejecutarse:

- Todos los portaobjetos son compatibles.
- Todos los reactivos están disponibles.

Cuando se leen los portaobjetos, el estado de la sesión se establece en Portaobjetos listos (consulte [5.1.6.1 Estado](#page-131-1) de la [sesión](#page-131-1)) y la barra de progreso aparece en la fase inicial (consulte [5.1.6.2 Progreso](#page-132-0) de lote). Una vez resueltas las incompatibilidades de portaobjetos, identificados todos los portaobjetos y realizadas las comprobaciones necesarias para garantizar que están presentes todos los reactivos necesarios, se puede iniciar la sesión.

- Para iniciar la sesión lo antes posible, haga clic en . Para el inicio aplazado, haga clic con el botón secundario del ratón en la bandeja y seleccione Inicio aplazado en el menú emergente. Puede ver más instrucciones en [5.1.8 Inicio](#page-137-0) aplazado.
	- El estado de la sesión se establece en Iniciando una vez completadas las comprobaciones y la programación anterior a la ejecución.

La barra de progreso permanece en la fase de inicio.

· Una vez completada la programación, el estado cambia a Programado.

La barra de progreso aparece ahora en la fase de procesado. Se muestra la hora de inicio programada y el estado de inicio (correcto o límite de tiempo superado) en el extremo izquierdo de la barra.

• Cuando el proceso se inicia en la hora programada, el estado cambia a Proc (OK).

Si se superó el límite de la hora de inicio, la advertencia o la alarma se borra una vez que se inicia el procesado. No obstante, la sección inicial de la barra de progreso permanece en rojo.

• Tenga en cuenta que los estados Iniciando y Programado pueden durar cierto tiempo y es posible que se supere el límite de tiempo de inicio. Si es probable que esto ocurra, puede desbloquear la bandeja de portaobjetos e hidratar manualmente los portaobjetos antes de reiniciar la sesión. Si desbloquea una bandeja antes de que comience el procesado, la sesión no se considerará abandonada y podrá reiniciarse.

Debe iniciar solo una ejecución cada vez y esperar hasta que se haya iniciado/programado la ejecución antes de iniciar la siguiente ejecución. Espere unos momentos después de iniciar cada sesión para confirmar que se haya iniciado correctamente. Si no, el estado de la sesión se establecerá en Rechazado/Portaobietos listos. Consulte [5.1.6.1 Estado](#page-131-1) de la sesión. A continuación, debe generar el informe de eventos de la sesión para identificar por qué no se inició la ejecución (consulte [9.4 Informe](#page-234-0) de eventos de la sesión).

### <span id="page-136-0"></span>5.1.7.1 Detener una ejecución

Después de pulsar el botón de inicio (o de activar el inicio aplazado) y hasta que se inicia realmente el procesado (mientras la sesión está en estado Iniciando o Programado) es posible detener el procesado de una sesión sin tener que abandonarla. Para cancelar una solicitud de procesado en este momento, desbloquee la bandeja de portaobjetos del módulo de procesado (los botones de inicio e abandono están deshabilitados durante este período). La información de los portaobjetos permanece en el sistema y es posible reiniciar la sesión más tarde si se desea. En la lista de Historial de portaobjetos se escribe una única línea para la sesión rechazada.

Para abandonar la sesión cuando ya haya comenzado el procesado, haga clic en **. El .** El módulo de procesado detendrá su funcionamiento en la sesión una vez completado el paso actual. El estado de los portaobjetos en la pantalla Historial de portaobjetos cambia a Terminado (notificación).

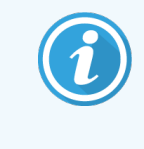

<span id="page-137-0"></span>Considere cuidadosamente si desea abandonar una sesión. Las sesiones abandonadas no se pueden reiniciar, y los portaobjetos cuyo procesado no se haya completado pueden verse perjudicados.

# 5.1.8 Inicio aplazado

Los ciclos con portaobjetos con parafina pueden programarse para comenzar a un tiempo futuro especificado (hasta una semana después de la hora actual) en el BOND-III y los sistemas BOND-MAX. Las ejecuciones que se inician por la noche, por ejemplo, pueden programarse de modo que finalicen poco antes de la hora de inicio de trabajo del día siguiente. Los portaobjetos permanecen seguros, aún con la parafina, hasta que se inicia el proceso, y el período de hidratación que sigue al procesado se minimiza.

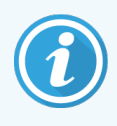

Algunos reactivos que no son de Leica Biosystems pueden deteriorarse si se mantienen durante largos periodos de tiempo en módulos de procesado a la espera del inicio aplazado. Consulte las hojas de datos de los productos para ver información sobre el uso y el almacenamiento de los reactivos. Como es habitual, Leica Biosystems recomienda poner tejido de control en los portaobjetos con tejido de prueba.

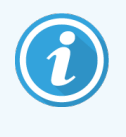

<span id="page-137-1"></span>Si la hora de finalización programada no es adecuada, utilice el botón Cargar/Descargar para subir y bajar el UTP. Después de volver a escanear los portaobjetos, la hora de inicio retardado se puede ajustar para reflejar la hora de finalización deseada.

# 5.1.8.1 Configurar la hora de inicio aplazado

Para procesar una bandeja con inicio aplazado, prepare los portaobjetos de la manera habitual y bloquee la bandeja de portaobjetos. Cuando el estado de la sesión sea Portaobjetos listos, seleccione Inicio aplazado en el menú emergente que aparece al hacer clic con el botón secundario del ratón en la bandeja en la pantalla Estado del sistema.

Configure la fecha y hora a la que desea que se inicie la bandeja en el diálogo **Inicio aplazado**, y haga clic en Aceptar (consulte Uso de los [selectores](#page-232-0) de fecha y hora (Sección en la página 232)). El sistema pasa al estado Iniciando, como es habitual, y programa la ejecución coordinándola con otras operaciones. A continuación, la bandeja espera en estado Programado hasta la hora de inicio, cuando se inicia el procesado normal.

# <span id="page-138-0"></span>5.2 Pantalla Estado de protocolo

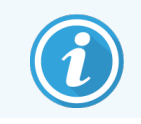

Esta sección no se aplica al módulo de procesado BOND-PRIME.

Esta pantalla muestra información detallada sobre el estado de portaobjetos individuales.

Para mostrar la pantalla Estado de protocolo, vaya a la pantalla Estado del sistema y haga clic en la ficha Estado de protocolo.

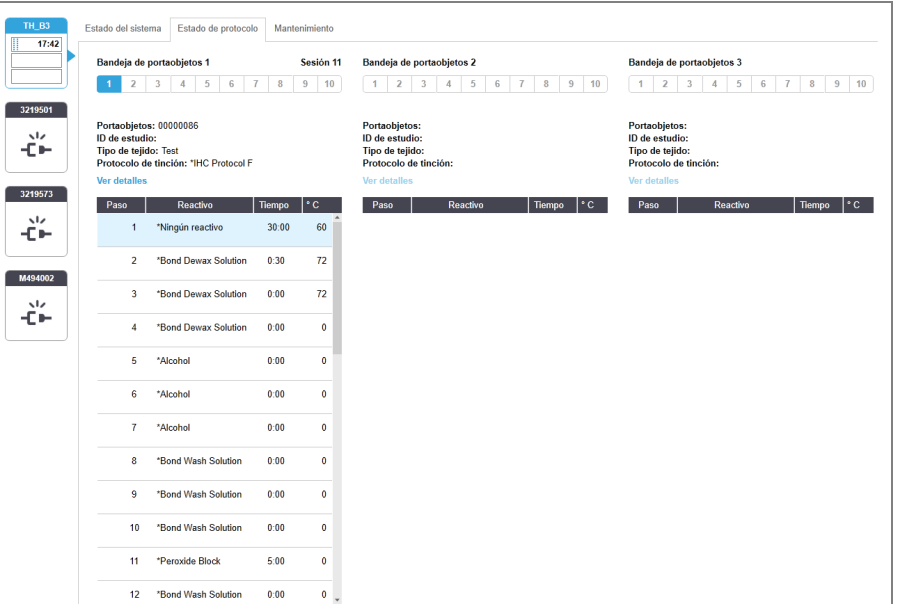

#### Figura 5-25: Pantalla Estado de protocolo

Para ver cómo está progresando una sesión en un portaobjetos, haga clic en la posición del portaobjetos correspondiente cerca de la parte superior de la pantalla. Los botones de opción correspondientes a posiciones sin portaobjetos aparecerán atenuados y no podrá seleccionarlos.

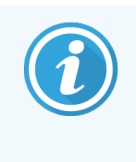

Si el nombre del paciente es demasiado largo para el espacio disponible (bandeja de portaobjetos 1, 2 y 3), el nombre se acorta con "..." al final. Si desea ver el nombre completo del paciente en un campo emergente, pase el puntero del ratón sobre el nombre acortado.

Cuando seleccione una posición de portaobjetos, el software mostrará detalles de los portaobjetos y el progreso del protocolo. Para ver detalles adicionales del portaobjetos, seleccione Detalles para iniciar el diálogo Propiedades del portaobjetos.

Los pasos de protocolo para el portaobjetos seleccionado se muestran bajo los detalles del portaobjetos. El paso actual se resalta en azul. Los pasos completados muestran una marca de verificación en un círculo verde o, si se

produjeron eventos inesperados un icono

Si se han realizado todas las acciones necesarias para el paso actual pero hay un periodo de espera antes de que se

inicie el paso siguiente, la marca de verificación o  $\bigoplus$  es gris. Permanece en gris hasta que se inicia el paso siguiente, cuando cambia al color normal.

Para ver los eventos de sesión, haga clic con el botón secundario del ratón en la lista de pasos y seleccione Eventos de sesión en el menú emergente. También puede abrir el diálogo Propiedades del portaobjetos desde el menú emergente.

# <span id="page-139-0"></span>5.3 Pantalla Mantenimiento

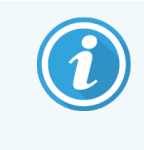

Para obtener información sobre el mantenimiento del módulo de procesado BOND-PRIME, consulte el manual del usuario BOND-PRIME independiente. La siguiente información no se aplica al módulo de procesado BOND-PRIME.

Para mostrar la pantalla Mantenimiento, vaya a la pantalla Estado del sistema y haga clic en la ficha Mantenimiento.

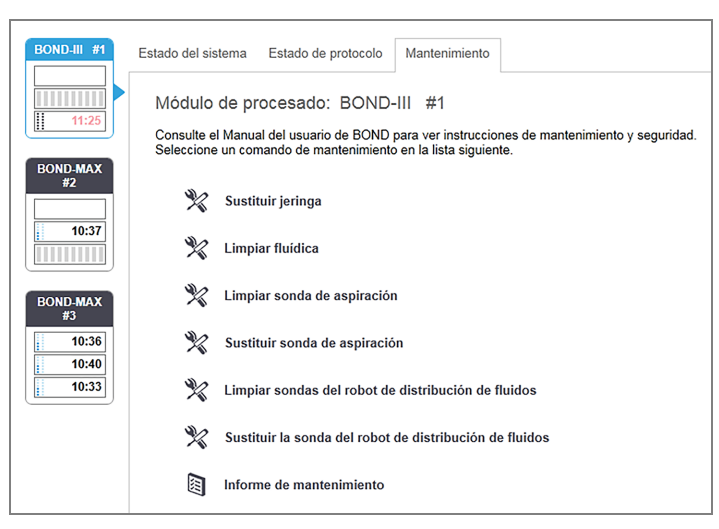

#### Figura 5-26: La pantalla Mantenimiento

La pantalla **Mantenimiento** tiene botones de comando para diversas tareas de mantenimiento, que se enumeran a continuación:

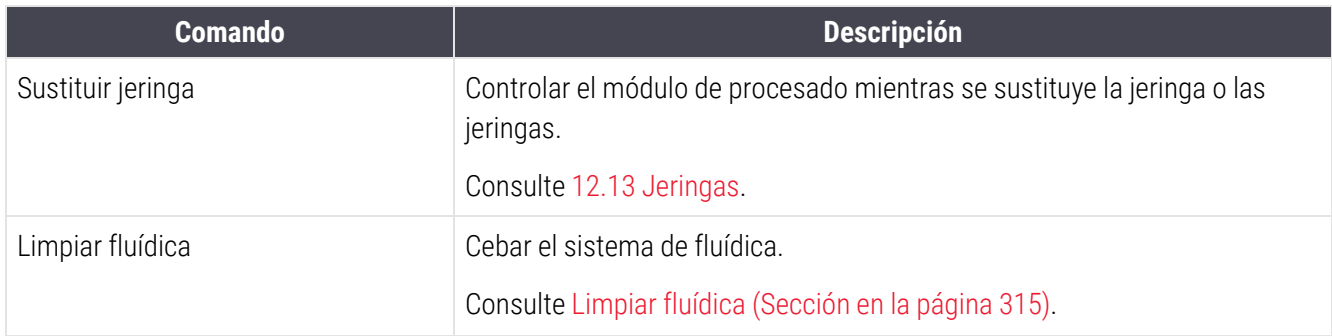

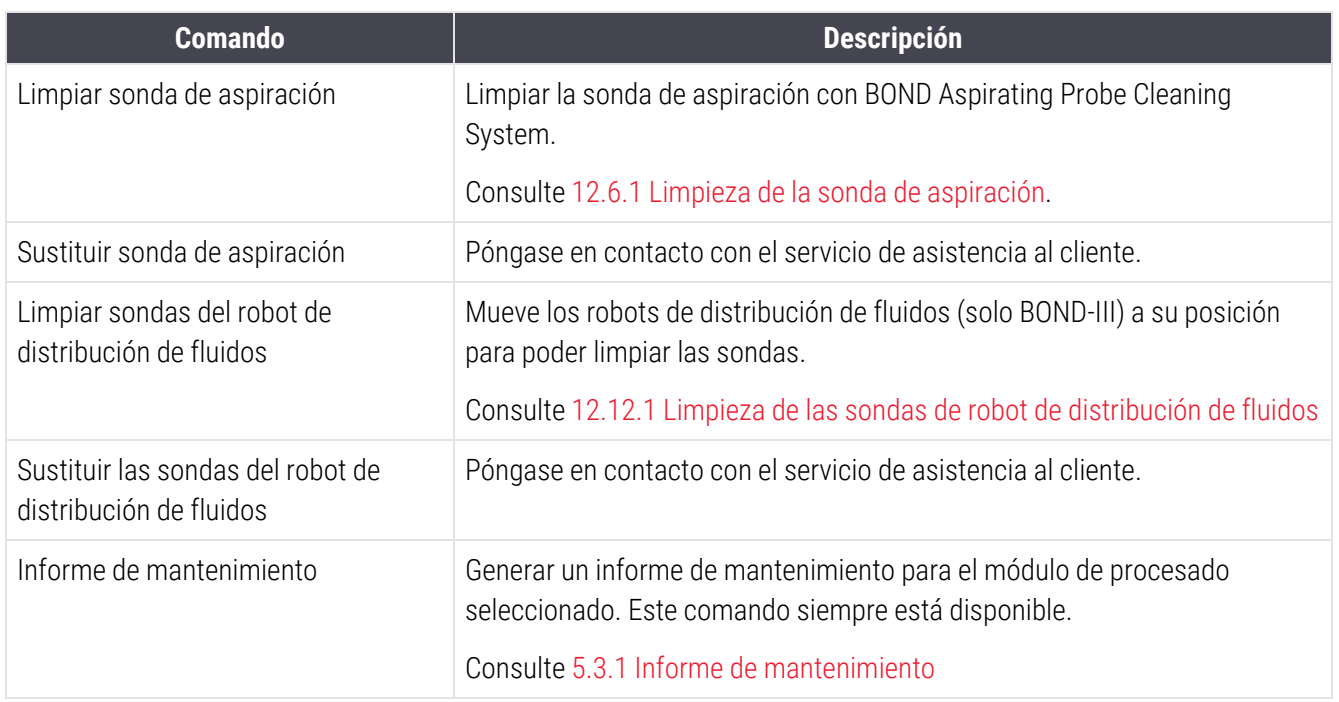

La pantalla Mantenimiento muestra el nombre del módulo de procesado seleccionado actualmente y los botones de comando de mantenimiento asociados. Una serie de cuadros de diálogo le ayudarán a realizar la tarea de mantenimiento que seleccione.

Siempre que una tarea de mantenimiento no esté disponible, por ejemplo, cuando el mantenimiento esté ya en curso, su botón de comando estará deshabilitado. Cuando el módulo de procesado se desconecta, todos los botones de comando (excepto Informe de mantenimiento) se deshabilitan.

# 5.3.1 Informe de mantenimiento

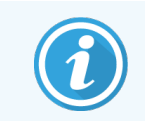

<span id="page-141-0"></span>Esta sección no se aplica al módulo de procesado BOND-PRIME.

El Informe de mantenimiento muestra información acerca de un módulo de procesado específico, para el periodo de tiempo que usted elija.

- 1 En el cliente clínico, seleccione la ficha del módulo de procesado para mostrar su pantalla Estado del sistema.
- 2 Haga clic en la ficha Mantenimiento y, a continuación, haga clic en el botón Informe de mantenimiento.

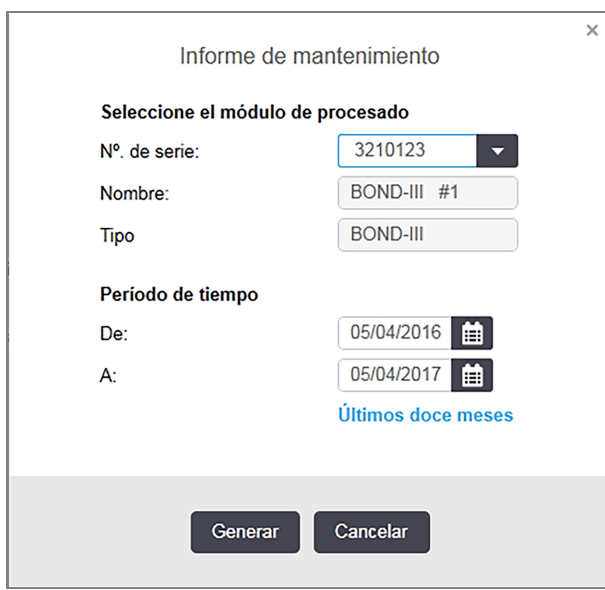

Figura 5-27: Cuadro de diálogo Informe de mantenimiento

Seleccione un módulo de procesado en la lista desplegable y, a continuación, elija el período de tiempo que desee, utilizando los controles de fecha De y A. O bien, puede hacer clic en Últimos doce meses para establecer el período de tiempo a este período.

Haga clic en Generar para generar el informe de mantenimiento.

El informe se muestra en una nueva ventana. La parte superior derecha del informe muestra la información de la tabla siguiente:

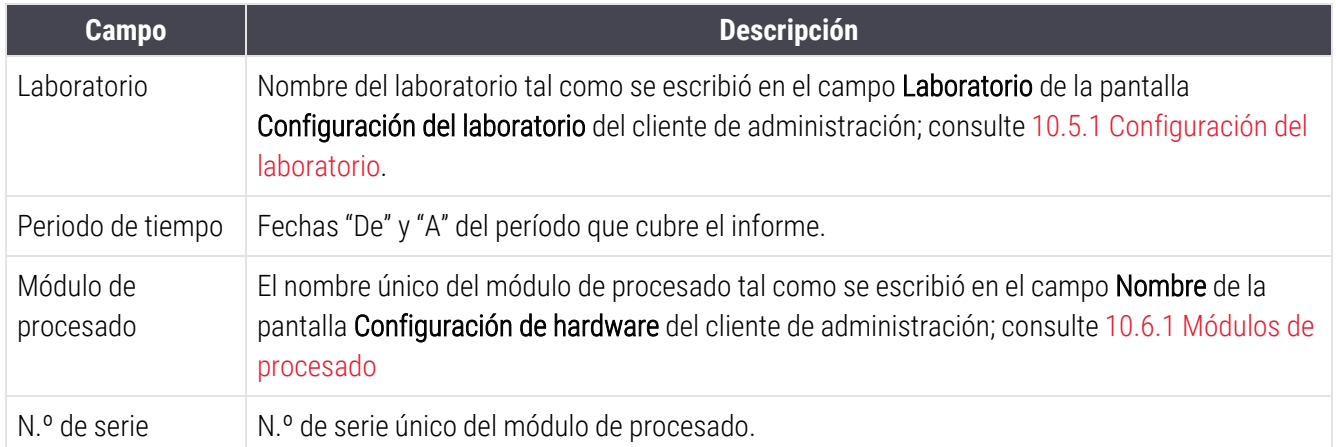

Tenga en cuenta lo siguiente acerca de los informes:

- <sup>l</sup> Cuando el plazo de realización de estas tareas de mantenimiento venza (en cuyo momento la fecha estimada se mostrará como "Pendiente"), aparecerá un icono de atención sobre el icono del módulo de procesado en la pantalla Estado del sistema (como en [5.1.2 Estado](#page-113-0) del hardware).
- <sup>l</sup> Las fechas estimadas para la siguiente acción de mantenimiento se basan en el número de portaobjetos procesados y el período de tiempo recomendado entre acciones.
- Si no hay historial de eventos para el período de tiempo del informe, aparece un texto a este efecto en lugar de una tabla de historial.
- <sup>l</sup> La primera fecha de una tabla de historial es el inicio del período de informe o la fecha de puesta en marcha del módulo de procesado, si es posterior. Las entradas de las columnas "Portaobjetos desde el último mantenimiento/la última sustitución" asociadas muestran siempre 0 portaobjetos.
- La última fecha de la tabla de historial es el final del período de informe.
- Hay recuentos de portaobjetos para cada unidad de tinción de portaobjetos y, además, un recuento de portaobjetos total combinado para las 3 unidades. Los recuentos de portaobjetos se reinician a 0 después de cada acción de mantenimiento correcta.
- <sup>l</sup> Hay recuentos de portaobjetos individuales para la sonda del robot de distribución de fluidos de cada unidad de tinción de portaobjetos (solamente BOND-III).
- Hay recuentos de portaobjetos individuales para la jeringa de cada unidad de tinción de portaobjetos (solamente BOND-III).
- Hay un recuento de portaobjetos separado para la jeringa principal.

# 6 Configuración de portaobjetos (en el controlador BOND)

El flujo de trabajo estándar para crear portaobjetos para su procesado en el sistema BOND implica los siguientes pasos principales:

- 1 Preparación de las secciones en los portaobjetos.
- 2 Creación de un caso para los portaobjetos en el software BOND (o importación del caso desde un LIS).
- 3 Adición o edición de los detalles del doctor, si es necesario.
- 4 Introducción de los detalles de los portaobjetos (o importación de los mismos desde un LIS).
- 5 Creación de portaobjetos de control según las prácticas estándar del laboratorio.
- 6 Etiquetado de los portaobjetos (a menos que ya estén etiquetados con etiquetas del LIS).
- 7 Carga de los portaobjetos en sus bandejas y colocación de las bandejas en el módulo de procesado.

Una vez que se haya iniciado el procesado de los portaobjetos, la pantalla Historial de portaobjetos permite producir diversos informes de portaobjetos, casos y sesiones. Consulte 9 Historial de [portaobjetos](#page-229-0) (en el controlador BOND) para ver más detalles.

Si el flujo de trabajo estándar no es adecuado para su laboratorio, hay flujos de trabajo alternativos.

Este capítulo tiene las secciones siguientes:

- <sup>l</sup> 6.1 Pantalla [Configuración](#page-144-0) de portaobjetos
- [6.2 Trabajar](#page-145-0) con controles
- [6.3 Trabajar](#page-146-0) con casos
- [6.4 Administrar](#page-153-0) doctores
- 6.5 Trabajar con [portaobjetos](#page-153-1)
- <sup>l</sup> [6.6 Etiquetado](#page-162-0) de portaobjetos
- <sup>l</sup> 6.7 Informe del resumen de [configuración](#page-166-0) de portaobjetos
- <sup>l</sup> 6.8 Creación improvisada de casos y [portaobjetos](#page-167-0)
- <sup>l</sup> [6.9 Compatibilidad](#page-171-0) de portaobjetos
portaobjet<br>**Danie** 

# 6.1 Pantalla Configuración de portaobjetos

La pantalla **Configuración de portaobjetos** muestra casos y portaobjetos introducidos en BOND pero que aún no se han procesado. Para los sistemas integrados en LIS, muestra los casos y los portaobjetos importados del LIS. Para los sistemas 'no LIS', el usuario debe crear y, si es necesario, editar los casos y los portaobjetos en esta pantalla. Los portaobjetos deben pertenecer a un caso, así que debe crear un caso antes de crear portaobjetos.

<span id="page-144-0"></span>Para mostrar la pantalla Configuración de portaobjetos, haga clic en el icono Configuración de portaobjetos en la barra de funciones.

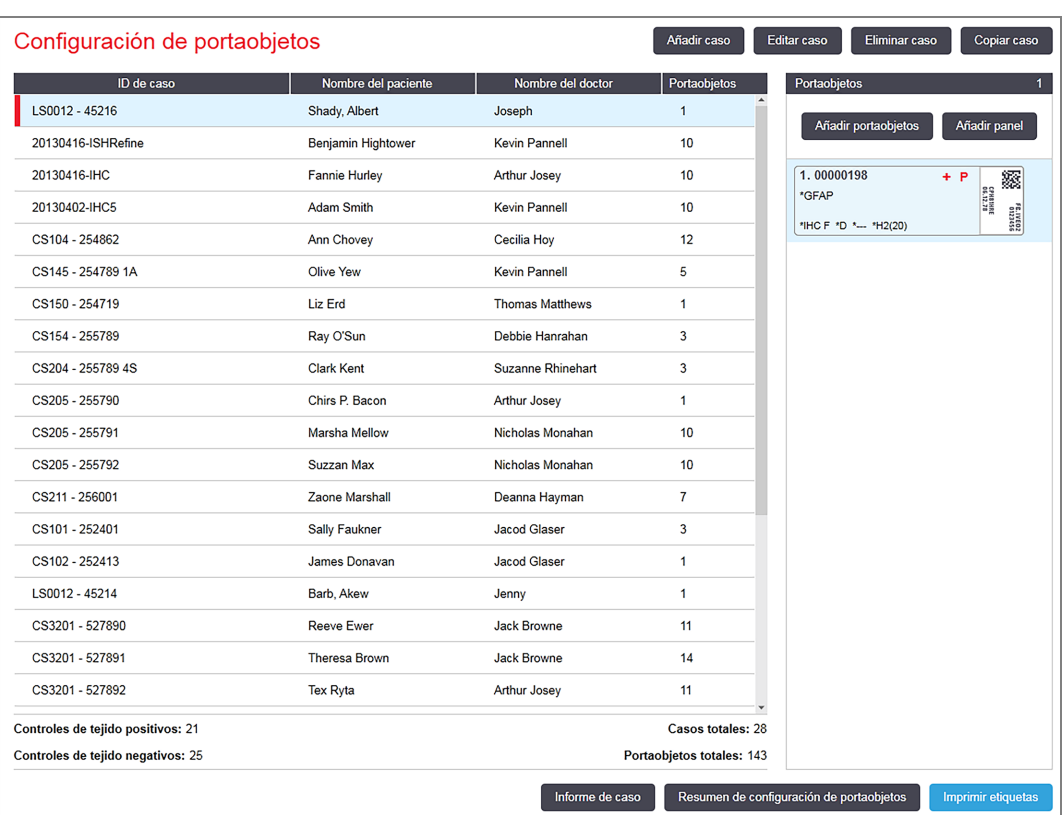

#### Figura 6-1: La pantalla Configuración de portaobjetos

[Figura](#page-144-0) 6-1 muestra la pantalla Configuración de portaobjetos. La parte superior derecha de la pantalla contiene funciones para trabajar con casos; la derecha de la pantalla contiene funciones para trabajar con portaobjetos.

# 6.2 Trabajar con controles

Leica Biosystems recomienda el uso rutinario de controles en el sistema BOND. Algunos productos de ensayo incluyen sus propios portaobjetos de control, pero en las instrucciones del producto pueden recomendarse controles internos adicionales. Consulte las instrucciones de uso (IFU) específicas de los productos de ensayo para obtener más información sobre las recomendaciones de control de calidad. Tenga presente que los controles deben ser una prueba de todo el proceso. Consulte [14.3 Control](#page-343-0) de calidad para ver una explicación más detallada.

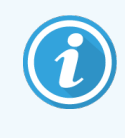

Para probar de la forma más adecuada el rendimiento del sistema BOND, Leica Biosystems recomienda encarecidamente poner el tejido de control adecuado en el mismo portaobjetos que el tejido del paciente.

Aunque es muy recomendable colocar tejido de control junto con el tejido de prueba, el software BOND también permite portaobjetos con solo tejido de control, así como controles de reactivo. Asegúrese de marcar bien los portaobjetos con tejido de control, para evitar confundirlos con muestras de prueba de pacientes.

# <span id="page-145-0"></span>6.2.1 Tejido de control

Cada portaobjetos debe introducirse en el software BOND como uno de los siguientes tipos de tejido:

- Tejido de prueba
- Tejido negativo
- Tejido positivo

Esto se configura en el diálogo Añadir portaobjetos (consulte [6.5.2 Creación](#page-155-0) de un portaobjetos). Todo portaobjetos con tejido de prueba del paciente debe establecerse como "Tejido de prueba". Utilice las configuraciones de control "Tejido positivo" y "Tejido negativo" solo para portaobjetos que contengan exclusivamente tejido de control.

Cada vez que se cambia el tipo de tejido para un nuevo portaobjetos en el diálogo Añadir portaobjetos, el campo Marcador se borra automáticamente, para ayudar a garantizar que se seleccione el marcador correcto para el tejido.

Los portaobjetos con tejido positivo o negativo se marcan con un "-" o un "+", respectivamente, en la pantalla Configuración de portaobjetos. En la pantalla Historial de portaobjetos se muestra "Prueba", "Negativo" o "Positivo" para cada portaobjetos en la columna Tipo.

Para que los propios portaobjetos destaquen claramente como controles, incluimos "Tipo de tejido" como uno de los campos de información de las plantillas de etiqueta de portaobjetos predeterminadas. Esto imprime un gran "(+)" en las etiquetas de los controles de tejido positivo y "(-)" en las etiquetas de los controles de tejido negativo. En el campo para el tejido de muestra no se imprime nada. Es recomendable incluir este campo en todas las etiquetas de portaobjetos que configure (consulte [10.3 Etiquetas](#page-247-0) ).

## 6.2.2 Reactivo de control

Los portaobjetos se configuran con un reactivo de control seleccionando el reactivo adecuado como marcador, en lugar de anticuerpos estándar o sondas, durante la configuración de portaobjetos.

Para IHC, el software BOND incluye una opción de reactivo de control negativo. Con IHC seleccionado en el diálogo Añadir portaobjetos, seleccione \*Negativo en la lista desplegable Marcador. BOND ofrece BOND Wash Solution para estos pasos.

Para ISH, el software BOND incluye reactivos de control negativos y positivos para ARN y ADN. Estos reactivos deben comprarse, registrarse y cargarse en el sistema BOND. Seleccione la sonda de control apropiada en la lista Marcador.

Los portaobjetos con reactivos de control no se marcan de manera especial, excepto por el nombre de marcador que se muestra en la pantalla Configuración de portaobjetos y en la etiqueta del portaobjetos, si se ha incluido el campo del marcador en la plantilla de etiquetas de portaobjetos correspondiente.

# 6.3 Trabajar con casos

Esta sección describe las funciones de la izquierda de la pantalla de Configuración de portaobjetos que permiten trabajar con casos. Las subsecciones que siguen a la sección descriptiva ofrecen procedimientos para añadir, editar y eliminar detalles del caso.

Secciones siguientes:

- <sup>l</sup> [6.3.1 Controles](#page-146-0) de caso e información del caso activo
- <sup>l</sup> [6.3.2 Identificación](#page-147-0) de caso
- <sup>l</sup> [6.3.3 Añadir](#page-148-0) un caso
- <sup>l</sup> [6.3.4 Duplicación,](#page-149-0) recuperación y caducidad de casos
- <sup>l</sup> [6.3.7 Editar](#page-150-0) un caso
- <sup>l</sup> [6.3.9 Copiar](#page-151-0) un caso
- <sup>l</sup> [6.3.10 Opción](#page-152-0) de caso diario
- <span id="page-146-0"></span> $\cdot$  [6.3.11 Informe](#page-152-1) de caso

## 6.3.1 Controles de caso e información del caso activo

Haga clic en Añadir caso para añadir detalles de un nuevo caso (consulte [6.3.3 Añadir](#page-148-0) un caso).

Haga clic en Editar caso para editar los detalles de un caso existente (consulte [6.3.7 Editar](#page-150-0) un caso).

Haga clic en Eliminar caso para eliminar un caso existente (consulte [6.3.8 Eliminar](#page-150-1) un caso).

Haga clic en **Copiar caso** para añadir una copia de un caso y los portaobjetos para ese caso (consulte [6.3.9 Copiar](#page-151-0) un [caso](#page-151-0)).

También es posible el acceso a los comandos Editar, Eliminar y Copiar desde el menú emergente que aparece al hacer clic con el botón secundario del ratón en un caso.

Haga clic en Informe de caso (debajo de la lista de casos) para ver un informe del caso seleccionado (consulte [6.3.11 Informe](#page-152-1) de caso).

La tabla que hay bajo los botones muestra información del caso activo, de la manera siguiente:

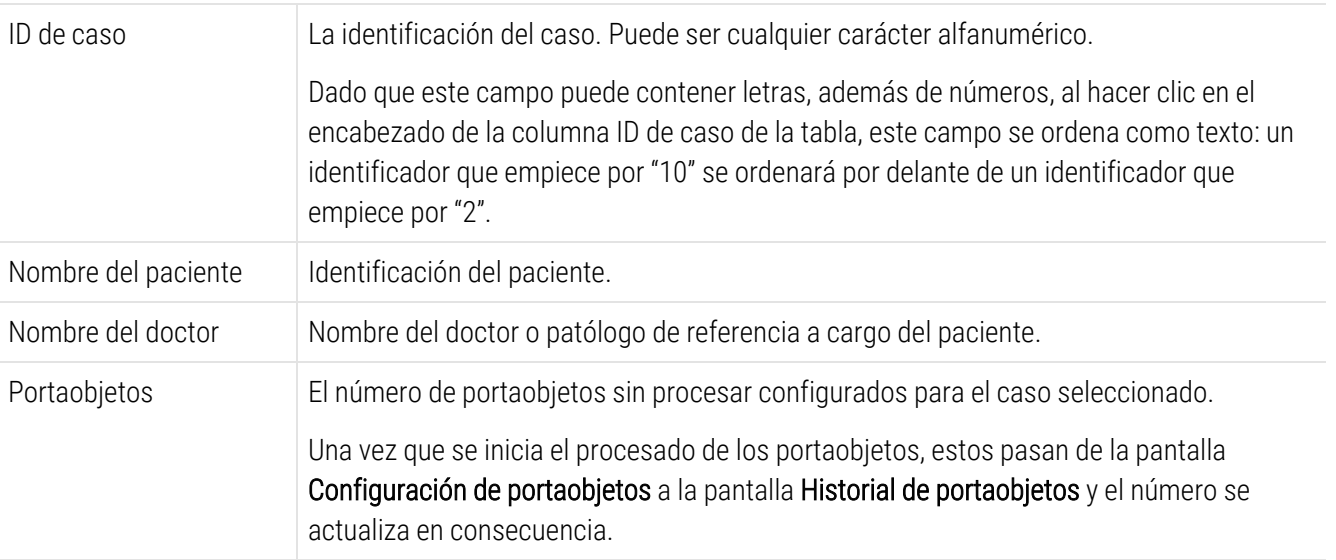

Un caso con una barra roja en el lado izquierdo indica que tiene uno o más portaobjetos LIS prioritarios (consulte [11.2.5 Portaobjetos](#page-286-0) prioritarios).

Debajo de la lista de casos activos hay un resumen de casos y portaobjetos como el siguiente:

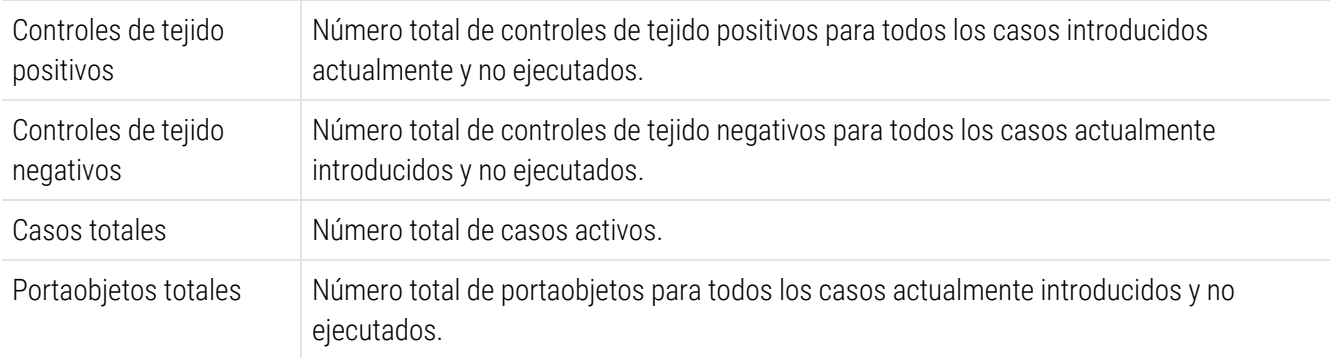

### <span id="page-147-0"></span>6.3.2 Identificación de caso

El sistema BOND utiliza dos identificadores de caso principales: el ID de caso y el número de caso (ID de caso y N.º de caso respectivamente, en el software).

- ID de caso: ID de caso introducido por el usuario utilizando el esquema de identificación del laboratorio. Para los casos creados en BOND el ID de caso se introduce en el diálogo **Añadir caso** al crear los casos. Para los sistemas LIS-ip, el ID de caso se recibe del LIS (donde puede ser conocido como "número de episodio clínico" o por otro término).
- N.º de caso: un número de identificación único que el BOND sistema asigna automáticamente a cada caso del sistema (tanto creado en el BOND sistema como recibido de un LIS). El número de caso se muestra en el diálogo Propiedades del caso.

En las versiones de BOND anteriores a la 4.1 no se exigía que los ID de caso fueran únicos, así que era posible tener dos o más casos distintos que compartieran el mismo ID de caso. Lo más probable, no obstante, era que los casos tuvieran nombres diferentes y, con toda certeza, tenían números de caso diferentes. En las versiones 4.1 y posteriores de BOND, todos los nuevos ID de caso deben ser únicos.

Los casos se identifican también con frecuencia por el nombre del paciente; no obstante, los nombres de paciente no son necesarios y no es necesario que sean únicos.

### <span id="page-148-0"></span>6.3.3 Añadir un caso

Para añadir un caso, empezando por la pantalla **Configuración de portaobjetos**, haga lo siguiente:

<span id="page-148-1"></span>1 En la pantalla Configuración de portaobjetos, haga clic en Añadir caso para mostrar el cuadro de diálogo Añadir caso (consulte [Figura](#page-148-1) 6-2).

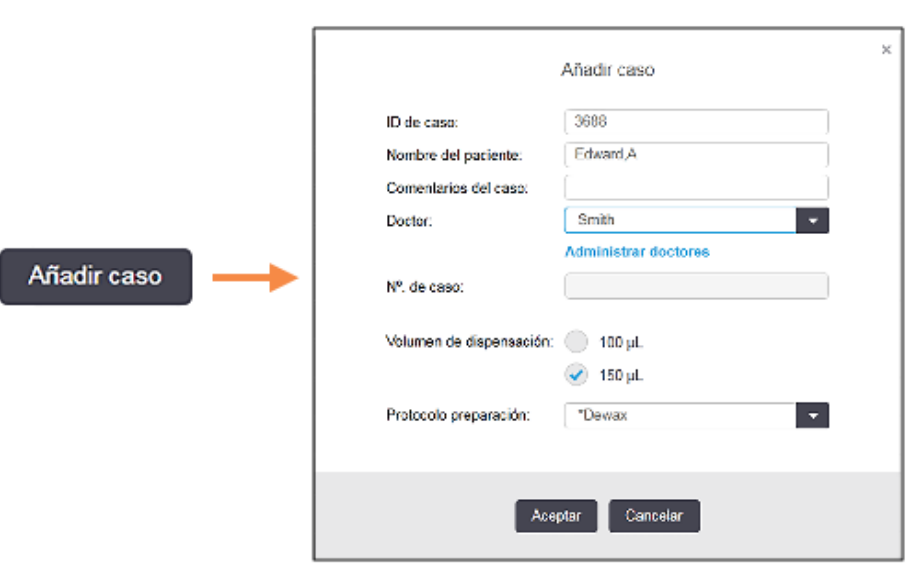

#### Figura 6-2: El diálogo Añadir caso

2 Introduzca los detalles adecuados en los campos ID de caso, Nombre del paciente, Comentarios del caso y Doctor.

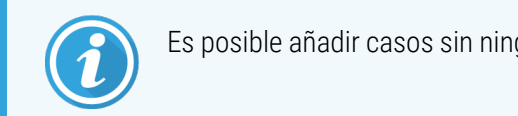

Es posible añadir casos sin ninguna información de caso.

3 Si el doctor requerido no se encuentra en la lista Doctor agréguelo haciendo clic en Administrar doctores para abrir el cuadro de diálogo Administrar doctores (consulte [6.4 Administrar](#page-153-0) doctores).

4 Seleccione un volumen de dispensación para los portaobjetos creados para este caso, si no es igual que el volumen de dispensación predeterminado ya configurado.

Tenga en cuenta que para todos los portaobjetos procesados en los módulos de procesado BOND-III y BOND-PRIME, seleccione el volumen de dispensación de 150 μl. Además, para todos los portaobjetos ISH, seleccione el volumen de dispensación de 150 μL para todos los tipos de módulos de procesado.

Para obtener más información sobre las áreas utilizables de los portaobjetos y los volúmenes de dispensación, consulte [6.5.8 Volúmenes](#page-160-0) de dispensación y posición del tejido en los portaobjetos.

- 5 Seleccione una opción de preparación en la lista Protocolo preparación (vea la [Figura](#page-148-1) 6-2), para convertirla en la predeterminada para los portaobjetos creados para este caso.
- 6 Para salir del cuadro de diálogo sin introducir los detalles en el sistema, haga clic en Cancelar.
- 7 Para introducir los detalles del caso, haga clic en Aceptar.

El caso se añadirá a la lista de casos.

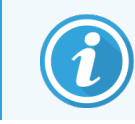

<span id="page-149-0"></span>Si el ID de caso ya existe en el sistema, se abrirá el diálogo Duplicación de ID de caso (consulte [6.3.4 Duplicación,](#page-149-0) recuperación y caducidad de casos).

# 6.3.4 Duplicación, recuperación y caducidad de casos

Las versiones del software anteriores a BOND 4.1 permitían que distintos casos tuvieran el mismo ID de caso. Tales casos podían distinguirse, en general, por el nombre del paciente y la distinción estaba siempre garantizada por el número de caso, que era siempre único. BOND ya no permite que los casos nuevos utilicen los mismos ID de caso que casos existentes: cada nuevo caso debe recibir un ID de caso único o debe identificarse con un caso ya existente en el sistema.

Si introduce un caso con un ID de caso que ya esté en el sistema, se mostrará el diálogo **Duplicación de ID de caso**, que muestra el caso existente con el mismo ID de caso. Para utilizar el caso existente, selecciónelo y haga clic en Usar seleccionado (consulte también [Combinación](#page-150-2) de casos (Sección 6.3.5 en la página 150)). De lo contrario, cancele el diálogo y cambie el ID de caso para crear el caso como uno nuevo.

Los casos del diálogo **Duplicación de ID de caso** pueden ser casos eliminados, caducados (casos cuyos portaobjetos se hayan procesado en su totalidad, vea a continuación) o casos actuales, que aparecen aún en la pantalla Configuración de portaobjetos. Cuando se selecciona un caso caducado y se restaura en la lista de casos, se dice que el caso se ha "recuperado".

Consulte ID de caso [duplicado](#page-246-0) (Sección en la página 246) para ver una explicación de los ID de caso duplicados para casos LIS.

# <span id="page-150-2"></span>6.3.5 Combinación de casos

Si edita un ID de caso para hacerlo igual a un ID de caso existente y, a continuación, hace clic en Usar seleccionado en el diálogo Duplicación de ID de caso que aparece a continuación, todos los portaobjetos sin procesar del caso editado se moverán al caso existente.

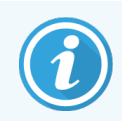

Solo es posible editar un caso que tenga portaobjetos sin procesar; en consecuencia, no es posible cambiar un caso que tenga asociados portaobjetos procesados.

# 6.3.6 Duración de caso procesado

Cuando se ha iniciado el procesado del último portaobjetos de un caso, el caso se elimina (por defecto) de la pantalla de Configuración de portaobjetos y aparecerá en la pantalla de Historial de portaobjetos.

Puede configurar BOND para que conserve los casos de la pantalla Configuración de portaobjetos durante un número determinado de días después de que se hayan procesado los últimos portaobjetos de los casos. Configure esta "duración de caso procesado" en la pantalla Laboratorio del cliente de administración (consulte [10.5.2 Configuración](#page-259-0) de casos y [portaobjetos](#page-259-0)).

Los casos caducados se almacenan en el sistema pero no se pueden ver. Es posible restaurar casos caducados en la lista añadiendo el caso de nuevo (recuperándolo) o añadiendo un portaobjetos al caso a través del LIS.

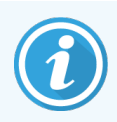

<span id="page-150-0"></span>Los casos que no contienen ningún portaobjetos procesado nunca se borran automáticamente de la pantalla de configuración de portaobjetos.

## 6.3.7 Editar un caso

Para editar los detalles de un caso, selecciónelo en la lista y, a continuación, haga clic en Editar caso. El software muestra el diálogo Propiedades del caso. Puede usarlo del mismo modo que el diálogo Añadir caso antes descrito.

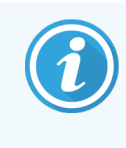

<span id="page-150-1"></span>Si edita los detalles de un caso para el que se hayan imprimido etiquetas de portaobjetos, imprímalas de nuevo antes de intentar ejecutar los portaobjetos (en la pantalla aparecerá un mensaje al efecto).

## 6.3.8 Eliminar un caso

Para eliminar un caso, selecciónelo en la lista y, a continuación, haga clic en Eliminar caso.

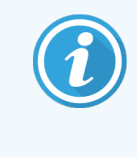

Cuando un caso BOND de la pantalla Configuración de portaobjetos contenga solo portaobjetos sin procesar, puede eliminar manualmente el caso y convertirlo en "caducado". (Todos los casos LIS caducan automáticamente tan pronto como dejan de contener portaobjetos sin procesar).

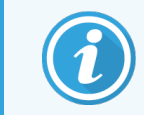

No se puede eliminar manualmente un caso si contiene portaobjetos en proceso o procesados.

Al eliminar un caso se eliminan también todos los portaobjetos sin procesar creados para él.

<span id="page-151-0"></span>Es posible recuperar los detalles de los casos eliminados, pero no de sus portaobjetos.

### 6.3.9 Copiar un caso

La copia de casos es una manera cómoda de configurar un caso nuevo para un paciente. Si lo desea, puede modificar los detalles del nuevo caso, o mantenerlos tal como están. Se creará automáticamente un nuevo número de caso y deberá introducir un nuevo ID de caso.

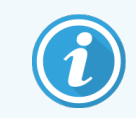

Un caso no se puede copiar si contiene un portaobjetos que haga referencia a un protocolo eliminado.

Los portaobietos copiados están listos para la impresión de etiquetas y el procesado en la pantalla **Configuración de** portaobjetos. Para eliminar portaobjetos no deseados, haga clic en el botón secundario del ratón y seleccione Eliminar portaobjetos.

Para copiar un caso:

- 1 Seleccione el caso a copiar en la lista de casos, a la izquierda de la pantalla Configuración de portaobjetos.
- 2 Haga clic en Copiar caso; el software muestra el diálogo Copiar caso.
- 3 Introduzca un nuevo ID de caso y edite la información del caso, cuando sea necesario.
- 4 Seleccione Portaobjetos sin procesar o Todos los portaobjetos cuando sea necesario.
	- Portaobjetos sin procesar: para copiar solamente los portaobjetos sin procesar del caso original.
	- Todos los portaobjetos: para copiar todos los portaobjetos (sin procesar, en proceso y procesados) del caso original. El sistema marca todos los portaobjetos del caso nuevo como sin procesar.
- 5 Haga clic en Aceptar.

El sistema crea un nuevo caso y copia los portaobjetos incluyéndolos comentarios, según la opción seleccionada. Todos los portaobjetos copiados (incluidos los LIS) se comportan del mismo modo que los portaobjetos creados en el diálogo Añadir portaobjetos (consulte [6.5.1 Descripción](#page-154-0) de los campos y controles del [portaobjetos](#page-154-0)).

## <span id="page-152-0"></span>6.3.10 Opción de caso diario

Se puede configurar el sistema BOND de modo que cree automáticamente un caso nuevo cada 24 horas, para permitir que todos los portaobjetos de un día se creen en un mismo y único caso. Esto puede ahorrar tiempo a los laboratorios que procesen pequeñas cantidades de portaobjetos, dado que no hay que introducir nombres de paciente ni ID de caso. Cada caso diario tiene las propiedades siguientes:

- <sup>l</sup> El ID de caso se establece en la fecha del nuevo día.
- El volumen de dispensación y el protocolo de preparación son los predeterminados del sistema, que se establecen en el cliente de administración. Se pueden editar.
- Los campos Nombre del paciente y Doctor permanecen vacíos y no se pueden cambiar.

Con la opción de caso diario activada podrá continuar creando casos individuales de la manera habitual, si lo desea. Consulte [10.5.2 Configuración](#page-259-0) de casos y portaobjetos para ver instrucciones para establecer la opción de caso diario.

### <span id="page-152-1"></span>6.3.11 Informe de caso

Usted puede generar informes para casos individuales. Los informes muestran detalles básicos de casos e información sobre todos los portaobjetos de los casos, tal como los ID de los portaobjetos, y los protocolos y reactivos utilizados en ellos. Hay un espacio para escribir un comentario para cada portaobjetos si se imprime el informe. Consulte [9.6 Informe](#page-236-0) de caso para ver una descripción completa.

Los informes de caso se generan desde las pantallas Configuración de portaobjetos e Historial de portaobjetos. Seleccione el caso o el portaobjetos correspondiente y, a continuación, haga clic en el botón **Informe de caso**. Los informes de caso generados solo incluyen detalles sobre reactivos de los portaobjetos procesados y desbloqueados del módulo de procesado.

# <span id="page-153-0"></span>6.4 Administrar doctores

BOND almacena una lista de doctores para añadirlos, si se desea, a los detalles de los casos. Seleccione en la lista de doctores "preferidos" de los diálogos Añadir caso o Propiedades del caso, o añada o edite doctores en el diálogo Administrar doctores, que se abre desde los mismos diálogos de propiedades de caso.

Para cada doctor se muestran los campos siguientes:

- Nombre: nombre del doctor.
- ID LIS: identificador único suministrado por un sistema de información de laboratorio (si corresponde).
- Pref. estado de preferido del doctor (sólo los doctores preferidos están disponibles en la lista desplegable al crear casos). Este estado se establece en el diálogo Editar doctor.

Estos valores se muestran también en el diálogo Editar doctor. Además, el diálogo Editar doctor tiene:

- ID: un ID único generado y asignado automáticamente por el sistema BOND
- <sup>l</sup> Comentarios: campo editable para un comentario general o para información adicional sobre el nombre.

Con el diálogo Administrar doctores abierto, haga clic en Añadir o Editar para añadir nuevos doctores o editar detalles de doctores existentes. Las modificaciones se restringen al campo de comentarios y al cambio del estado de preferencia; no se puede cambiar el nombre de un doctor una vez que se ha creado.

Puede eliminar doctores desde el diálogo Administrar doctores. Los casos ya creados con un doctor eliminado continúan mostrando el nombre del doctor, pero el doctor no está disponible para nuevos casos. No se puede reutilizar el nombre de un doctor eliminado para un nuevo doctor.

# 6.5 Trabajar con portaobjetos

En esta sección se describe la creación y administración de portaobjetos en la pantalla Configuración de portaobjetos. En la sección final se describe la configuración del volumen de dispensación y cómo afecta a la colocación del tejido en los portaobjetos.

- <sup>l</sup> [6.5.1 Descripción](#page-154-0) de los campos y controles del portaobjetos
- <sup>l</sup> [6.5.2 Creación](#page-155-0) de un portaobjetos
- 6.5.3 Copiar un portaobietos
- 6.5.4 Editar un [portaobjetos](#page-158-1)
- [6.5.5 Eliminar](#page-158-2) un portaobjetos
- <sup>l</sup> [6.5.6 Identificación](#page-159-0) manual de un portaobjetos
- <sup>l</sup> 6.5.7 Añadir un panel de [portaobjetos](#page-159-1)
- <sup>l</sup> [6.5.8 Volúmenes](#page-160-0) de dispensación y posición del tejido en los portaobjetos

### <span id="page-154-0"></span>6.5.1 Descripción de los campos y controles del portaobjetos

En la parte superior de la lista de portaobjetos hay dos botones:

- Haga clic en **Añadir portaobjetos** para añadir un portaobjetos para el caso seleccionado.
- · Haga clic en Añadir panel para añadir un panel para el caso seleccionado.
- Consulte 6.5.7 Añadir un panel de [portaobjetos](#page-159-1) para ver más información.

La lista de portaobjetos de la derecha de la pantalla muestra detalles de los portaobjetos del caso seleccionado a la izquierda de la pantalla. Cada portaobjetos muestra el ID de portaobjetos y los detalles del protocolo que se ejecutará en ese portaobjetos. Las áreas de etiqueta de la derecha de los portaobjetos están codificadas por colores de la manera siguiente:

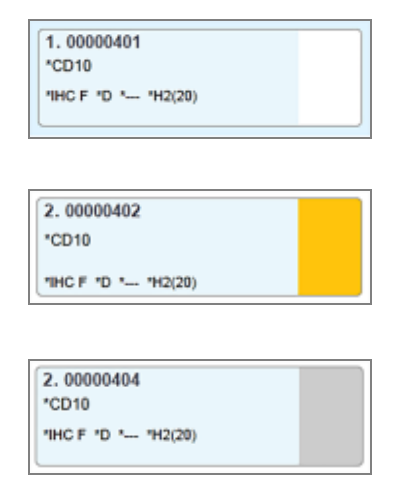

#### Blanco:

Portaobjetos creados en el diálogo Añadir portaobjetos

(consulte [6.5.2 Creación](#page-155-0) de un portaobjetos).

Amarillo:

Portaobjetos creados en el diálogo Identificación del portaobjetos

(consulte 6.8 Creación improvisada de casos y [portaobjetos](#page-167-0)).

Gris claro:

Portaobjetos LIS

(consulte 11 Paquete de integración de LIS (en el [controlador](#page-282-0) BOND)).

Los portaobjetos muestran también los símbolos siguientes:

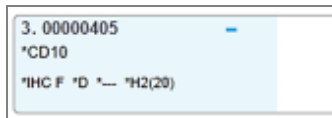

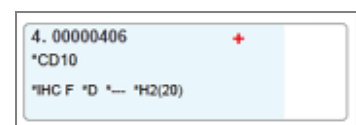

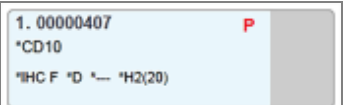

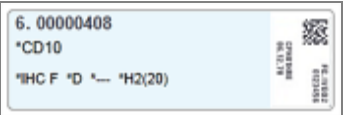

Signo menos:

Portaobjetos de tejido negativo (consulte el paso 4 de [6.5.2 Creación](#page-155-0) de un [portaobjetos](#page-155-0))

Signo más:

Portaobjetos de tejido positivo (consulte el paso 4 de [6.5.2 Creación](#page-155-0) de un [portaobjetos](#page-155-0))

P rojo:

Portaobjetos LIS prioritario (consulte [11.2.5 Portaobjetos](#page-286-0) prioritarios)

Etiqueta de ejemplo:

Etiqueta del portaobjetos ha sido impresa

Haga doble clic en un portaobjetos para abrir el diálogo **Propiedades del portaobjetos** correspondiente. Haga clic con el botón secundario del ratón para eliminar el portaobjetos o para imprimir una etiqueta para él.

### <span id="page-155-0"></span>6.5.2 Creación de un portaobjetos

Para crear portaobjetos para el sistema HER2 IHC Bond™ de Oracle™, consulte las instrucciones de uso (IFU) suministradas con el producto.

Para crear un nuevo portaobietos:

- 1 Haga clic en un caso de la lista de casos.
- 2 Haga clic en Añadir portaobjetos para mostrar el diálogo Añadir portaobjetos.

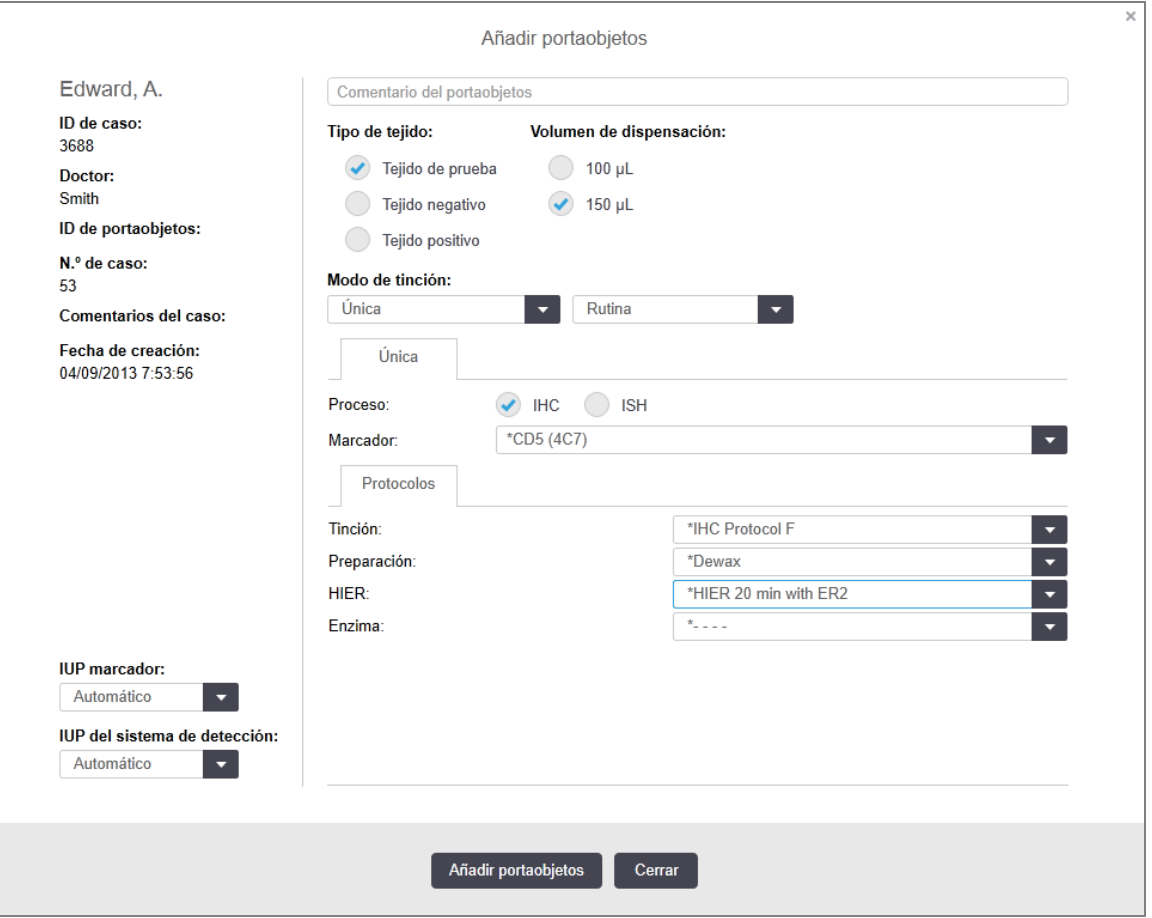

Figura 6-3: El diálogo Añadir portaobjetos

El nuevo portaobjetos se numera automáticamente con un ID de portaobjetos único; sin embargo, no se muestra hasta que se guarda el portaobjetos, cuando se hace clic en el botón Añadir portaobjetos del diálogo.

- 3 Añada un comentario del portaobjetos si lo desea.
- 4 Seleccione el tipo de tejido (tejido de prueba, tejido negativo, tejido positivo) haciendo clic en uno de los botones de opción del grupo Tipo de tejido.

Consulte [6.2.1 Tejido](#page-145-0) de control y, para una explicación más general de los controles, [14.3.2 Controles](#page-345-0) de [tejido.](#page-345-0)

- 5 Si es necesario, cambie el volumen de dispensación para el portaobjetos (consulte [6.5.8 Volúmenes](#page-160-0) de [dispensación](#page-160-0) y posición del tejido en los portaobjetos).
- 6 Seleccione el modo de tinción.
	- a En el campo Modo de tinción, seleccione Individual (por defecto) si se aplica una tinción única, o Multiplex secuencial o Multiplex paralelo para un portaobjetos de tinción multiplex (consulte [7.1.1 Modo](#page-175-0) de [tinción](#page-175-0)).
	- b Seleccione Rutina (la opción predeterminada) en el segundo campo (seleccione Oracle solo si así se indica en las instrucciones de un Bond™ Oracle™ HER2 IHC System).
	- c Para la tinción Multiplex secuencial, seleccione el número de tinciones desde la lista desplegable Tinciones. Puede seleccionar hasta dos tinciones.

Las pestañas mostradas dependen del modo de tinción seleccionado:

- Único: la pestaña Individual
- Multiplex paralelo: pestaña Multiplex paralelo.
- Multiplex secuencial: una pestaña para cada tinción (para ejemplo, pestaña Primero, pestaña Final).

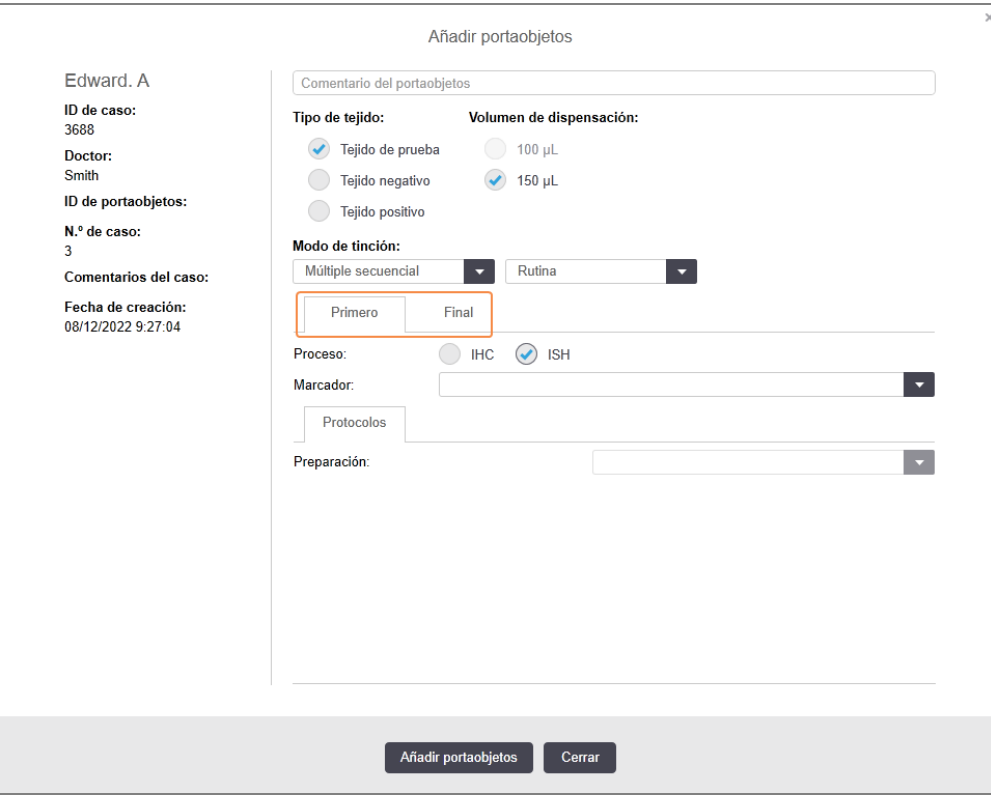

- 7 En cada pestaña mostrada:
	- a Seleccione el proceso de tinción (IHC o ISH).
	- b Seleccione el anticuerpo primario o la sonda del Marcador lista desplegable:
	- c Para usar un reactivo de control IHC negativo, seleccione el reactivo negativo predeterminado \*Negativo o un reactivo negativo que usted haya creado (consulte [14.3.3 Control](#page-346-0) de reactivo negativo para IHC).
	- d Para usar un reactivo de control negativo de ISH, seleccione \*RNA Negative Control Probe o \*DNA Negative Control.
	- e Para usar un reactivo de control ISH positivo, seleccione \*RNA Positive Control Probe o \*DNA Positive Control Probe.

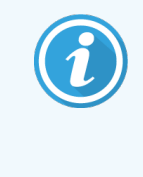

Para añadir o eliminar elementos de la lista desplegable Marcador, seleccione o cancele la selección del campo **Preferido** para el reactivo en la pantalla **Configuración del** reactivo del software. Consulte [8.2.1 Añadir](#page-212-0) o editar un reactivo para obtener más información.

- f Seleccione el protocolo adecuado para cada etapa de procesado.
- g Cuando seleccione un anticuerpo primario o una sonda, el software introducirá protocolos predeterminados. Compruebe que estén establecidos los protocolos correctos para cada etapa y seleccione un nuevo protocolo en la lista desplegable apropiada, si es necesario. Seleccione \*---- si no es necesario ningún protocolo para una etapa en particular.
- h Los protocolos predeterminados se establecen desde la pantalla Configuración del reactivo. Consulte [8.2.1 Añadir](#page-212-0) o editar un reactivo.
- i Para añadir o eliminar elementos de la lista desplegable **Protocolo**, seleccione o cancele el campo Preferido para el reactivo en la pantalla Configuración de protocolo. Consulte [7.2.1 Detalles](#page-181-0) del protocolo para obtener más información.
- j Para portaobjetos ISH, puede seleccionar un protocolo de aplicación de sonda y un protocolo de extracción de sondas. O bien, puede elegir no tener protocolos de aplicación de sondas ni protocolos de extracción de sondas.
- k Si no se selecciona ningún protocolo de aplicación de sonda o protocolo de extracción de sondas, asegúrese de que también se hayan anulado los protocolos de hibridación y desnaturalización.
- 8 En el caso de la tinción única, generalmente debe dejar el valor predeterminado Auto para los identificadores únicos de producto (IUP) en el lado izquierdo del cuadro de diálogo. Sin embargo, si desea seleccionar un número de lote específico para un portaobjetos específico (p. ej., para la validación de lote a lote), seleccione en la lista desplegable las opciones en los siguientes campos:
	- Marcador IUP: IUP del recipiente de reactivo para el marcador
	- IUP del sistema de detección: IUP del sistema de detección.

Para que los portaobjetos se procesen en la misma serie (en BOND-MAX y BOND-III), los IUP deben ser iguales o se debe seleccionar Auto.

9 Haga clic en Añadir portaobjetos.

Añadir portaobjetos añade un portaobjetos con los detalles que se están mostrando en el diálogo Añadir portaobjetos y, a continuación, deja el diálogo abierto. Esto facilita la tarea de añadir rápidamente varios portaobjetos para el caso seleccionado.

<span id="page-158-0"></span>10 Haga clic en Cerrar cuando haya terminado de agregar portaobjetos al caso.

### 6.5.3 Copiar un portaobjetos

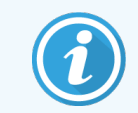

Un portaobjetos no se puede copiar si hace referencia a un protocolo eliminado.

Para copiar un portaobjetos existente:

- 1 Haga doble clic en el portaobjetos que desee copiar para abrir el diálogo Propiedades del portaobjetos.
- 2 Haga clic en Copiar portaobjetos.

El diálogo cambia a Añadir portaobjetos, con un botón Añadir portaobjetos.

- 3 Examine los detalles del portaobjetos y modifíquelos si es necesario.
- <span id="page-158-1"></span>4 Haga clic en Añadir portaobjetos.

El nuevo portaobjetos, incluyendo cualquier comentario, se añadirá al mismo caso que el portaobjetos copiado.

### 6.5.4 Editar un portaobjetos

Para editar los detalles de un portaobjetos en la pantalla Configuración de portaobjetos, haga doble clic en él para abrir el diálogo Propiedades del portaobjetos. Modifique los detalles como se describe en [6.5.2 Creación](#page-155-0) de un [portaobjetos](#page-155-0).

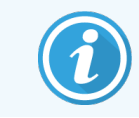

<span id="page-158-2"></span>Si edita los detalles de un portaobjetos para el cual ya se haya imprimido una etiqueta, reimprima la etiqueta antes de procesar el portaobjetos.

## 6.5.5 Eliminar un portaobjetos

Para eliminar un portaobjetos de la lista, haga clic en él con el botón secundario del ratón en la pantalla **Configuración** de portaobjetos y, a continuación, seleccione Eliminar portaobjetos en el submenú. También puede utilizar la tecla Eliminar para eliminar el portaobjetos seleccionado.

# <span id="page-159-0"></span>6.5.6 Identificación manual de un portaobjetos

Cualquier portaobjetos del sistema BOND puede identificarse en cualquier momento. Haga clic en el icono Buscar

de la barra de funciones para abrir el diálogo Entrada manual de ID.

Buscar  $\mathbf{Q}$ 

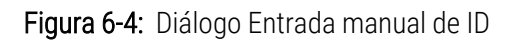

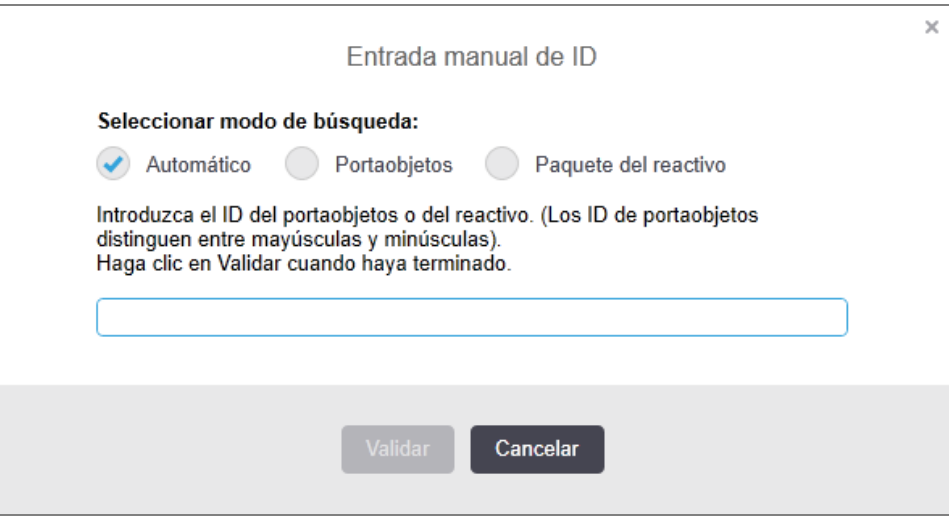

Para portaobjetos con etiquetas de código de barras bidimensionales, por ejemplo, los impresos por el BOND, escanee la etiqueta para abrir el cuadro de diálogo Propiedades del portaobjetos para el portaobjetos. O bien, introduzca manualmente el ID numérico de 8 dígitos, incluyendo los ceros a la izquierda y, a continuación, haga clic en Validar.

## <span id="page-159-1"></span>6.5.7 Añadir un panel de portaobjetos

Un panel es un conjunto predefinido de portaobjetos con tipos de tejido asociados. Utilice paneles para añadir rápidamente varios portaobjetos con marcadores que habitualmente se usen juntos; consulte [8.4 Pantalla](#page-227-0) Paneles de [reactivos](#page-227-0).

Para añadir un panel de portaobjetos a un caso, haga lo siguiente desde la pantalla Configuración de portaobjetos:

- 1 Haga clic en Añadir panel. Aparece el diálogo Añadir portaobjetos desde el panel.
- 2 Seleccione un panel en la lista desplegable. Los portaobjetos se muestran en el panel.

3 Si es necesario, elimine algunos de los portaobjetos desactivando las casillas de verificación y, a continuación, haga clic en Añadir portaobjetos.

BOND añadirá los portaobjetos al caso.

- Para los portaobjetos ISH, el volumen de dispensación se establece automáticamente en 150 µL.
- <sup>l</sup> Para los portaobjetos IHC, el volumen de dispensación se establece en el valor predeterminado del caso.
- <sup>l</sup> Para todos los portaobjetos, el protocolo de preparación se establece en el valor predeterminado del caso.

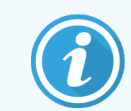

<span id="page-160-0"></span>Los paneles se pueden utilizar para añadir portaobjetos con los modos de tinción Multiplex simple o paralelo, pero no al modo Multiplex secuencial.

### 6.5.8 Volúmenes de dispensación y posición del tejido en los portaobjetos

El software BOND tiene dos configuraciones de volumen de dispensación, que se establecen para cada portaobjetos del diálogo Añadir portaobjetos (consulte [6.5.2 Creación](#page-155-0) de un portaobjetos).

La configuración de 100 µL solo se puede utilizar para los portaobjetos IHC del módulo de procesado BOND-MAX; todos los portaobjetos procesados en BOND-III y BOND-PRIME y todos los portaobjetos ISH (en ambos tipos de instrumento) deben utilizar la configuración de 150 µL. El módulo de procesado BOND-PRIME utiliza un método de dispensación diferente al descrito a continuación (consulte [7 Protocolos](#page-174-0) (en el Controlador BOND)).

En los módulos de procesado BOND-III y BOND-MAX, la configuración del volumen de dispensación determina la posición en la que se dispensa el reactivo en el portaobjetos, así como el volumen dispensado:

- <sup>l</sup> Para las dispensaciones de 100 µL, los Covertiles se retiran aproximadamente hasta la mitad de los portaobjetos y la sonda de aspiración dispensa anticuerpo en la parte superior de los Covertiles (aproximadamente a la mitad de los portaobjetos).
- <sup>l</sup> Para las dispensaciones de 150 µL, los Covertiles cubren la mayor parte de los portaobjetos. El reactivo se dispensa igualmente en la parte superior de los Covertiles, así que hay un área mayor de los portaobjetos que recibe reactivo.

La diferencia en las áreas de los portaobjetos que reciben reactivo implica que es importante colocar correctamente el tejido. Para las dispensaciones de 100 µL, lo habitual es que solo se pueda teñir una muestra, que se debe colocar en la mitad inferior del portaobjetos (alejada de la etiqueta). Para las dispensaciones de 150 µL es más fácil encajar dos muestras de tejido en los portaobjetos; si solo hay una, debe colocarse en la mitad del portaobjetos. En la [Figura](#page-161-0) [6-5](#page-161-0) se muestran las áreas utilizables de los portaobjetos para las diferentes configuraciones de volumen de dispensación. Los portaobjetos Leica BOND Plus y los portaobjetos Leica BOND Apex están marcados para mostrar las áreas en las que debe colocarse el tejido.

<span id="page-161-0"></span>Figura 6-5: Se muestran las áreas utilizables de los portaobjetos para las diferentes configuraciones de volumen de dispensación.

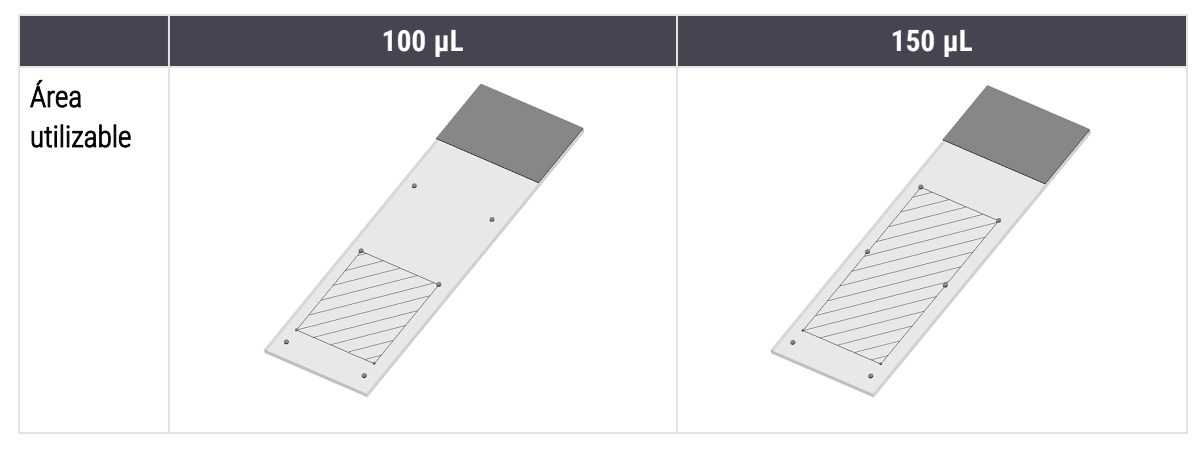

- Las áreas sombreadas muestran dónde se puede colocar tejido en el portaobjetos con diferentes volúmenes de dispensación.
- Los puntos de marcado de posición mostrados se muestran en los portaobjetos Leica BOND Plus y en los portaobjetos Leica BOND Apex (consulte [2.6.1 Portaobjetos\)](#page-72-0).

El módulo de procesado BOND-III y BOND-PRIME solo dispensan en la posición de 150 µL por defecto. Si carga portaobjetos con volúmenes de dispensación de 100 µL no podrá iniciar el procesado.

En el diálogo Añadir portaobjetos se muestran los volúmenes de anticuerpo dispensado para los portaobjetos IHC, 100 µL o 150 µL, tanto en BOND-MAX como en BOND-III. Para portaobjetos ISH (para ambos tipos de módulo de procesado) se exige la configuración de 150 µL, y los módulos de procesado utilizan las posiciones de sonda y Covertile de 150 µL. Sin embargo, el sistema BOND dispensa más de 150 µL de sonda:

- para las sondas de ARN, BOND dispensa 220 µL en dos pasos: 150 µL y 70 µL;
- <sup>l</sup> para las sondas de ADN, BOND dispensa 240 µL en dos pasos: 150 µL y 90 µL.

En el lavado y en otros pasos se aplican volúmenes diferentes en función del protocolo.

#### Valores predeterminados del volumen de dispensación

Para IHC en BOND-MAX, se puede establecer el volumen de dispensación (150 µL o 100 µL) para cada portaobjetos individual; no obstante, el software BOND permite configurar dos niveles de valores predeterminados. Se puede configurar un valor predeterminado para todo el sistema (consulte [10.5.2 Configuración](#page-259-0) de casos y portaobjetos). Esto se puede sustituir para casos individuales por valores predeterminados de caso, que se establecen en el diálogo Añadir caso (consulte [6.3.3 Añadir](#page-148-0) un caso). Finalmente, se puede establecer el volumen de dispensación para portaobjetos individuales en el diálogo Añadir portaobjetos (consulte [6.5.2 Creación](#page-155-0) de un portaobjetos).

Los portaobjetos deben tener todos el mismo volumen de dispensación para que se puedan procesar juntos en la misma ejecución (consulte [6.9 Compatibilidad](#page-171-0) de portaobjetos).

# 6.6 Etiquetado de portaobjetos

Todos los portaobjetos que se tiñen en el sistema BOND deben estar etiquetados para poder identificarlos en el software y que se ejecuten sobre ellos los protocolos correctos. Las etiquetas de portaobjetos creadas en el sistema BOND todos tienen una ID de etiqueta (representada como código de barras 2D) que se utiliza para identificar automáticamente portaobjetos en módulos de procesado. Las etiquetas creadas en un LIS (ID de código de barras 2D) también se pueden identificar automáticamente. No obstante, siempre se debe incluir en las etiquetas información adicional, legible por las personas, que permita identificar los portaobjetos si no es posible identificar automáticamente los ID de las etiquetas, por ejemplo si se manchan (consulte [10.3 Etiquetas](#page-247-0) ).

Las etiquetas deben adherirse a los portaobjetos antes de cargarlos en el módulo de procesado. Tenga cuidado de que las etiquetas estén correctamente conectadas de forma que el lector de ID pueda escanear de forma eficaz las ID de etiquetas (para códigos de barras 2D).

Debe utilizar etiquetas de portaobjetos suministradas por Leica Biosystems para su uso con la etiquetadora de portaobjetos BOND.

- <sup>l</sup> [6.6.1 Imprimir](#page-162-0) etiquetas y adherirlas a los portaobjetos
- <span id="page-162-0"></span><sup>l</sup> 6.6.2 ID de [portaobjetos](#page-165-0) e ID de etiquetas

## 6.6.1 Imprimir etiquetas y adherirlas a los portaobjetos

- 1 Para imprimir una etiqueta para un único portaobjetos, haga clic con el botón secundario en el portaobjetos y, a continuación, seleccione Imprimir etiqueta. En este caso, el diálogo Imprimir etiquetas de los portaobjetos no aparecerá. En un sistema BOND-ADVANCE que incluye grupos definidos, se utilizará la etiquetadora de portaobjetos predeterminada para imprimir la etiqueta. De lo contrario, se utilizará la primera etiquetadora de portaobjetos de la lista (consulte [10.6.3 Etiquetadoras](#page-267-0) de portaobjetos).
- 2 Una vez configurados todos los portaobjetos, haga clic en Imprimir etiquetas en la pantalla Configuración de portaobjetos.
- 3 Seleccione si desea imprimir etiquetas para:
	- Todas las etiquetas de portaobjetos sin imprimir: los portaobjetos de todos los casos para los que no se haya imprimido etiquetas.
	- Todas las etiquetas de portaobjetos sin imprimir para el caso actual: los portaobjetos del caso actual para los que no se haya imprimido etiquetas.
	- <sup>l</sup> Caso actual: todos los portaobjetos para el caso actualmente seleccionado, incluso las ya impresas previamente.

Las etiquetas de portaobjetos se imprimen en el orden en el que se crearon sus casos y, dentro de cada caso, en el orden en que se crearon sus portaobjetos.

4 Seleccione la etiquetadora de portaobjetos que se utilizará.

(Establezca la etiquetadora predeterminada en la pantalla Hardware del cliente de administración; consulte [10.6.2 Grupos\)](#page-265-0).

5 Haga clic en Imprimir.

Cuando la impresión de etiquetas de portaobjetos esté en curso, aparecerá un icono intermitente en la parte inferior izquierda de la pantalla Configuración de portaobjetos.

- 6 Asegúrese de que el área esmerilada del portaobjetos, donde se va a aplicar la etiqueta, esté completamente limpia y seca.
- 7 Aplique la etiqueta con el ID del portaobjetos alineado en paralelo con el extremo del portaobjetos. La etiqueta debe estar hacia arriba (en el mismo lado del portaobjetos que el tejido).
	- Alinee la etiqueta en paralelo con los bordes, ya que el módulo de procesado no puede leer correctamente las etiquetas mal alineadas.
	- Aplique una presión firme en toda la zona de etiquetas de la impresora BOND para garantizar la fijación.
	- La etiqueta de la impresora debe estar totalmente adherida a la superficie. No debe haber ningún saliente de la etiqueta de la impresora sobre el borde del portaobjetos.
	- · Si la etiqueta está sumergida en líquido, deje que se seque antes de quardarla.

Figura 6-6: Coloque la etiqueta dentro de los bordes del portaobjetos

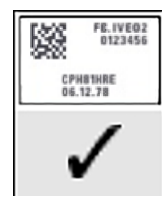

#### Correcto:

la etiqueta está alineada y está dentro de los bordes del portaobjetos.

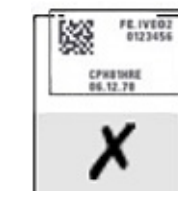

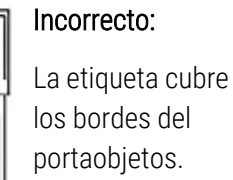

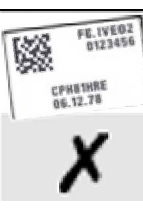

#### Incorrecto:

La etiqueta está torcida.

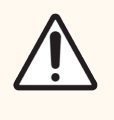

PRECAUCIÓN: Coloque la etiqueta por completo dentro de los bordes del portaobjetos. Una superficie adhesiva expuesta puede provocar que la etiqueta del portaobjetos (y el portaobjetos) se adhieran al Covertile o a otro equipo y dañe el portaobjetos.

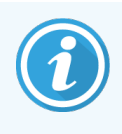

Cuando sustituya la cinta de impresora BOND y el rollo de etiquetas, sustituya la cinta de tinta por el mismo número de producto. Las instrucciones para la sustitución de los rollos de etiquetas y la cinta de tinta se incluyen en la caja.

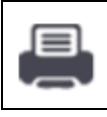

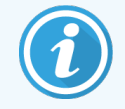

Para las etiquetas de impresora que se someten a una inmersión prolongada en reactivos o están sujetas a procedimientos agresivos, tenga en cuenta lo siguiente:

- Aplique la etiqueta de portaobjetos después de haber realizado el tratamiento.
- <sup>l</sup> Aplique un identificador secundario en la superficie del portaobjetos
- Evite o limite la inmersión de la cinta y las etiquetas de la impresora BOND
- Aplique una capa protectora

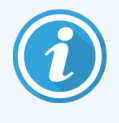

Los rollos de tinta usados tendrán imágenes inversas de la información impresa. Si la información contiene información de identificación personal, los rollos de tinta usados deben desecharse de acuerdo con los procedimientos del laboratorio o las normativas locales de privacidad.

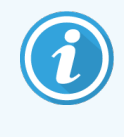

La durabilidad del adhesivo y la tinta está sujeta a las condiciones de prueba del cliente. El laboratorio debe verificar el uso de la cinta y las etiquetas de la impresora BOND en cuanto a sus procedimientos y condiciones.

#### Desparafinado externo y recuperación de epítopos

Si va a realizar el desparafinado y la recuperación de epítopos fuera del sistema BOND, es mejor que lo haga después de etiquetar los portaobjetos. De este modo se evita que los portaobjetos se sequen mientras se introducen los datos de los portaobjetos y se configura BOND para ejecutar los protocolos necesarios, y también se evitan dificultades en el etiquetado de portaobjetos húmedos después de estos pasos.

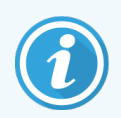

Si está usando xileno para el desparafinado fuera del módulo de procesado, evite tocar la etiqueta para no emborronar la impresión.

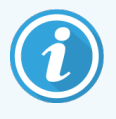

La inmersión prolongada o la exposición a derivados de benceno, D-limonenos e hidrocarburos alifáticos, acetona, agua y reactivos acuosos puede reducir la eficacia del adhesivo de la etiqueta de ID del portaobjetos y la posible pérdida de integridad de impresión. Recomendamos que las etiquetas no se sumerjan durante un período prolongado. Consulte la información específica del producto en el sitio web de LBS.

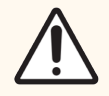

PRECAUCIÓN: Para desparafinar los módulos de procesado BOND-III y BOND-MAX, utilice solo la solución Dewax BOND.

Para la eliminación de parafina en módulos de procesado BOND-PRIME, utilice solo BOND-PRIME Dewax Solution.

No utilice xileno, sustitutos del xileno ni otros reactivos que puedan degradar partes del módulo de procesado y provocar fugas de fluidos.

## <span id="page-165-0"></span>6.6.2 ID de portaobjetos e ID de etiquetas

El sistema BOND proporciona un "ID del portaobjetos" único cada vez que se crea un nuevo **portaobjetos**. El sistema BOND también crea un "ID de etiqueta" único cada vez que se imprime una etiqueta del portaobjetos. El ID de etiqueta es un código de barras 2D.

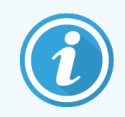

Para los portaobjetos LIS, el ID de portaobjetos puede ser definido por el LIS y puede ser cualquier valor numérico (con 8 dígitos como máximo).

### Identificación del portaobjetos

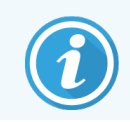

Esta sección no se aplica al módulo de procesado BOND-PRIME.

Al colocar las etiquetas en los portaobjetos, el sistema puede identificar los portaobjetos en cada posición de las unidades de tinción de portaobjetos (consulte [5.1.5.1 Identificación](#page-128-0) automática de portaobjetos).

Los portaobjetos sin ID de portaobjetos, o con ID de portaobjetos no reconocidos, deben identificarse manualmente en el sistema (consulte [5.1.5.2 Identificación](#page-128-1) manual de portaobjetos en el instrumento); también se puede imprimir una etiqueta, colocarla en el portaobjetos y leer de nuevo el portaobjetos.

Configure la información que se mostrará en las etiquetas de portaobjetos en la pantalla Configuración de etiquetas del cliente de administración (consulte [10.3 Etiquetas](#page-247-0) ).

# <span id="page-166-0"></span>6.7 Informe del resumen de configuración de portaobjetos

El resumen de configuración de portaobjetos muestra todos los portaobjetos (para todos los casos) configurados actualmente en la pantalla Configuración de portaobjetos. Los portaobjetos se agrupan por caso con detalles tales como el marcador y el volumen de dispensación proporcionado. En la parte inferior del informe hay una lista de los reactivos y sistemas de reactivos necesarios para los portaobjetos del informe, con el número de pruebas para cada uno. Hay listas separadas para cada módulo de procesado BOND.

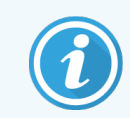

Debe tener al menos un módulo de BOND-PRIME procesado en servicio para ver los detalles en el informe.

El informe es una valiosa ayuda para la preparación de ejecuciones. Ayuda a garantizar que los portaobjetos colocados en cada bandeja sean compatibles (consulte [6.9 Compatibilidad](#page-171-0) de portaobjetos), y muestra los reactivos y sistemas de detección que se deben cargar.

Para crear un informe de configuración de portaobjetos, haga clic en Resumen de configuración de portaobjetos.

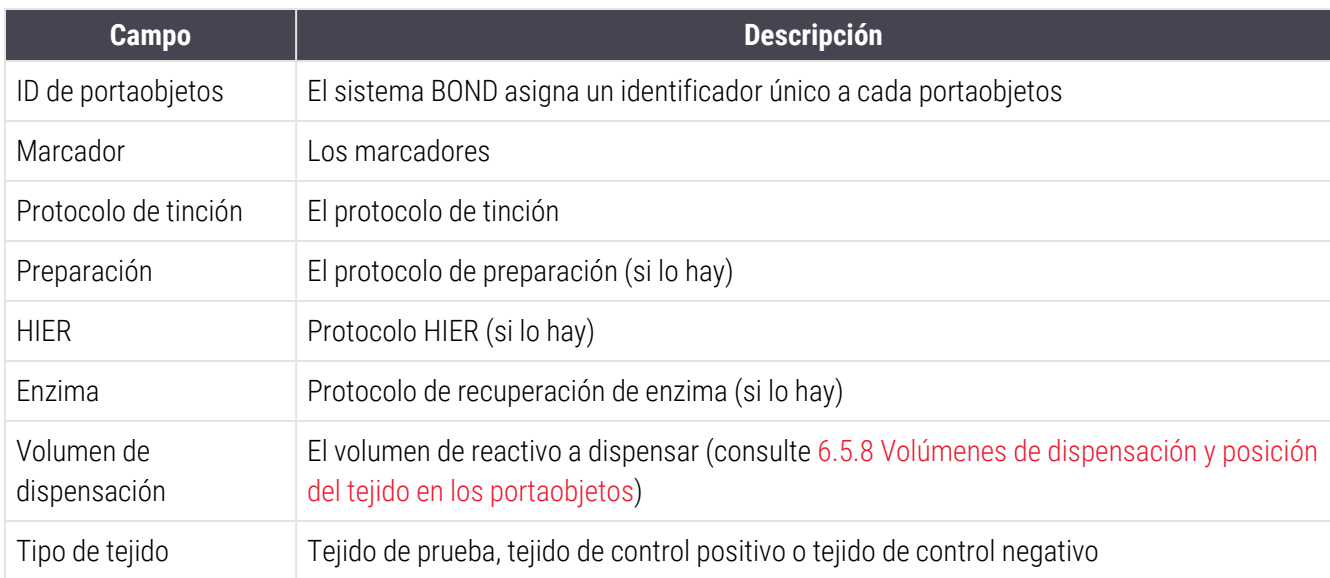

Para cada portaobjetos, el informe muestra la siguiente información.

Para portaobjetos de tinción secuenciales multiplex, se muestran hasta dos filas en las columnas Marcador, Protocolos, Volumen de dispensación y Tipo de tejido, agrupadas por ID del portaobjetos.

Consulte [3.7 Informes](#page-91-0) para obtener más detalles sobre las opciones de impresión y de la ventana de informes.

# <span id="page-167-0"></span>6.8 Creación improvisada de casos y portaobjetos

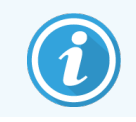

Esta sección no se aplica al módulo de procesado BOND-PRIME.

De forma predeterminada, el sistema BOND está configurado de modo que sea posible crear nuevos casos y portaobjetos después de haber creado una bandeja de portaobjetos en un módulo de procesado y de haber leído las imágenes.

La primera sección, a continuación, ofrece instrucciones para esta entrada "improvisada" de casos y portaobjetos. La segunda sección describe opciones de configuración para flujos de trabajo alternativos.

- <sup>l</sup> 6.8.1 Crear nuevos casos o [portaobjetos](#page-167-1) después de la lectura
- <span id="page-167-1"></span><sup>l</sup> [6.8.2 Opciones](#page-170-0) de identificación de portaobjetos en el instrumento

### 6.8.1 Crear nuevos casos o portaobjetos después de la lectura

Siga este procedimiento para añadir información de casos y portaobjetos después de haber cargado y leído portaobjetos (el proceso es similar al procedimiento de identificación asistida descrito en [5.1.5.2 Identificación](#page-128-1) manual de [portaobjetos](#page-128-1) en el instrumento, pero ahora incluye la creación de nuevos casos y portaobjetos).

1 Cargue los portaobjetos en el módulo de procesado de la forma habitual.

No es necesario crear casos o portaobjetos en el sistema BOND ni imprimir etiquetas: es posible usar etiquetas creadas a mano o de otros fabricantes.

El sistema no reconocerá los portaobjetos, así que mostrará imágenes de las etiquetas.

Figura 6-7: Portaobjetos no identificado automáticamente

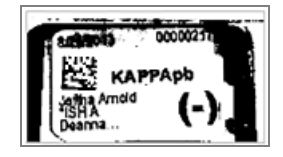

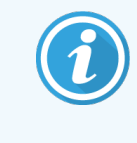

Si para un determinado módulo de procesado no se muestran nunca las imágenes de las etiquetas, es posible que se haya configurado para no capturar imágenes de las etiquetas de los portaobjetos. Póngase en contacto con el servicio de asistencia al cliente para reconfigurar este ajuste para el módulo de procesado.

- 2 Para iniciar el diálogo Identificación del portaobjetos, realice una de las siguientes acciones:
	- a Haga doble clic en la imagen del portaobjetos.
	- b Haga clic con el botón secundario del ratón en la imagen y seleccione Seleccionar de forma manual en el submenú.

<span id="page-168-0"></span>Aparece el diálogo Identificación del portaobjetos con los botones Nuevo caso y Nuevo portaobjetos disponibles (elementos 1 y 2 de la [Figura](#page-168-0) 6-8).

Figura 6-8: Diálogo Identificación del portaobjetos mostrando el estado del portaobjetos

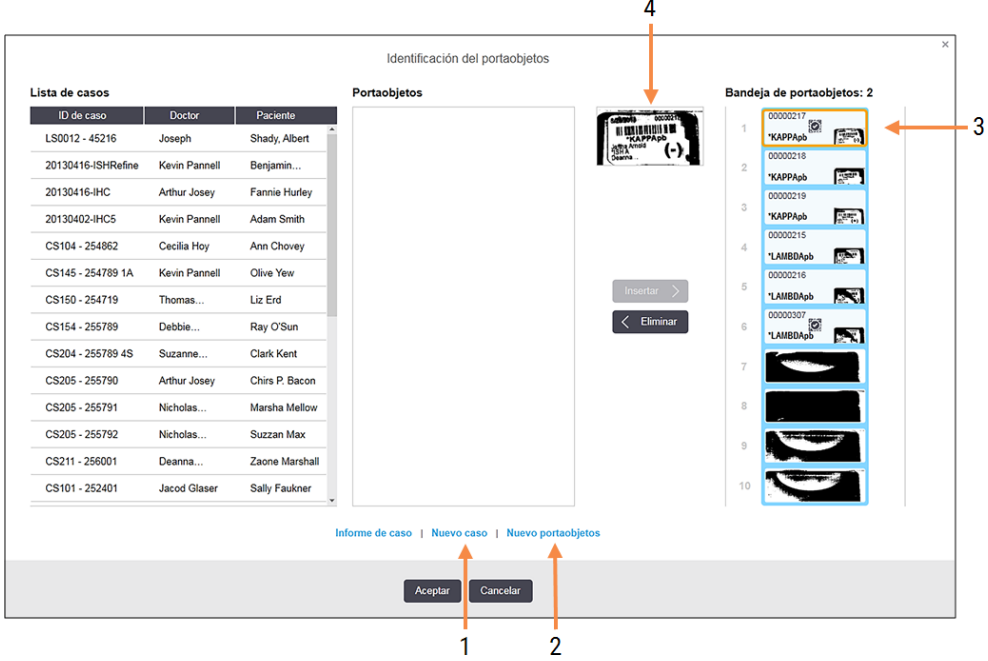

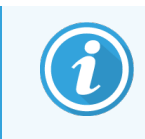

En algunos laboratorios, es posible que los botones Nuevo caso, o tanto Nuevo caso como Nuevo portaobjetos pueden estar deshabilitados; consulte [6.8.2 Opciones](#page-170-0) de identificación de [portaobjetos](#page-170-0) en el instrumento.

El portaobjetos activo se resalta en la bandeja de portaobjetos (elemento 3).

El diálogo incluye una imagen ampliada de la etiqueta (elemento 4) para facilitar la identificación del portaobjetos. Mantenga el cursor sobre el portaobjetos del panel de la derecha para ver una imagen aún más ampliada de la etiqueta.

La lista de la izquierda muestra todos los casos con portaobjetos actuales. Bajo la configuración predeterminada, solamente aparecen los casos con portaobjetos para los que se haya imprimido etiquetas (puede cambiar esta configuración para que incluya casos con portaobjetos para los que no se haya imprimido etiquetas, consulte [6.8.2.2 Etiquetas](#page-170-1) de portaobjetos externas).

El panel central muestra los portaobjetos configurados para el caso seleccionado en el panel de la izquierda donde aún no se haya encontrado una concordancia con los portaobjetos leídos en el módulo de procesado. De nuevo, bajo la configuración predeterminada, solamente aparecen los portaobjetos que tengan etiquetas impresas, pero esto puede cambiarse para mostrar todos los portaobjetos configurados para el caso.

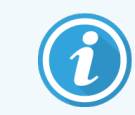

Asegúrese de seleccionar la imagen de etiqueta correcta, ya que los portaobjetos podrían verse afectados si elige incorrectamente.

3 Para crear un nuevo caso, haga clic en Nuevo caso (elemento 1).

Cree un nuevo caso para el portaobjetos seleccionado de la manera normal (consulte [6.3.3 Añadir](#page-148-0) un caso).

- 4 Después de hacer clic en Aceptar en el diálogo Añadir caso, seleccione el nuevo caso en la lista de casos en el diálogo Identificación del portaobjetos.
- 5 Para crear un nuevo portaobjetos para el caso recién creado, haga clic en Nuevo portaobjetos (elemento 2). Esto abre el cuadro de diálogo Añadir portaobjetos.
- 6 Cree un nuevo portaobjetos en el software para el portaobjetos físico seleccionado en el panel de la derecha, de la manera normal (consulte [6.5.2 Creación](#page-155-0) de un portaobjetos).

Cuando se añade, el nuevo portaobjetos se muestra en el panel central del diálogo (mientras el nuevo caso permanece seleccionado en la lista de casos de la izquierda).

7 Asegúrese de que continúa seleccionada la imagen de la etiqueta correcta en el panel derecho y haga clic en Insertar para hacerla concordar con el nuevo portaobjetos del panel central.

El portaobjetos se elimina del panel central y la imagen de la etiqueta del panel de la derecha se reemplaza por la presentación de la información del sistema relativa al portaobjetos, tal como se introdujo para el nuevo portaobjetos recién creado.

Si hace concordar portaobjetos de forma incorrecta, puede deshacer este paso seleccionando el portaobjetos en el panel de la derecha y presionando Eliminar.

8 El portaobjetos puede procesarse ahora de la manera normal.

Repita el procedimiento de creación de nuevos casos y portaobjetos para los restantes portaobjetos de la bandeja de portaobjetos.

### <span id="page-170-0"></span>6.8.2 Opciones de identificación de portaobjetos en el instrumento

La configuración del cliente de administración puede permitir o exigir diferentes flujos de trabajo de identificación, habilitando o deshabilitando selectivamente opciones del diálogo Identificación del portaobjetos.

### <span id="page-170-2"></span>6.8.2.1 Restringir o impedir la entrada improvisada de casos y portaobjetos

Como opción predeterminada, el sistema BOND permite cargar portaobjetos que no se hayan creado en el software BOND (o no se hayan importado de un LIS), y crear los casos y portaobjetos en el software una vez leídos los portaobjetos utilizando el diálogo Identificación del portaobjetos. Opcionalmente, puede configurar el sistema para que impida la creación de nuevos casos de esta manera (autorizando aún la creación de nuevos portaobjetos para casos existentes) o para que impida por completo la creación de portaobjetos (y casos) después de cargar portaobjetos. En función de la configuración, el botón Nuevo caso o ambos botones, Nuevo caso y Nuevo portaobjetos, se deshabilitan en el diálogo Identificación del portaobjetos (consulte la [Figura](#page-168-0) 6-8).

Restringir las opciones de creación de caso y portaobjetos improvisadas en la pantalla Ajustes del cliente de administración (consulte [10.5.2 Configuración](#page-259-0) de casos y portaobjetos).

### <span id="page-170-1"></span>6.8.2.2 Etiquetas de portaobjetos externas

Puede configurar el sistema BOND para que exija o no que todos los portaobjetos se impriman en el sistema BOND antes de procesarlos. Hay configuraciones separadas para los portaobjetos LIS y los 'no LIS'.

Para los portaobjetos 'no LIS', la configuración predeterminada exige la impresión mediante el sistema BOND. Esto significa que los portaobjetos físicos sin etiquetas impresas por el sistema BOND no se asociarán automáticamente con los portaobjetos creados para ellos en el software (aunque los ID sean iguales). Además, no podrá asociar los portaobjetos manualmente mediante el diálogo Identificación del portaobietos, porque ahí solo se mostrarán los portaobjetos impresos por el sistema BOND. En consecuencia, los laboratorios sin integración BOND– LIS que escriban etiquetas a mano o las impriman en equipos de terceros deben desactivar esta opción. De este modo, todos los portaobjetos creados dentro del sistema están disponibles para asociarlos a portaobjetos cargados en el módulo de procesado, independientemente de si el sistema BOND imprimió o no las etiquetas.

Para habilitar el procesado de portaobjetos cuyas etiquetas no haya imprimido BOND, desactive Forzar impresión en BOND en la pantalla Laboratorio del cliente de administración (consulte [10.5.2 Configuración](#page-259-0) de casos y [portaobjetos](#page-259-0)). (No es necesario desactivar Forzar impresión en BOND solo para permitir la entrada improvisada de casos y portaobjetos; consulte [6.8.2.1 Restringir](#page-170-2) o impedir la entrada improvisada de casos y portaobjetos).

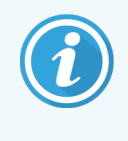

Los portaobjetos creados antes de desactivar la opción Forzar impresión en BOND no estarán disponibles para el procesado hasta que se impriman sus etiquetas, aunque no será necesario imprimir las etiquetas de los portaobjetos creados después de desactivar esta opción.

Para los portaobjetos LIS, la configuración predeterminada no exige la impresión por BOND. Esto significa que los portaobjetos con etiquetas impresas por el LIS pueden asociarse automáticamente a los portaobjetos del software BOND (importados del LIS). O bien, si no se puede realizar una asociación automática (si, por ejemplo, una etiqueta de portaobjetos está borrosa), se pueden asociar manualmente los portaobjetos utilizando el diálogo Identificación del portaobjetos. No obstante, si el flujo de trabajo tiene portaobjetos creados en un LIS pero desea exigir que BOND imprima las etiquetas, active la opción (seleccione Forzar impresión LIS en BOND en la pantalla LIS del cliente de administración; consulte [10.2 LIS](#page-245-0)).

# <span id="page-171-0"></span>6.9 Compatibilidad de portaobjetos

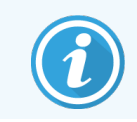

Esta sección no se aplica al módulo de procesado BOND-PRIME.

Para sincronizar los pasos de cada sesión de procesado de modo que se garanticen resultados óptimos para todos los portaobjetos de la bandeja, el software BOND comprueba la compatibilidad de los portaobjetos al cargar las bandejas de portaobjetos. Los portaobjetos incompatibles se muestran en la pantalla Estado del sistema. Debe retirar o sustituir los portaobjetos incompatibles antes de iniciar la sesión (consulte [5.1.4.4 Corregir](#page-127-0) la configuración de portaobjetos [incompatibles](#page-127-0)).

Para que los portaobjetos de rutina sean compatibles, deben:

- $\bullet$  tener el mismo volumen de dispensación;
- sean todas las tinciones de tinción única o multiplex paralela o todas las tinciones multiplex secuenciales;
- tener el mismo IUP cuando se haya seleccionado específicamente durante el proceso Añadir portaobjetos;
- $\bullet$  usar el mismo protocolo de preparación;
- $\bullet$  utilizar el mismo protocolo de tinción; y
- <sup>l</sup> usar protocolos de pretratamiento compatibles, y/o protocolos de desnaturalización e hibridación ISH.

Las reglas para la compatibilidad de protocolos se proporcionan en [6.9.1 Compatibilidad](#page-171-1) de protocolos.

Los informes de configuración de portaobjetos (6.7 Informe del resumen de [configuración](#page-166-0) de portaobjetos ) ofrecen cierta ayuda para garantizar la carga de portaobjetos compatibles en cada bandeja.

## <span id="page-171-1"></span>6.9.1 Compatibilidad de protocolos

Los protocolos de tinción y preparación tienen rígidas restricciones de compatibilidad, mientras que los protocolos de pretratamiento enzimático y térmico, y los protocolos de desnaturalización e hibridación ISH tienen cierto margen de variación. La compatibilidad para estos protocolos depende del tipo de módulo de procesado (BOND-III o BOND-MAX), del número y duración de los pasos del protocolo y de los estados del módulo de procesado durante los pasos. Los protocolos son compatibles cuando todos estos factores son iguales o difieren de modo que puedan acomodarse sin afectar a la calidad de la tinción.

A continuación se muestran las reglas de compatibilidad para todos los tipos de protocolo.

### 6.9.1.1 Protocolos de tinción

Debe utilizarse el mismo protocolo de tinción para cada portaobjetos. En el caso de procesos secuenciales de tinción de doble, se deben utilizar los mismos dos protocolos de tinción, en el mismo orden.

Los portaobjetos IHC e ISH no pueden mezclarse en ciclos de tinción única, pero pueden combinarse en ciclos de tinción secuenciales multiplex.

### 6.9.1.2 Protocolos de preparación

Para los protocolos de "desparafinado" y de "horneado y desparafinado"

- <sup>l</sup> Debe utilizarse el mismo protocolo para todos los portaobjetos de la bandeja; y
- los portaobjetos con un protocolo de preparación no pueden mezclarse con portaobjetos sin protocolo de preparación.

### 6.9.1.3 Protocolos de pretratamiento

Los portaobjetos con solamente recuperación térmica, solamente recuperación enzimática, calor *y* recuperación enzimática, y ninguna recuperación del epítopo en absoluto, se pueden ejecutar todos juntos. Los portaobjetos que no reciban el pretratamiento actual se hidratan mientras que el protocolo se ejecuta sobre otros portaobjetos (la recuperación inducida por calor precede siempre a la recuperación inducida por enzimas).

De la misma manera, todas las combinaciones de portaobjetos con y sin desnaturalización e hibridación de ISH son compatibles.

Las secciones siguientes indican las condiciones para la compatibilidad de los protocolos de pretratamiento con protocolos del mismo tipo de pretratamiento.

### Pretratamiento térmico

- 1 Los protocolos de pretratamiento térmico son compatibles cuando tienen:
	- · el mismo número de pasos; y
	- $\bullet$  los mismos tiempos de incubación para cada paso, excepto para los pasos de calentamiento.

Para los pasos de calentamiento concurrentes se utiliza, para todos los portaobjetos, la mayor duración establecida para el paso. Los portaobjetos con duraciones más cortas establecidas se calientan solamente durante el período configurado para ellos, después de lo cual se desactiva el calentador del portaobjetos.

- 2 Los protocolos que utilizan las soluciones de recuperación de epítopos 1 y 2 pueden mezclarse en las sesiones.
- 3 Los portaobjetos que utilizan pretratamiento térmico pueden procesarse en sesiones con portaobjetos que no utilicen pretratamiento térmico; los portaobjetos que no reciben pretratamiento se rehidratan con solución de recuperación de epítopos a temperatura ambiente mientras se procesan los demás portaobjetos.

### Pretratamiento enzimático

- 1 Los protocolos de pretratamiento enzimático son compatibles cuando tienen:
	- · el mismo número de pasos; y
	- $\bullet$  los mismos tiempos de incubación para cada paso.
- 2 En una sesión se pueden aplicar, como máximo, 2 tipos de enzimas.
- 3 Los portaobjetos que utilicen pretratamiento enzimático pueden procesarse en bandejas con portaobjetos que no utilicen tal tratamiento. Los portaobjetos que no reciben pretratamiento se hidratan a temperatura ambiente mientras se procesan los demás portaobjetos.

### 6.9.1.4 Desnaturalización ISH

Los protocolos de desnaturalización son compatibles cuando tienen los mismos tiempos de incubación. Las temperaturas de incubación pueden variar.

### 6.9.1.5 Hibridación ISH

Los protocolos de hibridación son compatibles cuando tienen los mismos tiempos de incubación. Las temperaturas de incubación pueden variar.

# <span id="page-174-0"></span>7 Protocolos (en el Controlador BOND)

En el software BOND, los protocolos son las series de pasos que se realizan para teñir muestras de tejido.

El sistema BOND se suministra con un conjunto de protocolos predefinidos por Leica Biosystems que no se pueden editar ni eliminar. Los protocolos predefinidos han sido validados por Leica Biosystems. Sin embargo, se pueden crear protocolos personalizados copiando y editando los protocolos predefinidos existentes.

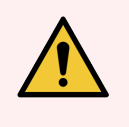

ADVERTENCIA: Todos los protocolos personalizados deben validarse de acuerdo con los procedimientos y requisitos del laboratorio local. La capacidad de crear y guardar un protocolo no indica que sea adecuado para la tarea que se desea realizar.

Este capítulo tiene las secciones siguientes:

- 7.1 Tipos de [protocolo](#page-175-1)
- <sup>l</sup> 7.2 Pantalla [Configuración](#page-179-0) de protocolo
- 7.3 Crear nuevos [protocolos](#page-183-0)
- 7.4 Editar [protocolos](#page-184-0) de usuario
- [7.5 Informes](#page-201-0) de protocolo
- [7.6 Protocolos](#page-202-0) predefinidos

# <span id="page-175-1"></span>7.1 Tipos de protocolo

Todos los protocolos del sistema BOND tienen un "tipo" según las funciones específicas que esté destinado a realizar. Por ejemplo, los protocolos HIER de pretinción son de un tipo, los protocolos de tinción multiplex secuencial IHC son de otro.

- El tipo de un protocolo no se puede cambiar.
- Para crear un nuevo protocolo debe copiar un protocolo del tipo que desee que sea el nuevo protocolo. A continuación, puede editar los pasos del protocolo como necesite.

Habitualmente, en cualquier sesión de procesado se ejecutan varios protocolos de diferentes tipos para preparar los portaobjetos, aplicar los marcadores y, a continuación, aplicar cromógeno. Estas secuencias y los protocolos que utilizan normalmente requieren la modificación de tinciones multiplex.

- [7.1.1 Modo](#page-175-0) de tinción
- <span id="page-175-0"></span>• [7.1.2 Secuencias](#page-177-0) de protocolos

## 7.1.1 Modo de tinción

El sistema BOND tiene tres modos de tinción:

- Individual: la aplicación de un único marcador y cromógeno a un solo portaobjetos.
- Multiplex paralelo: la aplicación de dos marcadores y cromógenos diferentes a un solo portaobjetos. Los marcadores se mezclan en un "cóctel" y se aplican con un protocolo de tinción única.
- Multiplex secuencial: la aplicación de dos marcadores y cromógenos diferentes a un solo portaobietos. Los marcadores se aplican uno tras otro en protocolos de tinción separados.

Cada protocolo de tinción tiene un "método de tinción" para indicar su función con respecto a la tinción multiplex o única.

La tinción única solo tiene el método de tinción de "Individual".

La tinción multiplex en paralelo solo tiene un método de tinción de "Multiplex paralelo".

Los protocolos de tinción multiplex secuencial predefinidos tienen el método de tinción "Individual", que no se puede cambiar. Sin embargo, tiene la opción de copiar estos protocolos predefinidos y modificar el método de tinción según sus requisitos.

La tinción secuencial multiplex tiene los siguientes métodos de tinción:

- Preliminar: utilizado como el primer protocolo en una tinción secuencial multiplex
- Final: utilizado como el último protocolo en una tinción secuencial multiplex

Por ejemplo, un protocolo creado por el usuario puede configurarse para su uso como un protocolo único, o también puede configurarse para su uso como protocolo preliminar y/o protocolo final. Asegúrese de revisar todo el protocolo para asegurarse de que todos los pasos sean adecuados para todos los métodos de tinción (por ejemplo, un único protocolo tiene una contratinción, que no es necesaria para los protocolos preliminares).

En la tabla siguiente se muestran los tipos de protocolo y los métodos de tinción:

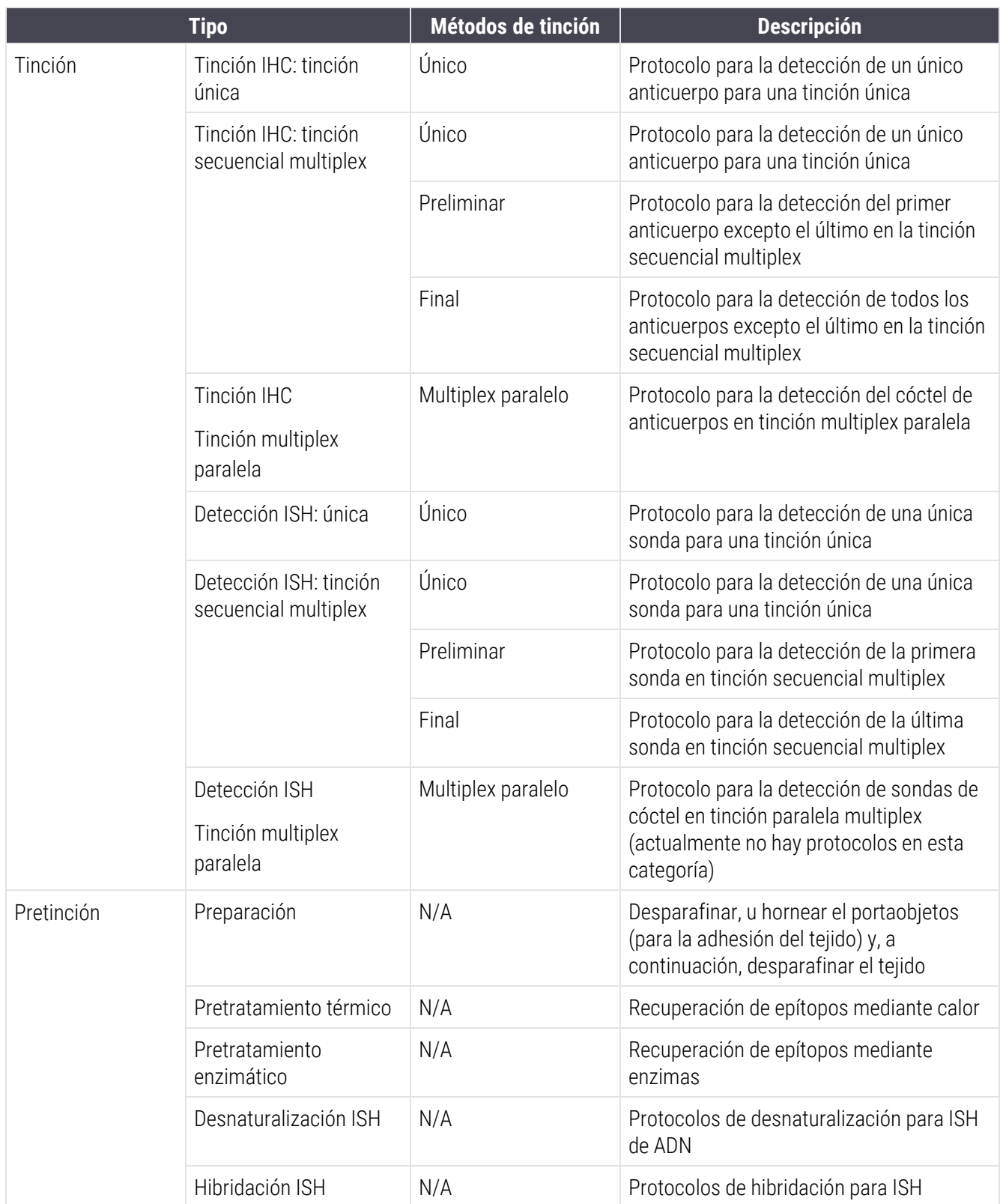

# <span id="page-177-0"></span>7.1.2 Secuencias de protocolos

Habitualmente, para cada portaobjetos se aplica una secuencia de protocolos de diferentes tipos. Se trata de una selección de protocolos de preparación, recuperación de epítopos, desnaturalización, hibridación y tinción, según corresponda al tejido, marcador y procedimientos generales de laboratorio. Estas secuencias se pueden configurar para cada portaobjetos individualmente al crear el portaobjetos (consulte [6.5.2 Creación](#page-155-0) de un portaobjetos); no obstante, el software BOND también permite configurar protocolos predeterminados para acelerar la creación de portaobjetos cuando no se necesiten protocolos personalizados:

- se establece un protocolo de preparación predeterminado (p.ej. \*Dewax) para todo el sistema BOND en el cliente de administración (consulte [10.5.2 Configuración](#page-259-0) de casos y portaobjetos);
- se establecen valores predeterminados para todos los demás tipos de protocolo para cada marcador, desde la pantalla Configuración del reactivo (consulte [8.2.1 Añadir](#page-212-0) o editar un reactivo).

Configure los protocolos predeterminados adecuados para minimizar el tiempo que se emplea en preparar portaobjetos individuales. Si es necesario, puede cambiar los protocolos para portaobjetos individuales en el momento de crear los portaobjetos.

El orden en el que se ejecutan los protocolos de una secuencia lo establece automáticamente el software de BOND y se muestra en la tabla siguiente. Las dispensaciones de sonda y la eliminación no están incluidas en ningún protocolo; esto también sucede automáticamente.

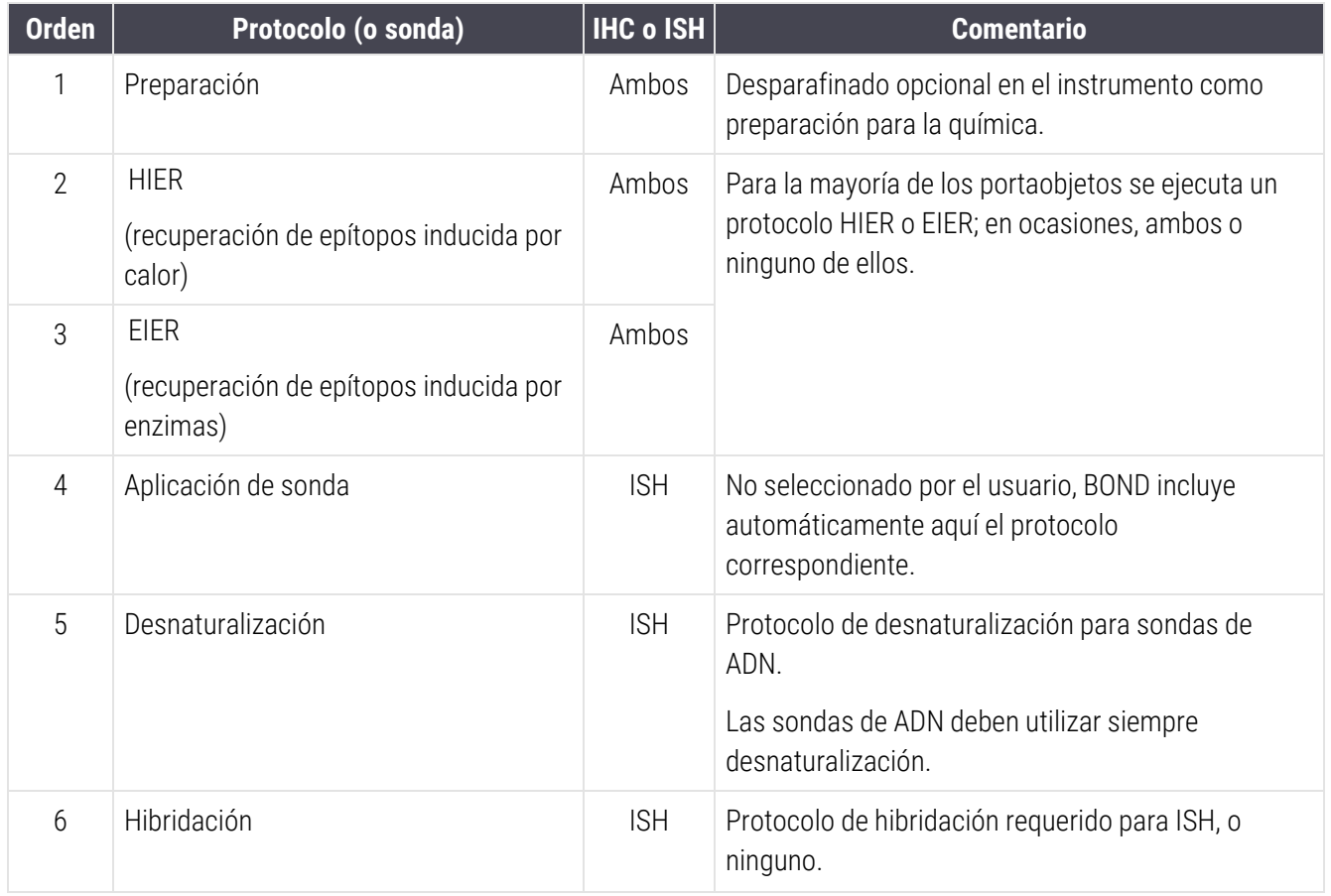

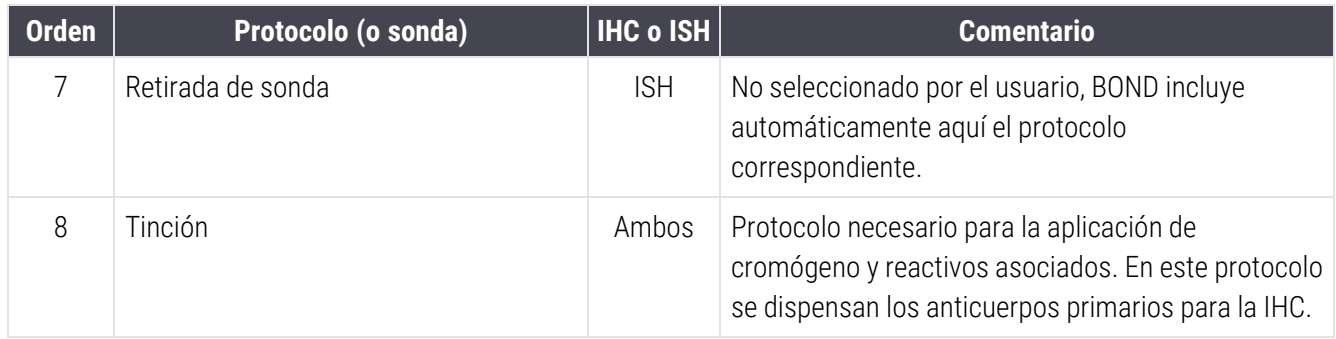

Los protocolos seleccionados para las secuencias de protocolo se pueden predefinir; también es posible crear protocolos personalizados y seleccionarlos (consulte Capítulo 7.3: Crear nuevos [protocolos\)](#page-183-0).

### 7.1.2.1 Protocolos y secuencias de protocolos para tinción secuencial multiplex

Las tinciones secuenciales multiplex ejecutan esencialmente dos secuencias de protocolo de tinción una tras otra. Pueden ser cualquier combinación de protocolos IHC o protocolos ISH. Con frecuencia, pero no en todos los casos, el primer marcador utiliza el sistema BOND Polymer Refine Detection System, con cromógeno DAB, y el segundo marcador utiliza el sistema BOND Polymer Refine Red Detection, con cromógeno Fast Red.

Con frecuencia, alguno de los protocolos de la secuencia que aplica el segundo marcador se puede omitir o, si se incluye, se debe modificar. Los pasos de los protocolos de tinción para el primer y el segundo marcador también se deben modificar, habitualmente (los protocolos necesitan inevitablemente alguna modificación para establecer correctamente el método de tinción; consulte [7.1.1 Modo](#page-175-0) de tinción). A continuación se ofrecen algunas sugerencias para las modificaciones protocolos y de secuencias de protocolos y secuencias de protocolos para la doble tinción secuencial. En todos los casos es recomendable ejecutar sus propias pruebas para verificar los resultados.

- Los protocolos de preparación (p. ej., Dewax) solo se pueden ejecutar en la secuencia del primer marcador: el software no permite la selección de un protocolo de preparación para la segunda secuencia del protocolo de tinción.
- La recuperación de epítopo solo puede ser necesaria una vez antes de la aplicación del primer marcador. Si es necesaria una recuperación adicional para el segundo marcador, puede ser adecuada una duración menor o una temperatura inferior.
- <sup>l</sup> Si se produce tinción multiplex con dos sondas, a menudo solo se requiere desnaturalización una vez antes de la aplicación del primer marcador. Si se requiere desnaturalización adicional para el segundo marcador, normalmente requiere una duración más corta.
- <sup>l</sup> Para los protocolos de tinción, generalmente se obtienen mejores resultados si el segmento de contratinción (por ejemplo, hematoxilina) se elimina del final del primer protocolo. Se conservará para el segundo protocolo.

# <span id="page-179-0"></span>7.2 Pantalla Configuración de protocolo

Para trabajar con protocolos, haga clic en el icono **Configuración de protocolo**  $\Box$  en la barra de funciones.

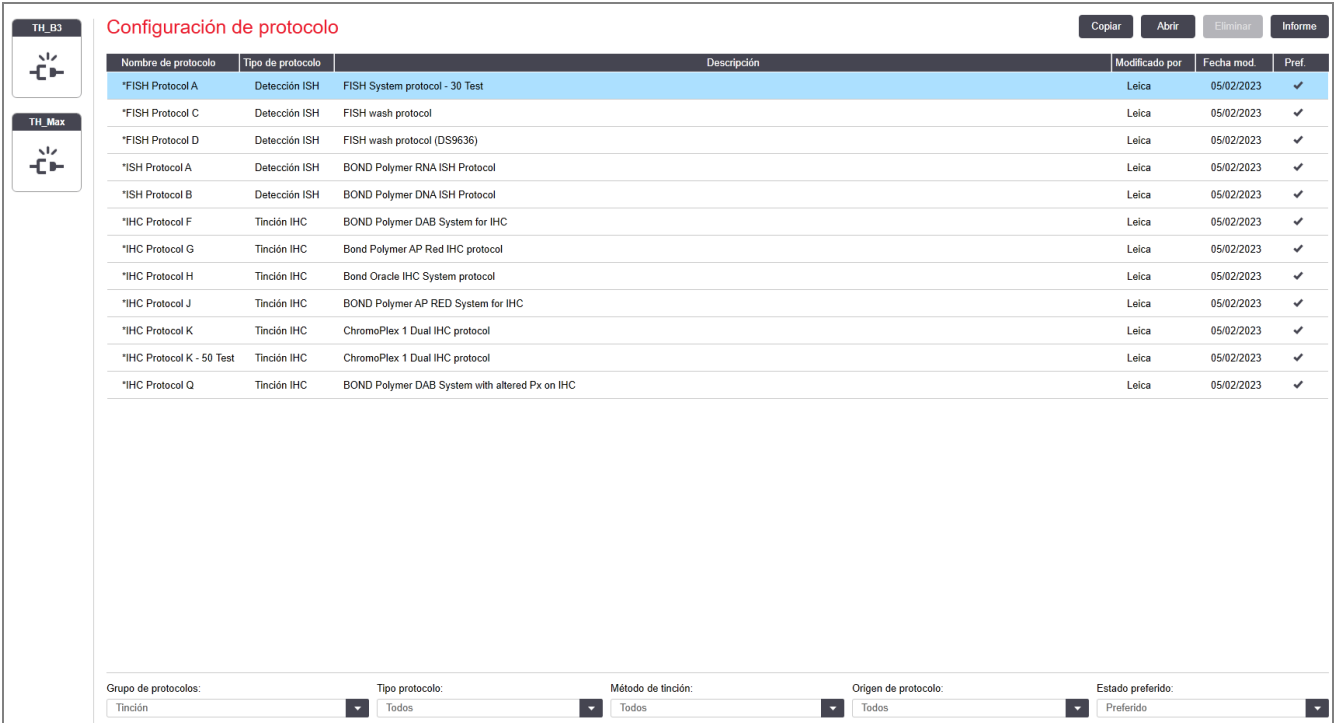

#### Figura 7-1: Pantalla Configuración de protocolo

La pantalla **Configuración de protocolo** tiene una tabla que enumera todos los protocolos y algunos detalles básicos. Los protocolos predefinidos tienen un asterisco (\*) como primer carácter de su nombre y de su nombre abreviado.

Usted puede seleccionar un protocolo de esta tabla para operaciones tales como la copia, la edición y la generación de informes. A estas operaciones se accede mediante los botones situados sobre la tabla o con el menú del botón secundario del ratón.

Los filtros que hay debajo de la tabla permiten establecer el tipo de protocolo que se va a mostrar. Puede seleccionar entre protocolos de tinción y de pretinción y concretar más para mostrar tipos específicos de protocolo (consulte 7.1 Tipos de [protocolo](#page-175-1)). Además, puede filtrar por el método de tinción, por origen de protocolo y por el estado de preferencia.
A continuación se describe la información de la lista de protocolos:

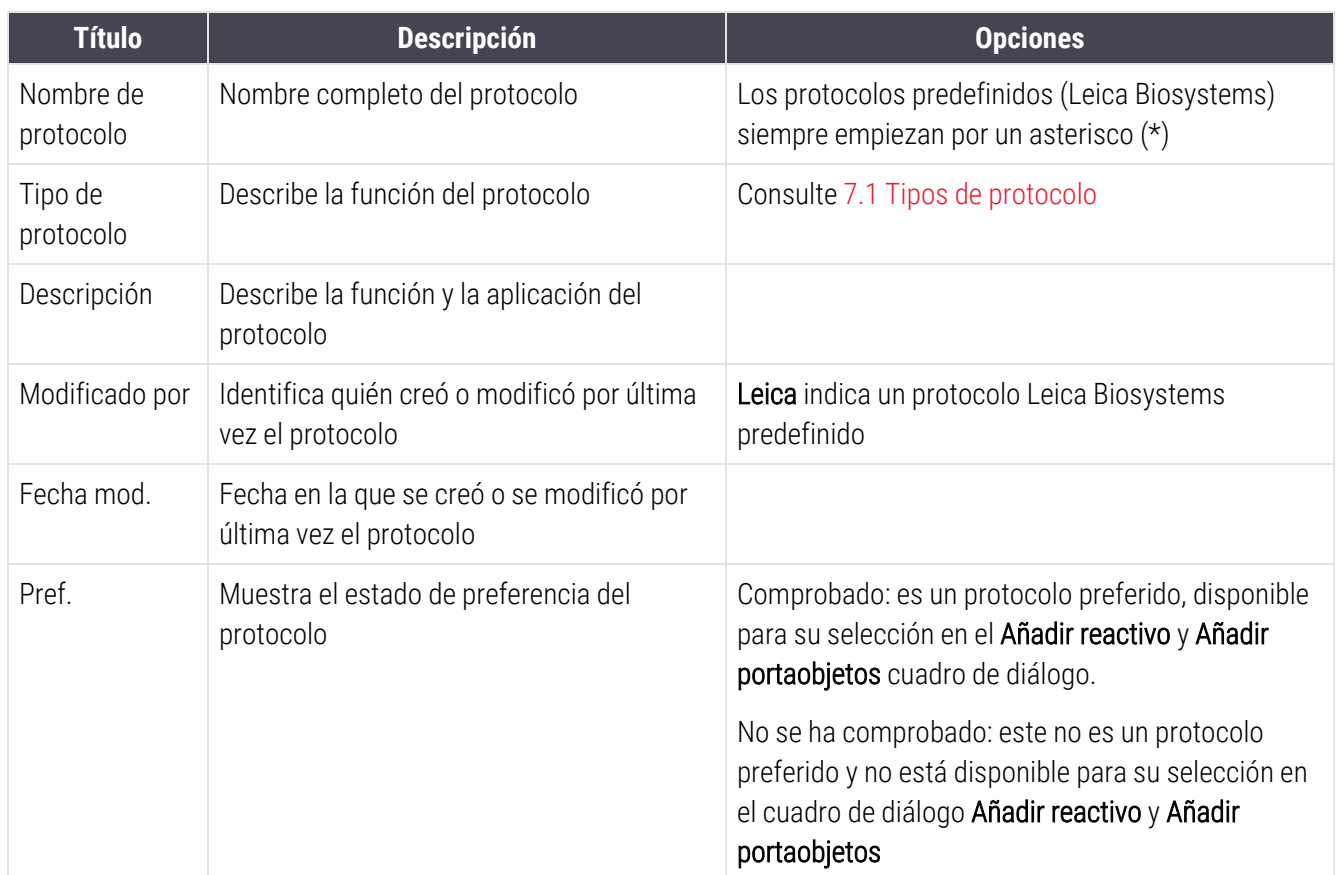

## 7.2.1 Detalles del protocolo

Para abrir un protocolo que aparezca en la pantalla **Configuración de protocolo** para verlo o editarlo, haga doble clic en él (o resáltelo y, a continuación, haga clic en Abrir). El software muestra el diálogo Editar propiedades de protocolo con los detalles del protocolo.

<span id="page-181-0"></span>Para los protocolos predefinidos de Leica Biosystems solamente se puede editar la configuración de preferencia, pero para otros protocolos es posible modificar otras configuraciones.

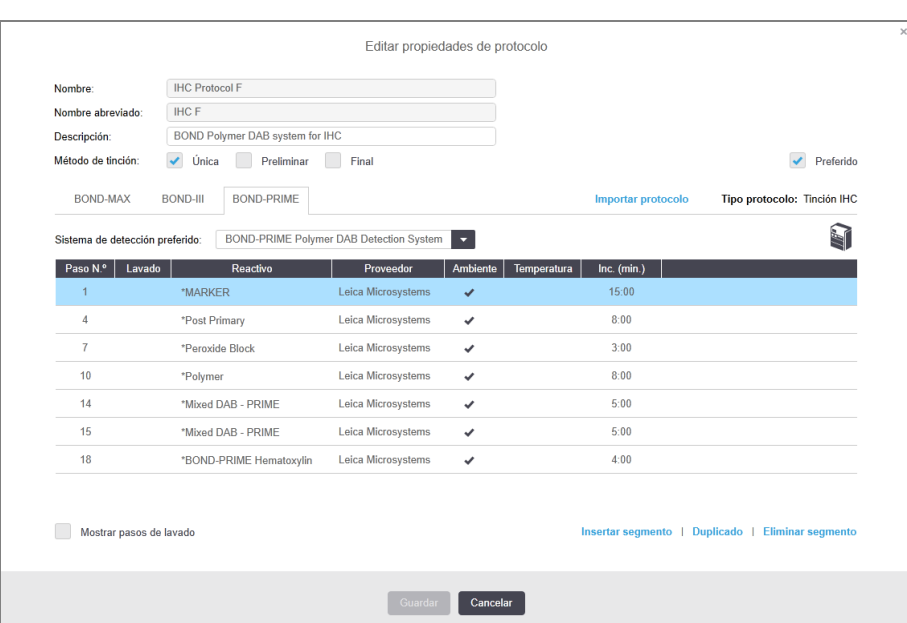

Figura 7-2: El diálogo Editar propiedades de protocolo para un protocolo de usuario

El cuadro de diálogo muestra una ficha para cada tipo de módulo de procesado (BOND-MAX, BOND-IIIy BOND-PRIME). Si no se pone en marcha ningún módulo de procesado, solo se muestran BOND-MAX y BOND-III. Debe poner en marcha al menos un módulo de procesado BOND-PRIME para ver su pestaña.

También hay un botón *Importar protocolo* que aparece cuando se crea un nuevo protocolo o cuando se edita un protocolo de usuario. Consulte [7.4.4 Varios](#page-197-0) tipos de módulos de procesado y versiones de protocolo para más detalles.

Seleccione **Mostrar pasos de lavado** bajo la tabla para ver todos los pasos de protocolo (incluidos los pasos de lavado). Cancele la selección para ocultar los pasos de lavado.

El cuadro de diálogo Editar propiedades de protocolo muestra la siguiente información de protocolo.

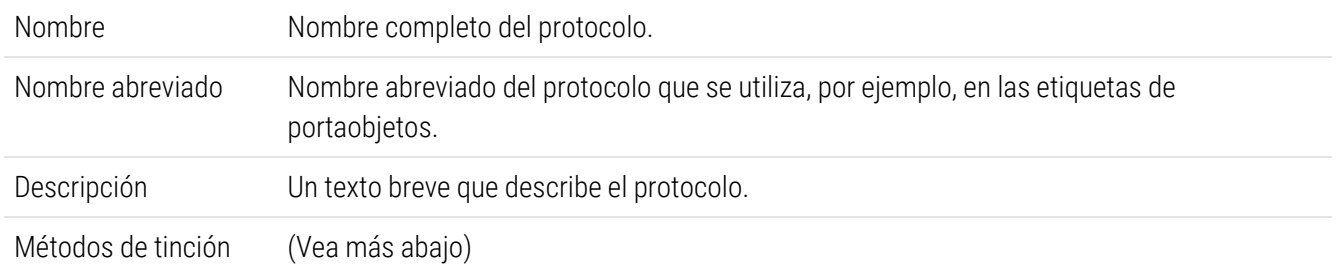

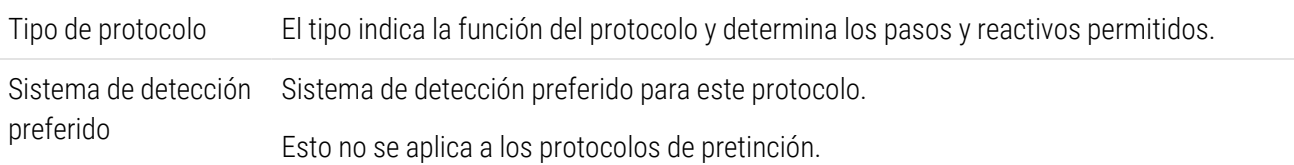

Una tabla debajo de la información del protocolo en este diálogo enumera cada paso del protocolo y sus propiedades (consulte [Figura](#page-181-0) 7-2). Los pasos editables en los protocolos de usuario se editan dentro de esta tabla (consulte 7.4 Editar [protocolos](#page-184-0) de usuario).

En la tabla se muestran los siguientes detalles:

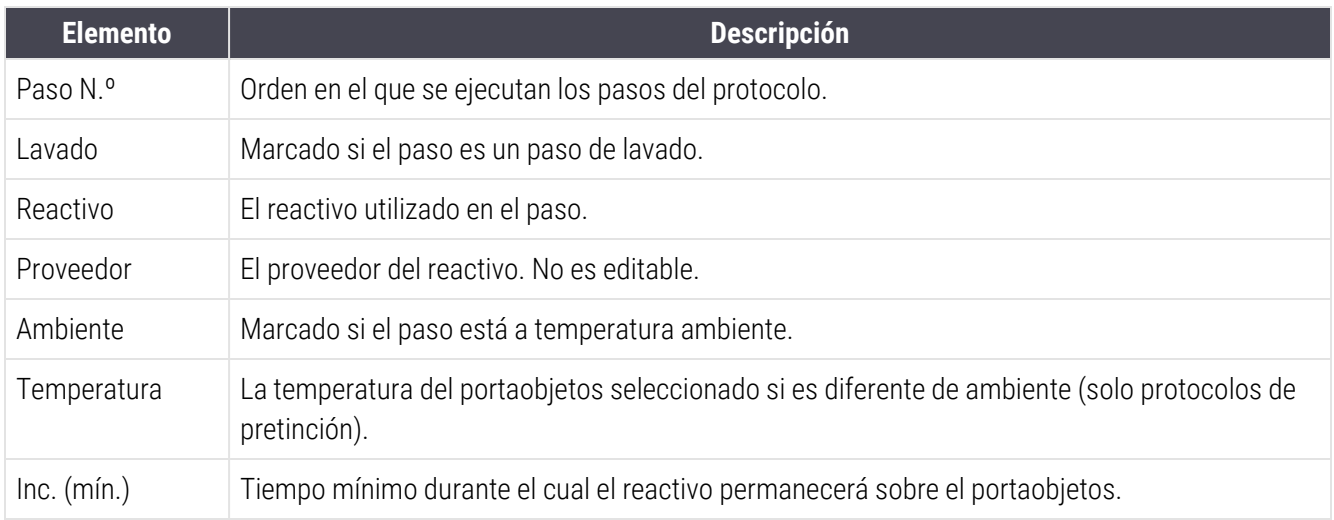

#### <span id="page-182-1"></span>Métodos de tinción

Los protocolos de tinción incluyen una sección "Método de tinción". Los protocolos de tinción multiplex secuencial y de tinción única tienen las siguientes opciones:

- Única: el protocolo es para tinciones únicas
- Preliminar: el primer protocolo de una tinción multiplex secuencial
- Final: el último protocolo de una tinción multiplex secuencial

Los protocolos de tinción multiplex paralelos solo tienen una opción de método de tinción: Multiplex paralelo.

Consulte [7.1.1 Modo](#page-175-1) de tinción para obtener más información sobre los métodos de tinción.

#### <span id="page-182-0"></span>Estado preferido

Solo los protocolos preferidos están disponibles para su selección en el cuadro de diálogo Añadir reactivo y Añadir portaobjetos de modo que los protocolos que tenga intención de utilizar se deben hacer preferidos. Para hacerlo, active la casilla de verificación Preferido; desactívela para que deje de ser preferido.

# <span id="page-183-0"></span>7.3 Crear nuevos protocolos

Puede crear nuevos protocolos copiando protocolos existentes de usuario o de Leica Biosystems. Cuando copie un protocolo, el tipo de protocolo permanecerá fijo y no se puede alterar más tarde. Por lo tanto, si desea crear un nuevo protocolo IHC, debe copiar un protocolo IHC existente; para un protocolo HIER, copie un protocolo HIER existente y así sucesivamente.

Para copiar un protocolo, selecciónelo en la lista de la pantalla **Configuración de protocolo** y, a continuación, haga clic en el botón Copiar. Aparecerá una copia del protocolo seleccionado en el diálogo Nuevas propiedades del protocolo, listo para la edición.

El nuevo protocolo requerirá un nombre único y un nombre abreviado que deben cumplir todas las reglas especificadas en [7.4.3 Reglas](#page-193-0) de protocolo. Aparte de cambiar el nombre y el nombre abreviado del protocolo, no es necesario que cambie ninguna otra parte del nuevo protocolo. No obstante puede, por supuesto, alterar cualquier aspecto del protocolo como se describe en 7.4 Editar [protocolos](#page-184-0) de usuario.

Después de la edición BOND-III o BOND-MAX, haga clic en Guardar. Si el protocolo cumple las reglas, se le pedirá que confirme que está creando un protocolo "bajo su propia responsabilidad". Este mensaje es un recordatorio de que Leica Biosystems no puede predecir la calidad de los resultados de ningún protocolo creado o editado por el usuario. Una vez que confirme que desea continuar, las modificaciones del protocolo se guardarán.

Para BOND-PRIME, consulte Reglas específicas del protocolo [BOND-PRIME.](#page-195-0)

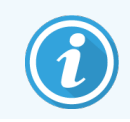

Todos los protocolos deben ser validados por su laboratorio antes de su uso.

# <span id="page-184-0"></span>7.4 Editar protocolos de usuario

Puede editar protocolos de usuario (pero no protocolos de Leica Biosystems) utilizando el diálogo Editar propiedades de protocolo. Para editar un protocolo, selecciónelo en la lista de la pantalla Configuración de protocolo y, a continuación, haga clic en Abrir (o haga doble clic en el protocolo). También puede configurar un nuevo protocolo copiando un protocolo existente del mismo tipo y editándolo (consulte 7.3 Crear nuevos [protocolos\)](#page-183-0).

En los protocolos de tinción, es posible añadir y quitar pasos de reactivo, así como establecer nuevos reactivos y tiempos de incubación. Pueden añadirse o retirarse pasos de lavado adicionales.

Para los \*Protocolos de horneado y desparafinado, solo puede cambiar el tiempo y la temperatura del paso de horneado. Para otros protocolos de pretinción (HIER, enzima), se pueden cambiar las temperaturas y los tiempos de incubación para algunos pasos. Consultar [7.4.3 Reglas](#page-193-0) de protocolo para una lista de las ediciones permitidas.

Dado que la dispensación de un nuevo reactivo debe ir seguida por pasos de lavado, la inserción de un nuevo paso de reactivo en un protocolo de tinción añade automáticamente un "segmento" de protocolo, que consta del paso de reactivo y tres pasos de lavado (BOND-III y BOND-MAX) o dos pasos de la lavado (BOND-PRIME) que lo siguen.

Al editar un protocolo, los pasos modificados o nuevos que tengan toda la información necesaria tienen una barra verde en la parte izquierda. Los pasos nuevos que requieren información adicional tienen una barra roja.

Durante la edición, puede ver todos los pasos del protocolo u ocultar los pasos de lavado, mediante el botón de opción Mostrar pasos de lavado abajo de la tabla.

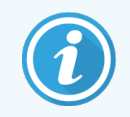

La capacidad de crear y guardar un protocolo no indica que sea adecuado para la tarea que se desea realizar. Debe asumir la responsabilidad de probar y validar los protocolos que cree o edite.

Esta sección incluye los siguientes temas:

- <sup>l</sup> [7.4.1 Editar](#page-184-1) pasos de protocolo
- <sup>l</sup> [7.4.2 Añadir](#page-186-0) y eliminar pasos de protocolo
- [7.4.3 Reglas](#page-193-0) de protocolo
- <sup>l</sup> [7.4.4 Varios](#page-197-0) tipos de módulos de procesado y versiones de protocolo
- <span id="page-184-1"></span>• [7.4.5 Eliminar](#page-200-0) protocolos

## 7.4.1 Editar pasos de protocolo

Siga las instrucciones que aparecen a continuación para configurar un nuevo protocolo en el diálogo **Nuevas** propiedades del protocolo, o edite un diálogo existente en el diálogo Editar propiedades de protocolo. Consulte [7.4.3 Reglas](#page-193-0) de protocolo para asegurarse de crear un protocolo válido.

Cada vez que guarde un protocolo se almacenará una versión en el sistema. Al crear un informe de protocolo (consulte [7.5 Informes](#page-201-0) de protocolo), debe seleccionar la fecha en la que se activó el protocolo. Para evitar tener varias copias redundantes del protocolo, guarde los protocolos solo cuando haya finalizado la configuración.

- 1 Para los nuevos protocolos, escriba un nombre de protocolo y un nombre abreviado.
- 2 Opcionalmente, escriba una descripción de protocolo.
- 3 Establezca el método de tinción de los protocolos de tinción (consulte [7.1.1 Modo](#page-175-1) de tinción).
- 4 Establezca el estado de Preferencia del protocolo (consulte Estado [preferido](#page-182-0)).
- 5 Para los protocolos de tinción, seleccione un sistema de detección para utilizarlo con el protocolo de la lista desplegable Sistema de detección preferido.
- 6 Añada o elimine pasos del protocolo (consulte [7.4.2 Añadir](#page-186-0) y eliminar pasos de protocolo) hasta que tenga el número de pasos necesario para el protocolo.
- 7 Para BOND-MAX y BOND-III, cambie los parámetros editables en pasos de protocolo nuevos y existentes haciendo doble clic en el parámetro que desea cambiar:
	- a Para BOND-MAX y BOND-III, seleccione un reactivo en la lista desplegable.
	- b Para BOND-PRIME, consulte las reglas de [7.4.2.1 Segmentos](#page-187-0) de reactivo.
	- c Nota: Seleccione \*MARKER para indicar el paso en el que se utiliza el anticuerpo primario en los protocolos IHC. Para los pasos de lavado sólo pueden utilizarse \*BOND Wash Solution o \*agua desionizada.
	- d Establezca el tiempo de incubación en minutos y segundos (mm:ss). Este es el tiempo mínimo que el portaobjetos se asienta antes del paso siguiente. Consulte el paso en [7.4.3 Reglas](#page-193-0) de protocolo para ver los límites de los tiempos de incubación.
	- e En general:
		- para BOND-MAX y BOND-III los pasos de aplicación de reactivos, Leica Biosystems recomienda tiempos de incubación no superiores a 30 minutos. Si se necesita una duración mayor, cree pasos duplicados para dispensar el mismo reactivo (consulte [7.4.2.2 Pasos](#page-189-0) de reactivo [duplicados](#page-189-0)). Esto no se aplica a los protocolos de pretinción BOND-PRIME.
		- para los pasos de aplicación de BOND-PRIME reactivos, Leica Biosystems recomienda tiempos de incubación no superiores a 20 minutos para los pasos de pretratamiento calentado. Para conocer los tiempos mínimos de incubación, consulte Reglas [específicas](#page-195-0) del protocolo [BOND-PRIME](#page-195-0).
	- f En general, para los pasos de aplicación de reactivos, Leica Biosystems recomienda tiempos de incubación no superiores a 30 minutos. Si se necesita una duración mayor, cree pasos duplicados para dispensar el mismo reactivo (consulte [7.4.2.2 Pasos](#page-189-0) de reactivo duplicados).
	- g En general, para los pasos de aplicación de reactivos, Leica Biosystems recomienda tiempos de incubación no superiores a 30 minutos.

h Establezca la temperatura (para algunos pasos de los protocolos de pretinción).

Si desea establecer una temperatura que no sea ambiente, desactive primero el parámetro Ambiente. A continuación, seleccione el parámetro vacío Temperatura e introduzca la temperatura en grados Celsius como un número entero.

Si desea cambiar la temperatura a ambiente, seleccione y luego compruebe el parámetro Ambiente.

Vea el paso en [7.4.3 Reglas](#page-193-0) de protocolo para consultar los rangos de temperatura permisibles.

<span id="page-186-0"></span>i Haga clic en cualquier otro paso para confirmar los parámetros modificados.

## 7.4.2 Añadir y eliminar pasos de protocolo

Puede añadir y eliminar pasos de los protocolos IHC e ISH, pero no de los protocolos de pretinción. Añada o elimine pasos con los botones que hay bajo la tabla de pasos de protocolo. Los botones son sensibles al contexto y su disponibilidad y sus funciones varían en función del paso seleccionado.

Consulte las secciones siguientes para ver instrucciones detalladas:

- [7.4.2.1 Segmentos](#page-187-0) de reactivo
- [7.4.2.2 Pasos](#page-189-0) de reactivo duplicados
- <sup>l</sup> [7.4.2.3 Pasos](#page-191-0) de lavado

### <span id="page-187-0"></span>7.4.2.1 Segmentos de reactivo

Para añadir un nuevo segmento de reactivo (un paso de reactivo y tres pasos de lavado obligatorios (BOND-III y BOND-MAX) o dos pasos de lavado obligatorios (BOND-PRIME)):

1 Seleccione un reactivo y haga clic en Insertar segmento. El nuevo segmento se inserta encima de ese reactivo.

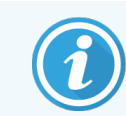

Si selecciona el último reactivo, puede elegir insertar el nuevo segmento bajo el reactivo.

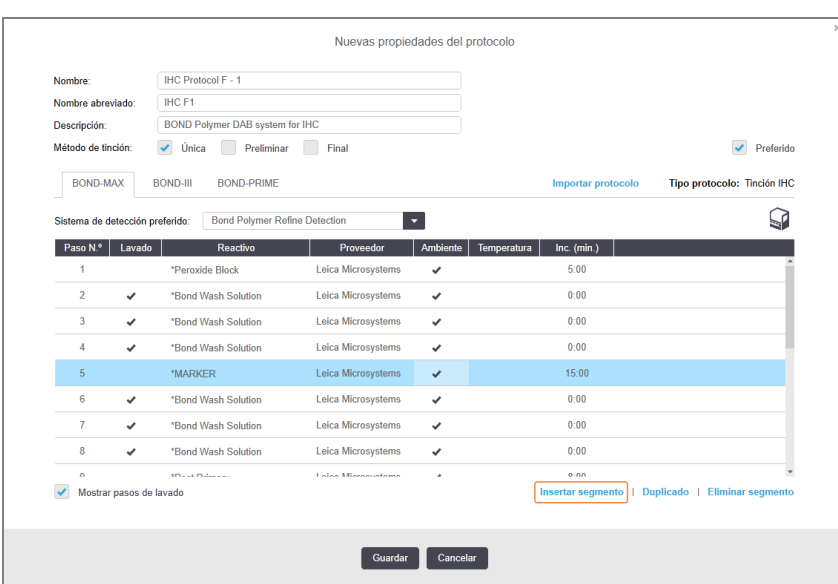

En la lista aparece un nuevo segmento (con pasos de reactivo y de lavado). Los pasos de lavado tienen barras verdes para indicar un cambio respecto al protocolo guardado. El paso del reactivo tiene una barra roja para indicar que se debe seleccionar un reactivo para el paso.

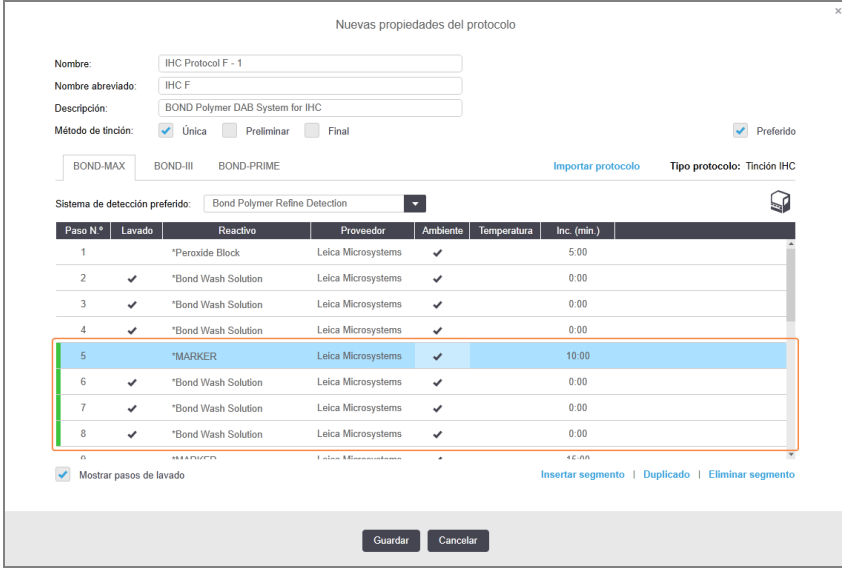

2 Haga clic en el parámetro vacío Reactivo y seleccione el reactivo de la lista desplegable.

Edite otros parámetros de los nuevos pasos de reactivo y lavado según sea necesario.

3 Haga clic en Guardar.

Se muestra un cuadro de diálogo de confirmación.

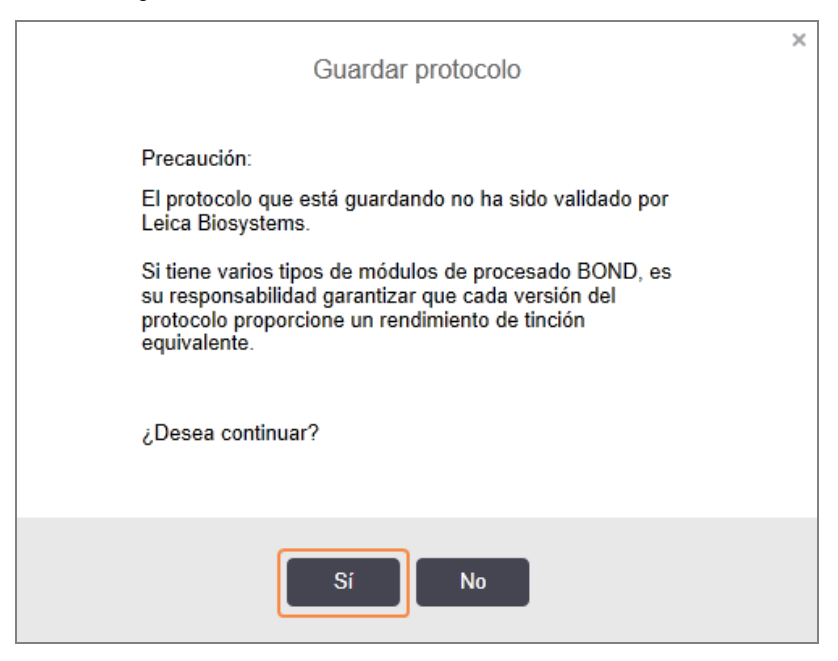

4 Haga clic en Sí.

Para eliminar un segmento, seleccione el reactivo y haga clic en Eliminar segmento. Para eliminar un segmento con un reactivo duplicado, elimine primero la duplicación.

Para obtener los mejores resultados de tinción en BOND-PRIME:

- NO elimine un segmento de cromógeno
- NO cambie el nombre de un segmento de reactivo
- $\bullet$  NO secuencie el bloque de peróxido después del polímero.

### <span id="page-189-0"></span>7.4.2.2 Pasos de reactivo duplicados

Un paso duplicado es uno en el que se siguen dos o más reactivos idénticos sin pasos de lavado entre ellos.

1 En la lista de pasos, seleccione el paso de reactivo a duplicar.

#### Haga clic en Duplicar.

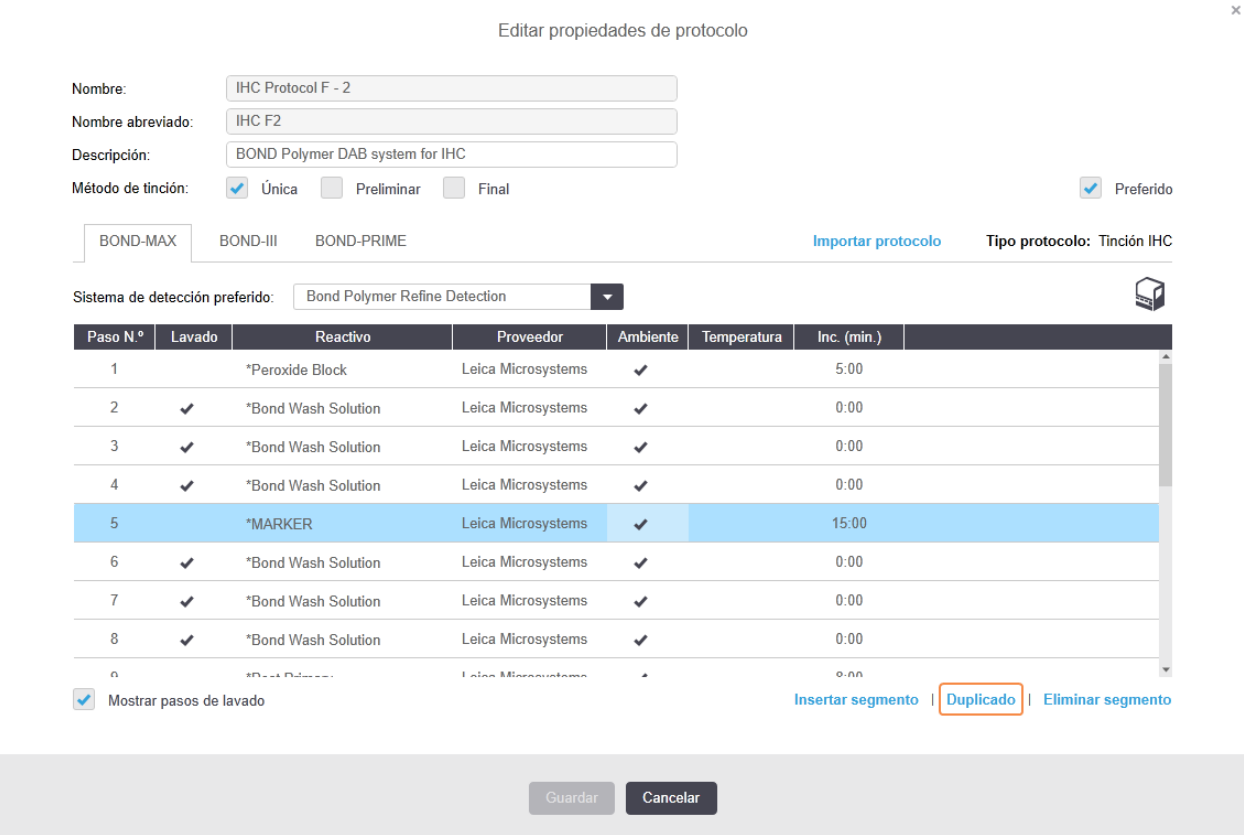

2 Se añadirá un nuevo paso encima del paso actual, con idénticos parámetros.

El nuevo paso tiene una barra verde para indicar un cambio respecto al protocolo guardado.

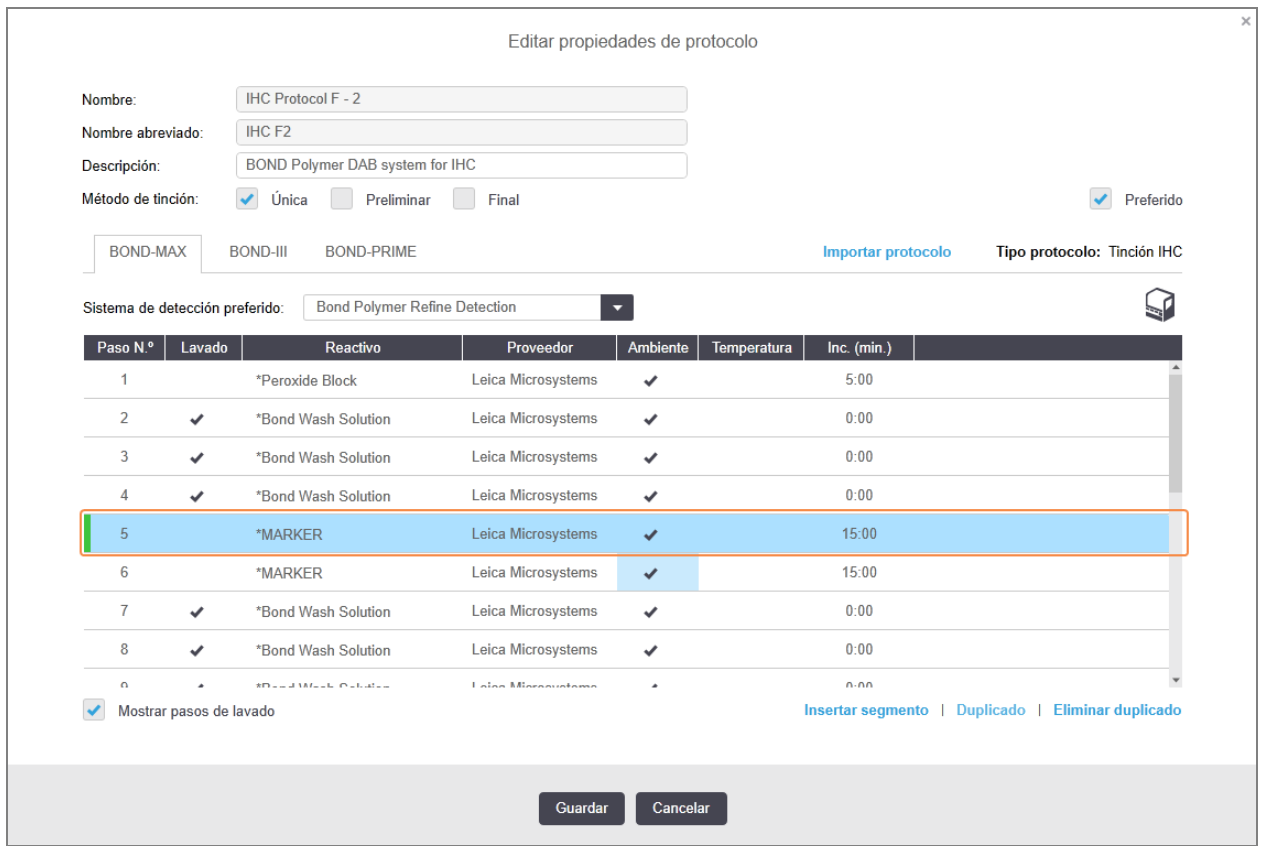

3 Si es necesario, edite el tiempo de incubación para el nuevo paso.

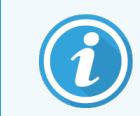

Si cambia el tipo de reactivo de un paso duplicado, todos los demás pasos de reactivo de la secuencia cambiarán también; los pasos duplicados deben usar el mismo reactivo.

#### 4 Haga clic en Guardar.

Aparecerá una ventana de confirmación.

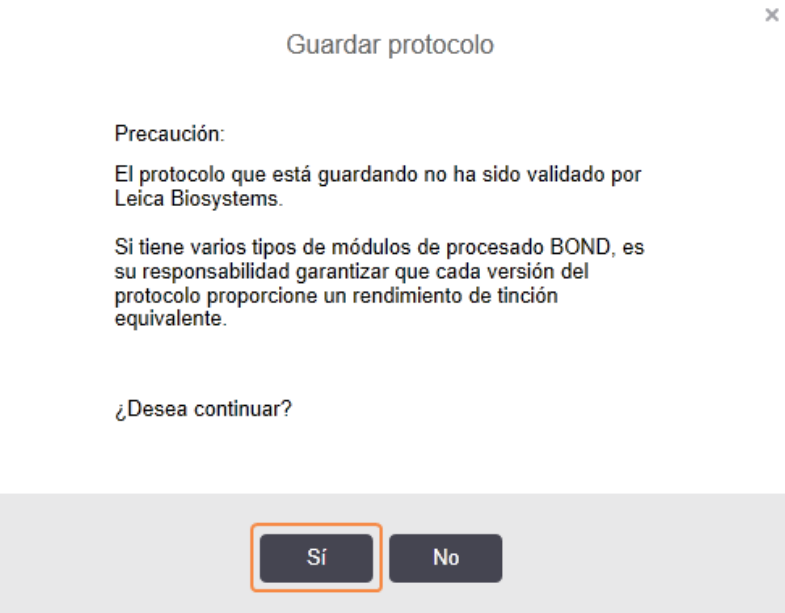

#### <span id="page-191-0"></span>5 Haga clic en Sí.

Para eliminar un paso duplicado, selecciónelo y haga clic en Eliminar duplicado.

#### 7.4.2.3 Pasos de lavado

La adición de pasos de lavado puede alterar las propiedades de los fluidos y provocar tinciones de baja calidad. Valide siempre los protocolos nuevos o editados antes del uso diagnóstico.

Se recomienda que un paso de lavado de agua desionizada esté en su lugar antes y después de un paso de cromógeno o hematoxilina.

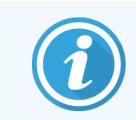

Si no ve pasos de lavado, seleccione el botón de opción Mostrar pasos de lavado bajo el área lista de pasos.

Para insertar un paso de lavado adicional:

- 1 En la lista de pasos, seleccione un paso de lavado existente (protocolos ISH e IHC).
- 2 Haga clic en Insertar lavado.

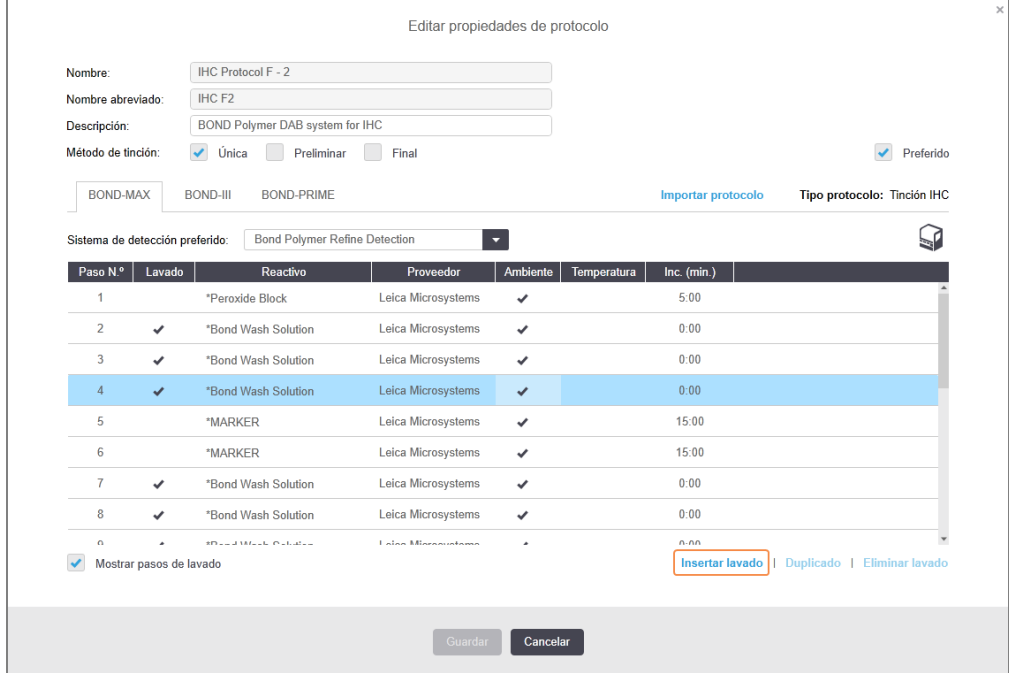

Tanto para los protocolos ISH como para los IHC, se añade un nuevo paso de lavado al final de la secuencia de lavado actual.

El nuevo paso de lavado tiene una barra verde para indicar un cambio respecto al protocolo guardado.

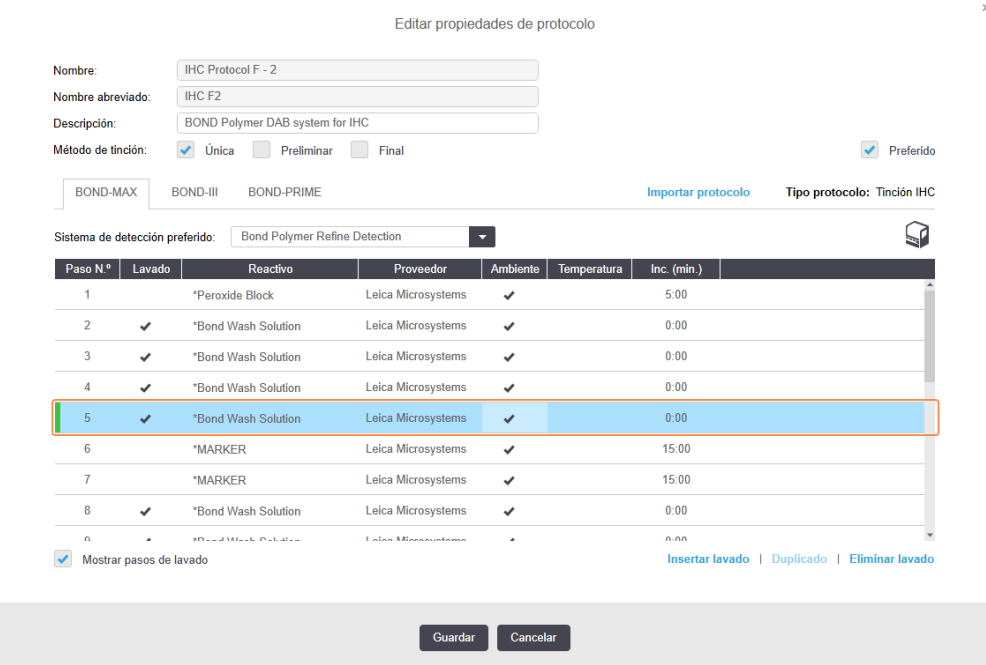

- 3 Modifique los parámetros del paso de lavado en la lista de pasos según sea necesario.
- 4 Haga clic en Guardar.
- 5 En la ventana de confirmación, haga clic en Sí.

Para eliminar un paso de lavado, selecciónelo y haga clic en Eliminar lavado. Tanto para los protocolos ISH como para los IHC, solo se pueden eliminar pasos de lavado que se produzcan después de los pasos obligatorios de una secuencia de lavado.

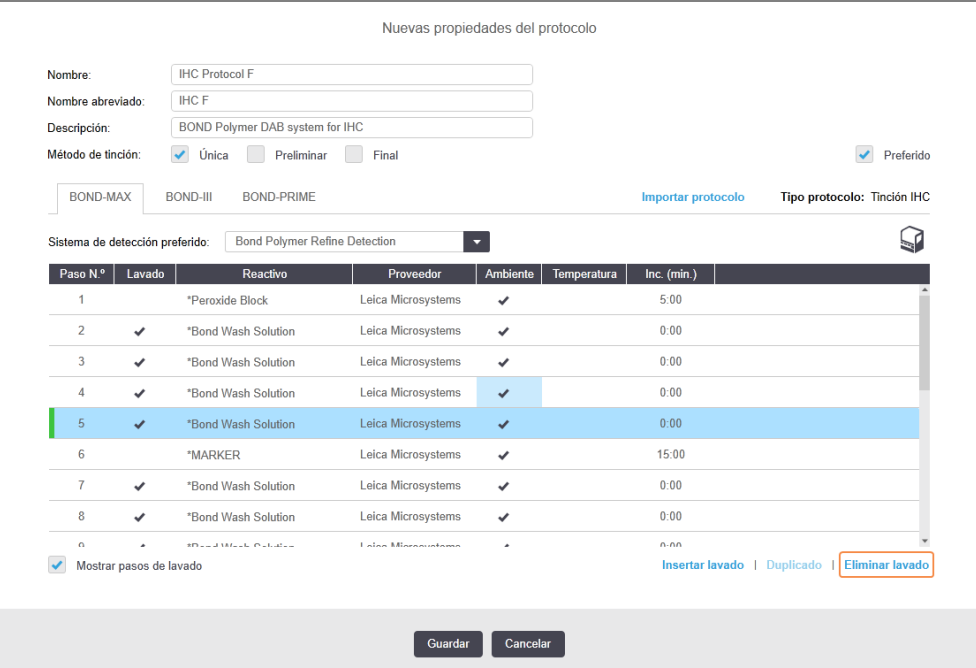

## <span id="page-193-0"></span>7.4.3 Reglas de protocolo

Los protocolos que usted crea o edita deben cumplir ciertas reglas básicas para poder guardarlos. Tenga en cuenta que estas reglas no garantizan que el protocolo produzca resultados aceptables cuando lo utilice.

- 1 El nombre del protocolo debe:
	- a ser único;
	- b empezar por un carácter que no sea un espacio ni un asterisco.
- 2 El nombre del protocolo abreviado debe:
	- a ser único;
	- b empezar por un carácter que no sea un espacio ni un asterisco;
	- c tener como máximo 8 caracteres.
- 3 Todos los protocolos IHC deben incluir al menos un paso de marcador.
- 4 Todos los protocolos de tinción deben incluir al menos un reactivo de un sistema de detección de Leica Biosystems.
- 5 Los pasos de reactivo deben ir seguidos, al menos, por tres pasos de lavado (para BOND-III y BOND-MAX o dos pasos de lavado (al menos) para BOND-PRIME) o por el mismo reactivo.
- 6 Para los protocolos de tinción, los tres últimos pasos deben ser pasos de lavado.
- 7 Para los protocolos de tinción, todos los pasos deben realizarse a temperatura ambiente.
- 8 Para los protocolos de pretinción, las temperaturas de los pasos de calentamiento deben estar dentro de los rangos de la tabla siguiente:

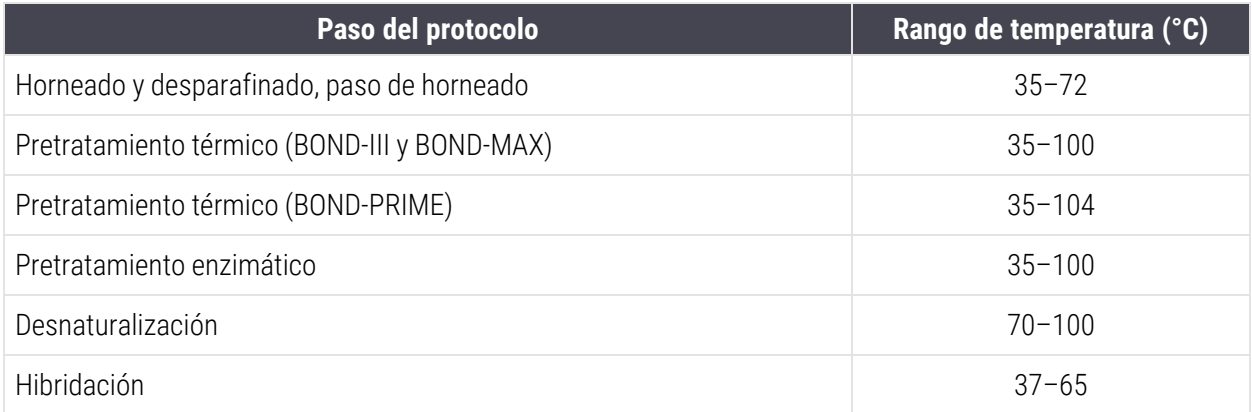

9 Los tiempos de incubación de los pasos, que deben establecerse en minutos y segundos (mm:ss), deben estar dentro de los rangos de la tabla siguiente. El cumplimiento de los rangos no es obligatorio:

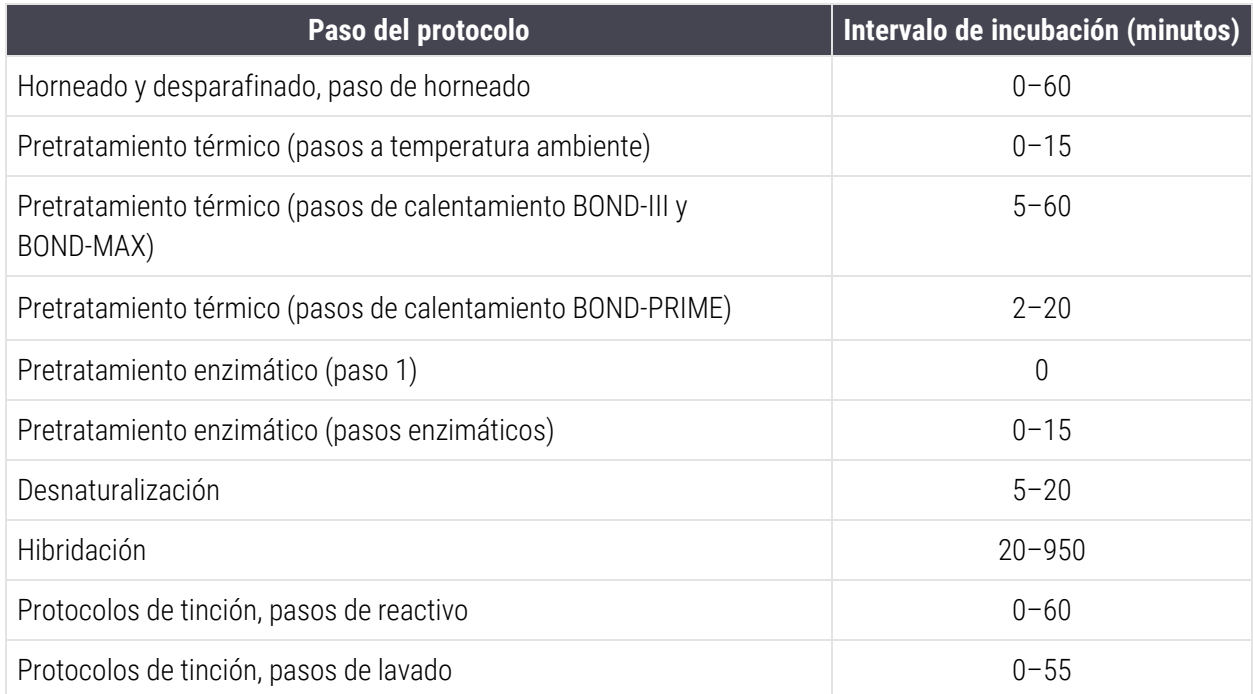

10 Cada paso debe estar completamente definido con un reactivo, un tiempo de incubación y, cuando corresponda, una temperatura.

11 Los protocolos de tinción multiplex secuencial y de tinción única solo pueden tener un reactivo mezclado (p. ej., DAB mixto) según el protocolo, utilizado en un máximo de dos pasos del protocolo. Un procedimiento secuencial de tinción multiplex puede tener dos reactivos mixtos, uno en cada protocolo, y hasta cuatro pasos de aplicación: dos en cada protocolo.

Los protocolos de tinción multiplex paralelos pueden incluir dos reactivos mixtos, y cada reactivo mezclado puede aplicarse hasta dos veces en el protocolo.

12 Todos los componentes necesarios para componer el reactivo mixto del protocolo de tinción deben obtenerse del sistema de detección preferido del protocolo.

### <span id="page-195-0"></span>Reglas específicas del protocolo BOND-PRIME

#### Recuperación de calor

Un paso dentro de un protocolo HIER BOND-PRIME editado por el usuario no puede exceder un tiempo de incubación de 20 minutos. Para crear un protocolo más largo, utilice un protocolo HIER existente, p. ej., \*HIER 40 min con ER2, o modifique un protocolo más largo para acortarlo al tiempo de incubación deseado. Por ejemplo, para crear un protocolo ER2 HIER de 25 minutos:

1 Copiar \*HIER 30 min con ER2.

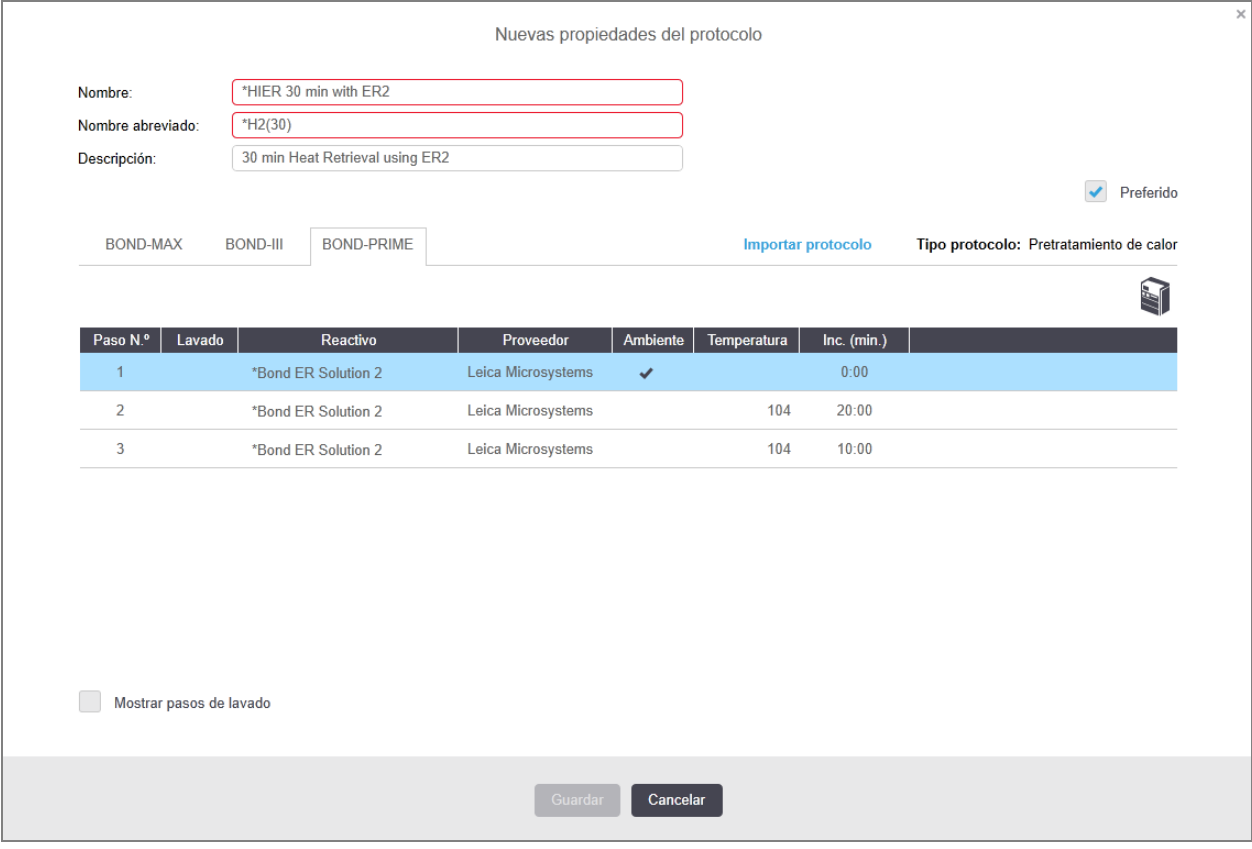

2 Modifique el segundo paso calentado de 10 minutos a 5 minutos y, a continuación, haga clic en Guardar.

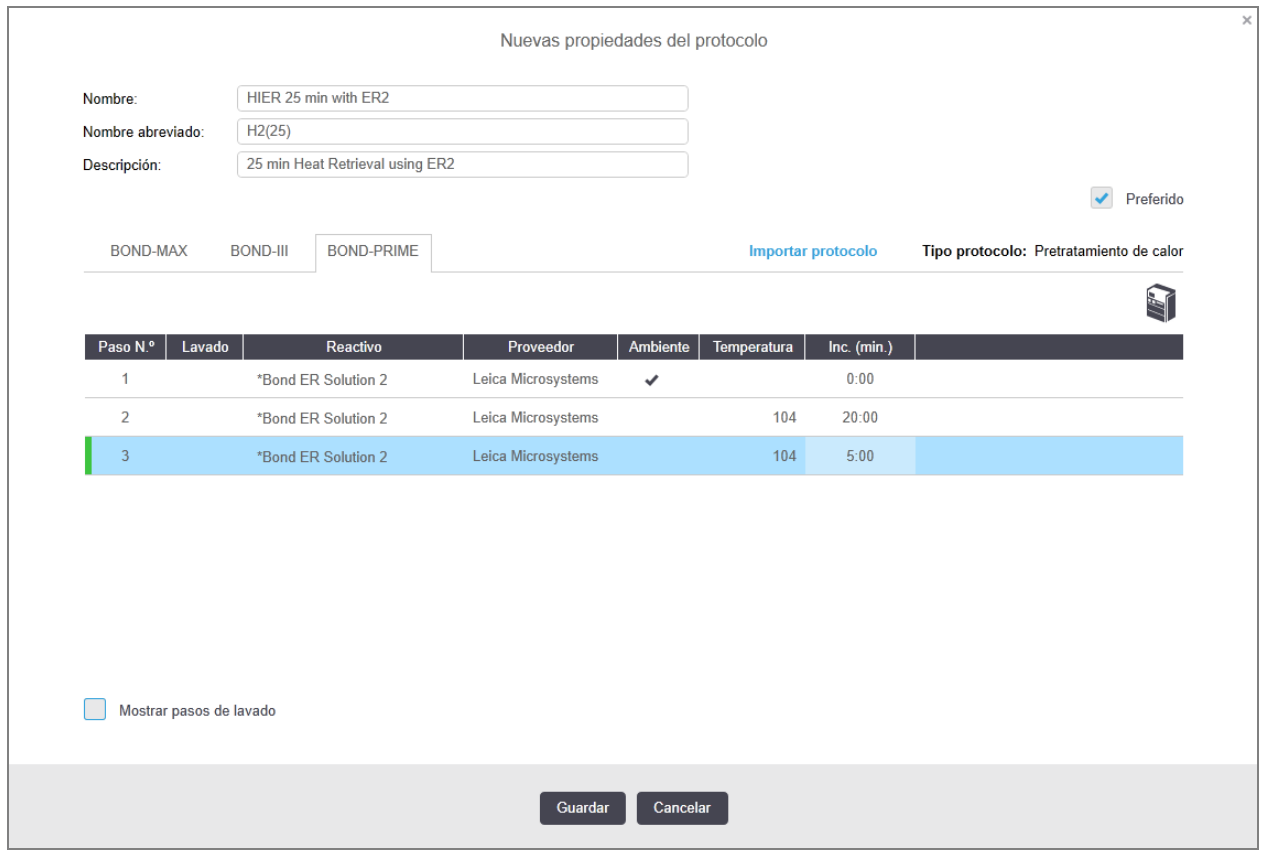

### Tinción

<span id="page-196-0"></span>Cada paso de reactivo tiene un tiempo de incubación mínimo en el que el protocolo se aceptaría en el módulo de procesado. La tabla siguiente ilustra el tiempo de incubación mínimo para un protocolo aceptable en el BOND-PRIME.

Tabla 7-1: Tiempo mínimo de incubación aceptado el BOND-PRIME para \*IHC F e \*IHC J

| *IHC Protocol F               |                                      | *IHC Protocol J               |                                      |
|-------------------------------|--------------------------------------|-------------------------------|--------------------------------------|
| Paso                          | Tiempo mínimo de<br>incubación (min) | Paso                          | Tiempo mínimo de<br>incubación (min) |
| Marcador                      | 9:00                                 | Marcador                      | 9:00                                 |
| Publicar principal            | 5:00                                 | Posterior a AP principal      | 11:00                                |
| Bloque de peróxido            | N/A                                  | Polímero AP                   | 16:00                                |
| Polímero                      | 5:00                                 | ROJO-CEBADO mezclado          | 2:00                                 |
| DAB-CEBADO mezclado           | 2:00                                 | ROJO-CEBADO mezclado          | 2:00                                 |
| DAB-CEBADO mezclado           | 2:00                                 | <b>BOND-PRIME Hematoxylin</b> | N/A                                  |
| <b>BOND-PRIME Hematoxylin</b> | 2:00                                 |                               |                                      |

Si establece un paso del protocolo BOND-PRIME durante un tiempo más corto que el indicado anteriormente, el controlador BOND le permitirá guardar el protocolo. Sin embargo, cuando el portaobjetos se carga en el cajón de precarga del módulo de procesado, se mostrará el siguiente mensaje de error:

"No se puede procesar el portaobjetos. Definición de protocolo no válida. Retire el portaobjetos del cajón de precarga y, a continuación, compruebe el protocolo. Si el problema persiste, póngase en contacto con el servicio de asistencia al cliente (29012)".

Si los portaobjetos se están procesando actualmente en los módulos ARC, deje que terminen antes de reiniciar el módulo de procesado.

### <span id="page-197-0"></span>7.4.4 Varios tipos de módulos de procesado y versiones de protocolo

Para los sistemas BOND con módulos de procesado BOND-III, BOND-MAX y BOND-PRIME, cada protocolo puede tener versiones separadas para los dos tipos de módulo de procesado.

Se han probado y optimizado Leica Biosystems protocolos para su uso en los sistemas BOND. Estos protocolos han sido probados y validados rigurosamente por Leica Biosystems.

Las diferentes versiones del "mismo" protocolo se adaptan a diferencias de hardware como:

- <sup>l</sup> refrigeración más rápida en los módulos de procesado BOND-III (los pasos del protocolo en los que se enfrían los portaobjetos suelen ser más cortos en las versiones del protocolo BOND-III que los pasos correspondientes en las versiones BOND-MAX)
- $\bullet$  nueva tecnología básica de los módulos de control de reactivos (ARC) activos en el BOND-PRIME.

Algunas de las diferencias de las versiones de los protocolos no se ven en la información que se muestra en el software sobre los pasos; por ejemplo, las versiones de los protocolos de BOND-III incluyen instrucciones ocultas para los robots de distribución de fluidos, ausentes en los módulo de procesado BOND-MAX.

Todos los sistemas BOND tienen tanto versiones para BOND-III como para BOND-MAX y BOND-PRIME de todos los protocolos predefinidos.

No obstante, si se añade un nuevo tipo de módulo de procesado al sistema, deberá crear una nueva versión para el nuevo tipo de módulo de procesado de los protocolos existentes definidos por el usuario. Para ello, importe protocolos predefinidos Leica Biosystems y, a continuación, copie o modifique los pasos según sea necesario (consulte [7.4.4.1 Importar](#page-198-0) una versión de protocolo).

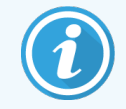

Para BOND-PRIME, si su laboratorio requiere más modificaciones de los protocolos predefinidos Leica Biosystems (p. ej.,.\*IHC F o \*IHC J), debe:

- <sup>l</sup> Importar/copiar el protocolo predefinido en el protocolo actual del laboratorio. Consulte [7.4.4.1 Importar](#page-198-0) una versión de protocolo.
- Siga los tiempos mínimos de incubación indicados en la Tabla [7-1 Tiempo](#page-196-0) mínimo de incubación aceptado el [BOND-PRIME](#page-196-0) para \*IHC F e \*IHC J.
- <span id="page-198-0"></span>• Siga la secuencia de tinción BOND-PRIME, ya que se ha optimizado para su uso en el BOND-PRIME. Consulte [7.1.2 Secuencias](#page-177-0) de protocolos.

### 7.4.4.1 Importar una versión de protocolo

Para crear una nueva versión del protocolo para un nuevo tipo de módulo de procesado, siga las instrucciones que aparecen a continuación. Este método también se puede utilizar para sobrescribir versiones existentes del protocolo; no obstante, esto no suele ser necesario después de la configuración inicial.

Los protocolos solo se pueden transferir a los mismos tipos de módulos de procesado, p. ej., BOND-III a BOND-III y BOND-PRIME a BOND-PRIME.

- 1 En la pantalla Configuración de protocolo, seleccione el protocolo de usuario para el que desee crear una nueva versión.
- 2 Haga clic en Abrir.

Se abre el diálogo Editar propiedades de protocolo.

3 Haga clic en Importar protocolo.

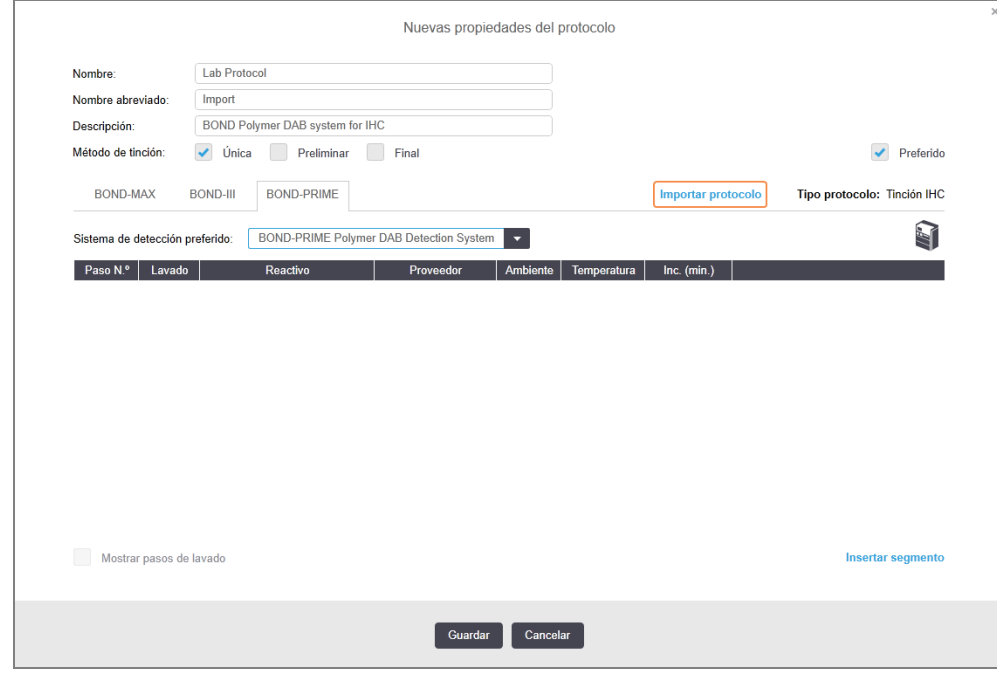

4 Se abre el diálogo Importar protocolo.

5 En la lista desplegable Módulos de procesado, seleccione el nuevo tipo de módulo de procesado.

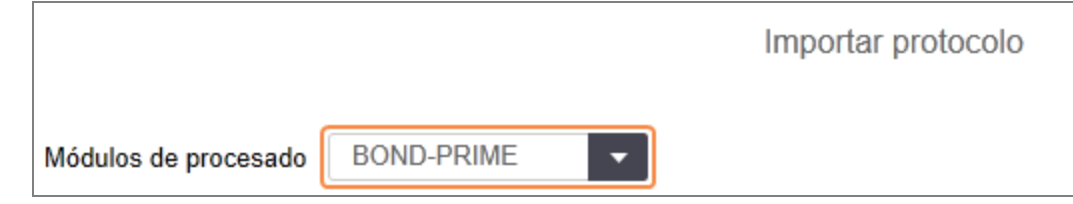

La lista de protocolos que se muestra en el diálogo se actualiza para mostrar solo los protocolos con versiones para el tipo de módulo de procesado.

6 Si lo desea, active o desactive Estado preferido para mostrar solo los protocolos preferidos o mostrarlos todos.

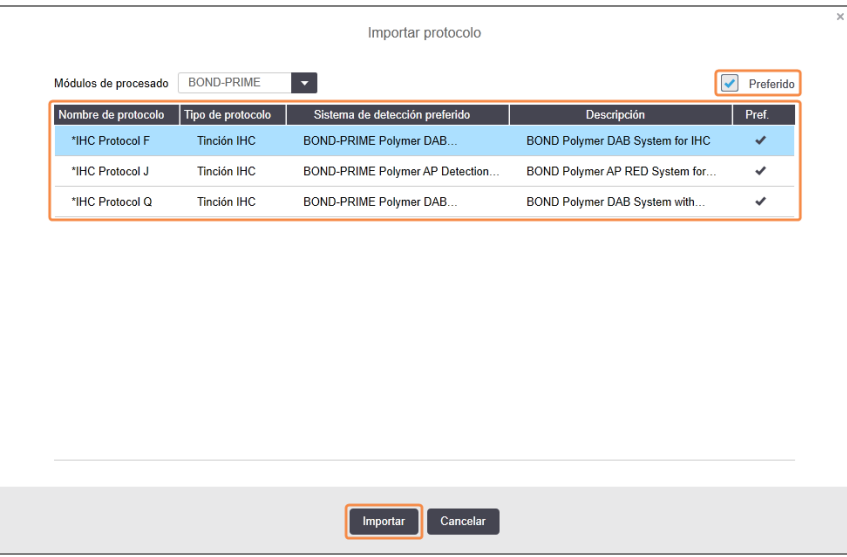

7 Seleccione en la lista el protocolo que desea importar.

Mejores prácticas del protocolo:

- Si el protocolo es para el sistema BOND Polymer DAB para IHC, seleccione \*IHC F.
- Si el protocolo es para BOND Polymer AP Red System para IHC, seleccione \*IHC J.
- Seleccione el protocolo predeterminado para el kit de detección necesario

Para facilitar la configuración posterior, seleccione un protocolo lo más parecido posible al protocolo para el que esté creando una nueva versión. Por ejemplo, seleccione un protocolo que utilice el mismo sistema de detección y, si es posible, que tenga el mismo número de pasos.

#### 8 Haga clic en Importar.

Se cierra el diálogo Importar protocolo. La ficha del diálogo Editar propiedades de protocolo para el nuevo tipo de módulo de procesado contiene ahora los valores correspondientes a la versión de protocolo importada.

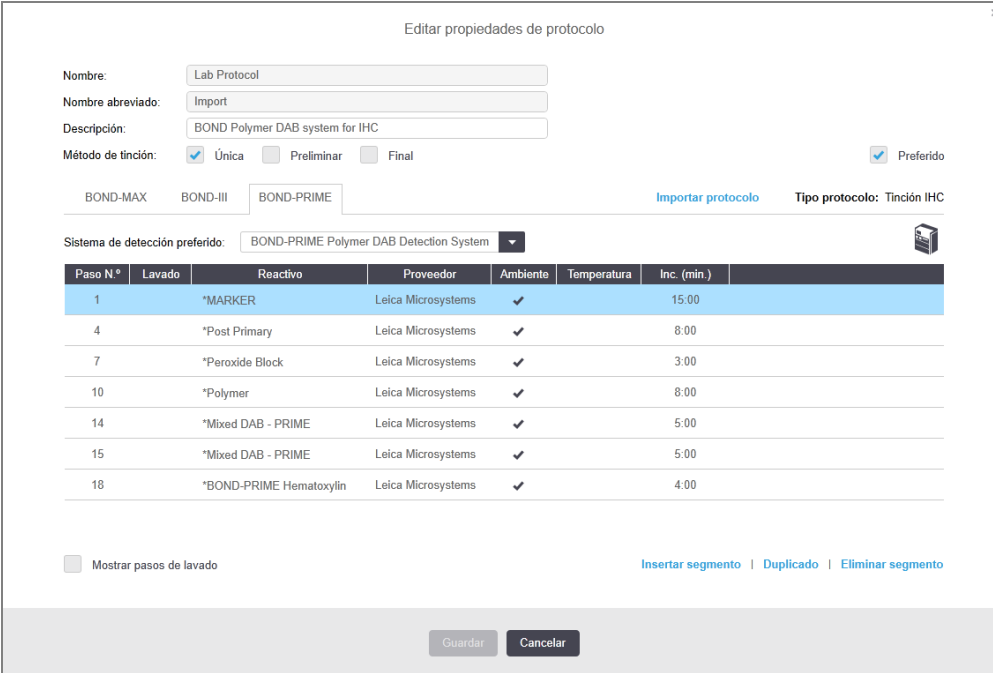

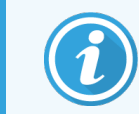

Solo se actualiza la ficha del tipo de módulo de procesado seleccionado.

- 9 Edite la nueva versión del protocolo según sea necesario (consulte [7.4.1 Editar](#page-184-1) pasos de protocolo). Puede hacer clic entre las fichas del módulo de procesado sin perder datos.
- 10 Haga clic en Guardar.

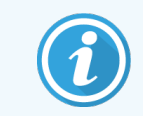

<span id="page-200-0"></span>Es responsabilidad del usuario verificar que los protocolos proporcionen una tinción equivalente para ambos tipos de módulo de procesado.

### 7.4.5 Eliminar protocolos

Para eliminar un protocolo de usuario, selecciónelo en la lista de la pantalla **Configuración de protocolo** y haga clic en Eliminar.

Los protocolos predefinidos de Leica Biosystems (que empiezan por un asterisco) no se pueden eliminar. No obstante, puede ocultarlos: abra los protocolos y desactive Preferido; a continuación, establezca el filtro Estado preferido de la pantalla Configuración de protocolo en "Preferido".

# <span id="page-201-0"></span>7.5 Informes de protocolo

Los informes de protocolo muestran información sobre los pasos de los protocolos seleccionados. Para generar un informe, seleccione un protocolo en la lista de la pantalla **Configuración de protocolo** y, a continuación, haga clic en Informe. Si tiene ambos tipos de módulo de procesado en el sistema, seleccione el tipo de módulo de procesado para la versión del protocolo que desee. También puede elegir una fecha a partir de la cual se genera el informe. Cuando termine, haga clic en Generar informe.

El informe se muestra en una nueva ventana. La parte superior derecha del informe muestra la información de la tabla siguiente:

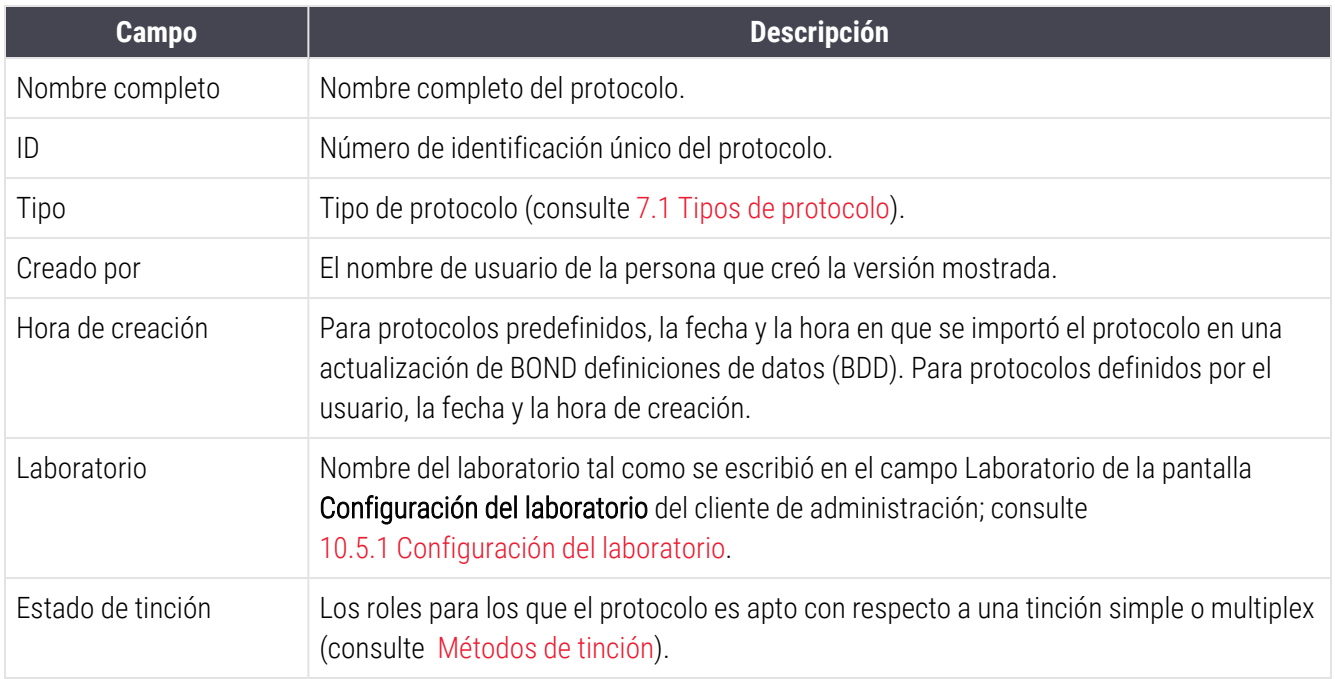

El cuerpo del informe muestra lo siguiente para cada paso:

- Reactivo y proveedor
- Tipo de paso (reactivo o lavado)
- Tiempo de incubación
- Temperatura
- <sup>l</sup> Tipo de dispensación (describe la posición del Covertile y el volumen de dispensación; puede ser solicitado por el representante del servicio técnico)

Consulte [3.7 Informes](#page-91-0) para obtener más detalles sobre las opciones de impresión y de la ventana de informes.

# 7.6 Protocolos predefinidos

Las secciones siguientes detallan los protocolos predefinidos que se suministran como parte del software BOND.

Los protocolos que se muestran pueden cambiar si se actualizan antes de la próxima versión del software. La lista de abajo es actual en el momento de publicación. Tenga también en cuenta que es posible que algunos protocolos aún no estén disponibles para su uso en el módulo de procesado BOND-PRIME.

- <sup>l</sup> [7.6.1 Protocolos](#page-202-0) de tinción
- <span id="page-202-0"></span><sup>l</sup> [7.6.2 Protocolos](#page-204-0) de pretinción

## 7.6.1 Protocolos de tinción

Cada protocolo de tinción está diseñado para utilizar un sistema de detección BOND en particular.

Para obtener información detallada sobre cada sistema de detección, consulte la documentación que acompaña a cada producto o visite el sitio Leica Biosystems web: www.LeicaBiosystems.com.

Puede utilizar estos protocolos como bloques de construcción básicos para crear protocolos propios a medida, con las funciones de edición de protocolos (consulte 7.3 Crear nuevos [protocolos](#page-183-0) y 7.4 Editar [protocolos](#page-184-0) de usuario).

Algunos de los protocolos de la lista siguiente son para utilizarlos con sistemas de detección que quizá no estén aprobados por la normativa de su región. Estos protocolos no aparecerán en su software.

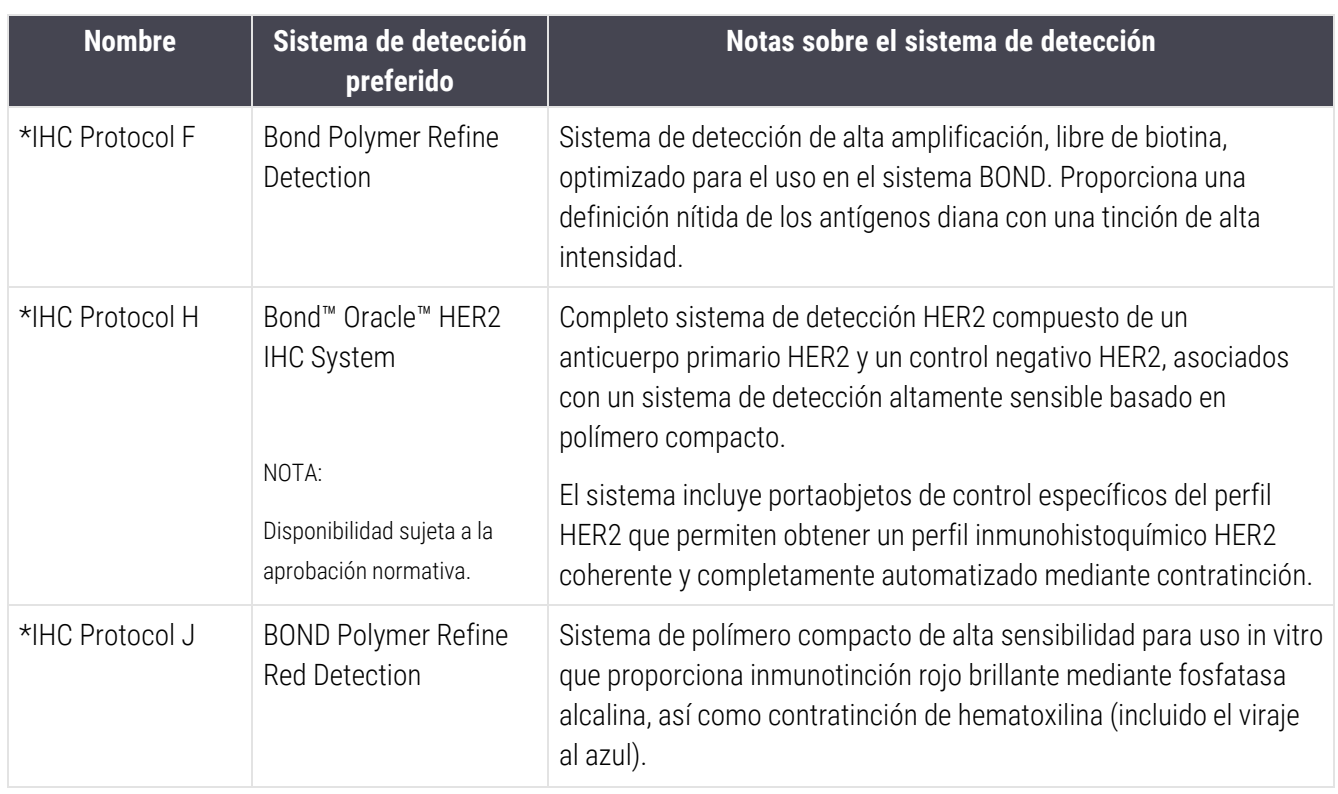

### 7.6.1.1 IHC

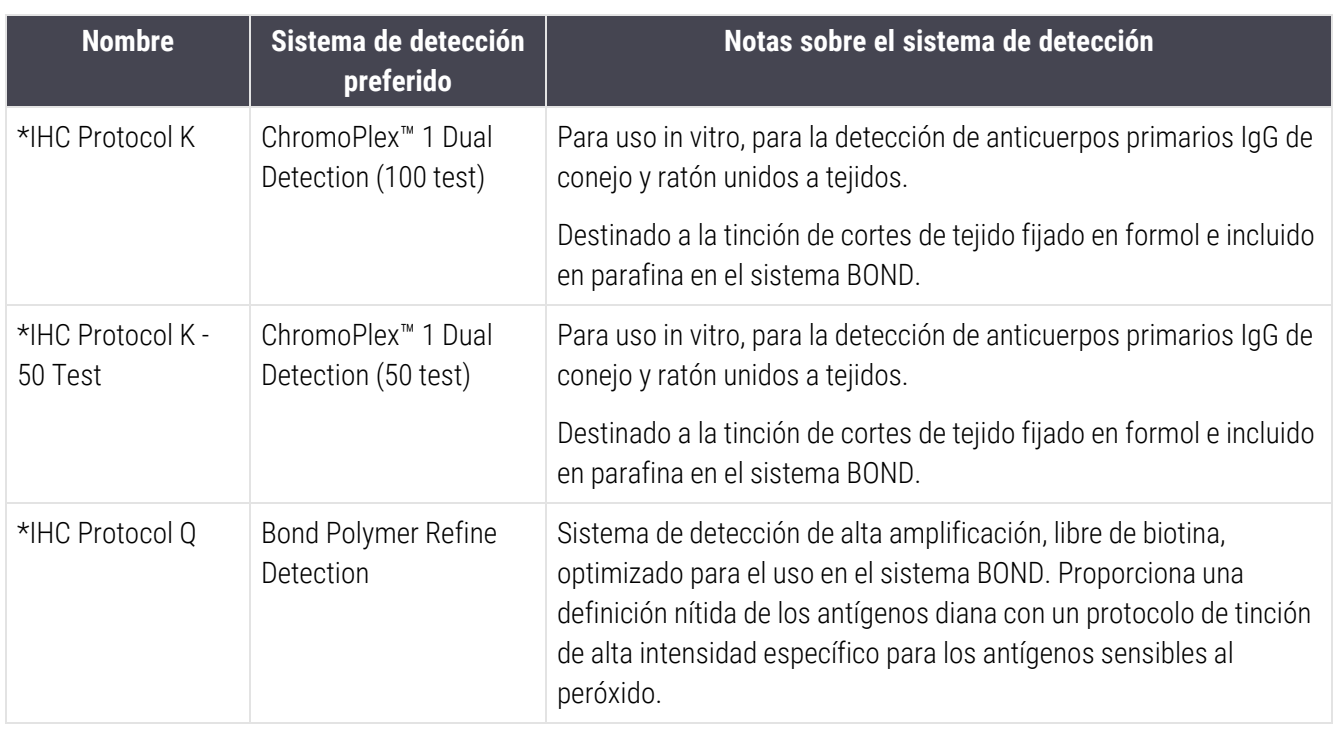

### 7.6.1.2 ISH

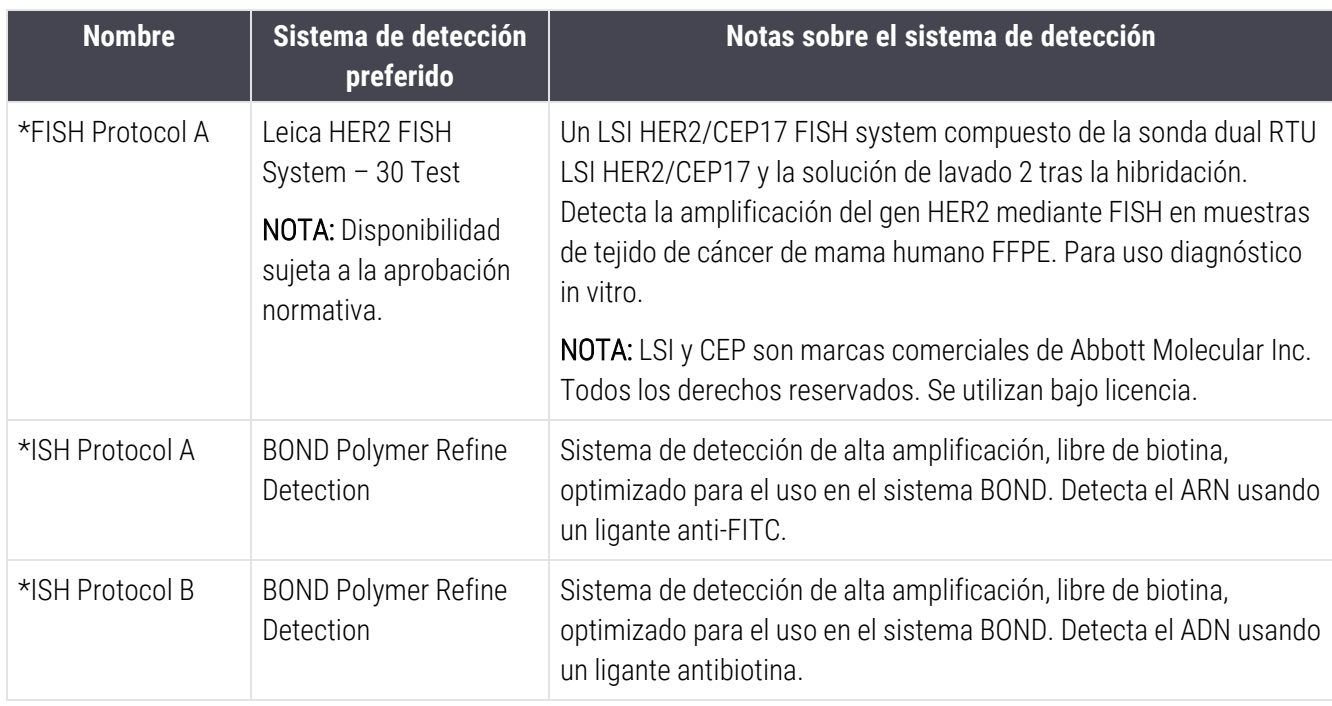

# <span id="page-204-0"></span>7.6.2 Protocolos de pretinción

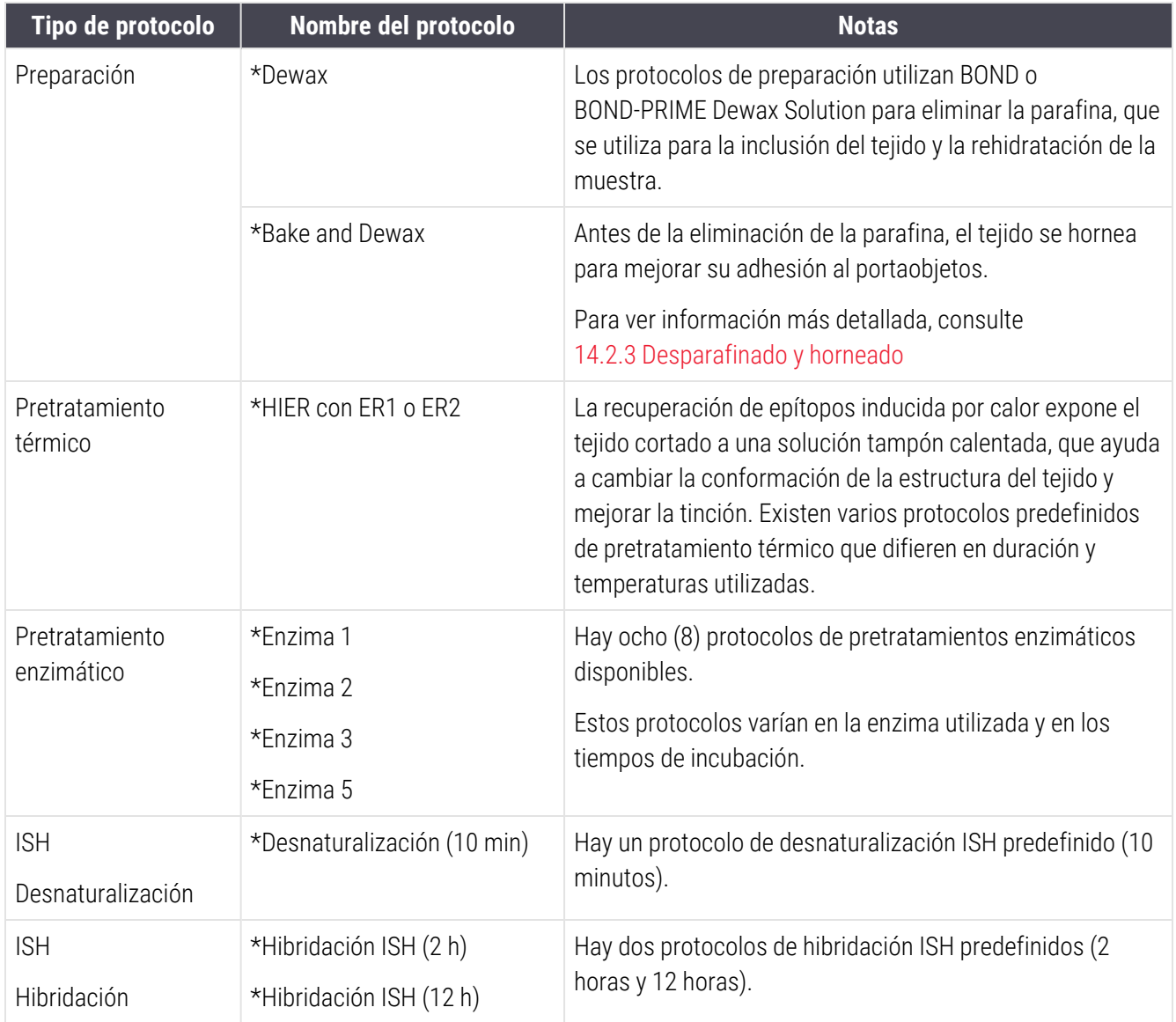

# 8 Administración de reactivos (en el controlador BOND)

El sistema BOND mantiene un registro de todos los reactivos no a granel utilizados en el sistema y realiza un seguimiento de cada recipiente de reactivo y de su contenido. También permite configurar paneles de portaobjetos con marcadores específicos para acelerar la creación de casos.

Este capítulo tiene las secciones siguientes:

- <sup>l</sup> [8.1 Información](#page-206-0) general sobre la administración de reactivos
- <sup>l</sup> 8.2 Pantalla [Configuración](#page-210-0) del reactivo
- <sup>l</sup> [8.3 Pantalla](#page-215-0) Inventario de reactivos
- <sup>l</sup> [8.4 Pantalla](#page-227-0) Paneles de reactivos

## <span id="page-206-0"></span>8.1 Información general sobre la administración de reactivos

La administración de reactivos en el sistema BOND incluye la configuración y mantenimiento de los detalles de los reactivos individuales, la administración del inventario de los paquetes de reactivo (excluyendo los reactivos a granel) y la creación de conjuntos de marcadores, conocidos como "paneles", para su uso en la creación de portaobjetos.

Para abrir las pantallas de administración de reactivos donde se realizan estas operaciones, haga clic en el icono Configuración del reactivo en la barra de funciones.

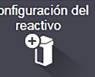

Haga clic en las fichas de la parte superior izquierda de la pantalla para abrir la pantalla requerida (Configuración, Inventario o Paneles).

| Configuración del reactivo                              |                              |                             |                    |                   |
|---------------------------------------------------------|------------------------------|-----------------------------|--------------------|-------------------|
| Configuración<br>Inventario<br>Paneles                  |                              |                             |                    |                   |
| Añadir<br>Abrir<br>Eliminar                             |                              |                             |                    |                   |
| <b>Nombre</b><br><b>UNA Negative Control</b>            | Nombre abr.<br><b>UNAneg</b> | <b>Tipo</b><br>Songa de AUN | Leica Microsystems | Pref<br>Proveedor |
| "DNA Positive Control Probe                             | *DNApospb                    | Sonda de ADN                | Leica Microsystems | ں                 |
| "DOG-1 (K9)                                             | *DOG-1                       | Anticuerpo primario         | Leica Microsystems |                   |
| <b>"EBER Probe</b>                                      | *EBER <sub>pb</sub>          | Sonda de ARN                | Leica Microsystems |                   |
| "E-Cadherin (36B5)                                      | *E-Cad                       | Anticuerpo primario         | Leica Microsystems |                   |
| "Enhancer of Zeste Homolog 2 (Drosophila) (EZH2) (6A10) | *EZH2                        | Anticuerpo primario         | Leica Microsystems |                   |
| *Epithelial Membrane Antigen (GP1.4)                    | *EMA                         | Anticuerpo primario         | Leica Microsystems |                   |
| *Estrogen Receptor (6F11)                               | *ER                          | Anticuerpo primario         | Leica Microsystems |                   |
| *Factor XIIIa (E980.1)                                  | *FXIIIa                      | Anticuerpo primario         | Leica Microsystems |                   |
| *Fascin (IM20)                                          | *Fascin                      | Anticuerpo primario         | Leica Microsystems |                   |
| *FOXP3 (236A/E7)                                        | *FOXP3                       | Anticuerpo primario         | Leica Microsystems |                   |
| *Galectin-3 (9C4)                                       | *Gal3                        | Anticuerpo primario         | Leica Microsystems |                   |
| *Gastrin (Polyclonal)                                   | *Gastrin                     | Anticuerpo primario         | Leica Microsystems |                   |
| *GeoMx 10% NBF                                          | *NBF                         | Auxilian                    | NanoString         |                   |
| *GeoMx 50% Formamide and 2x SSC                         | *50%Formamide                | Auxiliar                    | NanoString         |                   |
| *GeoMx Buffer R                                         | *BufferR                     | Auxiliar                    | NanoString         |                   |
| *GeoMx Buffer W                                         | *BufferW                     | Auxilian                    | NanoString         |                   |
| *GeoMx Home Buffer                                      | *HomeBuff                    | Auxilian                    | NanoString         |                   |
| *GeoMx NBF Stop Buffer                                  | *NBFStop                     | Auxilian                    | NanoString         | $\check{}$        |
| Tipo de paquete:                                        | Tipo de reactivo:            | Proveedor:                  |                    | Estado preferido: |
| Todos los reactivos                                     | Todos                        | Todos<br>۵                  | ۰                  | Todos<br>π        |

Figura 8-1: Pantalla Configuración del reactivo

La pantalla **Configuración del reactivo** muestra la lista completa de los reactivos conocidos para el sistema BOND. La lista no incluye ningún sistema de reactivos preempacados, p. ej., sistemas de detección BOND, pero muestra los reactivos que constituyen los sistemas. También contiene reactivos mezclados, que se mezclan en el módulo de procesado a partir de componentes de sistemas de detección. La pantalla se utiliza para ver las propiedades de los reactivos, crear nuevos reactivos en el sistema y establecer opciones de reactivo.

En cambio, la pantalla Inventario del reactivo muestra el inventario de sistemas de reactivos, así como de reactivos empaquetados individualmente. Para cada reactivo o tipo de sistema la lista muestra las reservas totales, y también dispone de información sobre los paquetes individuales.

La pantalla Paneles de reactivos permite la creación de conjuntos de marcadores que habitualmente se usan juntos para diagnósticos concretos. Durante la creación de portaobjetos en el software BOND, al seleccionar un panel se crea un portaobjetos para cada marcador del panel, lo que abrevia mucho este proceso.

## 8.1.1 Información general

- [8.1.1.1 Categorías](#page-207-0) de reactivos
- <sup>l</sup> [8.1.1.2 Flujo](#page-208-0) de trabajo de reactivos
- <sup>l</sup> [8.1.1.3 Identificación](#page-208-1) de reactivos
- <sup>l</sup> [8.1.1.4 Sustitución](#page-209-0) de reactivos
- <span id="page-207-0"></span><sup>l</sup> [8.1.1.5 Sistema](#page-210-1) HER2 IHC BOND™ Oracle™

### 8.1.1.1 Categorías de reactivos

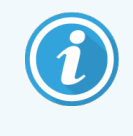

Los sistemas de reactivos BOND son para uso exclusivo en los módulos de procesado BOND-III y BOND-MAX. Los sistemas de reactivos BOND-PRIME son para uso exclusivo en los módulos de procesado BOND-PRIME.

Aparte de los reactivos para recipientes a granel, es posible usar cuatro "tipos de paquete" fluídicos en el sistema BOND:

- Sistemas de detección BOND: bandejas preempacadas de reactivos de detección para su uso conjunto con marcadores seleccionados por los usuarios durante la configuración de portaobjetos
- Sistema HER2 IHC de Bond Oracle: una bandeja preenvasada de reactivos marcadores, auxiliares y de detección. El sistema incluye portaobjetos de control.
- <sup>l</sup> BOND sistemas de limpieza para módulos de procesado BOND-III y BOND-MAX: bandejas preenvasadas de soluciones de limpieza para su uso en la limpieza de módulos de procesado (consulte [12.6.1 Limpieza](#page-316-0) de la sonda de [aspiración\)](#page-316-0). Para obtener más información sobre cómo utilizar los sistemas de BOND-PRIME limpieza, consulte el manual del usuario BOND-PRIME independiente.
- <sup>l</sup> Recipientes de reactivo: recipientes individuales de reactivo que contienen marcadores (primarios o sondas) o reactivos auxiliares, en recipientes listos para usar o abiertos (consulte [2.6.3 Recipientes](#page-75-0) y sistemas de [reactivos](#page-75-0))

Los sistemas de detección BOND, incluido el sistema HER2 IHC Bond Oracle, y los sistemas de limpieza se denominan colectivamente "sistemas de reactivos".

"Marcador" hace referencia al anticuerpo primario en IHC, o a la sonda en ISH.

Los reactivos se subdividen en los siguientes "tipos de reactivo":

- <sup>l</sup> Primario: reactivo marcador utilizado en IHC
- Sonda: reactivo marcador utilizado en ISH
- <sup>l</sup> Auxiliares: todos los reactivos no marcadores utilizados para procesar tejidos antes o después de teñirlos con un marcador
- Mezclado: reactivos auxiliares creados durante la ejecución de un protocolo a partir de componentes de un sistema de reactivos o de componentes de recipientes individuales. Nunca puede haber reservas de reactivos mezclados, pero deben existir en el sistema para su inclusión en los pasos del protocolo.

Las listas de reactivos y sistemas de reactivos de las pantallas Configuración del reactivo e Inventario de reactivos se pueden filtrar en función de estas clasificaciones.

### <span id="page-208-0"></span>8.1.1.2 Flujo de trabajo de reactivos

Para que el sistema BOND pueda usar cualquier reactivo debe reconocerlo, en un proceso de tres pasos:

- 1 El tipo de reactivo debe estar incluido en la lista de reactivos de la pantalla Configuración del reactivo. Todos los reactivos Leica Biosystems listos para usar y muchos reactivos auxiliares Leica Biosystems (incluidos los de los sistemas de detección y limpieza BOND) están predefinidos, pero los demás reactivos deben ser añadidos a la lista por los usuarios.
- 2 Al recibir nuevas reservas, los recipientes de reactivo individuales y los sistemas de reactivos se escanean o se "registran" en el sistema BOND para añadirlos al inventario.
- 3 Cuando un reactivo o un sistema está listo para usarse, se carga en la bandeja de reactivos, donde el sistema BOND lo identifica y actualiza el inventario cuando se usa el reactivo.

El software BOND mantiene un registro del contenido de cada recipiente individual y cada sistema, así como los totales para cada tipo de reactivo. Para los reactivos de Leica Biosystems puede configurar un límite de nuevo pedido que le avise cuando bajen las reservas. Consulte Detalles del reactivo o del sistema de [reactivos](#page-218-0) en [8.3.2 Detalles](#page-218-0) del reactivo o del sistema de [reactivos](#page-218-0)

### <span id="page-208-1"></span>8.1.1.3 Identificación de reactivos

Los recipientes de reactivos individuales tienen dos códigos de barras para la identificación. Los códigos de barras más largos de la parte delantera de los recipientes se utilizan para registrar los recipientes e identificarlos una vez registrados (consulte [8.3.3 Registrar](#page-221-0) reactivos y sistemas de reactivos). Los códigos de barras más cortos de la parte superior de los recipientes (bajo las tapas) codifican los identificadores únicos de paquete (IUP) que el sistema BOND utiliza para identificar los recipientes cuando se cargan en los módulos de procesado. Utilice el IUP para identificar manualmente los recipientes de reactivo cargados que no se hayan leído correctamente (consulte [5.1.3.5 Corregir](#page-119-0) reactivos no [detectados\)](#page-119-0).

Los sistemas de reactivos BOND para uso en módulos de procesado BOND-III y BOND-MAX se identifican con dos códigos de barras en los laterales de las bandejas. Utilice ambos códigos de barras para registrar los sistemas e identificarlos después del registro.

Los sistemas de reactivos BOND-PRIME tienen un único código de barras 2D en el lateral de la bandeja, que se utiliza para identificar el sistema de reactivos después del registro.

Los recipientes individuales con sistemas de reactivos tienen códigos de barras IUP en la parte superior y delantera. El software BOND los utiliza para identificar los sistemas cuando se cargan en módulos de procesado. Si la identificación automática falla al cargar el sistema de reactivos en BOND-MAX o BOND-III, se pueden introducir estos números de IUP para identificar manualmente los recipientes. Esto no se puede hacer en un módulo de procesado BOND-PRIME.

Puede mostrar información acerca de cualquier reactivo o sistema de reactivos que se haya registrado, en cualquier momento, volviendo a escanear el código de barras largo que hay a un lado de los recipientes individuales o los dos códigos de barras (o códigos de barra 2D únicos) que hay a los lados de los sistemas de reactivos.

Si no se puede escanear el paquete, abra el diálogo Entrada manual de ID haciendo clic en el icono Buscar  $\Box$  en la barra de funciones o en el botón Introducir ID en la pantalla Inventario de reactivos.

Escriba los números asociados con los códigos de barras largos en la parte frontal de los recipientes/sistemas de reactivos individuales o números asociados con códigos de barras 2D, y haga clic en **Validar** (para sistemas de reactivos, haga clic en Validar después de introducir cada código de barras).

### <span id="page-209-0"></span>8.1.1.4 Sustitución de reactivos

#### BOND-PRIME

No hay sustitución de reactivos en BOND-PRIME.

Si BOND-PRIME detecta que no tiene suficiente reactivo, podrá:

- <sup>l</sup> marcar el portaobjetos afectado(s), si ya ha comenzado a procesar el portaobjetos en un módulo ARC
- <sup>l</sup> rechazar el portaobjetos si aún está en el Cajón de precarga.

#### BOND-III y BOND-MAX

Se debe colocar suficiente volumen de todos los reactivos en el módulo de procesado para que pueda comenzar el procesado. Sin embargo, a veces un reactivo que existía al principio no está disponible cuando se necesita. Esto puede deberse a que el operador haya retirado una bandeja de reactivos o a que un recipiente de reactivo tuviera en realidad menos contenido del determinado inicialmente. En estos casos, el sistema BOND intentará sustituir el reactivo que falta por otro del mismo tipo de un recipiente diferente. El sistema BOND utiliza las reglas siguientes para sustituir un reactivo no disponible:

<sup>l</sup> Primero intenta sustituir el reactivo ausente por otro del mismo tipo procedente del mismo sistema de reactivo.

Si tiene éxito, la sesión continúa sin notificación.

<sup>l</sup> El sistema intenta entonces sustituir el reactivo ausente por una fuente alternativa del mismo tipo y el mismo número de lote.

Si tiene éxito, la sesión continúa sin notificación.

<sup>l</sup> A continuación, el sistema intenta sustituir el reactivo ausente por una fuente alternativa con el mismo tipo de reactivo pero con cualquier número de lote.

Si tiene éxito, la sesión continúa pero los portaobjetos afectados tendrán una notificación de evento.

<sup>l</sup> Si no es posible la sustitución del reactivo, este se sustituye por otro de recipiente a granel en todas las dispensaciones a todos los portaobjetos afectados hasta el final de la sesión.

La sesión continúa, pero los portaobjetos afectados tienen una notificación de evento.

• Si todos los portaobietos se ven afectados y deben reemplazarse por un reactivo a granel, la sesión se abandona.

### 8.1.1.5 Sistema HER2 IHC BOND™ Oracle™

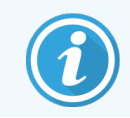

<span id="page-210-1"></span>Estos no están disponibles para su uso en módulos de procesado BOND-PRIME.

El sistema HER2 IHC BOND™ de Oracle™ consta de sistemas de reactivos y puede incluir portaobjetos de control. También se necesitan reactivos estándar a granel y, para algunos sistemas, reactivos auxiliares.

Siga siempre las instrucciones que acompañan al producto y tenga en cuenta lo siguiente:

- Los portaobjetos de control que se suministran con el Leica Bond™ Oracle™ HER2 IHC System se denominan portaobjetos de control Oracle, y son diferentes de los portaobjetos de control internos que se utilizan con las sesiones Oracle:
	- Los portaobjetos de control internos se crean en el software utilizando la configuración estándar de Tipo de tejido y Marcador del diálogo Añadir portaobjetos, pero *no* la opción Control Oracle.
	- Los portaobjetos de control Oracle deben configurarse usando la opción Control Oracle, además de la opción Tipo de tejido adecuada.
- <sup>l</sup> Los portaobjetos de control Oracle solamente pueden utilizarse con el sistema específico del que proceden.
- <span id="page-210-0"></span>• Las etiquetas de portaobjetos Oracle utilizan plantillas de etiquetas especiales de Oracle que se definen en la pantalla Etiquetas del cliente de administración (consulte [10.3 Etiquetas](#page-247-0) ).

# 8.2 Pantalla Configuración del reactivo

La pantalla Configuración del Reactivo muestra la lista de los reactivos conocidos por el software BOND, incluidos los de los sistemas de reactivos y los reactivos mezclados en el módulo de procesado a partir de componentes de sistemas de reactivos. Todos los BOND primarios listos para usar están predefinidos en la lista (y no se pueden eliminar), al igual que las sondas ISH listas para usar de BOND y diversos reactivos auxiliares comunes de Leica Biosystems.

Los filtros que hay bajo la tabla permiten establecer el tipo de reactivo a mostrar. No puede filtrar los tipos de paquetes, pero puede para los tipos de reactivos (primarios, sondas, auxiliares, reactivos mixtos, reactivos Oracle y primarias y sondas de tinción multiplex paralelas), y para el proveedor y el estado preferido.

Los botones que hay sobre la tabla permiten: añadir nuevos reactivos a la lista; abrir el reactivo seleccionado en la tabla, para ver o editar sus detalles; o eliminar el reactivo seleccionado en la tabla (solamente puede eliminar reactivos que no sean de Leica Biosystems).

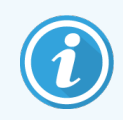

No se pueden registrar reactivos que no se muestren aquí, ni reactivos definidos por el usuario que no tengan estado preferido.

La tabla contiene los siguientes detalles para cada reactivo:

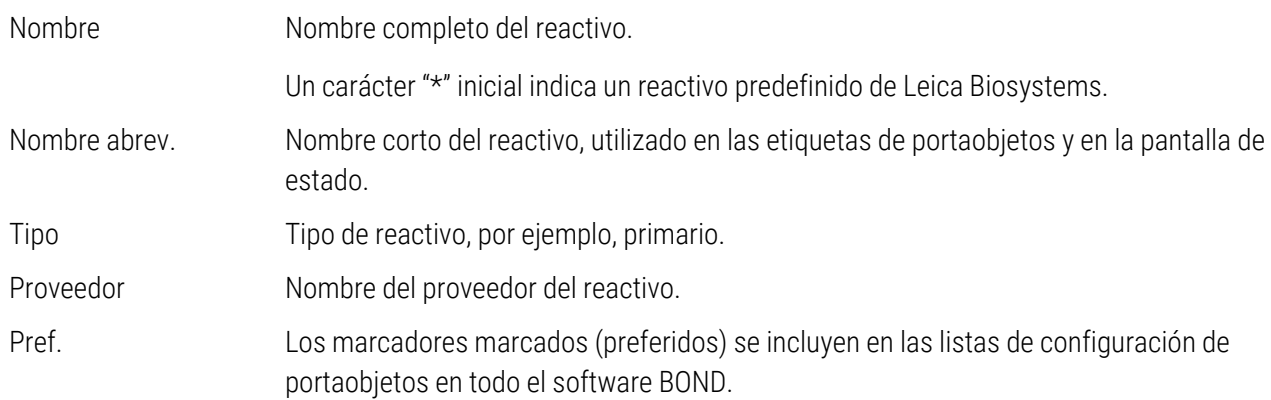

### Propiedades del reactivo editables

Además del nombre y los detalles del proveedor, las opciones editables para los reactivos son:

- 1 Para marcadores:
	- a los protocolos seleccionados de forma predeterminada cuando se elige el marcador durante la creación de portaobjetos (consulte [6.5.2 Creación](#page-155-0) de un portaobjetos). Se pueden establecer distintos protocolos para aplicaciones de un solo marcador y las aplicaciones preliminares y finales en tinción multiplex;
	- b estado preferido: solo los marcadores preferidos aparecen en la lista desplegable Marcador durante la creación de portaobjetos (consulte [6.5.2 Creación](#page-155-0) de un portaobjetos) y en la lista Marcadores disponibles del cuadro de diálogo Propiedades de los paneles de reactivos durante la creación de paneles (consulte [8.4.1 Creación](#page-227-1) de un panel). Las listas de la pantalla de reactivos pueden filtrarse también por esta propiedad;
	- $\rm c$  estado peligroso: los marcadores marcados como peligrosos se desaguan en los residuos peligrosos. Esta configuración no puede cambiarse para los reactivos predefinidos.
- 2 Para reactivos auxiliares
	- a reactivos de recipientes a granel que son compatibles con el reactivo: el sistema BOND impide automáticamente que los reactivos auxiliares y los reactivos de recipientes a granel entren en contacto;
	- b estado preferido: las listas de la pantalla de reactivos pueden filtrarse por esta propiedad;
	- c estado peligroso: los reactivos marcados como peligrosos se desaguan en los residuos peligrosos. Esta configuración no puede cambiarse para los reactivos predefinidos.

Consulte las secciones:

- <sup>l</sup> [8.2.1 Añadir](#page-212-0) o editar un reactivo
- [8.2.2 Eliminar](#page-214-0) un reactivo

## <span id="page-212-0"></span>8.2.1 Añadir o editar un reactivo

<span id="page-212-1"></span>Para añadir reactivos a la lista, haga clic en Añadir en la pantalla Configuración del reactivo. El software BOND muestra el diálogo Añadir reactivo. Consulte [Figura](#page-212-1) 8-2 más abajo.

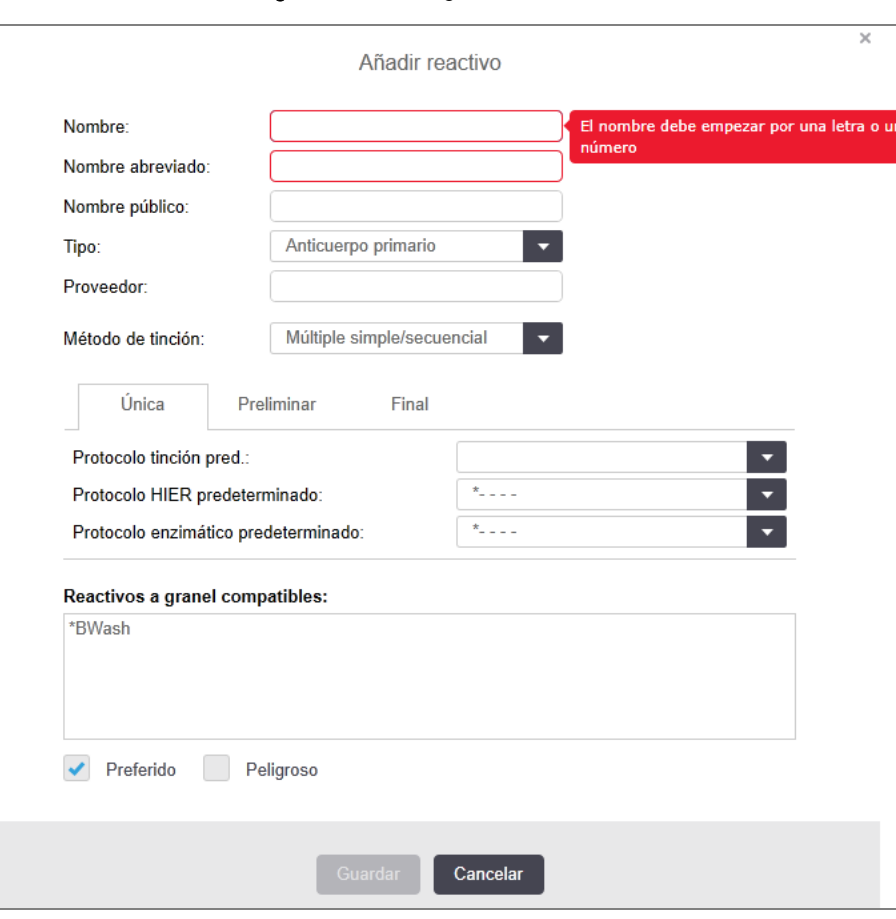

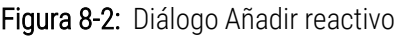

Para cambiar los detalles de un reactivo existente, selecciónelo y haga clic en Abrir o haga doble clic en él. Se abrirá el diálogo Editar propiedades del reactivo. Es el mismo que el diálogo Añadir reactivo con los detalles del reactivo seleccionado ya introducidos.

Utilice las siguientes indicaciones para añadir o editar reactivos:

1 Si está añadiendo un nuevo reactivo, escriba un nombre descriptivo en el campo Nombre.

Los nuevos reactivos no pueden empezar por "\*", que está reservado para los reactivos de Leica Biosystems.

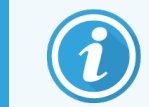

Tenga cuidado de no usar un nombre que pueda provocar que este reactivo se confunda con otro al crear protocolos o portaobjetos.

2 Para los reactivos nuevos, escriba un nombre corto en el campo Nombre abreviado. Los nombres abreviados están limitados a ocho caracteres.

Este nombre aparece en los iconos de los portaobjetos en la pantalla Estado y se imprime en las etiquetas de portaobjetos.

- 3 Si el sistema BOND está conectado a un LIS, escriba en el campo Nombre público el nombre del reactivo usado en el LIS (no es aplicable a los reactivos auxiliares).
- 4 Si va a crear un nuevo reactivo, seleccione el tipo de reactivo en la lista desplegable Tipo. El diálogo cambia en función del tipo que seleccione.
- 5 Escriba el nombre del proveedor del reactivo en el campo Proveedor.
- 6 Si el reactivo es un marcador (es decir, un anticuerpo primario o una sonda de ARN o ADN), seleccione los protocolos predeterminados que se usarán en los diferentes tipos de sesiones de tinción que utilicen el marcador.
- 7 En el campo Método de tinción, seleccione Multiplex individual/secuencial para establecer los protocolos predeterminados para los marcadores en una sola tinción, en la pestaña Individual. En el caso de los marcadores de las ejecuciones de tinción secuencial multiplex, establezca protocolos predeterminados para la primera aplicación excepto la última de la pestaña **Preliminar** y establezca el protocolo predeterminado para la última aplicación en la pestaña Final.
- 8 Seleccione Multiplex paralelo para establecer protocolos predeterminados para los marcadores en las sesiones de tinción paralela multiplex.

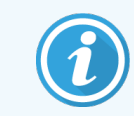

Si el reactivo es una sonda de ARN o ADN, en las fichas anteriores aparecerán protocolos adicionales (desnaturalización e hibridación).

- 9 Para marcadores BOND predefinidos, haga clic en Restaurar protocolos predeterminados de fábrica si desea devolver los protocolos a los valores predeterminados de fábrica, recomendados para el marcador (debe iniciar sesión con una función de usuario de supervisor para restaurar los valores predeterminados de fábrica).
- 10 El reactivo es un reactivo auxiliar creado por el usuario, compruebe la compatibilidad de la solución de reactivo a granel y ajústela si es necesario.

La mayoría de los sistemas mostrarán de manera predeterminada BOND Wash Solution (\*BWash) y agua desionizada (\*DI) en la lista Reactivos a granel compatibles. Esto significa que se utilizará una de estas soluciones en el sistema de fluídica para extraer y aspirar el reactivo. Aunque las soluciones de recipientes a granel no deben entrar en contacto con el reactivo auxiliar, puede haber algún ligero contacto en la sonda de aspiración. Para evitar por completo esta posibilidad, seleccione la solución de recipiente a granel que no desea que entre en contacto con el reactivo y haga clic en « para pasarla a la lista Recipientes a granel disponibles.

Debe haber al menos una solución de recipientes a granel establecida como compatible.

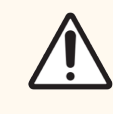

PRECAUCIÓN: Pueden producirse resultados de tinción insatisfactorios y daños en el módulo de procesado si se permite que soluciones incompatibles entren en contacto entre sí. Póngase en contacto con Leica Biosystems para determinar si las soluciones son compatibles.

11 Para marcadores, haga clic en **Preferido** para mostrar el primario o la sonda en los diálogos de configuración de portaobietos.

Para reactivos auxiliares, el Estado preferido solamente lo utilizan los filtros de lista de las pantallas Configuración del reactivo e Inventario.

- 12 Si desea que el reactivo se vierta al recipiente de residuos peligrosos, haga clic en Peligroso.
- <span id="page-214-0"></span>13 Haga clic en Guardar para añadir los detalles del reactivo al sistema BOND.

Haga clic en Cancelar en cualquier momento durante el proceso para salir sin hacer ningún cambio.

## 8.2.2 Eliminar un reactivo

Para eliminar un reactivo, selecciónelo en la lista de la pantalla Configuración del reactivo y haga clic en Eliminar. Los reactivos predefinidos de Leica Biosystems (que empiezan por un asterisco) no se pueden eliminar.

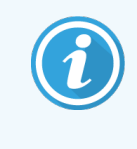

Cuando elimine los detalles de un reactivo, eliminará también los detalles de inventario correspondientes a los paquetes de este reactivo. No podrá recuperar los detalles del reactivo eliminado ni los detalles del inventario.

Si ya no necesita un reactivo que haya utilizado previamente, quizá sea mejor que lo marque como no preferido en lugar de eliminarlo. Esto lo eliminará de la mayoría de las pantallas del software, pero lo mantendrá en el sistema.

# <span id="page-215-0"></span>8.3 Pantalla Inventario de reactivos

La pantalla Inventario de reactivos muestra todos los reactivos y sistemas de reactivos que han sido registrados (y no eliminados) en el sistema BOND y sus existencias actuales. Utilice la pantalla para ver y administrar el inventario.

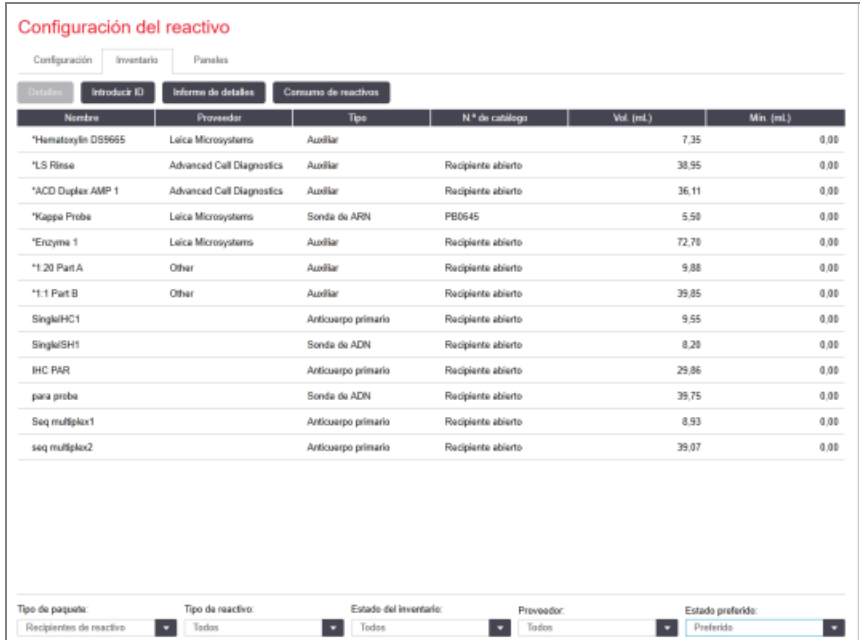

#### Figura 8-3: Pantalla Inventario de reactivos

Los reactivos Leica Biosystems con un volumen de reserva inferior al mínimo se resaltan con una barra vertical roja en el lado izquierdo de la pantalla.

Los filtros bajo la tabla permiten establecer el tipo de reactivo o sistema que se va a mostrar.

Para sistemas de detección BOND, Oracle y limpieza, seleccionados en el filtro Tipo de paquete, puede filtrar solo en el Estado de inventario. Esto le permite ver todos los sistemas registrados, solo los que están en stock o los que están por debajo de los niveles de reposición.

Para recipientes de reactivos individuales, también puede filtrar por Proveedor, , Estado preferido y Tipo de reactivo (es decir, ver los reactivos "Primarios", "Sondas", "Primarios de cóctel paralelo", "Sondas de cóctel paralelo", "Auxiliares", o "Todos").
Se pueden mostrar algunos o todos los detalles siguientes, dependiendo del tipo de reactivo.

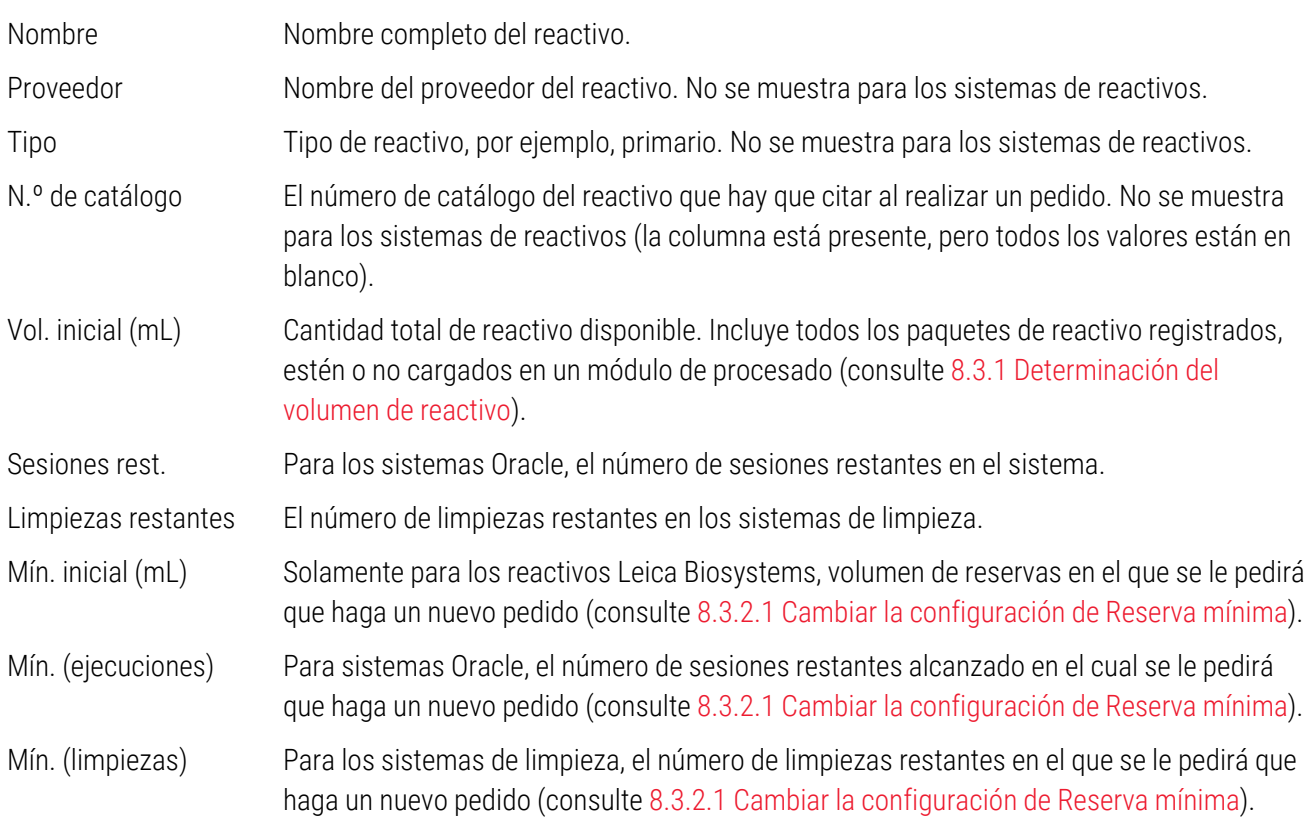

Los botones de control que hay sobre la tabla de reactivos permiten administrar el inventario de reactivos.

• Haga clic en **Detalles** para ver información sobre paquetes de reactivo individuales del tipo de reactivo seleccionado, y para establecer opciones para ellos.

Consulte [8.3.2 Detalles](#page-218-0) del reactivo o del sistema de reactivos para obtener más información.

• Haga clic en Introducir ID para añadir el inventario del reactivo al sistema en el diálogo Entrada manual de ID cuando el escáner de mano no pueda reconocer automáticamente el ID (solo BOND-III y BOND-MAX).

Consulte [8.3.3 Registrar](#page-221-0) reactivos y sistemas de reactivos para ver más información.

• Haga clic en Informe de detalles para generar un informe de los reactivos o sistemas de detección que aparecen actualmente en la tabla.

Consulte [8.3.4 Informe](#page-225-0) de detalles de inventario.

• Haga clic en Consumo de reactivos para generar un informe de uso de reactivos dentro de un período de tiempo especificado.

Consulte [8.3.5 Informe](#page-226-0) de consumo de reactivos

Consulte también [8.3.1 Determinación](#page-217-0) del volumen de reactivo para ver una descripción general de cómo realiza BOND el seguimiento del inventario de reactivos.

## <span id="page-217-0"></span>8.3.1 Determinación del volumen de reactivo

El sistema BOND utiliza dos métodos para establecer el volumen de reactivo en los recipientes de la bandeja de reactivos: calcula el volumen basándose en el volumen inicial y el uso posterior, y lo mide directamente utilizando un sensor de nivel de líquido (LLS) para BOND-III y BOND-MAX, o un sensor ultrasónico de nivel de líquido (uLLS) para BOND-PRIME.

El cálculo de volumen se basa en el volumen inicial del reactivo y va restando reactivo a medida que se dispensa y sumando cuando se rellena (recipientes abiertos). Se pueden producir discrepancias si se pierde reactivo debido a evaporación o a vertidos.

Para BOND-MAX y BOND-III, el sistema DNL está integrado en la sonda de aspiración. Determina los volúmenes de reactivo detectando la altura del reactivo cuando se hunde la sonda de aspiración en los recipientes. Bajo la configuración predeterminada, la medición DNL del volumen (a la que se suele hacer referencia como "prueba de inmersión") se realiza automáticamente en una serie de condiciones, por ejemplo, cuando un recipiente no se ha medido desde hace más de 30 días. El reactivo puede haberse evaporado o el recipiente usado en otro sistema. Estas pruebas de inmersión predeterminadas se programan cuando no vayan a retrasar el procesado, así que es posible que un reactivo del que se piense inicialmente que va a estar disponible resulte tener más tarde un volumen insuficiente para las sesiones programadas. Cuando esto ocurre se activa una alerta y el operador debe rellenar el recipiente (solo recipientes abiertos) o asegurarse de que haya disponible un reactivo alternativo adecuado (consulte [8.1.1.4 Sustitución](#page-209-0) de reactivos).

Para BOND-PRIME, el uLLS está integrado en la sonda ARC. Si se produce una discrepancia, el uLLS realizará una prueba de inmersión del mismo modo que se hace en BOND-MAX y BOND-III.

Si lo desea, puede configurar el sistema BOND para que haga pruebas de inmersión en los recipientes antes de cada sesión de procesado. Esto se configura de manera independiente para los recipientes abiertos, para los recipientes listos para usar y para los sistemas de reactivos. La configuración garantiza que las sesiones que se inicien tengan suficiente reactivo para finalizar, aunque retrasa el procesado mientras se realizan las pruebas de inmersión. Establezca estas opciones en el panel del cliente de administración Ajustes > Configuración del laboratorio (consulte [10.5.1 Configuración](#page-258-0) del laboratorio).

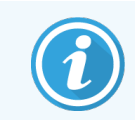

<span id="page-217-1"></span>No llene en exceso los recipientes de reactivos. Un recipiente de reactivo demasiado lleno se notificará como vacío cuando se realice la prueba de inmersión

### 8.3.1.1 Informe de volumen para sistemas de detección

Para hacer que los volúmenes de los que se informa para los sistemas de detección BOND sean compatibles con los volúmenes de los que se informa para los recipientes individuales (y permitir la estimación del número de portaobjetos para los que se puede usar un sistema de detección), los volúmenes del sistema se indican en mililitros, en términos de un solo recipiente. No obstante, dado que los sistemas de detección constan de recipientes con diferentes volúmenes, para informar del volumen debe aplicarse una regla, que se describe en esta sección.

Observe que esta regla no se aplica a los sistemas Oracle ni de limpieza, que informan del número de sesiones o limpiezas restantes, respectivamente.

Para los sistemas de detección, se indica el volumen relativo al recipiente de mayor tamaño del sistema. Por ejemplo, si el recipiente mayor tiene 30 mL de capacidad, el volumen del sistema se indicará en relación a 30 mL. El software BOND asume que todos los recipientes del nuevo sistema están llenos, así que un sistema cuyo recipiente mayor sea de 30 mL se indicará con un volumen de 30 mL cuando se registre por primera vez.

A medida que se use el reactivo, el valor del que se informe será el volumen del recipiente con el menor volumen relativo. Si el volumen de este recipiente no es el mismo que el del mayor recipiente del sistema, el valor se normalizará al volumen del recipiente mayor. Por ejemplo, en un sistema con varios recipientes de 30 mL y dos recipientes de 2,4 mL, puede ocurrir que uno de los recipientes de 2,4 mL tenga, respecto a los volúmenes iniciales, el menor volumen de reactivo. Si le quedan 1,2 mL (la mitad de su volumen inicial), el volumen del sistema del que se informará en conjunto será de la mitad de 30 mL (15 mL).

### 8.3.1.2 Informe de pruebas restantes para sistemas de reactivos de investigación

Cada sistema de reactivos de investigación puede realizar un número fijo de pruebas (p. ej. 200 pruebas, si el volumen de dispensación predeterminado es de 150 μL).

Cada vez que se tiñe un portaobjetos utilizando este sistema de reactivos de investigación, el número de pruebas restantes se reduce.

<span id="page-218-0"></span>Cuando el número de pruebas restantes llega a cero, el sistema se marca como Vacío.

### 8.3.2 Detalles del reactivo o del sistema de reactivos

Para mostrar detalles de paquetes individuales de un reactivo o un sistema de reactivos, haga doble clic en el tipo de reactivo en la tabla Inventario de reactivos o selecciónelo y haga clic en **Detalles**.

#### Figura 8-4: Diálogo Detalles del inventario de reactivos

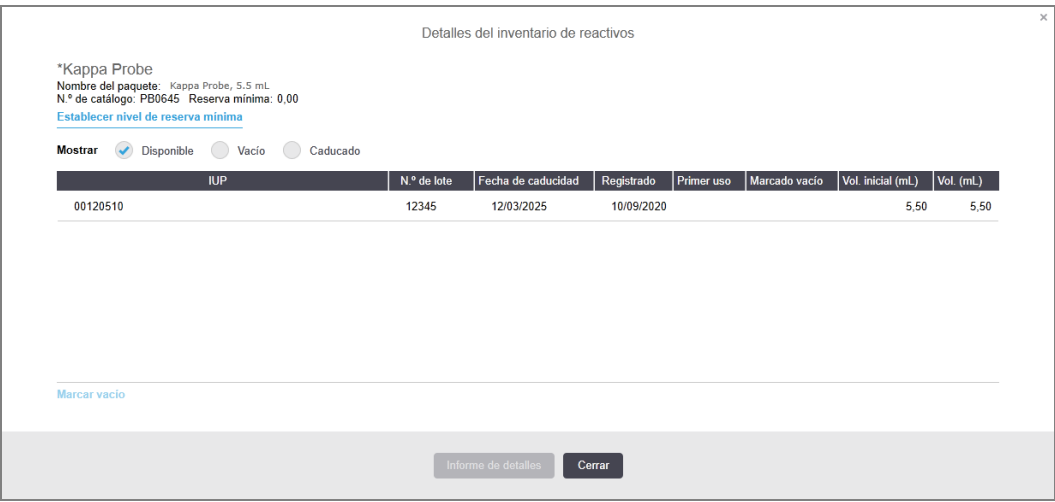

Un diálogo de detalles de inventario muestra cada paquete individual del reactivo o sistema seleccionado. Los campos y las opciones del diálogo difieren en función del tipo de paquete de reactivos y del proveedor. De manera predeterminada, solo se muestran los paquetes con reactivos disponibles, que no hayan caducado. También se pueden mostrar los paquetes vacíos (que no hayan alcanzado su fecha de caducidad) o todos los paquetes que hayan caducado durante el mes anterior; seleccione **Disponible, Vacío** o **Caducado** en el diálogo, según corresponda.

Se muestra el **Nombre del reactivo** para todos los tipos de paquete de reactivo. Además, los reactivos BOND muestran el N.º de catálogo para realizar nuevos pedidos y los reactivos BOND (pero no los sistemas) tienen también un Nombre del paquete, que incluye el tamaño del paquete.

Los reactivos y los sistemas BOND tienen también un campo Reserva mínima que muestra el nivel de reservas en el que se le pedirá que haga un nuevo pedido de reactivo (consulte [8.3.2.1 Cambiar](#page-220-0) la configuración de Reserva [mínima\)](#page-220-0).

Con el escáner de mano, puede escanear los códigos de barras o códigos de barras 2D que aparecen a los lados de un reactivo o un sistema de reactivos registrado para abrir su diálogo de detalles de inventario. El elemento de inventario escaneado se resaltará en la tabla de detalles y se establecerán automáticamente los filtros Mostrar (Disponible, Vacío o Caducado) correspondientes.

La tabla del diálogo muestra la siguiente información para cada paquete de reactivos:

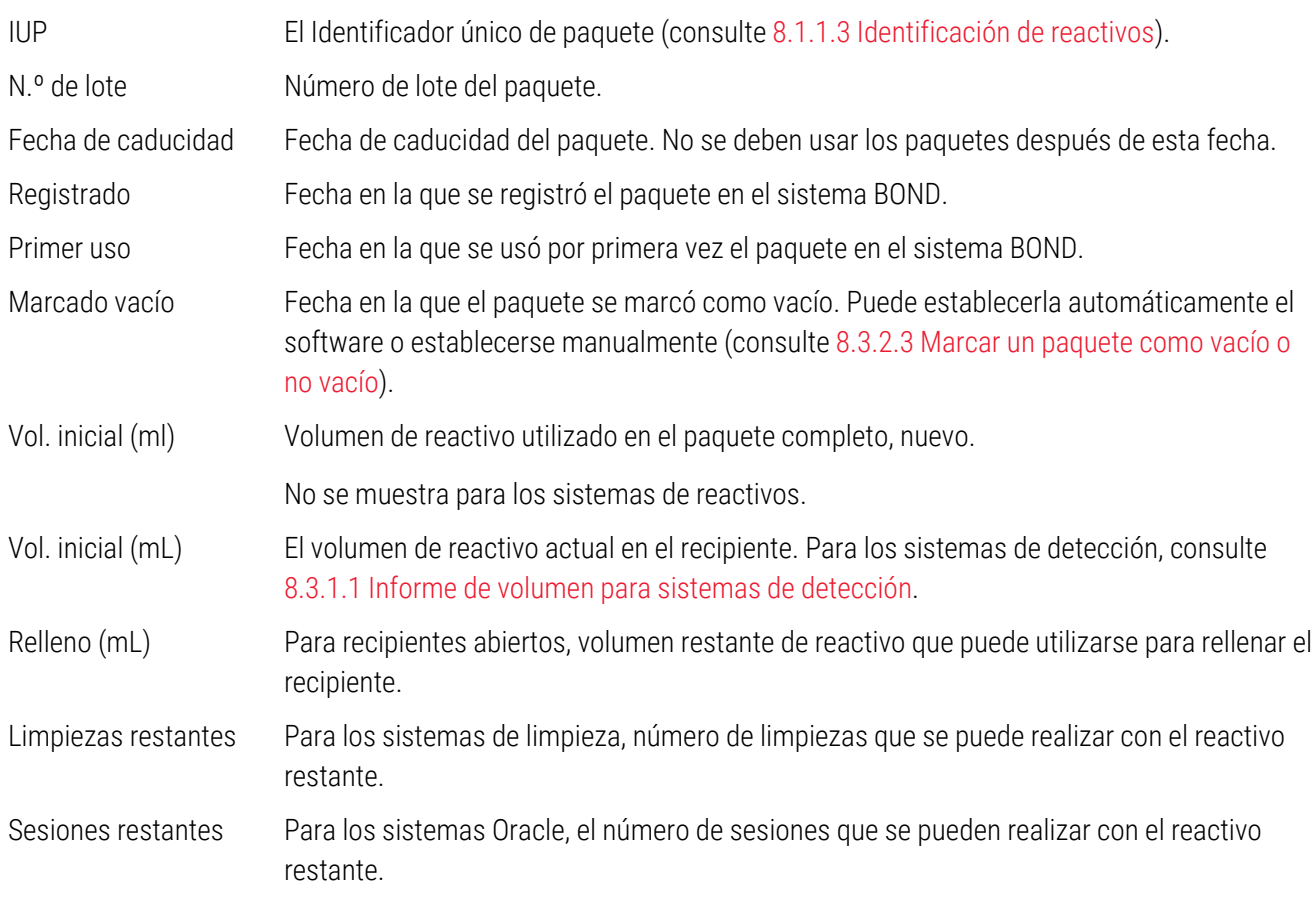

Los botones del diálogo Detalles inventario permiten la configuración de una serie de detalles del inventario (según el tipo de paquete) y la creación de un informe de detalles para el reactivo o sistema específico. Las secciones siguientes describen la configuración y las opciones de informe.

### <span id="page-220-0"></span>8.3.2.1 Cambiar la configuración de Reserva mínima

Los reactivos y sistemas de reactivos predefinidos de Leica Biosystems pueden tener establecido un "nivel de reserva mínimo". Cuando la reserva total de reactivo desciende por debajo del nivel establecido, el reactivo se resalta en rojo en la pantalla Inventario de reactivos para hacer un nuevo pedido de reactivo o del sistema.

Para cambiar el ajuste de la cantidad mínima, haga clic en Configurar nivel de reserva mínimo. En el diálogo emergente, escriba el nivel de reserva mínimo exigido en el campo Reserva mínima. Utilice mililitros, sesiones o limpiezas, según el tipo de paquete. Haga clic en Aceptar.

### 8.3.2.2 Informe de reactivo

Haga clic en **Informe de detalles** para generar un informe solamente para el reactivo o sistema de reactivo seleccionado. Consulte [8.3.4 Informe](#page-225-0) de detalles de inventario para ver más detalles.

### <span id="page-220-1"></span>8.3.2.3 Marcar un paquete como vacío o no vacío

Puede marcar un paquete de reactivo como vacío, por ejemplo, cuando se desecha antes de utilizarlo totalmente. Para ello, seleccione el paquete en la tabla, después haga clic en Marcar vacío. El software pone la fecha actual en el campo Marcado vacío.

Para reincorporar un paquete de reactivo marcado como vacío, selecciónelo en la tabla y haga clic en Marcar no vacío. Esto solo se puede hacer cuando el paquete no está cargado en un módulo de procesado. El paquete muestra el volumen de reactivo que tenía antes de marcarlo como vacío.

Seleccione el botón de opción Vacío que hay sobre la tabla para mostrar los elementos marcados como vacíos.

### 8.3.2.4 Rellenar un recipiente abierto de reactivo

Puede reutilizar recipientes de reactivo abiertos BOND para dispensar hasta 40 mL de un reactivo en particular. El número de veces que se pueden rellenar los recipientes es ilimitado si se llenan con cantidades inferiores a los volúmenes de los recipientes.

Siga estas instrucciones para rellenar un recipiente abierto.

- 1 Llene el recipiente con el volumen de reactivo que desee.
- 2 Escanee el recipiente (como se describe en [8.3.3 Registrar](#page-221-0) reactivos y sistemas de reactivos) y, a continuación, haga clic en Rellenar.

El botón de relleno no estará disponible si al poner más reactivo en el recipiente se supera el límite de 40 mL.

3 Establezca una fecha de caducidad para el nuevo reactivo.

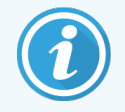

Tenga en cuenta que cuando se llena un recipiente abierto (por primera vez o al rellenarlo), el software presupone que el recipiente se llena hasta el máximo disponible para ese recipiente, es decir, el volumen (mL) especificado por el usuario en el momento de registrar el reactivo o el volumen actual más el resto del volumen disponible para el rellenado. El volumen indicado se corrige, si es necesario, cuando se realiza una prueba de inmersión. Puede que esto no ocurra hasta que se utilice el recipiente.

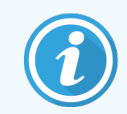

<span id="page-221-0"></span>Cada recipiente abierto se bloquea para un reactivo en particular cuando se registra por primera vez. Cada recipiente abierto debe usar el mismo reactivo siempre que se rellene.

## 8.3.3 Registrar reactivos y sistemas de reactivos

Al registrar un paquete de reactivo se añade al inventario. El tipo de reactivo puede aparecer en la pantalla Configuración del reactivo antes de registrar un paquete de ese tipo.

Antes de usar los paquetes de reactivos en módulos de procesado BOND debe registrarlos.

Si carga un recipiente de reactivo no registrado en el módulo de procesado, el software no lo reconocerá y mostrará

un icono de información  $(i)$  en la posición de ese reactivo en la pantalla Estado del sistema.

Para obtener información sobre el estado de los recipientes de reactivos cargados en el módulo de procesado BOND-PRIME, consulte el manual del usuario independiente BOND-PRIME.

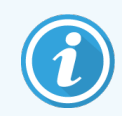

El software BOND realizará un seguimiento del uso del reactivo y le avisará cuando deba sustituirlo.

No intente rellenar un recipiente de reactivo BOND listo para usar, ya que el software BOND lo reconocerá como un recipiente usado y rechazará utilizarlo.

Si BOND no reconoce un nuevo paquete de reactivo que usted escanee para registrarlo, es posible que no tenga instalado el archivo de definiciones de datos BOND (BDD) más reciente; busque en el sitio web el archivo BDD más reciente y, a continuación, descárguelo e instálelo (mediante la pantalla Actualización de datos de la base de datos del cliente de administración) si su "Versión de los datos" es posterior a la del diálogo Acerca de BOND. Después de instalar el archivo BDD más reciente, reinicie el cliente clínico e intente registrar el nuevo recipiente de reactivo o sistema de reactivos.

Los métodos para registrar distintos tipos de paquetes de reactivos se describen en las secciones siguientes:

- <sup>l</sup> [8.3.3.1 Registro](#page-222-0) de sistemas de reactivos
- **.** [8.3.3.2 Registrar](#page-223-0) reactivos listos para usar BOND
- [8.3.3.3 Registrar](#page-223-1) reactivos no listos para usar
- <sup>l</sup> [8.3.3.4 Entrada](#page-224-0) manual de ID

### <span id="page-222-0"></span>8.3.3.1 Registro de sistemas de reactivos

Para registrar un sistema de detección o limpieza BOND, escanee los dos códigos de barras que hay a un lado de la bandeja de reactivos.

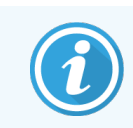

Algunos sistemas de reactivos solo tienen un código de barras en la bandeja de reactivos, por ejemplo, sistemas con solo uno o dos recipientes.

Los sistemas de reactivos BOND-PRIME tienen un único código de barras 2D en el lateral de la bandeja.

El software mostrará el diálogo Añadir sistema de reactivos.

Riesgo por láser. Puede dañar gravemente los ojos. Evite el contacto directo de los ojos con los rayos láser.

Figura 8-5: Registrar un sistema de detección BOND

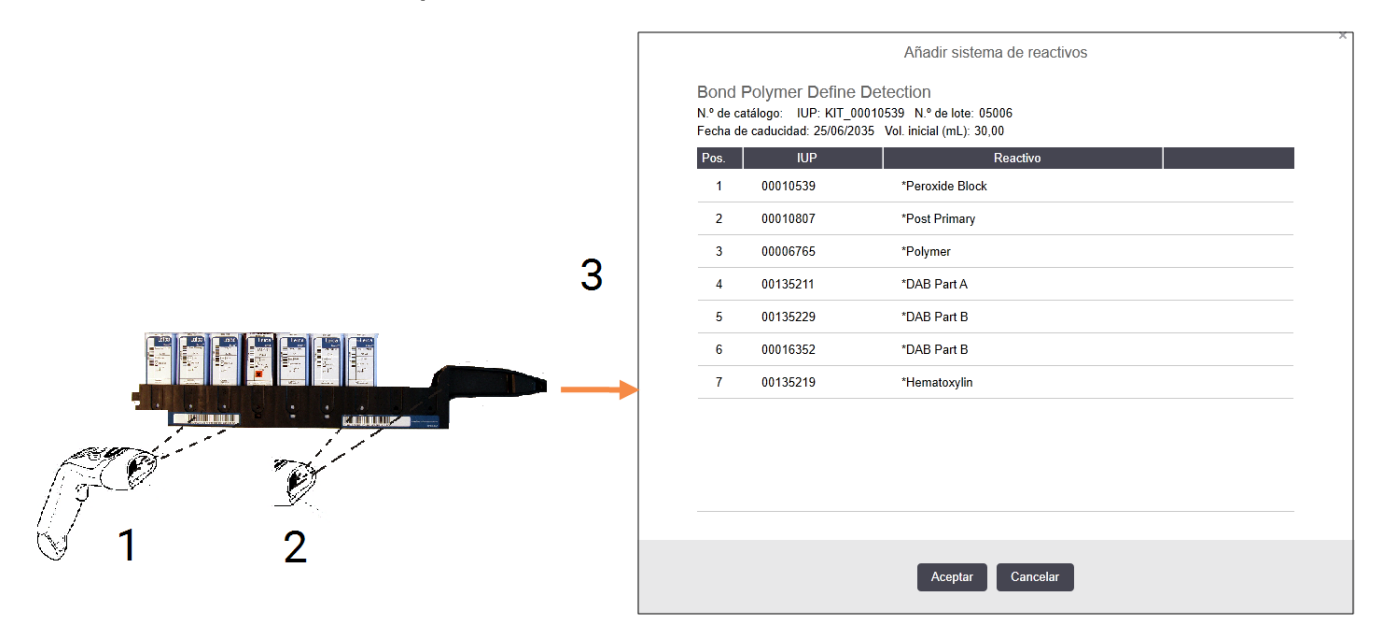

Compruebe si los detalles del cuadro de diálogo corresponden a los detalles del paquete y, a continuación, haga clic en Aceptar.

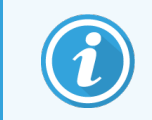

No intente registrar recipientes de reactivos individuales que formen parte de un sistema de detección.

### <span id="page-223-0"></span>8.3.3.2 Registrar reactivos listos para usar BOND

Para registrar un paquete de reactivo listo para usar BOND, escanee el código de barras que hay en la parte delantera del recipiente. El software mostrará el diálogo Añadir paquete del reactivo.

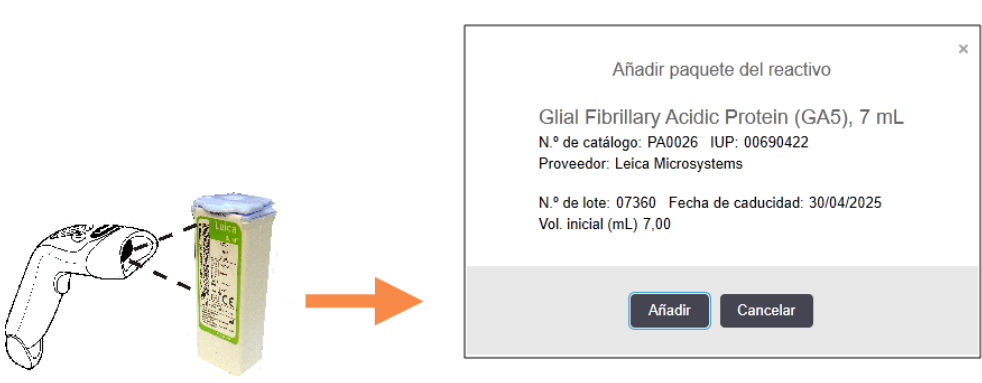

Figura 8-6: Registro de paquetes de reactivos BOND

Compruebe si los detalles del cuadro de diálogo corresponden a los detalles del paquete y, a continuación, haga clic en Aceptar.

### <span id="page-223-1"></span>8.3.3.3 Registrar reactivos no listos para usar

Es posible usar en el sistema BOND reactivos no suministrados en paquetes listos para usar BOND, utilizando recipientes abiertos o de titulación BOND. Una vez preparado un reactivo que no esté listo para usar y se haya llenado con él un recipiente abierto de 7 mL o 30 mL, o en un recipiente de titulación de 6 mL, se registrará de una forma muy similar a la de los BOND reactivos:

1 Asegúrese de que el reactivo se haya creado en el sistema y que sea preferido. El reactivo definido por el usuario debe ser preferido para registrarse en el inventario. (consulte [8.2.1 Añadir](#page-212-0) o editar un reactivo).

Observe que las enzimas creadas con el BOND Enzyme Pretreatment Kit (Kit de pretratamiento enzimático BOND) están predefinidas en el sistema y no es necesaria su creación manual.

- 2 Escanee el código de barras que hay en la parte delantera del recipiente abierto o de titulación para abrir el diálogo Añadir recipiente abierto.
- 3 Seleccione el nombre del reactivo en la lista desplegable Nombre reactivo. (El nombre del proveedor se muestra entre corchetes junto al nombre del reactivo).

La lista contiene todos los reactivos preferidos auxiliares que no son BOND y los marcadores creados en el sistema, así como las cuatro enzimas predefinidas que se pueden preparar a partir de BOND Enzyme Pretreatment Kit. Si no ha creado el reactivo en el sistema, cancele el cuadro de diálogo Añadir recipiente abierto y haga esto primero (consulte el paso 1 anterior).

4 Escriba el número de lote para el reactivo, que encontrará en la documentación del proveedor del reactivo.

5 Haga clic en el campo Fecha de caducidad para establecer la fecha de caducidad con los controles de calendario (o bien, puede escribir una fecha).

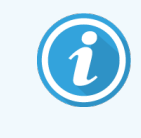

Puede introducir fechas parciales tales como D/M, DD/MM o DD/MMM; se asume que el año es el actual. Si introduce, por ejemplo, MM/AAAA o MMM/AAAA, se asume que se trata del primer día de ese mes.

Si introduce una fecha no válida, aparecerá un borde rojo alrededor del campo Fecha de caducidad y se mostrará un mensaje de error de validación.

Cuando haga clic fuera del campo Fecha de caducidad, se dará formato a una entrada de fecha válida de acuerdo con el formato de fecha del sistema. Si se introdujo al menos una fecha válida antes de introducir una fecha no válida, cuando haga clic fuera del campo se restablecerá la última fecha válida.

<span id="page-224-0"></span>6 Haga clic en Aceptar para registrar el reactivo.

### 8.3.3.4 Entrada manual de ID

Si el sistema BOND no puede leer un código de barras de un reactivo, haga lo siguiente desde la pantalla **Inventario de** reactivos:

1 Haga clic en Introducir ID.

El software BOND muestra el cuadro de diálogo Entrada manual de ID.

- 2 Escriba los números asociados a los códigos de barras largos de la parte delantera del recipiente, o los números asociados al código de barras 2D, en la fila superior del cuadro de diálogo.
- 3 Haga clic en Validar.

Si hay más de un código de barras, como para los sistemas de detección, haga clic en **Validar** después de introducir los números correspondientes para cada código de barras.

- 4 Después de verificar que los códigos de barras son legítimos, el software muestra el cuadro de diálogo Añadir paquete de reactivos.
- 5 Verifique los detalles del paquete o añada detalles según corresponda en el diálogo Añadir paquete del reactivo y, a continuación, haga clic en Aceptar para registrar el paquete.

### <span id="page-225-0"></span>8.3.4 Informe de detalles de inventario

Puede generar un informe con los detalles de inventario de los reactivos o sistemas de reactivo mostrados en la tabla de la pantalla Inventario de reactivos. El informe generado muestra información de cada uno de los reactivos o sistemas visibles, incluyendo la cantidad restante total. Si esta cantidad es inferior al nivel de reserva mínimo (consulte [8.3.2.1 Cambiar](#page-220-0) la configuración de Reserva mínima), esto se indica con "Bajo" en el informe.

Establezca los filtros de la parte inferior de la pantalla de modo que muestren los reactivos o sistemas de reactivos en los que tiene interés y, a continuación, haga clic en Informe de detalles. El informe se genera y se muestra en una nueva ventana.

La parte superior derecha del informe de inventario de reactivos muestra la información de la tabla siguiente.

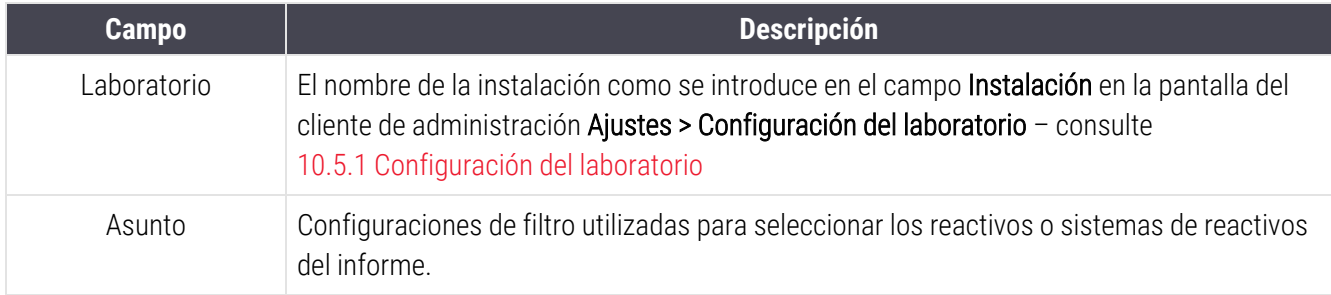

De cada reactivo que aparece en la lista, el cuerpo del informe muestra lo siguiente:

- $\bullet$  nombre
- reserva total accesible (con indicador si es inferior al nivel de reserva mínimo)
- <sup>l</sup> número de catálogo (para recipientes listos para usar BOND) o "abierto" (para recipientes abiertos)
- tipo (principal, sonda, auxiliar, o tipo de sistema de reactivos)
- proveedor.

Para cada paquete de reactivo individual, el informe muestra:

- $\bullet$  IUP
- <sup>l</sup> número de lote
- <sup>l</sup> fecha de caducidad
- fecha de registro
- fecha de primer uso
- <sup>l</sup> fecha de último uso
- cantidad restante.

Consulte [3.7 Informes](#page-91-0) para obtener más detalles sobre las opciones de impresión y de la ventana de informes.

## <span id="page-226-0"></span>8.3.5 Informe de consumo de reactivos

El informe de consumo de reactivos muestra la cantidad de reactivo utilizado y cuántos portaobjetos se procesaron con este reactivo en un período definido. Se detalla la información para los recipientes individuales, y muestra los totales de reactivo.

El informe cubre todos los reactivos usados en el período definido, independientemente de los reactivos que se estén mostrando en la pantalla Inventario de reactivos. No se incluye el consumo del sistema de reactivos.

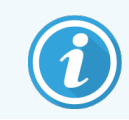

El uso de reactivos a granel BOND-PRIME se rastrea y se muestra en el informe.

Haga clic en Consumo de reactivos para abrir un diálogo de selección de fecha donde debe establecer el período que desea que cubra el informe. Establezca las fechas y las horas De y A (consulte Uso de los [selectores](#page-232-0) de fecha y hora [\(Sección](#page-232-0) en la página 232)) y, a continuación, haga clic en Generar. El informe se genera y se muestra en una nueva ventana.

La parte superior derecha del informe de uso de reactivos muestra la información de la tabla siguiente.

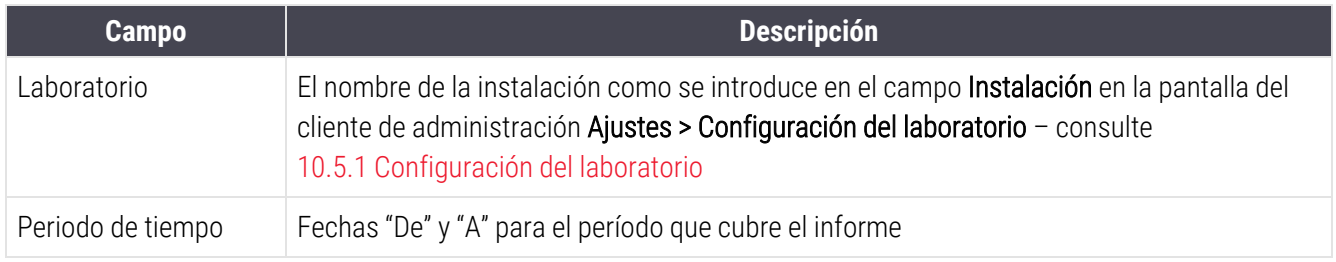

Para cada reactivo usado durante el período, el informe muestra:

- Nombre (el nombre abreviado del reactivo);
- · IUP de cada recipiente usado;
- · Número de lote de cada recipiente usado;
- <sup>l</sup> Fecha de caducidad de cada recipiente usado;
- Número de portaobjetos procesados, tanto por recipiente como el total para el reactivo;
- Volumen de reactivo usado durante el período, tanto por recipiente como el total para el reactivo.

Consulte [3.7 Informes](#page-91-0) para obtener más detalles sobre las opciones de impresión y de la ventana de informes.

## 8.4 Pantalla Paneles de reactivos

Un panel es un conjunto de marcadores definido por el usuario. Puede usar paneles para añadir rápidamente varios portaobjetos al sistema.

Los paneles solo se pueden utilizar para portaobjetos de tinción individual paralela; no se pueden utilizar para configurar portaobjetos de tinción secuencial. Para crear paneles debe tener una función de usuario de supervisor.

Para mostrar la pantalla Paneles de reactivos, haga clic en el icono Configuración del reactivo en la barra de funciones y, a continuación, haga clic en la ficha Paneles.

Para obtener más información, consulte:

- [8.4.1 Creación](#page-227-0) de un panel
- <sup>l</sup> [8.4.2 Ver](#page-228-0) o editar detalles del panel
- <span id="page-227-0"></span>• [8.4.3 Eliminar](#page-228-1) un panel

### 8.4.1 Creación de un panel

Para crear un panel, haga lo siguiente (debe tener una función de usuario de supervisor):

1 Haga clic en Añadir panel.

El software mostrará el cuadro de diálogo Propiedades del panel de reactivos.

#### Figura 8-7: El diálogo Propiedades del panel de reactivos

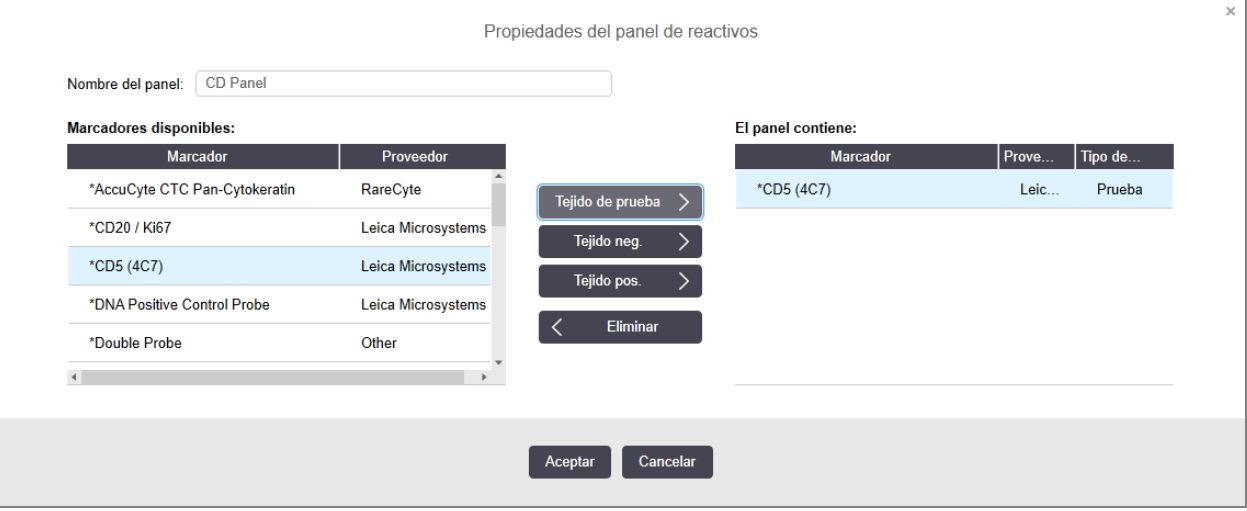

La tabla de la derecha del diálogo Propiedades del panel de reactivos muestra la lista del contenido del panel, y la tabla de la izquierda muestra la lista de marcadores disponibles.

2 Introduzca un nombre para el panel en el campo Nombre del panel en la parte superior del diálogo.

No es posible guardar un panel sin nombre.

 $\langle$ 

3 Para añadir un marcador al panel, seleccione un elemento de la lista de anticuerpos o sondas disponibles en la tabla de la izquierda y, a continuación, haga clic en **Fejido de prueba** 

Para añadir un control de tejido positivo, haga clic en el marcador y, a continuación, haga clic en

Tejido pos.

.

.

 $\mathcal{E}$ 

Para añadir un control de tejido negativo, haga clic en el marcador y, a continuación, haga clic en

Tejido neg.

4 Para eliminar un elemento del panel, selecciónelo en la tabla de la derecha y haga clic en

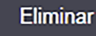

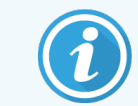

.

Los paneles deben tener tejido de prueba. No se puede guardar un panel que no tenga tejido de prueba.

5 Cuando el panel sea correcto, haga clic en Aceptar para guardar los detalles.

<span id="page-228-0"></span>Si no desea guardar el panel, haga clic en Cancelar.

### 8.4.2 Ver o editar detalles del panel

Para ver los detalles de un panel, selecciónelo en la tabla de la izquierda de la pantalla Paneles de reactivos. Los marcadores del panel se muestran en la tabla a la derecha de la pantalla. Para editar el panel, haga clic en Propiedades del panel y edítelo como se describe en [8.4.1 Creación](#page-227-0) de un panel.

### <span id="page-228-1"></span>8.4.3 Eliminar un panel

Para eliminar un panel del sistema, selecciónelo en la tabla de la pantalla Paneles de reactivos y, a continuación, haga clic en Eliminar panel. Se le pedirá que confirme la eliminación.

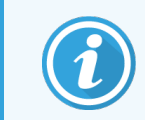

Elimine los paneles con cuidado. No es posible recuperar los detalles de los paneles eliminados.

## 9 Historial de portaobjetos (en el controlador BOND)

La pantalla Historial de portaobjetos muestra detalles de los portaobjetos programados, en ejecución o ya ejecutados en el sistema BOND.

Los registros individuales de los portaobjetos de las sesiones programadas pero detenidas antes de iniciarse el proceso (por el desbloqueo de la bandeja) se retiran de la lista del historial y se sustituyen por una única fila para toda la bandeja, que muestra el estado "Rechazado". Es posible generar informes de eventos de la sesión e informes de detalles de la sesión.

Este capítulo tiene las secciones siguientes:

- <sup>l</sup> 9.1 Pantalla Historial de [portaobjetos](#page-230-0)
- <sup>l</sup> [9.2 Selección](#page-232-1) de portaobjetos
- <sup>l</sup> [9.3 Propiedades](#page-233-0) del portaobjetos y ejecutar de nuevo portaobjetos
- <sup>l</sup> [9.4 Informe](#page-234-0) de eventos de la sesión
- <sup>l</sup> [9.5 Informe](#page-235-0) de detalles de la sesión
- $\cdot$  [9.6 Informe](#page-236-0) de caso
- [9.7 Informe](#page-238-0) de protocolo
- [9.8 Resumen](#page-238-1) portaobjetos
- [9.9 Exportar](#page-239-0) datos
- <sup>l</sup> 9.10 Breve historial del [portaobjetos](#page-241-0)

## <span id="page-230-0"></span>9.1 Pantalla Historial de portaobjetos

Para consultar los detalles del historial de los portaobjetos o generar informes de eventos de la sesión e informes de detalles de la se sión o caso, seleccione el icono Historial de portaobjetos en la barra de funciones.

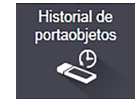

#### Figura 9-1: Pantalla Historial de portaobjetos

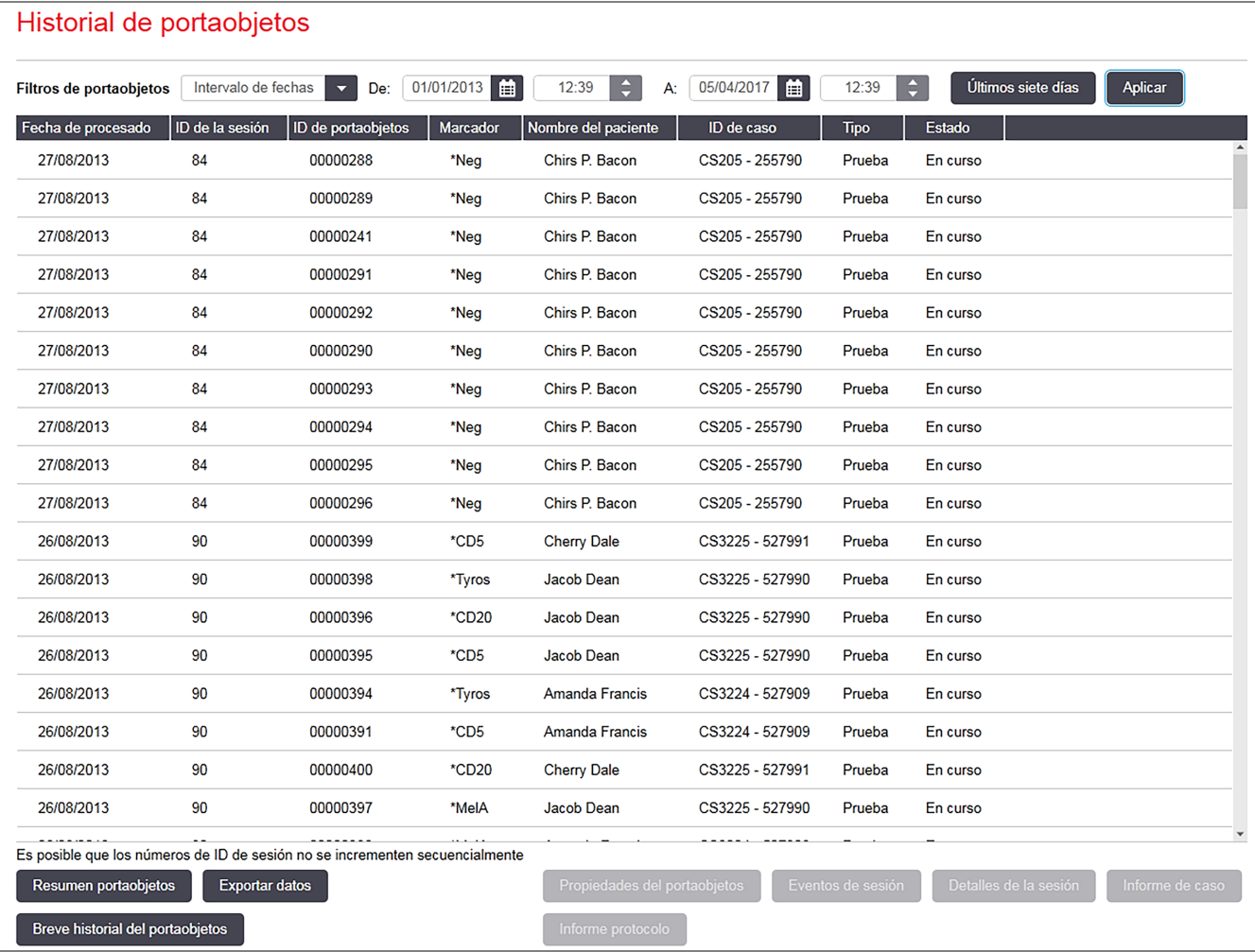

La lista del historial de portaobjetos muestra los portaobjetos ejecutados en el período definido en el filtro Rango de fechas sobre la lista o un portaobjetos específico encontrado con el filtro ID de portaobjetos (consulte [9.2 Selección](#page-232-1) de [portaobjetos\)](#page-232-1).

Tenga en cuenta que es posible que los números de ID de la sesión que se muestran en la pantalla no se incrementen secuencialmente. Para los módulos de procesado BOND-III y BOND-MAX, los números de ID de la sesión se asignan cuando se bloquean las bandejas de portaobjetos así que, si una bandeja se bloquea, se desbloquea y a continuación se bloquea de nuevo (antes de que se inicie la sesión), el número de ID de la sesión se incrementa y el número asignado después del bloqueo se salta.

En el módulo de procesado BOND-PRIME, se asigna un número de ID de serie a cada portaobjetos.

La codificación por colores de los portaobjetos sigue la utilizada en la pantalla Configuración de portaobjetos (consulte [6.5.1 Descripción](#page-154-0) de los campos y controles del portaobjetos):

- · Blanco: portaobjetos creados en el diálogo Añadir portaobjetos
- Amarillo: portaobjetos creados en el diálogo Identificación del portaobjetos (consulte [6.8 Creación](#page-167-0) improvisada de casos y [portaobjetos](#page-167-0))
- Gris claro: portaobietos LIS
- Rojo: portaobjetos LIS prioritarios (consulte [11.2.5 Portaobjetos](#page-286-0) prioritarios)

Cada portaobjetos tiene los siguientes valores en la lista:

- Fecha de procesado (la fecha en la que se inició el procesado del portaobjetos)
- ID de la sesión
- ID de portaobjetos
- Marcador (nombre del anticuerpo primario o de la sonda)
- Nombre del paciente
- · ID de caso
- Tipo (tejido de prueba, o tejido de control positivo o negativo)
- <sup>l</sup> Estado (en curso o terminado, y si se observó algún evento inesperado; también puede ser "Rechazado" para las sesiones detenidas antes de que se iniciara el proceso)

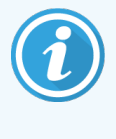

Si el estado es Terminado (notificación), inspeccione el informe de eventos de la sesión para determinar si los eventos inesperados pueden haber afectado a la tinción. Los eventos inesperados se muestran con texto en negrita.

Para ver información acerca de un portaobjetos, selecciónelo en la lista y, a continuación, haga clic en uno de los botones debajo de la lista.

## <span id="page-232-1"></span>9.2 Selección de portaobjetos

Filtre los portaobjetos que se mostrarán en la pantalla Historial de portaobjetos, mostrando todos los portaobjetos procesados dentro de un período definido o muestre uno específico indicando su ID de portaobjetos. Haga clic en el menú desplegable y, a continuación, elija el filtro de portaobjetos que desee utilizar.

### Filtro de portaobjetos Rango de fechas

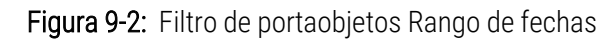

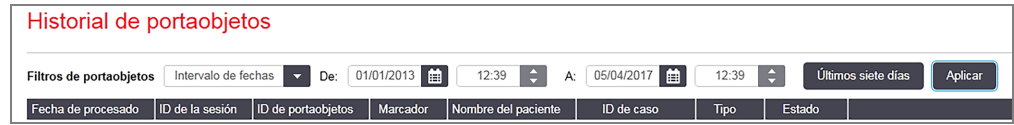

Utilice el filtro de portaobjetos Rango de fechas para especificar el período de informe de la pantalla; solamente se mostrarán los portaobjetos procesados en ese período. Establezca las fechas "De" y "A" y, si es necesario, las horas, para definir el período de tiempo que se mostrará. A continuación, haga clic en **Aplicar** para mostrar los portaobjetos.

Si en el período definido se procesaron más de 1000 portaobjetos, solo se mostrarán los 1000 primeros. Para ver detalles del conjunto completo, debe exportar los datos de los portaobjetos; consulte [9.9 Exportar](#page-239-0) datos.

El campo A se establece inicialmente en la fecha y hora actuales, y el campo De en una semana antes exactamente. Si cambia los ajustes, puede volver a esta configuración haciendo clic en Últimos siete días.

### <span id="page-232-0"></span>Uso de los selectores de fecha y hora

Para establecer el día, el mes y el año, haga clic en el icono de calendario y seleccione una fecha. Para desplazarse de un mes a otro, haga clic en las flechas de la barra de título del calendario. O bien, haga clic en el centro de la barra de título para seleccionar otro mes o desplazarse de un año a otro. También puede teclear la fecha directamente en el campo.

Para establecer la hora, haga clic en el campo de hora y utilice los botones arriba y abajo (o las teclas de flecha arriba y abajo del teclado). Según dónde se coloque el cursor, la hora cambiará en una hora, en diez minutos o en un minuto. También puede escribir la hora directamente en el campo.

### Filtro de portaobjetos ID de portaobjetos

Utilice el filtro de portaobjetos **ID de portaobjetos** para buscar información acerca de un portaobjetos específico. Escriba el ID de portaobjetos en el campo ID de portaobjetos y haga clic en Aplicar.

## <span id="page-233-0"></span>9.3 Propiedades del portaobjetos y ejecutar de nuevo portaobjetos

Para ver las propiedades de un portaobjetos en la lista del Historial de portaobjetos, seleccione el portaobjetos y, a continuación, haga clic (o doble clic) en Propiedades del portaobjetos. Este es el mismo diálogo que se abre desde la pantalla Configuración de portaobjetos (6.5.4 Editar un [portaobjetos](#page-158-0)).

No es posible editar ninguno de los detalles de los pacientes ni de las pruebas del diálogo Propiedades del portaobjetos cuando se abre desde la pantalla Historial de portaobjetos (puesto que el portaobjetos se ha procesado o se está procesando), pero es posible añadir comentarios en el campo Comentarios o volver a ejecutar portaobjetos; consulte 9.3.1 Volver a ejecutar [portaobjetos.](#page-233-1)

### <span id="page-233-1"></span>9.3.1 Volver a ejecutar portaobjetos

Si el portaobjetos no cumple los requisitos, puede marcarse para volverlo a ejecutar. Utilice el siguiente procedimiento para iniciar una nueva ejecución de portaobjetos desde el diálogo Propiedades del portaobjetos:

1 Haga clic en Copiar portaobjetos.

El diálogo Propiedades del portaobjetos cambia al diálogo Añadir portaobjetos, con campos editables.

- 2 Haga los cambios necesarios y, a continuación, haga clic en Añadir portaobjetos.
- 3 Confirme el caso, el paciente y el doctor del portaobjetos copiado para añadirlo a la pantalla Configuración de portaobjetos.

El diálogo Añadir portaobjetos permanece abierto para permitirle añadir más portaobjetos si lo desea.

- 4 Haga clic en Cerrar para volver a la pantalla Historial de portaobjetos.
- 5 Ejecute los portaobjetos recién creados de la manera normal.

## <span id="page-234-0"></span>9.4 Informe de eventos de la sesión

Generado a partir de la pantalla Historial de portaobjetos, este informe muestra todos los eventos correspondientes a todos los portaobjetos de la bandeja con la que se ejecutó el portaobjetos seleccionado. Use la opción Eventos de sesión para generar el informe.

Para el módulo de procesado BOND-PRIME, el informe muestra eventos para portaobjetos individuales.

Para BOND-III o BOND-MAX, también se pueden generar informes de eventos de la sesión mientras se procesan los portaobjetos. Haga clic con el botón secundario del ratón en la sesión o la lista correspondiente en las pantallas Estado del sistema o Estado de protocolo y seleccione Eventos de sesión en el menú. Los eventos que hayan iniciado una notificación de portaobjetos se mostrarán en negrita para que pueda encontrarlos fácilmente.

La parte superior derecha del informe de eventos de la sesión muestra la información de la tabla siguiente:

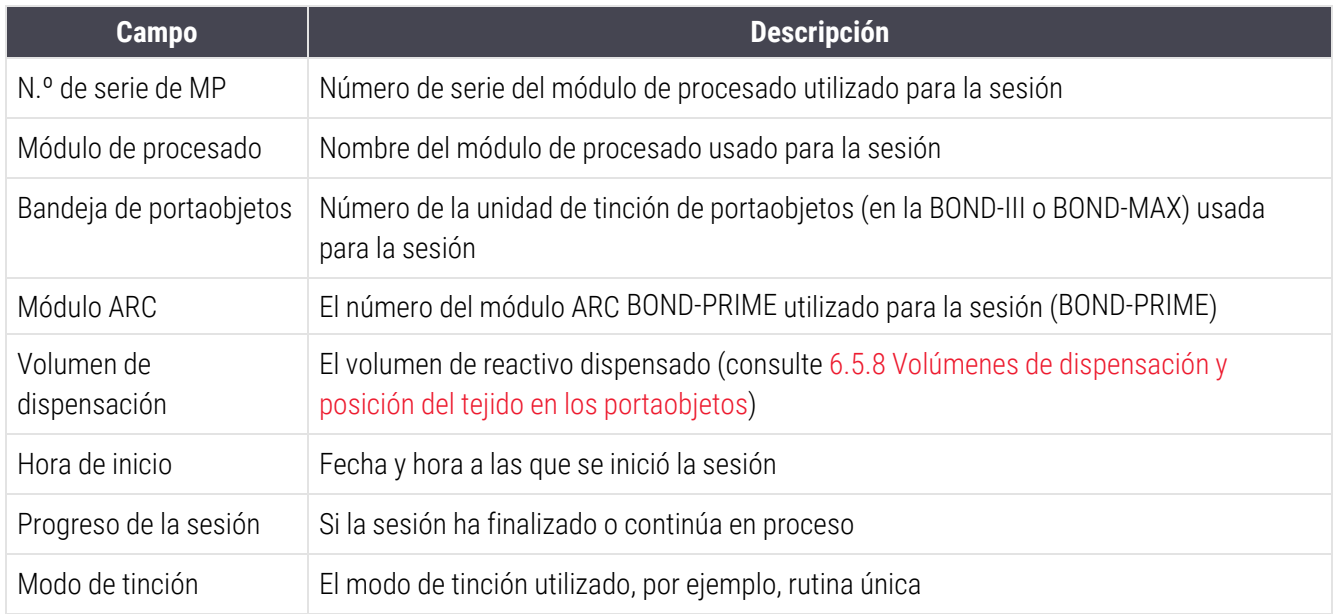

Las imágenes de las etiquetas de portaobjetos de todos los portaobjetos de la sesión se muestran en la parte superior del informe. El cuerpo del informe muestra la hora, número y descripción de los eventos correspondientes a la sesión. Leica Biosystems utiliza el número de evento para el seguimiento de errores, si surge la necesidad.

Consulte [3.7 Informes](#page-91-0) para obtener más detalles sobre las opciones de impresión y de la ventana de informes.

## <span id="page-235-0"></span>9.5 Informe de detalles de la sesión

Este informe, que se genera desde la pantalla Historial de portaobjetos, muestra los detalles de cada portaobjetos de la misma bandeja que el portaobjetos actualmente seleccionado. La bandeja debe haber terminado de procesarse y debe estar desbloqueada. Haga clic en Detalles de la sesión para generar el informe. La parte superior derecha del informe muestra la información de la tabla siguiente:

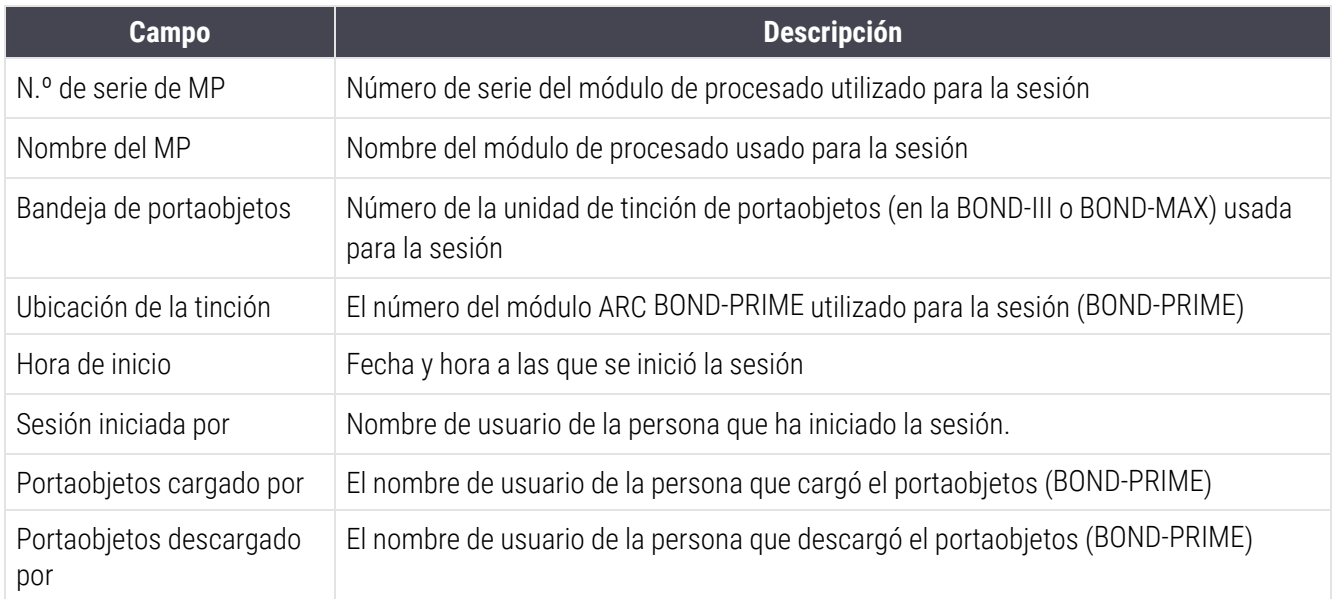

Para cada portaobjetos de la sesión, el cuerpo del informe muestra una imagen de la etiqueta del portaobjetos y la información siguiente.

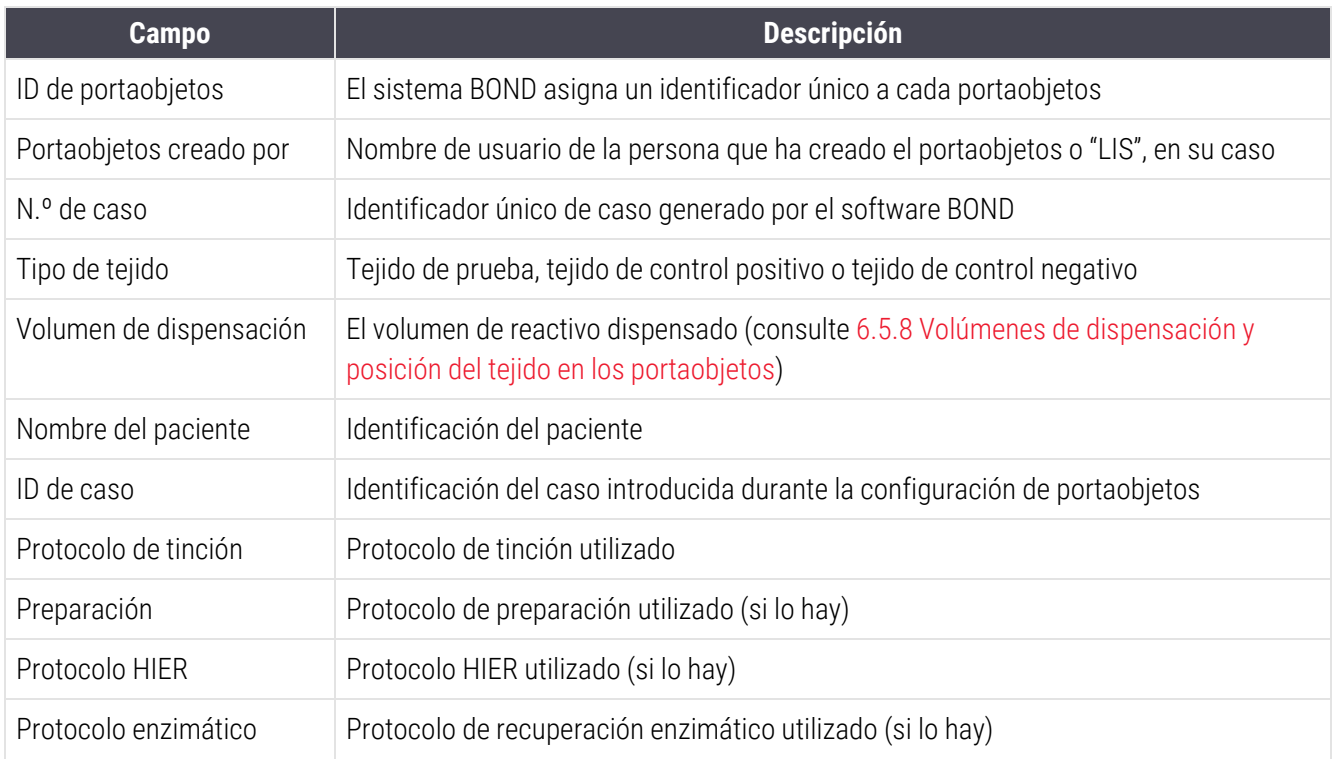

9 Historial de portaobjetos (en el controlador BOND)

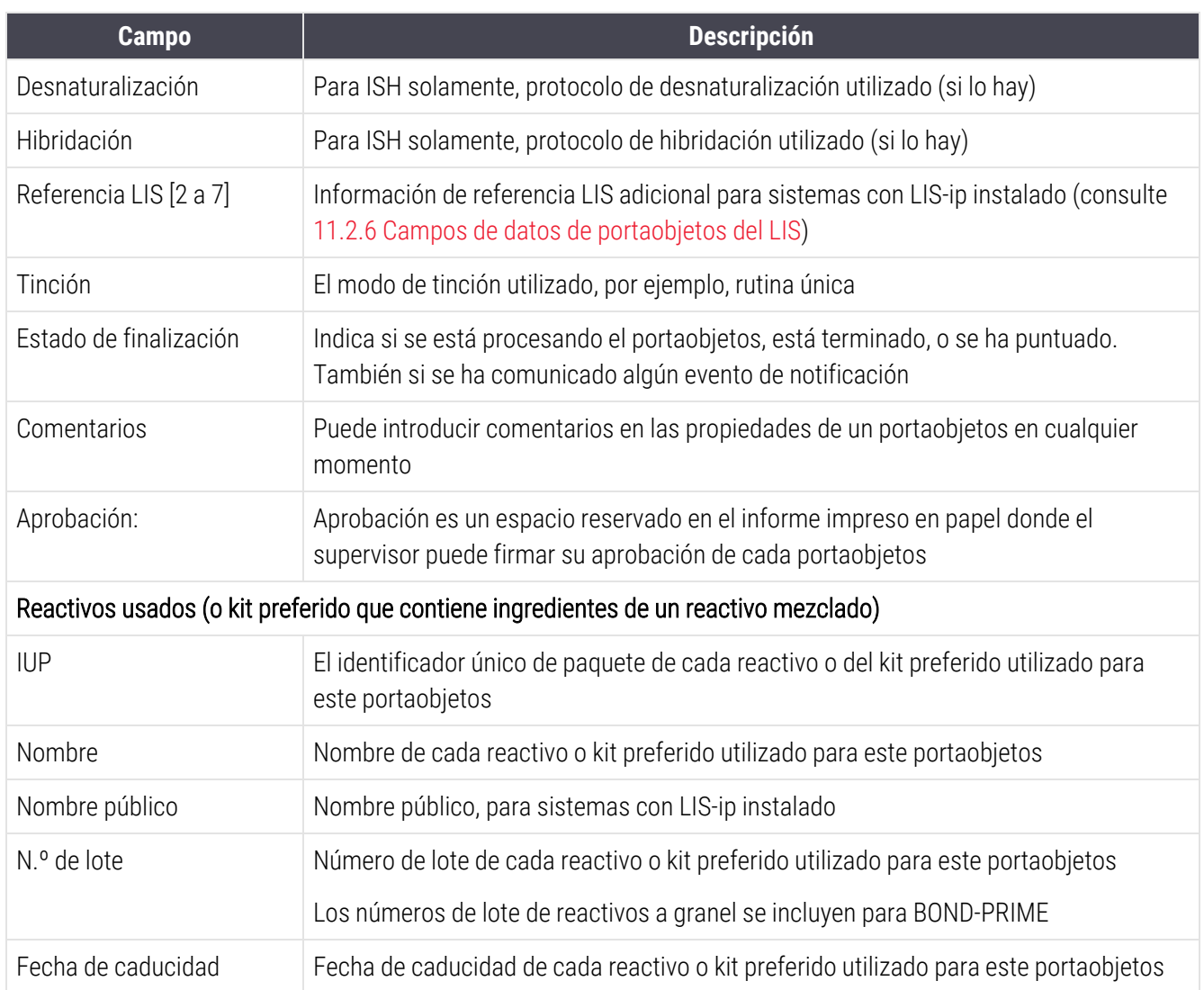

<span id="page-236-0"></span>Consulte [3.7 Informes](#page-91-0) para obtener más detalles sobre las opciones de impresión y de la ventana de informes.

## 9.6 Informe de caso

Este informe muestra los detalles de cada portaobjetos del mismo caso que el portaobjetos actualmente seleccionado. El informe se puede generar desde la pantalla Configuración de portaobjetos, la pantalla Historial de portaobjetos y el diálogo Identificación del portaobjetos. La parte superior derecha del informe de caso muestra la información de la tabla siguiente:

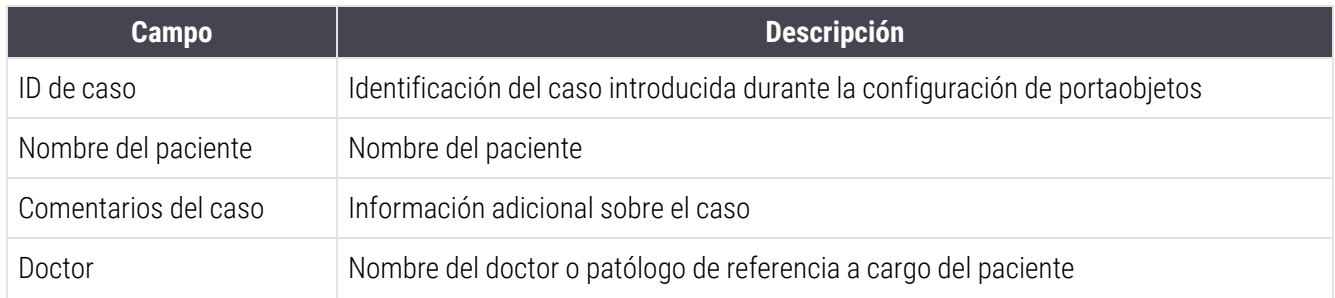

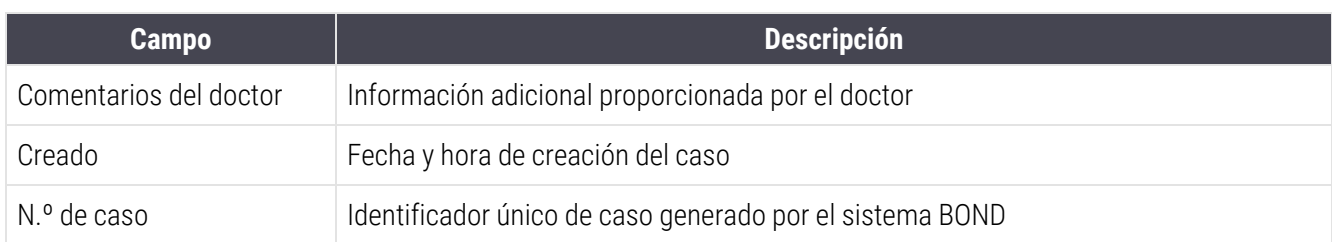

El cuerpo del informe muestra la siguiente información para cada portaobjetos del caso:

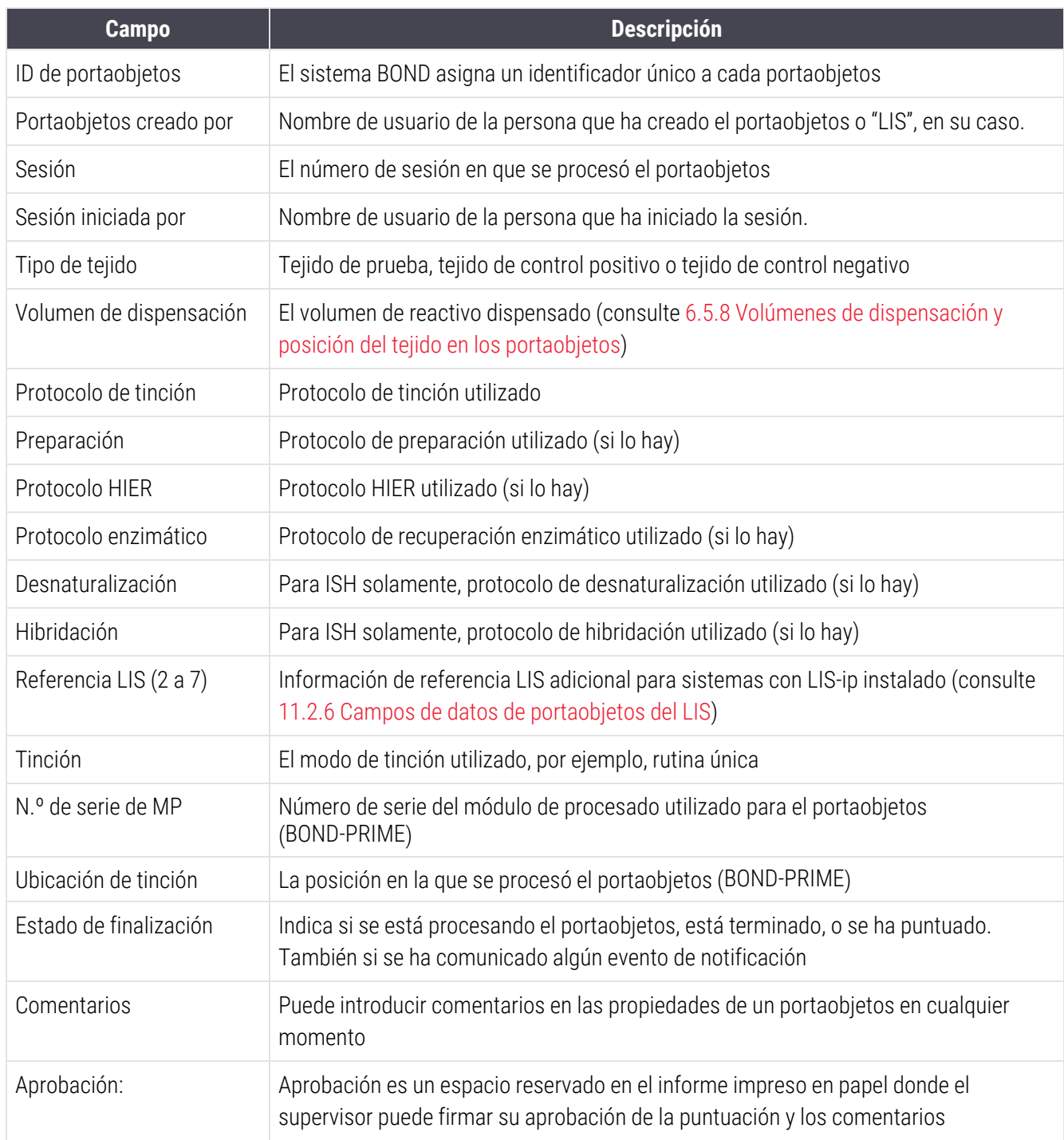

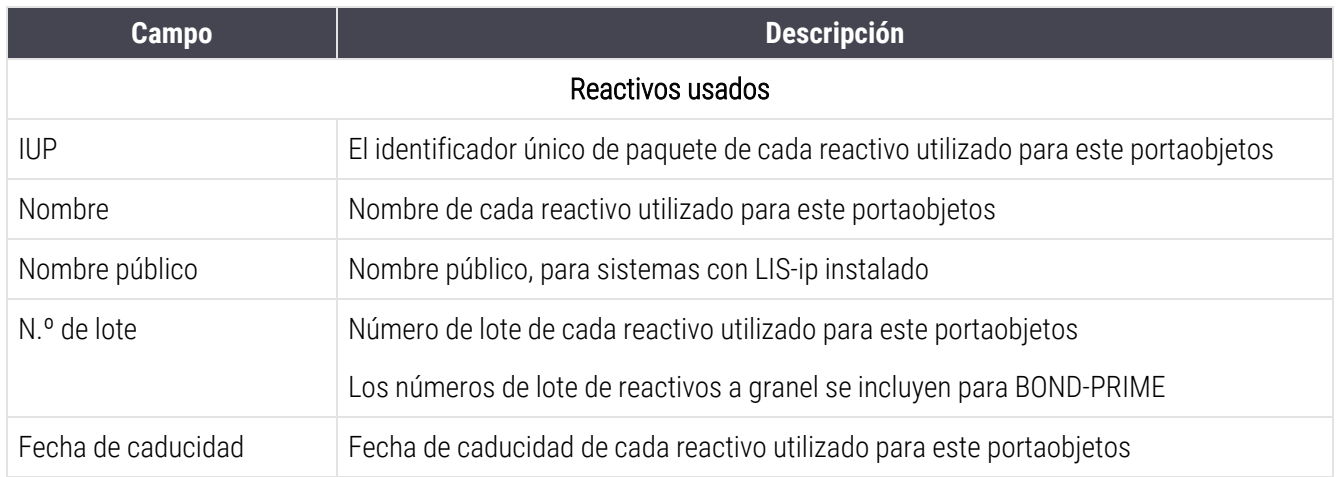

<span id="page-238-0"></span>Consulte [3.7 Informes](#page-91-0) para obtener más detalles sobre las opciones de impresión y de la ventana de informes.

## 9.7 Informe de protocolo

Para generar informes de los protocolos utilizados para los portaobjetos seleccionados, seleccione un portaobjetos y, a continuación, haga clic en Informe protocolo. Seleccione el protocolo que desee entre los ejecutados sobre el portaobjetos y, a continuación, haga clic en Informe para crear el informe. Consulte [7.5 Informes](#page-201-0) de protocolo para ver una descripción del informe.

## <span id="page-238-1"></span>9.8 Resumen portaobjetos

El resumen de procesado del portaobjetos muestra el número de portaobjetos iniciados en un período estipulado. La información se muestra en formato tabular y gráfico como el número de portaobjetos procesados por unidad de tiempo dentro del período estipulado.

Para informar del número de portaobjetos procesados, haga clic en Resumen portaobjetos en la pantalla Historial de portaobjetos para abrir el diálogo Resumen portaobjetos.

Elija un módulo de procesado el particular por su nombre o **Todos** (todos los módulos de procesado o, en BOND-ADVANCE, todos los módulos de procesado del grupo al que el cliente se encuentra conectado) en la lista desplegable Módulo de procesado.

En el campo Resolución, seleccione la unidad de tiempo que se utilizará para informar del número de portaobjetos iniciados; por ejemplo, "Día" genera un informe que muestra el número de portaobjetos iniciados cada día dentro del período de tiempo estipulado, mientras que "Mes" proporciona el número de portaobjetos iniciados cada mes dentro del período.

Establezca las fechas A y De. La unidad de tiempo establecida en el campo Resolución se inicia en la fecha De y continúa en unidades completas hasta cerca de la fecha A, donde puede que se necesite una unidad parcial para completar el período.

Haga clic en Generar para obtener una vista previa del informe.

Consulte [3.7 Informes](#page-91-0) para obtener más detalles sobre las opciones de impresión y de la ventana de informes.

## <span id="page-239-0"></span>9.9 Exportar datos

En la pantalla Historial de portaobjetos, haga clic en Exportar datos para crear un archivo que contenga los detalles de todos los portaobjetos que hayan completado el procesamiento en el intervalo de fechas seleccionado. El archivo exportado está en el formato de archivo estándar "valores separados por comas" (csv), y puede importarse fácilmente en aplicaciones de hoja de cálculo de otros fabricantes tales como Microsoft Excel. Una vez importados en una hoja de cálculo, los datos se presentan en un formato que permite (según la funcionalidad de la hoja de cálculo) ordenar, buscar y crear informes y gráficos personalizados.

Para cada portaobjetos del rango de fechas seleccionado se incluirá la siguiente información en el archivo exportado:

- 
- Número de serie de MP l internaciones e la sesión
- 
- Sesión iniciada por l Tinción
- 
- 
- Nombre del paciente l l intervention de la ID de caso
- Tipo de tejido (prueba, o control positivo o negativo)
- 
- Comentarios
- Nombre del protocolo de preparación **en el protocolo de preparación en el protocolo de preparación**
- Nombre del protocolo HIER  $\bullet$  Versión del protocolo HIER
- Nombre de protocolo HIER 2 l Versión del protocolo HIER 2
- <sup>l</sup> Nombre del protocolo enzimático <sup>l</sup> Versión del protocolo enzimático
- Nombre del protocolo enzimático 2 l Versión del protocolo enzimático 2
- Nombre del protocolo de desnaturalización **el protocolo de desnaturalización**
- Nombre del protocolo de desnaturalización 2 **·** Versión del protocolo de desnaturalización 2
- Nombre del protocolo de hibridación **la versión del protocolo de hibridación**
- Nombre del protocolo de hibridación 2 l versión del protocolo de hibridación 2
- Nombre del protocolo de tinción l versión del protocolo de tinción
- Nombre del protocolo de tinción 2 l versión del protocolo de tinción 2
- 
- 
- <sup>l</sup> Fecha de procesado <sup>l</sup> Nombre de módulo de procesado
	-
- ID de portaobjetos l Portaobjetos creado por
	-
- l IIP marcador l Nombre de marcador l Nombre de marcador
- UIP de marcador 2 l Nombre de marcador 2
	-
	- Doctor
- Estado **l Volumen de dispensación** 
	-
	-
	-
	-
	-
	-
	-
	-
	-
	-
	-
- Nombre del sistema de detección el este del sistema de detección
- Nombre del sistema de detección 2 l l  $\cdot$  Número de serie del sistema de detección 2

Las columnas con el número 2 de su título son relevantes solo para el portaobjetos de tinción secuencial multiplex; definen la información relacionada con la segunda tinción para ese portaobjetos.

Utilice el procedimiento siguiente para exportar detalles de portaobjetos:

- 1 Seleccione el rango de fechas requerido (consulte [9.2 Selección](#page-232-1) de portaobjetos).
- 2 Haga clic en Exportar datos.
- 3 Elija guardar el archivo cuando se le pregunte.

El archivo se guarda en la carpeta de descargas (o seleccione la opción Guardar como para guardar en otra carpeta.

El archivo guardado puede abrirse en un programa de hoja de cálculo estándar tal como Microsoft Excel y manipularse de acuerdo con las funciones disponibles en la aplicación. Cuando abra el archivo quizá necesite especificar algunos parámetros de archivo. El archivo está en formato "csv", los parámetros son los siguientes:

- **El tipo de archivo es Delimitado**
- El Delimitador o Separador es una Coma
- Utilice un formato de columna General.

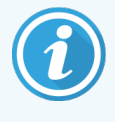

Las horas de inicio de procesado de los detalles de los portaobjetos exportados no coincidirán exactamente con las horas de inicio del historial de portaobjetos que aparece en la pantalla. La hora de inicio que se muestra en la pantalla de historial de portaobjetos es la hora a la que se presionó el

botón **de inicio de la sesión. Sin embargo, la hora que se indica en los datos exportados es la** hora a la que realmente se inició el procesado de la sesión en el módulo de procesado.

## <span id="page-241-0"></span>9.10 Breve historial del portaobjetos

El informe breve historial del portaobjetos muestra información acerca de todos los portaobjetos del grupo que se hayan procesado (o estén aún procesándose) dentro del período de tiempo utilizado para seleccionar los portaobjetos en la pantalla Historial de portaobjetos. El informe tiene un área de aprobación y puede utilizarse como registro de los portaobjetos procesados.

Para crear un informe Breve historial del portaobjetos, abra la pantalla Historial de portaobjetos y establezca las fechas y horas De y A, para ver en la pantalla todos los portaobjetos del grupo procesados en ese tiempo (consulte [9.2 Selección](#page-232-1) de portaobjetos). Haga clic en Breve historial del portaobjetos para generar el informe.

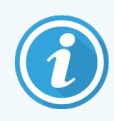

En laboratorios con niveles de producción elevados, el intervalo de tiempo predeterminado de la pantalla Historial de portaobjetos (una semana) puede incluir miles de portaobjetos. Un informe para tantos portaobjetos tardará minutos en generarse; considere definir intervalos de tiempo más cortos, si es posible, en lugar de aceptar la opción predeterminada.

El informe incluye los siguientes detalles para cada portaobjetos:

- 
- 
- <sup>l</sup> ID de portaobjetos <sup>l</sup> Estado
- 
- <sup>l</sup> Ubicación de la tinción
- ID de caso l ID de caso l ID de tejido (BOND-PRIME)
- Nombre del paciente l volumen de dispensación
	-
- **·** Marcador **algebra Aprobación · Aprobación**

# 10 Cliente de administración (en el Controlador BOND)

Toda la configuración general del sistema BOND (aparte de los protocolos y los reactivos) se realiza en una aplicación de software separada, el "cliente de administración". Solo los usuarios con función de administrador pueden ejecutar el cliente de administración, donde tienen a su disposición toda la funcionalidad.

El cliente de administración tiene las siguientes pantallas, que se abren desde iconos de la barra de funciones situada en la parte superior del cliente:

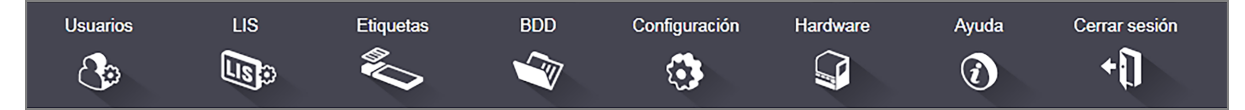

- $\cdot$  [10.1 Usuarios](#page-243-0)
- $-10.2$  LIS
- [10.3 Etiquetas](#page-247-0)
- $\cdot$  [10.4 BDD](#page-255-0)
- [10.5 Configuración](#page-257-0)
- $\cdot$  [10.6 Hardware](#page-262-0)

**Hauarios**  $\mathcal{C}_{\Theta}$ 

## <span id="page-243-0"></span>10.1 Usuarios

Los usuarios del sistema BOND se administran en la pantalla Administración de usuarios del cliente de administración. Puede crear, editar y deshabilitar usuarios. No se pueden eliminar usuarios: permanecen para siempre en el sistema. Sin embargo, se pueden deshabilitar usuarios y privarlos de autorización para no acceder a ningún cliente.

Los usuarios activos tienen funciones que les proporcionan diferentes derechos dentro del software. Solo los usuarios con función de administrador pueden abrir el cliente de administración (donde pueden utilizar todas las funciones). Los usuarios con la función de operador pueden registrar reactivos, configurar y procesar portaobjetos y generar informes, pero no pueden editar detalles de reactivos, paneles de reactivos ni protocolos. Los usuarios con función de supervisor tienen todos los derechos del operador, pero también pueden editar detalles de reactivos, paneles y protocolos. Los usuarios pueden tener más de una función.

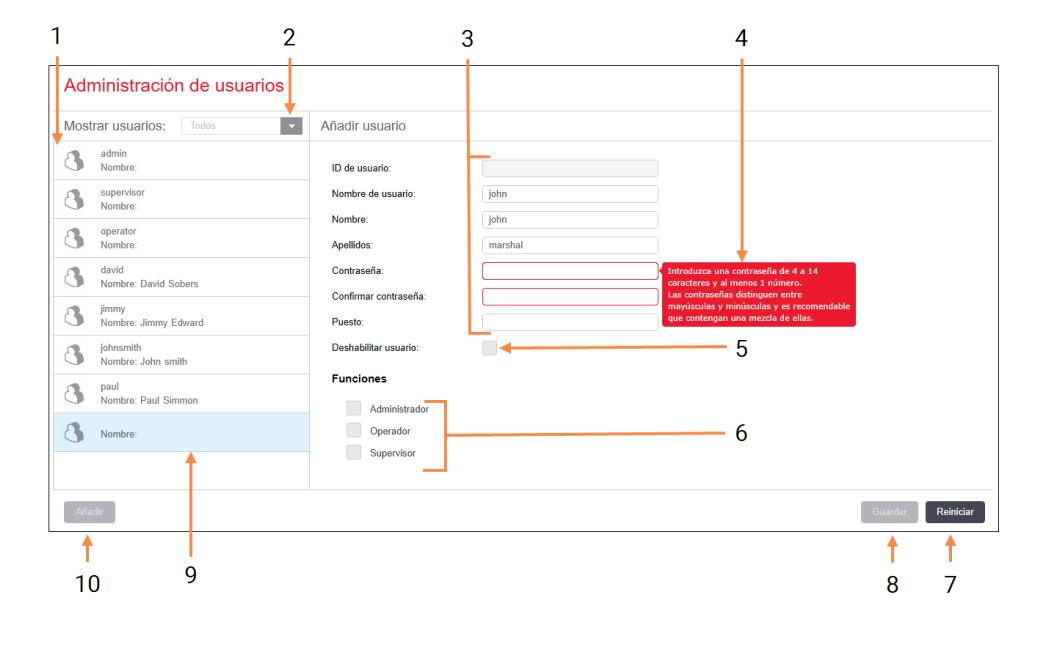

#### Figura 10-1: Pantalla Administración de usuarios

#### Leyenda

- 1 Lista de todos los usuarios de BOND
- 2 Filtrar para mostrar todos los usuarios, o solamente los habilitados o deshabilitados
- 3 Detalles del usuario seleccionado
- 4 Mensaje con los requisitos de contraseña
- 5 Deshabilitar usuario

Deshabilitar (o rehabilitar) el usuario seleccionado actualmente

#### 6 Funciones

Seleccionar las funciones de usuario

#### 7 Restablecer

Revertir los cambios no guardados

8 Guardar

Guardar cambios para el usuario actual

9 El usuario seleccionado actualmente; sus detalles se muestran a la derecha de la pantalla

#### 10 Añadir

Haga clic para borrar los campos de la derecha de la pantalla y añadir detalles para un nuevo usuario

Cada nuevo usuario necesita un nombre de usuario y una contraseña. Ambos se necesitan para iniciar sesión en el cliente clínico y en el cliente de administración. Una vez creado un usuario, el nombre de usuario no se puede cambiar, pero la contraseña sí. Los usuarios pueden cambiar sus propias contraseñas en cualquier momento desde los diálogos de inicio de sesión de BOND; los administradores pueden cambiarlas también desde la pantalla Administración de usuarios. Las contraseñas deben tener de 4 a 14 caracteres e incluir al menos un número.

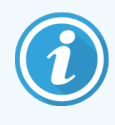

Las contraseñas distinguen entre mayúsculas y minúsculas y es recomendable que contengan una mezcla de ellas. El software BOND valida las contraseñas a medida que se cambian; no puede guardar una contraseña si esta no cumple con los requisitos mínimos. No comparta contraseñas con el resto de personal. Siempre cierre la sesión de su cuenta cuando esté lejos del módulo de procesado.

Los demás detalles del usuario (nombre y apellidos y puesto) son opcionales. Aparecen en los registros y en los informes. El ID de usuario se asigna automáticamente y aparece en registros e informes.

## <span id="page-245-0"></span>10.2 LIS

<span id="page-245-1"></span>La mayor parte de la configuración de LIS la realiza el personal de servicio al instalar BOND LIS-ip; no obstante, hay un pequeño número de opciones de configuración que están disponibles para los usuarios en la pantalla Configuración LIS. La pantalla tiene también un registro de mensajes de error.

 $118$  $\mathbb{Q}_2$ 

#### Figura 10-2: Pantalla Configuración LIS

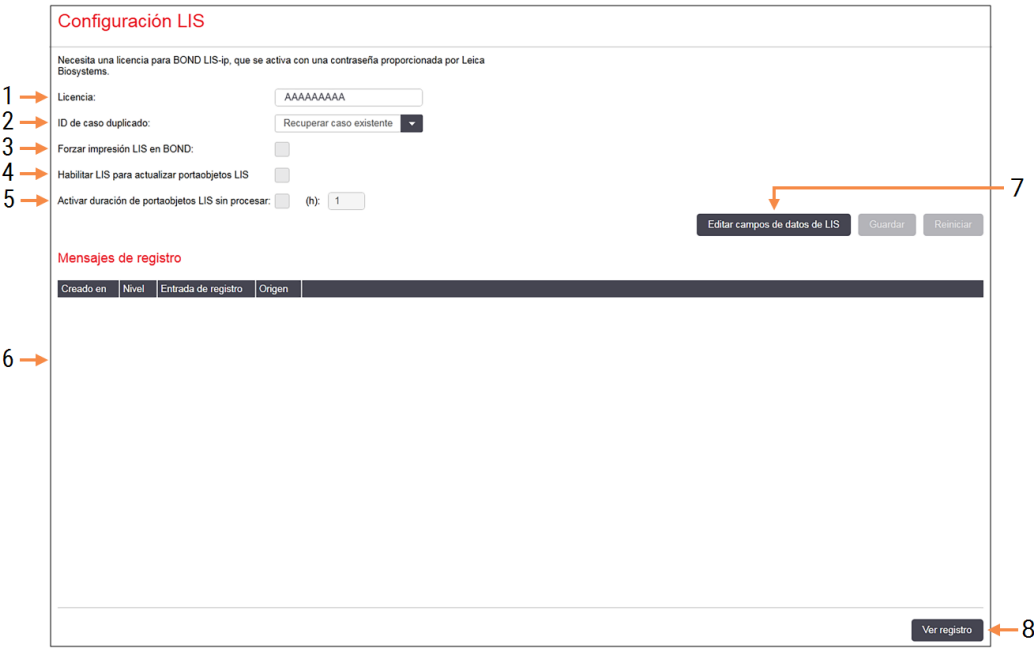

#### Leyenda

#### 1 Licencia

Muestra la contraseña de la licencia de LIS-ip.

#### 2 ID de caso duplicado

Configurar la acción que se realizará con los casos que tengan el mismo ID de caso que casos existentes.

#### 3 Forzar impresión LIS en BOND

Exigir que todos los portaobjetos del LIS se impriman mediante BOND. Consulte [11.7 Etiquetas](#page-291-0) de portaobjetos.

#### 4 Habilitar LIS para actualizar portaobjetos LIS

Sobrescriba (actualice) portaobjetos no procesados si los portaobjetos con el mismo tipo de código de barras están siendo reenviados por el LIS. Si la configuración está deshabilitada, BOND rechazará cualquier intento de reutilizar el mismo código de barras por el LIS

#### 5 Activar duración de portaobjetos LIS sin procesar (h)

Eliminar los portaobjetos recibidos de un LIS que no se procesen antes de transcurrir el número de horas especificado.

#### 6 Mensajes de registro

Se muestran en forma de lista al hacer clic en Ver registro (vea a la derecha).

#### 7 Editar campos de datos de LIS

Configurar la visualización de los datos de portaobjetos en BOND.

#### 8 Ver registro

Mostrar la lista de errores resultante de los mensajes del LIS enviados al BOND o de las respuestas del BOND a los mensajes del LIS. Haga clic de nuevo para actualizar la lista con los errores recientes.

### Licencia

Necesita una licencia para el BOND LIS-ip, activada con una contraseña proporcionada por Leica Biosystems. Habitualmente, el personal de servicio que configura la conexión del LIS-ip introduce por usted la contraseña pero si no es así, solo aparecerá en la pantalla el campo Licencia. Escriba la contraseña para activar la funcionalidad de LISip y mostrar las opciones de configuración y registro que se muestran en la [Figura](#page-245-1) 10-2.

### ID de caso duplicado

Utilice la configuración de ID de caso duplicado para establecer cómo se tratan los casos recibidos del LIS que tengan el mismo ID de caso que un caso LIS caducado o eliminado, ya en BOND. (Si un caso LIS tiene el mismo ID de caso que un caso BOND existente, es decir, uno creado en el sistema BOND, se rechazará automáticamente). Hay dos opciones:

• Recuperar caso existente: cuando se recibe el nuevo caso, siempre que tenga el mismo nombre de paciente que el caso existente, se recupera el caso existente (es decir, se reutiliza). Si el nuevo caso tiene el mismo ID de caso pero un nombre de paciente diferente, se rechazará.

Si el nombre del doctor ha cambiado, se utilizará el nombre nuevo.

• Mensaje de rechazo: el nuevo caso LIS no se transfiere al BOND sistema. Se registra en el LIS un mensaje que informa de ello. Debe cambiar el ID de caso en el LIS y enviar el caso de nuevo.

Para ver una explicación de la gestión de ID de caso duplicado en casos que no sean del LIS, consulte [6.3.4 Duplicación,](#page-149-0) recuperación y caducidad de casos. Para ver información general acerca de casos del LIS, vea [11.2.2 Casos](#page-284-0) LIS.

### Campos de datos de portaobjetos del LIS

La instalación del BOND LIS-ip se puede configurar de modo que el LIS envíe al sistema BOND hasta siete parámetros para cada portaobjetos. Estos parámetros son solo para su visualización y se muestran en la pestaña LIS del cuadro de diálogo Propiedades del portaobjetos. Aunque la configuración básica de estos parámetros la realiza un técnico de servicio, puede elegir ocultar cualquiera de los campos de parámetro, así como establecer los nombres de los campos.

Compruebe los campos que desee mostrar y escriba los nombres de campo.

## <span id="page-247-0"></span>10.3 Etiquetas

Utilice la pantalla Plantillas de etiquetas para crear y editar plantillas de etiquetas y para seleccionar las plantillas a utilizar.

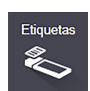

Hay ocho tipos de plantillas 2D, para usar con los ocho tipos de portaobjetos en el sistema BOND:

- Tinción única BOND
- Oracle BOND
- BOND tinción secuencial multiplex
- BOND tinción paralela multiplex
- Tinción única LIS
- <sup>l</sup> LIS Oracle
- Tinción secuencial multiplex LIS
- Tinción paralela multiplex LIS

Las plantillas "BOND" son para portaobjetos creados en el sistema BOND y las plantillas "LIS" son para portaobjetos creados en un LIS pero impresos desde el sistema BOND.

Estas plantillas predefinidas no se pueden editar ni eliminar.

BOND puede leer códigos de barras 1D, 2D y OCR, pero solo puede crear códigos de barras 2D.

Si su sistema BOND se actualizó de una versión 5.1 o anterior, no puede seguir utilizando el escáner de códigos de barras existente ya que este modelo anterior no admite códigos de barras 2D.

Para utilizar otra plantilla para un tipo de portaobjetos, copie la plantilla predeterminada y edite la "plantilla de usuario" resultante. A continuación, "actívela" para convertirla en la plantilla que el sistema BOND utilizará para los portaobjetos de ese tipo. Puede crear cualquier cantidad de plantillas para cada tipo de portaobjetos, pero solo se puede activar una a la vez.

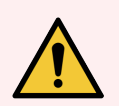

ADVERTENCIA: Incluya siempre suficiente información en las etiquetas para asegurarse de que, en caso de que la identificación automática de etiquetas falle, se puedan identificar las etiquetas manualmente. Leica Biosystems recomienda que todas las etiquetas incluyan los campos siguientes:

- ID de caso o nombre del paciente
- ID de portaobietos
- Tipo de tejido, para identificar los tejidos de control; y
- <sup>l</sup> Marcador, el anticuerpo primario o la sonda a aplicar.

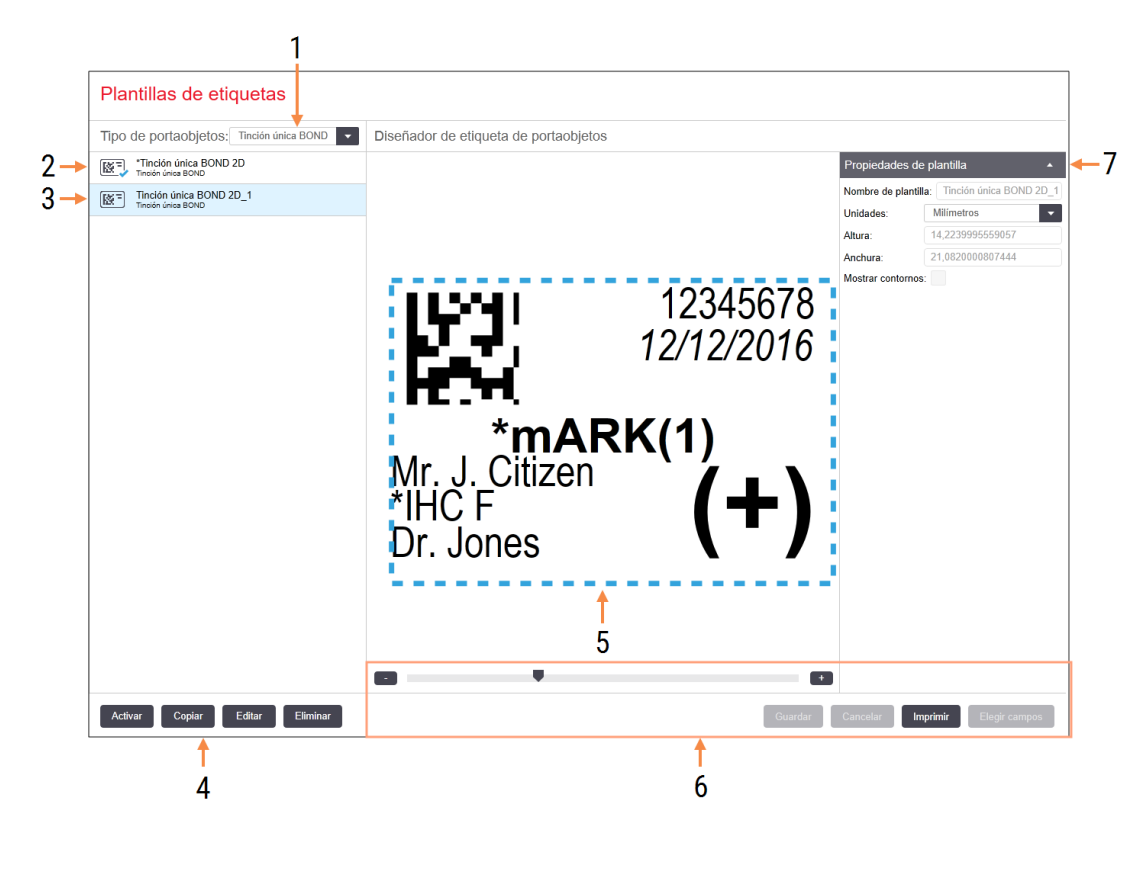

#### Figura 10-3: Pantalla Plantillas de etiquetas

#### Leyenda

1 Tipo de portaobjetos

Seleccione un tipo de portaobjetos; todas las plantillas correspondientes al tipo de portaobjetos se muestran en el panel de más abajo

- 2 Plantilla activa (con marca azul)
- 3 Plantilla seleccionada; esta se muestra en el panel de edición a la derecha
- 4 Comandos de administración de plantillas: vea la Figura [10-4 Comandos](#page-249-0) de administración de plantillas de [etiquetas](#page-249-0)
- 5 Panel de edición con el diseño de la plantilla seleccionada a la izquierda
- 6 Comandos de edición de plantillas: vea la Figura [10-5 Comandos](#page-250-0) de edición de plantillas de [etiquetas](#page-250-0)

#### 7 Propiedades de plantilla

Propiedades del diseño de plantilla actualmente seleccionada en su conjunto (solo de lectura hasta que se haga clic en el botón Editar del panel izquierdo)

<span id="page-249-0"></span>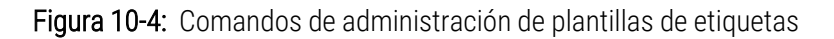

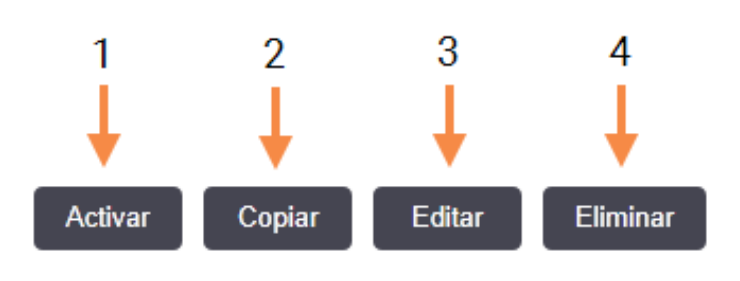

#### Leyenda

- 1 Establecer la plantilla actualmente seleccionada para utilizarla con todas las etiquetas de portaobjetos para el tipo de portaobjetos actualmente seleccionado
- 2 Copiar la plantilla actualmente seleccionada para crear una nueva plantilla de "usuario"
- 3 Editar la plantilla actualmente seleccionada utilizando el panel de edición y los comandos de la derecha de la pantalla. Las plantillas predeterminadas no se pueden editar.
- 4 Eliminar la plantilla actualmente seleccionada. Las plantillas predeterminadas no se pueden eliminar.

<span id="page-250-0"></span>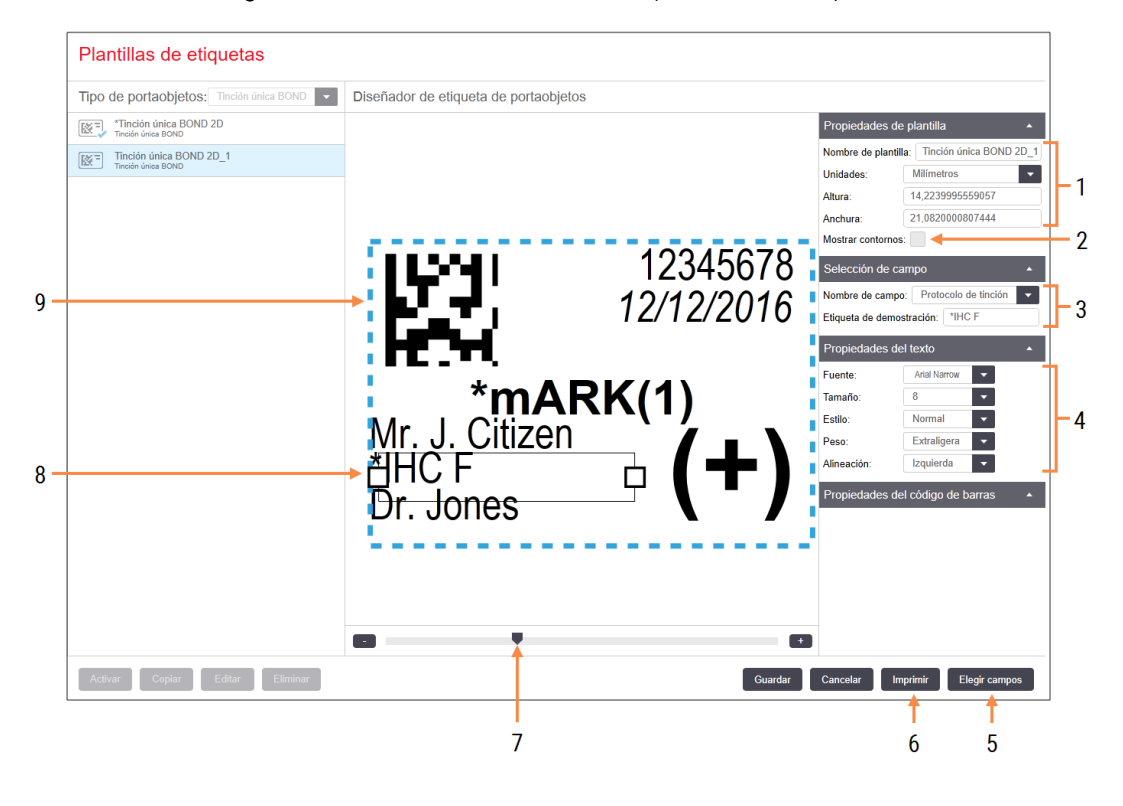

#### Figura 10-5: Comandos de edición de plantillas de etiquetas

#### Leyenda

1 Propiedades de plantilla

Escriba el nombre y el tamaño de la plantilla

2 Mostrar contornos

Mostrar los contornos de campo en el panel de edición

3 Selección de campo

Seleccione un tipo de campo para resaltar el campo en el panel de edición. Escriba el texto de demostración para el campo.

#### 4 Propiedades del texto

Configure propiedades de texto para el campo seleccionado

#### 5 Elegir campos

Abra el diálogo Elegir campos para añadir o quitar campos del diseño

#### 6 Imprimir

Imprimir el diseño actual en una impresora seleccionada

- 7 Control deslizante para ampliar y reducir la etiqueta de demostración
- 8 Campo seleccionado actualmente. Configúrelo en el panel Propiedades del texto, a la derecha. Arrastre los cuadros desde cualquier extremo para cambiar su anchura o el campo completo para cambiarlo de posición.
- 9 Campo de ID de etiqueta o código de barras. No se debe cambiar de tamaño

#### Consulte también:

- [10.3.1 Crear,](#page-251-0) editar y activar plantillas de etiquetas
- [10.3.2 Tipos](#page-253-0) de información

## <span id="page-251-0"></span>10.3.1 Crear, editar y activar plantillas de etiquetas

Para crear nuevas plantillas, puede copiar plantillas existentes y editarlas, o editar plantillas de usuario existentes (pero no las plantillas predeterminadas). Active una plantilla para convertirla en la utilizada para las etiquetas impresas desde el sistema BOND.

- [10.3.1.1 Crear](#page-251-1) una nueva plantilla
- [10.3.1.2 Editar](#page-251-2) una plantilla
- <span id="page-251-1"></span>• [10.3.1.3 Activar](#page-252-0) una plantilla

### 10.3.1.1 Crear una nueva plantilla

1 Seleccione el tipo de portaobjetos para el que se va a crear la plantilla.

Se muestran todas las plantillas existentes para el tipo de portaobjetos.

- 2 Seleccione una plantilla para copiarla (seleccione la plantilla más parecida a la que desee crear).
- 3 Haga clic en Copiar.

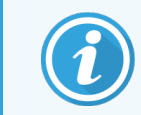

<span id="page-251-2"></span>Copiar una plantilla con un código de barras 2D creará una nueva "plantilla de usuario" con un código de barras 2D.

### 10.3.1.2 Editar una plantilla

1 Seleccione una plantilla en el panel de la izquierda y haga clic en Editar.

El panel de edición, los botones y las listas de propiedades que hay a la derecha de la pantalla se habilitan para que pueda editar el diseño de la plantilla, que se muestra en el panel de edición.

- 2 También puede seleccionar Mostrar contornos (en la sección Propiedades de plantilla, arriba a la derecha) para ver los contornos de los campos en el panel de edición.
- 3 Escriba el nombre de la plantilla en la sección Propiedades de plantilla.

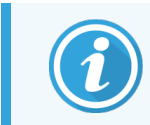

Hay un límite de 64 caracteres para los nombres de plantilla; además, todos los nombres utilizados en la misma categoría de tipo de portaobjetos deben ser únicos.
- 4 Edite el diseño:
	- a Añada o quite campos: haga clic en Elegir campos y seleccione las propiedades del portaobjetos a mostrar (consulte [10.3.2 Tipos](#page-253-0) de información para ver la lista de propiedades disponibles).

Tenga en cuenta que no se puede eliminar el campo ID de etiqueta, que se utiliza para la identificación automática.

- b Coloque los campos: seleccione y arrastre los campos en el panel de edición.
- c Cambie las anchuras de los campos: arrastre los cuadros de los extremos de los campos. (Las alturas de los campos se establecen por el tamaño de fuente del texto).

Si la anchura de campo establecida no es lo suficientemente larga para el valor de una etiqueta cuando se utilice la plantilla, el texto se truncará y se anexarán puntos suspensivos para que se vea claramente que se ha producido tal recorte.

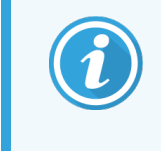

No se debe cambiar el tamaño del campo ID de etiqueta; debe permanecer con su configuración predeterminada para que pueda ser leído por el lector del módulo de procesado.

- d Establezca las propiedades del texto: seleccione un campo y establezca su fuente y el tamaño, estilo y propiedades de la fuente en la sección Propiedades del texto. Establezca también la alineación del texto en el campo.
- 5 Haga clic en Guardar.

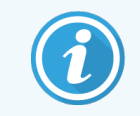

Asegúrese de que haya espacio en blanco alrededor del campo ID de etiqueta. Si el texto de cualquier otro campo invade esta área, puede interferir con la identificación automática.

### 10.3.1.3 Activar una plantilla

1 Seleccione una plantilla en el panel de la izquierda y haga clic en Activar.

La plantilla se marca con una marca azul, que indica que ahora está activa.

# <span id="page-253-0"></span>10.3.2 Tipos de información

Se pueden configurar plantillas de etiquetas para mostrar cualquiera de la siguiente información de portaobjetos, seleccionada en el diálogo Elegir campos de la pantalla Etiquetas.

El campo ID de etiqueta, que se utiliza para la identificación automática, no puede eliminarse de ninguna plantilla. Aparece como código de barras 2D.

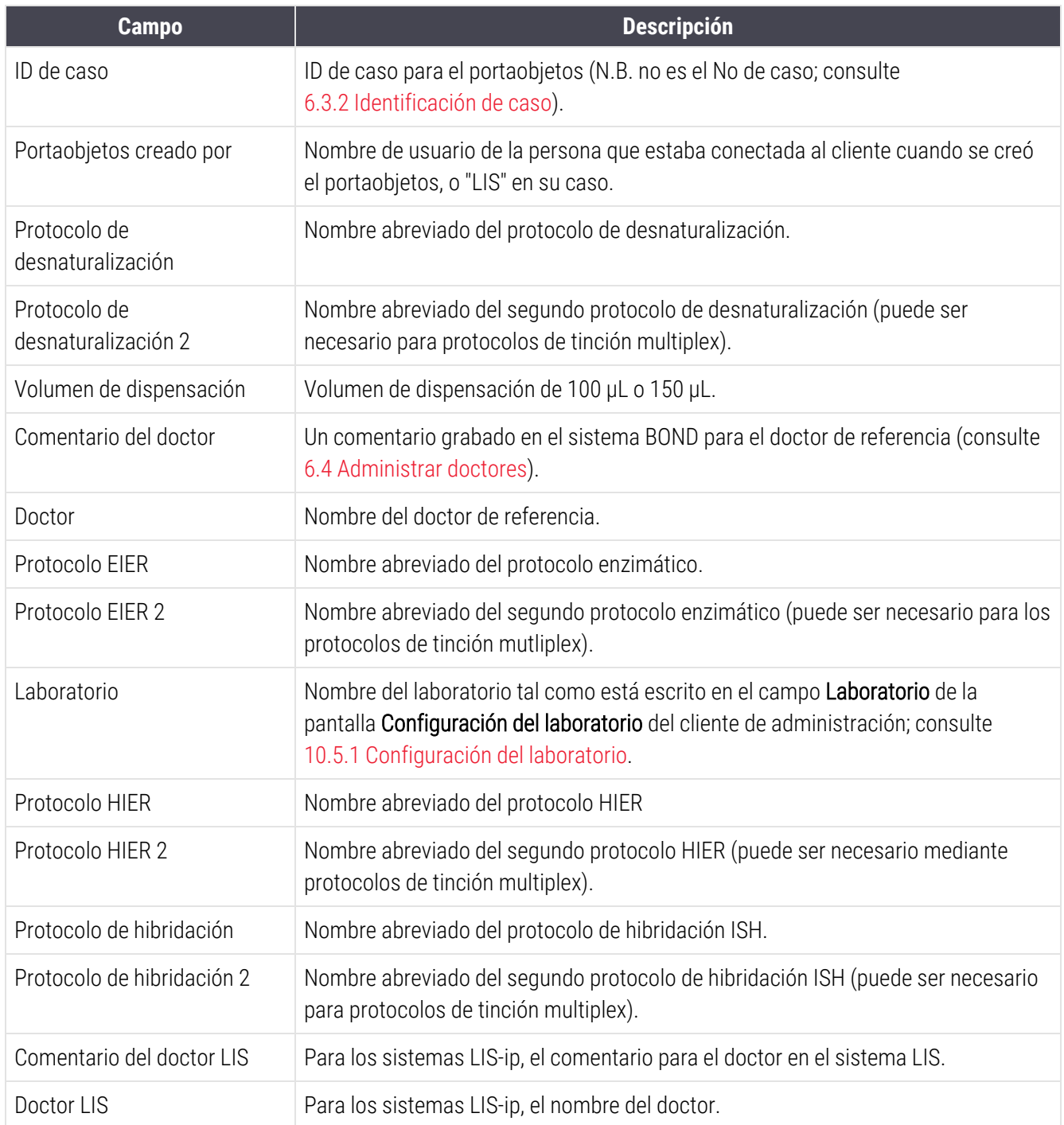

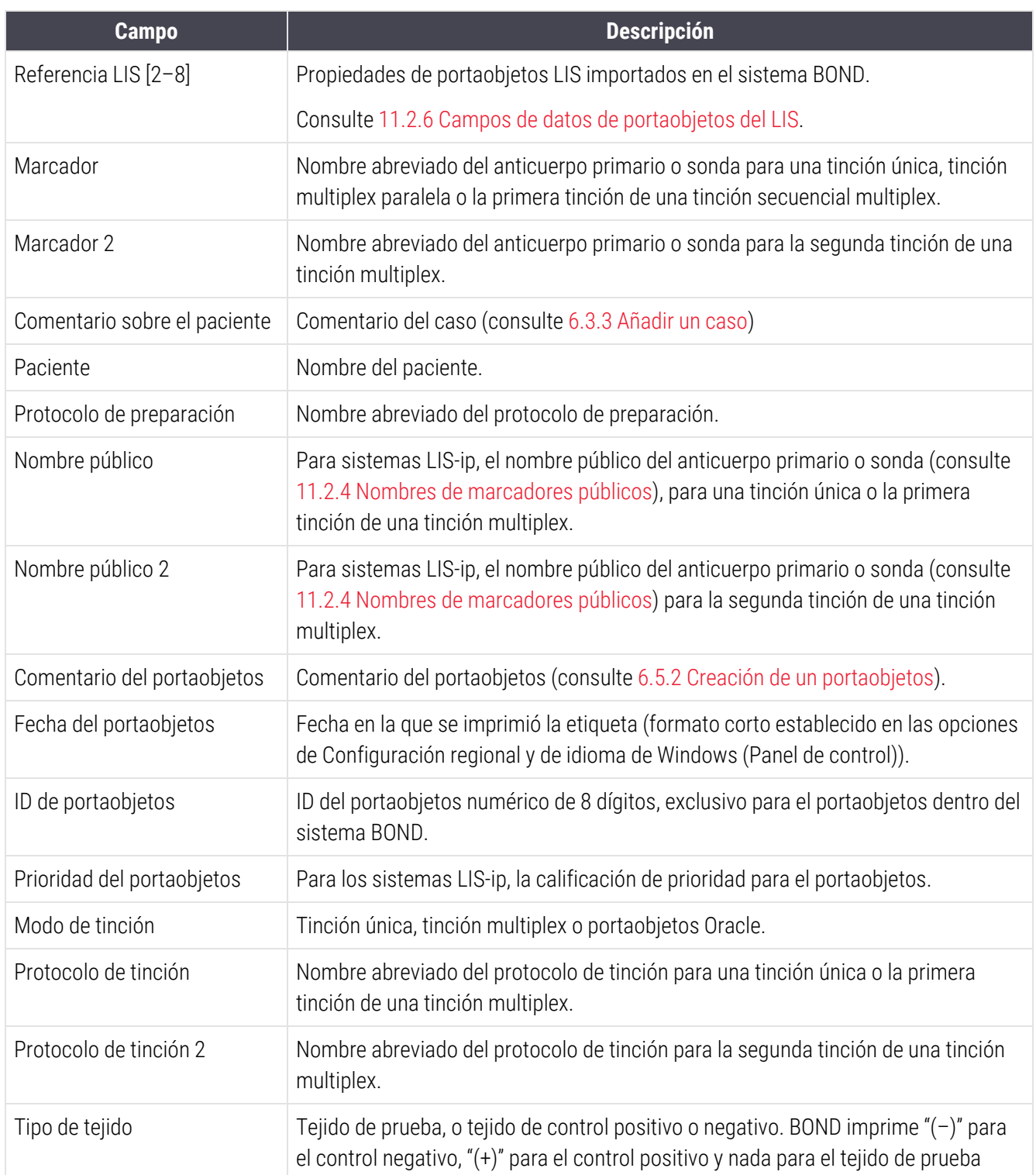

 $BDD$  $\bigcirc$ 

### 10.4 BDD

Utilice la pantalla Actualización BDD para actualizar las Definiciones de datos de BOND y generar archivos de seguimiento de auditoría.

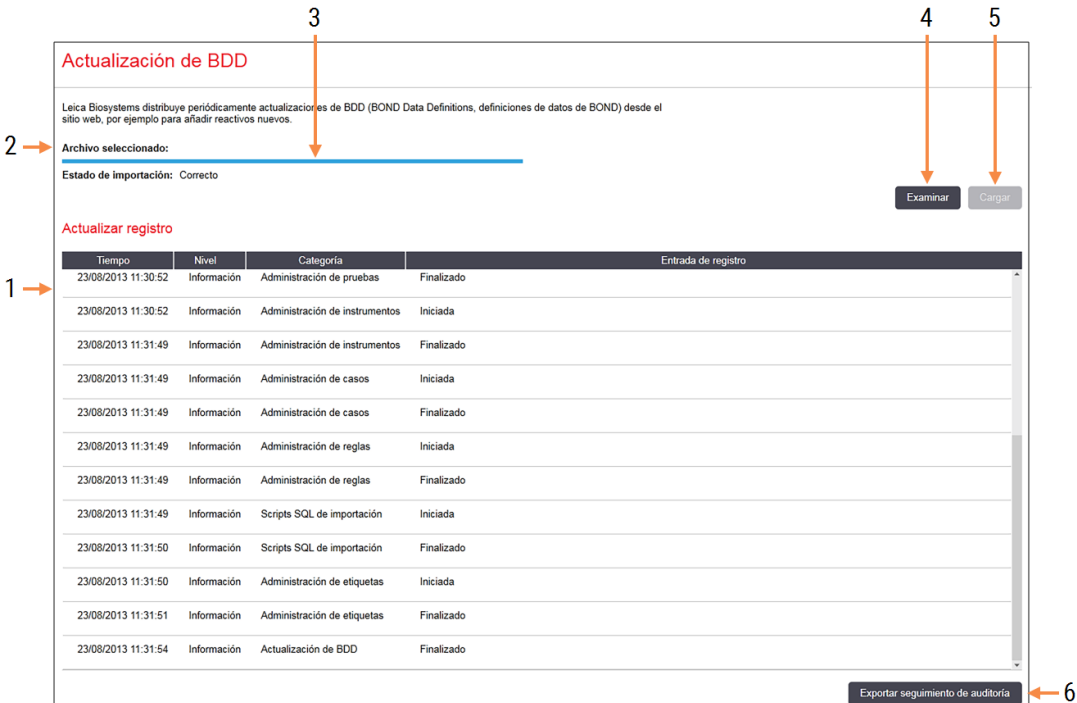

#### Figura 10-6: Pantalla Actualización de BDD

#### Leyenda

- 1 Registro de actualización BDD
- 2 El archivo de actualización BDD seleccionado
- 3 Estado y barra de progreso de la actualización BDD

#### 4 Explorar

Buscar el archivo de actualización BDD y abrirlo en el campo de la izquierda

#### Consulte:

- [10.4.1 Actualizaciones](#page-256-0) BDD
- **.** [10.4.2 Seguimiento](#page-257-0) de auditoría

#### 5 Cargar

Haga clic para instalar el archivo de actualización BDD del campo de la izquierda

#### 6 Exportar seguimiento de auditoría

Haga clic para generar archivos de seguimiento de auditoría; consulte [10.4.2 Seguimiento](#page-257-0) de auditoría

### <span id="page-256-0"></span>10.4.1 Actualizaciones BDD

Leica Biosystems distribuye periódicamente actualizaciones de BDD (Definiciones de datos BOND) en la web, por ejemplo, para añadir nuevos reactivos presentados. Los archivos de actualización BDD para BOND tienen la extensión de archivo "\*.bdd". Instale estas actualizaciones desde la pantalla Actualización BDD.

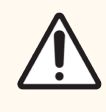

PRECAUCIÓN: Hay diferentes archivos de actualización de la base de datos para diferentes regiones del mundo, que reflejan las diferentes normativas en esas regiones. Asegúrese de instalar el archivo de actualización correcto para su región (en el diálogo Acerca de BOND se muestra la información de región, consulte [3.9 Acerca](#page-93-0) de BOND). Si no sabe con seguridad cuál es el archivo correcto que debe usar, póngase en contacto con el servicio de asistencia al cliente.

Puede instalar una actualización BDD en cualquier momento.

- 1 Descargue el archivo de actualización del sitio web Leica Biosystems y guárdelo en una memoria USB sin virus.
- 2 Inserte la memoria USB en el controlador BOND o BOND-ADVANCE (o, alternativamente, en cualquier terminal BOND de los sistemas BOND-ADVANCE).
- 3 Abra la pantalla Actualización BDD en el cliente de administración.
- 4 Haga clic en Examinar y busque el archivo de actualización en el diálogo Abrir de Windows.
- 5 Haga clic en Abrir para mostrar el archivo de base de datos en el campo que hay cerca de la esquina superior izquierda de la pantalla.
- 6 Haga clic en Cargar para actualizar las definiciones con los nuevos datos.
- 7 A medida que progresa la actualización, se escriben mensajes en el Registro de actualización. En la fila final se muestra "Actualización de datos de la base de datos: finalizada" cuando finaliza la actualización; además, bajo la barra de progreso del panel superior aparece el estado "Correcto".
- 8 Abra la pantalla Acerca de BOND para comprobar que el BDD se ha actualizado a la última versión.

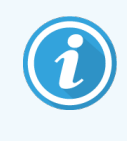

La única forma de ver si una actualización de la BDD tiene éxito es en la pantalla de Actualización de la BDD o en la pantalla Acerca de BOND. El proceso tarda solo unos minutos, así que es recomendable esperar a que se complete la actualización antes de navegar a una pantalla diferente.

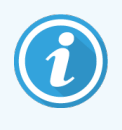

Si una actualización no es correcta, las definiciones de datos recuperan su estado anterior a la actualización y en el registro de actualización aparece un mensaje que así lo indica en Actualizar registro. Si falla una actualización, póngase en contacto con el servicio de asistencia al cliente.

### 10.4.2 Seguimiento de auditoría

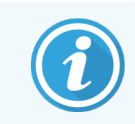

<span id="page-257-0"></span>Esta sección no se aplica al módulo de procesado BOND-PRIME. El registro de auditoría BOND-PRIME se captura en el informe de registro de servicio.

Puede generar un seguimiento de auditoría de todos los cambios del sistema que incluye quién y cuándo los realizó. El seguimiento de auditoría se genera en diversos archivos CSV, cada uno de los cuales muestra una categoría de información distinta. Los archivos se generan en la carpeta: BOND Drop-box\Audit\AAAAMMDD-HHmmss en el controlador.

Para crear archivos de seguimiento de auditoría:

- 1 Abra la pantalla Actualización BDD y haga clic en Exportar seguimiento de auditoría.
- 2 Seleccione Todos los datos para comunicar todos los cambios a lo largo de toda la vida del sistema, o Rango de fechas personalizado para definir un período específico y, a continuación, definir fechas y horas De v A.
- 3 Haga clic en Exportar.

# 10.5 Configuración

La pantalla **Configuración** contiene configuraciones generales del laboratorio para BOND (Configuración del laboratorio), así como configuraciones predeterminadas de caso y portaobjetos, y opciones de flujo de trabajo (Configuración de casos y portaobjetos).

- [10.5.1 Configuración](#page-258-0) del laboratorio
- **·** [10.5.2 Configuración](#page-259-0) de casos y portaobjetos
- <sup>l</sup> [10.5.3 Copias](#page-260-0) de seguridad de base de datos

 $\bullet$ 

### <span id="page-258-0"></span>10.5.1 Configuración del laboratorio

Configure las opciones generales del laboratorio en el panel Configuración del laboratorio:

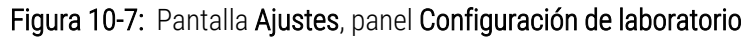

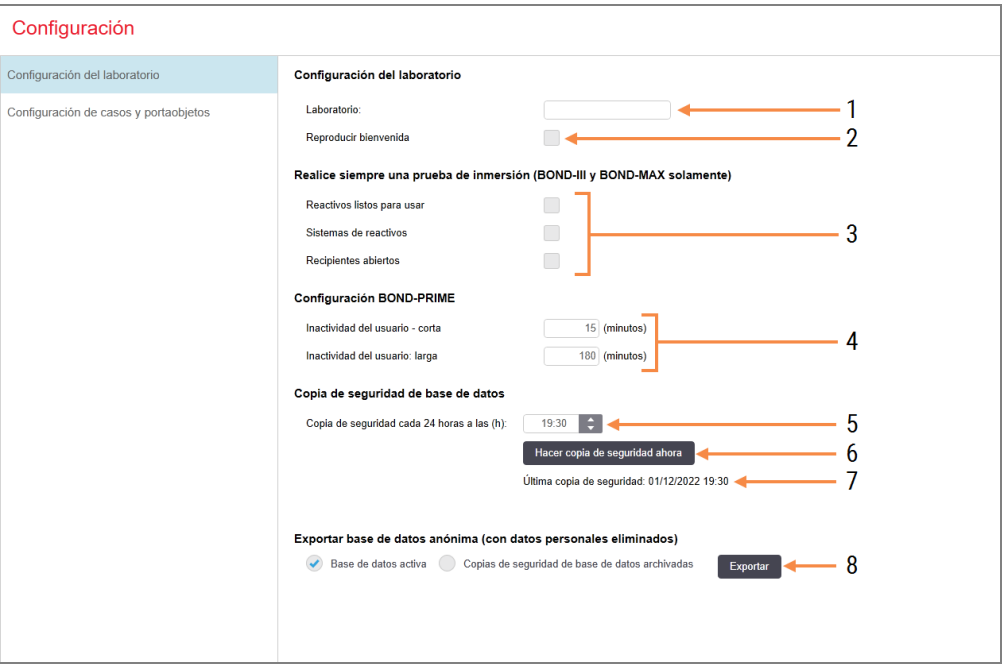

#### Leyenda

#### 1 Laboratorio

Escriba el nombre de su laboratorio, que aparecerá en los informes

#### 2 Reproducir bienvenida

Reproduzca un mensaje de bienvenida cuando se inicie el software BOND

#### 3 Realizar siempre prueba de inmersión

Active esta opción para realizar pruebas de inmersión de los reactivos de los tipos especificados antes de cada sesión; consulte [8.3.1 Determinación](#page-217-0) del volumen de reactivo

#### 4 Inactividad del usuario

#### Solo BOND-PRIME.

Corto: establezca el período de inactividad (minutos), después del cual un usuario debe volver a escribir su PIN.

Largo: establezca el período de inactividad (minutos), después del cual un usuario debe iniciar sesión nuevamente.

#### 5 Copia de seguridad cada 24 horas a las (h)

Establezca la hora a la que se realizarán diariamente las copias de seguridad de base de datos automáticas (en formato de 24 horas); consulte [10.5.3 Copias](#page-260-0) de seguridad de base de [datos](#page-260-0)

#### 6 Hacer copia de seguridad ahora Ejecutar inmediatamente una copia de seguridad de la base de datos; consulte [10.5.3 Copias](#page-260-0) de seguridad de base de datos.

7 Información acerca de la última copia de seguridad o barra de progreso cuando hay una copia de seguridad en curso

#### 8 Exportar base de datos desidentificada

Seleccione si desea exportar datos anonimizados de la base de datos activa o de una copia de seguridad de base de datos.

### <span id="page-259-0"></span>10.5.2 Configuración de casos y portaobjetos

La configuración de casos y portaobjetos permite establecer lo siguiente:

- <sup>l</sup> valores predeterminados para diversos valores configurables en la creación de casos y portaobjetos
- opciones de flujo de trabajo en la creación de casos y portaobjetos.

<span id="page-259-1"></span>Consulte la [Figura](#page-259-1) 10-8 y la [Figura](#page-260-1) 10-9 para ver descripciones de las opciones de casos y portaobjetos.

Figura 10-8: Configuración de casos en el panel Configuración de casos y portaobjetos

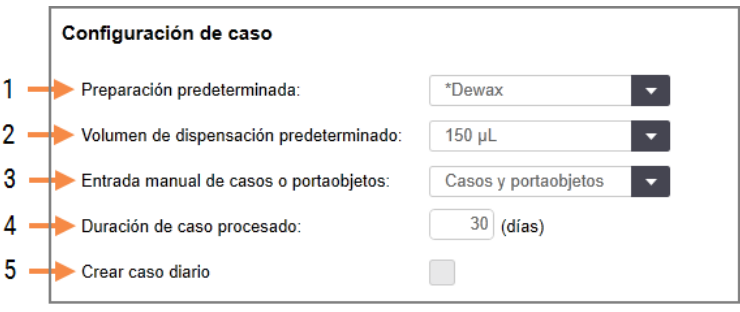

#### Leyenda

#### 1 Preparación por defecto

Protocolo de preparación predeterminado para nuevos casos.

#### 2 Volumen de dispensación predeterminado Volumen de dispensación predeterminado para nuevos casos.

3 Crear improvisada de casos/portaobjetos

Establezca las opciones para crear casos y/o portaobjetos después de cargar portaobjetos; consulte [6.8.2 Opciones](#page-170-0) de identificación de [portaobjetos](#page-170-0) en el instrumento.

Nota: No aplicable a los módulos de procesado BOND-PRIME.

#### 4 Duración de caso procesado

El número de días que permanece un caso en la pantalla Configuración de portaobjetos después de que se haya iniciado el último portaobjetos del caso; consulte [6.3.6 Duración](#page-150-0) de caso procesado.

#### 5 Crear caso diario

Crear automáticamente un caso diario para todos los portaobjetos procesados ese día; consulte [6.3 Trabajar](#page-146-0) con casos.

<span id="page-260-1"></span>Figura 10-9: Configuración de portaobjetos en el panel Configuración de casos y portaobjetos

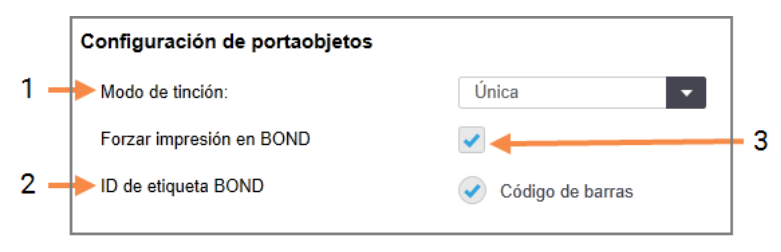

#### Leyenda

#### 1 Modo de tinción

Configuración predeterminada para nuevos portaobjetos; consulte [6.5.2 Creación](#page-155-0) de un [portaobjetos.](#page-155-0)

#### 2 ID de etiqueta BOND

<span id="page-260-0"></span>Los identificadores de etiquetas para portaobjetos creados en BOND son códigos de barras 2D.

#### 3 Forzar impresión en BOND

Permitir solo el procesado de portaobjetos con etiquetas impresas en BOND; consulte [6.8.2 Opciones](#page-170-0) de identificación de portaobjetos en el [instrumento.](#page-170-0)

Nota: No aplicable a los módulos de procesado BOND-PRIME.

### 10.5.3 Copias de seguridad de base de datos

La base de datos almacena información de importancia crítica sobre los pacientes y es esencial para el correcto funcionamiento de BOND. De esta forma, para garantizar que se pueda recuperar la base de datos si se daña, BOND dispone de un sistema de copias de seguridad automáticas y manuales:

- <sup>l</sup> Copias de seguridad diarias automáticas
- <sup>l</sup> Copias de seguridad "manuales", a petición

Todos los archivos de copia de seguridad se guardan en el controlador BOND en subcarpetas de la carpeta:

#### B:\BOND Drop-box\Backups

Para cada tipo de copia de seguridad se generan dos archivos, siempre con el mismo formato de nombre:

[Nombre de laboratorio]\_BOND\_AAAA-MM-DD-HH-mm-ss

donde el nombre de laboratorio es el que se introduce en la pantalla Laboratorio del cliente de administración (consulte [10.5.1 Configuración](#page-258-0) del laboratorio) (o aparece, por defecto, "Laboratorio" si no se introduce ningún nombre de laboratorio). El nombre incluye la fecha y la hora en las que se realizó la copia de seguridad. El archivo de copia de seguridad principal tiene la extensión ".dump" y hay también un archivo de registro con la extensión ".log".

La copia se seguridad diaria automática se ejecuta a la hora establecida en la pantalla Laboratorio del cliente de administración ([10.5.1 Configuración](#page-258-0) del laboratorio). La copia de seguridad más reciente se encuentra en la carpeta "Scheduled\_Latest". Se traslada a la carpeta "Scheduled\_1\_Days\_Old" cuando se ejecuta la copia de seguridad del día siguiente y así sucesivamente durante otros seis días (hasta la carpeta "Scheduled\_7\_Days\_Old"), después de lo cual se elimina.

Si el controlador BOND está apagado a la hora programada para la copia de seguridad, la copia de seguridad no se ejecuta. Asegúrese de establecer una hora a la que el controlador vaya a estar encendido y a la que sea poco probable que haya sesiones de procesado en curso.

Puede ejecutar una copia de seguridad en cualquier momento (excepto cuando se esté ejecutando una copia de seguridad automática) desde la pantalla Configuración del cliente de administración. Haga clic en Hacer copia de seguridad ahora en la sección Copia de seguridad de base de datos (consulte [10.5.1 Configuración](#page-258-0) del laboratorio).

Un diálogo le informará cuando finalice la copia de seguridad. Los archivos de copia de seguridad y de registro se guardan en la carpeta "Manual". En la siguiente copia de seguridad manual, los archivos se transfieren a la carpeta "Manual\_Previous". Los archivos se eliminan después de una tercera copia de seguridad manual, es decir, solo se guardan las dos copias de seguridad manuales más recientes.

Si algún tipo de copia de seguridad no de completa correctamente, aparece un icono (derecha) a la derecha de la barra de funciones en los clientes de administración y clínicos. El icono permanece hasta que se ejecuta una copia de seguridad correcta. Si aparece el icono, intente realizar una copia de seguridad manual lo antes posible. Si eso también falla, póngase en contacto inmediatamente con el servicio de asistencia al cliente.

Especialmente en los sistemas BOND más antiguos, donde se habrán acumulado más datos, se debe comprobar ocasionalmente que haya espacio suficiente para los archivos de copia de seguridad. Habitualmente se elimina un archivo de copia de seguridad cuando se escribe uno nuevo, así que el uso de la unidad de disco solo aumentará en incrementos relativamente pequeños. Sin embargo, en algún momento es posible que necesite más espacio de disco. Si es así, póngase en contacto con el servicio de asistencia al cliente.

Para aumentar la seguridad, haga copias de los archivos de copia de seguridad periódicamente en una ubicación diferente (fuera del controlador BOND). Si es posible, póngase de acuerdo con el departamento de TI para hacer copias de seguridad automáticas. Si no lo es, copie los archivos manualmente una vez a la semana (con más frecuencia en el caso de laboratorios con niveles de producción elevados). En el controlador BOND se ejecuta un servidor FTP seguro para que el departamento de TI pueda iniciar sesión y descargar los archivos de copia de seguridad de la carpeta Drop-box de BOND mediante FTP seguro.

Póngase en contacto con el servicio de asistencia al cliente si necesita restaurar una base de datos.

**Hardware**  $\mathbf Q$ 

# 10.6 Hardware

Utilice la pantalla Configuración de hardware para configurar módulos de procesado, grupos (grupos de módulos de procesado controlados desde un cliente) e impresoras de etiquetas de portaobjetos.

La configuración del hardware se realiza en tres fichas:

- [10.6.1 Módulos](#page-262-0) de procesado
- $\cdot$  [10.6.2 Grupos](#page-265-0)
- <span id="page-262-0"></span>• [10.6.3 Etiquetadoras](#page-267-0) de portaobjetos

### 10.6.1 Módulos de procesado

Vea los Módulos de procesado del sistema BOND y configure sus recipientes a granel de reactivos en la pestaña Módulos de procesado.

Cuando se conecta físicamente un módulo de procesado al controlador BOND con un cable de red, aparece automáticamente en el panel izquierdo de la pestaña Módulos de procesado.

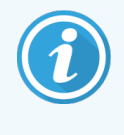

El controlador BOND solamente permitirá que se conecten módulos de procesado compatibles. Si se conecta un módulo de procesado no compatible, se mostrará un icono y un mensaje de error (consulte la tabla de iconos y significados en la página siguiente).

Seleccione el módulo de procesado para ver sus detalles a la derecha de la ficha. Asigne al módulo de procesado un nombre único y, si es necesario, deshabilite alguno de los recipientes a granel (consulte [10.6.1.1 Deshabilitar](#page-264-0) [recipientes](#page-264-0) de reactivo a granel). Cuando se guarda esta configuración, se dice que el módulo de procesado está "en marcha".

El módulo de procesado permanece en la ficha, incluso cuando se ha apagado o desconectado, hasta que es retirado (consulte [10.6.1.2 Retirada](#page-264-1) del servicio de un módulo de procesado).

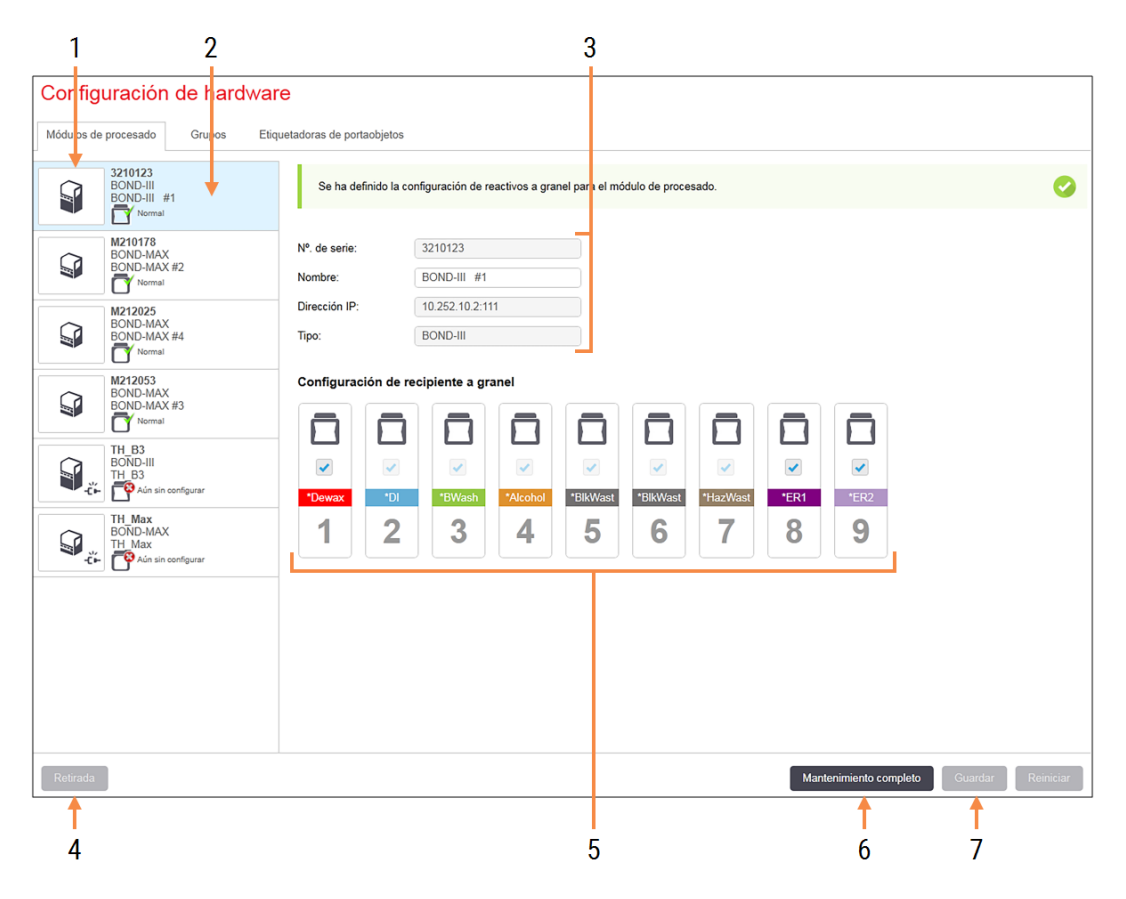

#### Figura 10-10: Ficha Módulos de procesado en la pantalla Configuración de hardware

#### Leyenda

- 1 Todos los módulos de procesado conectados
- 2 El módulo de procesado seleccionado actualmente; sus detalles se muestran a la derecha de la pantalla
- 3 Número de serie, nombre (editable), dirección IP y tipo de módulo de procesado para el módulo de procesado seleccionado

#### 4 Retirada

Retirar el módulo de procesado seleccionado; consulte [10.6.1.2 Retirada](#page-264-1) del servicio de un módulo de [procesado](#page-264-1).

5 Configuración de recipientes a granel: puede desactivar estaciones si no las va a utilizar; consulte [10.6.1.1 Deshabilitar](#page-264-0) recipientes de [reactivo](#page-264-0) a granel más abajo.

Nota: No aplicable a los módulos de procesado BOND-PRIME.

#### 6 Mantenimiento completo

Haga clic para reiniciar los contadores de días y portaobjetos tras el mantenimiento preventivo; consulte [Mantenimiento](#page-294-0) preventivo en 12 Limpieza y [mantenimiento](#page-293-0) (solo BOND-III y [BOND-MAX\).](#page-293-0)

#### 7 Guardar

Debe guardar los ajustes de configuración para poner en marcha un módulo de procesado recién conectado. Para guardar los ajustes de configuración de un módulo de procesado, debe primero asegurarse que todas las unidades de tinción de portaobjetos se encuentran desbloqueadas.

Los iconos que aparecen junto a las imágenes de los módulos de procesado en el panel de la izquierda indican los diversos estados de los módulos:

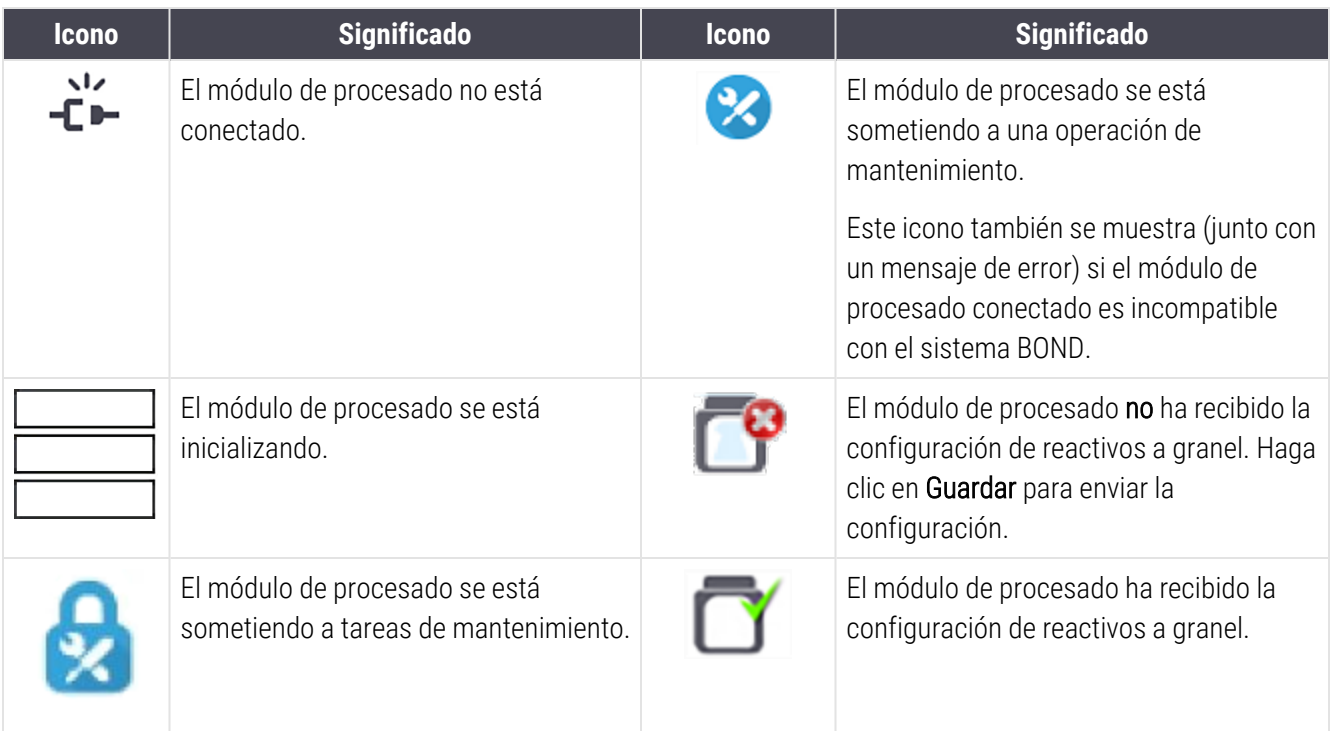

### 10.6.1.1 Deshabilitar recipientes de reactivo a granel

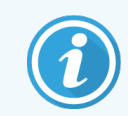

<span id="page-264-0"></span>Esta sección no se aplica al módulo de procesado BOND-PRIME.

Los laboratorios que no realicen recuperación de epítopos o desparafinado en el sistema BOND pueden deshabilitar los recipientes en el software y retirar del módulo de procesado de los recipientes correspondientes. Entonces no es necesario realizar el mantenimiento de los recipientes con reactivos y la inicialización del módulo de procesado se acelera, puesto que no hay que cebar las conducciones de fluidos a los recipientes. Para deshabilitar recipientes a granel, desactívelos en el panel Configuración de recipiente a granel y haga clic en Guardar. Cuando se le pida, reinicie el módulo de procesado para que los cambios tengan efecto. Puede retirar los recipientes deshabilitados o dejarlos en su sitio en el módulo de procesado.

### <span id="page-264-1"></span>10.6.1.2 Retirada del servicio de un módulo de procesado

Si deja de necesitar un módulo de procesado, retírelo para quitarlo de la ficha Módulos de procesado. Asegúrese de que el módulo de procesado esté apagado y, a continuación, selecciónelo en la ficha Módulos de procesado y haga clic en Retirada. Si el módulo de procesado aún forma parte de un grupo, se quitará automáticamente del grupo cuando se retire.

Para volver a poner en servicio un módulo de procesado, conecte de nuevo su cable de red.

### <span id="page-265-0"></span>10.6.2 Grupos

Los grupos son colecciones de módulos de procesado (e impresoras de etiquetas de portaobjetos) que se pueden controlar desde un único cliente clínico; consulte [3.1 Arquitectura](#page-78-0) del sistema. Puede crear grupos incluso para instalaciones monopuesto donde todos los módulos de procesado se controlen desde el controlador BOND. La creación y edición de grupos se realiza en la ficha Grupos.

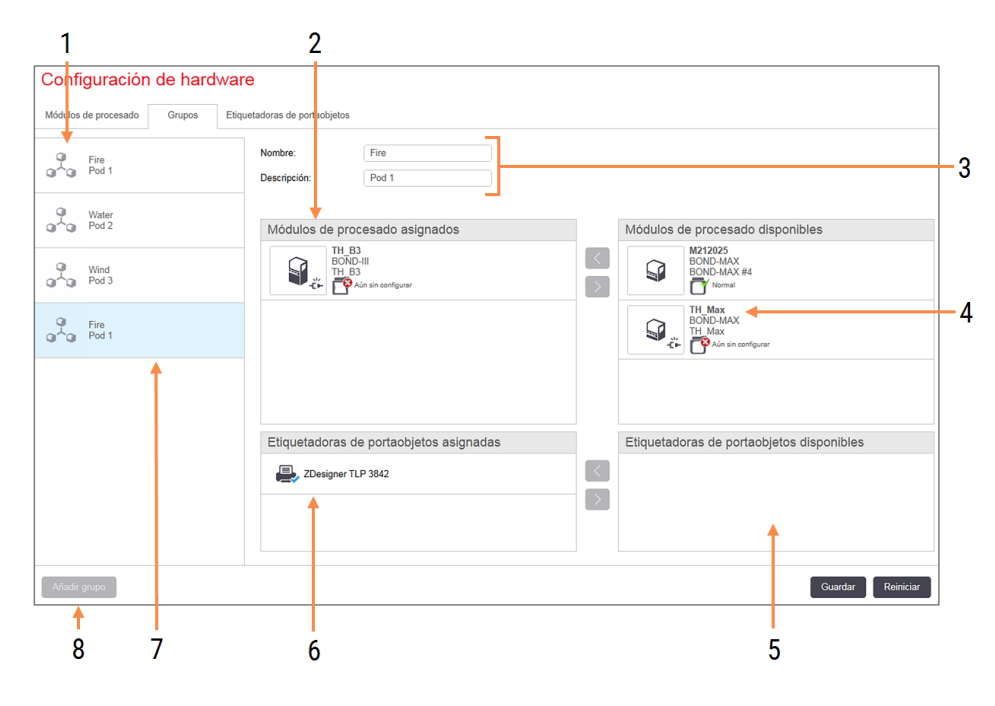

#### Figura 10-11: Ficha Grupos de la pantalla Configuración de hardware

#### Leyenda

- 1 Lista de todos los grupos
- 2 Módulos de procesado del grupo seleccionado. En el cliente clínico se utiliza el mismo orden; consulte [10.6.2.1 Crear](#page-266-0) un [nuevo](#page-266-0) grupo más abajo.
- 3 Nombre y descripción (ambos editables) del grupo seleccionado.
- 4 Todos los módulos de procesado que no están en grupos.
- 5 Todas las etiquetadoras de portaobjetos que no están en grupos.
- 6 Impresoras de etiquetas de portaobjetos del grupo seleccionado. La impresora predeterminada tiene una marca azul; consulte [10.6.2.1 Crear](#page-266-0) un nuevo grupo más abajo.
- 7 El grupo seleccionado actualmente; sus detalles se muestran a la derecha de la pantalla.
- 8 Añadir grupo

Haga clic para configurar un nuevo grupo; consulte [10.6.2.1 Crear](#page-266-0) un nuevo grupo más abajo.

#### Eliminar

Haga clic con el botón secundario del ratón en un grupo vacío y haga clic en Eliminar para eliminarlo.

Para que los módulos de procesado estén disponibles para incluirlos en un grupo, configúrelos en la ficha Módulos de procesado (consulte [10.6.1 Módulos](#page-262-0) de procesado). Para que las etiquetadoras de portaobjetos estén disponibles para incluirlas en un grupo, configúrelas en la ficha Etiquetadoras de portaobjetos (consulte [10.6.3 Etiquetadoras](#page-267-0) de [portaobjetos](#page-267-0)).

### 10.6.2.1 Crear un nuevo grupo

- <span id="page-266-0"></span>1 Haga clic en Añadir grupo.
- 2 Escriba un nombre de grupo único y, opcionalmente, una descripción.
- 3 Seleccione módulos de procesado en el panel Módulos de procesado disponibles (arriba a la derecha) y haga

clic en el botón de la flecha izquierda  $\leq$  para añadirlos al panel Módulos de procesado asignados (arriba a la izquierda).

Si va a añadir varios módulo de procesado, añádalos en el orden en el que desee que aparezcan las fichas en el cliente clínico; es decir, si selecciona en primer lugar el módulo de procesado A y en segundo lugar el módulo de procesado B, A aparecerá encima de B en el panel, así como en las fichas Estado del sistema de los

clientes conectados al grupo. Para cambiar el orden de los módulos de procesado, retírelos con el icono correspondiente y, a continuación, vuelva a colocarlos en el orden correcto.

4 Seleccione una o más impresoras de etiquetas de portaobjetos en el panel Etiquetadoras de portaobjetos disponibles (abajo a la derecha) y añádalas al panel Etiquetadoras de portaobjetos asignadas (abajo a la izquierda).

Si añade varias impresoras, podrá seleccionar cualquiera de ellas cuando imprima etiquetas. Para establecer la impresora predeterminada, haga clic con el botón secundario del ratón y haga clic en **Establecer como** impresora predeterminada. La impresora predeterminada tiene una marca verde.

5 Haga clic en Guardar.

Para eliminar un grupo, elimine todos los módulos de procesado e impresoras y, a continuación, haga clic con el botón secundario del ratón en el panel de la izquierda y haga clic en Eliminar.

### <span id="page-267-0"></span>10.6.3 Etiquetadoras de portaobjetos

Las etiquetadoras de portaobjetos que utiliza el sistema BOND se deben ubicar, identificar y activar en la pestaña Etiquetadoras de portaobjetos de la pantalla Configuración de hardware del cliente de administración. De este modo quedan disponibles para incluirlas en grupos (consulte [10.6.2 Grupos\)](#page-265-0).

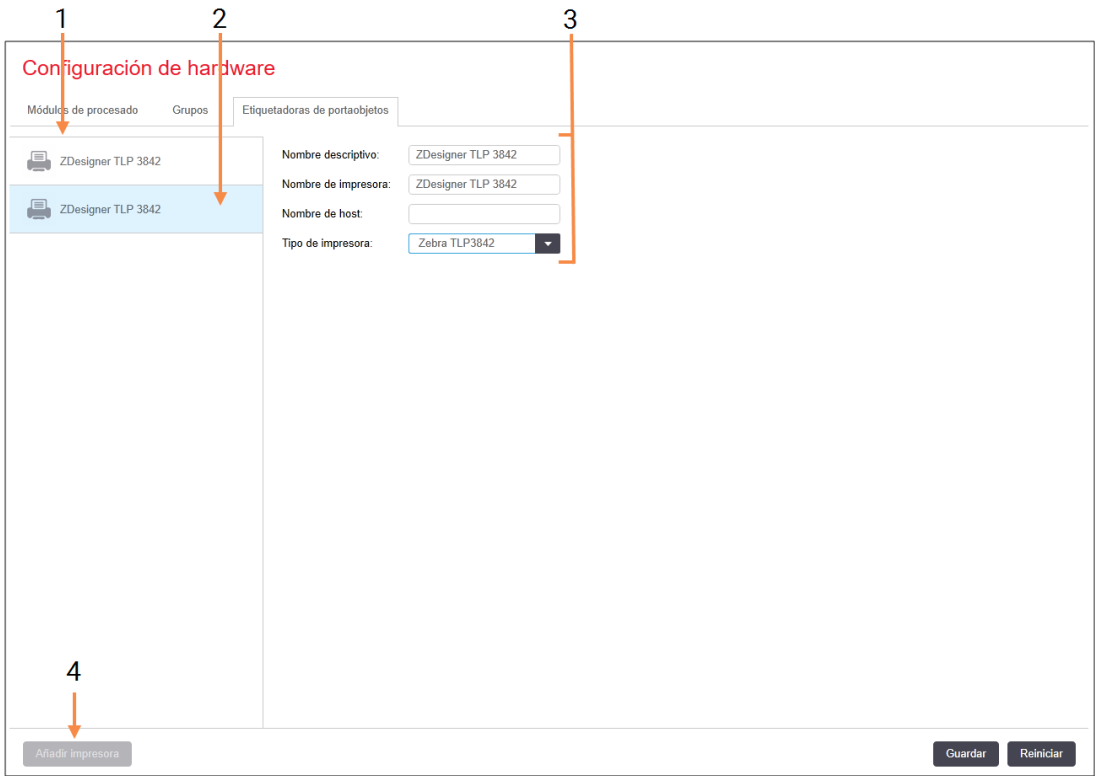

Figura 10-12: Ficha Etiquetadoras de portaobjetos de la pantalla Configuración de hardware

#### Leyenda

- 1 Lista de todas las etiquetadoras de portaobjetos
- 2 La etiquetadora de portaobjetos seleccionada actualmente; sus detalles se muestran a la derecha de la pantalla
- 3 Detalles de impresora de etiquetas de portaobjetos; consulte [10.6.3.1 Detalles](#page-268-0) de las impresoras de etiquetas de [portaobjetos](#page-268-0) más abajo

#### 4 Añadir impresora

Haga clic para añadir una nueva etiquetadora de portaobjetos; configúrela a la derecha de la pantalla.

Para que una etiquetadora de portaobjetos recién conectada esté disponible para incluirla en un grupo, haga clic en Añadir impresora y, a continuación, escriba los detalles de la impresora a la derecha de la pantalla.

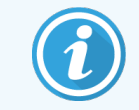

No todas las instalaciones tienen grupos. En estos casos, la impresora predeterminada es la primera de la lista.

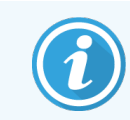

<span id="page-268-0"></span>Si se sustituye una etiquetadora de portaobjetos no será necesario que añada una etiquetadora nueva; puede sustituir los detalles de la etiquetadora antigua por los de la nueva.

Para eliminar una etiquetadora de la lista, haga clic con el botón derecho en ella y seleccione Eliminar.

### 10.6.3.1 Detalles de las impresoras de etiquetas de portaobjetos

El sistema BOND requiere los siguientes detalles para cada impresora de etiquetas de portaobjetos:

- Nombre de visualización: un nombre para la etiquetadora que aparecerá en el software BOND
- <sup>l</sup> Nombre de impresora: nombre de impresora utilizado por Windows

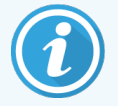

El nombre de impresora en las instalaciones BOND-ADVANCE es el Nombre compartido que se muestra en el diálogo de Windows Impresoras y faxes.

<sup>l</sup> Nombre del host: déjelo en blanco a menos que sea una impresora Zebra (por ejemplo, ZDesigner TLP 3842) en una instalación BOND-ADVANCE, en cuyo caso introduzca el Nombre del ordenador del terminal al que está conectada la etiquetadora de portaobjetos.

<span id="page-268-1"></span>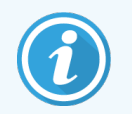

Puede encontrar el Nombre del ordenador en el diálogo Sistema de Windows (consulte [Figura](#page-268-1) [10-13\)](#page-268-1).

Figura 10-13: Nombre del ordenador en el diálogo sistema de Windows

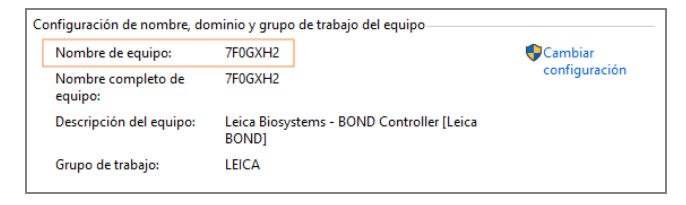

• Tipo de impresora: el modelo de impresora, por ejemplo, ZDesigner TLP 3842

### 10.6.3.2 Imprimir etiquetas de prueba

Comprobar la alineación de la impresión:

1 Abra la pantalla Etiquetas en el cliente de administración.

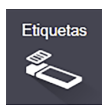

2 Seleccione una etiqueta del panel de la izquierda y haga clic en Imprimir.

#### Figura 10-14: Imprimir una etiqueta de prueba

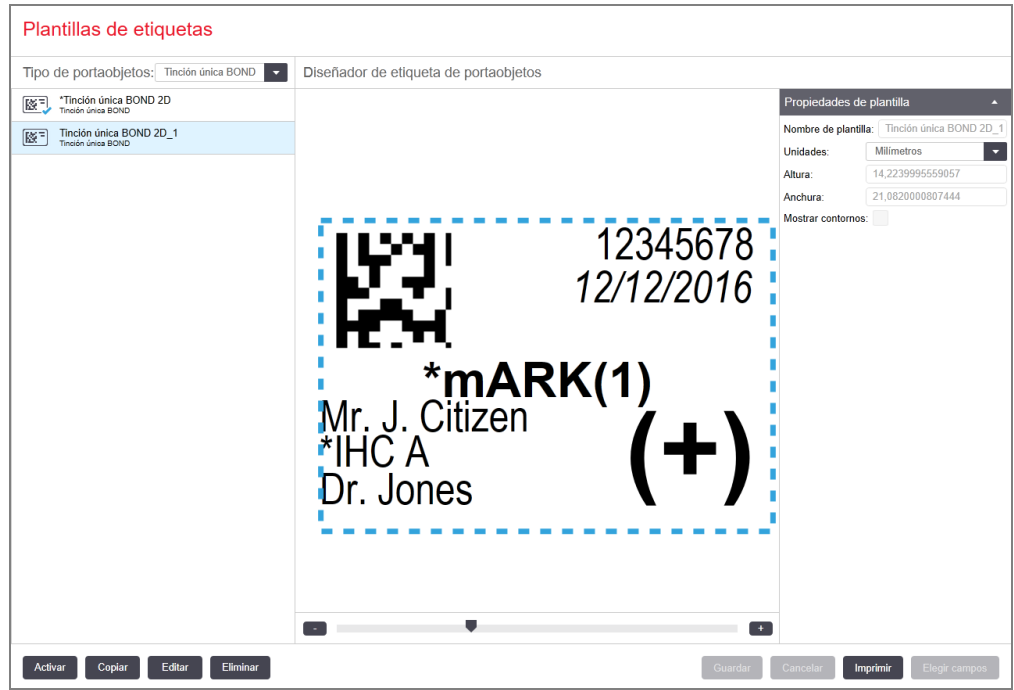

- 3 En el cuadro de diálogo Seleccione una impresora, seleccione la impresora pertinente y haga clic en Imprimir.
- 4 Repita el paso 3 de tres a cinco veces. Asegúrese de que todos los caracteres estén impresos de forma clara y exacta en la etiqueta.
- 5 Si la posición de la imagen en la etiqueta no es correcta, consulte Ajuste de la [calibración](#page-270-0) de la impresora Zebra [\(Sección](#page-270-0) 10.6.3.3 en la página 270) o Ajuste de la [calibración](#page-275-0) de la impresora Cognitive (Sección [10.6.3.4](#page-275-0) en la página 275).

### 10.6.3.3 Ajuste de la calibración de la impresora Zebra

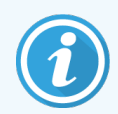

<span id="page-270-0"></span>El procedimiento siguiente se aplica a ambos tipos de impresora Zebra: TLP 3842 o GX430t. Existen algunas diferencias que se describen en las configuraciones pertinentes.

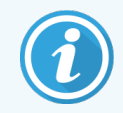

Para la instalación en BOND-ADVANCE, siga el procedimiento siguiente en el terminal BOND-ADVANCE.

- 1 En la barra de tareas de Windows, haga clic en el botón Inicio y seleccione Dispositivos e impresoras.
- 2 Haga clic con el botón secundario del ratón en el icono de la impresora, por ejemplo, ZDesigner TLP 3842, y seleccione Propiedades de impresora.

<span id="page-270-1"></span>El sistema muestra el cuadro de diálogo Propiedades de impresora, tal como se muestra en [Figura](#page-270-1) 10-15.

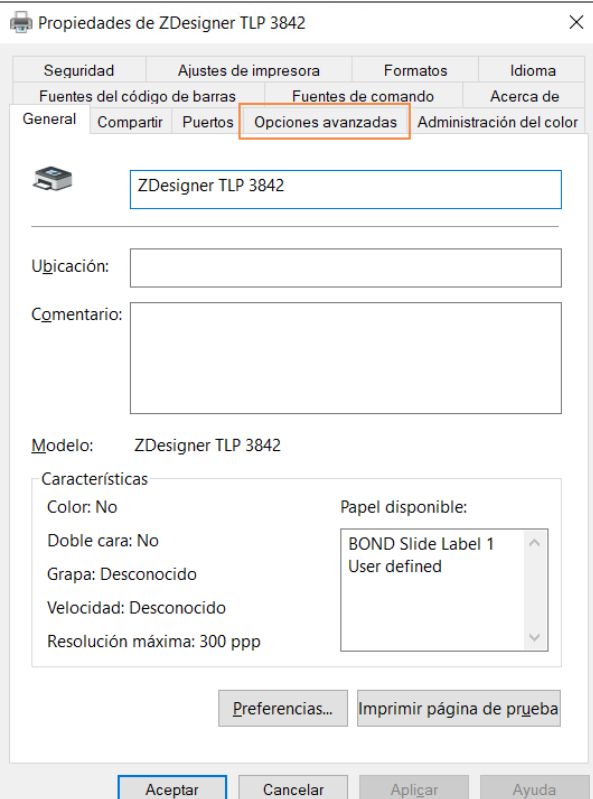

#### Figura 10-15: Propiedades de impresora

3 Seleccione la ficha Opciones avanzadas.

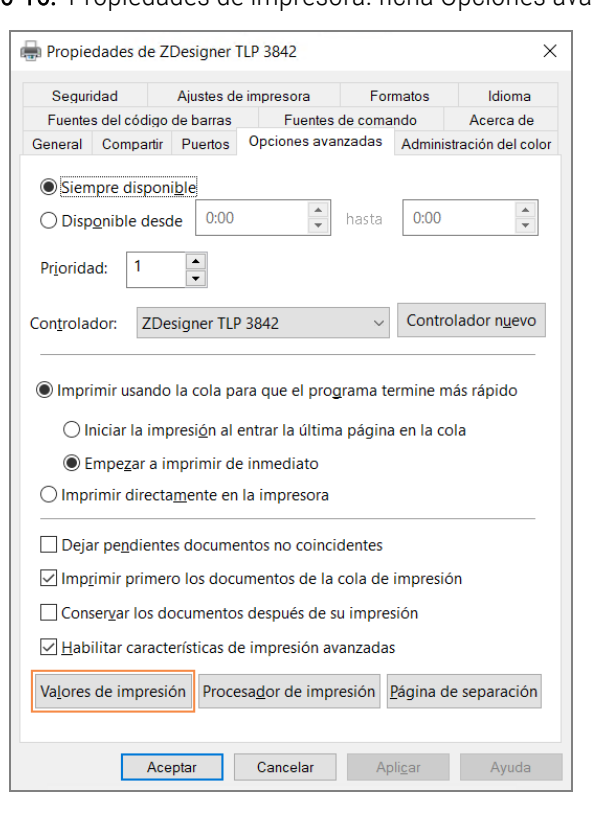

Figura 10-16: Propiedades de impresora: ficha Opciones avanzadas

4 Haga clic en el botón Valores de impresión....

<span id="page-272-0"></span>El sistema muestra el cuadro de diálogo Valores predeterminados de impresión, tal como se muestra en [Figura](#page-272-0) 10-17.

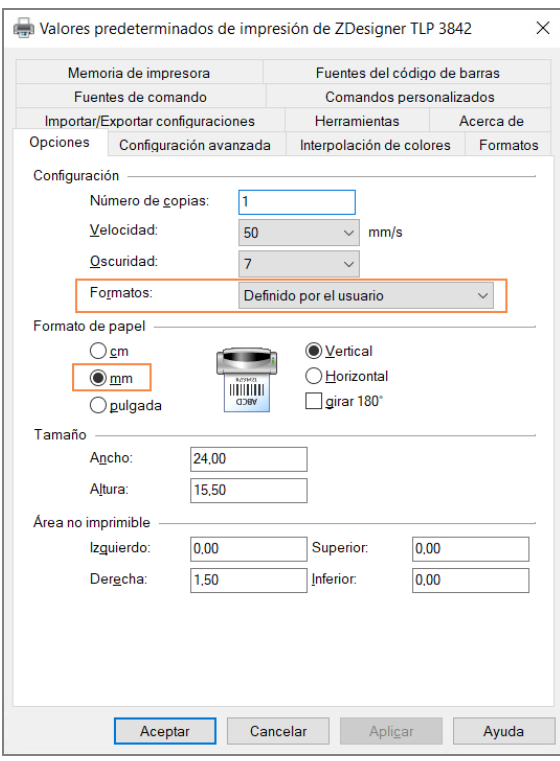

Figura 10-17: Valores predeterminados de impresión

Este documento hace referencia a la configuración de la impresión en milímetros. Por lo tanto, configure el Formato del papel en mm.

5 Seleccione "BOND Slide Label" de la lista desplegable de Formatos.

6 Seleccione la ficha Formatos.

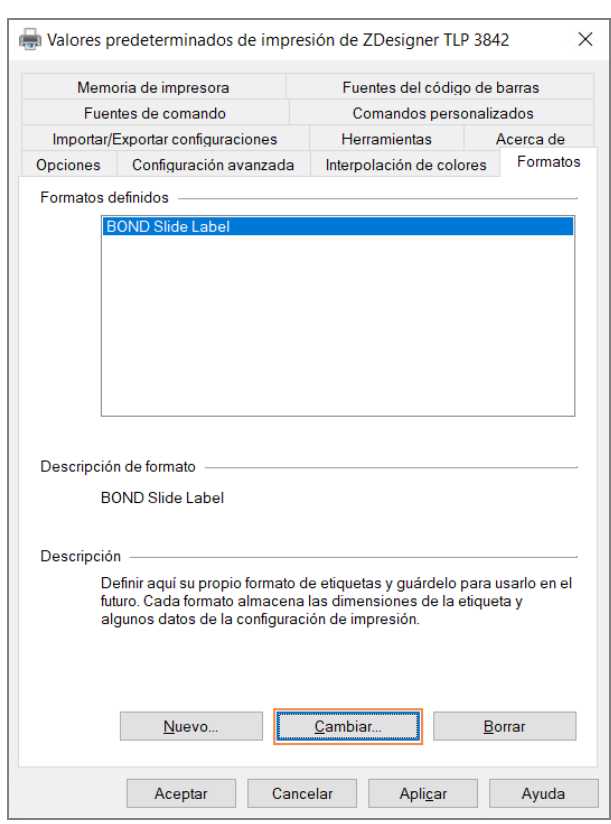

Figura 10-18: Valores de impresión: Ficha Formatos

#### 7 Haga clic en el botón Cambiar….

El sistema muestra la ventana Definir formato, tal como se muestra en [Figura](#page-274-0) 10-19.

Antes de modificar la configuración, se recomienda volver a los valores predeterminados de la impresora tal como se muestra en la tabla siguiente, e imprimir algunas etiquetas de prueba.

<span id="page-274-0"></span>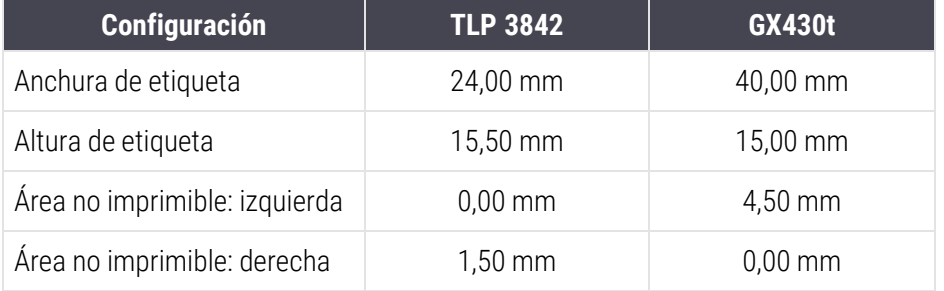

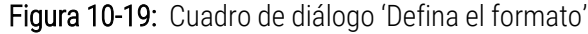

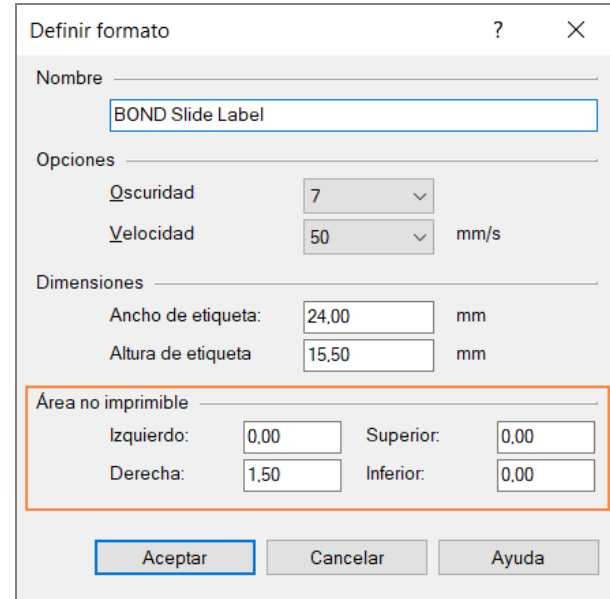

- Si el borde izquierdo se encuentra cortado, disminuya ligeramente el valor de Derecho en Área no imprimible, por ejemplo, de 1,50 mm a 1,00 mm.
- · Si se encuentra cortado el borde derecho, aumente ligeramente el valor de Derecho en Área no imprimible, por ejemplo, de 1,50 mm a 2,00 mm.

8 Haga clic en Aceptar.

9 Repita la impresión de la etiqueta y los procedimientos de ajuste hasta que la etiqueta sea aceptable sin que aparezca texto recortado.

<span id="page-275-1"></span>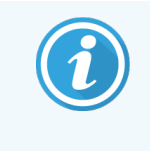

Tras pulsar Aceptar puede aparecer un mensaje de error Nombre de reserva en uso por el sistema de base de datos. En tal caso, modifique el Nombre en el cuadro de diálogo Defina el formato, tal como se muestra en [Figura](#page-275-1) 10-20, y, a continuación, haga clic en Aceptar.

#### Figura 10-20: Cambiar el nombre del formato de etiqueta

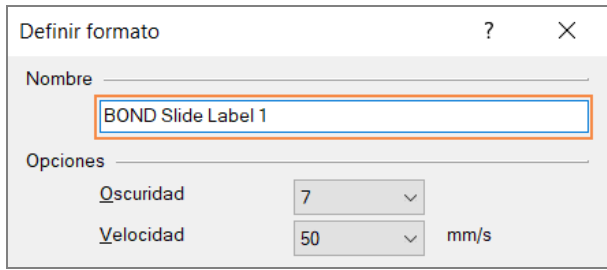

### <span id="page-275-0"></span>10.6.3.4 Ajuste de la calibración de la impresora Cognitive

Para una instalación BOND-ADVANCE, inicie sesión en el controlador BOND-ADVANCE como BONDDashboard. Si el panel está abierto, pulse Alt+F4 para cerrarlo.

- 1 En la barra de tareas de Windows, haga clic en el botón Inicio y seleccione Dispositivos e impresoras.
- 2 Haga clic con el botón secundario del ratón en el icono de impresora, por ejemplo, en Cognitive Terminal 1, y seleccione Propiedades de impresora.

Figura 10-21: Selección de Propiedades de impresora

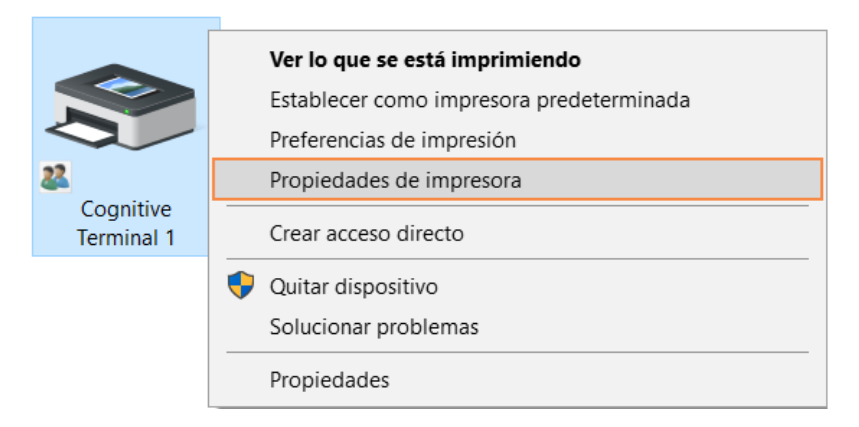

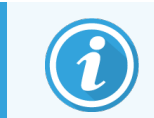

No seleccione Preferencias de impresión; los cuadros de diálogo son similares pero las configuraciones no se actualizan correctamente.

<span id="page-276-0"></span>El sistema muestra el cuadro de diálogo Propiedades de impresora Cognitive, tal como se muestra en [Figura](#page-276-0) [10-22](#page-276-0).

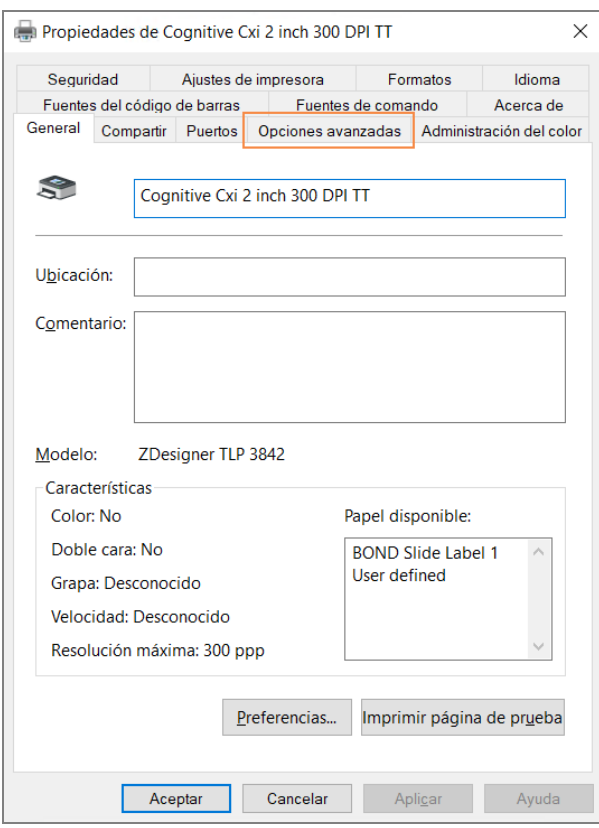

Figura 10-22: Propiedades de la impresora Cognitive

#### 3 Seleccione la ficha Opciones avanzadas.

<span id="page-277-0"></span>El sistema muestra la pestaña Opciones avanzadas, tal como se muestra en la [Figura](#page-277-0) 10-23.

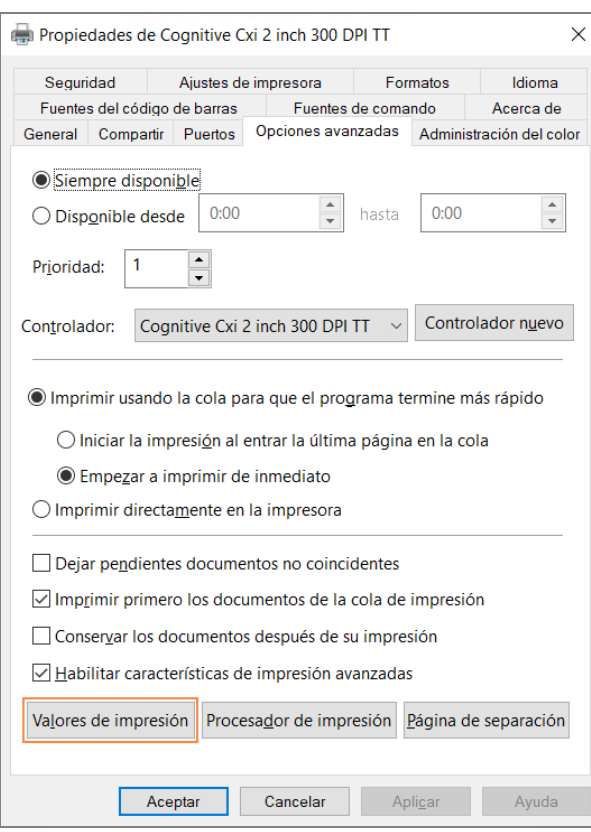

Figura 10-23: Ficha Opciones avanzadas

4 Haga clic en el botón Valores de impresión....

<span id="page-278-0"></span>El sistema muestra el cuadro de diálogo Valores predeterminados de impresión, tal como se muestra en [Figura](#page-278-0) 10-24.

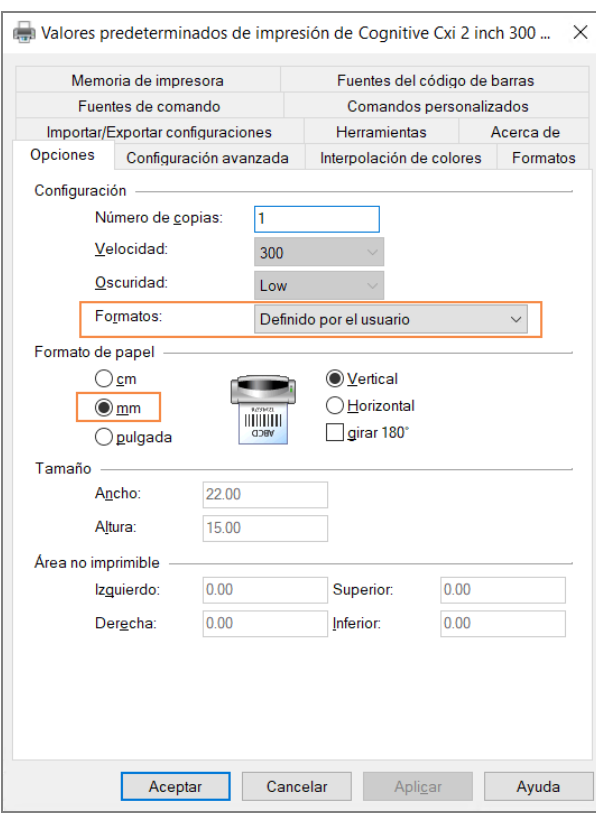

Figura 10-24: Cuadro de diálogo Valores de impresión

Este documento hace referencia a la configuración de la impresión en milímetros. Por lo tanto, configure el Formato del papel en mm.

5 Seleccione "BOND Slide Label" de la lista desplegable de Formatos.

6 Seleccione la ficha Formatos.

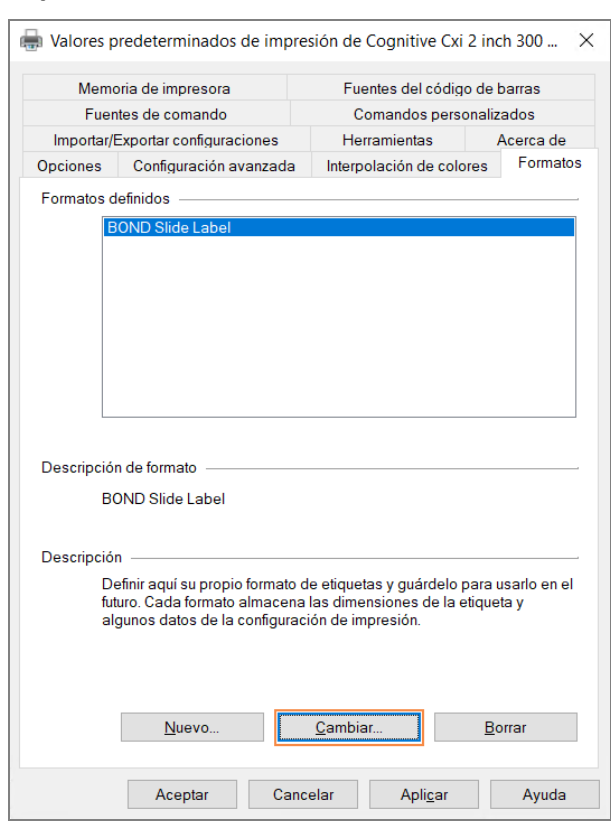

Figura 10-25: Valores de impresión: Ficha Formatos

7 Haga clic en el botón Cambiar….

El sistema muestra el cuadro de diálogo Definir formato tal como se muestra en [Figura](#page-274-0) 10-19.

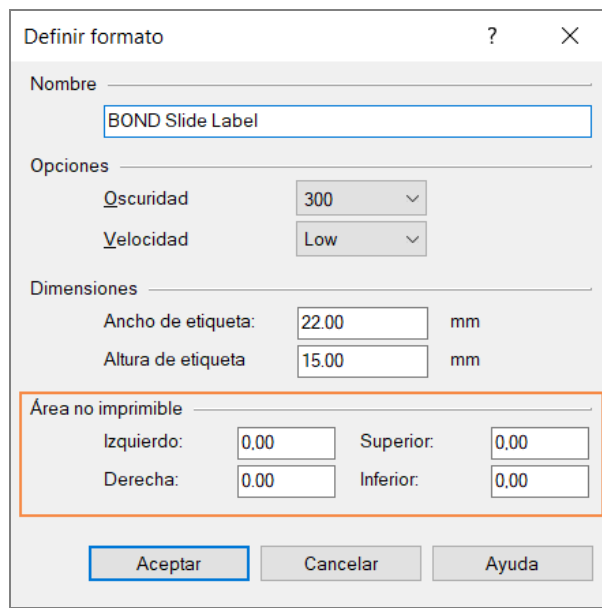

#### Figura 10-26: Cuadro de diálogo 'Defina el formato'

- Si el borde izquierdo se encuentra cortado, disminuya ligeramente el valor de Derecho en Área no imprimible, por ejemplo, de 0,50 mm a 0,30 mm.
- Si se encuentra cortado el borde derecho, aumente ligeramente el valor de Derecho en Área no imprimible, por ejemplo, de 0,50 mm a 0,70 mm.
- Si la parte superior o inferior se encuentra cortada, consulte Ajuste de la [posición](#page-281-0) vertical de la etiqueta en la [impresora](#page-281-0) Cognitive Cxi (Sección 10.6.3.5 en la página 281).
- 8 Haga clic en Aceptar.

<span id="page-280-0"></span>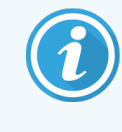

Tras pulsar Aceptar puede aparecer un mensaje de error Nombre de reserva en uso por el sistema de base de datos. En este caso, modifique el Nombre en el cuadro de diálogo Definir formato tal como se muestra en [Figura](#page-280-0) 10-27, y, a continuación, haga clic en Aceptar.

#### Figura 10-27: Cambiar el nombre del formato de etiqueta

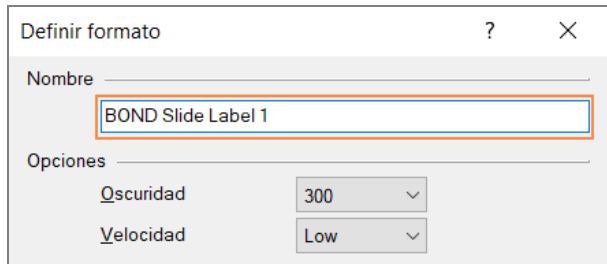

<span id="page-281-0"></span>9 Imprima una etiqueta para comprobar el resultado. Repita el procedimiento hasta que la etiqueta sea aceptable y no aparezca texto cortado.

### 10.6.3.5 Ajuste de la posición vertical de la etiqueta en la impresora Cognitive Cxi

<span id="page-281-1"></span>Si la posición de la etiqueta es demasiado alta o baja, seleccione la ficha Configuración avanzada en el cuadro de diálogo Valores predeterminados de impresión, como se muestra en la [Figura](#page-281-1) 10-28.

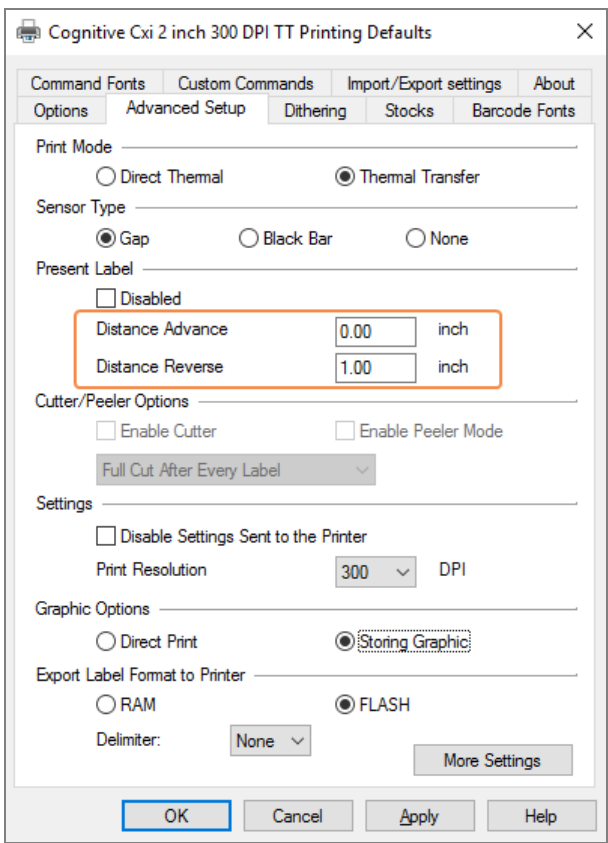

#### Figura 10-28: Ficha de Configuración avanzada

- Si el borde superior se encuentra cortado, aumente ligeramente el valor de Avanzar distancia bajo Etiqueta presente, por ejemplo, de 0,00 mm a 1,00 mm.
- · Si el borde inferior se encuentra cortado, aumente ligeramente el valor Distancia de giro bajo Etiqueta presente, por ejemplo, de 0,00 mm a 1,00 mm.
- Aplique los ajustes a un solo nivel. Si ya existe un valor en Avanzar distancia, y el borde inferior se encuentra cortado, disminuya el valor de Avanzar distancia más que aumentar el valor de la Distancia de giro. Un valor permanece a cero y el otro controla la posición.
	- 1 Haga clic en Aceptar.
	- 2 Imprima una etiqueta para comprobar el resultado. Repita el procedimiento hasta que la etiqueta sea aceptable y no aparezca texto cortado.

# 11 Paquete de integración de LIS<br>(en el controlador BOND) (en el controlador BOND)

El paquete opcional de integración BOND LIS (LIS-ip) conecta el sistema BOND a cualquier Sistema de información de laboratorio (Laboratory Information System, LIS) compatible. LIS-ip pasa información sobre casos y portaobjetos del LIS al sistema BOND y el sistema BOND devuelve al LIS información de procesado mediante LIS-ip.

LIS-ip es altamente configurable, y puede funcionar con muchos tipos diferentes de LIS y de flujo de trabajo de laboratorio. LIS-ip puede configurarse para que ofrezca una integración sin interrupciones entre el LIS y el sistema BOND para permitir el reconocimiento automático de los portaobjetos del LIS, lo que elimina la necesidad de volver a etiquetar los portaobjetos. Consulte Flujos de trabajo [\(Sección](#page-292-0) 11.8 en la página 292) para ver una perspectiva general de los flujos de trabajo disponibles.

Leica Biosystems organiza formación exhaustiva, específica para el centro, para cada instalación.

Consulte las siguientes secciones para ver información sobre BOND LIS-ip:

- Nuevos términos relacionados con el funcionamiento de LIS-ip Consulte [11.1 Terminología](#page-283-0) LIS
- Información detallada sobre funciones adicionales del software Consulte [11.2 Características](#page-284-0) adicionales del software
- $\bullet$  Introducción a la conexión y configuración del LIS Consulte [11.3 Conexión](#page-287-1) e inicialización del LIS
- <sup>l</sup> Descripción de la indicación y recuperación de errores del LIS Consulte [11.4 Notificaciones](#page-288-0) LIS

Lista de referencia de datos de casos y portaobjetos

Consulte [11.5 Requisitos](#page-289-0) de datos de caso y portaobjetos

- <sup>l</sup> Descripción de los datos de estado de los portaobjetos que BOND LIS-ip puede comunicar al LIS Consulte [11.6 Devolver](#page-291-0) datos de portaobjetos al LIS
- Referencia de los requisitos de etiquetado de portaobietos Consulte [11.7 Etiquetas](#page-291-1) de portaobjetos
- Información general sobre las implementaciones LIS típicas Consulte [11.8 Flujos](#page-292-0) de trabajo.

# <span id="page-283-0"></span>11.1 Terminología LIS

Son necesarios varios términos nuevos para describir la funcionalidad del LIS y para diferenciar entre elementos normales del sistema BOND y elementos del LIS. En la lista siguiente se describen estos términos.

- LIS: Sistema de información de laboratorio (Laboratory Information System). Software que administra información relativa al trabajo de un laboratorio.
- LIS-ip: el BOND paquete de integración de LIS, un complemento opcional que permite que el sistema BOND funcione con un LIS.
- Portaobjetos LIS: un portaobjetos creado por el LIS y enviado al sistema BOND para su procesado.
- Caso BOND LIS: un caso creado por el LIS y enviado al sistema.
- <sup>l</sup> Etiqueta de portaobjetos de ID automática: etiqueta de portaobjetos que puede ser reconocida automáticamente por el sistema BOND. Puede ser una etiqueta impresa por el sistema BOND o por el LIS, siempre que se utilice un formato de código de barras reconocible. Consulte [11.3 Conexión](#page-287-1) e inicialización del [LIS.](#page-287-1)
- <sup>l</sup> Etiqueta de portaobjetos de ID asistida: cualquier etiqueta de portaobjetos que el sistema BOND no pueda reconocer automáticamente.
- Etiqueta de portaobjetos LIS: etiqueta de portaobjetos procedente de una impresora conectada al LIS. Una etiqueta de portaobjetos LIS muestra el código de barras LIS y el resto de la información configurada para la etiqueta en el LIS.
- Etiqueta de portaobietos BOND-LIS: etiqueta de portaobietos para un portaobietos creado en el LIS pero impresa en una impresora conectada al sistema BOND. Una etiqueta BOND-LIS usa la configuración de etiqueta de portaobjetos de BOND LIS, que puede editarse utilizando el software BOND.
- <sup>l</sup> Número de episodio de paciente: término LIS común para otras diversas identificaciones que identifican casos en particular. El número de episodio de paciente equivale al "ID de caso" de BOND.
- <sup>l</sup> Datos del paciente: información detallada del paciente que forma un "caso" en el sistema BOND.
- <sup>l</sup> Datos demográficos: término de LIS común para los datos del paciente o del caso.
- <sup>l</sup> Código de barras LIS: código de barras asignado por el LIS que identifica de manera única cada portaobjetos  $\overline{1}$  IS.

# <span id="page-284-0"></span>11.2 Características adicionales del software

Los sistemas BOND con capacidad LIS tienen funciones de software adicionales que no se encuentran en la versión estándar. Los sistemas LIS-ip BOND conservan todas las características y funciones del software BOND estándar.

Consulte:

- $\cdot$  [11.2.1 Icono](#page-284-1) de estado LIS
- $\cdot$  [11.2.2 Casos](#page-284-2) LIS
- [11.2.3 Portaobjetos](#page-285-0) LIS
- [11.2.4 Nombres](#page-286-0) de marcadores públicos
- [11.2.5 Portaobjetos](#page-286-1) prioritarios
- <sup>l</sup> [11.2.6 Campos](#page-287-0) de datos de portaobjetos del LIS
- [11.7 Etiquetas](#page-291-1) de portaobietos

### 11.2.1 Icono de estado LIS

<span id="page-284-1"></span>Figura 11-1: Icono de estado LIS en la esquina superior derecha de la pantalla del software BOND

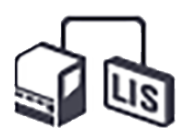

El software BOND con LIS-ip incluye el icono de estado LIS en el extremo derecho de la barra de funciones estándar. Muestra lo siguiente:

- <sup>l</sup> Estado de conexión del LIS (consulte [11.3 Conexión](#page-287-1) e inicialización del LIS)
- <span id="page-284-2"></span>• Indicación de error del LIS (consulte [11.4 Notificaciones](#page-288-0) LIS)

# 11.2.2 Casos LIS

Los casos LIS son casos que se crean en el LIS y, a continuación, se envían a BOND. Los casos BOND, en cambio, son casos que se crean en BOND.

- Los casos LIS contienen los mismos campos de propiedades que los casos BOND, pero una vez que se ha enviado un caso a BOND no se puede editar ninguna información.
- <sup>l</sup> El sistema BOND asigna automáticamente un número de caso único a cada caso LIS.
- <sup>l</sup> El número de episodio clínico LIS o el ID de caso se convierten en ID de caso dentro de BOND.
- Si este ID de caso es el mismo que el de un caso BOND existente, el nuevo caso LIS se rechaza. Debe cambiar el ID de caso en el LIS.
- Si el ID de caso y el nombre del paciente de un nuevo caso LIS son los mismos que los de un caso activo del LIS, que aparezca ya en la pantalla Configuración de portaobjetos, se utilizará automáticamente el caso existente. Los portaobjetos del caso "nuevo" se añaden a los del caso existente. Si los ID de caso son iguales pero los nombres de paciente son diferentes, el nuevo caso se rechaza.
- Si el ID de caso y el nombre del paciente de un caso LIS son los mismos que los de un caso LIS caducado o eliminado en BOND, se recupera el caso existente o se rechaza el caso nuevo en función de la configuración de la pantalla LIS del cliente de administración (consulte ID de caso [duplicado](#page-246-0) (Sección en la página 246)).
- Los portaobietos añadidos a un caso LIS usando el software BOND se crean como portaobietos BOND.
- <span id="page-285-0"></span>• Los casos LIS tienen el mismo protocolo de preparación y el mismo volumen de dispensación predeterminados que los casos BOND, según lo configurado en el cliente de administración (consulte [10.5.2 Configuración](#page-259-0) de casos y portaobjetos).

### 11.2.3 Portaobjetos LIS

Los portaobjetos LIS son portaobjetos que se crean en el LIS y, a continuación, se envían a BOND. En cambio, los portaobjetos BOND son portaobjetos creados en BOND, ya sea en un caso BOND o en un caso LIS.

Los portaobjetos LIS pueden identificarse en la lista de portaobjetos mediante el color de sus etiquetas: los portaobjetos LIS tienen etiquetas de color gris.

Figura 11-2: Portaobjetos LIS (izquierda) y portaobjetos BOND rutinario de tinción única (derecha)

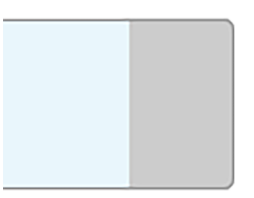

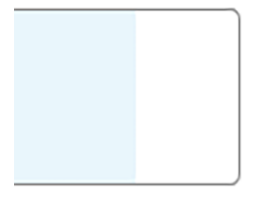

A los portaobjetos LIS se les aplican los puntos siguientes:

- Las etiquetas impresas desde el LIS incluyen habitualmente un código de barras. Siempre que el código de barras esté en uno de los seis formatos compatibles con el sistema BOND, y que el sistema BOND se haya configurado para leer ese formato, el sistema BOND podrá identificar el portaobjetos al cargarlo. Consulte [11.3 Conexión](#page-287-1) e inicialización del LIS.
- Las etiquetas impresas desde el sistema BOND para portaobjetos LIS usan la configuración de etiquetas de portaobjetos BOND LIS. Consulte [10.3 Etiquetas](#page-247-0) .
- Los portaobjetos LIS pueden incluir campos adicionales específicos del LIS. Consulte [11.2.6 Campos](#page-287-0) de datos de [portaobjetos](#page-287-0) del LIS.
- Las propiedades del portaobjetos que se originan en el LIS no pueden editarse usando el software BOND.
- Cuando se utiliza el software BOND para copiar un portaobjetos LIS, la copia se crea como un portaobjetos BOND con una configuración de etiqueta de portaobjetos BOND. Todos los campos específicos de LIS se eliminan y todos los campos se convierten en editables.

# <span id="page-286-0"></span>11.2.4 Nombres de marcadores públicos

Los nombres de marcadores públicos (para anticuerpos primarios y sondas) proporcionan el vínculo entre los marcadores especificados por un LIS y los registrados en el sistema BOND. Cuando un LIS especifica un marcador para una prueba, el sistema BOND usa para esa prueba el reactivo cuyo nombre público de marcador sea idéntico. El sistema BOND rechazará las pruebas especificadas por el LIS si no hay ningún nombre público correspondiente al nombre del marcador LIS.

Los marcadores públicos se especifican mediante el campo Nombre público del diálogo Editar propiedades del reactivo (consulte 8.2 Pantalla [Configuración](#page-210-0) del reactivo). Este campo solamente es visible cuando está instalado LIS-ip.

Cada nombre público debe ser único. Los nombres públicos pueden intercambiarse entre reactivos BOND en cualquier momento y, cuando esto ocurre, los portaobjetos ya creados no se ven afectados.

# <span id="page-286-1"></span>11.2.5 Portaobjetos prioritarios

El LIS puede especificar portaobjetos prioritarios que requieran un procesado urgente. Cualquier caso que incluya un portaobjetos prioritario aparecerá con una barra roja en la pantalla Configuración de portaobjetos.

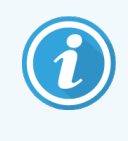

Para priorizar un portaobjetos en el módulo de procesado BOND-PRIME, cargue solo los portaobjetos prioritarios en el cajón de precarga y espere hasta que esos portaobjetos se transfieran para su procesado, antes de cargar otros portaobjetos en el cajón de precarga.

Figura 11-3: Un caso con portaobjetos prioritarios resaltados en rojo en la pantalla Configuración de portaobjetos

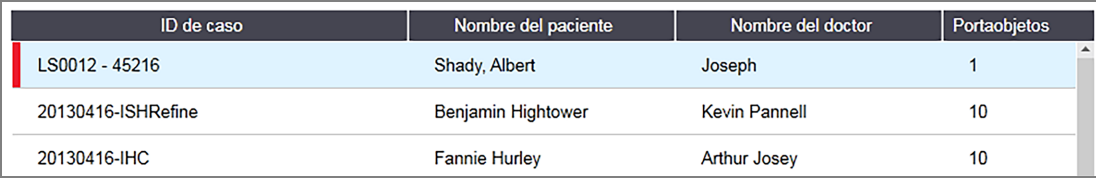

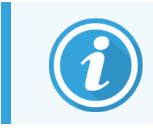

Actualmente, los casos LIS prioritarios se añaden al final de la lista. Los casos solo se muestran al principio de la lista en las subsiguientes sesiones del cliente clínico.

Los portaobjetos prioritarios están marcados con una "P" roja.

Figura 11-4: Un portaobietos LIS prioritario tal como aparece en la pantalla Configuración de portaobjetos

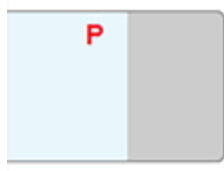

# <span id="page-287-0"></span>11.2.6 Campos de datos de portaobjetos del LIS

Además de las propiedades de portaobjetos estándar, BOND LIS-ip tiene siete campos de datos configurables que se pueden configurar para mostrar información seleccionada del LIS. La conectividad básica la configura el representante del servicio de Leica Biosystems durante la instalación; no obstante, una vez en funcionamiento, los usuarios pueden decidir si mostrar los campos o no, así como configurar el nombre de cada campo; consulte Campos de datos de [portaobjetos](#page-246-1) del LIS (Sección en la página 246).

Los campos se muestran en una ficha LIS especial en el diálogo Propiedades del portaobjetos y también pueden imprimirse en etiquetas de portaobjetos (consulte [10.3 Etiquetas](#page-247-0) ). Solamente se utilizan en los informes y no tienen ningún efecto sobre el procesado de portaobjetos.

# <span id="page-287-1"></span>11.3 Conexión e inicialización del LIS

Cada módulo de BOND LIS-ip debe ser instalado por un representante autorizado de Leica Biosystems, que personalizará la operación de acuerdo con los requisitos de cada laboratorio.

El sistema BOND puede configurarse para leer cualquiera de los siguientes formatos de código de barras:

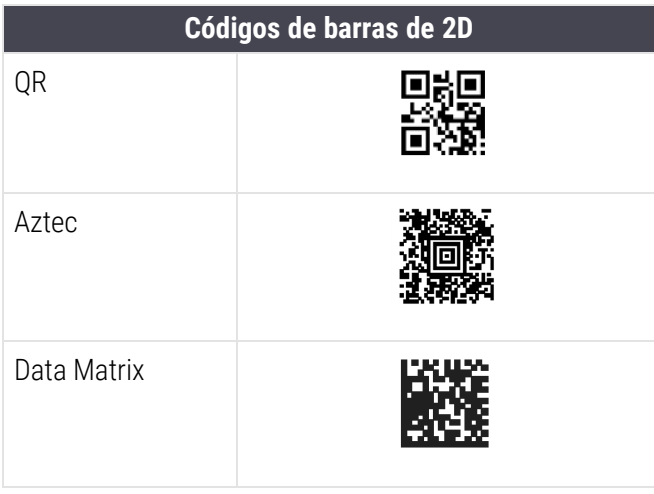

<span id="page-287-2"></span>Cuando se instala el módulo LIS, aparece un icono LIS en la parte superior derecha de la pantalla del software BOND para indicar el estado de la conexión ([Figura](#page-287-2) 11-5).

Figura 11-5: LIS no conectado (izquierda) y conectado (derecha)

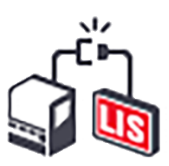

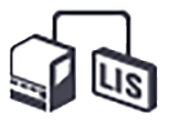
# 11.4 Notificaciones LIS

El software BOND indica los errores en la conexión LIS o errores de datos mostrando un icono de estado LIS en la esquina superior derecha de la pantalla del software BOND (consulte [11.2.1 Icono](#page-284-0) de estado LIS). Si existe cualquier notificación LIS sin resolver, se muestra un contador con el número de notificaciones sin resolver. Cuando se da un nuevo evento de notificación el contador parpadea brevemente.

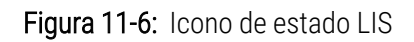

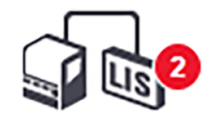

Para buscar información detallada sobre el error, haga clic con el botón secundario del ratón en el icono de estado y seleccione Mostrar informe LIS para abrir el diálogo Eventos de servicio LIS. El diálogo muestra los errores y los portaobjetos que no se hayan transferido correctamente. También se muestra el motivo del error. Entre los errores habituales del LIS están la falta de datos, los conflictos de datos (por ejemplo, el uso del mismo número de episodio clínico para diferentes casos), o los casos en los que el marcador público no está registrado en el sistema BOND (consulte [11.2.4 Nombres](#page-286-0) de marcadores públicos).

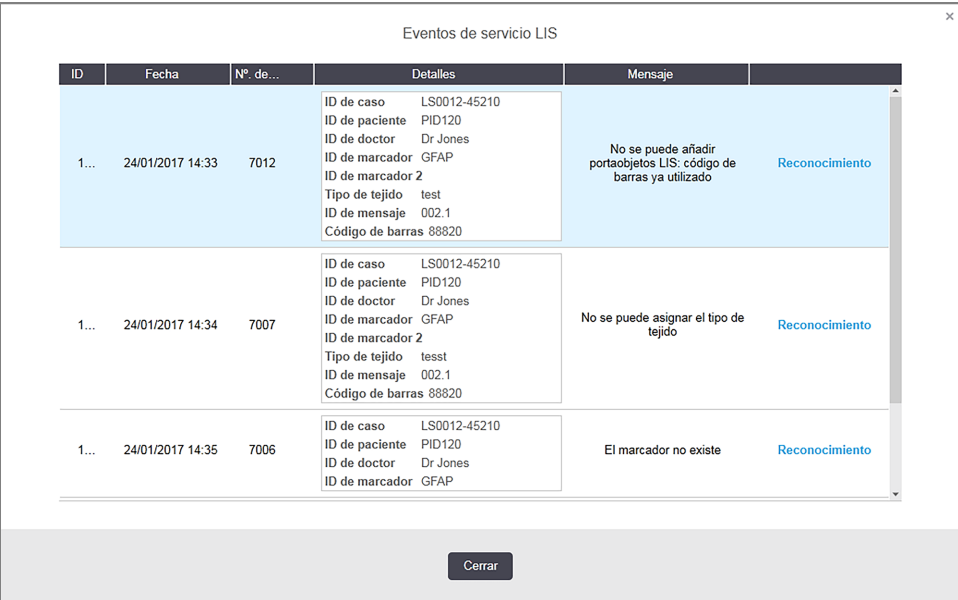

#### Figura 11-7: Diálogo Eventos de servicio LIS

Según la configuración del LIS, puede que sea posible corregir los errores y enviar de nuevo el caso o el portaobjetos. Tanto si el LIS puede enviar de nuevo la información como si no puede, se pueden crear directamente el caso o los portaobjetos utilizando el software BOND.

Cuando haya leído cada mensaje de error, haga clic en el botón de Acusar recibo asociado para eliminar la notificación del diálogo.

Cuando todos los mensajes de error hayan sido eliminados del diálogo, el contador de notificaciones desaparecerá de la pantalla.

Si es necesario, también puede ver los mensajes del registro de servicio del LIS haciendo clic primero en el logotipo de Leica Biosystems en la parte superior derecha de la pantalla del cliente de administración, para mostrar el diálogo Acerca de BOND. A continuación, haga clic en Registro servicio y seleccione \*LIS\* en la lista desplegable N.º de serie. De forma opcional, también puede establecer un período de tiempo y, a continuación, hacer clic en Generar para generar el registro de servicio del LIS.

# 11.5 Requisitos de datos de caso y portaobjetos

Los datos que BOND necesita del LIS para importar casos y portaobjetos se proporcionan en las secciones siguientes (consulte [11.5.1 Datos](#page-289-0) de caso y 11.5.2 Datos de [portaobjetos\)](#page-290-0).

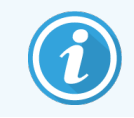

<span id="page-289-0"></span>Los datos de los casos y portaobjetos del LIS no se pueden cambiar en BOND, solo se pueden cambiar los comentarios del portaobjetos.

### 11.5.1 Datos de caso

### 11.5.1.1 Campos obligatorios

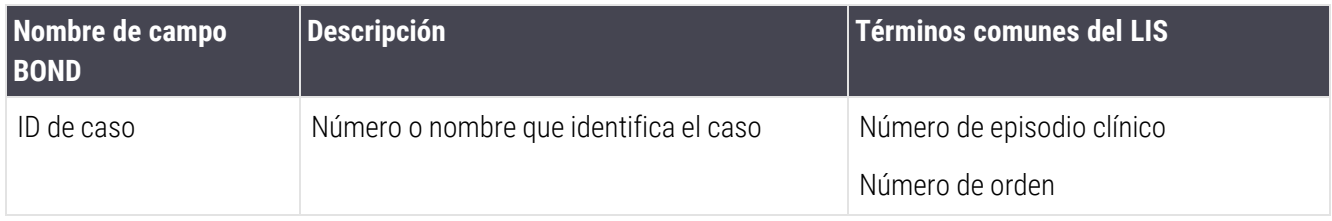

### 11.5.1.2 Campos opcionales

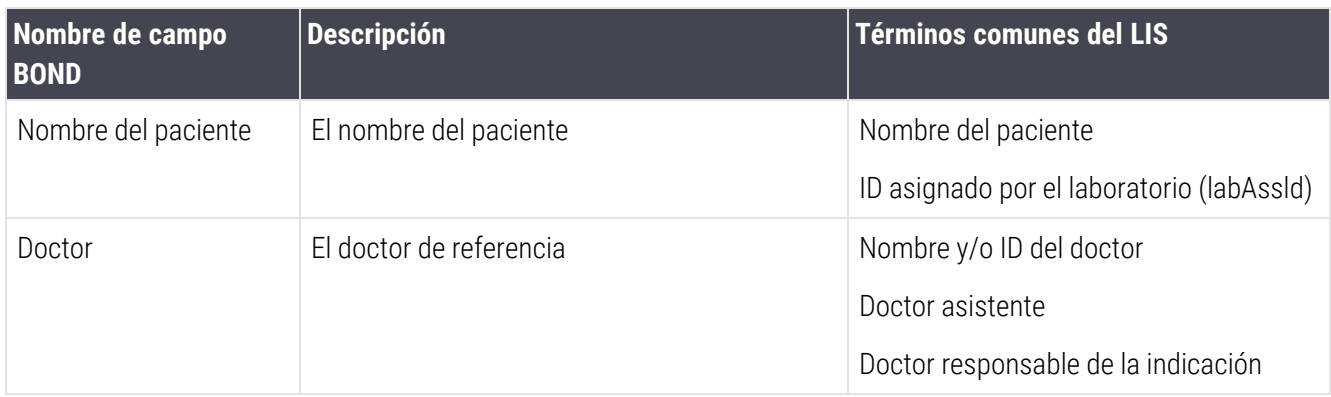

## <span id="page-290-0"></span>11.5.2 Datos de portaobjetos

### 11.5.2.1 Campos obligatorios

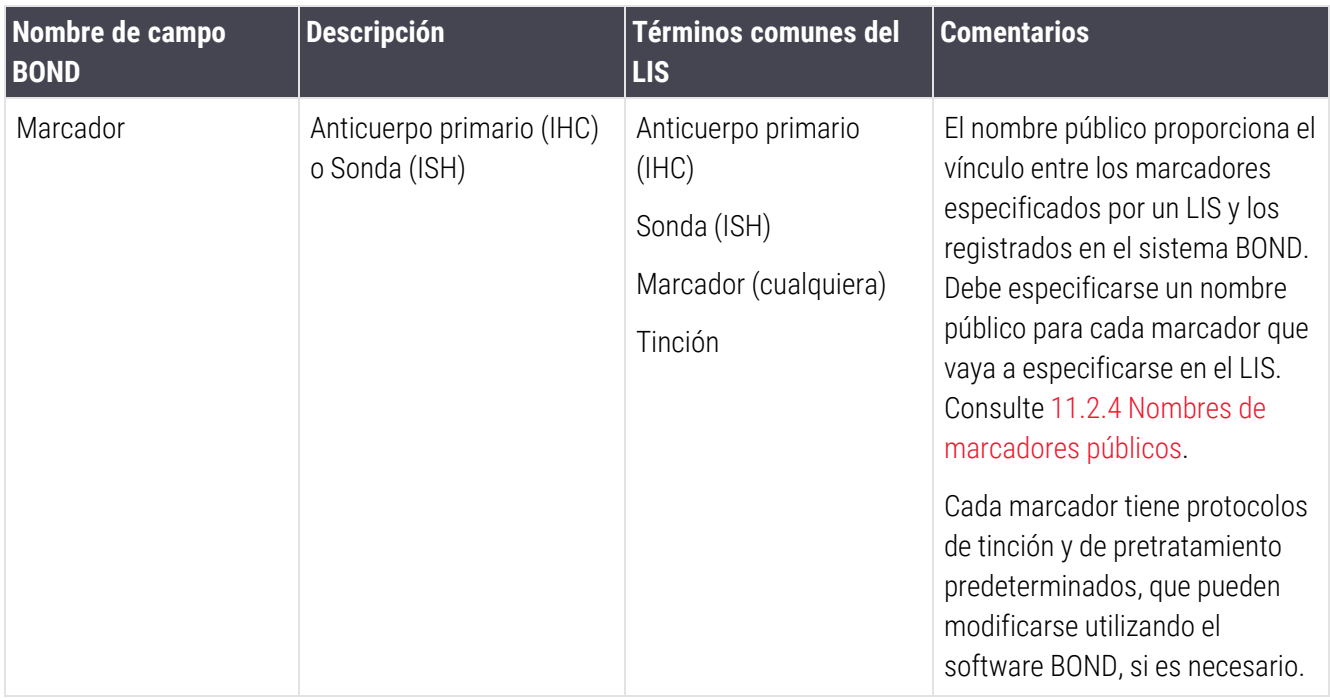

### 11.5.2.2 Campos opcionales

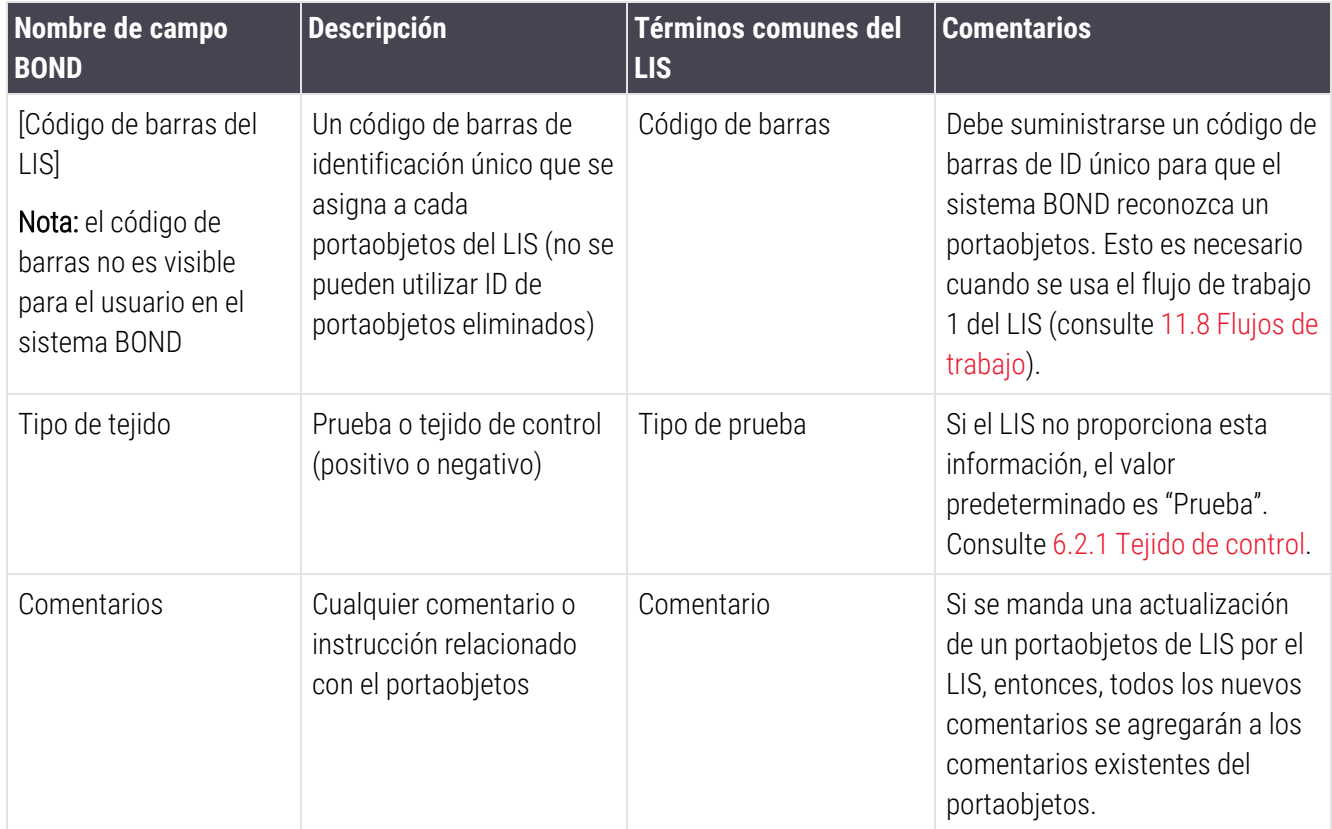

# 11.6 Devolver datos de portaobjetos al LIS

BOND LIS-ip puede informar al LIS del estado del portaobjetos. BOND LIS-ip puede comunicar la siguiente información:

- <sup>l</sup> Portaobjetos creado: el portaobjetos especificado se ha creado dentro del software BOND.
- <sup>l</sup> Portaobjetos impreso: se ha impreso una etiqueta para el portaobjetos especificado.
- <sup>l</sup> Portaobjetos en curso: el portaobjetos especificado se está procesando.
- Portaobjetos procesado: el portaobjetos especificado ha terminado de procesarse (con o sin errores).
- <sup>l</sup> Portaobjetos eliminado: el portaobjetos especificado se ha eliminado del sistema BOND.

# 11.7 Etiquetas de portaobjetos

Cada portaobjetos físico necesita una etiqueta de identificación para que pueda asociarse al caso y a la información de prueba correctos. En el flujo de trabajo más conveniente, los portaobjetos del LIS tienen etiquetas impresas por el LIS ("Etiquetas de portaobjetos LIS") y estas etiquetas se reconocen en el sistema BOND. Sin embargo, esto solamente es posible si:

- 1 el LIS proporciona al sistema BOND un código de barras único para cada portaobjetos, y
- 2 la impresora del LIS utiliza uno de los seis formatos de código de barras compatibles con el sistema BOND.

Si su LIS no cumple estos requisitos, el sistema BOND puede crear sus propias etiquetas para portaobjetos LIS: "Etiquetas de portaobjetos BOND-LIS". En este caso, tiene la opción de configurar el sistema BOND de modo que solo procese los portaobjetos LIS si el sistema BOND ha impreso sus etiquetas. Esto se configura en la pantalla LIS del cliente de administración; consulte [10.2 LIS](#page-245-0).

Como alternativa, se pueden utilizar etiquetas de una etiquetadora de otro fabricante o escritas a mano. Estas etiquetas deben identificarse manualmente en el sistema BOND antes del procesado (consulte [5.1.5.2 Identificación](#page-128-0) manual de [portaobjetos](#page-128-0) en el instrumento).

# <span id="page-292-0"></span>11.8 Flujos de trabajo

Aunque el nivel de personalización de cada implementación de LIS-ip es muy alto, continúa siendo útil proporcionar descripciones generales de los flujos de trabajo de BOND LIS-ip basadas en las principales opciones de LIS-ip. La tabla siguiente muestra cuatro flujos de trabajo. También son posibles otros flujos de trabajo. Para cada instalación se proporciona formación completa específica para el centro.

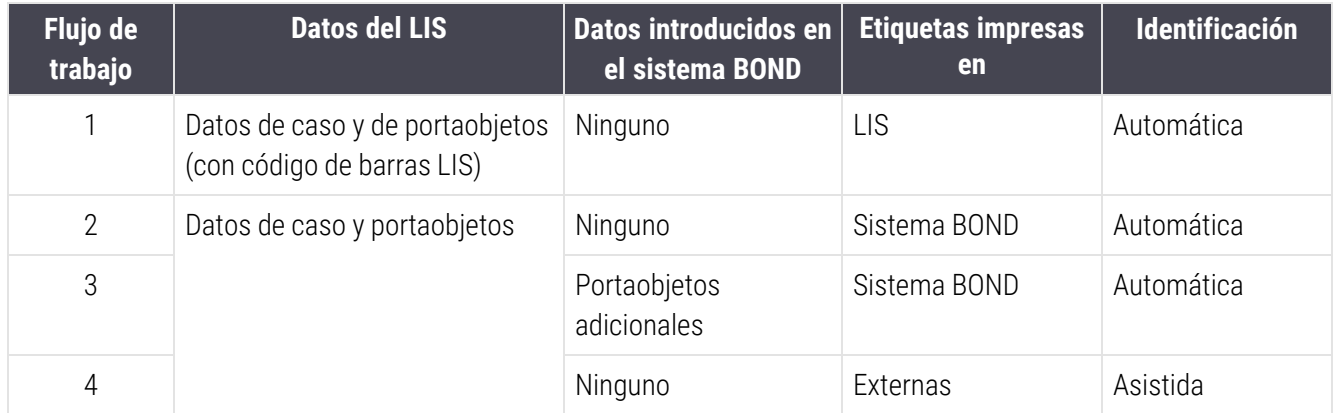

El flujo de trabajo 1 es el más conveniente, puesto que proporciona una integración sin fisuras entre el LIS y el sistema BOND. El sistema BOND reconoce automáticamente los portaobjetos del LIS y el procesado puede iniciarse inmediatamente sin tener que etiquetar de nuevo los portaobjetos ni introducir información adicional.

# 12 Limpieza y mantenimiento<br>(solo BOND-III y BOND-MA) (solo BOND-III y BOND-MAX)

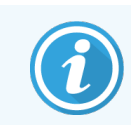

Para conocer los procedimientos de limpieza y mantenimiento relacionados con el módulo de procesado BOND-PRIME, consulte el manual del usuario BOND-PRIME independiente.

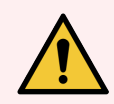

ADVERTENCIA: Apague siempre el módulo de procesado cuando realice tareas de limpieza o mantenimiento (excepto cuando realice una limpieza de una sonda de aspiración o de un robot de distribución de fluidos).

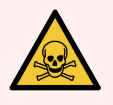

ADVERTENCIA: Algunos de los reactivos que se utilizan en inmunohistoquímica e hibridación in situ son peligrosos. Asegúrese de haber recibido formación adecuada para este procedimiento antes de continuar:

- 1 Use guantes de látex o de nitrilo, gafas de seguridad y otras prendas de protección adecuadas cuando manipule reactivos o limpie el módulo de procesado.
- 2 Manipule y deseche los reactivos y el condensado de acuerdo con todos los procedimientos y normativas gubernamentales que se apliquen en la ubicación del laboratorio.

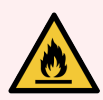

ADVERTENCIA: Los módulos de procesado tienen calentadores y superficies calientes que pueden provocar el encendido de los materiales inflamables que se encuentren cercanos:

No ponga materiales inflamables sobre los calentadores ni cerca de ellos.

No ponga materiales inflamables sobre ninguna superficie caliente del módulo de procesado.

Asegúrese de que las tapas de los recipientes a granel queden cerradas herméticamente después de rellenarlos o vaciarlos.

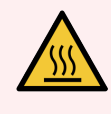

ADVERTENCIA: Evite el contacto con las unidades de tinción de portaobjetos y su entorno. Pueden calentarse mucho y provocar quemaduras graves. Deje transcurrir veinte minutos una vez que cese el funcionamiento para que las unidades de tinción de portaobjetos y sus alrededores se enfríen.

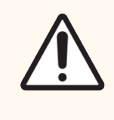

PRECAUCIÓN: Limpie los componentes desmontables solamente a mano. Para evitar daños, no lave ningún componente en un lavavajillas automático. No limpie ninguna pieza con disolventes, líquidos de limpieza corrosivos o abrasivos, ni paños ásperos o abrasivos.

Este capítulo ofrece procedimientos para la limpieza y el mantenimiento. En el cliente clínico hay una pantalla de mantenimiento para cada módulo de procesado del sistema. Haga clic en la ficha de un módulo de procesado en el lado izquierdo de la ventana principal para mostrar su pantalla Estado del sistema y, a continuación, haga clic en la ficha Mantenimiento.

Para obtener más información, consulte 5.3 Pantalla [Mantenimiento.](#page-139-0) Siempre que utilice el sistema BOND, observe si hay fugas o piezas gastadas o dañadas. Si hay instrucciones en este capítulo para reparar o reemplazar la pieza gastada o defectuosa, sígalas. De lo contrario, póngase en contacto con el servicio de asistencia al cliente.

### Mantenimiento preventivo

Además de las tareas de mantenimiento periódicas enumeradas en este capítulo (que llevan a cabo los usuarios), un representante del servicio de BOND-III debe realizar periódicamente el mantenimiento de los módulos de procesado BOND-MAX y Leica Biosystems.

Para BOND-III y BOND-MAX, el software BOND le avisa para que organice un servicio de mantenimiento preventivo para cada módulo de procesado una vez al año o cada 15 600 portaobjetos (lo que ocurra primero).

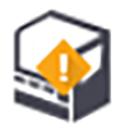

La cuenta se reinicia con el botón Mantenimiento completo de la ficha Módulos de procesado del cliente de administración ([10.6.1 Módulos](#page-262-0) de procesado).

Este capítulo tiene las secciones siguientes:

- 12.1 Programa de limpieza y [mantenimiento](#page-295-0)
- [12.2 Recipientes](#page-299-0) a granel
- $\cdot$  [12.3 Covertiles](#page-307-0)
- <sup>l</sup> 12.4 Unidad de tinción de [portaobjetos](#page-308-0)
- <sup>l</sup> [12.5 Reiniciar](#page-315-0) el módulo de procesado
- [12.6 Sonda](#page-316-0) de aspiración
- <sup>l</sup> [12.7 Bloque](#page-318-0) de lavado y estación de mezclado
- [12.8 Cubiertas,](#page-319-0) puertas y tapa
- [12.9 Lector](#page-319-1) de ID
- [12.10 Bandejas](#page-320-0) de goteo
- [12.11 Bandejas](#page-323-0) de portaobjetos
- <sup>l</sup> [12.12 Sondas](#page-323-1) de robot de distribución de fluidos (solamente BOND-III)
- $\cdot$  [12.13 Jeringas](#page-325-0)
- <sup>l</sup> [12.14 Fusibles](#page-328-0) de la fuente de alimentación

# <span id="page-295-0"></span>12.1 Programa de limpieza y mantenimiento

Utilice el programa siguiente si tiñe unos 300 portaobjetos a la semana por cada módulo de procesado. Si procesa un número mayor de ellos, póngase en contacto con el servicio de asistencia al cliente para un programa personalizado.

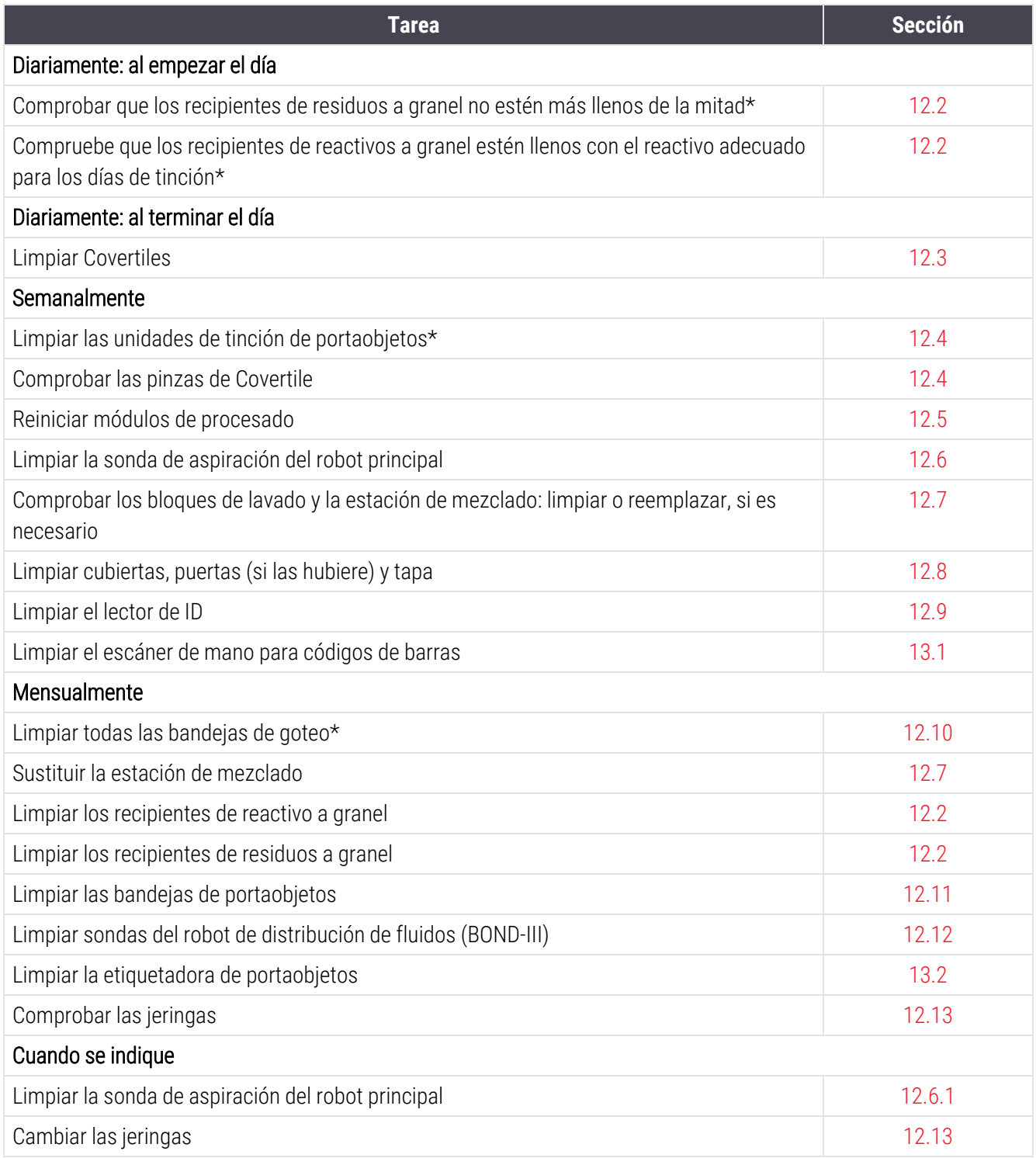

\* Realice estas tareas con más frecuencia de la programada si es necesario.

### 12.1.1 Listas de comprobación de limpieza y mantenimiento

En la página siguiente se reproduce el programa de mantenimiento en una tabla diseñada para imprimirla y utilizarla como lista de comprobación. Ofrece áreas para registrar los números de lote para las soluciones BOND Wash (lavado), ER1, ER2 y Dewax (desparafinado). Marque o indique sus iniciales en las celdas restantes a medida que se completen las tareas.

### Programa de limpieza y mantenimiento

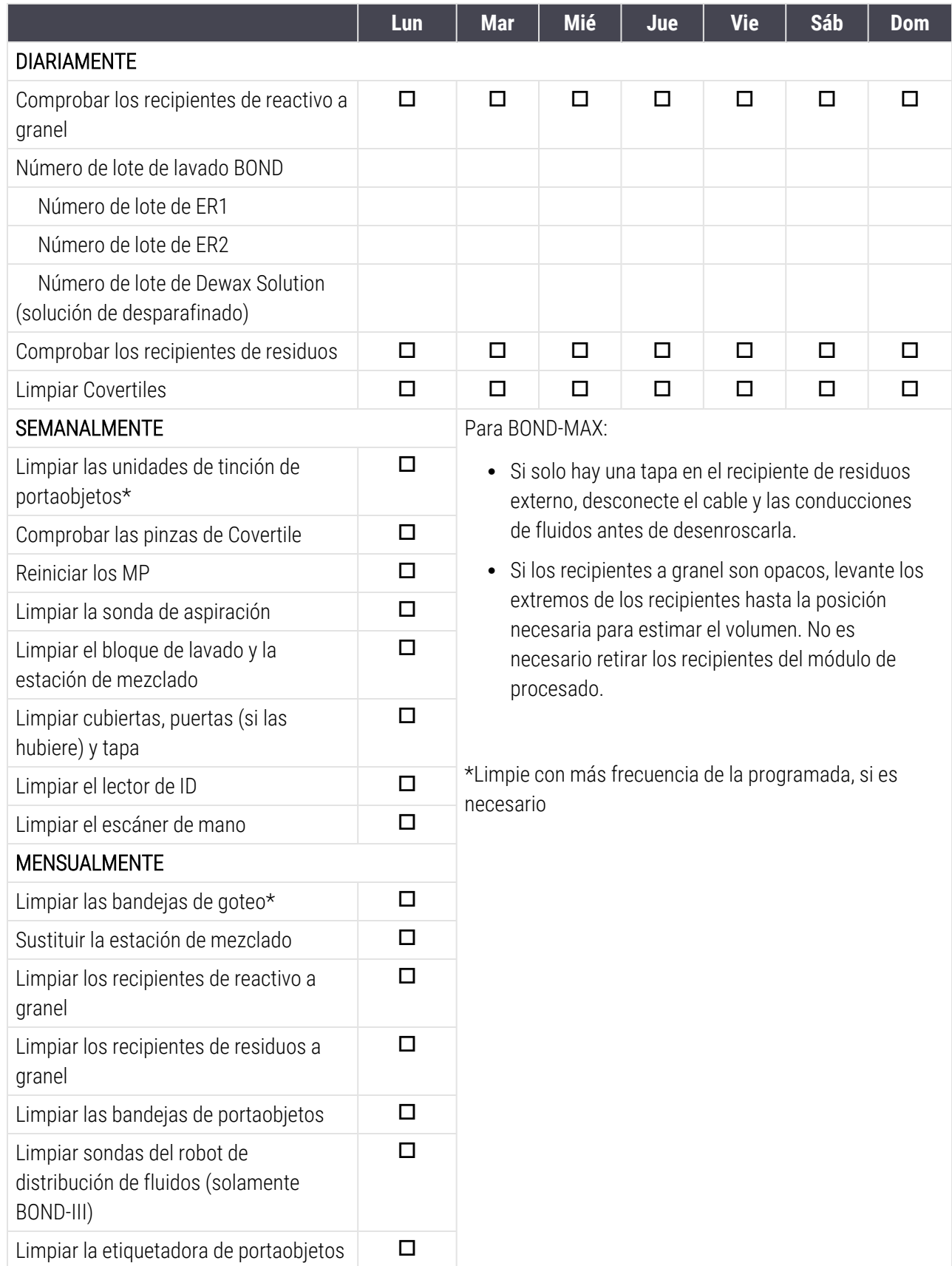

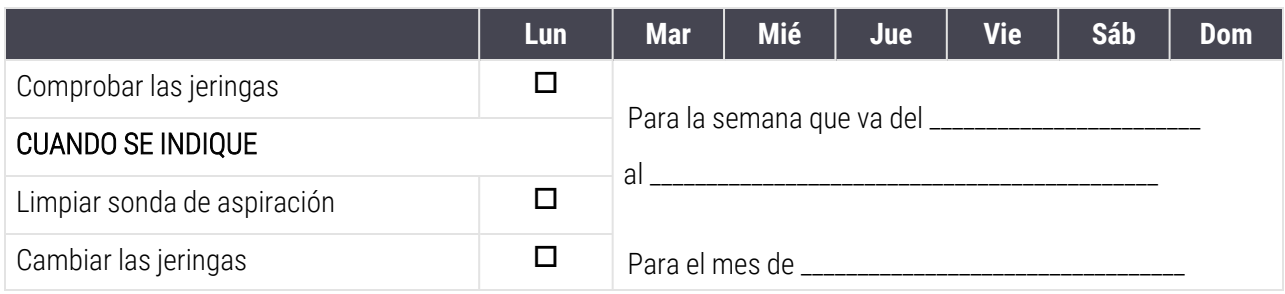

# <span id="page-299-0"></span>12.2 Recipientes a granel

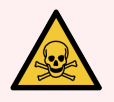

ADVERTENCIA: Algunos de los reactivos que se utilizan en inmunohistoquímica e hibridación in situ son peligrosos. Asegúrese de haber recibido formación adecuada para este procedimiento antes de continuar:

- 1 Use guantes de látex o de nitrilo, gafas de seguridad y otras prendas de protección adecuadas cuando manipule reactivos o limpie el módulo de procesado.
- 2 Manipule y deseche los reactivos y el condensado de acuerdo con todos los procedimientos y normativas gubernamentales relevantes que se apliquen en la ubicación del laboratorio.

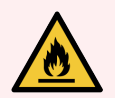

ADVERTENCIA: Algunos de los reactivos utilizados en BOND los módulos de procesado son inflamables:

No acerque ninguna llama ni fuente de calor a los módulos de procesado.

Asegúrese de que las tapas de los recipientes a granel queden cerradas herméticamente después de rellenarlos o vaciarlos.

Compruebe diariamente (al menos) los niveles de los recipientes a granel y límpielos todos los meses. Consulte los detalles:

- <sup>l</sup> [12.2.1 Comprobación](#page-299-1) de los niveles de los recipientes
- <sup>l</sup> [12.2.2 Rellenado](#page-300-0) o vaciado de recipientes a granel
- [12.2.3 Limpieza](#page-304-0) de recipientes a granel
- <span id="page-299-1"></span>• [12.2.4 Recipiente](#page-305-0) de residuos externo (solamente BOND-MAX)

# 12.2.1 Comprobación de los niveles de los recipientes

Compruebe los niveles de los recipientes a granel al principio de cada día. Compruébelos también antes de iniciar sesiones que se ejecuten durante la noche o de larga duración. En los laboratorios con niveles de producción elevados, puede ser necesario programar dos comprobaciones de los recipientes a granel cada día.

En los módulos de procesado de BOND-III y del modelo actual de BOND-MAX (y en todos los recipientes de residuos externos de BOND-MAX), los niveles de líquido son visibles a través de las paredes del recipiente. Para los modelos BOND-MAX con recipientes opacos, levante los extremos de los recipientes hasta la posición necesaria para estimar el volumen; no es necesario retirarlos del módulo de procesado, dado que provocaría que se desencadenara un cebado de la fluídica al devolverlos a su lugar.

Los iconos de la pantalla **Estado del sistema** ofrecen una indicación de los niveles de los recipientes a granel para BOND-III y se utilizan para notificar niveles altos de residuos o niveles bajos de reactivos en BOND-MAX. Utilice los iconos solo para confirmar los niveles o para ver notificaciones; estos no sustituyen las comprobaciones físicas diarias.

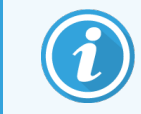

Los módulos de procesado BOND-III están equipados con un sistema de iluminación de recipientes a granel (consulte Sistema de [iluminación](#page-57-0) del recipiente a granel (BOND-III) (Sección en la página 57)).

Llene o vacíe los recipientes si se cumplen las siguientes condiciones:

- Vacíe los recipientes de residuos que estén más llenos de la mitad.
- Rellene los recipientes de reactivos para asegurarse de que haya un reactivo adecuado.

Consulte [12.2.2 Rellenado](#page-300-0) o vaciado de recipientes a granel.

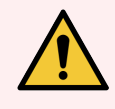

<span id="page-300-0"></span>ADVERTENCIA: Compruebe los niveles de los recipientes a granel y vacíelos o llénelos, según corresponda, al principio de cada día (o con mayor frecuencia si es necesario; consulte las instrucciones anteriores). Si no lo hace así es posible que las sesiones se detengan, lo que puede perjudicar a la tinción.

### 12.2.2 Rellenado o vaciado de recipientes a granel

Cuando compruebe los niveles de recipientes a granel, vacíe los recipientes de residuos que tengan más de la mitad del contenido y llene los recipientes de reactivos para asegurarse de que haya un reactivo adecuado. Limpie siempre las salpicaduras que se produzcan al llenar o vaciar recipientes a granel. Limpie siempre el exterior de los recipientes y las tapas antes de devolverlos al módulo de procesado.

Consulte las instrucciones específicas para el vaciado y el rellenado, a continuación. En la sección [12.2.2.5 Durante](#page-303-0) las [sesiones](#page-303-0) se ofrecen instrucciones para el caso de que haya que vaciar o llenar un recipiente durante una sesión.

- [12.2.2.1 Rellenado](#page-301-0) de reactivos a granel BOND-III
- [12.2.2.2 Vaciado](#page-301-1) de residuos peligrosos BOND-III
- <sup>l</sup> [12.2.2.3 Vaciado](#page-301-2) de residuos estándar BOND-III
- <sup>l</sup> [12.2.2.4 Vaciado](#page-302-0) de residuos peligrosos o rellenado de reactivos a granel BOND-MAX
- $\cdot$  [12.2.2.5 Durante](#page-303-0) las sesiones

Consulte [12.2.4 Recipiente](#page-305-0) de residuos externo (solamente BOND-MAX) para ver las instrucciones de vaciado del recipiente externo de BOND-MAX.

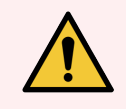

ADVERTENCIA: Devuelva siempre los recipientes rellenados o vaciados a las mismas ubicaciones en el módulo de procesado. Si no lo hace así, puede contaminar los reactivos y perjudicar la tinción.

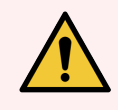

ADVERTENCIA: No cambie el tipo de reactivo de los recipientes de reactivo a granel. Si lo hace, pude contaminarlos y perjudicar la tinción.

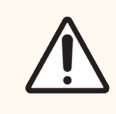

<span id="page-301-0"></span>PRECAUCIÓN: No fuerce los recipientes a granel al volverlos a colocar en su posición, ya que puede dañar el recipiente y el sensor de líquido.

### 12.2.2.1 Rellenado de reactivos a granel – BOND-III

Los recipientes de reactivos a granel de BOND-III se pueden llenar mientras están en el módulo de procesado. No es necesario retirarlos del compartimento para recipientes a granel.

- 1 Desenrosque la tapa del recipiente de reactivo a granel y, a continuación, llene el recipiente.
- 2 Cuando el recipiente esté lleno, vuelva a colocar la tapa y apriétela.

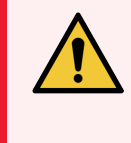

<span id="page-301-1"></span>ADVERTENCIA: Si utiliza un embudo cuando añada reactivo a los recipientes de los módulo de procesado BOND-III, asegúrese de que esté limpio. Si no lo hace así, puede contaminar los reactivos y perjudicar la tinción.

### 12.2.2.2 Vaciado de residuos peligrosos – BOND-III

- 1 Asegúrese de que el módulo de procesado no esté en funcionamiento. (No obstante, si hay una notificación de que el recipiente de residuos se llena durante una sesión, siga estas instrucciones para vaciar el recipiente; consulte también [12.2.2.5 Durante](#page-303-0) las sesiones.)
- 2 Tire del recipiente para extraerlo del compartimento para recipientes a granel.
- 3 Abra la tapa y deseche los residuos de acuerdo con los procedimientos aprobados en su centro.
- 4 Vuelva a colocar la tapa y apriétela.
- <span id="page-301-2"></span>5 Devuelva el recipiente al módulo de procesado. Empuje suavemente hasta que note que el conector del recipiente se alinee con el conector de la parte trasera del armario. A continuación, empuje firmemente el recipiente hasta que el conector encaje completamente, para asegurarse de que la conexión no tenga fugas.

### 12.2.2.3 Vaciado de residuos estándar – BOND-III

Dado que hay dos recipientes de residuos estándar, puede retirar un recipiente lleno (cuyo icono de recipiente se muestre lleno en la pantalla Estado del sistema) en cualquier momento, incluso durante el procesado (consulte [5.1.3.6 Estado](#page-121-0) de los recipientes a granel). No obstante, no retire nunca los recipientes de residuos a granel mientras el módulo de procesado esté en funcionamiento; además, si un recipiente no se muestra como lleno en la pantalla Estado del sistema, es recomendable esperar hasta que finalice el procesado antes de retirarlo. Cuando sea seguro retirar un recipiente de residuos a granel, siga las mismas instrucciones indicadas para vaciar los residuos peligrosos del paso (2), más arriba.

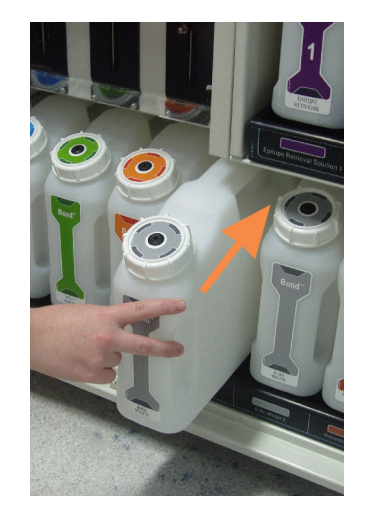

#### Figura 12-1: Devolución del recipiente de residuos a su posición

- <span id="page-302-0"></span>12.2.2.4 Vaciado de residuos peligrosos o rellenado de reactivos a granel – BOND-MAX
	- 1 Asegúrese de que el módulo de procesado no esté en funcionamiento. (No obstante, si hay una notificación de que el recipiente de residuos se llena durante una sesión, siga estas instrucciones para vaciar el recipiente; consulte también [12.2.2.5 Durante](#page-303-0) las sesiones.)
	- 2 Tire del recipiente para extraerlo del compartimento para recipientes a granel.

<span id="page-302-1"></span>Figura 12-2: Recipiente de residuos peligrosos de BOND-MAX (izquierda) y recipiente de reactivos a granel (derecha) mostrando:

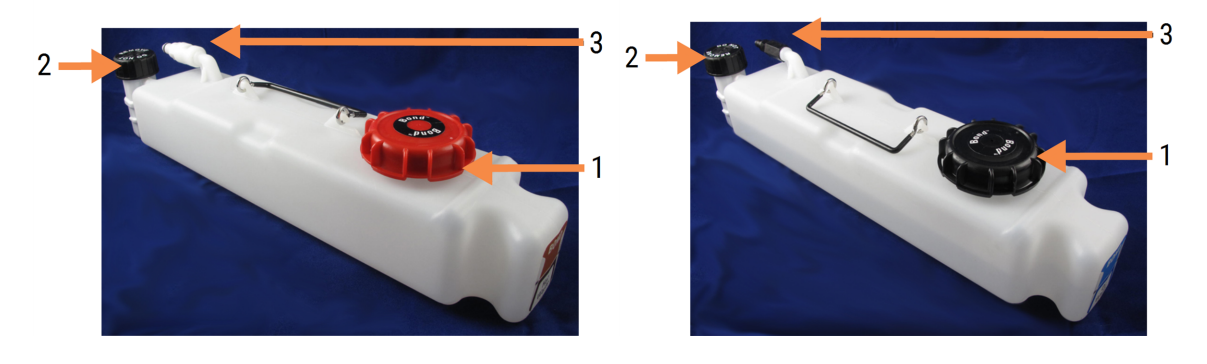

#### Leyenda

- 1 Tapa de llenado/vacío (tapa azul en contenedores de residuos peligrosos posteriores)
- 2 Tapa del sensor del nivel de líquido
- 3 Conector
- 3 Rellene o vacíe el recipiente:
	- <sup>l</sup> En lo que se refiere a los residuos, abra la tapa de llenado/vaciado (elemento 1 de [Figura](#page-302-1) 12-2) y deséchelos según los procedimientos aprobados en su laboratorio.
	- <sup>l</sup> Para el reactivo a granel, coloque el recipiente sobre una superficie nivelada, abra la tapa de llenado/vaciado (elemento 1 de [Figura](#page-302-1) 12-2) y llénelo hasta justo por debajo de la base del cuello en el que se enrosca la tapa.

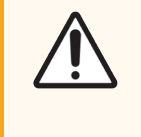

PRECAUCIÓN: No quite la tapa del sensor del nivel de líquido de los recipientes a granel, dado que puede dañarse. Solo debe vaciar y rellenar los recipientes a granel a través de la tapa de llenado/vaciado.

- 4 Vuelva a colocar la tapa y apriétela.
- <span id="page-303-0"></span>5 Devuelva el recipiente al módulo de procesado. Empuje suavemente hasta que note que el conector del recipiente se alinee con el conector de la parte trasera del armario. A continuación, empuje firmemente el recipiente hasta que el conector encaje completamente, para asegurarse de que la conexión no tenga fugas.

### 12.2.2.5 Durante las sesiones

Si se realizan comprobaciones diarias de los recipientes a granel (con comprobaciones adicionales antes de sesiones que se ejecuten durante la noche o de larga duración y comprobaciones periódicas adicionales para laboratorios con niveles de producción elevados), los recipientes de residuos nunca deben llenarse ni los recipiente de reactivo deben vaciarse durante el procesado. No obstante, si se da cualquiera de estas circunstancias durante una sesión, debe vaciar o llenar los recipientes afectados. Lea las instrucciones que aparecen a continuación para asegurarse de realizar el procedimiento correctamente.

### Recipiente de residuos lleno – BOND-MAX

Si un recipiente de residuos se llena casi durante un ciclo, aparecerá un símbolo de información  $(i)$ en el icono del recipiente correspondiente en la pantalla Estado del sistema.

Actúe inmediatamente para vaciar el recipiente. Respete todas las precauciones de seguridad y procedimientos de eliminación de residuos en su laboratorio. Si actúa rápidamente puede evitar que la sesión se detenga o reducir el tiempo que permanece detenido. Detener una sesión puede perjudicar a la tinción.

Si se detiene una sesión mientras está vaciando un recipiente o la operación continúa hasta que el módulo de

procesado se detenga automáticamente, aparecerá un símbolo de alarma (intermitente) o de advertencia

en el icono del recipiente. Devuelva el recipiente vaciado lo antes posible, teniendo en cuenta las instrucciones y precauciones antes mencionadas.

Genere un informe de eventos de la sesión para ver el efecto que tuvo la pausa sobre la sesión.

### Recipiente de reactivo vacío – BOND-MAX

Si un recipiente de reactivos a granel está casi vacío, aparecerá un símbolo de notificación  $\odot$  en el icono del recipiente correspondiente en la pantalla Estado del sistema.

- 1 Abra la pantalla Estado de protocolo y vea el paso actual y los próximos de cada sesión del módulo de procesado.
- 2 Si alguna sesión está actualmente utilizando el reactivo a granel que se está agotando o va a utilizarlo pronto, espere a que finalicen los pasos que utilizan el reactivo.
- 3 Una vez que hayan finalizado los pasos que utilizan el reactivo a granel, retire el recipiente, rellénelo y vuelva a colocarlo en su lugar lo más rápidamente posible (respetando todas las precauciones de seguridad estándar).

Para ahorrar tiempo, es posible que no necesite llenar el recipiente hasta su nivel máximo habitual.

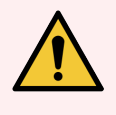

<span id="page-304-0"></span>ADVERTENCIA: Si es necesario llenar un recipiente a granel de BOND-MAX durante el procesado, revise siempre la pantalla Estado del protocolo y confirme que el recipiente no se esté utilizando ni esté a punto de utilizarse. Si no lo hace así, puede perjudicar a los portaobjetos que se estén procesando. Devuelva el recipiente a su lugar inmediatamente después de llenarlo.

# 12.2.3 Limpieza de recipientes a granel

Los siguientes procedimientos de limpieza deben completarse mensualmente.

### 12.2.3.1 Recipientes de ER1, ER2, lavado de BOND y agua desionizada

- 1 Vacíe los recipientes de ER1, ER2, lavado de BOND y de reactivos a granel de agua desionizada.
- 2 Lave los recipientes con un detergente de fuerza industrial; a continuación, enjuáguelos a fondo con agua desionizada.
- 3 Deje secar los recipientes antes de volver a llenarlos con reactivo nuevo y devolverlos al módulo de procesado.

### 12.2.3.2 Recipientes de Dewax y alcohol

- 1 Vacíe los recipientes de reactivo a granel de desparafinado y de alcohol. Deseche el desparafinado y el alcohol en los contenedores de reactivos a granel de acuerdo con los procedimientos aprobados en su laboratorio.
- 2 Vierta un pequeño volumen de reactivo nuevo en cada recipiente y mueva el líquido alrededor de las paredes del recipiente para eliminar cualquier contaminante. Vacíe el recipiente cuando termine. Deseche los residuos de acuerdo con los procedimientos aprobados en su laboratorio.

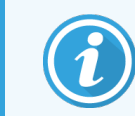

No ponga nunca agua o detergentes en los recipientes de alcohol o de solución de desparafinado.

3 Rellene el recipiente a granel con reactivo nuevo y devuélvalo al módulo de procesado.

### 12.2.3.3 Recipientes de residuos a granel

- 1 Vacíe los residuos de los recipientes. Deseche los residuos de acuerdo con los procedimientos aprobados en su laboratorio.
- 2 Limpie los recipientes de residuos utilizando una solución del lejía al 0,5 % (p/v) o detergente de fuerza industrial y aclare a fondo con agua desionizada.
- <span id="page-305-0"></span>3 Devuelva los contenedores de residuos al módulo de procesado.

### 12.2.4 Recipiente de residuos externo (solamente BOND-MAX)

Vacíe el recipiente de residuos estándar externo de 9 L de BOND-MAX al principio de cada día y compruebe el nivel antes de las sesiones que se ejecuten durante la noche o de larga duración. Vacíelo cuando esté medio lleno o más; utilice la línea horizontal blanca de la etiqueta del recipiente como guía para el nivel de medio lleno; consulte la [Figura](#page-305-1) [12-3.](#page-305-1)

<span id="page-305-1"></span>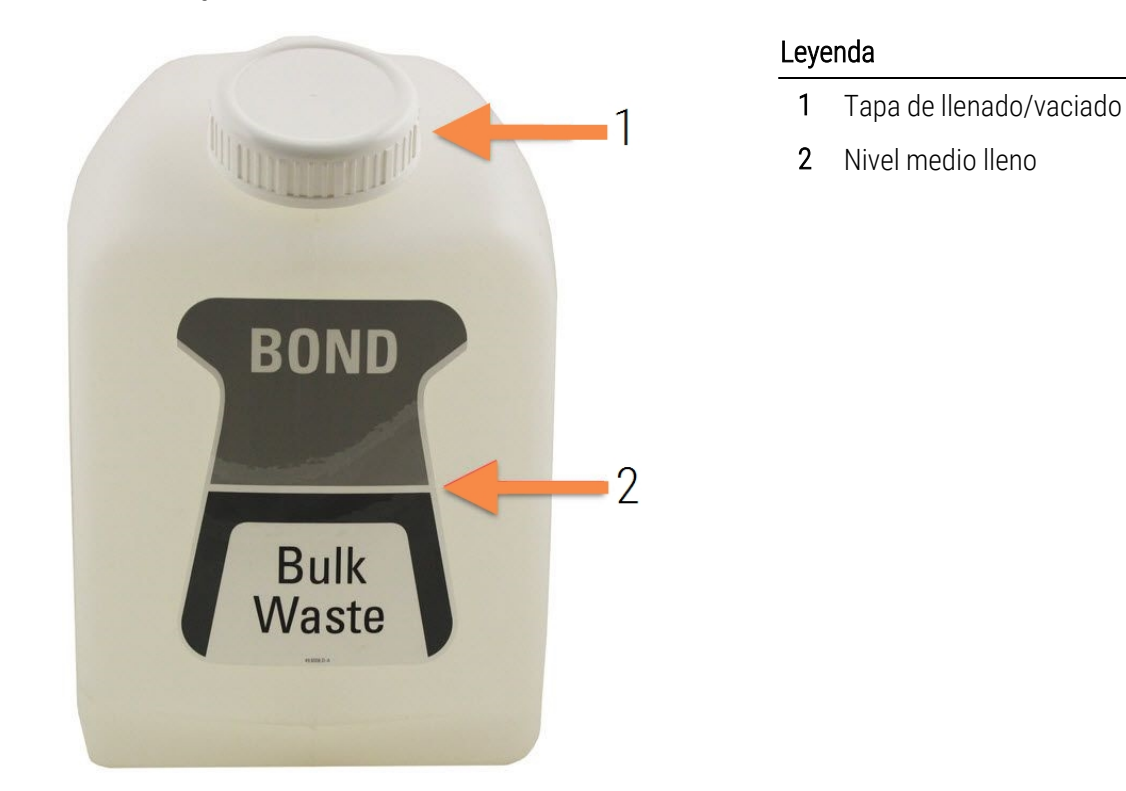

Figura 12-3: Recipiente de residuos externo estándar BOND-MAX de 9 L

Limpie el recipiente mensualmente, al igual que los demás recipientes a granel (consulte [12.2.3 Limpieza](#page-304-0) de [recipientes](#page-304-0) a granel).

- 1 Asegúrese de que el módulo de procesado no esté en funcionamiento. (No obstante, si hay una notificación de que el recipiente de residuos se llena durante una sesión, siga estas instrucciones para vaciar el recipiente; consulte también [12.2.2.5 Durante](#page-303-0) las sesiones.)
- <span id="page-306-0"></span>2 El recipiente tiene conectores como los de la [Figura](#page-306-0) 12-4 (tenga en cuenta que los conectores de algunos sensores son negros, no plateados como se muestra):

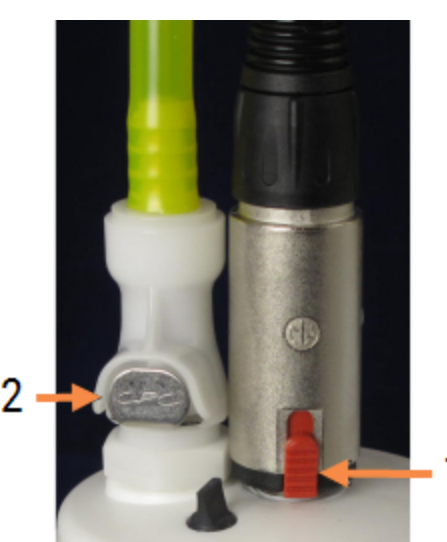

#### Figura 12-4:

#### Leyenda

- 1 Conector de sensor del nivel de líquido
- 2 Conector de fluido

- a Utilice el pulgar para levantar el cierre rojo del conector del sensor (1) y extraiga el conector de la tapa.
- b Presione el botón metálico del conector de fluido (2) y extraiga el conector de la tapa.
- 3 Retire la tapa de llenado/vaciado para vaciar el recipiente. No retire la tapa con los conectores. Deseche los residuos de acuerdo con los procedimientos aprobados en su laboratorio.
- 4 Vuelva a colocar la tapa, apriétela firmemente y devuelva el recipiente al módulo de procesado.
- 5 Vuelva a colocar el conector de fluido en la conexión de la tapa y presiónelo hasta que encaje en su lugar.
- 6 Conecte de nuevo el conector del sensor. Empuje el conector hacia abajo hasta la base de la conexión de la tapa.

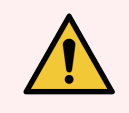

ADVERTENCIA: Cuando está lleno, el recipiente de residuos externo es pesado.

Cuando vacíe el recipiente de residuos externo, utilice las técnicas correctas para levantarlo.

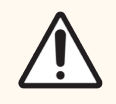

PRECAUCIÓN: Desconecte siempre los conectores de fluido y del sensor antes de vaciar los recipientes, para evitar daños.

# <span id="page-307-0"></span>12.3 Covertiles

Limpie los Covertiles después de cada uso (puede utilizar para ello el Leica Biosystems Covertile Cleaning Rack). Los Covertiles pueden reutilizarse hasta 25 veces, siempre que no estén dañados ni muy decolorados y que se limpien correctamente. Deseche los Covertiles si están dañados o si se deteriora la calidad de la tinción.

# 12.3.1 Eliminación de residuos de DAB (opcional)

- 1 Sumérjalos durante 30 minutos, como mínimo, en una solución nueva de hipoclorito sódico al 0,5 % p/v en agua desionizada.
- 2 Retírela y báñela en agua desionizada limpia 10 veces.
- 3 Complete una limpieza estándar (vea a continuación).

### 12.3.2 Limpieza estándar (obligatoria)

- 1 Sumérjalos durante 10 minutos, como mínimo, en IMS (alcohol metílico industrial) al 100%, en etanol o en alcohol de calidad analítica.
- 2 Agítelos durante 30 segundos y retírelos.
- 3 Séquelos:
	- <sup>l</sup> frotando con un paño que no deje pelusa, o
	- $\bullet$  al aire.
- 4 Inspeccione detenidamente los Covertiles en busca de mellas, grietas o deformaciones. Deséchelos si están dañados de cualquier modo.

# <span id="page-308-0"></span>12.4 Unidad de tinción de portaobjetos

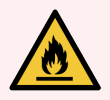

ADVERTENCIA: Los módulos de procesado tienen calentadores y superficies calientes que pueden provocar el encendido de los materiales inflamables que se encuentren cercanos:

- No ponga materiales inflamables sobre los calentadores ni cerca de ellos.
- No ponga materiales inflamables sobre ninguna superficie caliente del módulo de procesado.
- <sup>l</sup> Asegúrese de que las tapas de los recipientes a granel queden cerradas herméticamente después de rellenarlos o vaciarlos.

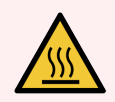

ADVERTENCIA: Evite el contacto con las unidades de tinción de portaobjetos y su entorno. Pueden calentarse mucho y provocar quemaduras graves. Deje transcurrir veinte minutos una vez que cese el funcionamiento para que las unidades de tinción de portaobjetos y sus alrededores se enfríen.

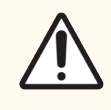

PRECAUCIÓN: Limpie solamente a mano los componentes especificados. Para evitar daños, no lave ningún componente en un lavavajillas automático. No limpie ninguna pieza con disolventes, líquidos de limpieza corrosivos o abrasivos, ni paños ásperos o abrasivos.

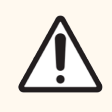

PRECAUCIÓN: Asegúrese de que los robots de distribución de fluidos (BOND-III) estén en la posición inicial en la parte posterior del módulo de procesado, y no situados a lo largo de las unidades de tinción de portaobjetos, antes de limpiar o retirar la placa superior.

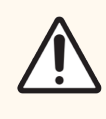

PRECAUCIÓN: No utilice hisopos ni otros aplicadores con punta de algodón para limpiar el interior de los orificios del bloque de lavado ni los postes de capilaridad de la unidad de tinción de portaobjetos, dado que el algodón puede separarse y provocar un bloqueo.

### Limpieza estándar

Limpie las unidades de tinción de portaobjetos semanalmente o con más frecuencia si la acumulación de residuos es visible.

Utilice un paño que no suelte pelusa humedecido con alcohol al 70 % (la menor cantidad posible). Para precipitados difíciles de eliminar, utilice BOND Wash Solution (la menor cantidad posible) y, a continuación, enjuague con agua desionizada.

Para BOND-III, limpie el raíl de guía del robot de distribución de fluidos (elemento 3 de [Figura](#page-310-0) 12-6).

Abra la tapa superior (consulte [Extracción](#page-309-0) de una placa superior (Sección en la página 309)) y limpie:

- Almohadillas calentadoras
- <sup>l</sup> Puertos de drenaje y los postes de capilaridad
- <sup>l</sup> Áreas entre las almohadillas calentadoras
- La bandeia de goteo que rodea las almohadillas

Compruebe siempre que los puertos de drenaje (incluidos los postes de capilaridad pequeños que se encuentran en los bordes de los puertos) estén libres de materiales extraños y que no tengan arañazos ni otros daños. Póngase en contacto con el servicio de asistencia al cliente si hay algún daño en estos u otros componentes de las unidades de tinción de portaobjetos.

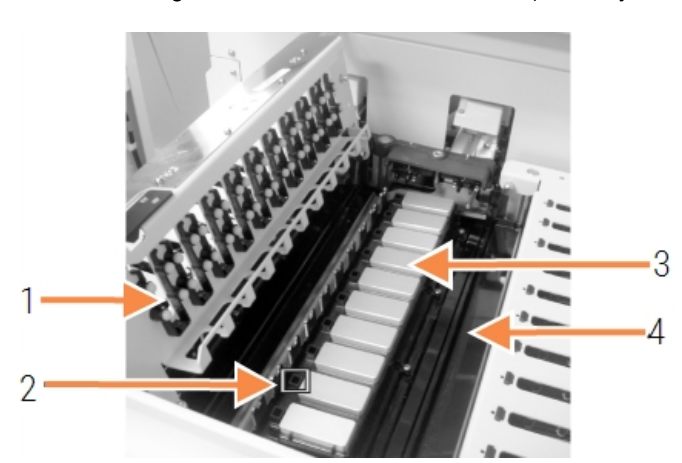

#### Figura 12-5: Unidad de tinción de portaobjetos con la placa superior abierta

#### Leyenda 1 Pinzas para los Covertile 2 Puerto de drenaje y los

- postes de capilaridad
- 3 Almohadillas calentadoras
- 4 La bandeja de goteo

Mientras está abierta la placa superior, inspeccione las pinzas para los Covertile de la cara inferior de la placa y asegúrese de que las bases de los muelles se mueven libremente. Si los muelles de las pinzas no se recuperan al presionarlos, póngase en contacto con el servicio de asistencia al cliente para sustituirlos.

### <span id="page-309-0"></span>Extracción de una placa superior

1 Asegúrese de que el módulo de procesado está inactivo y apagado y de que no hay ninguna bandeja de portaobjetos cargada.

 $\overline{2}$ 

2 Abra la placa superior empujándola hacia abajo y girando las palomillas de color azul situadas en los extremos (elementos 1 de [Figura](#page-310-0) 12-6 y [Figura](#page-310-1) 12-7) un cuarto de vuelta en sentido contrario a las agujas del reloj. Balancee la placa superior hacia atrás sobre sus bisagras (de cara al módulo de procesado, se abrirá levantándose el lado derecho de la placa superior).

<span id="page-310-0"></span>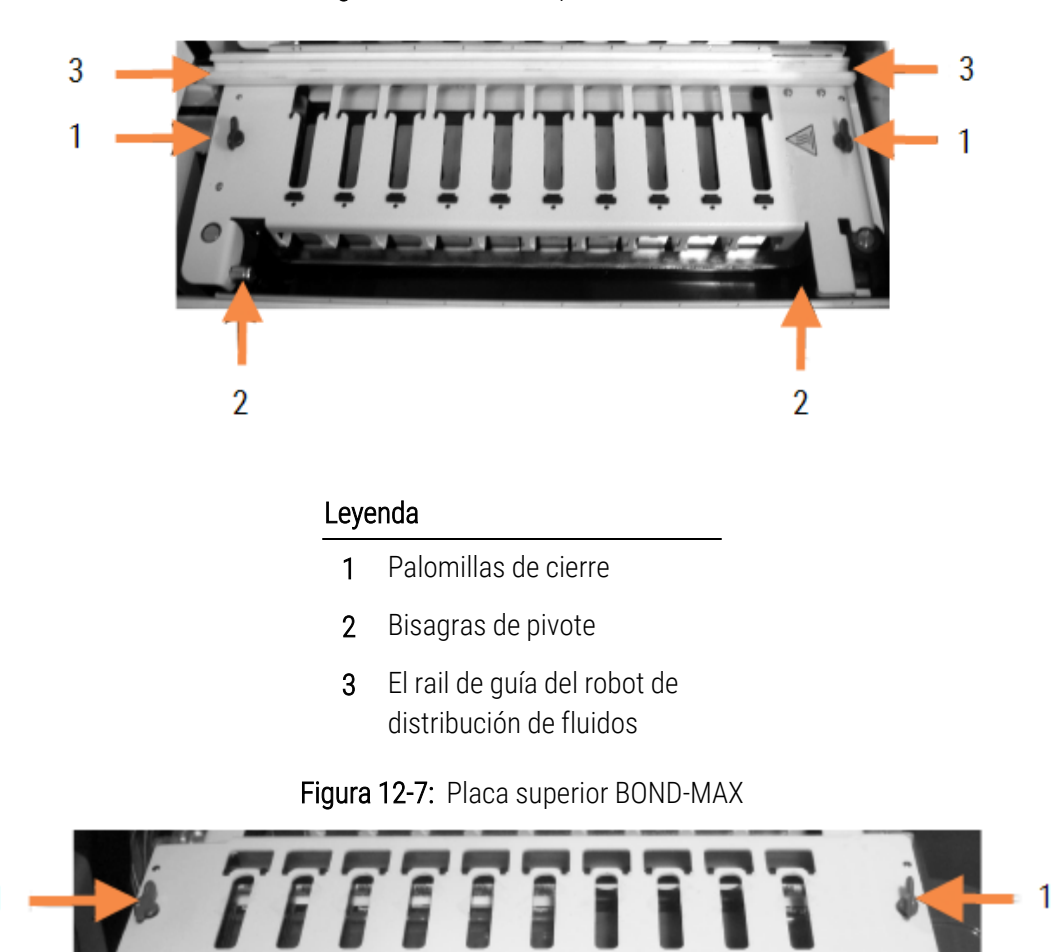

Figura 12-6: Placa superior BOND-III

#### Leyenda

- 1 Palomillas de cierre
- 2 Bisagras de pivote

<span id="page-310-1"></span> $\overline{2}$ 

3 Para retirar por completo la placa superior (no es necesario para la limpieza rutinaria), tire de los cierres giratorios de resorte de los extremos de la placa (elementos 2 de [Figura](#page-310-0) 12-6 y [Figura](#page-310-1) 12-7) y, a continuación, levante la placa separándola de la unidad de tinción de portaobjetos.

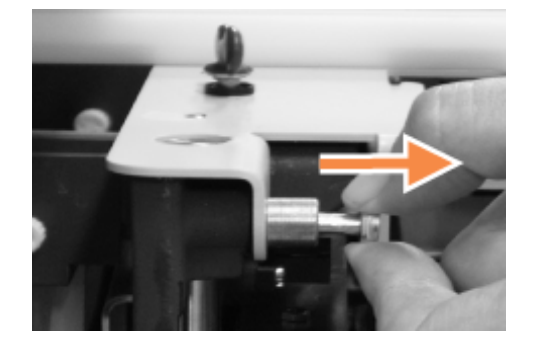

Figura 12-8: Soltar el cierre giratorio de la placa superior

### Sustitución de una placa superior

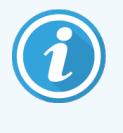

Las placas superiores de las unidades de tinción de portaobjetos de BOND-III están numeradas; coloque siempre la placa correcta en la unidad de tinción de portaobjetos correcta (mirando hacia el módulo de procesado, la unidad de tinción de portaobjetos de la izquierda es la número uno).

- 1 Localice los puntos de giro en la unidad de tinción de portaobjetos. Mantenga la placa superior en posición abierta y coloque uno de los cierres giratorios en el punto de giro de la unidad de tinción de portaobjetos.
- 2 Tire del otro cierre giratorio, coloque el extremo de la placa en su posición y suelte el cierre.
- 3 Cierre la placa superior, comprobando que los orificios de los extremos de la placa encajan correctamente con las patillas correspondientes.
- 4 Mantenga presionada la placa superior y gire las palomillas de cierre en sentido horario. Deben cerrar firmemente con un cuarto de giro en sentido horario.

### 12.4.1 Desbloquear manualmente las unidades de tinción de portaobjetos

Cada unidad de tinción de portaobjetos puede desbloquearse manualmente, por ejemplo, para retirar portaobjetos si se produce un fallo de alimentación.

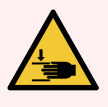

ADVERTENCIA: Las unidades de tinción de portaobjetos contienen piezas que pueden provocar lesiones graves. Antes de intentar desbloquear manualmente las unidades de tinción de portaobjetos: apague el interruptor del módulo de procesado, apague la alimentación principal y desconecte la clavija de la toma de alimentación de la pared.

- $\cdot$  [12.4.1.1 BOND-III](#page-312-0)
- <sup>l</sup> [12.4.1.2 BOND-MAX](#page-314-0)

### 12.4.1.1 BOND-III

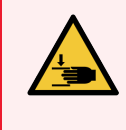

<span id="page-312-0"></span>ADVERTENCIA: El módulo de la bomba de la jeringa (BOND-III) es pesado, y puede caerse hacia delante al liberarlo. Solamente los operadores que hayan sido advertidos de los riesgos potenciales y hayan recibido adecuada formación deben realizar este procedimiento.

Para desbloquear manualmente una unidad de tinción de portaobjetos en BOND:

- 1 Apague la alimentación y retire el cable de alimentación.
- 2 Desenrosque los cuatro tornillos hexagonales que sujetan la cubierta del módulo de jeringa utilizando la llave hexagonal de 3 mm que se proporciona. Retire la cubierta, para un mejor acceso a los pasadores de liberación y al mango del módulo.
- 3 Busque los dos pasadores de liberación que hay junto a las bombas de jeringa uno y cuatro.

#### Figura 12-9:

Figura 12-10: Ubicación de los pasadores de liberación con la unidad abierta para el acceso

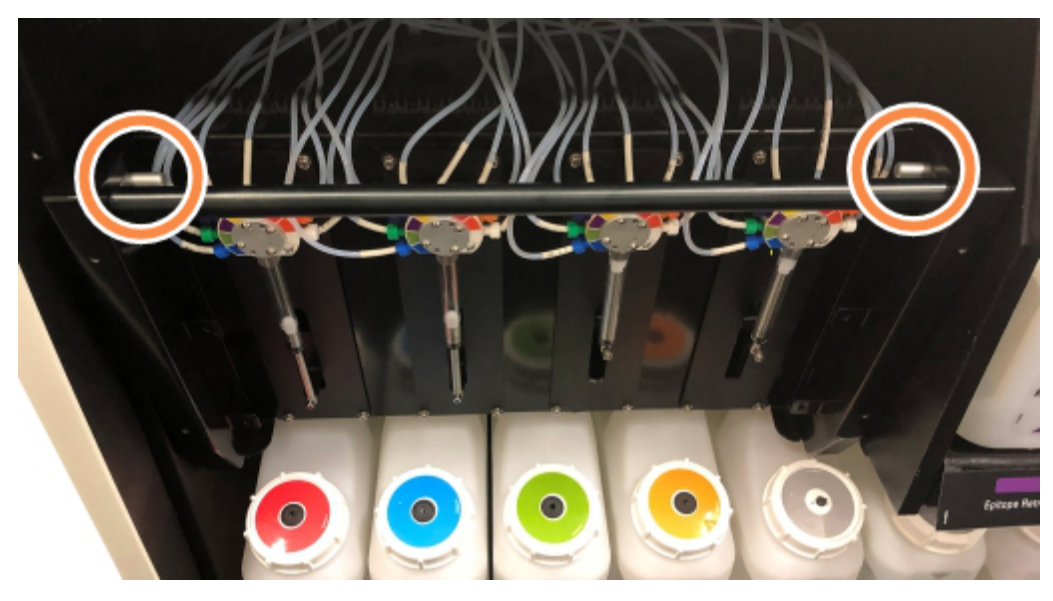

- 4 Tire hacia adelante los dos pasadores (hacia usted) hasta que hagan clic y hagan bajar el módulo. Tenga cuidado de no tensar ni atrapar los tubos de fluídica de las cabezas de las jeringas cuando el módulo se mueva hacia adelante.
- 5 El módulo de la bomba de jeringa se abrirá lo suficiente como para permitir el acceso a las unidades de tinción de portaobjetos.

<span id="page-313-0"></span>6 Busque el pomo de liberación manual situado bajo la unidad de tinción de portaobjetos.

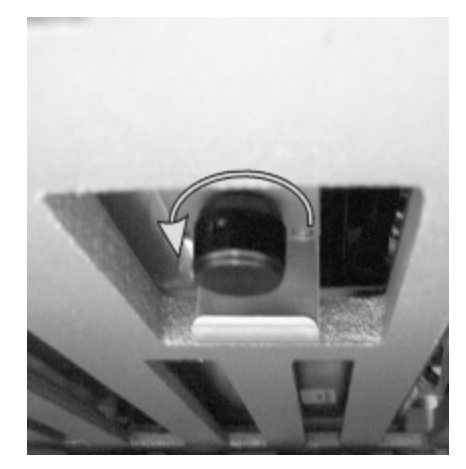

#### Figura 12-11: Pomo de liberación manual

- 7 Gire el pomo en la dirección que se muestra en [Figura](#page-313-0) 12-11. Cuando lo haga, los Covertiles se moverán sobre los portaobjetos y todo el conjunto y la bandeja subirán.
- 8 Continúe girando el pomo de liberación hasta que note resistencia. En este momento debe ser posible retirar del conjunto la bandeja de portaobjetos.
- 9 Almacene los portaobjetos según los procedimientos de su laboratorio.
- 10 Empuje suavemente el módulo de la bomba de jeringa hasta devolverlo a su posición, con cuidado de no tensar ni atrapar ninguno de los tubos de fluídica de las cabezas de las jeringas.
- 11 Asegúrese de que los dos pasadores que hay a los lados del módulo encajen de nuevo en la posición de bloqueo.

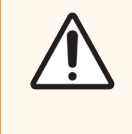

PRECAUCIÓN: Asegúrese de que el módulo de la jeringa (BOND-III) esté completamente cerrado antes de iniciar una sesión o de inicializar el módulo de procesado. Si no lo hace así, pueden producirse daños en las jeringas durante el funcionamiento.

12 Vuelva a colocar la cubierta del módulo de jeringa y asegúrela con los cuatro tornillos hexagonales.

El Estado del protocolo debe comprobarse (consulte [5.2 Pantalla](#page-138-0) Estado de protocolo) antes de encender el módulo de procesado.

Cuando se encienda el módulo de procesado, se inicializará, detectará el estado de las unidades y realizará las acciones necesarias para prepararlas para el uso.

Después de la inicialización, se desbloqueará el estado de la unidad de tinción de portaobjetos y no se mostrará ningún paso en la pantalla Estado del protocolo. Quizá sea posible completar el procesado en BOND-III o completar los pasos restantes de manera manual.

### <span id="page-314-0"></span>12.4.1.2 BOND-MAX

Para desbloquear manualmente una unidad de tinción de portaobjetos para BOND-MAX, haga lo siguiente:

- 1 Apague la alimentación y retire el cable de alimentación.
- 2 Abra la puerta de los recipientes a granel y retírelos.
- 3 Deslice hacia fuera la bandeja del compartimento para estos recipientes.
- 4 Busque el pomo de liberación manual (vea [Figura](#page-313-0) 12-11) situado bajo la unidad de tinción de portaobjetos.
- 5 Gire el pomo en la dirección que se muestra en [Figura](#page-313-0) 12-11. Cuando lo haga, los Covertiles deben moverse sobre los portaobjetos y todo el conjunto y la bandeja subirán.
- 6 Continúe girando el pomo de liberación hasta que note resistencia. En este momento debe ser posible retirar la bandeja de portaobjetos del conjunto.
- 7 Almacene los portaobjetos según los procedimientos de su laboratorio.
- 8 Si es necesario, limpie las bandejas de goteo inferior y superior y, a continuación, inserte de nuevo la bandeja superior en el compartimento para recipientes a granel. El extremo de la bandeja curvado a 45 grados va hacia delante con el ángulo hacia arriba.
- 9 Inserte de nuevo los recipientes a granel.
- 10 Cierre la puerta del compartimento para recipientes a granel.

El Estado del protocolo debe comprobarse (consulte [5.2 Pantalla](#page-138-0) Estado de protocolo) antes de encender el módulo de procesado.

Cuando se encienda el módulo de procesado, se inicializará, detectará el estado de las unidades y realizará las acciones necesarias para prepararlas para el uso.

Después de la inicialización, se desbloqueará el estado de la unidad de tinción de portaobjetos y no se mostrará ningún paso en la pantalla Estado del protocolo. Quizá sea posible completar el procesado en BOND-MAX o completar los pasos restantes de manera manual.

# <span id="page-315-0"></span>12.5 Reiniciar el módulo de procesado

Cada uno de los módulos de procesado debe apagarse y reiniciarse semanalmente. Es importante hacerlo así para que el módulo de procesado complete una comprobación de autodiagnóstico del sistema.

No es necesario apagar y reiniciar periódicamente el controlador BOND monopuesto. Sin embargo, si observa una ralentización evidente del software BOND, quizá necesite reiniciar el controlador mediante el menú Inicio de Windows.

No obstante, si tiene un sistema BOND-ADVANCE, consulte 16.1 Reinicio del sistema [BOND-ADVANCE.](#page-358-0)

### Módulo de procesado

Para los módulos de procesado, asegúrese de que no haya ninguna sesión cargada, programada ni en proceso y apáguelos con el interruptor de alimentación que hay en el lado derecho del módulo de procesado. Espere 30 segundos y, a continuación, enciéndalos de nuevo. Al arrancar, el sistema BOND ceba el sistema de fluidos y realiza diversas pruebas del sistema (consulte [2.2.2 Inicialización](#page-46-0) del módulo de procesado).

Tenga en cuenta que puede realizar un cebado parcial del sistema de fluídica sin apagar el módulo de procesado (consulte  [Limpiar](#page-315-1) fluídica).

### <span id="page-315-1"></span>Limpiar fluídica

El botón Limpiar fluídica de la pantalla Mantenimiento ceba la línea fluídica de los recipientes a granel (como parte de la ejecución inicial de inicialización del módulo de procesado). Ejecute la rutina si sospecha que hay bloqueos o aire en el sistema de distribución de fluídica.

- 1 Asegúrese de que el módulo de procesado esté inactivo, sin ninguna sesión cargada, programada ni en ejecución.
- 2 En el cliente clínico, seleccione la ficha del módulo de procesado para mostrar su pantalla Estado del sistema.
- 3 Haga clic en la ficha Mantenimiento y, a continuación, haga clic en el botón Limpiar fluídica.
- 4 Haga clic en Sí en el mensaje de confirmación.
- 5 El sistema de fluídica se ceba, lo que puede tardar varios minutos.

# <span id="page-316-0"></span>12.6 Sonda de aspiración

La sonda de aspiración se limpia automáticamente en el bloque de lavado entre el contacto con cada reactivo, como parte del funcionamiento normal. No obstante, debe realizarse además un enjuague semanal y una limpieza con BOND Aspirating Probe Cleaning System. Los reactivos del sistema de limpieza están optimizados para el sistema BOND, y el software BOND utiliza un protocolo de limpieza diseñado para maximizar la eficiencia del lavado. El software BOND avisa al usuario cuando hay que realizar las limpiezas y sustituciones de la sonda.

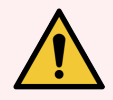

ADVERTENCIA: No mueva el brazo robot principal mientras esté encendido el módulo de procesado. El robot puede perder la alineación y producir tinciones de baja calidad.

Si el robot se ha movido: apague el módulo de procesado, espere 30 segundos y, a continuación, reinicie.

Consulte:

<span id="page-316-1"></span><sup>l</sup> [12.6.1 Limpieza](#page-316-1) de la sonda de aspiración

# 12.6.1 Limpieza de la sonda de aspiración

Siempre apague el módulo de procesado antes de limpiarlo y tenga cuidado de no doblar la sonda. Limpie semanalmente el exterior de la sonda de aspiración con una solución de alcohol al 70 % y un paño que no deje pelusa o con una almohadilla con alcohol. Inspeccione los tubos conectados a la sonda de aspiración y asegúrese de que no haya pliegues ni objetos dentro de ellos. Los tubos deben estar limpios.

El software BOND le pedirá que limpie la sonda con el BOND Aspirating Probe Cleaning System cada 300 portaobjetos (consulte [12.6.2 Ejecutar](#page-317-0) una limpieza de la sonda de aspiración). El recuento se reinicia automáticamente cuando se realiza una limpieza o cuando se sustituye la sonda correctamente.

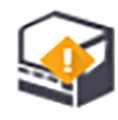

Los BOND Aspirating Probe Cleaning Systems deben registrarse en el sistema BOND cuando se reciben de la misma manera que se registran los sistemas de detección (consulte [8.3.3 Registrar](#page-221-0) reactivos y sistemas de reactivos). El software mantiene un registro del uso del sistema de limpieza, que permite 15 limpiezas por sistema.

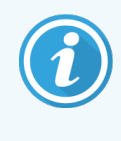

Para mantener la eficacia de los reactivos de los sistemas de detección, cárguelos en los módulos de proceso solamente cuando los vaya a utilizar. No se puede limpiar la sonda de aspiración mientras se cargan otros reactivos o sistemas de reactivos en el módulo de procesado. No se puede iniciar el procesado de portaobjetos mientras haya un sistema de limpieza cargado en el módulo de procesado.

# <span id="page-317-0"></span>12.6.2 Ejecutar una limpieza de la sonda de aspiración

Siga las instrucciones que se muestran a continuación para limpiar la sonda de aspiración con el BOND Aspirating Probe Cleaning System.

El protocolo de limpieza tarda unos 20 minutos en ejecutarse.

- 1 Asegúrese de que el módulo de procesado esté inactivo, sin ninguna sesión cargada, programada ni en ejecución.
- 2 Retire todos los reactivos o bandejas del sistema de reactivos del módulo de procesado.
- 3 Inserte el BOND Aspirating Probe Cleaning System en la bandeja de reactivos del módulo de procesado.
- 4 En el cliente clínico, seleccione la ficha del módulo de procesado para mostrar su pantalla Estado del sistema.
- 5 Haga clic en la ficha Mantenimiento y, a continuación, haga clic en el botón Limpiar sonda de aspiración.
- 6 Haga clic en Sí para iniciar la limpieza cuando se le pregunte.

Se inicia el protocolo de limpieza, lo que se indica mostrando el icono de limpieza en la ficha del módulo de procesado.

- 7 Espere hasta que se le notifique que la limpieza ha finalizado.
- 8 Retire de la bandeja de reactivos el BOND Aspirating Probe Cleaning System.
- 9 Haga clic en Aceptar en el diálogo Limpieza completa para continuar con el funcionamiento normal.

# <span id="page-318-0"></span>12.7 Bloque de lavado y estación de mezclado

La estación de mezclado contiene seis pocillos para la mezcla de reactivos. Encaja insertándola en el bloque de lavado.

Figura 12-12: Vista superior del bloque de lavado con el área de lavado (1) y la estación de mezclado (2) en su lugar

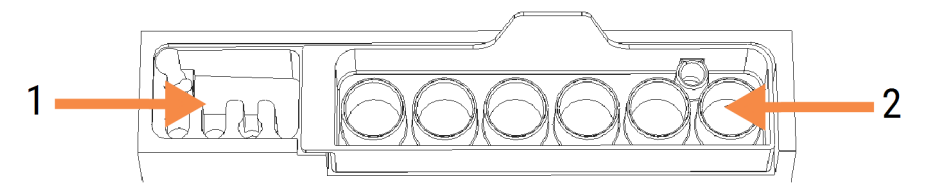

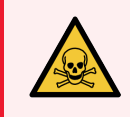

ADVERTENCIA: Algunos de los reactivos que se utilizan en inmunohistoquímica e hibridación in situ son peligrosos. Asegúrese de haber recibido formación en seguridad adecuada antes de continuar.

Compruebe periódicamente la decoloración y el estado general de la estación de mezclado, y sustitúyala si es necesario. Sustituya la estación mensualmente como parte del mantenimiento normal. Asegúrese siempre de que todos las sesiones se hayan completado antes de retirarla.

Para extraer la estación de mezclado, tome la lengüeta de la parte posterior de la estación de mezclado y levántela hacia fuera.

### Limpieza de la estación de mezclado

La estación de mezclado se puede reutilizar hasta que deba realizarse la sustitución mensual, siempre que no esté dañada ni muy decolorada y que se limpie correctamente.

- 1 Si se necesita limpieza, sumérjala durante 30 minutos, como mínimo, en una solución nueva de hipoclorito sódico al 0,5 % p/v en agua desionizada.
- 2 Retírela y báñela en agua desionizada limpia 10 veces.
- 3 Sumérjala durante 10 minutos, como mínimo, en alcohol de calidad analítica.
- 4 Agítelos durante 30 segundos y retírelos.
- 5 Séquela al aire.

### Limpieza del bloque de lavado

Limpie el bloque de lavado semanalmente con un paño que no deje pelusa.

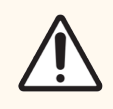

PRECAUCIÓN: No utilice hisopos ni otros aplicadores con punta de algodón para limpiar el interior de los orificios del bloque de lavado; si las puntas de algodón se separan pueden bloquear los orificios.

# <span id="page-319-0"></span>12.8 Cubiertas, puertas y tapa

Limpie semanalmente las cubiertas, las puertas (si las hubiere) y la tapa del módulo de procesado con un plumero o un paño.

No utilice productos de limpieza; si es necesario, humedezca con agua un paño que no deje pelusa y quite el polvo de las cubiertas, las puertas y la tapa, para evitar la acumulación de suciedad.

Si alguna de las cubiertas, las puertas o la tapa se deforma o se daña, póngase en contacto con el servicio de asistencia al cliente para sustituirla.

# <span id="page-319-1"></span>12.9 Lector de ID

La ventana del lector de ID del brazo robótico principal debe mantenerse limpia para garantizar la correcta identificación de los portaobjetos. Limpie la ventana con un paño que no deje pelusa humedecido con una solución de alcohol al 70 %, cada semana o si el lector falla frecuentemente al leer los ID.

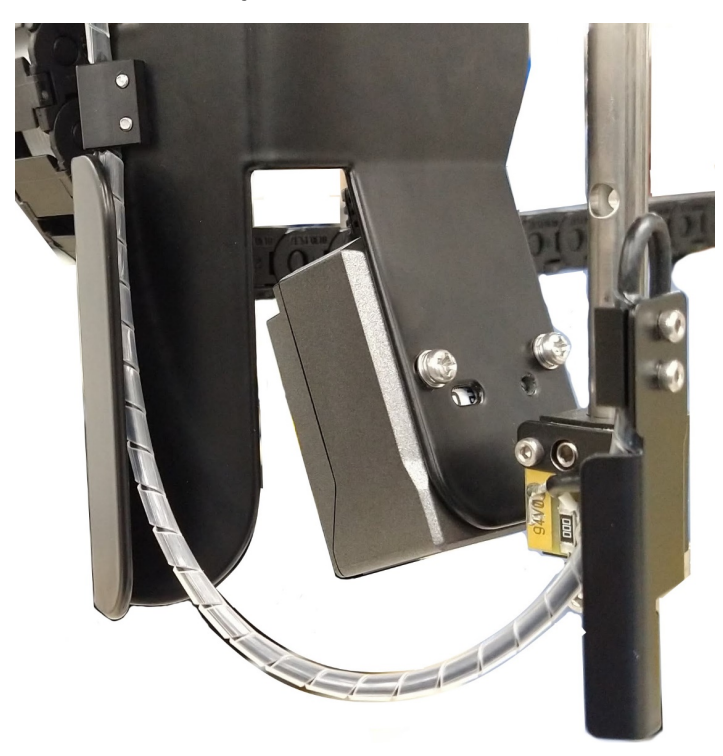

#### Figura 12-13: Lector de ID

# <span id="page-320-0"></span>12.10 Bandejas de goteo

Limpie las bandejas de goteo mensualmente, o con más frecuencia si se derrama un reactivo o hay residuos visibles. Póngase en contacto con el servicio de asistencia al cliente si hay evidencia de derramamientos excesivos o acumulación de sales en las bandejas.

- <sup>l</sup> [12.10.1 Bandejas](#page-320-1) de goteo de recipientes a granel de BOND-III
- <span id="page-320-1"></span><sup>l</sup> [12.10.2 Bandeja](#page-322-0) de goteo del módulo de procesado BOND-III
- <sup>l</sup> [12.10.3 Bandeja](#page-323-2) de goteo de recipientes a granel de BOND-MAX

### 12.10.1 Bandejas de goteo de recipientes a granel de BOND-III

BOND-III tiene dos bandejas de goteo de recipientes a granel ubicadas bajo los recipientes a granel de los niveles superior e inferior del módulo de procesado.

Para limpiar las bandejas de goteo de recipientes a granel de BOND-III utilice el procedimiento siguiente:

- 1 Asegúrese de que el módulo de procesado no esté en funcionamiento.
- 2 Retire todos los recipientes a granel.

<span id="page-321-0"></span>3 Retire las cubiertas negras que protegen los sensores de peso de cada recipiente a granel (vea [Figura](#page-321-0) 12-14). Limpie cada tapa con un paño o una gasa humedecida con una solución de alcohol al 70 %.

Figura 12-14: Bandejas de goteo de recipientes a granel de BOND-III mostrando las cubiertas de los sensores de peso

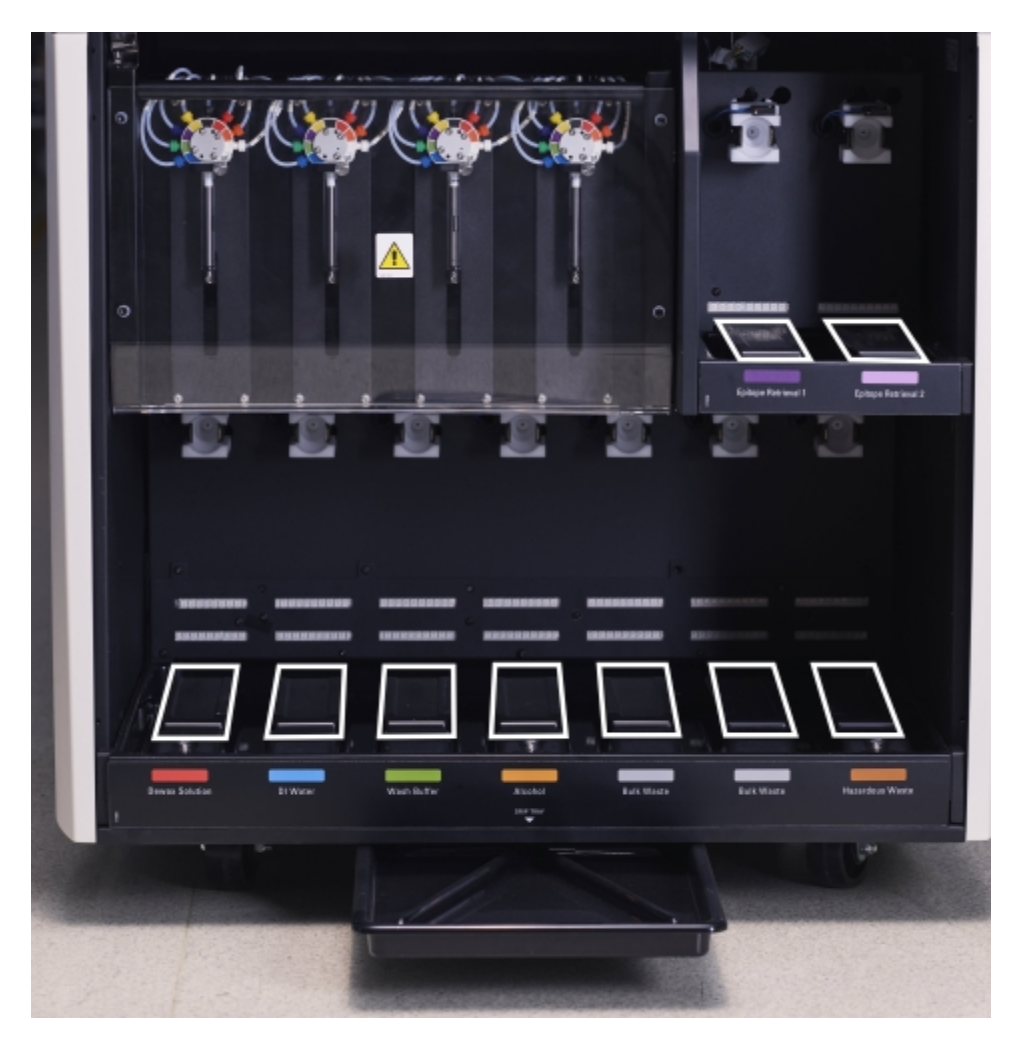

- 4 Limpie las bandejas de goteo con una solución de alcohol al 70 %. Evite el contacto con los sensores de peso metálicos expuestos.
- 5 Seque las bandejas de goteo con una toalla de papel.
- 6 Limpie todos los recipientes a granel y devuélvalos a sus posiciones correctas.

### <span id="page-322-0"></span>12.10.2 Bandeja de goteo del módulo de procesado BOND-III

<span id="page-322-1"></span>BOND-III tiene una tercera bandeja de goteo ubicada bajo el módulo de procesado, como se muestra en [Figura](#page-322-1) 12-15, a continuación.

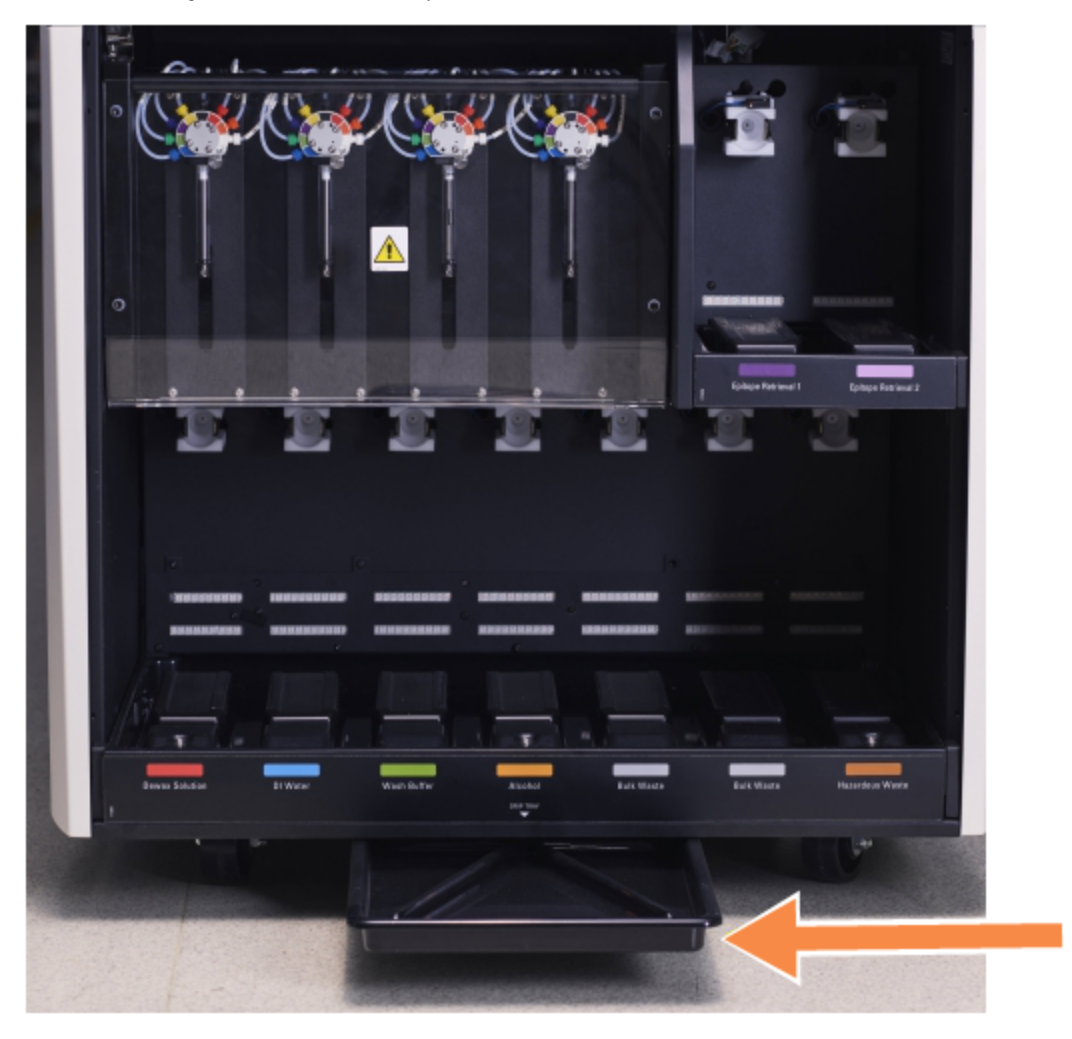

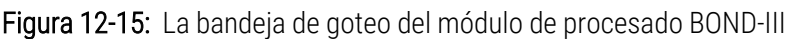

Utilice el procedimiento siguiente para acceder a la bandeja de goteo del instrumento:

- 1 Localice la bandeja de goteo bajo el módulo de procesado (vea [Figura](#page-322-1) 12-15), y tire de la bandeja hacia fuera. Utilice las dos manos para soportar el peso de la bandeja y para evitar que se derrame el líquido.
- 2 Vacíe el contenido de la bandeja y deseche los residuos de acuerdo con los procedimientos aprobados en su laboratorio.

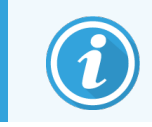

La bandeja tiene un canal en la esquina superior que facilita el vaciado y evita derramamientos.

3 Lave la bandeja con una solución de alcohol al 70 % y, a continuación, devuélvala a su posición correcta.

### <span id="page-323-2"></span>12.10.3 Bandeja de goteo de recipientes a granel de BOND-MAX

BOND-MAX tiene una única bandeja de goteo situada bajo los recipientes a granel en el compartimento para recipientes a granel.

Utilice el procedimiento siguiente para acceder a la bandeja de goteo de los recipientes a granel:

- 1 Asegúrese de que el módulo de procesado no esté en funcionamiento y retire todos los recipientes a granel.
- 2 Retire la bandeja de goteo y límpiela con un paño o una gasa humedecida con una solución de alcohol al 70 %.
- 3 Seque la bandeja de goteo con una toalla de papel y devuélvala a su posición correcta (con el borde curvado en la parte frontal del módulo de procesado).
- <span id="page-323-0"></span>4 Limpie todos los recipientes a granel y devuélvalos a sus posiciones correctas.

# 12.11 Bandejas de portaobjetos

Limpie las bandejas de portaobjetos mensualmente lavándolas con agua jabonosa templada y enjuagándolas con agua corriente. Asegúrese siempre de que las bandejas de portaobjetos estén secas antes de utilizarlas. Sustituya las bandejas deformadas o dañadas.

# <span id="page-323-1"></span>12.12 Sondas de robot de distribución de fluidos (solamente BOND-III)

La sonda de cada robot de distribución de fluidos requiere una limpieza mensual con una solución de alcohol al 70 % con un paño suave o una almohadilla con alcohol.

Compruebe si las sondas están deterioradas mientras las limpia y cámbielas si es necesario.

<span id="page-323-3"></span><sup>l</sup> [12.12.1 Limpieza](#page-323-3) de las sondas de robot de distribución de fluidos

### 12.12.1 Limpieza de las sondas de robot de distribución de fluidos

Limpie mensualmente las sondas de dispensación del robot de distribución de fluidos, con cuidado de no doblar las sondas.

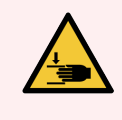

ADVERTENCIA: Los robots de distribución de fluidos se mueven a lo largo de las unidades de tinción de portaobjetos para permitir a los usuarios el acceso para la limpieza. Solamente los operadores que hayan sido advertidos de los riesgos potenciales y hayan recibido adecuada formación deben realizar este procedimiento.
- 1 Asegúrese de que el módulo de procesado esté inactivo, sin ninguna sesión cargada, programada ni en ejecución.
- 2 En el cliente clínico, seleccione la ficha del módulo de procesado para mostrar su pantalla Estado del sistema.
- 3 Haga clic en la ficha Mantenimiento y, a continuación, haga clic en el botón Limpiar sondas del robot de distribución de fluidos.
- 4 Lea detenidamente las instrucciones del diálogo Limpiar sondas del robot de distribución de fluidos, bloquee todas las bandejas de portaobjetos y, a continuación, haga clic en Sí para continuar.

Figura 12-16: Limpie las tres sondas de robot de distribución de fluidos con una solución de alcohol al 70 % (se indica la sonda)

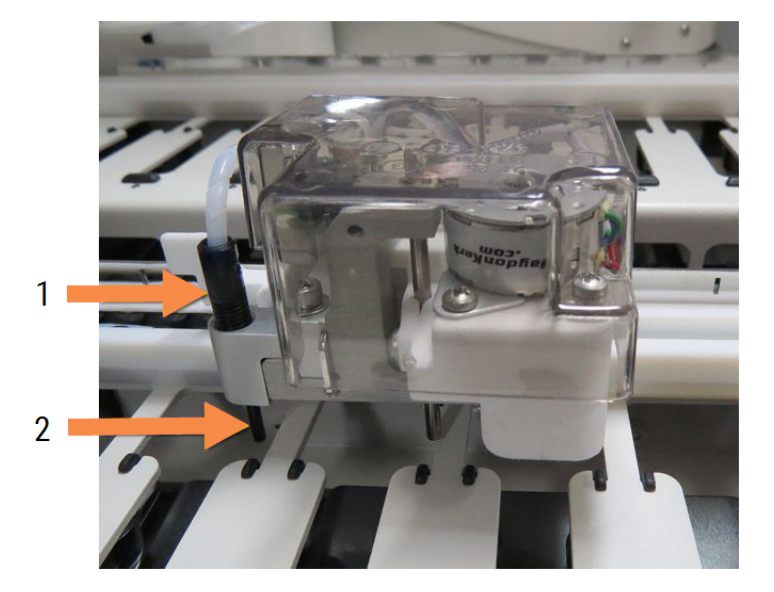

#### Leyenda

- 1 Conector del tubo de la sonda
- 2 Sonda

- 5 Cuando los tres robots de distribución de fluidos se hayan desplazado a la parte frontal del módulo de procesado, apáguelo.
- 6 Limpie con cuidado las sondas con una solución de alcohol al 70 % y un paño suave, o con una almohadilla con alcohol.

Tenga mucho cuidado para no golpear las sondas y desalinearlas.

- 7 En el cuadro de diálogo, seleccione los robots de distribución de fluidos que haya limpiado correctamente y, a continuación, haga clic en Terminado. O bien, si no ha limpiado ninguno, haga clic en el botón No se realizó ninguna limpieza.
- 8 Reinicie el módulo de procesado. Durante la inicialización, los robots de distribución de fluidos volverán a su posición inicial en la parte trasera del módulo de procesado.

## 12.13 Jeringas

El software BOND le avisa para que sustituya la jeringa (BOND-MAX) o jeringas (BOND-III) cada seis meses o 7800 portaobjetos procesados, lo que ocurra primero (consulte [5.1.2 Estado](#page-113-0) del hardware).

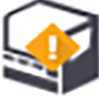

Compruebe visualmente las jeringas, en especial la punta de la jeringa y debajo del émbolo, para ver si tienen fugas, una vez a la semana durante la inicialización o mientras ejecuta Limpiar fluídica (consulte [12.5 Reiniciar](#page-315-0) el módulo de [procesado\)](#page-315-0). Además, compruebe los tubos y conectores conectados. Sustitúyalos si hay alguna fuga.

Si prefiere que un ingeniero de servicio de campo de Leica Biosystems sustituya la(s) jeringa(s), póngase en contacto con el servicio de asistencia al cliente. De lo contrario, puede sustituir la(s) jeringa(s) como se describe a continuación.

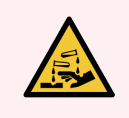

ADVERTENCIA: Use siempre ropa y guantes de protección.

- <sup>l</sup> [12.13.1 Sustitución](#page-325-0) de jeringas de BOND-III
- <span id="page-325-0"></span><sup>l</sup> [12.13.2 Sustitución](#page-326-0) de la jeringa de 9 puertos de BOND-MAX

## 12.13.1 Sustitución de jeringas de BOND-III

A menos que vaya a sustituir una única jeringa defectuosa poco después de haberla sustituido, sustituya todas las jeringas a la vez.

- 1 Asegúrese de que el módulo de procesado esté inactivo (sin ninguna sesión cargada ni programada).
- 2 En el cliente clínico, seleccione la ficha del módulo de procesado para mostrar su pantalla Estado del sistema.
- 3 Haga clic en la ficha Mantenimiento y, a continuación, haga clic en el botón Sustituir jeringa.
- 4 Lea las instrucciones y haga clic en Sí.

El módulo de procesado retira el fluido de todas las jeringas y las coloca en posición para sustituirlas (esto

puede tardar hasta 10 minutos). Espere a que el módulo de procesado se desconecte  $\blacksquare\blacksquare$  y, a continuación, apáguelo. No apague el controlador (o el terminal, en BOND-ADVANCE).

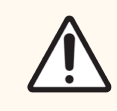

PRECAUCIÓN: Asegúrese de que el módulo de procesado esté apagado antes de continuar.

- 5 Desenrosque los cuatro tornillos hexagonales que sujetan la cubierta del módulo de jeringa utilizando la llave hexagonal de 3 mm que se proporciona. Retire la cubierta.
- 6 Para cada jeringa, afloje el tornillo de mano de la abrazadera de la jeringa y baje la abrazadera.

 Utilice la llave hexagonal de 2,5 mm que se proporciona para retirar el tornillo de bloqueo del émbolo que se encuentra en la parte inferior del émbolo.

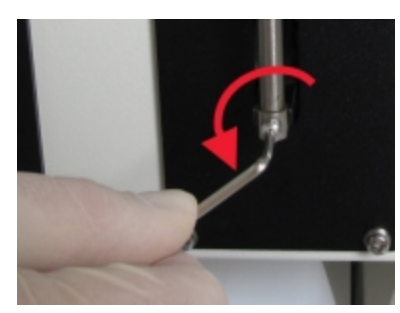

Figura 12-17: desenroscar el tornillo de bloqueo del émbolo con una llave hexagonal

Algunos modelos tienen un tornillo de mano en lugar de un tornillo hexagonal.

- Desenrosque el tubo de la jeringa de la válvula. Retire la jeringa y la pinza del módulo de procesado.
- Coloque la nueva jeringa a través de la abrazadera.
- Coloque la jeringa y la abrazadera en el módulo de procesado; enrosque la jeringa en la válvula.
- Vuelva a colocar el tornillo de bloqueo del émbolo y apriételo.
- Levante la abrazadera hasta la parte superior de la jeringa y apriete el tornillo de mano.
- Vuelva a colocar la cubierta del módulo de jeringa y asegúrela con los cuatro tornillos hexagonales.
- En el cuadro de diálogo, seleccione las jeringas que haya sustituido correctamente y, a continuación, haga clic en Terminado. O bien, si no ha sustituido ninguna, haga clic en el botón No se realizó ninguna sustitución.
- Reinicie el módulo de procesado.
- Compruebe si hay fugas mientras se inicializa el módulo de procesado, en especial en la parte superior de las jeringas y bajo los émbolos. Informe de cualquier fuga al servicio de asistencia al cliente.
- <span id="page-326-0"></span> Para comprobar que las nuevas jeringas se han instalado correctamente, ejecute una sesión con tejidos de prueba o tejidos de control para verificar que la tinción se ha realizado correctamente.

#### 12.13.2 Sustitución de la jeringa de 9 puertos de BOND-MAX

- Asegúrese de que el módulo de procesado esté inactivo (sin ninguna sesión cargada ni programada).
- En el cliente clínico, seleccione la ficha del módulo de procesado para mostrar su pantalla Estado del sistema.
- Haga clic en la ficha Mantenimiento y, a continuación, haga clic en el botón Sustituir jeringa.

4 Lea las instrucciones y haga clic en Sí.

El módulo de procesado retira el fluido de la jeringa y la coloca en posición para sustituirla. Espere a que el

módulo de procesado se desconecte  $-\Box \rightarrow x$ , a continuación, apáquelo. No apague el controlador (o el terminal, en BOND-ADVANCE).

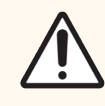

PRECAUCIÓN: Asegúrese de que el módulo de procesado esté apagado antes de continuar.

- 5 Afloje el tornillo de mano de la abrazadera de la jeringa y baje la abrazadera.
- 6 Utilice una llave hexagonal para retirar el tornillo de bloqueo del émbolo que se encuentra en la parte inferior del émbolo.

Figura 12-18: desenroscar el tornillo de bloqueo del émbolo con una llave hexagonal

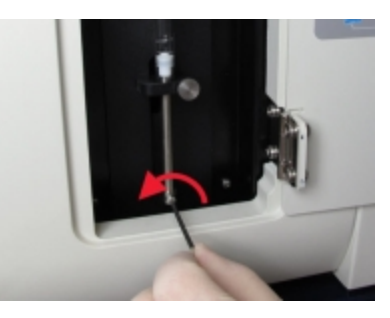

Algunos modelos tienen un tornillo de mano en lugar de una llave hexagonal.

- 7 Desenrosque el tubo de la jeringa de la válvula. Retire la jeringa y la pinza del módulo de procesado.
- 8 Coloque la nueva jeringa a través de la abrazadera.
- 9 Coloque la jeringa y la abrazadera en el módulo de procesado; enrosque la jeringa en la válvula.
- 10 Vuelva a colocar el tornillo de bloqueo del émbolo y apriételo.
- 11 Levante la abrazadera hasta la parte superior de la jeringa y apriete el tornillo de mano.
- 12 En el cuadro de diálogo, haga clic en Sí para confirmar que ha sustituido la jeringa correctamente.
- 13 Reinicie el módulo de procesado.
- 14 Compruebe si hay fugas mientras se inicializa el módulo de procesado, en especial en la parte superior de la jeringa y bajo el émbolo. Informe de cualquier fuga al servicio de asistencia al cliente.
- 15 Para comprobar que la nueva jeringa se ha instalado correctamente, ejecute una sesión con tejidos de prueba o tejidos de control para verificar que la tinción se ha realizado correctamente.

## 12.14 Fusibles de la fuente de alimentación

Los módulos heredados BOND-III y de procesado BOND-MAX tienen dos fusibles de red eléctrica y dos fusibles de alimentación del calentador. Los módulos alternativos BOND-III y de procesamiento BOND-MAX solo tienen dos fusibles de red. Las clasificaciones de los fusibles difieren según la fuente de alimentación de la red eléctrica. Los fusibles se encuentran en la cubierta posterior (consulte [2.2.13 Cubierta](#page-66-0) posterior).

BOND-III heredado utiliza los siguientes fusibles:

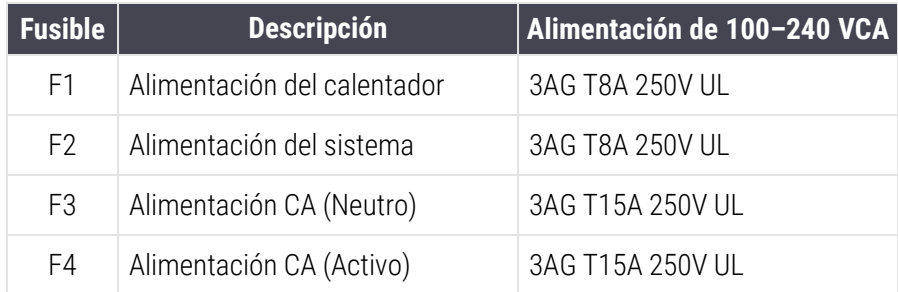

Alterne BOND-III utiliza los siguientes fusibles:

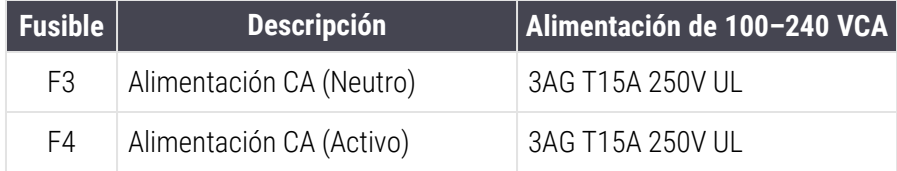

Los módulos de procesado BOND-MAX heredados utilizan los siguientes fusibles:

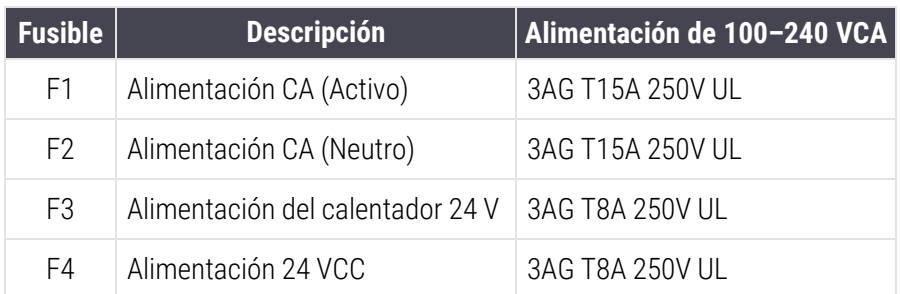

Los módulos de procesado BOND-MAX alternativos utilizan los siguientes fusibles:

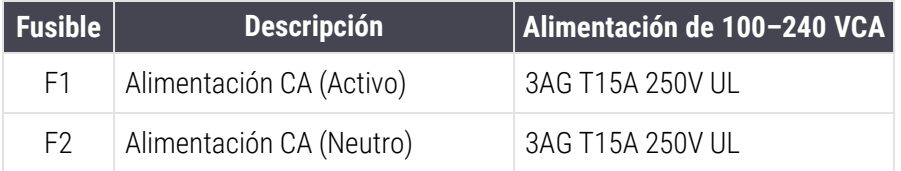

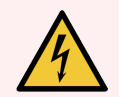

ADVERTENCIA: No puentee ni cortocircuite los fusibles.

Apague el módulo de procesado y desconecte el cable de alimentación antes de cambiar los fusibles.

Sustituya los fusibles solamente por piezas estándar; si los fusibles se funden repetidamente, póngase en contacto con el servicio de asistencia al cliente.

Para sustituir los fusibles, haga lo siguiente:

- 1 Desconecte el módulo de procesado.
- 2 Apague la alimentación y desconéctela del enchufe de la pared.
- 3 Desenrosque la cubierta de los fusibles.
- 4 Tire de la cubierta de los fusibles y sustituya el fusible. Asegúrese de sustituirlo por un fusible con las especificaciones correctas.
- 5 Empuje la cubierta de los fusibles y gírela hacia la derecha para bloquear el fusible en su posición. No lo apriete demasiado.

## 13 Limpieza y mantenimiento (varios)

## 13.1 Escáneres de mano para códigos de barras

#### 13.1.1 Escáner para códigos de barras Honeywell

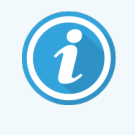

<span id="page-330-0"></span>Estas instrucciones se aplican únicamente al escáner de código de barras anterior de Honeywell. Si tiene el escáner de código de barras Zebra DS2208, consulte [13.1.2 Escáner](#page-333-0) para códigos de barras Zebra [DS2208](#page-333-0).

Limpie el escáner de mano cada semana:

- No permita que ningún material abrasivo toque la ventana
- No pulverice agua ni ningún otro líquido de limpieza directamente sobre la ventana.

Para limpiar el escáner:

- <sup>l</sup> Primero desconecte el escáner del controlador o terminal.
- Elimine las partículas de suciedad con un paño humedecido con agua que no deje pelusa.
- Limpie la ventana con un paño que no deje pelusa humedecido con una solución de alcohol al 70 %.

Si el escáner de mano para códigos de barras no funciona correctamente, es posible que el servicio de mantenimiento le pida que lo reinicialice. También puede ajustar el volumen del sonido en el escáner.

#### 13.1.1.1 Configuración del escáner para códigos de barras Honeywell

Para reinicializar un escáner para códigos de barras (USB) Honeywell, imprima una copia de buena calidad de esta página y escanee los siguientes códigos de barras en el orden que se muestra a continuación:

Figura 13-1: Códigos de barras para la configuración del escáner

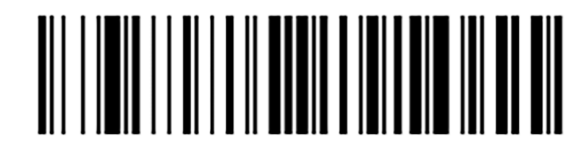

Escaneo 1: eliminar valores predeterminados personalizados

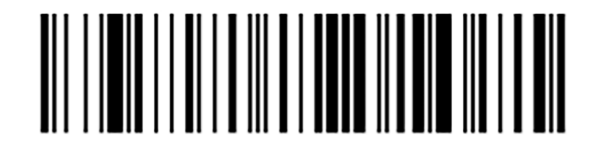

Escaneo 2: activar valores predeterminados

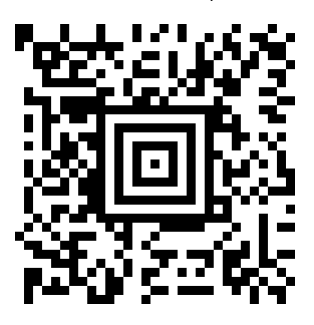

Escaneo 3: configuración del escáner Honeywell

#### 13.1.1.2 Configuración del volumen del sonido

Para establecer el volumen del sonido para un escáner para códigos de barras Honeywell, imprima una copia de buena calidad de esta página y escanee el código de barras siguiente que corresponda al nivel deseado.

Figura 13-2: Códigos de barras de volumen de sonido para el escáner Honeywell

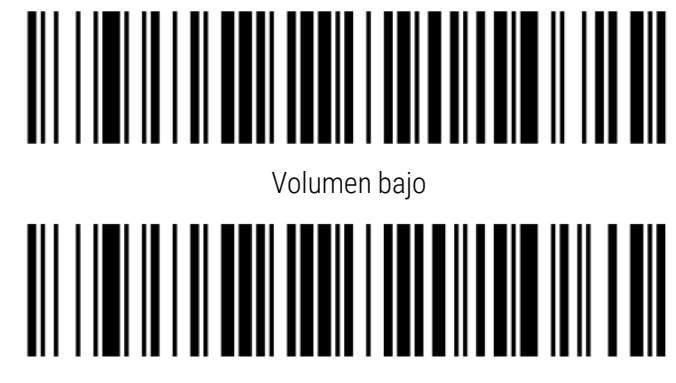

Volumen medio

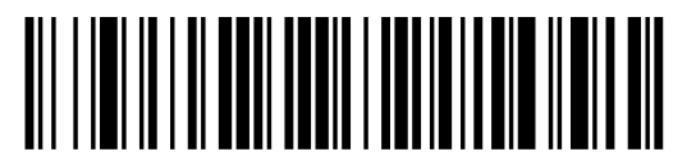

Volumen alto

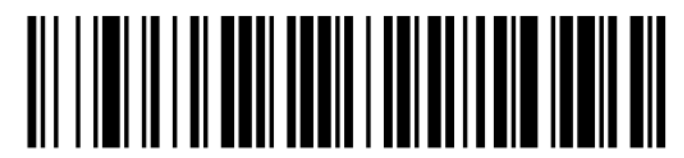

Sonido apagado

#### 13.1.1.3 Configuración del uso manos libres

Cuando el escáner se coloca en su soporte, normalmente está en uso manos libres y no necesita presionar el gatillo cuando lea un código de barras.

Para activar (ON) o desactivar (OFF) el uso manos libres del escáner para códigos de barras Honeywell, imprima una copia de buena calidad de esta página y escanee el código de barras siguiente que corresponda a la funcionalidad deseada.

Figura 13-3: Códigos de barras de uso manos libres para el escáner Honeywell

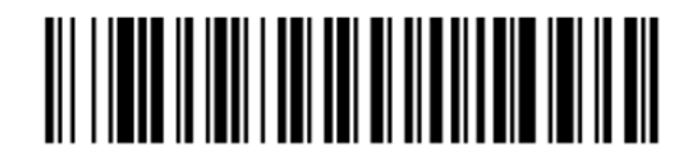

Uso manos libres activado (ON)

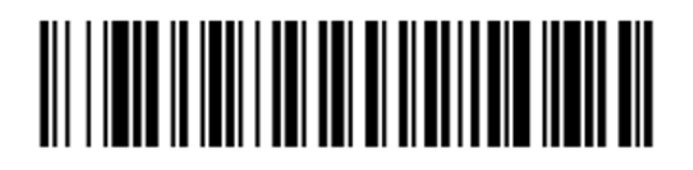

Uso manos libres desactivado (OFF)

## <span id="page-333-0"></span>13.1.2 Escáner para códigos de barras Zebra DS2208

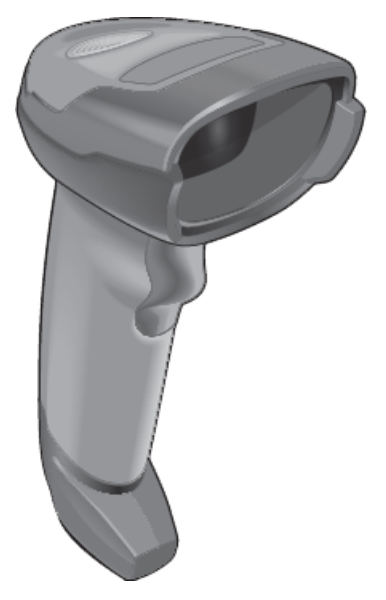

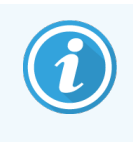

Estas instrucciones se aplican únicamente al escáner de código de barras anterior de Zebra. Si tiene el escáner de código de barras Honeywell, consulte [13.1.1 Escáner](#page-330-0) para códigos de barras [Honeywell.](#page-330-0)

Limpie el escáner de mano cada semana:

- No permita que ningún material abrasivo toque la ventana
- No pulverice agua ni ningún otro líquido de limpieza directamente sobre la ventana.

Para limpiar el escáner:

- <sup>l</sup> Primero desconecte el escáner del controlador o terminal.
- <sup>l</sup> Elimine las partículas de suciedad con un paño humedecido con agua que no deje pelusa.
- Limpie la ventana con un paño que no deje pelusa humedecido con una solución de alcohol al 70 %.

Si el escáner de mano para códigos de barras no funciona correctamente, es posible que el servicio de mantenimiento le pida que lo reinicialice. También puede ajustar el volumen del sonido en el escáner.

#### 13.1.2.1 Configuración del escáner para códigos de barras Zebra

Para reinicializar un escáner para códigos de barras (USB) de Zebra, imprima una copia de buena calidad de esta página y escanee sucesivamente cada uno de los siguientes códigos de barras.

Figura 13-4: Secuencia de escaneado de códigos de barras para la configuración del escáner Zebra

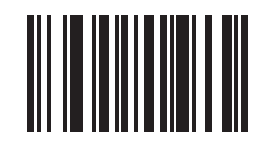

Escaneado 1: establecer los valores predeterminados

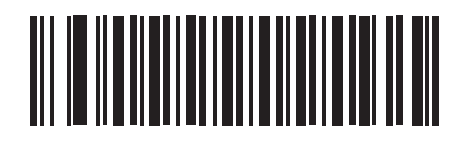

Escaneado 2: habilitar código 128

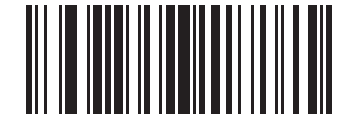

Escaneado 3: opciones de escaneado

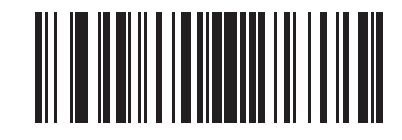

Escaneado 4: <DATA> <SUFFIX>

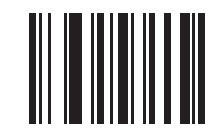

Escaneado 5: Entrar

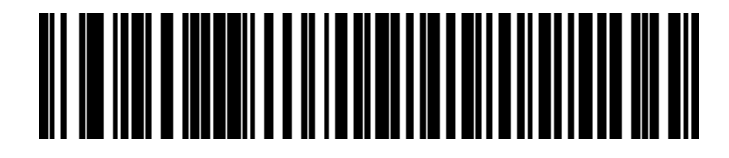

Escaneado 6: Ignorar tecla Blog Mayús (Activar)

#### 13.1.2.2 Configuración del volumen del sonido

Para establecer el volumen del sonido para un escáner para códigos de barras Zebra, imprima una copia de buena calidad de esta página y escanee el código de barras siguiente que corresponda al nivel deseado.

Figura 13-5: Códigos de barras de volumen de sonido para el escáner Zebra

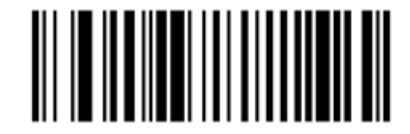

Volumen bajo

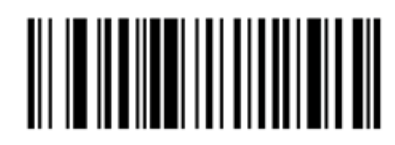

Volumen medio

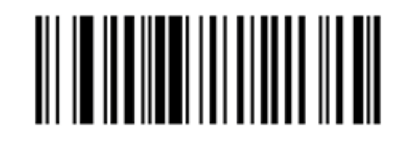

Volumen alto

#### 13.1.2.3 Configuración del uso manos libres

Cuando el escáner se coloca en su soporte, normalmente está en uso manos libres y no necesita presionar el gatillo cuando lea un código de barras.

Para activar (ON) o desactivar (OFF) el uso manos libres del escáner para códigos de barras Zebra, imprima una copia de buena calidad de esta página y escanee el código de barras siguiente que corresponda a la funcionalidad deseada.

Figura 13-6: Códigos de barras de uso manos libres para el escáner Zebra

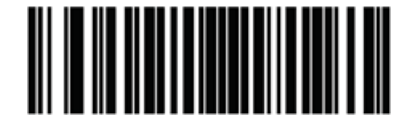

Uso manos libres activado (ON)

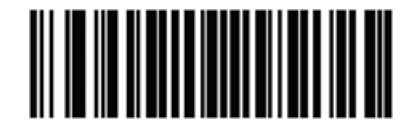

Uso manos libres desactivado (OFF)

## 13.2 Etiquetadora de portaobjetos

Con la etiquetadora de portaobjetos se proporcionan manuales. Consúltelos para ver instrucciones sobre la limpieza y la carga de etiquetas y cintas de impresión. Límpiela mensualmente.

# 14 Uso de reactivos BOND

Este capítulo contiene explicaciones generales sobre las consideraciones científicas y técnicas relativas a la tinción de tejidos en el sistema BOND.

Con cada producto Leica Biosystems se proporcionan instrucciones de uso completas. Consulte primero estas instrucciones para obtener información específica sobre la preparación de muestras de reactivos, el control de calidad y la interpretación del ensayo. A continuación se describen las directrices generales de estos procesos en el sistema BOND.

- 14.1 Principio del [procedimiento](#page-336-0)
- [14.2 Preparación](#page-340-0) de las muestras
- <sup>l</sup> [14.3 Control](#page-343-0) de calidad
- [14.4 Interpretación](#page-349-0) de la tinción
- [14.5 Limitaciones](#page-350-0) generales
- <span id="page-336-0"></span>• [14.6 Referencias](#page-352-0)

## 14.1 Principio del procedimiento

Esta sección contiene una introducción general a la IHC e ISH. También describe los sistemas de detección BOND.

#### Inmunohistoquímica (IHC)

Las técnicas inmunohistoquímicas se han utilizado para detectar antígenos específicos en células o tejidos durante al menos 50 años. El primer método conocido usaba etiquetas fluorescentes en [1](#page-352-1)941<sup>1</sup>. Más tarde se introdujeron marcadores enzimáticos, tales como la peroxidasa<sup>[2](#page-352-2)</sup>. En la actualidad, la inmunohistoquímica se utiliza para facilitar el reconocimiento de células en tinciones rutinarias en parafina con H&E, y es una ayuda para el reconocimiento de células normales y anómalas. Los métodos inmunohistoquímicos se han convertido en el "procedimiento estándar" de la patología quirúrgica cuando los métodos clásicos no pueden ofrecer por sí solos un diagnóstico definitivo  $^{3,4}.$  $^{3,4}.$  $^{3,4}.$  $^{3,4}.$  $^{3,4}.$ No obstante, ha habido algunas reservas relativas a la reproducibilidad <sup>[5](#page-352-5)</sup>, a pesar de su adopción casi universal.

Los reactivos del sistema automatizado BOND muestran antígenos en secciones de tejido mediante técnicas inmunohistoquímicas. En resumen, un anticuerpo primario específico se une a un corte y, a continuación, los reactivos BOND del sistema de detección visualizan el complejo.

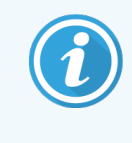

Un "marcador" diagnóstico es un reactivo que se usa para detectar antígenos específicos o sitios de unión al ADN/ARN en una muestra de tejido. El marcador es el anticuerpo primario en la IHC o la sonda en la ISH (vea más abajo).

#### Hibridación in situ (ISH)

Las técnicas de biología molecular han hecho avanzar en gran medida nuestra comprensión de la enfermedad. La hibridación in situ combina la biología molecular y la histología, permitiendo la visualización de ADN o ARN en su contexto celular. Desde que se introdujo por primera vez la detección de ácidos nucleicos en 19[6](#page-352-6)9 <sup>6</sup>, las mejoras en los protocolos de hibridación in situ la han convertido en una herramienta cada vez más valiosa para la patología clínica y para la investigación.

La hibridación in situ utiliza la unión complementaria de bases de nucleótidos en el ADN o el ARN. Una sonda de ácido nucleico marcada se une específicamente a su secuencia complementaria en una muestra fijada de tejido o de células. La sonda se visualiza mediante la aplicación de un anticuerpo contra el marcaje seguido por reactivos de detección con polímeros BOND. El sistema automatizado BOND y los reactivos ofrecen una alternativa confiable y eficiente a una técnica manual complicada.

#### 14.1.1 Sistemas de detección BOND

Leica Biosystems ofrece una gama de sistemas de detección desarrollados específicamente para el sistema BOND. El principal de ellos es el BOND Polymer Refine Detection System™, que ofrece tinción de alta intensidad y alta definición sin utilizar estreptavidina ni biotina.

En las secciones siguientes se muestran los sistemas de detección BOND que hay disponibles.

- [14.1.1.1 BOND](#page-337-0) Polymer Refine Detection
- <span id="page-337-0"></span>• [14.1.1.2 BOND](#page-338-0) Polymer Refine Red Detection

#### 14.1.1.1 BOND Polymer Refine Detection

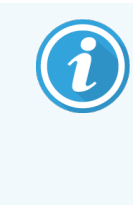

El módulo de procesado BOND-PRIME utiliza una versión diferente de este sistema de detección. Se suministra en una bandeja de sistema de reactivos doble y el recipiente de reactivo de hematoxilina es un elemento auxiliar independiente. Para obtener más información, consulte el manual del usuario BOND-PRIME independiente.

El sistema polimérico BOND basado en DAB, BOND Polymer Refine Detection, ofrece tinción de alta intensidad y alta definición de la unión del anticuerpo al antígeno o de la sonda al ácido nucleico. El sistema no utiliza estreptavidina ni biotina y, por lo tanto, elimina la tinción inespecífica que genera la biotina endógena. La biotina endógena es prevalente en algunos tejidos, tales como carcinomas de tracto gastrointestinal, riñón, hígado y mama. Los sistemas de detección de polímeros BOND tienen mayor sensibilidad que los sistemas de estreptavidina-biotina, lo que resulta en mayores diluciones de anticuerpos y tiempos de respuesta más rápidos.

En cada paso, el sistema BOND incuba los cortes durante un tiempo preciso y, a continuación, lava los cortes para eliminar el material no unido. Los pasos del protocolo, incluida la incubación, el lavado y la interpretación de los resultados, se llevan a cabo como se describe en las instrucciones de uso de Polymer Refine Detection BOND. Los resultados se interpretan usando un microscopio óptico y ayudan en el diagnóstico diferencial de procesos patológicos que pueden estar o no asociados con un antígeno en particular.

Si se desea una intensidad mayor, están disponibles las siguientes opciones para todos los sistemas de detección de polímeros BOND:

- Aumentar los tiempos de incubación para el anticuerpo primario o sonda, para los componentes del sistema de detección o para ambos.
- Realizar un paso con potenciador BOND DAB.
- Solo para IHC, aumente la concentración de anticuerpo primario.

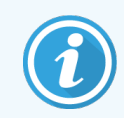

Estas tres opciones no están disponibles para el sistema HER2 IHC Bond Oracle™.

El Sistema HER2 IHC Oracle BOND es un sistema completo para determinar la presencia de la proteína diana y, por tanto, la idoneidad del tratamiento con la terapia dirigida. Este ensayo se suministra como un sistema total optimizado con el anticuerpo listo para usar, reactivos de detección, reactivos de control y portaobjetos de control para proporcionar una garantía de calidad completa para el resultado del diagnóstico. El ensayo se basa en la metodología IHC. Con cada sistema se suministran instrucciones de uso completas. Utilice estas instrucciones para configurar las sesiones. Debido a la naturaleza de las pruebas de HER2 IHC, es primordial seguir estas instrucciones con exactitud para no invalidar el análisis.

#### 14.1.1.2 BOND Polymer Refine Red Detection

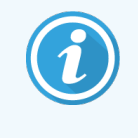

<span id="page-338-0"></span>El módulo de procesado BOND-PRIME utiliza una versión diferente de este sistema de detección. Se suministra en una bandeja doble del sistema de reactivos. Para obtener más información, consulte el manual del usuario BOND-PRIME independiente.

El Polymer Refine Red Detection™ BOND tiene las mismas ventajas que los sistemas de detección de polímeros basados en DAB antes descritos, pero para la visualización utiliza el cromógeno Fast Red en lugar de DAB. El sistema es adecuado para su uso en tejidos tales como la piel, donde los pigmentos de los tejidos pueden confundirse con DAB.

El sistema BOND Polymer Refine Red Detection es un sistema Compact Polymer™ muy sensible conjugado con fosfatasa alcalina que produce inmunotinción de color rojo fucsia brillante, así como contratinción de hematoxilina (incluido el virado al azul).

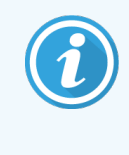

El cromógeno Fast Red es químicamente inestable en condiciones normales de laboratorio. Para mantener la eficacia del cromógeno, asegúrese de seguir estrictamente las instrucciones para el usuario de BOND Polymer Refine Red Detection. Ponga siempre tejido de control en el mismo portaobjetos que el tejido del paciente, para detectar rápidamente cualquier deterioro del sistema.

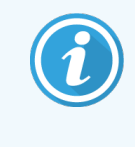

Se recomienda utilizar Leica CV Ultra Mounting Media con el sistema BOND Polymer Refine Red Detection. Es posible que otros medios de montaje no preserven la intensidad de la tinción obtenida inicialmente.

Los pasos del sistema BOND Polymer Red Detection son:

- 1 Aplicación del anticuerpo primario específico.
- 2 Incubación con un reactivo primario posterior.
- 3 Incubación con el reactivo polimérico, consistente en polímeros marcados con fosfatasa alcalina (AP) conjugados a anticuerpos terciarios.
- 4 Visualización del complejo con el sustrato cromógeno, Fast Red, por medio de un precipitado rojo.
- 5 La contratinción con hematoxilina permite la detección de los núcleos de las células.

La incubación, el lavado y la interpretación de los resultados se realizan como se describe para la detección de polímeros (DAB) BOND.

## <span id="page-340-0"></span>14.2 Preparación de las muestras

En esta sección se explica la preparación de tejidos para la tinción.

- [14.2.1 Material](#page-340-1) necesario
- [14.2.2 Preparación](#page-342-0) de tejidos
- [14.2.3 Desparafinado](#page-342-1) y horneado
- <span id="page-340-1"></span>• [14.2.4 Recuperación](#page-343-1) de epítopos

#### 14.2.1 Material necesario

Para la tinción de hibridación inmunohistoquímica e in situ con el sistema BOND se necesitan los materiales siguientes.

#### 14.2.1.1 Materiales comunes

- Fijador: se recomienda formol al 10 % neutro tamponado
- Parafina
- **·** Procesador de tejidos y centro de inclusión
- Controles de tejido positivos y negativos (consulte [14.3 Control](#page-343-0) de calidad)
- Microtomo
- <sup>l</sup> Horno de secado
- <sup>l</sup> Medio de montaje, base resina o acuosa
- <sup>l</sup> Portaobjetos para microscopio cargados (p. ej., portaobjetos Leica BOND Plus)
- <sup>l</sup> BOND Slide Labels and Printer Ribbon
- Cubreobietos
- <sup>l</sup> Universal Covertiles BOND o BOND-PRIME ARC Covertiles
- BOND-PRIME Suction Cups (Ventosas BOND-PRIME)
- <sup>l</sup> BOND-PRIME Mixing Well Place (Placa de pocillos de mezcla BOND-PRIME)
- Sistema de reactivos BOND o BOND-PRIME apropiado
- BOND Enzyme Pretreatment Kit
- <sup>l</sup> Solución Dewax BOND o BOND-PRIME Dewax Solution
- Solución de lavado (preparada a partir de Wash Solution 10X Concentrate BOND) o BOND-PRIME Wash Solution Concentrate
- Agua desionizada
- Alcohol (de calidad analítica\*)

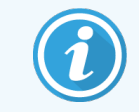

\* Alcohol de calidad analítica incluye: etanol en proporción mayor o igual al 90 % (p/p); isopropanol en no más del 5 % (p/p) y metanol en no más del 5 % (p/p).

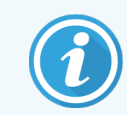

Para el módulo de procesado BOND-PRIME, consulte el manual del usuario BOND-PRIME independiente.

#### 14.2.1.2 Material para IHC

Además del material antes enumerado, se necesita lo siguiente para las pruebas IHC:

- Reactivos de control negativos específicos para anticuerpos primarios (consulte [14.3 Control](#page-343-0) de calidad).
- Solución de recuperación de epítopos 1 BOND o BOND-PRIME Epitope Retrieval Solution 1
- Solución de recuperación de epítopos 2 BOND o BOND-PRIMEEpitope Retrieval Solution 2
- Anticuerpos primarios listos para usar BOND o anticuerpos primarios diluidos en BOND Primary Antibody Diluent en recipientes abiertos BOND, 7 mL o 30 mL
- Medio de montaje, base resina o acuosa
- Kit de titulación, opcional (consulte [14.2.1.4 Kit](#page-341-0) de titulación)

#### 14.2.1.3 Material para ISH

Además del material común antes enumerado, se necesita lo siguiente para las pruebas ISH:

- Sondas ISH
- Anticuerpo antifluoresceína
- <span id="page-341-0"></span>• Sondas de control positivo y negativo específicas para ISH (consulte [14.3 Control](#page-343-0) de calidad)

#### 14.2.1.4 Kit de titulación

El BOND Titration Kit consta de 10 recipientes vacíos y 50 tubos de 6 mL y se utiliza para optimizar la concentración de anticuerpos primarios para el sistema BOND. Es posible preparar pequeños volúmenes de cada concentración de anticuerpos primarios y ponerlas en los tubos. Cada recipiente puede utilizarse para un total de 40 mL de reactivo.

La titulación de los anticuerpos concentrados puede realizarse mediante diluciones dobles en serie. El método siguiente describe cómo preparar diluciones en serie para una dispensación de 150 µL.

- 1 Etiquete tres tubos con las diluciones adecuadas para cada anticuerpo.
- 2 Haga una dilución inicial en el primer inserto de 700 µL.
- 3 Dispense 350 µL de diluyente de anticuerpos primario BOND en los tubos 2 y 3.
- 4 Desde la dilución inicial, transfiera 350 µL al tubo 2 y mézclelo con cuidado.
- 5 Desde el tubo 2, transfiera 350 µL al tubo 3 y mézclelo con cuidado.

## <span id="page-342-0"></span>14.2.2 Preparación de tejidos

Recomendamos 15 a 20 veces el volumen de tejido de formalina al 10% de tampón neutro para fijar el tejido para la tinción de hibridación inmunohistoquímica e in situ utilizando el sistema BOND. La fijación puede realizarse a temperatura ambiente (15–25 °C).

Para pruebas HER2, consulte las recomendaciones <sup>[10](#page-352-7)</sup> para la preparación de tejidos de la American Society of Clinical Oncology/College of American Pathologists o consulte las directrices y normativas locales.

Para facilitar el corte de tejido y evitar dañar las hojas del microtomo, descalcifique los tejidos óseos antes de procesar el tejido <sup>[11](#page-352-8)[,12](#page-352-9)</sup>.

La ley US Clinical Laboratory Improvement Act (CLIA) de 1988 exige los siguiente en la sección 42 CFR 493.1259(b): "El laboratorio debe conservar los portaobjetos teñidos al menos diez años desde la fecha del examen y conservar los bloques de muestra al menos dos años desde la fecha de examen." [13](#page-352-10) Consulte las normas locales para ver los requisitos para su laboratorio.

Corte y elija secciones de 3–5 µm de grosor en portaobjetos de vidrio cargado (algunos tipos de tejido pueden necesitar grosores de sección diferentes). Para secar el tejido, coloque los portaobjetos, bien escurridos, en un horno a 60 °C (±5 °C) durante 10–30 minutos, o déjelos toda la noche a 37 °C. Los portaobjetos también pueden calentarse en los sistemas BOND-III y BOND-MAX. Los portaobjetos deben secarse bien al aire antes de calentarse. Consulte las referencias 13, 14 y 15 para ver más detalles sobre la preparación de muestras.

Adhiera etiquetas de portaobjetos a los portaobjetos de muestras y de control como se describe en [4 Inicio](#page-96-0) rápido. El desparafinado, la rehidratación y la recuperación de epítopos están completamente automatizados en el sistema BOND.

## <span id="page-342-1"></span>14.2.3 Desparafinado y horneado

Los cortes de tejido incluidos en parafina para inmunohistoquímica deben someterse primero a desparafinado y rehidratación. Se elimina la parafina con BOND o BOND-PRIME Dewaqx Solution y se rehidratan los cortes. El sistema BOND incluye protocolos de desparafinado que automatizan este proceso.

Antes de la desparafinación, los módulos de procesado BOND-III y BOND-MAX también pueden hornear el tejido para mejorar su adhesión al portaobjetos. Los protocolos de horneado y desparafinado del sistema BOND automatizan los procesos de calentamiento y eliminación de parafina.

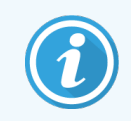

Tenga en cuenta que es necesario secar el tejido al aire para eliminar cualquier resto de agua antes de colocarlo en el módulo de procesado para su calentamiento y eliminación de parafina.

## <span id="page-343-1"></span>14.2.4 Recuperación de epítopos

La fijación con formalina de los tejidos provoca enlaces cruzados entre los grupos aldehído y amino del tejido y la formación de estos enlaces puede provocar la pérdida variable de antigenicidad debido al efecto de enmascaramiento. El formol puede formar también puentes de metileno que pueden cambiar la forma tridimensional global del epítopo. Algunos epítopos son sensibles a la formalina y muestran inmunorreactividad reducida después de la fijación, mientras que otros son resistentes a la formalina.

Los ácidos nucleicos están rodeados de proteínas y, por lo tanto, es necesario permeabilizar el tejido para poner las secuencias objetivo a disposición de la sonda.

La recuperación de epítopos <sup>[7](#page-352-11),[8](#page-352-12)</sup> puede realizarse mediante recuperación de epítopos inducida por calor (HIER), pretratamiento enzimático, o mediante una combinación de ambos métodos. HIER es el método más difundido de recuperación de epítopos para IHC. El mecanismo del HIER no se entiende por completo.

La hipótesis es que al calentar la sección a una temperatura elevada en una solución de recuperación de epítopos se hidrolizan los enlaces cruzados formados en la fijación de la formalina. Esto resulta en una nueva modificación del epítopo, que puede entonces teñirse mediante inmunohistoquímica. Los factores importantes en HIER son la temperatura, el tiempo y el pH de la solución de recuperación. Hay dos soluciones de recuperación de epítopos para uso en el sistema BOND: un tampón basado en citrato y uno basado en EDTA.

El pretratamiento enzimático usa enzimas proteolíticas para romper los enlaces peptídicos y exponer el epítopo o la secuencia objetivo del ácido nucleico. La concentración de enzima y el tiempo de incubación son proporcionales al tiempo de fijación de la muestra y deben optimizarse en consecuencia. El pretratamiento enzimático solo es adecuado para algunos epítopos, pero se usa con frecuencia en protocolos ISH.

## <span id="page-343-0"></span>14.3 Control de calidad

Las diferencias en el procesado de los tejidos y en los procedimientos técnicos del laboratorio del usuario pueden producir una variabilidad significativa en los resultados, lo que hace necesaria la realización habitual de controles internos además de los procedimientos siguientes. Consulte las directrices y normativas locales; es posible que también encuentre útiles "CLIA Compliance Handbook: The Essential Guide for the Clinical Laboratory Second Edition"  $^{22}$  $^{22}$  $^{22}$  y Proposed NCCLS guidelines for IHC  $^{14}$  $^{14}$  $^{14}$ .

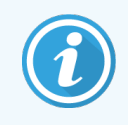

Los controles deben ser muestras frescas fijadas procedentes de autopsia/biopsia/cirugía, procesadas e incluidas en parafina lo antes posible del mismo modo que las muestras de pacientes. Un control de este tipo supervisa todos los pasos del análisis, desde la preparación del tejido hasta la tinción.

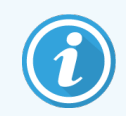

Recomendamos encarecidamente colocar tejido de control en los mismos portaobjetos que el tejido del paciente. Consulte [6.2 Trabajar](#page-145-0) con controles para ver una explicación más detallada.

Consulte:

- [14.3.1 Verificación](#page-344-0) del ensayo
- [14.3.2 Controles](#page-345-0) de tejido
- [14.3.3 Control](#page-346-0) de reactivo negativo para IHC
- [14.3.4 Controles](#page-347-0) de reactivo para ISH
- <span id="page-344-0"></span><sup>l</sup> [14.3.5 Beneficios](#page-348-0) del control de calidad

## 14.3.1 Verificación del ensayo

Antes de usar por primera vez un anticuerpo, una sonda o un sistema de tinción en un procedimiento de diagnóstico, verifique la especificidad del anticuerpo o la sonda haciendo una prueba en una serie de tejidos cuya expresión sea conocida y que representen tejidos positivos y negativos conocidos. Consulte los procedimientos antes expuestos y las recomendaciones de control de calidad del Programa de certificación CAP 14 para inmunohistoquímica y las directrices sobre IHC de la NCCLS<sup>[14](#page-352-14)</sup>, o la regulación y directrices locales. Repita estos procedimientos de control de calidad para cada nuevo lote de anticuerpos, o siempre que haya un cambio en los parámetros del ensayo. El control de calidad no puede realizarse con sentido sobre un reactivo individual aislado, dado que es necesario probar al mismo tiempo los demás reactivos correspondientes, junto con un protocolo de ensayo definido, antes de usar el sistema de detección para propósitos de diagnóstico. Consulte el prospecto de cada paquete de anticuerpos primarios para ver qué tejidos son adecuados para la verificación del ensayo.

Además de los procedimientos de verificación de ensayos antes mencionados, es recomendable teñir mensualmente controles de tejido positivos y compararlos con el mismo control de tejido teñido el mes anterior. La comparación de controles teñidos a intervalos de un mes sirve para supervisar la estabilidad, sensibilidad, especificidad y reproducibilidad del ensayo.

Todos los requisitos del control de calidad deben realizarse según las normas locales, estatales o federales, o los requisitos de acreditación.

## <span id="page-345-0"></span>14.3.2 Controles de tejido

#### 14.3.2.1 Control de tejido positivo

- <sup>l</sup> Indica que los tejidos se han preparado correctamente y que las técnicas de tinción son, también, correctas.
- $\bullet$  Incluya un control de tejido positivo por cada grupo de condiciones de prueba en cada sesión de tinción.
- Un tejido con tinción positiva débil es más adecuado que uno con tinción positiva fuerte para realizar un control de calidad óptimo y para detectar niveles mínimos de degradación del reactivo  $^{14}$  $^{14}$  $^{14}$ .
- Si se utiliza un portaobjetos de control con varios tejidos que muestren expresión de ácidos nucleicos/densidad de antígenos fuerte, media y débil, se consigue un control de amplia cobertura.
- Si el control de tejido positivo no muestra tinción positiva, los resultados de las muestras analizadas deben considerarse no válidos.
- <sup>l</sup> Es muy recomendable utilizar siempre el sistema BOND con el tejido de control y el de muestra en el mismo portaobjetos, para asegurar un control de calidad óptimo.

#### 14.3.2.2 Control de tejido negativo

- <sup>l</sup> Examínelo después del control de tejido positivo para comprobar la especificidad del marcado del antígeno de destino por el anticuerpo primario en IHC o ácido nucleico objetivo por la sonda en ISH y para obtener una indicación de tinción de fondo específica (falsa tinción positiva).
- La variedad de diferentes tipos de células presentes en la mayoría de cortes de tejido ofrece con frecuencia puntos de control negativo, pero el usuario debe verificarlo.
- <sup>l</sup> Si se produce tinción específica en el control de tejido negativo, los resultados de las muestras del paciente deben considerarse no válidos.

## <span id="page-346-0"></span>14.3.3 Control de reactivo negativo para IHC

Utilice un control de reactivo negativo para IHC en lugar del anticuerpo primario con un corte de cada muestra de paciente para evaluar la tinción inespecífica y permitir una mejor interpretación de la tinción específica.

- <sup>l</sup> Reactivo de control ideal recomendado:
	- a Para anticuerpos monoclonales, utilice un anticuerpo del mismo isotipo del que se produce a partir del sobrenadante del cultivo de tejido y del mismo modo que el anticuerpo primario, pero que no exhiba reactividad específica con tejidos humanos.

Dilúyalo a la misma concentración de inmunoglobulina o de proteína que el anticuerpo primario usando diluyente idéntico (BOND Primary Antibody Diluent).

Si se conserva suero fetal bovino en el anticuerpo neto después del procesado, este suero fetal, con una concentración de proteína equivalente al anticuerpo primario diluido en el mismo diluyente, es adecuado también para su uso.

- b Para anticuerpos policlonales, utilice una fracción de inmunoglobulina (o suero completo, si es lo adecuado) de suero normal o no inmune del mismo origen animal y la misma concentración de proteínas que el anticuerpo primario, utilizando diluyente idéntico (BOND Primary Antibody Diluent).
- Como alternativa menos deseable que los controles de reactivo negativos antes descritos, puede utilizarse BOND Primary Antibody Diluent solo.
- <sup>l</sup> El período de incubación para el control de reactivo negativo debe corresponder al del anticuerpo primario.
- <sup>l</sup> Utilice un portaobjetos de control de reactivo negativo separado para cada método de recuperación empleado (incluida la no recuperación) para un anticuerpo primario dado.
- <sup>l</sup> Cuando se utilizan paneles de varios anticuerpos en cortes en serie, las áreas de tinción negativas de un portaobjetos pueden servir como controles de fondo de enlaces negativos o inespecíficos para otros anticuerpos.
- <sup>l</sup> Para diferenciar la actividad enzimática endógena o el enlace inespecífico de enzimas de la inmunorreactividad específica, tiña tejidos adicionales de pacientes solo con sustratos cromógenos o con complejos enzimáticos y sustratos cromógenos, respectivamente.
- El sistema BOND incluye un reactivo de control IHC negativo predeterminado llamado "\*Negative", que se puede seleccionar como marcador para cualquier protocolo IHC. Dispensa BOND Wash (consulte [10.5.2 Configuración](#page-259-0) de casos y portaobjetos).

## <span id="page-347-0"></span>14.3.4 Controles de reactivo para ISH

#### 14.3.4.1 Control de reactivo positivo

Para la hibridación in situ, utilice la sonda de control positivo.

- <sup>l</sup> Utilícela en lugar de la sonda en un corte de cada muestra de paciente para proporcionar información sobre la conservación de los ácidos nucleicos del tejido, así como sobre la accesibilidad que ofrecen los ácidos nucleicos a la sonda.
- <sup>l</sup> El protocolo para el control de sonda positivo debe corresponder al de la sonda de prueba.
- Si la sonda de control positivo no muestra tinción positiva, los resultados de las muestras de prueba deben considerarse no válidos.

#### 14.3.4.2 Control de reactivo negativo

Para la hibridación in situ, utilice la sonda de control negativo.

- <sup>l</sup> El protocolo para la sonda de control negativo debe corresponder al de la sonda de prueba.
- <sup>l</sup> Utilícela en lugar de la sonda con un corte de cada muestra de paciente para evaluar la tinción inespecífica y permitir una mejor interpretación de la tinción específica.
- <sup>l</sup> El período de incubación para el control de reactivo negativo debe corresponder al de la sonda.
- <sup>l</sup> Utilice un portaobjetos de control de reactivo negativo separado para cada método de recuperación empleado (incluida la no recuperación) para una sonda dada.
- <sup>l</sup> Para diferenciar la actividad enzimática endógena o el enlace inespecífico de enzimas de la inmunorreactividad específica, tiña tejidos adicionales de pacientes solo con sustratos cromógenos o con complejos enzimáticos y sustratos cromógenos, respectivamente.

## <span id="page-348-0"></span>14.3.5 Beneficios del control de calidad

Los beneficios del control de calidad se resumen en la tabla siguiente.

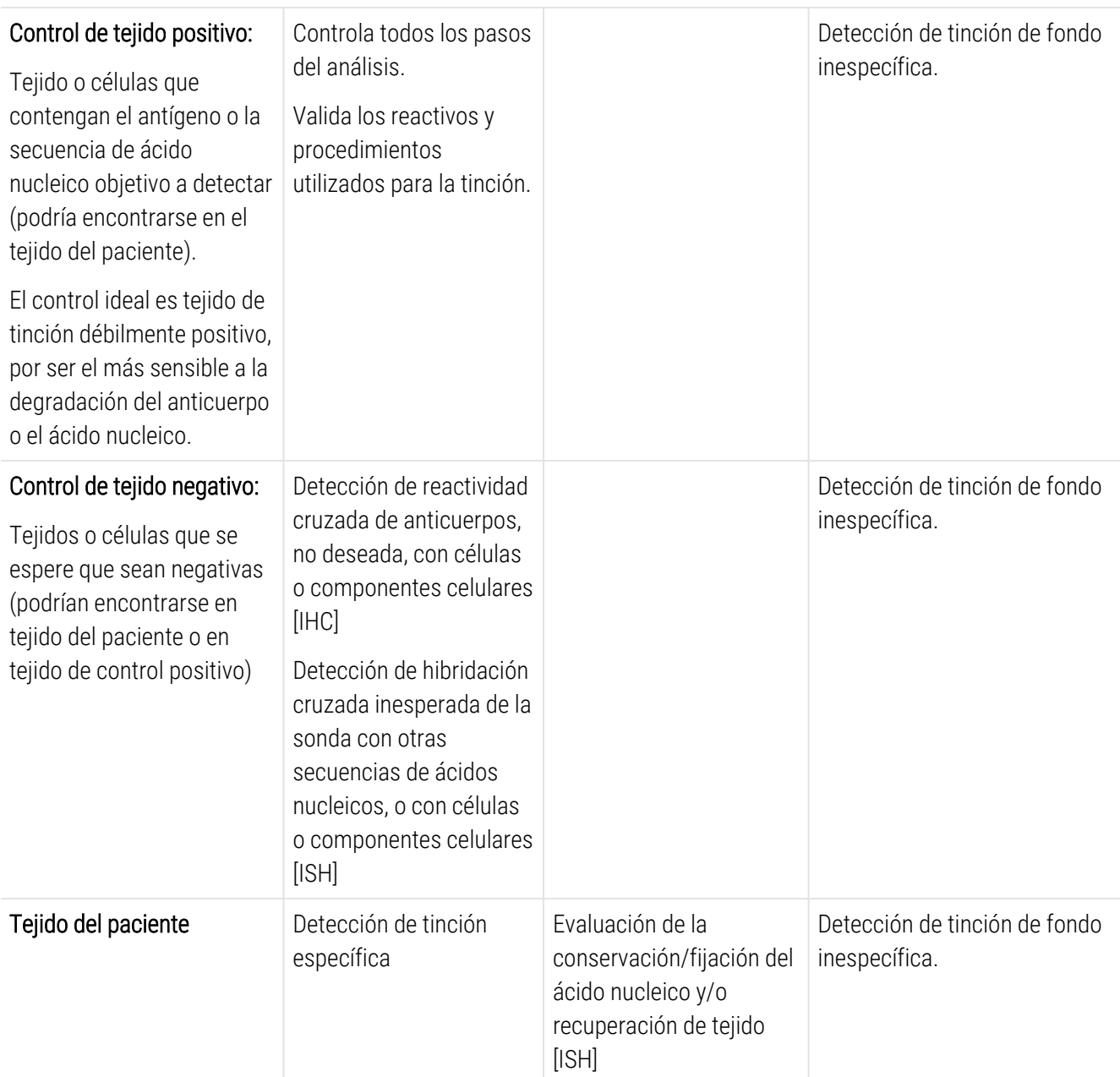

## <span id="page-349-0"></span>14.4 Interpretación de la tinción

Un patólogo cualificado, con experiencia en procedimientos inmunohistoquímicos o hibridación in situ, debe evaluar los controles y calificar el producto teñido antes de interpretar los resultados.

La especificidad y sensibilidad de la detección de antígenos dependen del anticuerpo primario específico utilizado. Para garantizar la tinción deseada, optimice cada anticuerpo específico en el sistema BOND, variando el tiempo de incubación y/o la concentración del anticuerpo específico. Si no se optimiza el anticuerpo específico puede producirse una detección de antígenos subóptima.

Consulte:

- [14.4.1 Control](#page-349-1) de tejido positivo
- [14.4.2 Control](#page-349-2) de tejido negativo
- <span id="page-349-1"></span>• [14.4.3 Tejido](#page-350-1) del paciente

#### 14.4.1 Control de tejido positivo

Examine primero el control de tejido positivo para asegurarse de que todos los reactivos estén funcionando correctamente.

Cuando utilice sistemas basados en DAB, la presencia de un producto de reacción marrón (tetracloruro de 3,3' diaminobenzidina, DAB) con las células objetivo indica reactividad positiva. Cuando se utilizan sistemas basados en RED Chromogen, la presencia de un producto de reacción rojo con las células diana indica reactividad positiva. Si el control de tejido positivo no muestra tinción positiva, los resultados de las muestras de prueba deben considerarse no válidos.

## <span id="page-349-2"></span>14.4.2 Control de tejido negativo

Examine el control de tejido negativo después del control de tejido positivo para verificar la especificidad del marcaje del antígeno o ácido nucleico objetivo mediante el anticuerpo primario o la sonda.

La ausencia de tinción específica en el control de tejido negativo confirma la falta de reactividad cruzada del anticuerpo o la sonda con las células o los componentes celulares.

Si se produce tinción específica (tinción falsamente positiva) en el control de tejido negativo externo, los resultados deben considerarse no válidos. La tinción no específica, si está presente, suele tener una apariencia difusa. También puede observarse tinción esporádica del tejido conjuntivo en cortes procedentes de tejidos excesivamente fijados con formol. Utilice células intactas para la interpretación de los resultados de la tinción. Las células necróticas o degeneradas suelen teñirse de forma inespecífica.

## <span id="page-350-1"></span>14.4.3 Tejido del paciente

Examine las muestras del paciente teñidas con el anticuerpo primario o la sonda en último lugar.

La intensidad de la tinción positiva debe evaluarse en el contexto de cualquier tinción de fondo inespecífica del control de reactivo negativo. Como ocurre con cualquier prueba inmunohistoquímica o de hibridación in situ, un resultado negativo significa que el antígeno o el ácido nucleico no se ha detectado, no que el antígeno o el ácido nucleico esté ausente de las células o el tejido sometidos al ensayo.

<span id="page-350-0"></span>Si es necesario, utilice un panel de anticuerpos para identificar las reacciones negativas falsas.

## 14.5 Limitaciones generales

- La IHC y la hibridación in situ son procesos de diagnóstico en varios pasos que requieren formación especializada en la selección de los reactivos adecuados; la selección, fijación y procesado de los tejidos; la preparación del portaobjetos; y la interpretación de los resultados de la tinción.
- La tinción de los tejidos depende de la manipulación y procesado de los tejidos antes de la tinción. Los errores de fijación, congelación, descongelación, lavado, secado, calentado, corte o contaminación con otros tejidos o fluidos pueden producir artefactos, captura de anticuerpos o resultados negativos falsos. Los resultados inconsistentes puede deberse a variaciones en los métodos de fijación e inclusión, o a irregularidades inherentes al tejido <sup>[18](#page-352-15)</sup>.
- Una contratinción excesiva o incompleta puede perjudicar la interpretación correcta de los resultados.
- La interpretación clínica de cualquier tinción o de la ausencia de esta debe complementarse con estudios morfológicos usando controles adecuados y debe evaluarla un patólogo cualificado junto con el historial clínico del paciente y de otras pruebas diagnósticas.
- Los tejidos de personas infectadas con el virus de la hepatitis B y que presenten el antígeno de superficie de la hepatitis B (HbsAg) pueden exhibir tinción inespecífica con peroxidasa de rábano <sup>[19](#page-352-16)</sup> .
- Las reacciones negativas inesperadas en neoplasmas poco diferenciados pueden deberse a la pérdida o la marcada reducción de la expresión del antígeno, o a la pérdida o mutación de genes que codifican para el antígeno. La tinción positiva inesperada en tumores puede deberse a la expresión de un antígeno que no suele expresarse en células normales morfológicamente similares, o a la persistencia o adquisición de un antígeno en un neoplasma que desarrolla características morfológicas e inmunohistoquímicas asociadas con otro linaje celular (diferenciación divergente). La clasificación histopatológica de los tumores no es una ciencia exacta y algunos informes publicados sobre tinciones inesperadas pueden ser controvertidos.
- Los reactivos pueden presentar reacciones inesperadas en tejidos que no se hayan analizado previamente. La posibilidad de obtener reacciones inesperadas incluso en grupos de tejidos analizados no puede descartarse por completo, debido a la variabilidad biológica de la expresión de los antígenos y de los ácidos nucleicos objetivo en neoplasmas y otros tejidos patológicos. Póngase en contacto con su distribuidor local o la oficina regional de Leica Biosystems para informar de cualquier reacción inesperada.

#### IHC

- Los sueros normales o no inmunes procedentes del mismo origen animal que los antisueros secundarios de uso en los pasos de bloqueo pueden causar resultados falsos negativos o falsos positivos debidos a autoanticuerpos, o a anticuerpos naturales.
- Se pueden observar resultados positivos falsos en IHC debido a la unión no inmunológica de proteínas o productos de reacción del sustrato. También pueden ser provocados por actividad pseudoperoxidasa (eritrocitos), actividad peroxidasa endógena (citocromo C), o biotina endógena (por ejemplo, en hígado, mama, encéfalo, riñón), en función del tipo de inmunotinción utilizado <sup>[16](#page-352-17)</sup>.
- Los casos falsos negativos en IHC pueden ser resultado de varios factores, entre los que se incluye la disminución real del antígeno, la pérdida o cambio estructural durante la "desdiferenciación" de tumores y artefactos producidos durante la fijación o el procesado. Como ocurre con cualquier prueba inmunohistoquímica, un resultado negativo significa que el antígeno no se ha detectado, no que el antígeno esté ausente de los tejidos sometidos al ensayo.

#### ISH

- Pueden verse resultados falsos positivos en ISH por una reactividad cruzada de la sonda con otras secuencias de ácidos nucleicos, así como por la unión inespecífica de la sonda o los reactivos de detección con el tejido o los componentes del tejido <sup>[18](#page-352-15)</sup>. Es recomendable incluir controles de tejido y reactivo negativos en la prueba para ayudar a identificar tinciones falsas positivas.
- El ADN y el ARN están sujetos a degradación por la actividad nucleasa <sup>[8](#page-352-12)[,19](#page-352-16)</sup>. En consecuencia, es importante probar la sonda de control positivo con tejido del paciente en paralelo con la sonda específica y tejido del paciente, para detectar la degradación de los ácidos nucleicos. La elección del fijador influye en la conservación de los ácidos nucleicos; por este motivo <sup>[19](#page-352-16)</sup>, se recomienda usar tejidos fijados en formol con tampón neutro al 10 %. Como ocurre con cualquier prueba de hibridación in situ, un resultado negativo significa que el ácido nucleico no se ha detectado, no que el ácido nucleico esté ausente de los tejidos sometidos al ensayo.

## <span id="page-352-0"></span>14.6 Referencias

- <span id="page-352-2"></span><span id="page-352-1"></span>Coons AH et al. Immunological properties of an antibody containing a fluorescent group. Proc Soc Exp Biol Med 1941; 47:200-202.
- <span id="page-352-3"></span> Nakane PK and Pierce GB Jr. Enzyme labeled antibodies: Preparations and applications for the localizations of antigens. J Histochem Cytochem 1967; 14:929-931.
- Elias JM, Gown AM, Nakamura RM, Wilbur DC, Herman GE, Jaffe ES, Battifora H, and Brigati J. Special report: Quality control in immunohistochemistry. Am J Clin Path 1989; 92:836.
- <span id="page-352-5"></span><span id="page-352-4"></span>Nadji M and Morales AR. Immunoperoxidase techniques: a practical approach to tumor diagnosis. ASCP Press, Chicago. 1986.
- <span id="page-352-6"></span>True LD ed. Atlas of Diagnostic Immunohistopathology. Lippincott, Philadelphia.1990.
- <span id="page-352-11"></span> Gall JG, Pardue ML. Formation of RNA-DNA hybrid molecules in cytological preparation. Proceedings of the National Academy of the Sciences of the United States of America. 1969;63:378-383.
- <span id="page-352-12"></span> Shi S-R, Gu J, and Taylor CR. Antigen Retrieval Techniques: Immunohistochemistry and Molecular Morphology. Eaton Publishing, Natick. 2000.
- Miller RT, Swanson PE, and Wick MR. Fixation and epitope retrieval in diagnostic immunohistochemistry: a concise review with practical considerations. Appl Immunohistochem Mol Morphol. 2000 Sep;8(3):228-35.
- <span id="page-352-7"></span>Bancroft JD and Stevens A. Theory and Practice of Histological Techniques. 4th Edition. Churchill Livingstone, New York. 1996.
- Wolff et al. American Society of Clinical Oncology/College of American Pathologists Guideline Recommendations for Human Epidermal Growth Factor Receptor 2 Testing in Breast Cancer. Arch Pathol Lab Med 2007; 131:18–43.
- <span id="page-352-9"></span><span id="page-352-8"></span>Kiernan JA. Histological and Histochemical Methods: Theory and Practice. New York: Pergamon Press. 1981.
- <span id="page-352-10"></span>Sheehan DC. and Hrapchak BB. Theory and Practice of Histotechnology. St. Louis: C.V. Mosby Co. 1980.
- <span id="page-352-14"></span>Clinical Laboratory Improvement Amendments of 1988, Final Rule 57 FR 7163 February 28, 1992.
- O'Leary TJ, Edmonds P, Floyd AD, Mesa-Tejada R, Robinowitz M, Takes PA, Taylor CR. Quality assurance for immunocytochemistry; Proposed guideline. MM4-P. National Committee for Clinical Laboratory Standards (NCCLS). Wayne, PA. 1997;1-46.
- Battifora H. Diagnostic uses of antibodies to keratins: a review and immunohistochemical comparison of seven monoclonal and three polyclonal antibodies. Progress in Surg Path 6:1-15. eds. Fenoglio-Preiser C, Wolff CM, Rilke F. Field & Wood, Inc., Philadelphia.
- <span id="page-352-17"></span>College of American Pathologists (CAP) Certification Program for Immunohistochemistry. Northfield IL. http://www.cap.org
- Wilkinson DG. The theory and practice of in situ hybridisation. In: Wilkinson DG. (ed.) In Situ Hybridization A practical approach. 2nd Edition. New York: Oxford University Press, 1998, pp.18-20.
- <span id="page-352-16"></span><span id="page-352-15"></span>Nadji M, Morales AR. Immunoperoxidase, part I: the techniques and pitfalls. Lab Med 1983; 14:767.
- Omata M, Liew CT, Ashcavai M, and Peters RL. Nonimmunologic binding of horseradish peroxidase to hepatitis B surface antigen: a possible source of error in immunohistochemistry. Am J Clin Path 1980;73:626.
- Wilkinson DG. In situ hybridization: A practical approach. 2nd Edition. Oxford University Press, Oxford. 1998.
- <span id="page-352-13"></span> Weiss LM, Chen Y. Effects of different fixatives on detection of nucleic acids from paraffin-embedded tissues by in situ hybridization using oligonucleotide probes. The Journal of Histochemistry and Cytochemistry. 1991;39(9):1237-1242.
- Pontius CA, Murphy KA, Novis DA and Hansen AJ. CLIA Compliance Handbook: The Essential Guide for the Clinical Laboratory. 2nd Edition. Washington G-2 Reports, New York. 2003.

# 15 Administración del sistema (en el controlador BOND) el controlador BOND)

## 15.1 Administrador del sistema BOND

#### 15.1.1 Resumen

El Administrador del sistema BOND es una utilidad que permite ver fácilmente el estado actual de los servicios de software primarios utilizados por el sistema BOND, detener e iniciar servicios individuales, tales como la cola de impresión, o detener e iniciar todos los servicios.

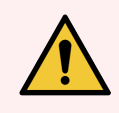

ADVERTENCIA: No detenga ninguno de los servicios, puesto que el sistema BOND dejará de funcionar correctamente.

No obstante, es posible que el servicio de asistencia al cliente le pida que detenga y, a continuación, reinicie uno o más servicios, como parte de un sistema de solución de problemas del sistema.

Para abrir el Administrador del sistema BOND, busque el icono Administrador del sistema BOND en el área de notificación de Windows y, a continuación, haga clic en el icono  $\mathcal{L}$ .

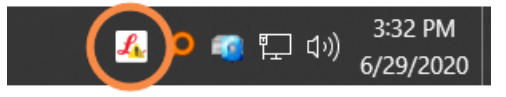

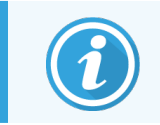

Es posible que el icono esté oculto a la vista; si es así, haga clic en la pequeña flecha hacia arriba para verlo.

Si se produce un error del sistema BOND, aparecerá un mensaje de notificación; puede hacer clic en el mensaje para ocultarlo.

Para ocultar la ventana del Administrador del sistema BOND, haga clic otra vez en el icono en el área de notificación de Windows.

#### 15.1.2 Ventana Administrador del sistema BOND

Figura 15-1: La ventana del Administrador del sistema BOND

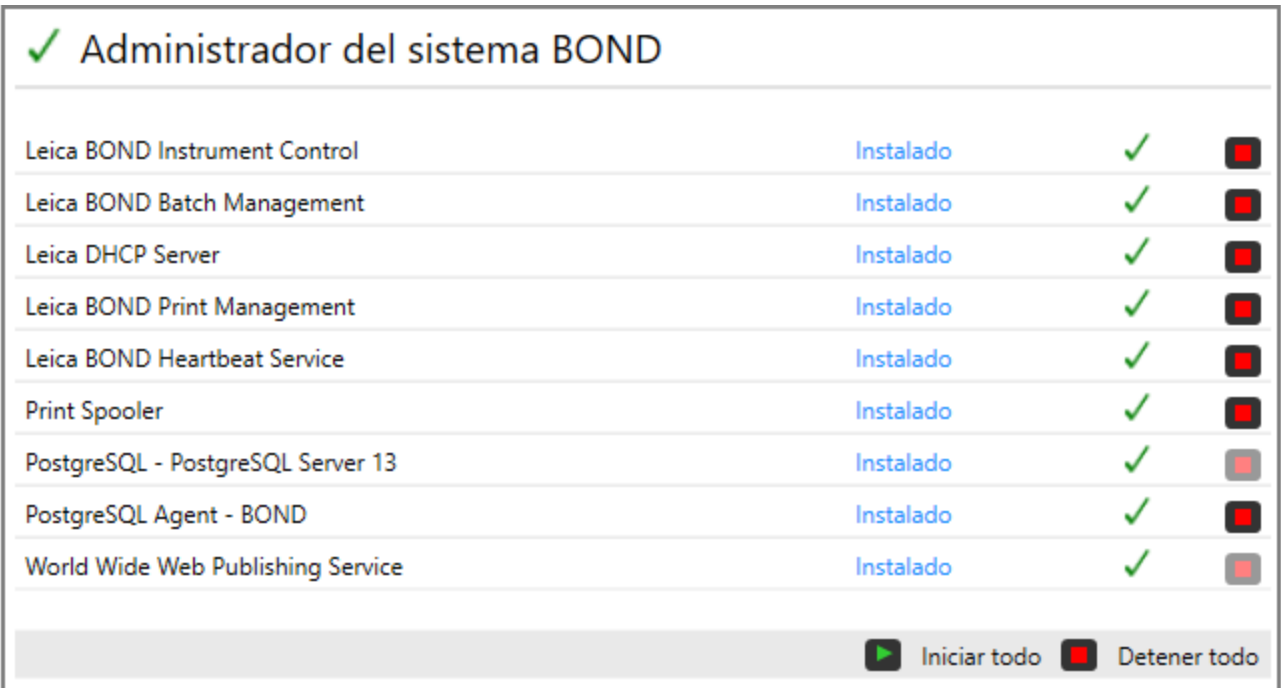

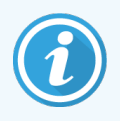

Si hay un error del sistema BOND, el icono Administrador del sistema BOND  $\triangle$  se actualizará para indicar el tipo de error que se ha producido:

- $\mathcal{L}_1$  uno o más servicios se han detenido ( $\bigoplus$  también aparece en la parte superior izquierda de la pantalla del Administrador del sistema BOND)
- $\mathcal{L}_0$  no se puede conectar al sistema BOND (también aparece  $\bullet$  en la parte superior izquierda de la pantalla del Administrador del sistema BOND)

En una instalación BOND-ADVANCE, lo más probable es que signifique lo siguiente:

- El controlador se ha apagado; o bien,
- La red del terminal se ha desconectado; o bien,
- El switch de la red del terminal se ha apagado.
- $\mathcal{L}$ . El Administrador del sistema BOND no está disponible ( $\Omega$  también aparece en la parte superior izquierda de la pantalla del Administrador del sistema BOND)

#### 15.1.3 Detener servicios

Para detener un servicio individual, haga clic en el botón de parada rojo situado en el extremo derecho del nombre del servicio. O bien, para detener todos los servicios, haga clic en el botón Detener todo bajo la lista de servicios.

Aparece un diálogo emergente que le pedirá que confirme que desea detener servicios. Haga clic en Sí para continuar o en No para cancelar.

#### Figura 15-2: Diálogo Se requiere confirmación

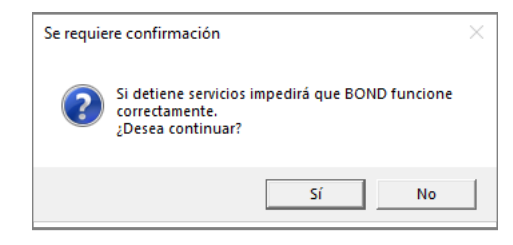

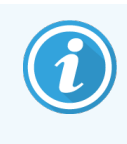

Algunos servicios no se pueden detener (los servicios PostgresSQL - PostgresSQL Server o World Wide Web Publishing Service), porque el Administrador del sistema BOND se apoya en ellos para funcionar; sus botones de parada están, en consecuencia, deshabilitados.

#### 15.1.4 Iniciar servicios

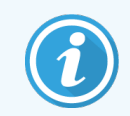

En la mayoría de los casos, cuando un servicio se detiene, el software BOND lo reinicia automáticamente en un plazo de pocos minutos.

Si el sistema BOND no funciona como se espera y descubre que uno o más servicios están detenidos, puede utilizar el Administrador del sistema BOND para iniciar los servicios detenidos.

Para iniciar un servicio individual, haga clic en el botón de inicio verde situado en el extremo derecho del nombre del servicio. O bien, para detener todos los servicios, haga clic en el botón Iniciar todo bajo la lista de servicios.

Figura 15-3: Administrador del sistema BOND mostrando el triángulo de advertencia (servicio de cola de impresión detenido)

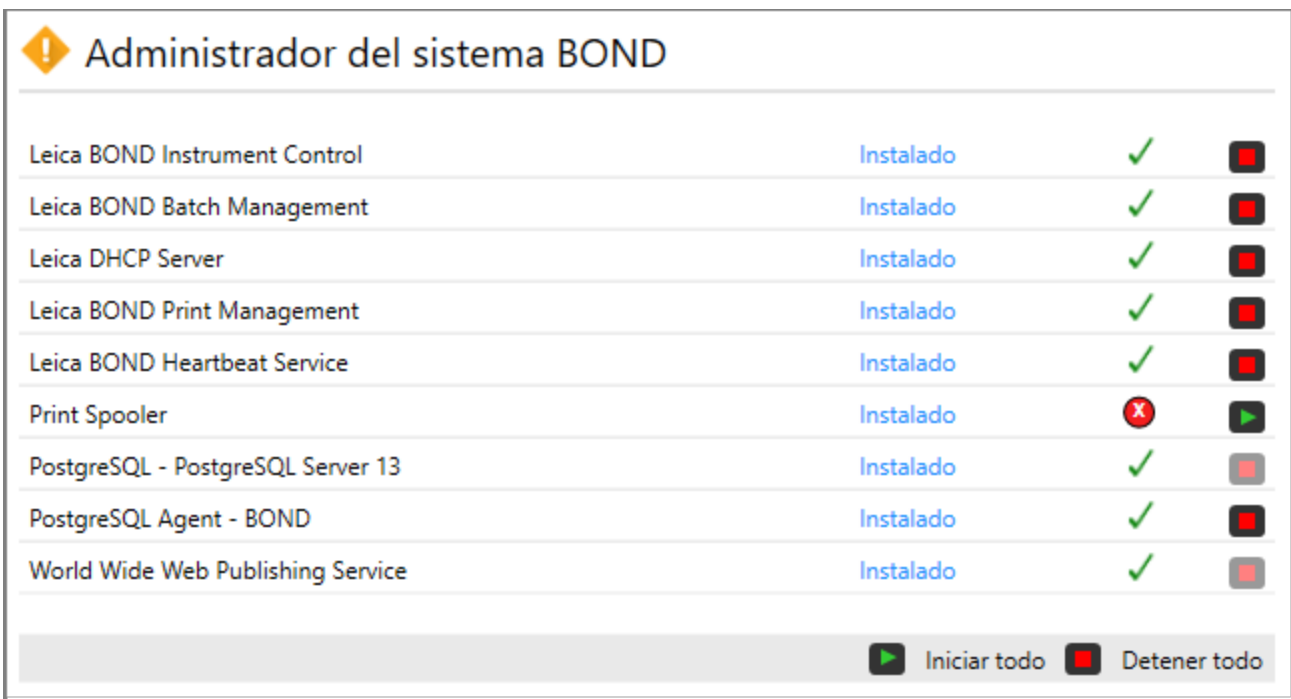

## 15.2 Redundancia de disco duro

Todos los controladores y terminales BOND incluyen redundancia de disco duro para proteger el sistema BOND en caso de fallo del disco duro. Este sistema de protección supervisa constantemente los discos duros del sistema y, en el área de notificación de Windows, muestra un icono que indica el estado actual.

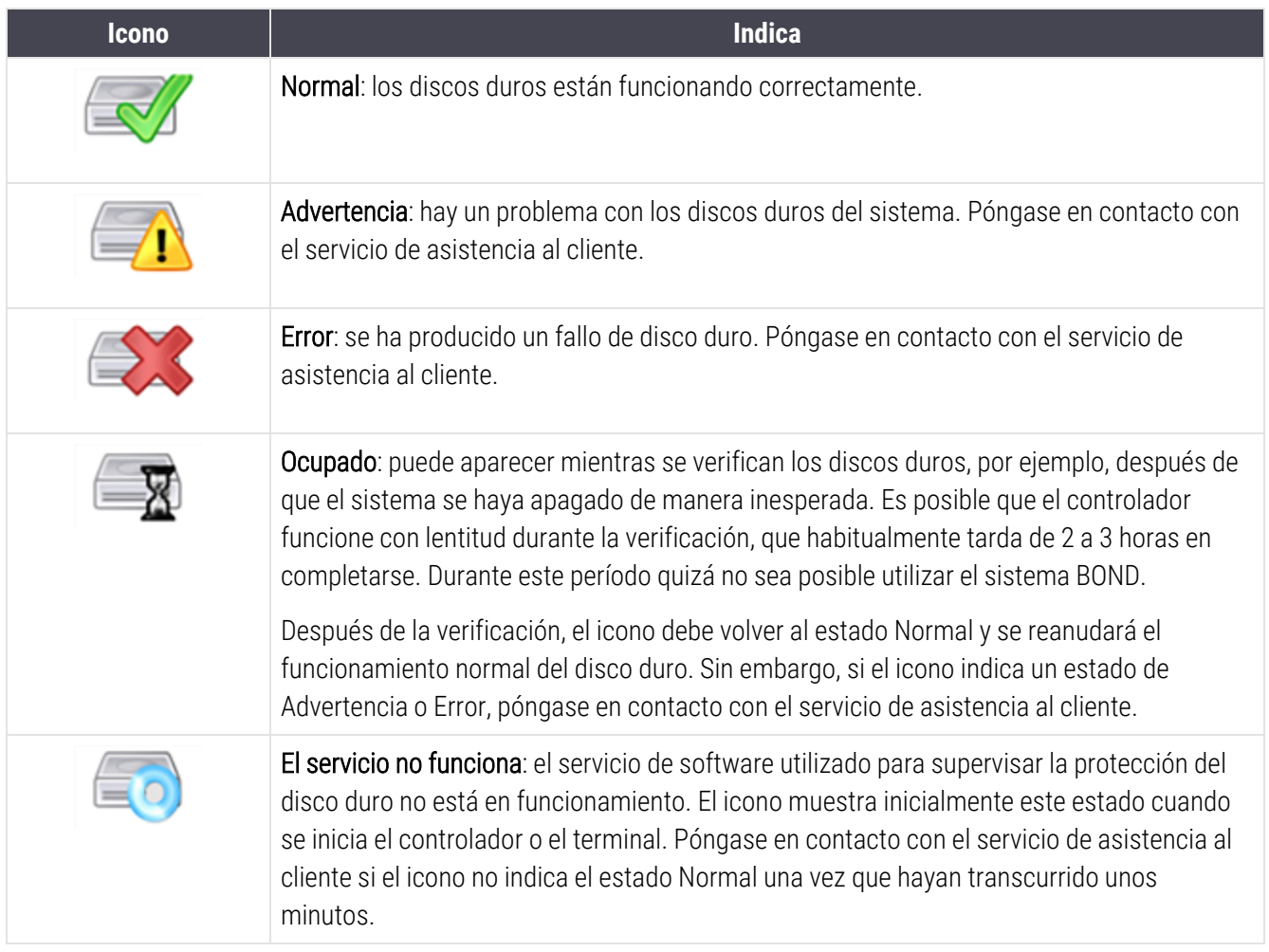

# 16 Operaciones de BOND-ADVANCE

## 16.1 Reinicio del sistema BOND-ADVANCE

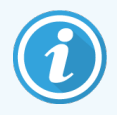

Solo debe realizar este procedimiento si:

- el servicio de asistencia al cliente de Leica Biosystems así se lo ha indicado; o bien,
- · si se está preparando para un corte de alimentación planificado.

Utilice el método siguiente para reiniciar el sistema BOND por completo:

- 1 Asegúrese de que todos los módulos de procesado estén inactivos (es decir, que no haya bandejas de portaobjetos bloqueadas).
- 2 Apague todos los módulos de procesado.
- 3 Apague todos los terminales (haga clic en Inicio > Apagar).
- 4 Apague el controlador secundario (si está presente) presionando brevemente el botón de alimentación (vea un ejemplo más abajo).
- 5 Apague el controlador primario presionando brevemente el botón de alimentación (consulte [Figura](#page-359-0) 16-1).

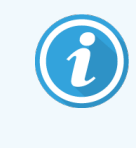

El botón de alimentación se puede encontrar detrás de la cubierta frontal desmontable del controlador, que puede estar cerrada con llave. En este caso, deberá pedir primero la llave al responsable designado para guardarla.

Mire la pantalla del panel mientras se apaga, ya que puede ser necesario presionar el botón de alimentación una segunda vez si el proceso de apagado de Windows se para. Si sucede esto, espere al menos 90 segundos y, a continuación, presione otra vez brevemente el botón de alimentación.

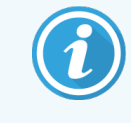

Cuando vuelva a pulsar el botón de alimentación, el controlador empezará a apagarse. No presione el botón más de 2 segundos ya que esto podría causar un reinicio "completo" y apagar de forma instantánea el controlador. El controlador puede tardar hasta 45 segundos en apagarse (se apaga la luz del botón de alimentación).

6 Espere 2 minutos y, a continuación, encienda el controlador primario.

Si aparece una ventana de "Rastreador de eventos apagado", ciérrela seleccionando **Cancelar** o presionando la tecla <Esc>.

- 7 Espere 30 segundos y, a continuación, encienda el controlador secundario (si está presente).
- 8 Una vez reiniciados los controladores, encienda todos los terminales.
- <span id="page-359-0"></span>9 Encienda todos los módulos de procesado.
- 10 Iniciar sesión en cada terminal.

Figura 16-1: Ubicación del botón de alimentación en el panel frontal del controlador (se muestra con la cubierta retirada)

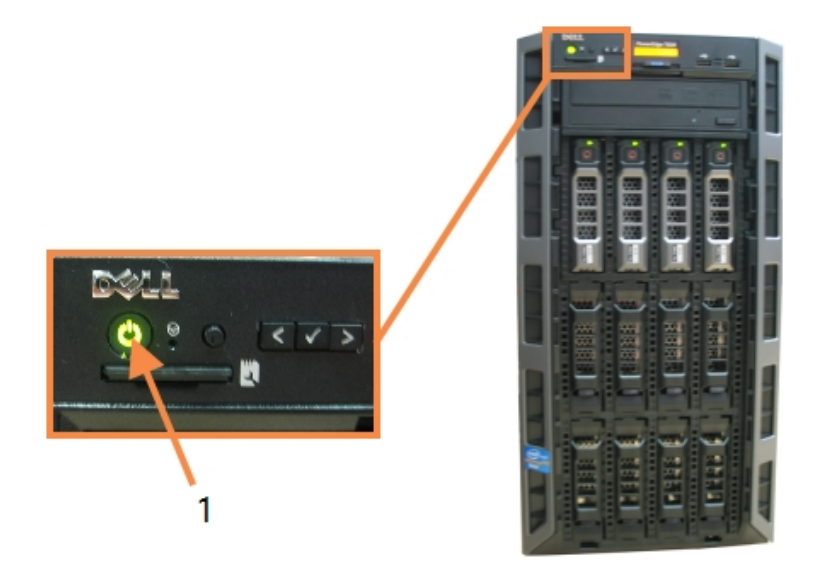

- Leyenda
	- 1 Botón de alimentación

## 16.2 Cambio al controlador secundario

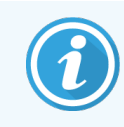

Estas instrucciones solo se aplican a sistemas BOND-ADVANCE que incluyan un controlador secundario (de reserva). Solo debe realizar este procedimiento si:

- el servicio de asistencia al cliente de Leica Biosystems así se lo ha indicado; o bien,
- <sup>l</sup> el controlador primario no está operativo.

El controlador secundario funcionará entonces en modo autónomo y el sistema ya no tendrá capacidad de reserva redundante. No obstante, una vez completado el procedimiento, el sistema BOND continuará procesando de la manera normal.
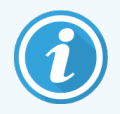

Durante el proceso de cambio, es posible que los datos de los últimos 5 minutos de procesado se pierdan. Además, cualquier mensaje del LIS que se envíe durante el proceso de cambio puede perderse. En consecuencia, una vez que el cambio se haya completado correctamente, debe comprobar si falta algún portaobjetos. Si es así, envíe de nuevo los datos del portaobjetos mediante el LIS o cree manualmente los portaobjetos ausentes en BOND.

- 1 Cierre todas las instancias de los clientes clínicos y de administración en todos los terminales BOND-ADVANCE.
- 2 Desconecte el cable de red de terminal del puerto con la etiqueta T1 o T2 en el controlador primario y, a continuación, reconecte el cable al mismo puerto del controlador secundario.

<span id="page-360-0"></span>Consulte [Figura](#page-360-0) 16-2.

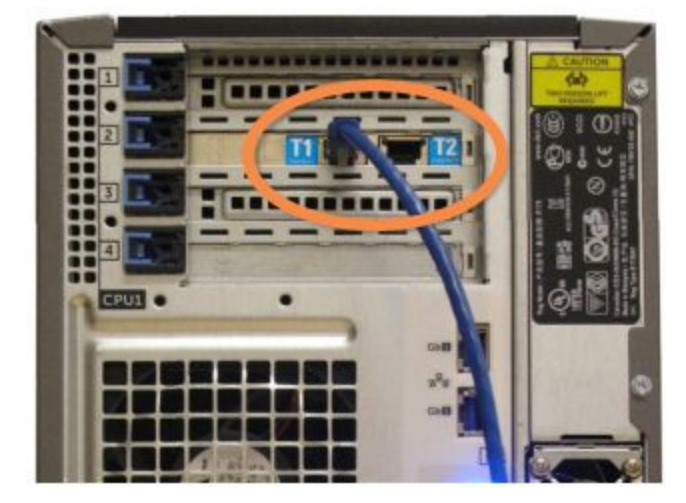

Figura 16-2: Puertos de terminal del controlador

3 Desconecte el cable de red de módulo de procesado del puerto con la etiqueta I1 o I2 en el controlador primario y, a continuación, reconecte el cable al mismo puerto del controlador secundario.

<span id="page-360-1"></span>Consulte [Figura](#page-360-1) 16-3.

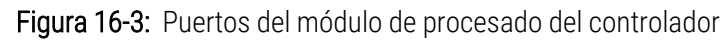

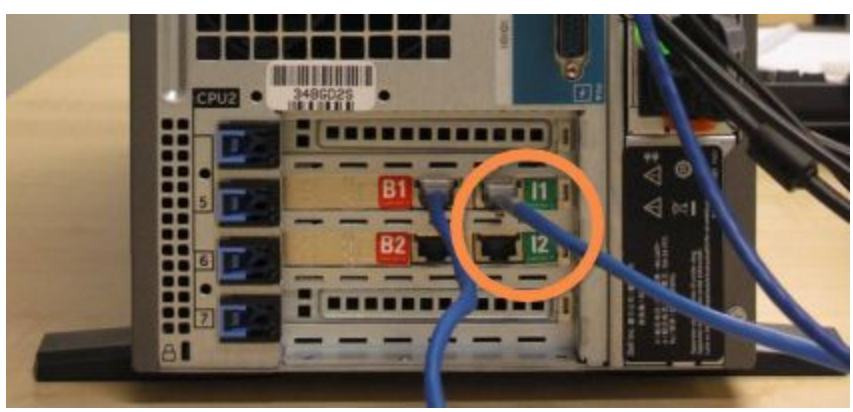

4 Desconecte el cable de red de puente del puerto B1 o B2 en el controlador primario.

#### <span id="page-361-0"></span>Consulte [Figura](#page-361-0) 16-4.

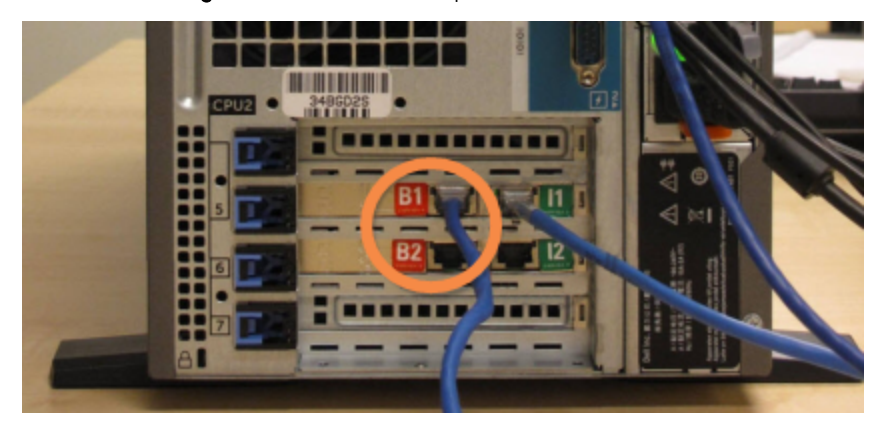

Figura 16-4: Puertos de puente del controlador

5 Si hay un cable Ethernet (para conectividad LIS) en el puerto Gb(1) o Gb(2) en el controlador primario, desconéctelo y conéctelo de nuevo al mismo puerto del controlador secundario.

<span id="page-361-1"></span>Consulte [Figura](#page-361-1) 16-5.

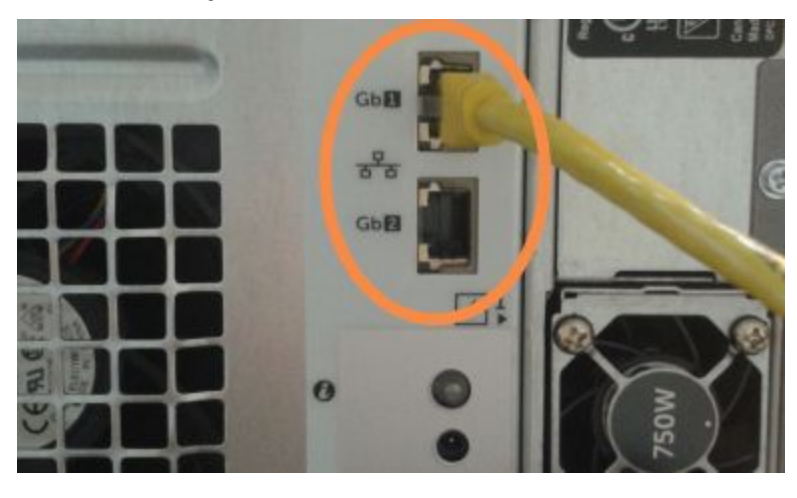

Figura 16-5: Puertos Ethernet para LIS

El sistema BOND-ADVANCE detecta que ha conectado los cables de red al controlador secundario y muestra un diálogo de confirmación en todos los terminales.

<span id="page-362-0"></span>Consulte [Figura](#page-362-0) 16-6.

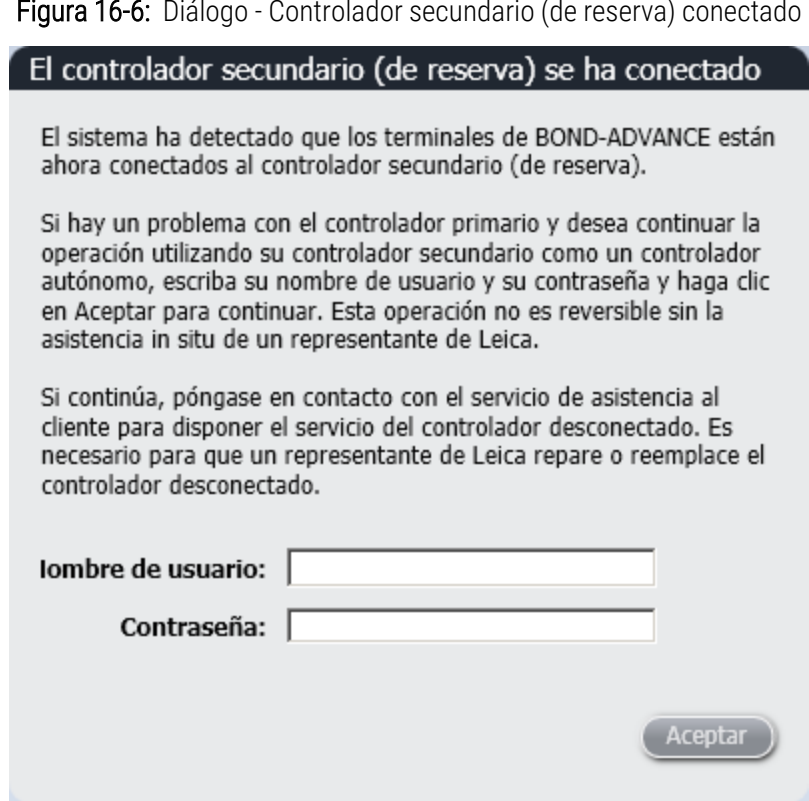

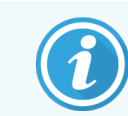

El cambio no es reversible sin la asistencia in situ de un representante de Leica Biosystems.

- 6 Para confirmar que desea continuar con el cambio:
	- a Escriba su nombre de usuario y su contraseña en los campos que se proporcionan.
	- b Haga clic en Aceptar para confirmar.

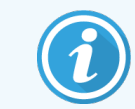

Si otro usuario decide continuar con el cambio antes de que usted lo haga, el diálogo anterior desaparecerá.

7 Después de confirmar el cambio, apague el controlador primario.

<span id="page-363-0"></span>8 Espere hasta que el sistema le informe de que la conversión a modo autónomo se ha completado correctamente (vea [Figura](#page-363-0) 16-7) y, a continuación, reinicie el cliente clínico e inicie sesión en el sistema de la manera normal.

Figura 16-7: Diálogo - La conversión a autónomo se completó correctamente

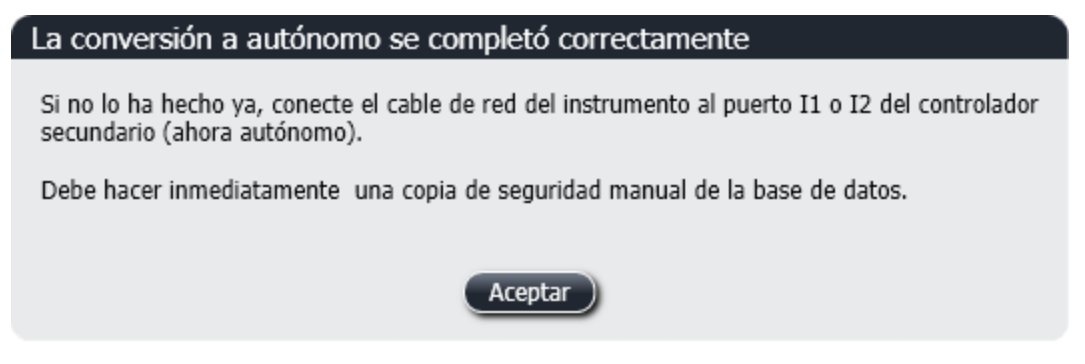

9 Abra inmediatamente el cliente de administración y realice una copia de seguridad manual de la base de datos. Consulte [10.5.1 Configuración](#page-258-0) del laboratorio.

Una vez completado el cambio al controlador secundario, el estado de todos los portaobjetos y módulos de procesado debe actualizarse automáticamente para reflejar el estado del sistema más reciente. No obstante, si alguna sesión se completó mientras los módulos de procesado estaban desconectados del controlador, el estado de la sesión continuará apareciendo como En curso. En este caso, debe desbloquear la bandeja de portaobjetos afectada para actualizar el estado de la unidad de tinción de portaobjetos.

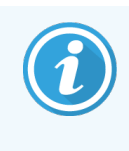

Póngase en contacto con el servicio de asistencia al cliente para organizar el servicio para el controlador desconectado. Es necesario que un representante del servicio de Leica Biosystems repare o sustituya el controlador desconectado.

# 17 Sustitución de la impresora<br>de etiquetas de<br>nortaobietos de etiquetas de portaobjetos

# <span id="page-364-0"></span>17.1 Sustitución de la impresora Cognitive Cxi en un sistema monopuesto

Utilice el procedimiento siguiente para sustituir la impresora Cognitive con una nueva impresora Cognitive.

- 1 Apague el interruptor de alimentación situado a un lado de la antigua impresora.
- 2 Desconecte el cable USB y el cable de alimentación situado en la parte posterior de la antigua impresora.
- 3 Conecte el cable USB y el cable de alimentación a la nueva impresora.
- 4 Encienda el interruptor de alimentación situado a un lado de la nueva impresora.

La pantalla del controlador BOND muestra un mensaje en el área de notificación (abajo a la derecha) del escritorio que indica que se ha encontrado la impresora.

- 5 Navegue a: Inicio de Windows > Dispositivos e impresoras y encuentre la impresora recién añadida.
- 6 Haga clic derecho en esta impresora y seleccione Propiedades, luego copie el nombre de la impresora.
- 7 Abra la ficha Etiquetadoras de portaobjetos de la pantalla Configuración de hardware del cliente de administración tal como se describe en [10.6.3 Etiquetadoras](#page-267-0) de portaobjetos. Seleccione la impresora antigua que ha reemplazado.
- 8 Pegue (sobrescribiendo el nombre existente) en el campo Nombre de impresora para que se convierta, por ejemplo, en "Cognitiva Cxi 2 pulgadas 300 DPI TT (Copia 1)".
- 9 Haga clic en Guardar.
- 10 Imprima una etiqueta de prueba para confirmar el funcionamiento de la impresora.

# 17.2 Sustitución de la impresora Cognitive Cxi en el sistema BOND-ADVANCE

Es necesario fijar la dirección IP estática de la nueva impresora con los mismos valores que la impresora anterior antes de conectar la nueva impresora al sistema BOND-ADVANCE.

Las direcciones IP para las impresoras empiezan desde 192.168.5.101. Solamente el último dígito es diferente para cada impresora. Por ejemplo, la dirección IP para la impresora 2 es 192.168.5.102.

A continuación se explican los procedimientos para encontrar una dirección IP estática de la antigua impresora y como establecer el valor para la nueva impresora.

### Panel frontal de la impresora Cognitive

<span id="page-365-0"></span>[Figura](#page-365-0) 17-1 muestra el teclado y la pantalla de cristal líquido (LCD display) de la impresora Cognitive Cxi.

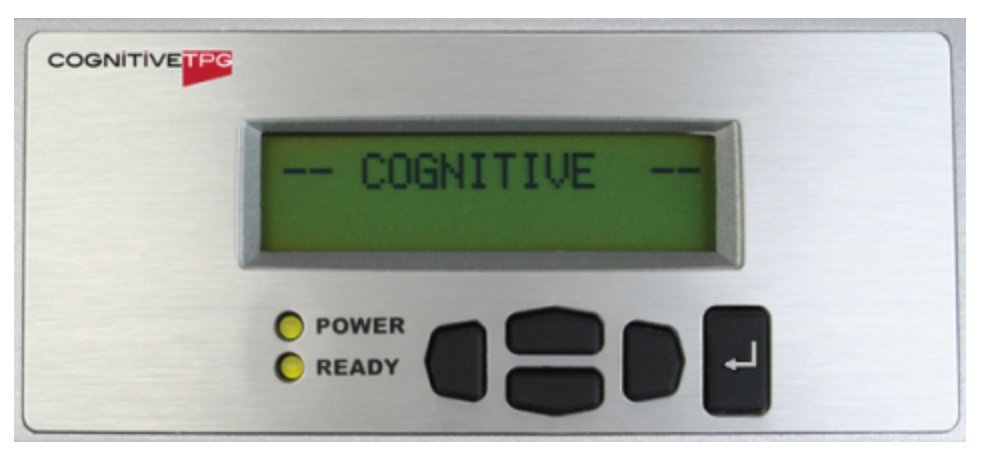

Figura 17-1: Pantalla de cristal líquido y teclado de la impresora Cognitive

### Lectura de la dirección IP de la impresora antigua

Lleve a cabo el siguiente procedimiento en la antigua impresora para acceder a la dirección IP y usarla en la nueva impresora:

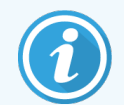

Si por cualquier motivo no puede utilizar el monitor de la impresora antigua, utilice el procedimiento Encontrar la dirección IP de la [impresora](#page-367-0) para encontrar la dirección IP en el controlador.

1 Pulse .

La pantalla muestra Menú principal: menú de idioma.

- 2 Pulse para mostrar la opción Configuración de impresora.
- 3 Pulse **C** para mostrar **Configuración de impresora: menú Com.**.
- 4 Pulse para mostrar Menú com.: timeout.
- 5 Pulse dos veces para mostrar Ethernet.
- $6$  Pulse

La pantalla muestra Ethernet - DHCP.

7 Pulse .

La pantalla muestra DHCP apagado. (Si muestra DHCP encendido, pulse para cambiar el valor.)

8 Pulse

La pantalla muestra el mensaje: El valor se ha establecido.

- 9 Pulse para mostrar IP estática.
- 10 Pulse **+** para mostrar los ajustes actuales.
- 11 Tome nota de la dirección IP estática.
- <span id="page-366-0"></span>12 Apague la alimentación de la impresora y desconéctela de la corriente y de la red.

### Establecer la dirección IP de la impresora

Realice el procedimiento siguiente para establecer la dirección IP estática correcta para la nueva impresora.

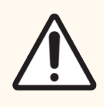

PRECAUCIÓN: No conecte la nueva impresora a la red de BOND hasta que haya realizado el procedimiento siguiente.

- 1 Conecte la nueva impresora a la corriente y encienda el interruptor de alimentación situado a un lado de la impresora.
- $2$  Pulse

La pantalla muestra Menú principal: menú de idioma.

- 3 Pulse para mostrar la opción Configuración de impresora.
- 4 Pulse **p**ara mostrar **Configuración de impresora: menú Com.**.
- $\overline{5}$  Pulse  $\blacksquare$  para mostrar Menú com.: timeout.
- 6 Pulse dos veces para mostrar Ethernet.
- $7$  Pulse  $\blacksquare$

La pantalla muestra Ethernet - DHCP.

8 Pulse

La pantalla muestra DHCP apagado. (Si muestra DHCP encendido, pulse para cambiar el valor.)

### 9 Pulse .

La pantalla muestra el mensaje: El valor se ha establecido.

- 10 Pulse para mostrar IP estática.
- 11 Pulse **+** para mostrar los ajustes actuales.
- 12 Introduzca la dirección IP que había anotado de la antigua impresora. Utilice los botones derecho e izquierdo para mover el cursor a la izquierda y a la derecha; y los botones arriba y abajo para cambiar el valor.
- 13 Pulse ...

La pantalla muestra el mensaje: El valor se ha establecido.

- 14 Pulse varias veces para volver a la pantalla principal -- COGNITIVE --.
- 15 Pulse el interruptor de alimentación situado a un lado de la impresora hacia la posición "APAGADO". A continuación, cámbielo de nuevo a la posición ENCENDIDO.
- 16 Conecte el cable Ethernet a la nueva impresora para conectarla a la red de BOND.

#### Figura 17-2: Conector Ethernet

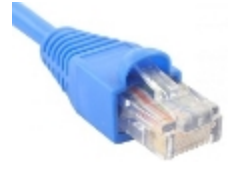

<span id="page-367-0"></span>17 Abra el cliente de administración e imprima una etiqueta de prueba.

#### Encontrar la dirección IP de la impresora

Si no es posible leer la dirección IP de la impresora antigua, utilice el procedimiento siguiente para acceder a la dirección IP para la nueva impresora.

- 1 Inicie sesión en el Controlador BOND-ADVANCE como BONDDashboard.
- 2 Pulse la tecla del logotipo de Windows  $+$  M para minimizar el panel de la pantalla.
- 3 En la barra de tareas de Windows, haga clic en el botón Inicio y seleccione Dispositivos e impresoras.

<span id="page-368-0"></span>4 Haga clic con el botón secundario del ratón en el icono de la impresora Cognitive y seleccione **Propiedades de** la impresora del menú emergente tal como se muestra en [Figura](#page-368-0) 17-3.

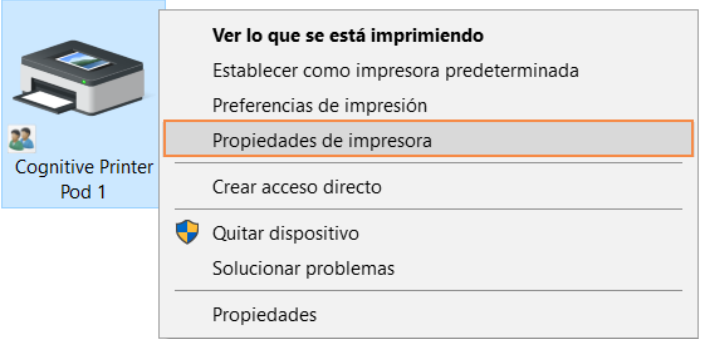

#### Figura 17-3: Selección de Propiedades de impresora

El sistema muestra el cuadro de diálogo Propiedades.

5 Seleccione la ficha Puertos.

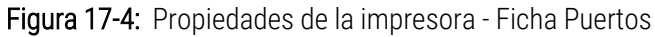

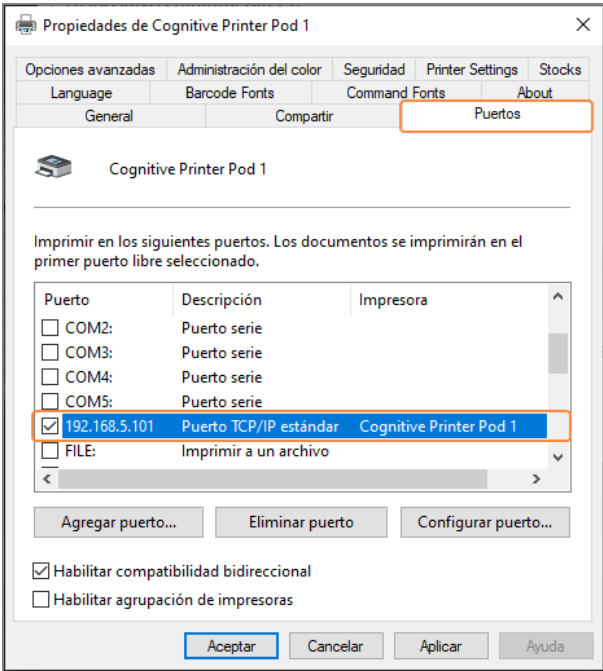

- 6 Tome nota de la dirección IP en la columna Puerto para la impresora seleccionada. (Quizás necesite ampliar la columna Puerto arrastrando el borde de la columna).
- 7 Haga clic en Cancelar para cerrar el cuadro de diálogo.
- 8 Cierre la ventana Dispositivos e impresoras.
- 9 Pulse Alt+Tab para mostrar el Panel BOND.
- 10 Utilice la dirección IP obtenida en el paso 6 para llevar a cabo el procedimiento [Establecer](#page-366-0) la dirección IP de la [impresora](#page-366-0).

# <span id="page-369-0"></span>17.3 Sustitución de una impresora Zebra con una impresora Cognitive Cxi en un sistema monopuesto

Utilice el procedimiento siguiente para sustituir una impresora Zebra TLP 3842 o GX430t por una impresora Cognitive Cxi.

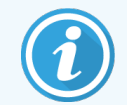

Si la impresora Zebra estaba conectada con un cable "paralelo", puede desconectarla del controlador BOND. Necesita un cable USB para conectar la impresora Cognitive al controlador BOND.

- 1 Apague el interruptor de alimentación situado en la parte posterior de la impresora Zebra.
- 2 Desconecte el cable paralelo o el cable USB y el cable de alimentación de la parte posterior de la impresora.
- 3 Desconecte la impresora Zebra de la alimentación y desconéctela de la corriente.
- 4 Conecte la impresora Cognitive a la alimentación de corriente.
- 5 Conecte el cable USB y el cable de alimentación a la impresora Cognitive.
- 6 Encienda el interruptor de alimentación situado al lado de la impresora.

La pantalla del controlador BOND muestra un mensaje en el área de notificación (abajo a la derecha) del escritorio que indica que se ha encontrado la impresora.

- 7 En la barra de tareas de Windows, haga clic en el botón Inicio y seleccione Dispositivos e impresoras.
- 8 Confirme que la impresora que aparece es "Cognitive Cxi 2 inch 300 DPI TT".
- 9 Inicie la sesión como cliente de administración BOND.
- 10 Abra la ficha Etiquetadoras de portaobjetos de la pantalla Hardware.
- 11 Haga clic en Añadir impresora (abajo a la izquierda de la pantalla).
- 12 En el panel derecho de la pantalla, introduzca:
	- Nombre descriptivo: utilice el nombre de impresora: Cognitive Cxi 2 inch 300 DPI TT
	- Nombre de impresora: el mismo nombre otra vez
	- Nombre de host: deje este campo en blanco.
	- Tipo de impresora: seleccione el modelo de la impresora: Cognitive Cxi
- 13 Haga clic en Guardar.
- 14 Haga clic con el botón secundario del ratón en la impresora Zebra de la lista.
- 15 Seleccione Eliminar de la opción emergente.
- 16 El sistema muestra el mensaje: "¿Está seguro de querer eliminar este dispositivo?"
- 17 Haga clic en Sí.

# 18 Especificaciones

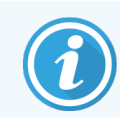

Esta sección no se aplica al módulo de procesado BOND-PRIME. Consulte el manual del usuario BOND-PRIME independiente.

- [18.1 Especificaciones](#page-370-0) del sistema
- [18.2 Especificaciones](#page-371-0) físicas
- [18.3 Requisitos](#page-371-1) de energía eléctrica y UPS
- [18.4 Especificaciones](#page-372-0) ambientales
- **·** [18.5 Especificaciones](#page-372-1) de funcionamiento
- [18.6 Portaobjetos](#page-373-0) para microscopía
- <span id="page-370-0"></span>• 18.7 Transporte y [almacenamiento](#page-374-0)

# 18.1 Especificaciones del sistema

<span id="page-370-1"></span>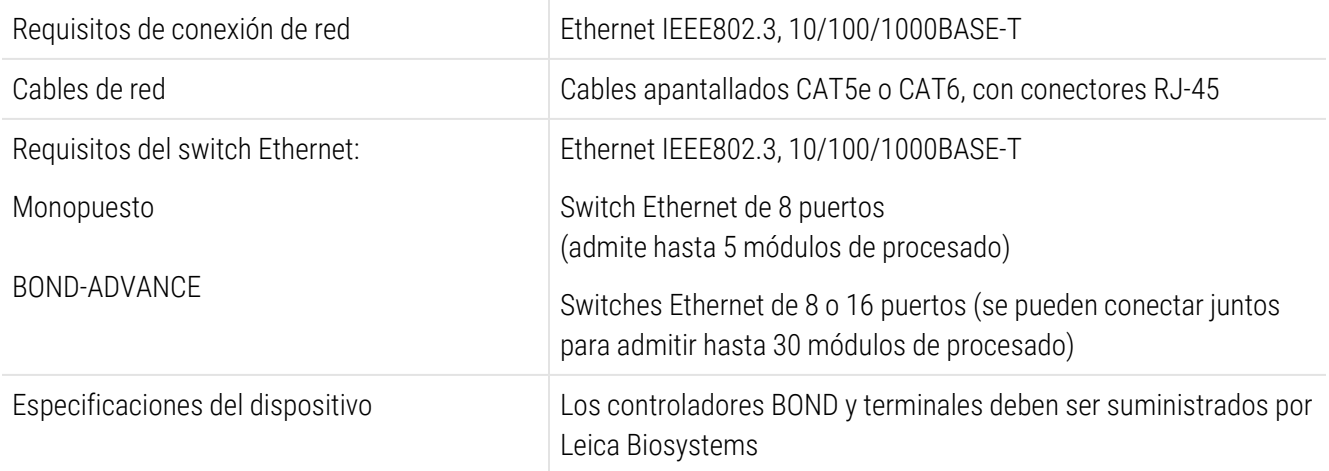

# <span id="page-371-0"></span>18.2 Especificaciones físicas

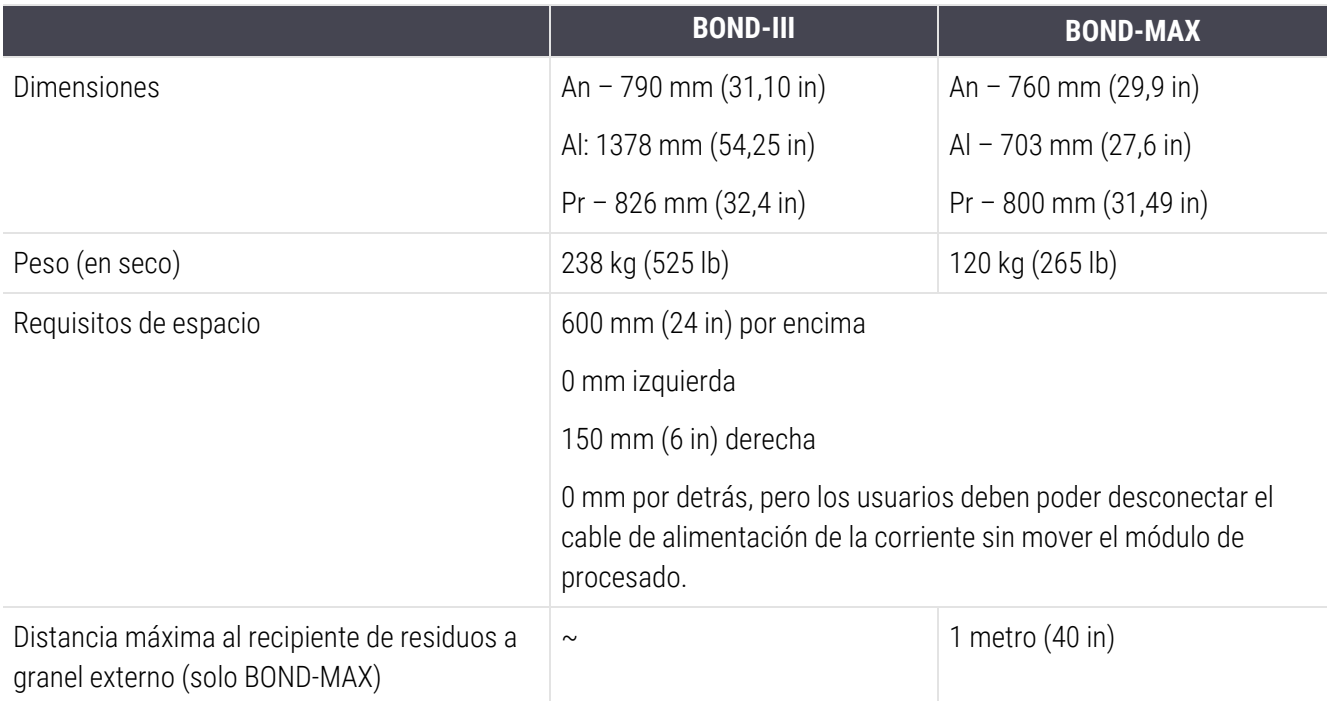

# <span id="page-371-2"></span><span id="page-371-1"></span>18.3 Requisitos de energía eléctrica y UPS

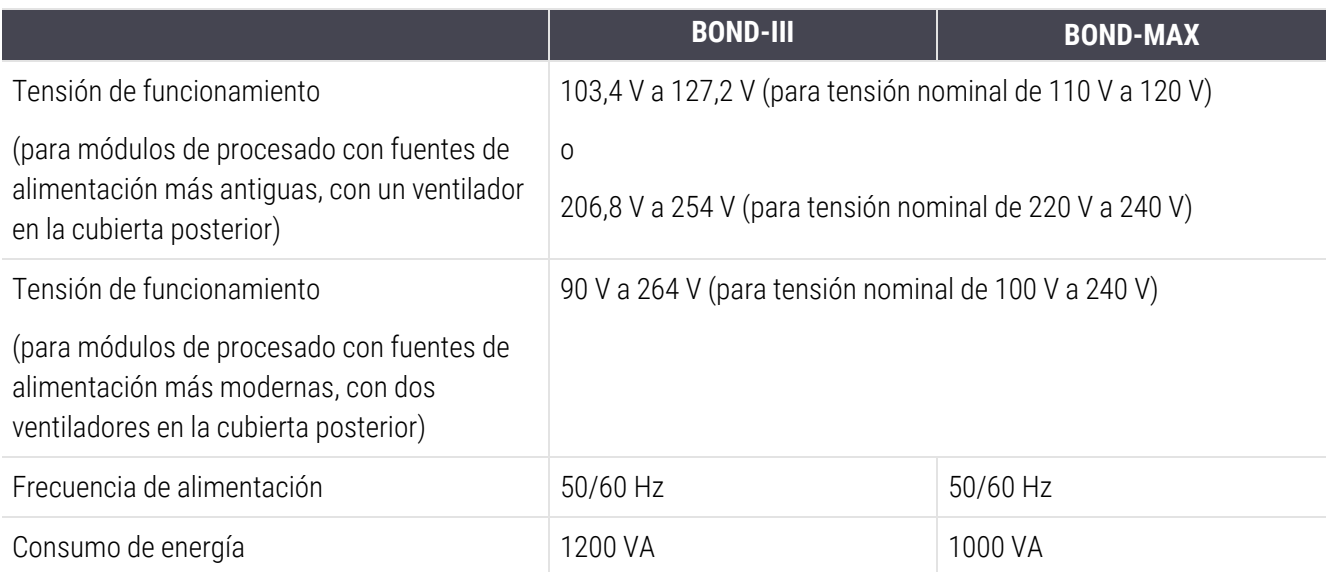

# <span id="page-372-0"></span>18.4 Especificaciones ambientales

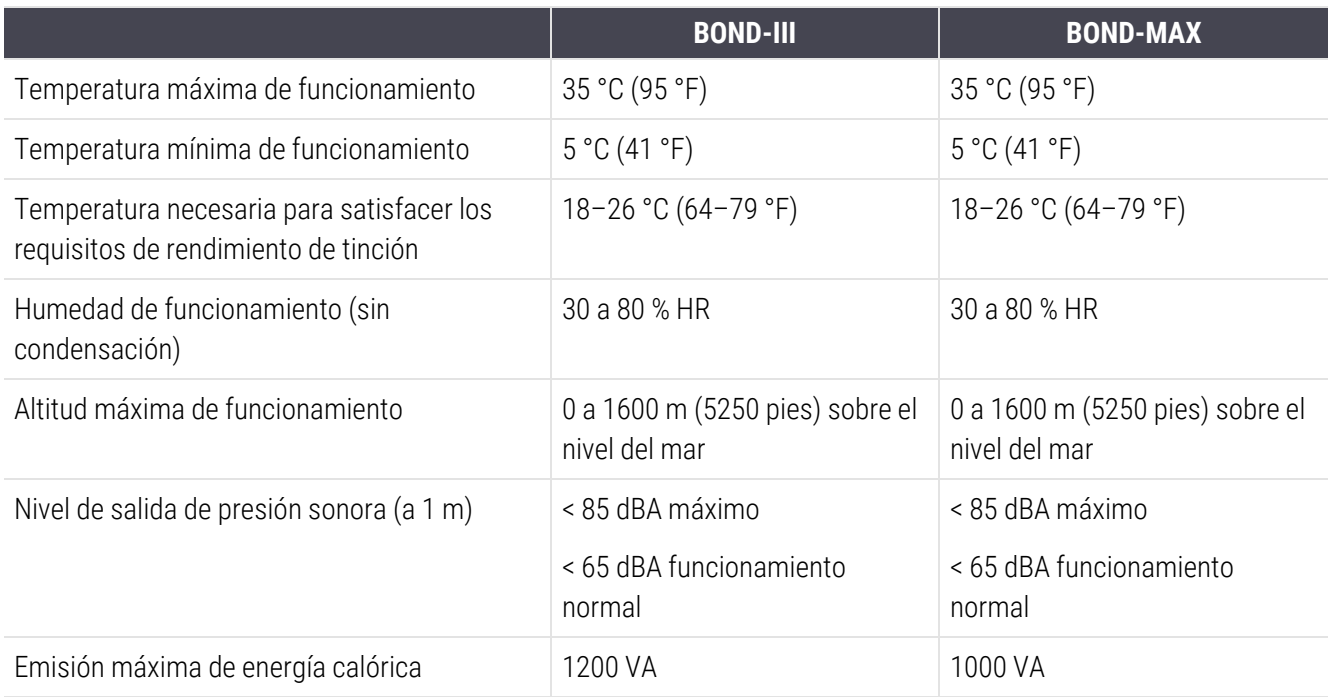

# <span id="page-372-1"></span>18.5 Especificaciones de funcionamiento

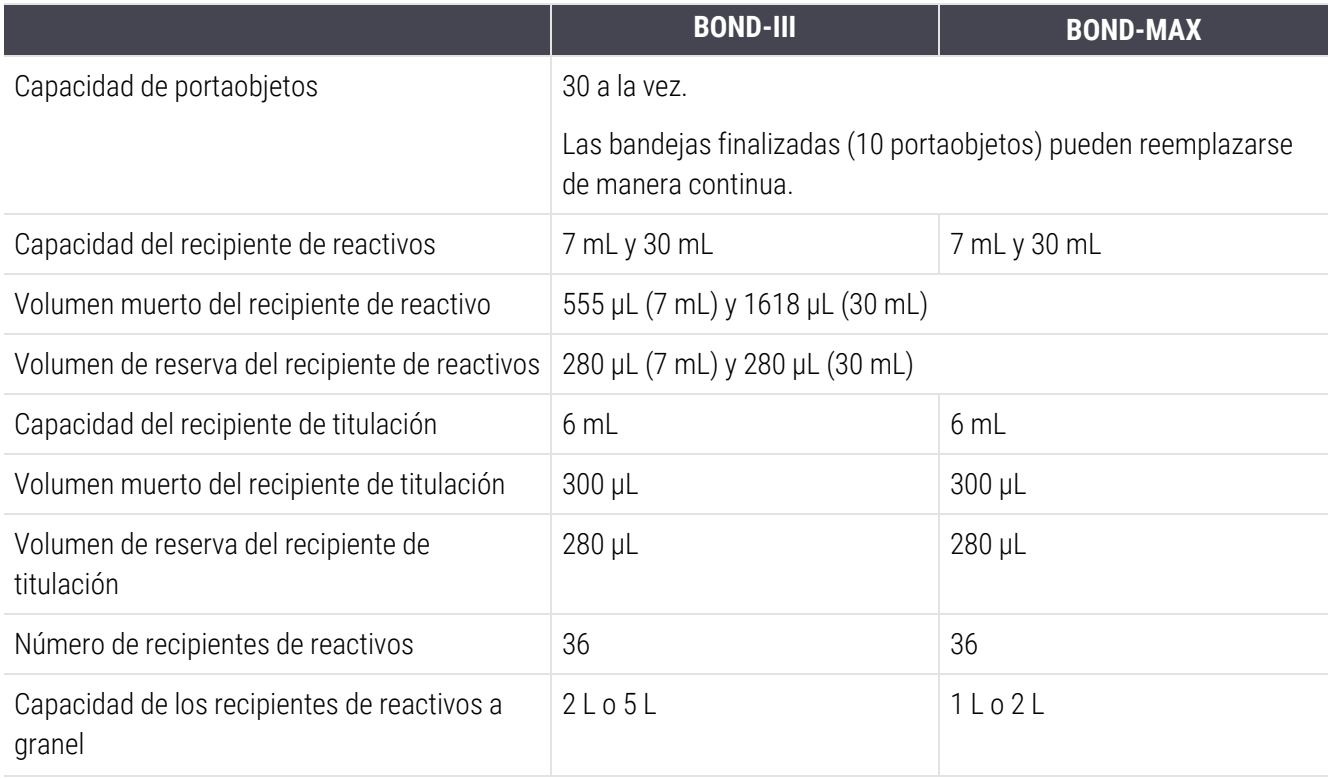

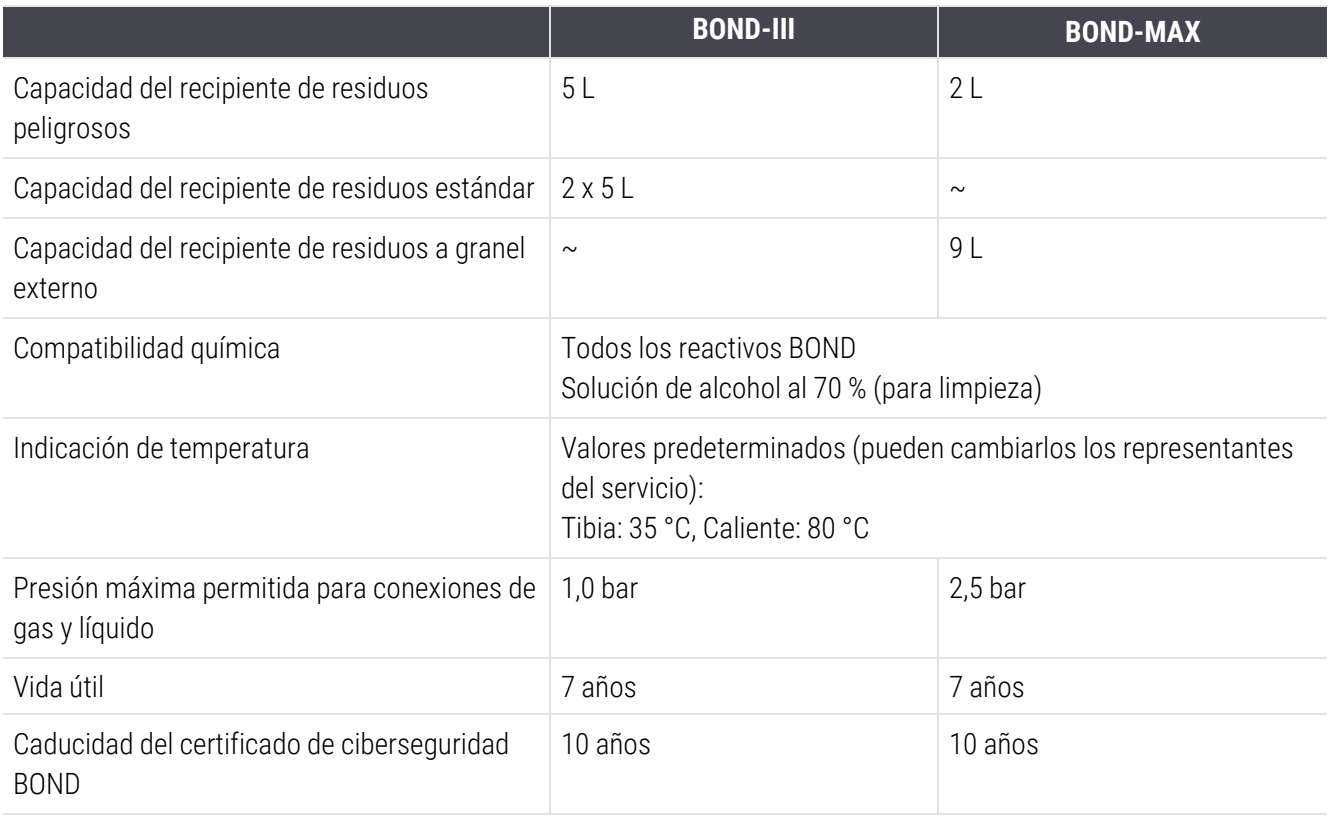

# <span id="page-373-0"></span>18.6 Portaobjetos para microscopía

<span id="page-373-1"></span>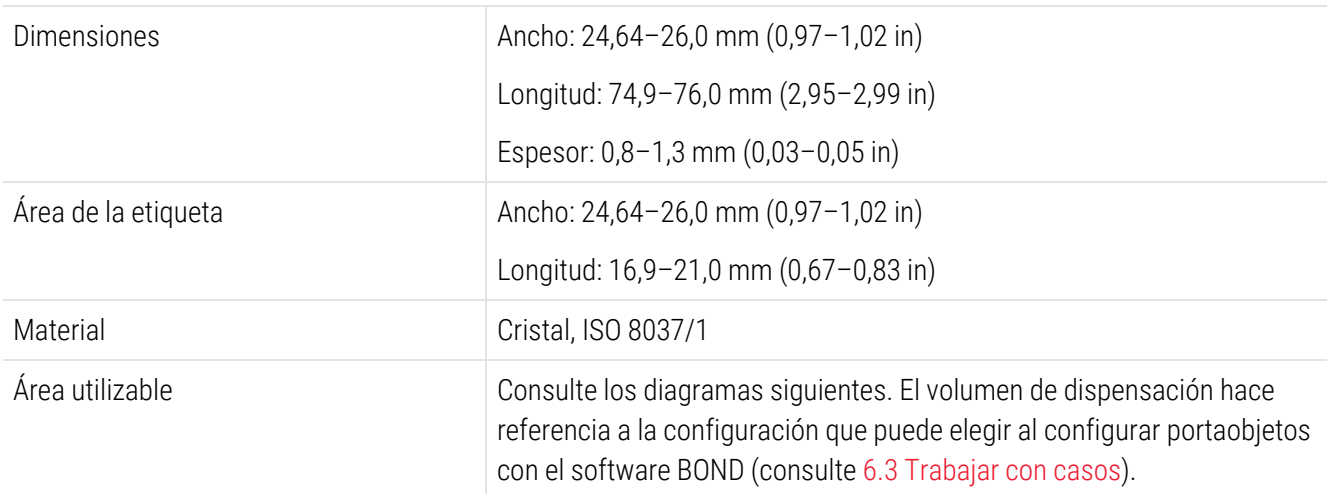

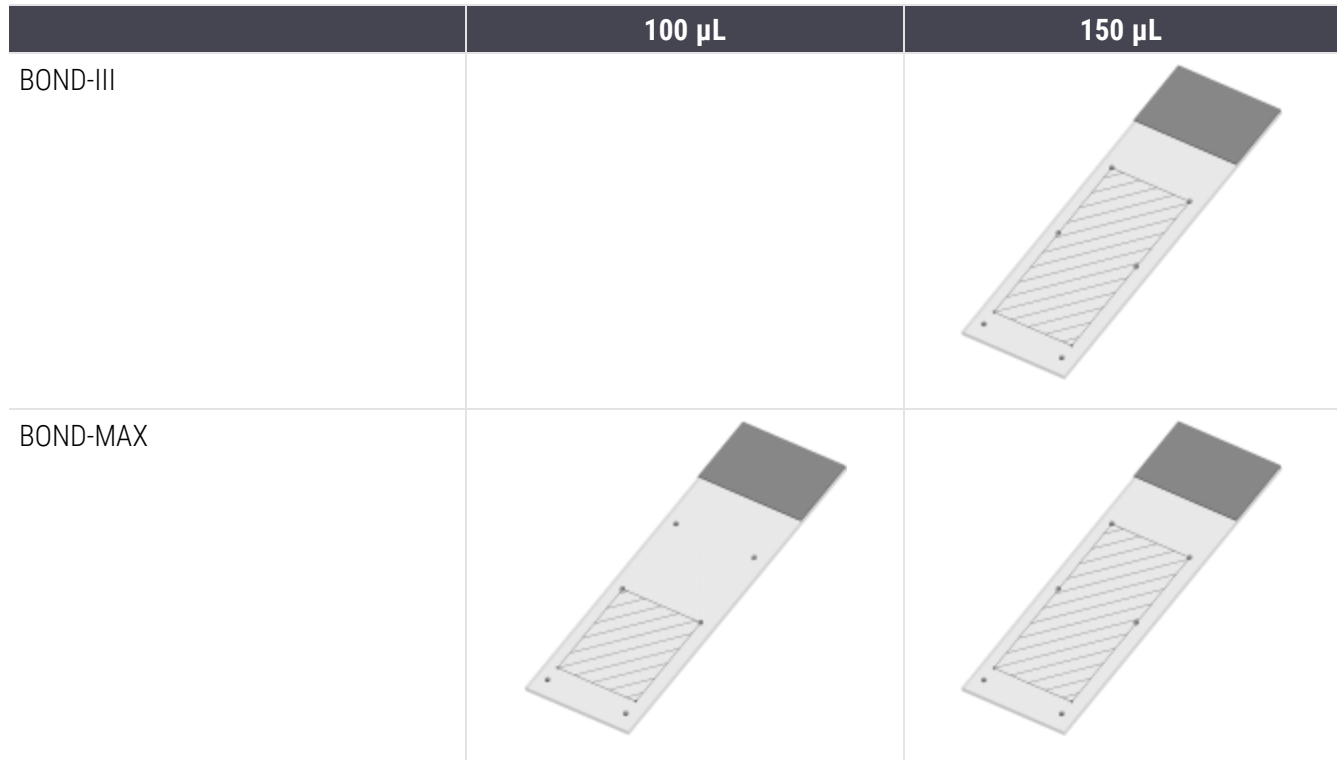

#### Figura 18-1: Las áreas utilizables de los portaobjetos para los módulos de procesado BOND

# <span id="page-374-0"></span>18.7 Transporte y almacenamiento

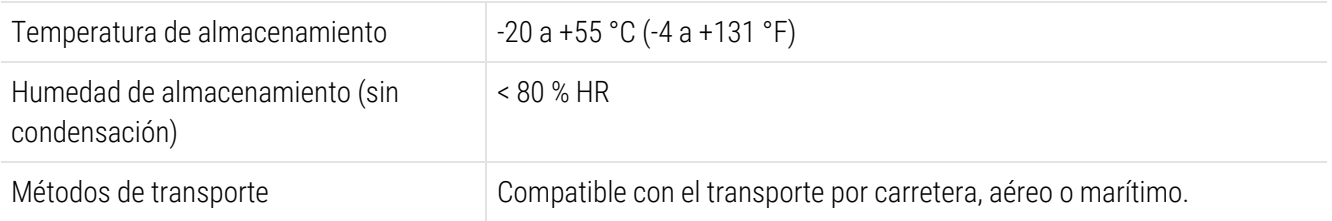

<span id="page-374-1"></span>Tenga en cuenta que la información anterior es solamente para módulos de procesado embalados.

Consulte [18.4 Especificaciones](#page-372-0) ambientales para ver los módulos de procesado desembalados.

# Índice

# A

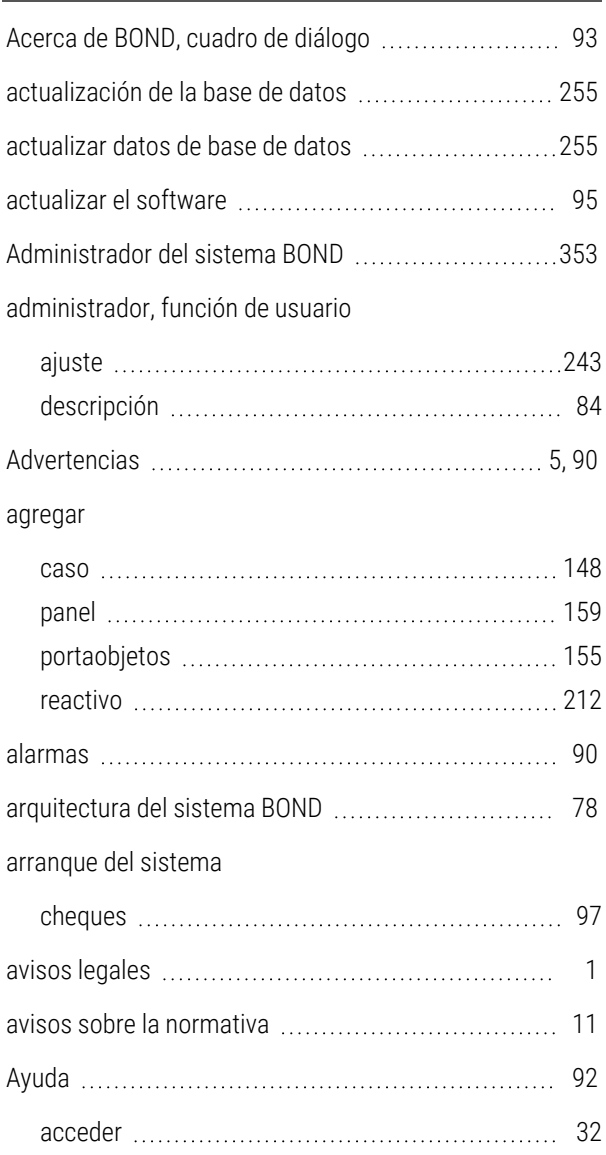

### B

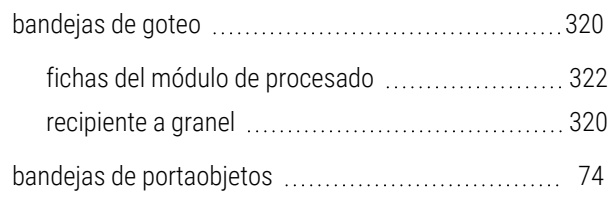

#### bandejas de reactivos

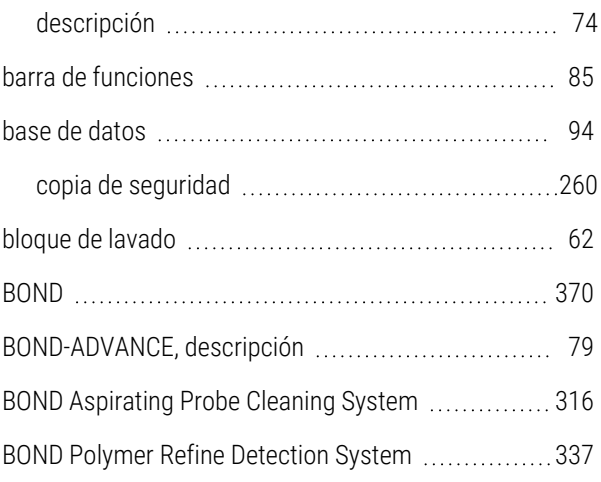

### C

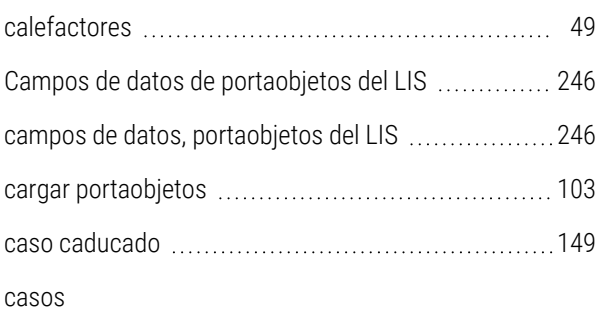

#### agregar [148](#page-148-0) ajustes predeterminados [259](#page-259-0) caducidad [149-150](#page-149-0) copiar [151](#page-151-0) creación improvisada [167](#page-167-0) duplicación [149](#page-149-0) edición ([150](#page-150-0)) eliminar [150](#page-150-1) Identificación [147](#page-147-0) introducción de detalles, inicio rápido ................. [99](#page-99-0) LIS [284](#page-284-0) resurrección [149](#page-149-0) célula de trabajo [79](#page-79-0) CISPR 11 (EN 55011) [12](#page-12-0) clasificación del equipo [12](#page-12-0)

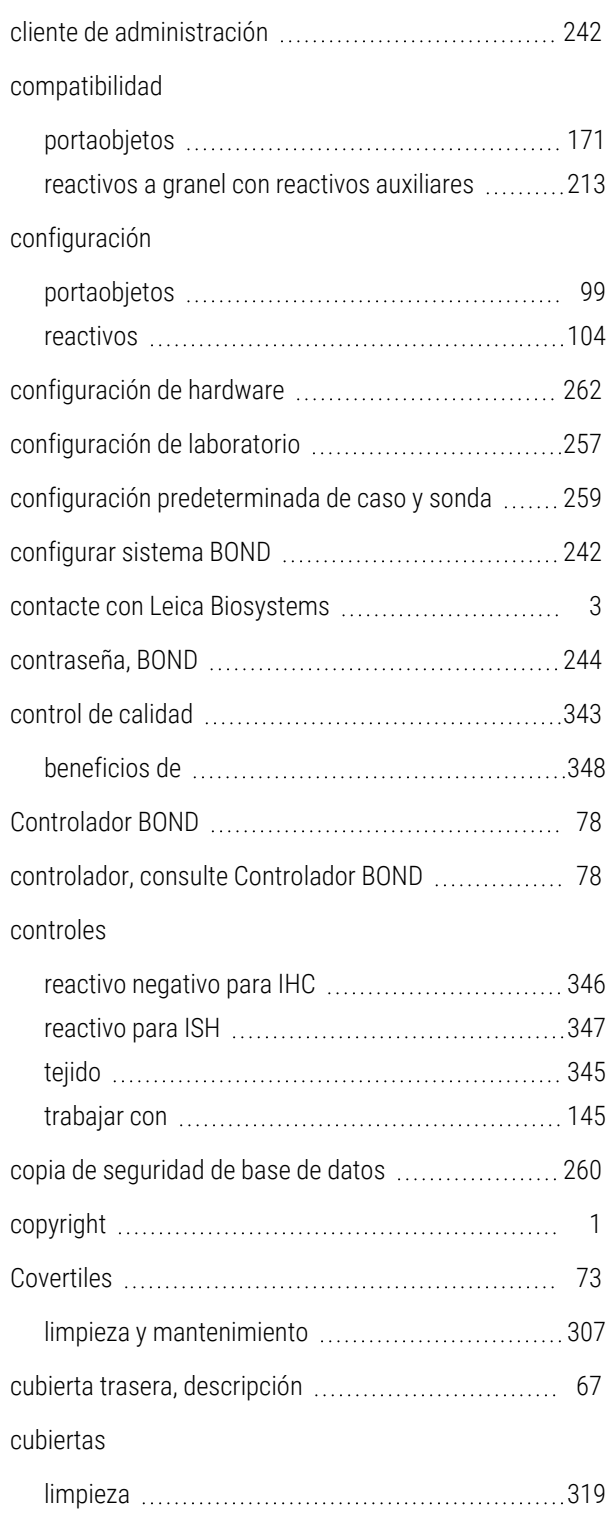

## D

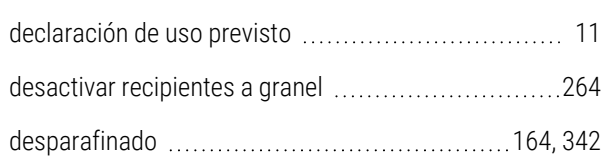

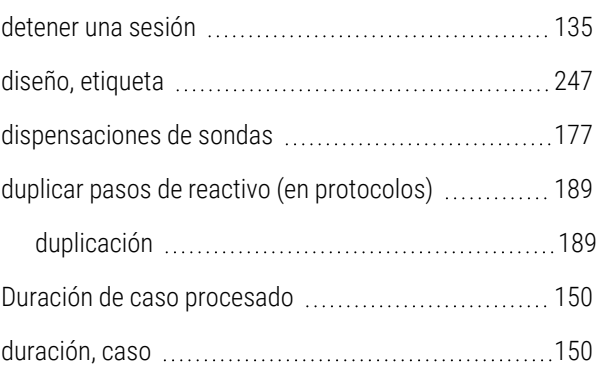

### E

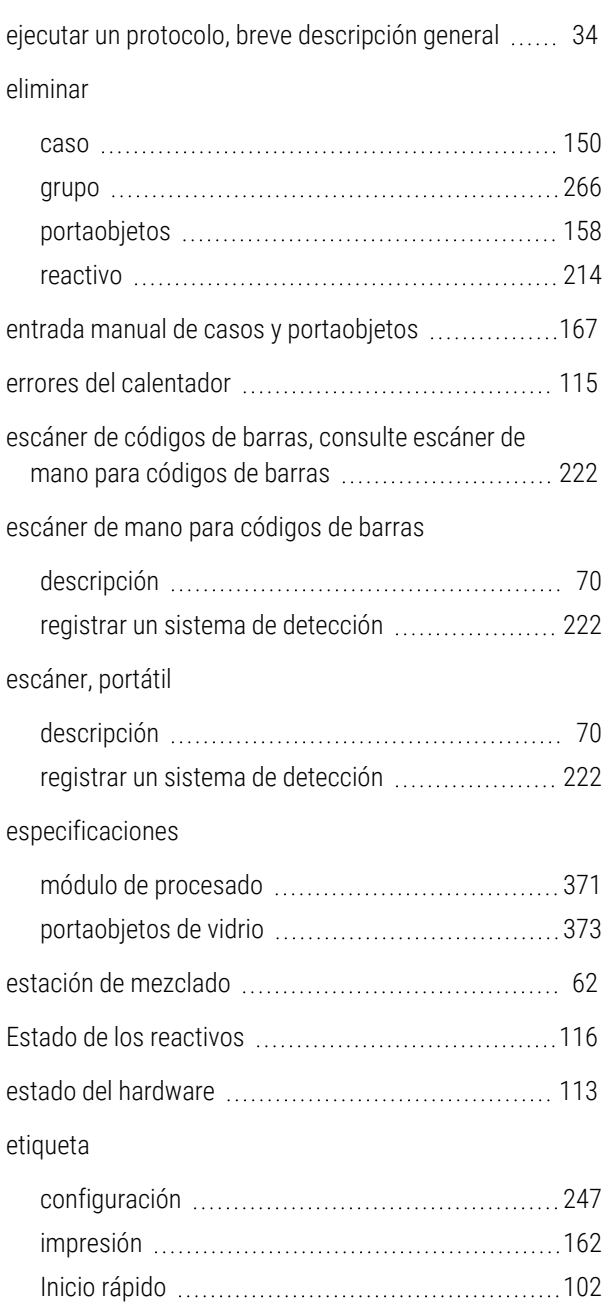

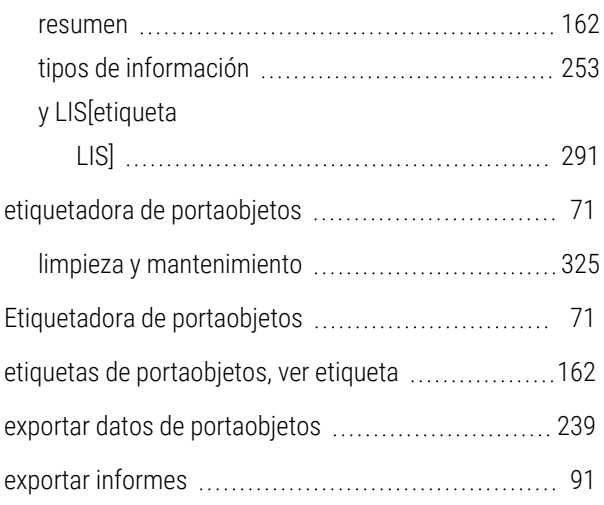

### F

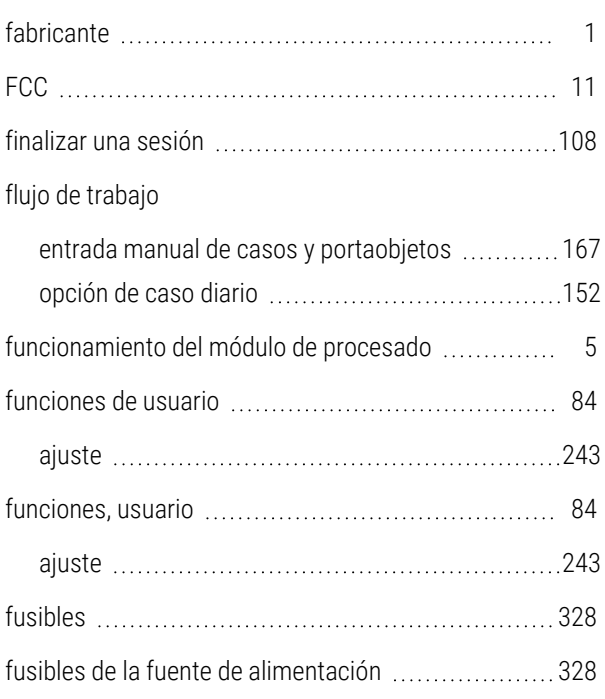

### G

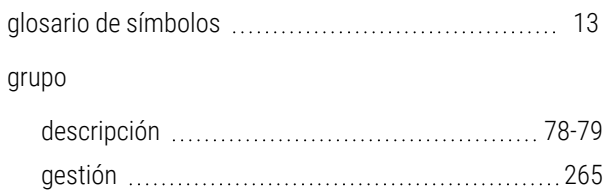

# H

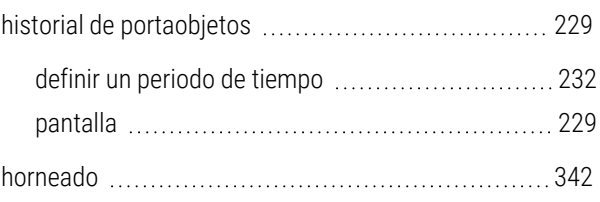

### I

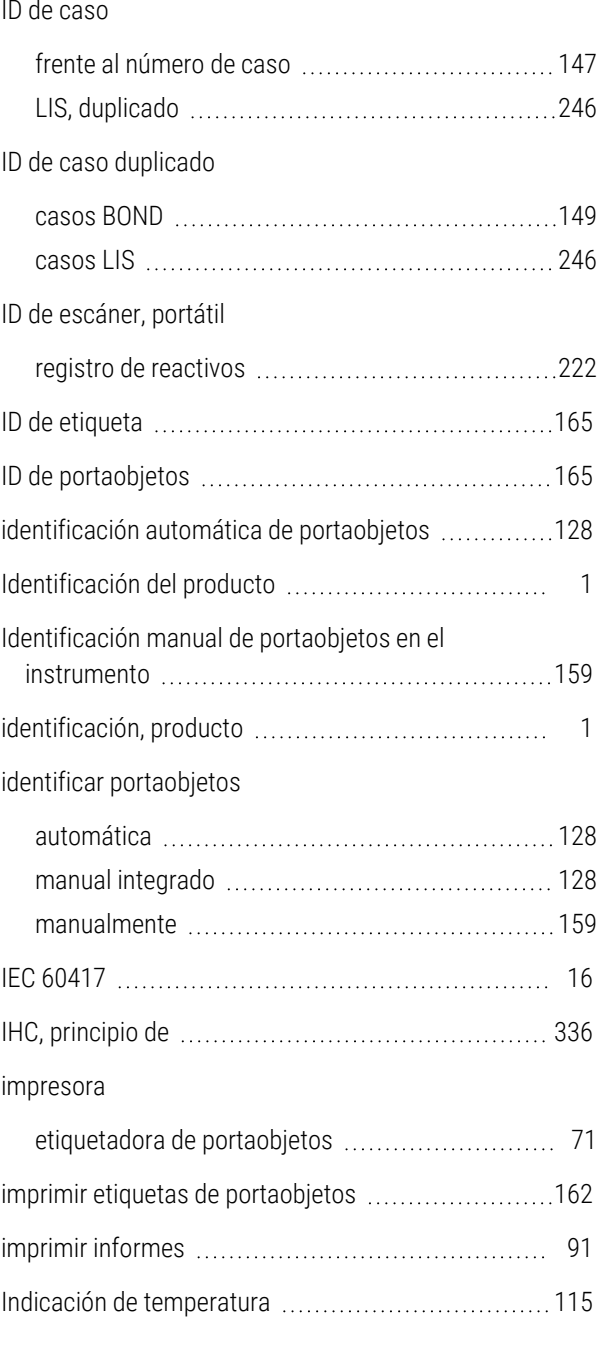

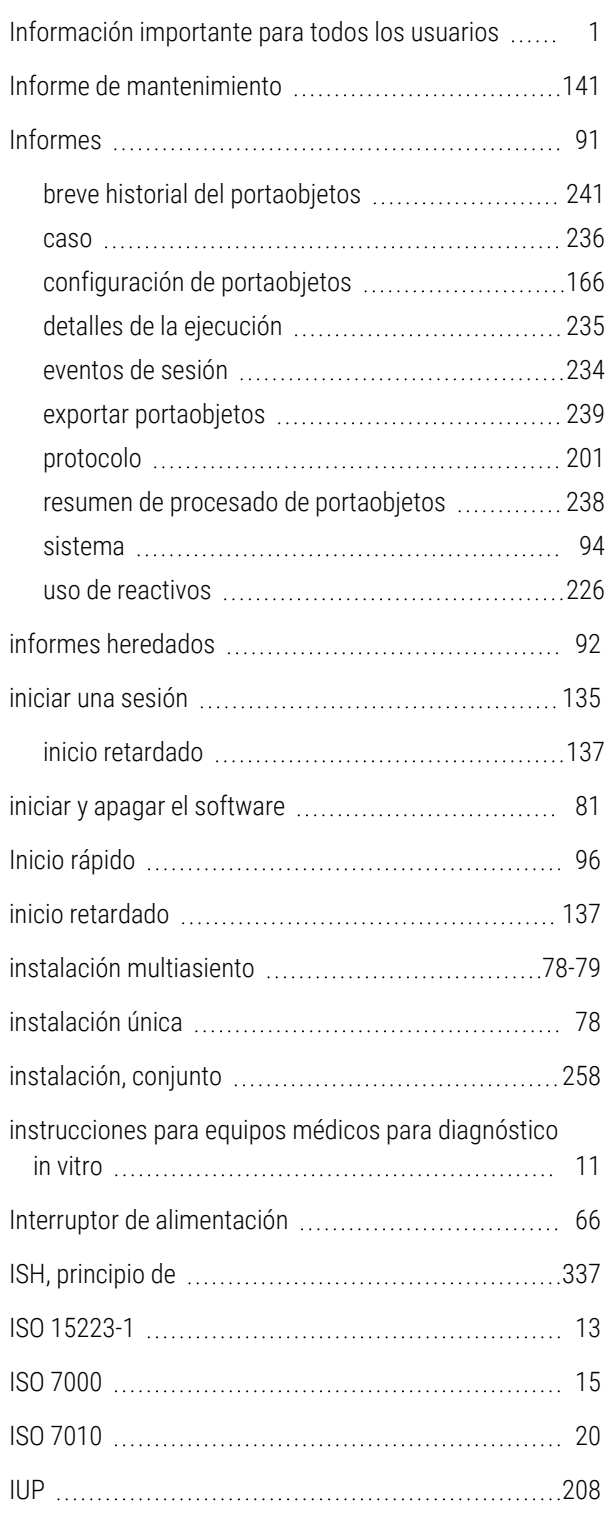

### J

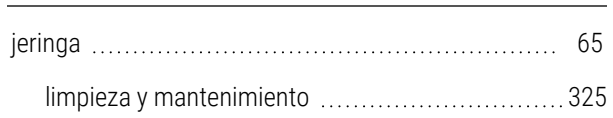

# K

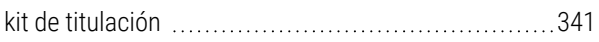

### L

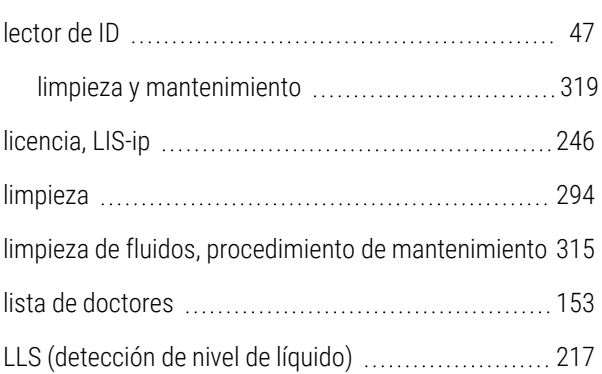

### M

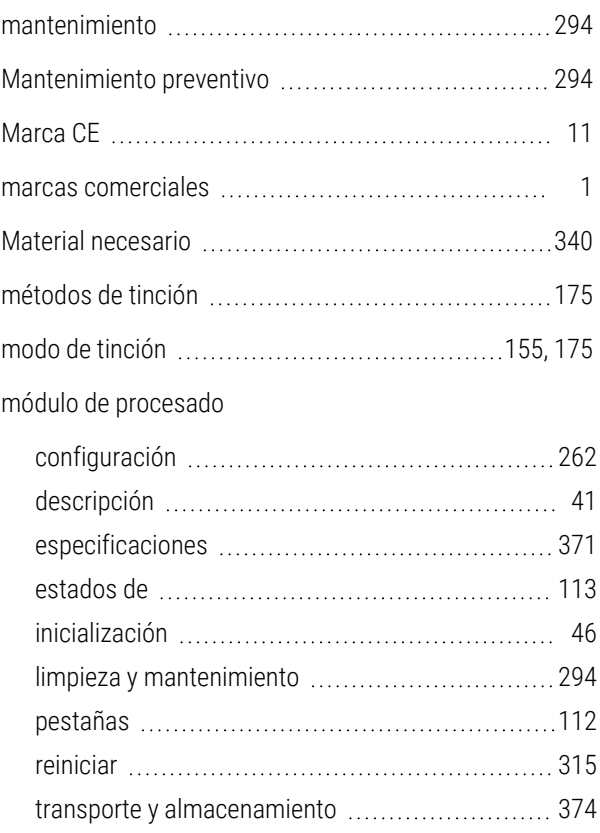

# N

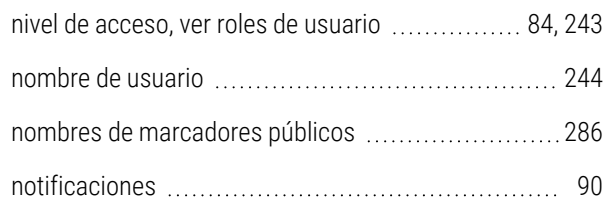

# O

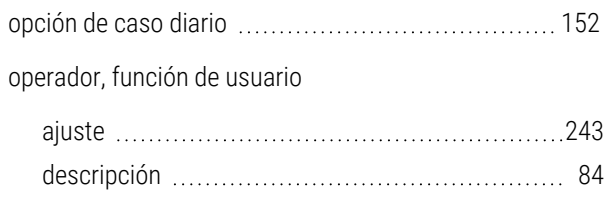

### P

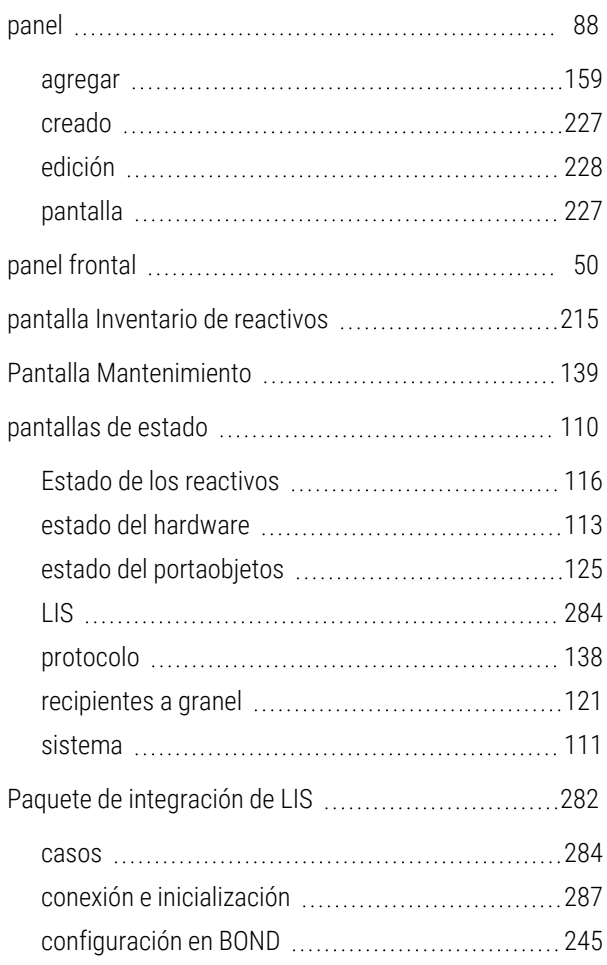

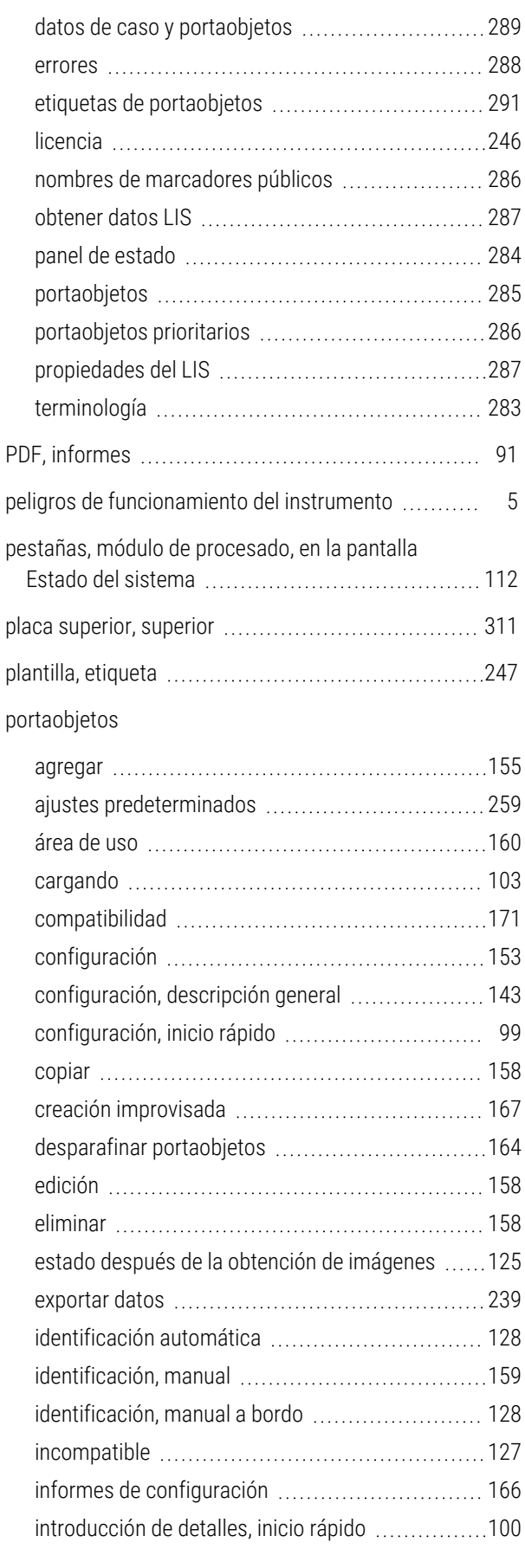

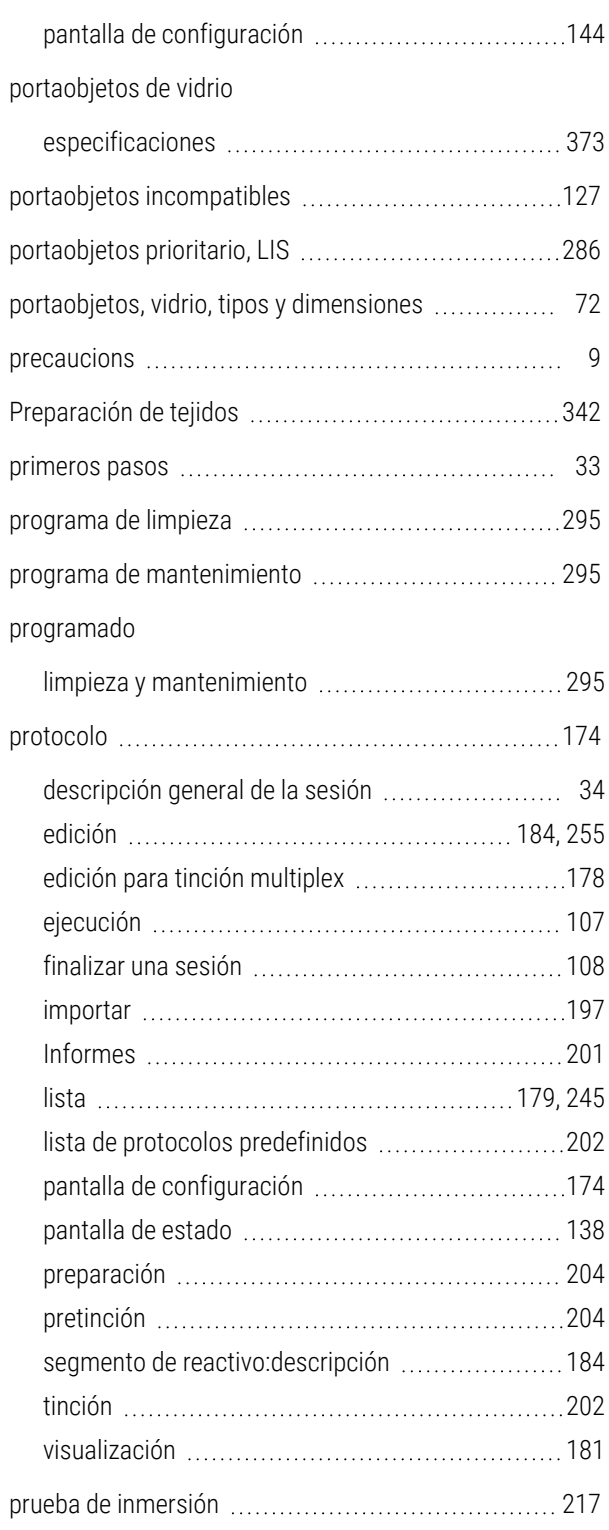

### R

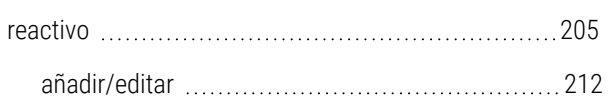

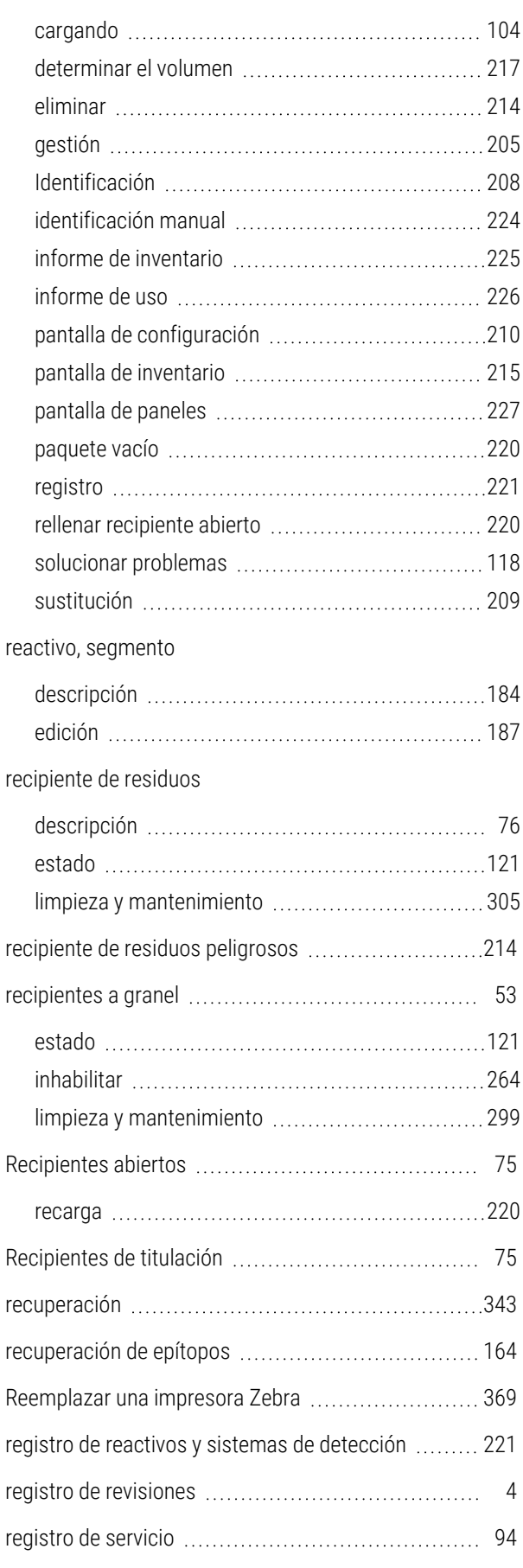

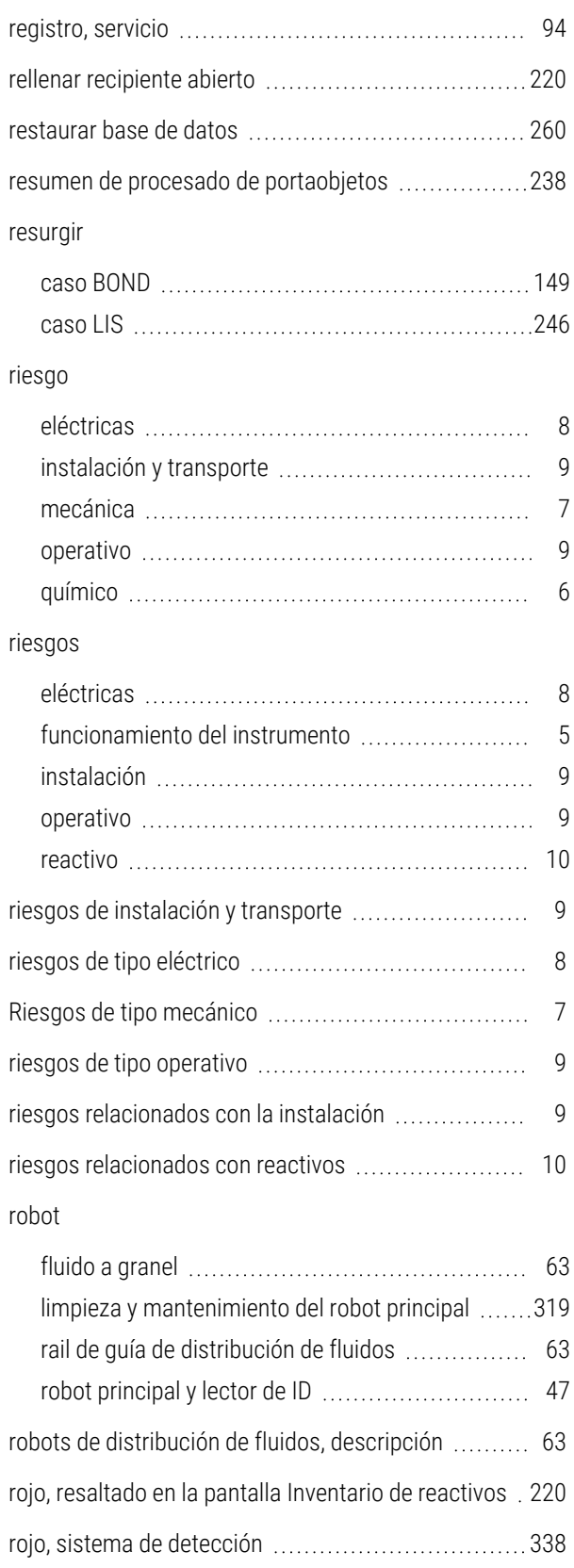

### S

segmento, reactivo edición [187](#page-187-0) segmento, reactivo, en protocolo, descripción ......... [184](#page-184-1) seguimiento de auditoría [257](#page-257-1) símbolo seguridad [20](#page-20-1) símbolos de seguridad [20](#page-20-1) símbolos normativos [13](#page-13-2) símbolos y marcas [18](#page-18-0) sistema arquitectura [78](#page-78-0) descripción [39](#page-39-0) especificaciones [370](#page-370-1) informe [94](#page-94-1) pantalla de estado [111](#page-111-0) Sistema BOND [39](#page-39-1) Sistema de iluminación del recipiente a granel ........ [57](#page-57-0) sistemas de detección BOND, descripción general ...............................[337](#page-337-2) descripción [75](#page-75-2) informe de inventario [225](#page-225-0) Polímero BOND rojo refinado ............................... [338](#page-338-0) Refinar polímero BOND [337](#page-337-0) registro [221](#page-221-0) software actualizaciones [95](#page-95-0) apagado [81](#page-81-0) puesta en marcha [81](#page-81-0) resumen [77](#page-77-0) sonda de aspiración descripción [61](#page-61-0) limpieza [316](#page-316-0)

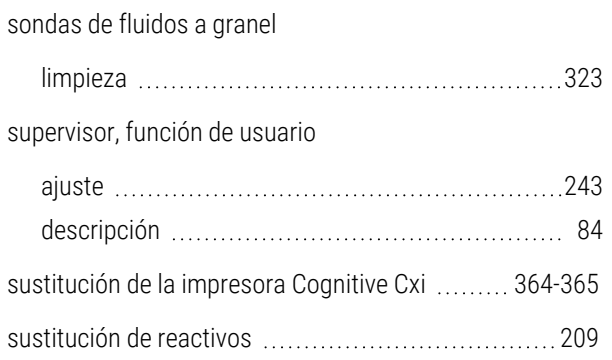

### T

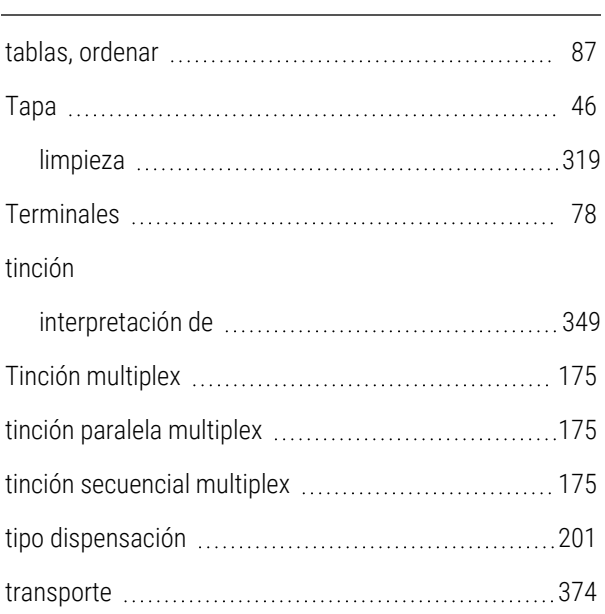

# U

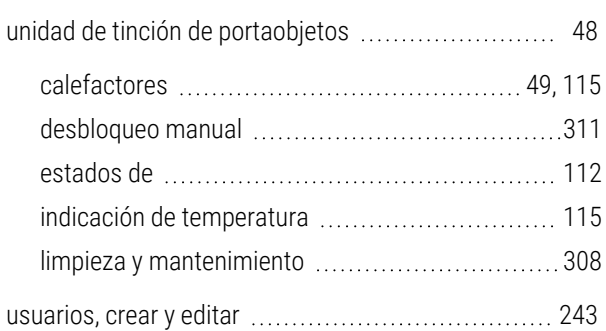

### V

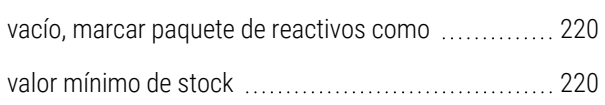

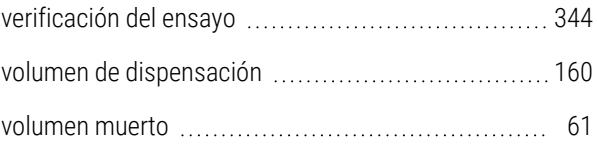